## **SIEMENS**

#### Inhaltsverzeichnis

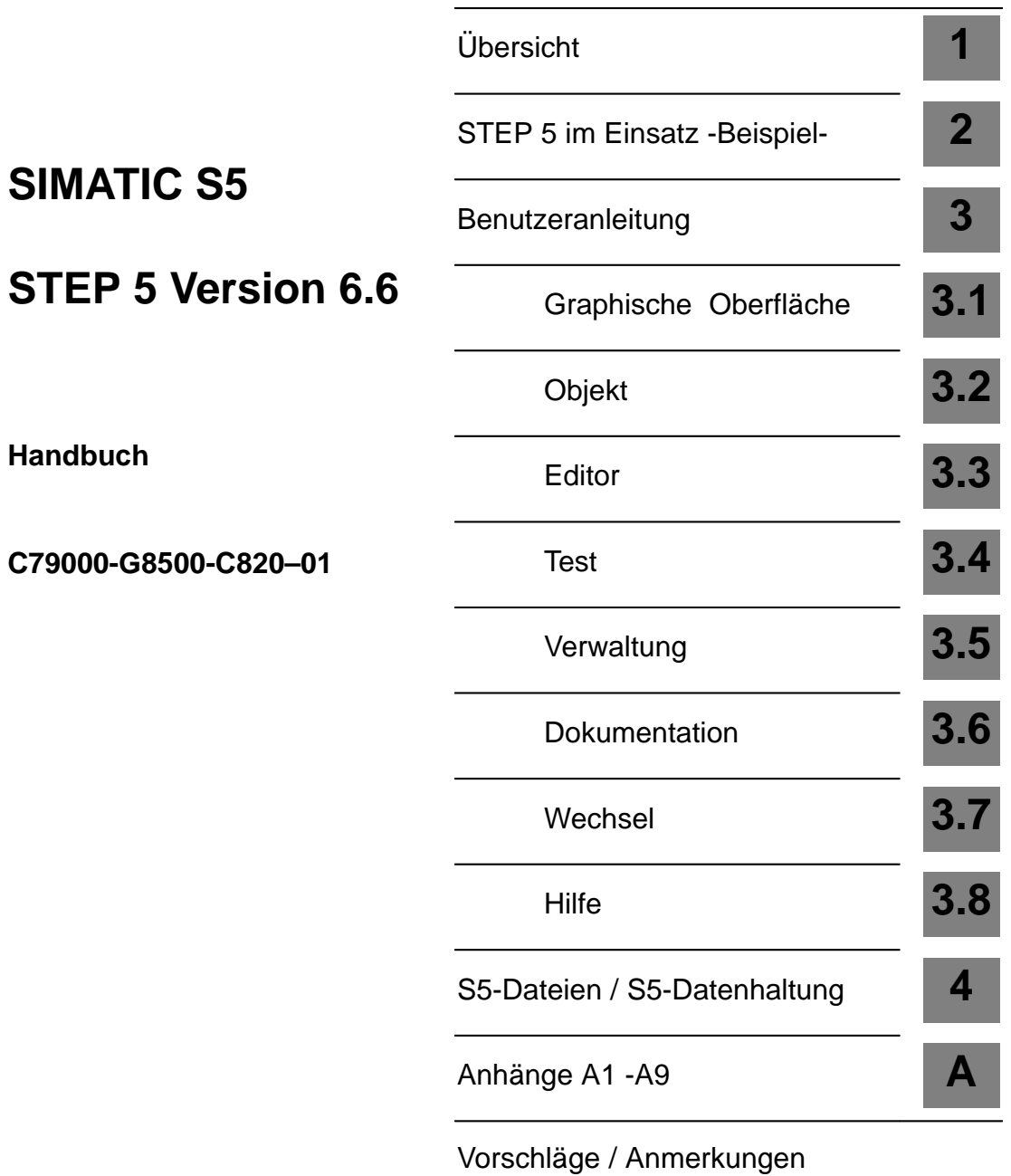

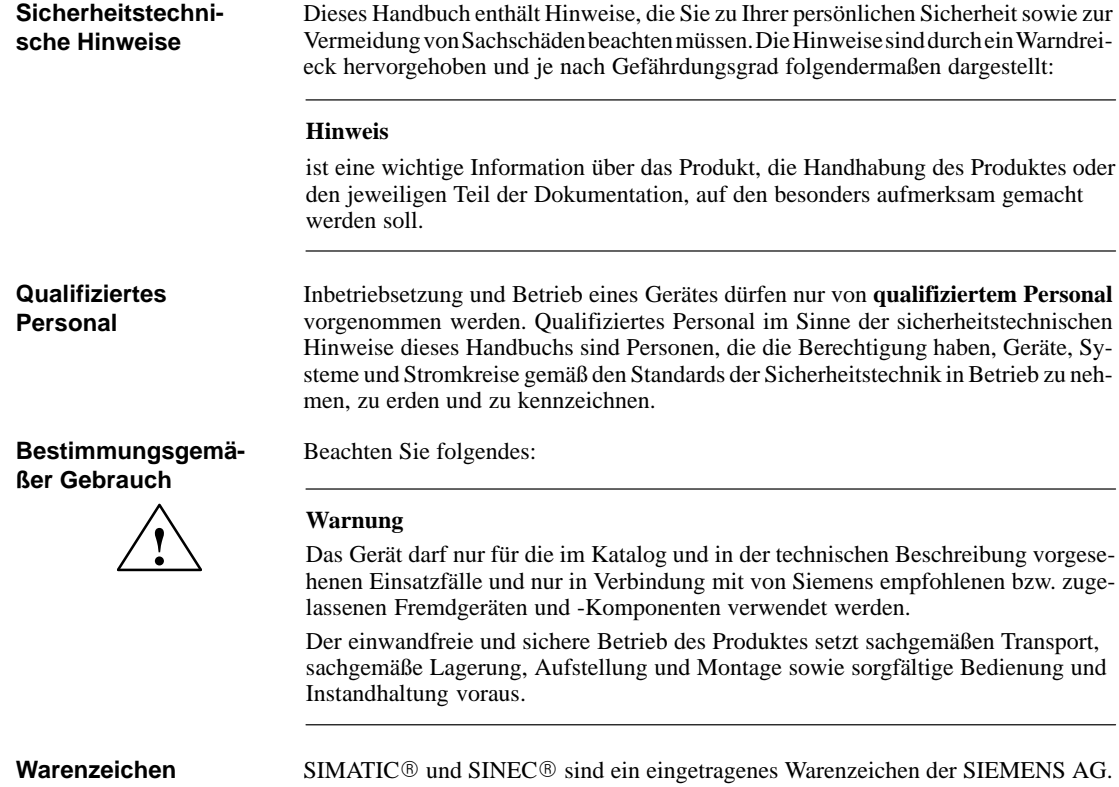

#### **Copyright Siemens AG 1996 All Rights Reserved**

Weitergabe sowie Vervielfältigung dieser Unterlage, Verwertung und Mitteilung ihres Inhalts ist nicht gestattet, soweit nicht ausdrücklich zugestanden. Zuwiderhandlungen verpflichten zu Schadenersatz. Alle Rechte vorbehalten, insbesondere für den Fall der Patenterteilung oder GM-Eintragung.

#### Siemens AG

ii

Bereich Automatisierungstechnik Geschäftsgebiet Industrie-Automatisierung Postfach 4848, 90327 Nürnberg

Siemens Aktiengesellschaft

#### **Haftungsausschluß**

Wir haben den Inhalt der Druckschrift auf Übereinstimmung mit der beschriebenen Hard- und Software geprüft. Dennoch können Abweichungen nicht ausgeschlossen werden, so daß wir für die vollständige Übereinstimmung keine Gewähr übernehmen. Die Angaben in dieser Druckschrift werden regelmäßig überprüft, und notwendige Korrekturen sind in den nachfolgenden Auflagen enthalten. Für Verbesserungsvorschläge sind wir dankbar.

C79000-G8500-C820 Siemens AG 1996 Technische Änderungen bleiben vorbehalten.

## <span id="page-2-0"></span>**Inhaltsverzeichnis**

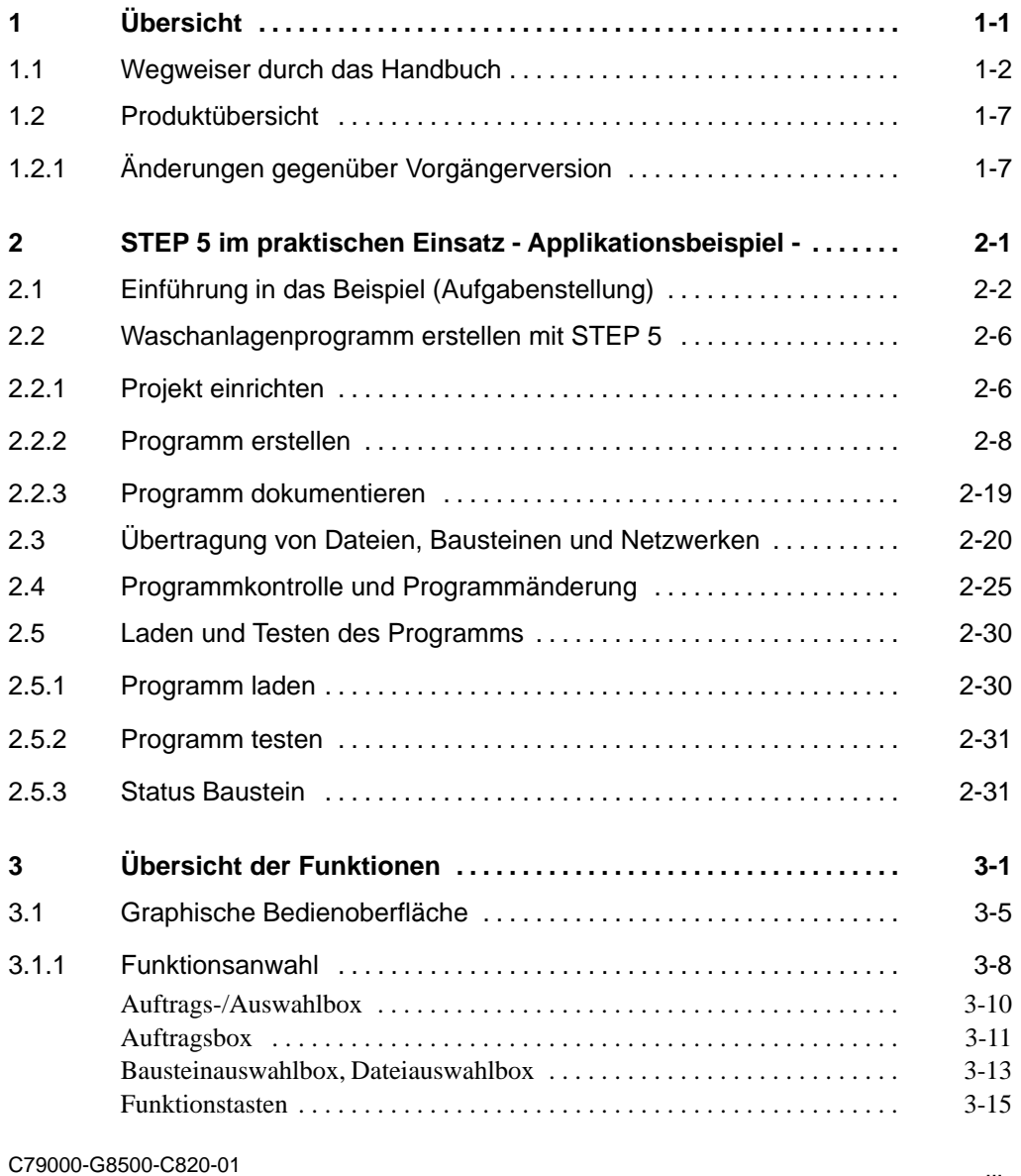

iii

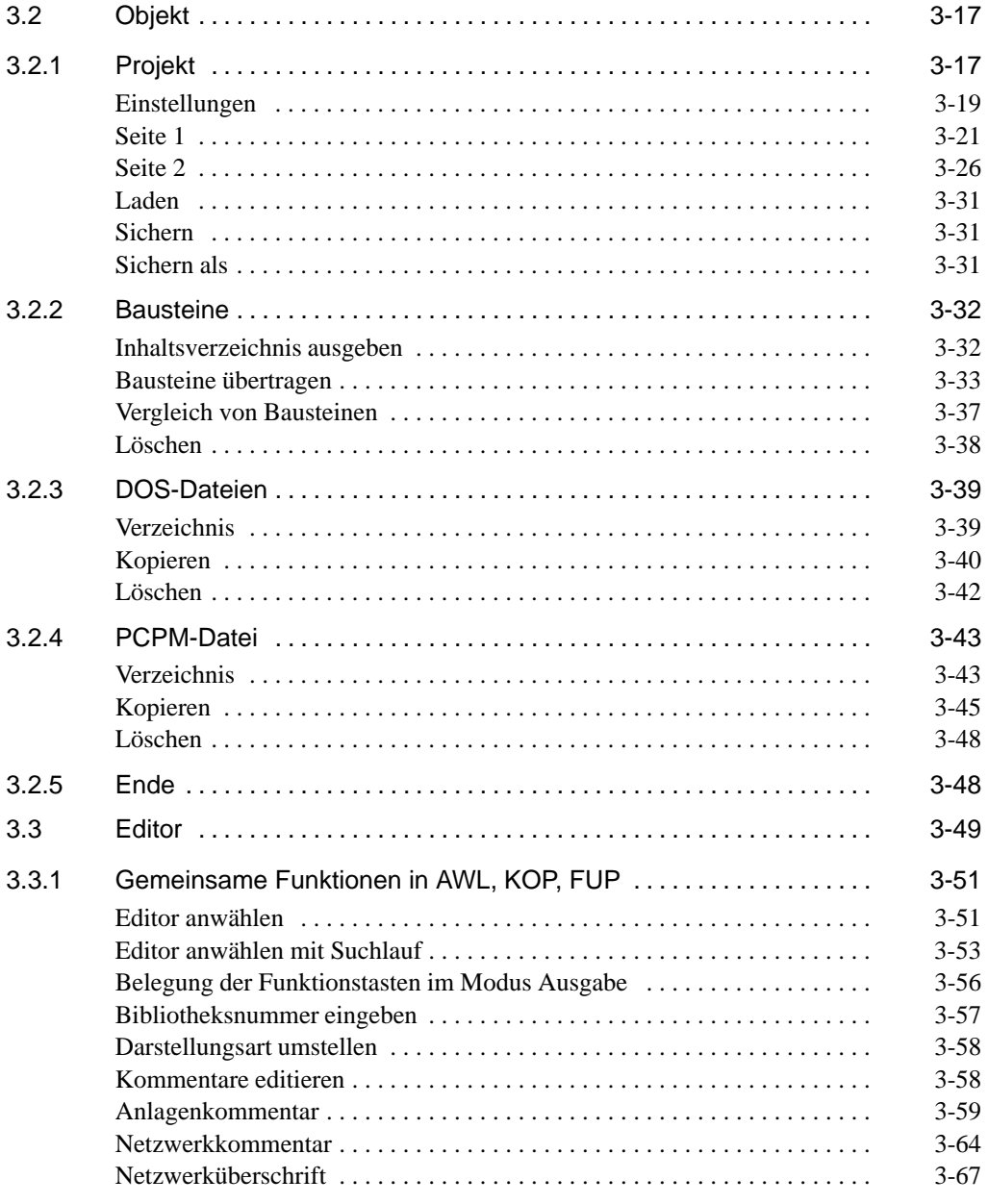

C79000-G8500-C820-01

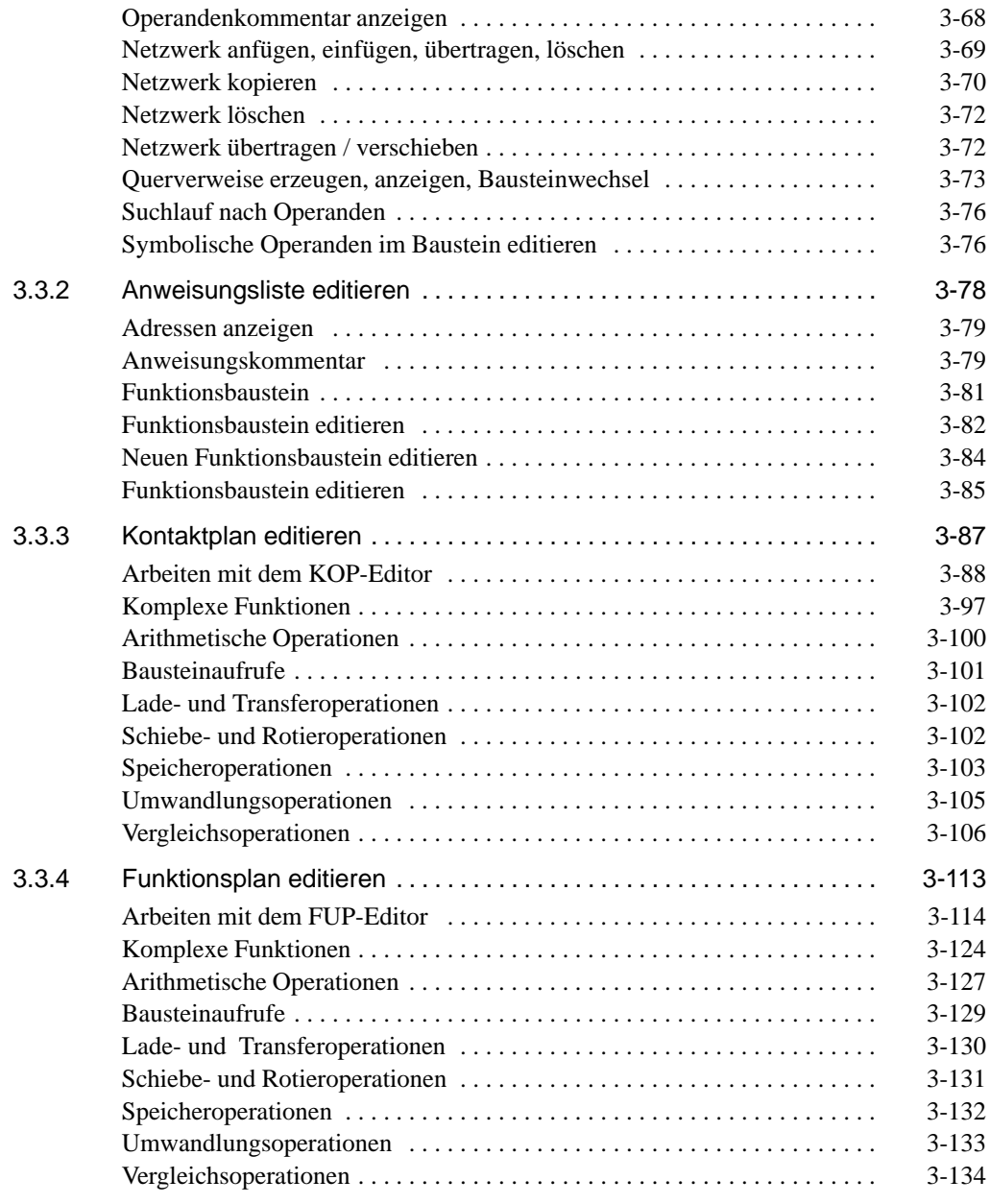

C79000-G8500-C820-01

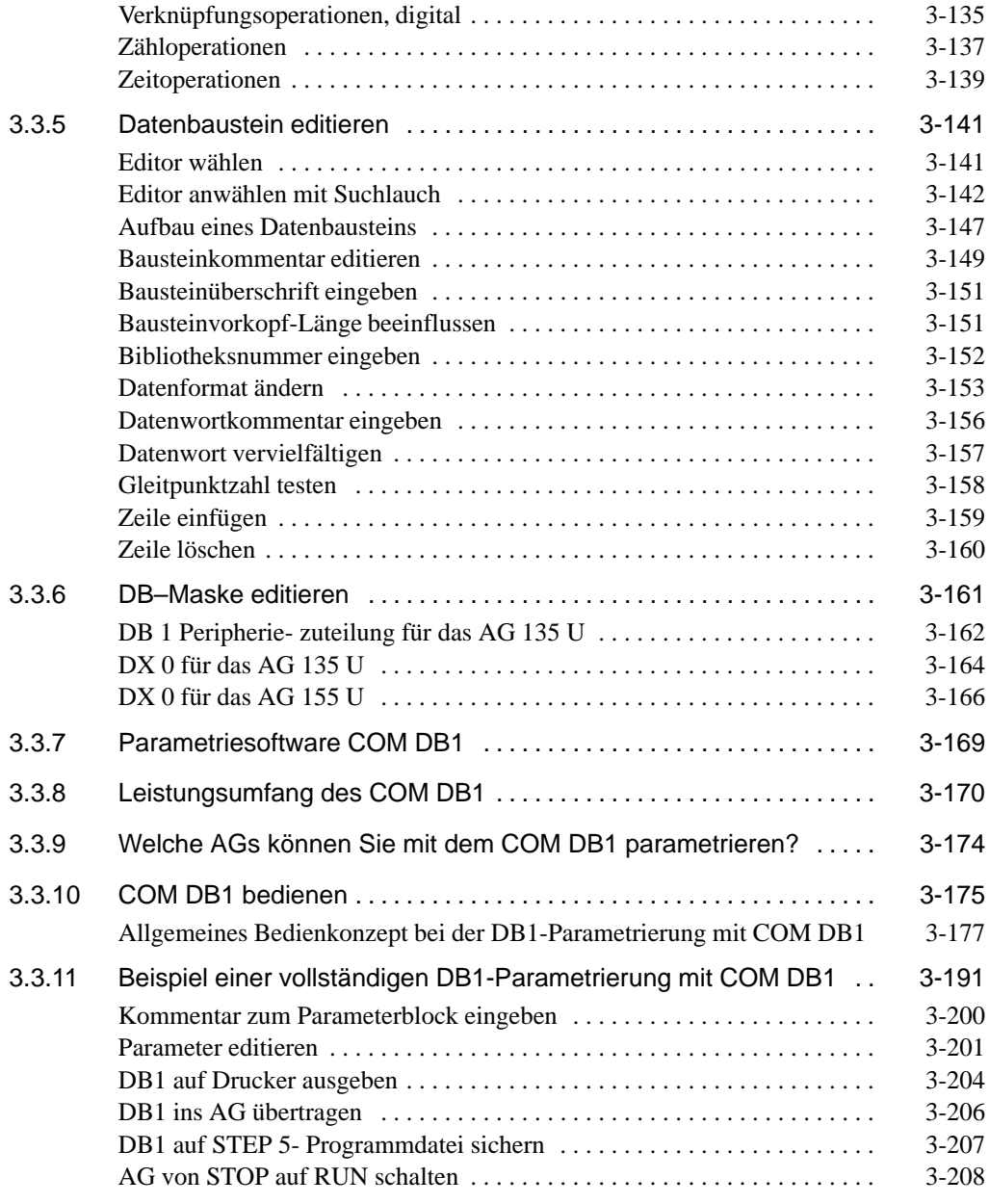

vi C79000-G8500-C820-01

vii

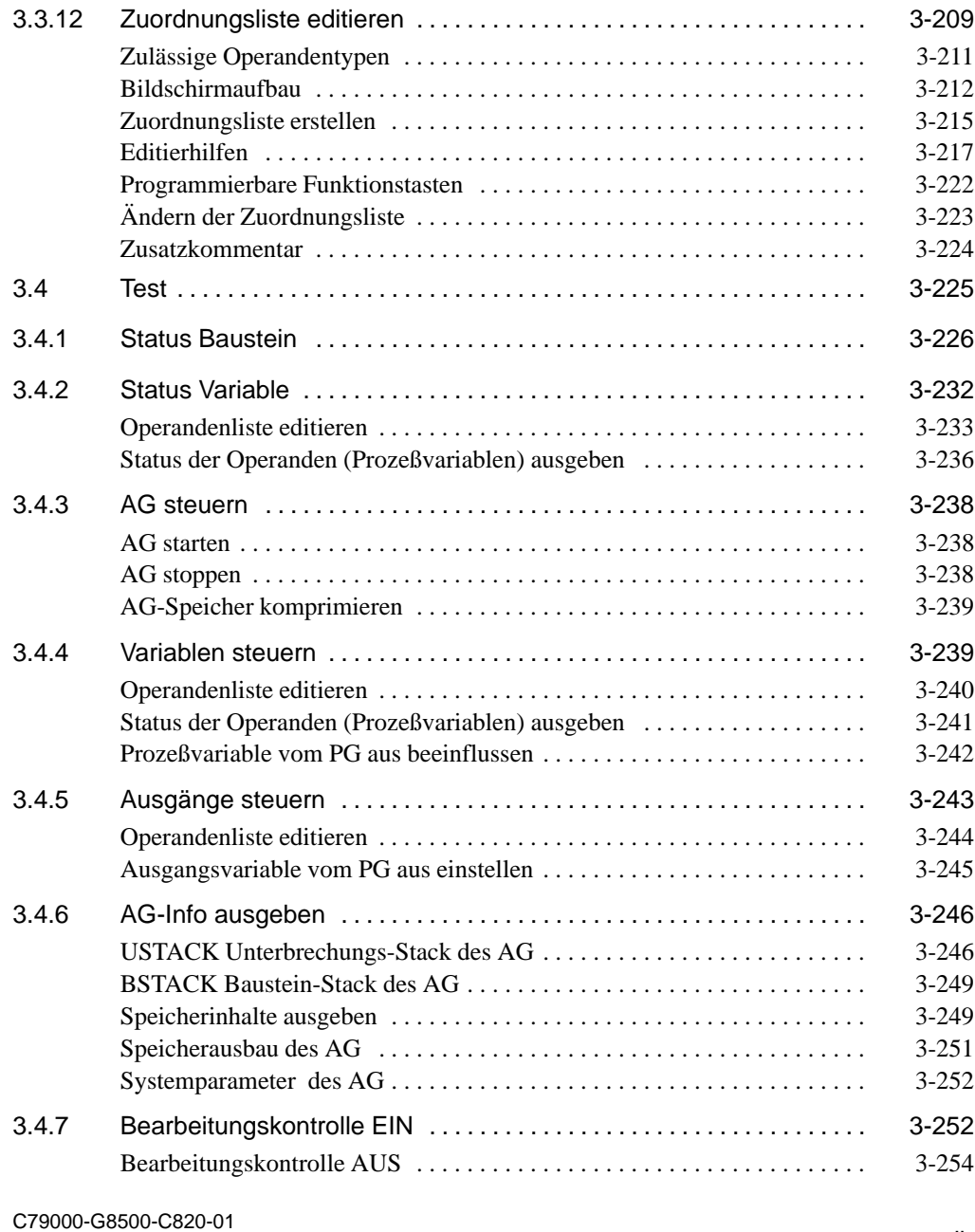

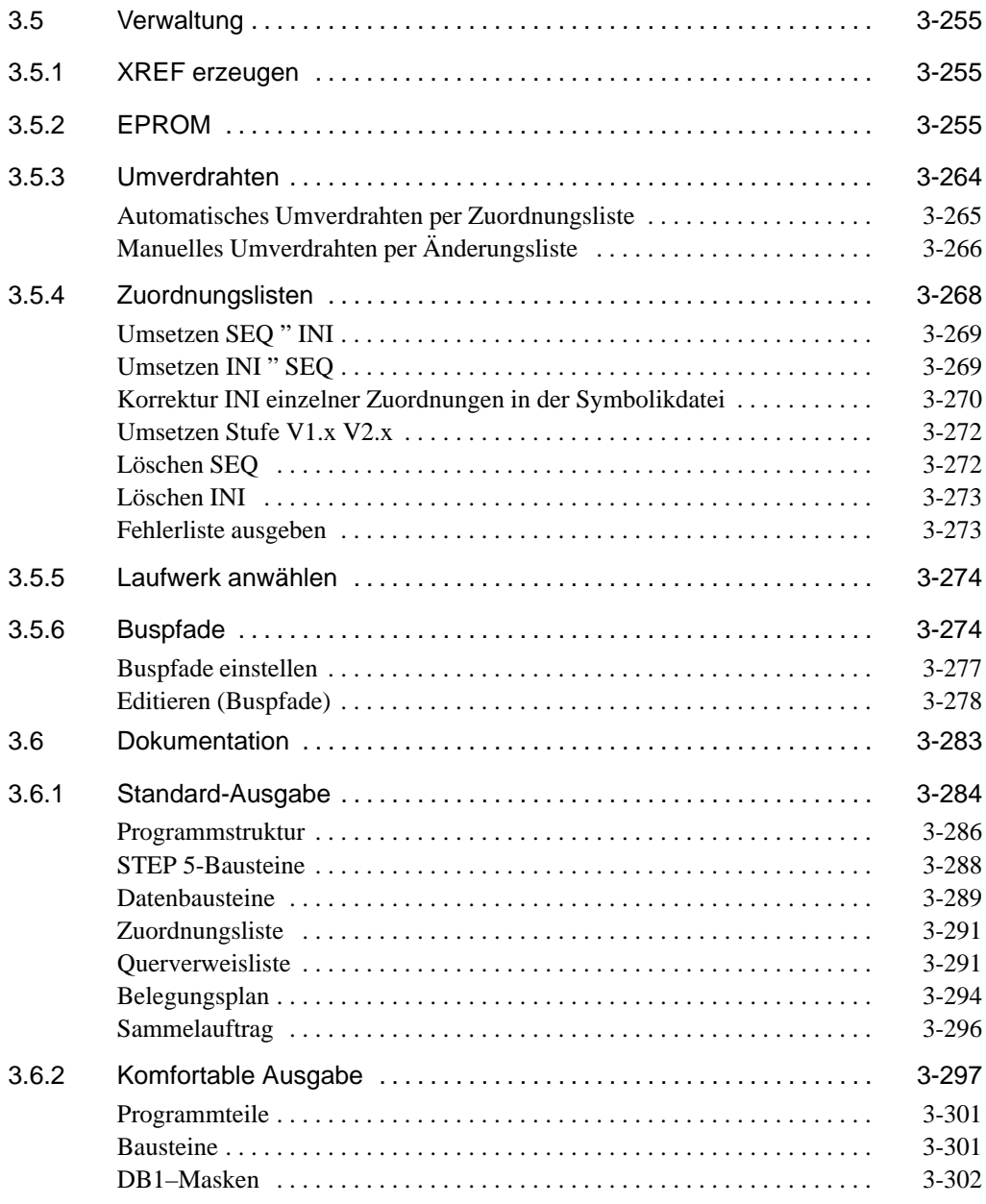

viii C79000-G8500-C820-01

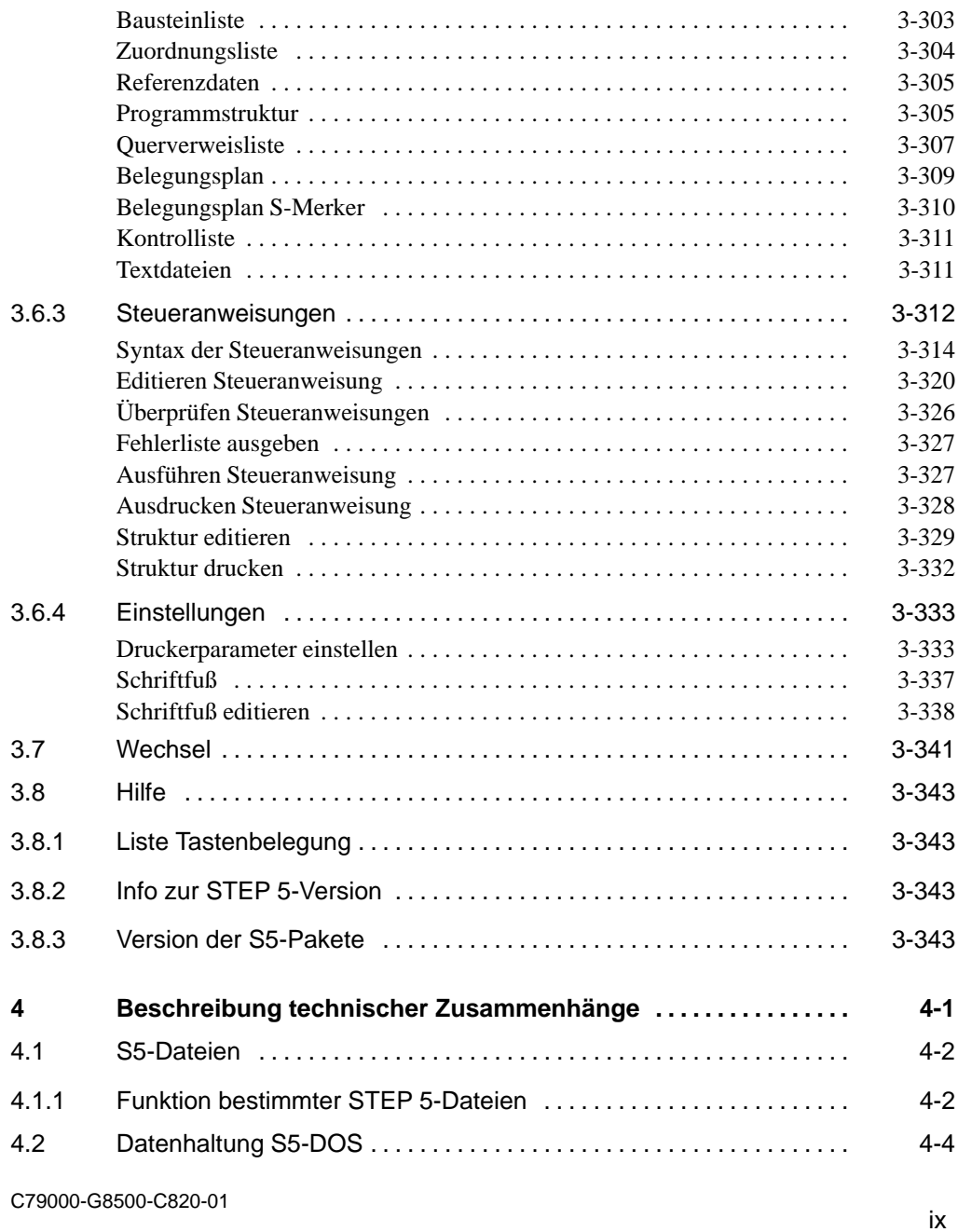

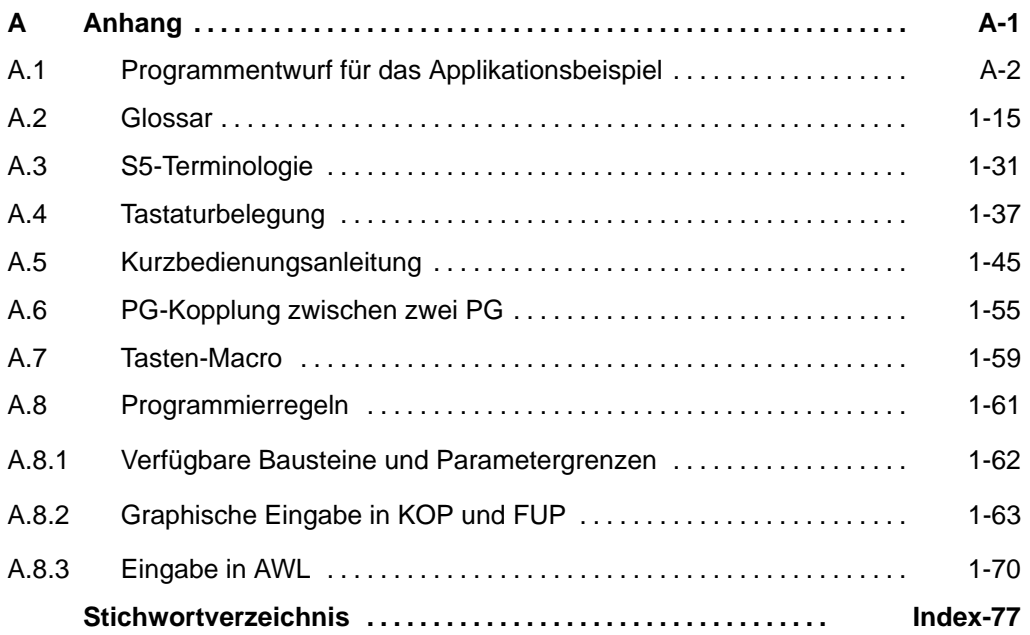

x C79000-G8500-C820-01

## <span id="page-10-0"></span>**Übersicht 1**

#### **1.1 Wegweiser durch das Handbuch**

Das vorliegende STEP 5-Handbuch führt Sie in die Nutzung der STEP 5-Software ein und dient als Referenz für alle Funktionen, die die Software für die Erstellung, Verwaltung, den Test und die Dokumentation der STEP 5-Anwenderprogramme zur Verfügung stellt.

Die folgenden Fragen und Antworten sollen Ihnen helfen, die Nutzung des Handbuchs auf Ihre persönlichen Bedürfnisse hin auszurichten.

#### ? **Sie sind bereits erfahren im Umgang mit STEP 5.**

Im Anhang finden Sie eine Kurzbedienungsanleitung, die Sie ohne nähere Erklärung der einzelnen Funktionen mit der Bedienung vertraut macht.

#### ? **So finden Sie sich in der "Benutzeranleitung" (***Kap. KEIN MERKER***) zurecht:**

Durch textliche Hervorhebungen und graphische Wegweiser, erhalten Sie in diesem Kapitel Orientierungshilfen:

- 1. In der Kopfzeile, links auf einer Doppelseite, finden Sie immer die zutreffende **Menübezeichnung** (z. B. "Objekt") aus der Hauptmenü-Leiste.
- 2. Rechts auf der Doppelseite finden Sie in der Kopfzeile den Namen der beschriebenen Funktion (z. B. "Projekt"). Damit sind Sie in der gesuchten Funktionsbeschreibung.
- 3. In der Marginalienspalte (das ist jeweils der linke Rand) wird Ihnen in den Menükästen angezeigt, welche Optionen Sie anwählen müssen, um die beschriebene Funktion zu aktivieren.

1-2 C79000-G8500-C820-01

Beispiel : Einstellungen für das Projekt vornehmen.

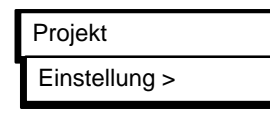

- 4. *(*→ *Projekt, Einstellungen*). Solche Hinweise sagen Ihnen, daß ergänzende oder vertiefende Information in diesen so angegebenen Kapiteln zu finden ist. Die Begriffe hinter dem "→" sind immer im Inhaltsverzeichnis oder im Stichwortverzeichnis aufgeführt.
- 5. Tastenbezeichnungen z.B. *ESC, Eingabetaste* oder *Übernahme* werden immer kursiv/fett geschrieben.
- ? **Sie wollen die STEP 5-Software auf einem PG (PC) zum Ablauf bringen:**

Dazu müssen Sie folgende Fälle unterscheiden:

- a) Haben Sie die STEP 5-Software zusammen mit einem neuen PG erworben, dann ist diese bereits auf dem PG installiert. Sie brauchen sie nur mit wenigen Bedienschritten (→ *PG-Kurzanleitung*) aktivieren.
- b) Sie haben die STEP 5-Software als Hochrüstpaket oder als PC-Paket erworben. In diesem Falle installieren Sie bitte mit Hilfe der "Produktinformation" die Software auf Ihrem PG (PC) und starten Sie.

In beiden Fällen erhalten Sie nach dem Start Anlaufmasken, die Sie bitte mit Hilfe der Produktinformation ausfüllen. Danach wird Ihnen das Grundmenü der STEP 5-Software angeboten.

#### ? **Sie erstellen zum erstenmal mit der STEP 5-Software ein Anwenderprogramm:**

In Kapitel KEIN MERKER werden Sie anhand einer vereinfachten Steuerungsaufgabe (Autowaschstraße) Schritt für Schritt durch den Erstellungsprozeß geführt. Anhand des mitgelieferten AWL-Programms können Sie die Ergebnisse Ihrer Programmierung überprüfen.

#### ? **Sie wollen sich einen Überblick verschaffen über die Bedienelemente, mit denen Sie sich innerhalb der STEP 5-Software bewegen:**

In Kapitel KEIN MERKER erhalten Sie die dafür erforderlichen Informationen. Wir empfehlen Ihnen, dieses Kapitel zu Beginn Ihrer Arbeit mit STEP 5 zu lesen.

### ? **Sie erstellen, testen, verwalten oder dokumentieren ein STEP 5-Anwenderprogramm und haben dabei Fragen zur Funktion oder zur Ausführung:**

Nutzen Sie als erstes die Hilfe-Funktion der STEP 5-Software. Falls Ihre Frage nicht beantwortet wird, schlagen Sie im Handbuch (→ *Kapitel KEIN MERKER bis KEIN MERKER*) unter der entsprechenden Menüfunktion nach, die Sie im Kolumnentitel bzw. über die Marginalienspalte finden.

#### ? **Sie wollen Ihre bisher auf S5-DOS (PCP/M) erstellten Anwenderprogramme auf S5-DOS/ST mit der vorliegenden STEP 5-Version weiterverarbeiten:**

Konvertieren Sie bitte diese Programme mit Hilfe der Kopierfunktion im Menü "Objekt", "PCP/M-Datei kopieren" (→ *Kapitel KEIN MERKER*). Danach können Sie alle Bearbeitungsfunktionen ausführen.

1-4 C79000-G8500-C820-01

#### **1.2 Produktübersicht**

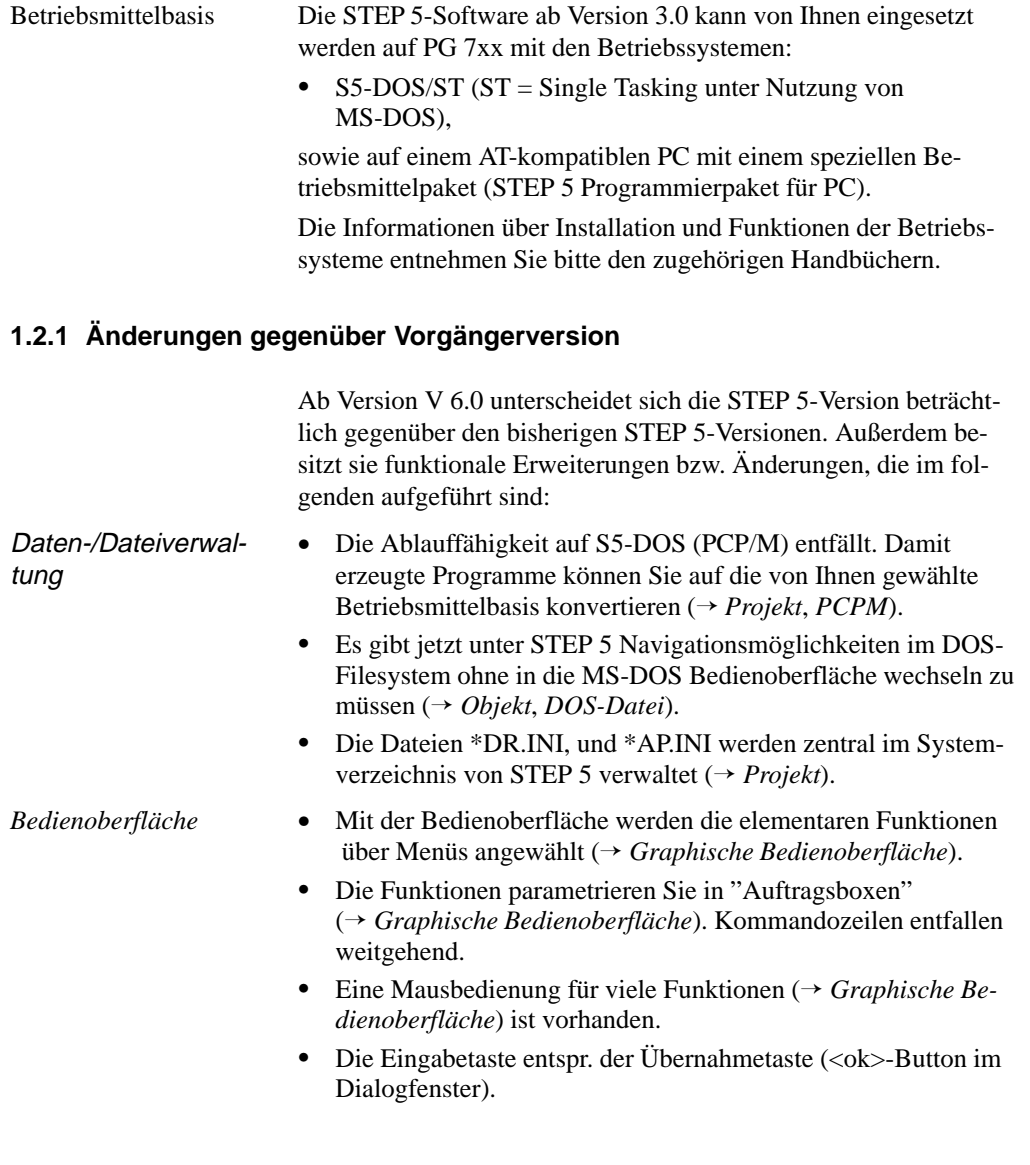

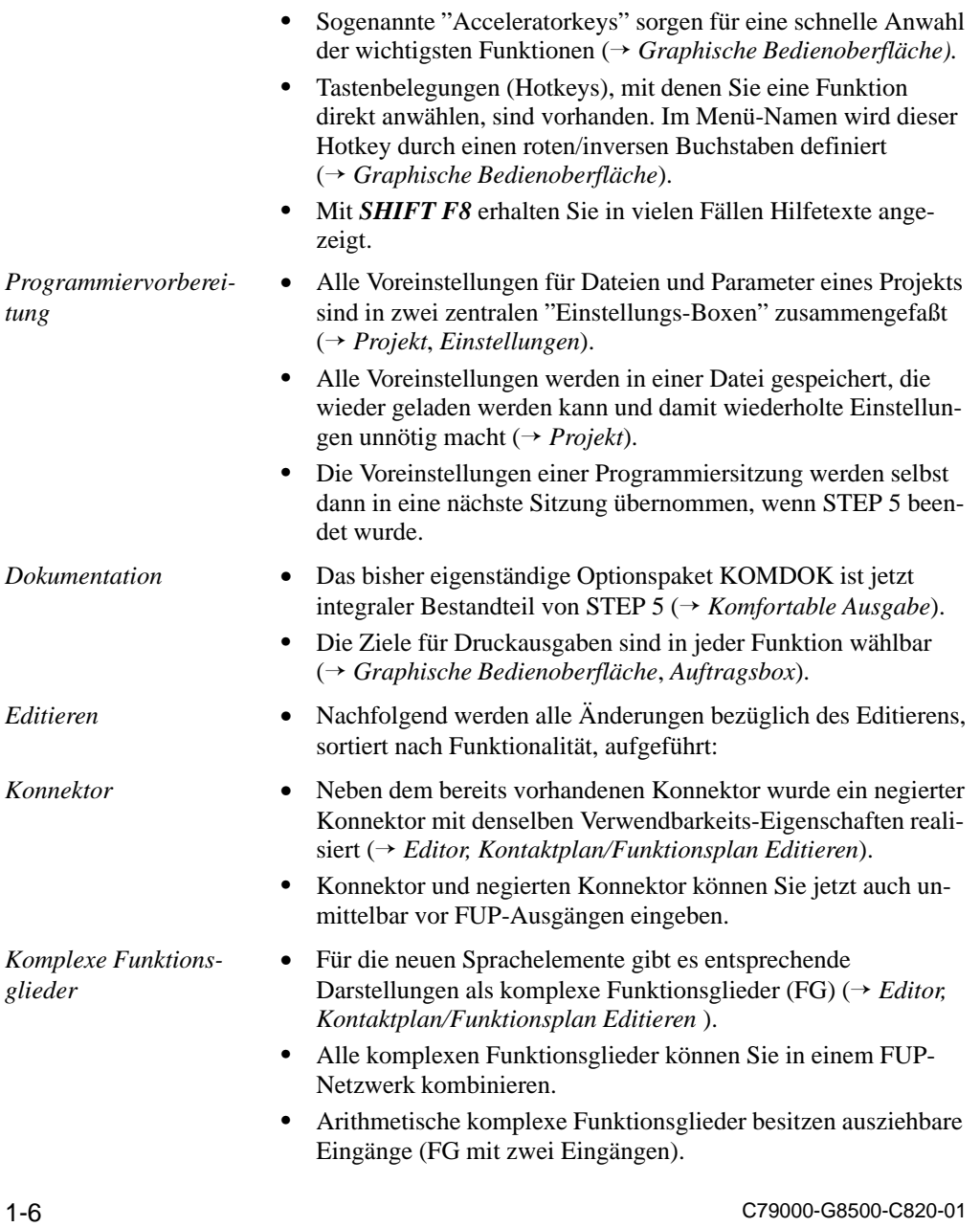

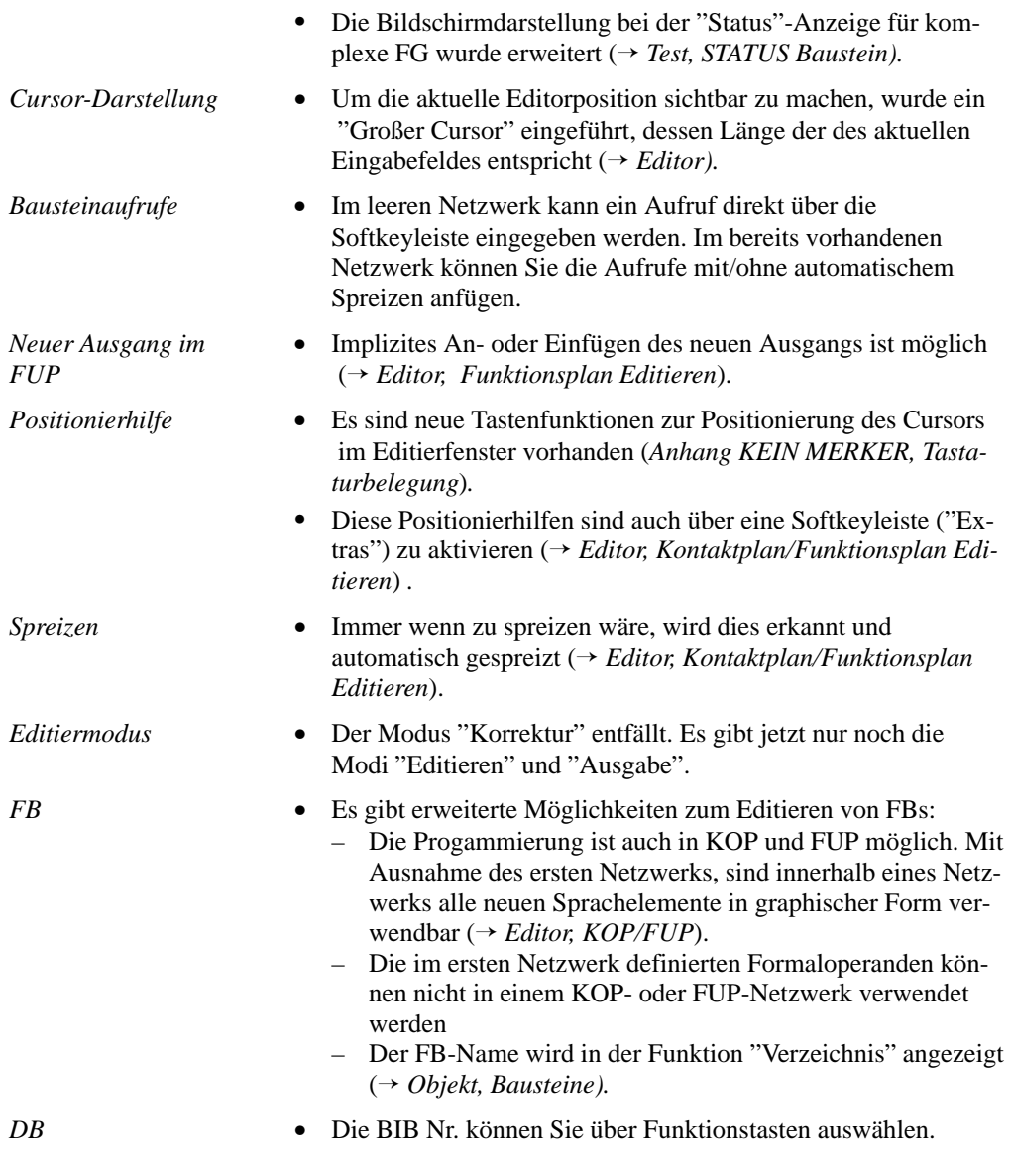

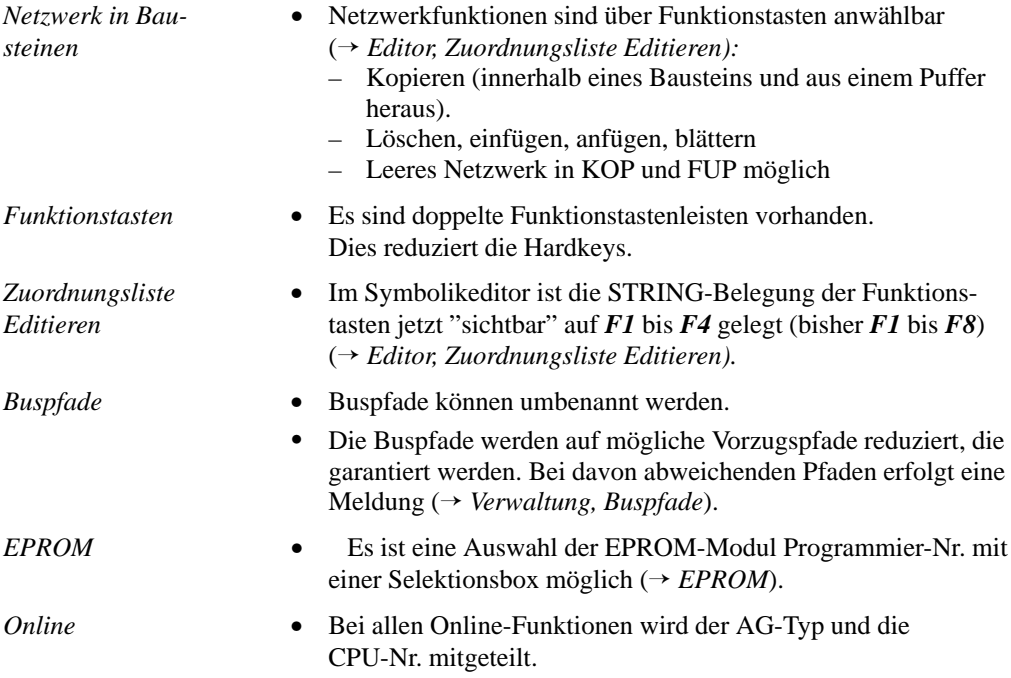

1-8 C79000-G8500-C820-01

# <span id="page-18-0"></span>**STEP 5 im praktischen Einsatz - Applikationsbeispiel - 2**

#### **2.1 Einführung in das Beispiel (Aufgabenstellung)**

Um Ihnen das Kennenlernen von STEP 5 und das Arbeiten mit diesem Software-Paket zu erleichtern, finden Sie hier eine beispielhafte Anwendung. Anhand der Aufgabenstellung "Steuerung einer Autowaschanlage" wird Ihnen gezeigt, wie Sie Schritt für Schritt das zugehörige Anwenderprogramm editieren, testen, dokumentieren und archivieren.

Mit dieser Einführung in die Nutzung von STEP 5 mit Hilfe eines Beispiels wollen wir:

- Praktikern einen schnellen Zugang zu den wichtigen System- und Editierfunktionen am Programmiergerät eröffnen und
- Einsteigern einen Leitfaden für die Projektbearbeitung und die Handhabung der dabei benötigten STEP 5-Werkzeuge anbieten.

Das Entwickeln des zugehörigen STEP 5-Programms, welches den Prozeß in der geforderten Weise steuert, ist nicht Teil des Beispiels. Sie finden aber dessen Herleitung im Anhang A, falls Sie das Programm selbst erstellen wollen. Das fertige Programm besteht aus folgenden Teilen:

- einer Zuordnungsliste (absolute Operanden, symbolische Operanden),
- einem Funktionsbaustein mit 15 Netzwerken in Darstellung "Anweisungsliste" (AWL),
- einem Datenbaustein,
- den Organisationsbausteinen für den Anlauf und den zyklischen Betrieb der Anlage.

Wir empfehlen Ihnen, die im folgenden (*Kapitel* 2.2) beschriebenen Erstellungsschritte an Ihrem PG selbst auszuführen. Dabei ist es ausreichend, nur einige Netzwerke zu editieren.

Den kompletten Funktionsbaustein finden Sie im Verzeichnis \S5\_DATEN \DEFAULT ebenso wie alle übrigen Teile des Beispielprogramms.

2-2 C79000-G8500-C820-01

Kurzbeschreibung der Steuerungsaufgabe

Das folgende Bild zeigt Ihnen eine Autowaschanlage, wie Sie an viele Tankstellen zu finden ist. Sie soll durch das STEP 5-Programm automatisiert werden.

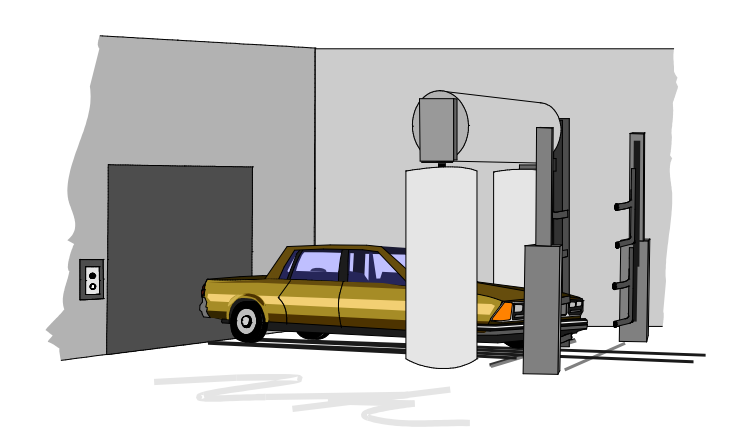

#### Bild 2-1 Autowaschanlage

Aus dem Aufbau der Waschanlage und den Anforderungen des Waschvorgangs ergibt sich folgender Prozeßablauf.

- Die Anlage muß ihre Grundstellung einnehmen.
- Das Auto wird in die Waschposition gefahren.
- Das Tor der Anlage wird geschlossen und der Waschvorgang gestartet.
- Es folgt der Waschprozeß mit dem Auftragen von Schaum, dem Waschen/Spülen, dem Auftragen von Wachs und dem Trocknen des Wagens.
- Schließlich wird das Tor automatisch geöffnet und das Auto kann herausgefahren werden.

Einzelne Einflußgrößen wie Trockenzeit oder Verteilzeit des Wachses können vom Bedienpersonal verändert werden. Die Steuerung erfaßt die Zahl der ausgeführten Waschzyklen.

Aus dem detaillierten Anlagenschema für den oben skizzierten Waschprozeß können die "Prozeßschnittstellen", d.h. die Ein-/ Ausgänge für die zu entwerfende Steuerung entnommen werden (*Bild 2-2* ). Mit den Bezeichnungen der E-/A-Signale (*Signalliste, Tabelle A-1*) auf Basis der verbalen Beschreibung des Prozeßablaufes wird dann das den Waschprozeß realisierende Steuerungsprogramm entwickelt (*Anlage A1*). Voraussetzungen für die Durchführung des Beispiels

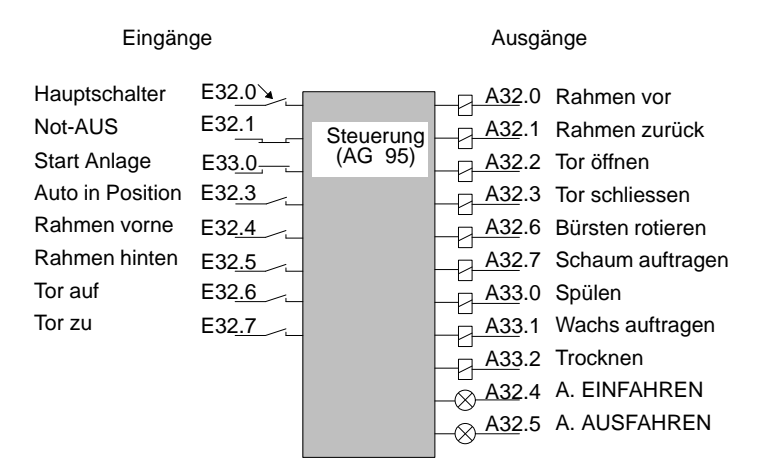

Bild 2-2 Steuergerät mit Prozeßschnittstelle

Nachstehendes Bild zeigt die für die Durchführung des Beispiels benötigten Hardware- und Software-Komponenten. Das AG 95 sowie den Simulator benötigen Sie nur für das Testen des Steuerungsprogramms.

2-4 C79000-G8500-C820-01

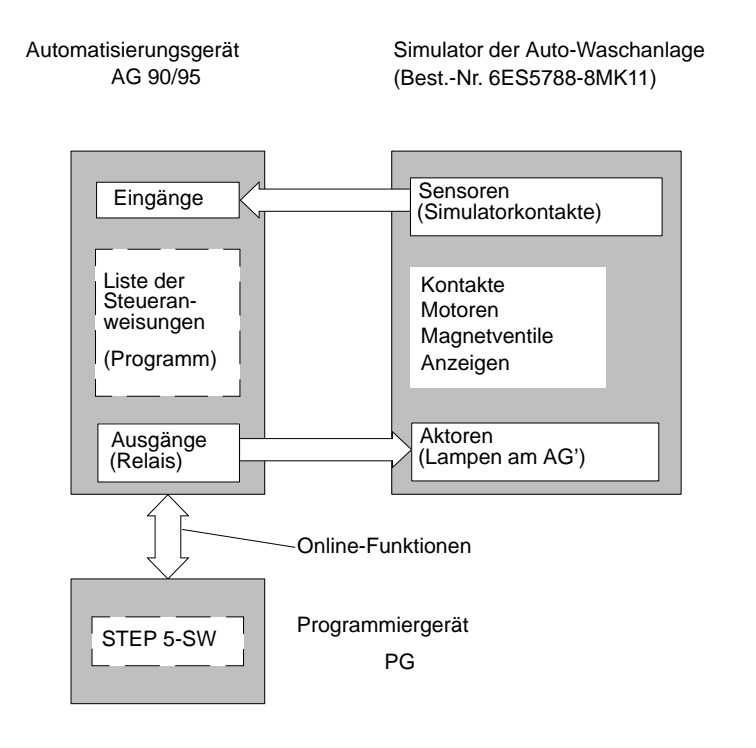

Bild 2-3 Konfiguration des Beispiels "Autowaschanlage"

C79000-G8500-C820-01 2-5

## **2**

#### **2.2 Waschanlagenprogramm erstellen mit STEP 5**

In Übereinstimmung mit den STEP 5-Bezeichnungsweisen wollen wir unsere Waschanlagen-Steuerung "Projekt" nennen. Die Erstellung des Anwenderprogramms am PG gliedert sich dabei in die Phasen:

- Projekt einrichten und eröffnen,
- Projektinhalte erstellen (Programm editieren und strukturieren),
- Projekt verwalten bzw. pflegen.

#### **2.2.1 Projekt einrichten**

Da die Betriebssystembasis und das Hochlaufen des Programmiergerätes vom Typ des jeweils eingesetzten PGs abhängig ist, beschreiben wir im Beispiel die Einstell- und Bedienvorgänge ausgehend von der STEP 5-Menüleiste.

Beginnend mit dem Menüpunkt "Objekt" nehmen Sie im Untermenü "Projekt" alle zur Vorbereitung (Einrichtung) der Programmieraufgabe erforderlichen Einstellungen und Parametrierungen vor.

1. Wählen Sie bei einem neuen Projekt zunächst "Projekt, Einstellungen, Seite 1". Die spätere Anwahl des eingerichteten Projekts erfolgt durch "Projekt laden".

Es erscheint die Seite 1 des Eingabefensters mit Eingabefeldern für diverse Dateinamen. Diese Felder sind vorbesetzt bzw. mit "NONAME" benannt.

2. Spezifizieren Sie das zu erstellende Programm für die Kfz-Waschanlage, indem Sie die Vorgaben durch folgende Benennungen überschreiben:

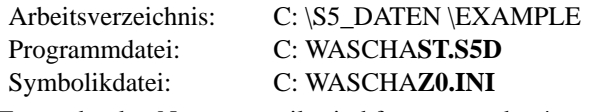

Fett gedruckte Namensanteile sind fest vorgegeben!

2-6 C79000-G8500-C820-01

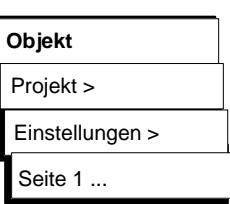

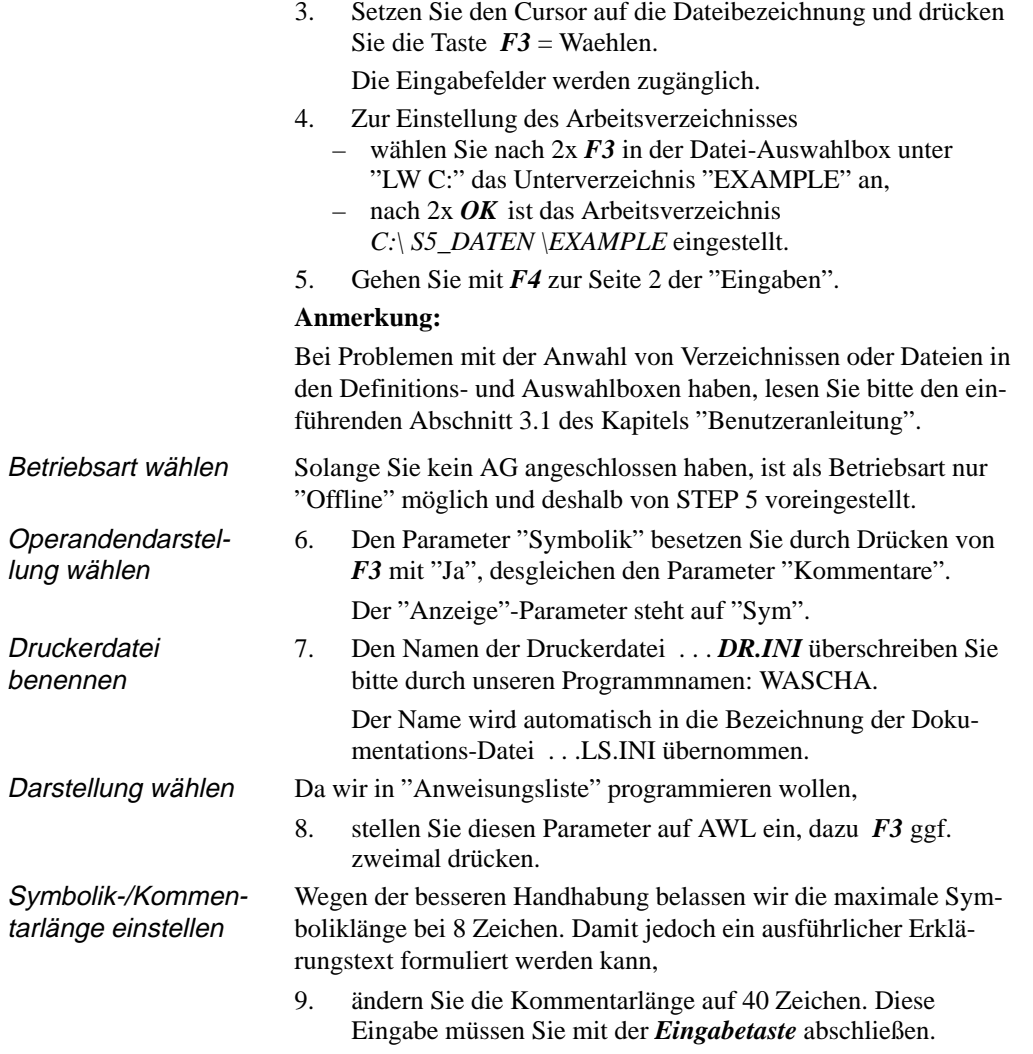

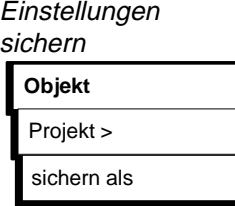

- 10. Durch drücken der Taste *F8* gelangen Sie zurück ins Menü.
- 11. Nach Anwählen von "Projekt sichern als..." erscheint die Datei-Auswahlbox, in der Sie unter Dateiname "WASCHA" eingeben.

Nach Drücken von *OK* und Quittieren der Meldung "Ziel-Datei schon auf FD, ueberschreiben?", richtet STEP 5 die Projektdatei WASCHA**PJ.IN** I ein, in der die Programmdateien und -Einstellungen geführt und zusammengefaßt sind.

#### **2.2.2 Programm erstellen**

Nachdem Sie das Projekt durch Benennung und Parameterfestlegung spezifiziert haben, wollen wir in diesem Abschnitt den Funktionsbaustein mit den Anweisungen bzw. Operationen und den Datenbaustein mit den Zeit- und Zählwerten editieren.

Wenn der Einführungszweck des Beispiels erreicht ist,und sich die Eingabeoperationen wiederholen, werden wir die Editierarbeit abbrechen. Das komplette Programm können Sie unter der Projektbezeichnung PROBSPPJ.INI aus dem Verzeichnis C:\S5\_DA-TEN\DEFAULT in Ihr Arbeitsverzeichnis kopieren.

Zur besseren Lesbarkeit des Programms arbeiten wir beim Notieren der Steueranweisungen mit "Symbolischen Operanden". Dabei muß vor Beginn des AWL-Editierens eine "Zuordnungsliste" angefertigt werden.

Die Erstellung des Waschanlagen-Programms erfordert deshalb folgende Editierarbeiten:

- Erstellen einer Liste mit den Zuordnungen von absoluten zu symbolischen Bezeichnungen der Prozeßsignale.
- Erstellen des Datenbausteins zur Aufnahme von Prozeß-Sollwerten und der Summierwerte der Waschvorgänge.
- Erstellen einer Anweisungsliste in einem Funktionsbaustein für die Steuerung des Prozeßablaufes.

Die Ausführung dieser Erstellungsaufgaben gibt Ihnen Gelegenheit, die drei wichtigsten Editoren von STEP 5 kennenzulernen.

2-8 C79000-G8500-C820-01

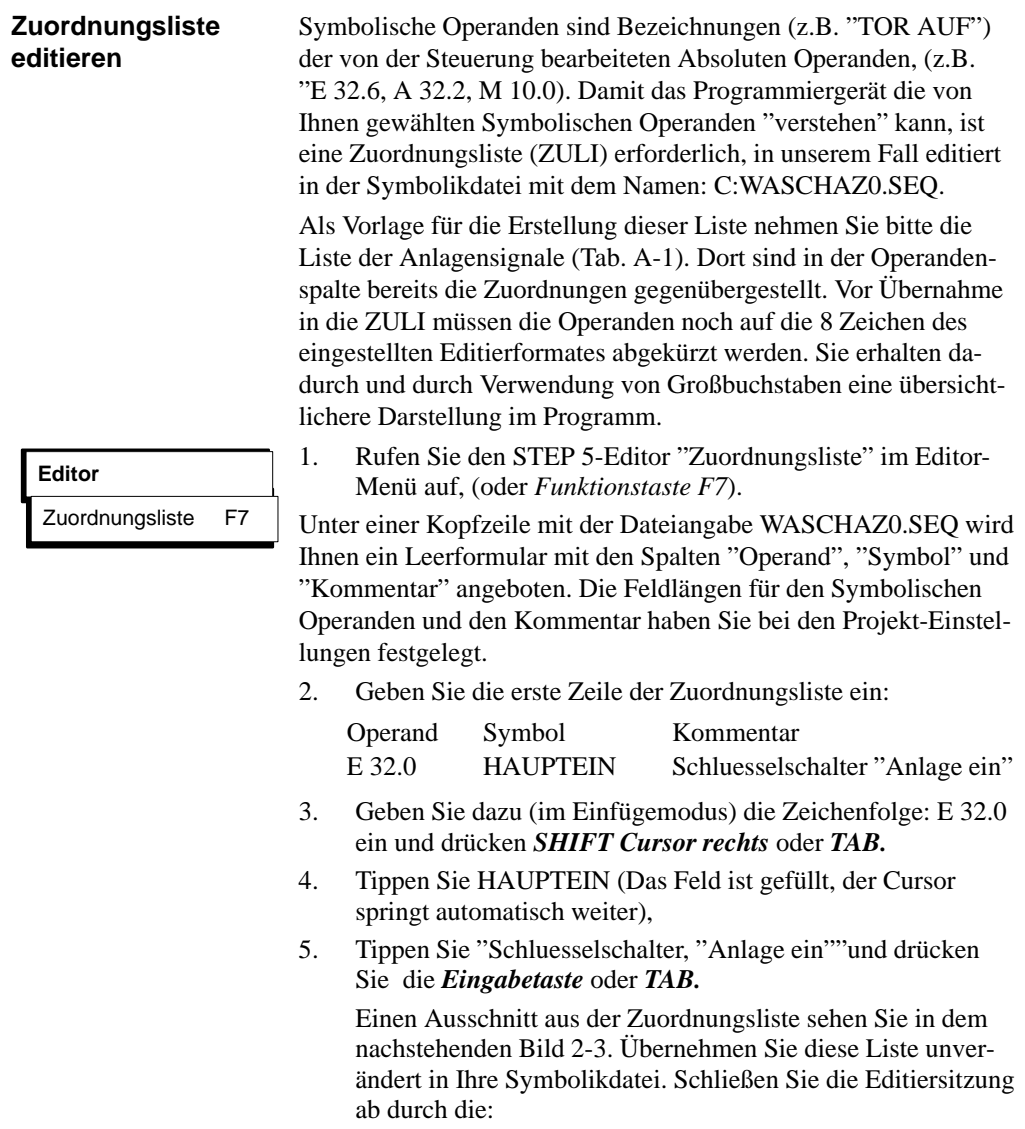

6. Anwahl von *Übernahme* bzw. *F7* = *Uebern* wodurch Sie das Abspeichern der Datei und den Übersetzungslauf anstoßen. Das PG generiert dabei die von STEP 5 benötigten Symbolikdateien vom Typ . . . Z\*.INI.

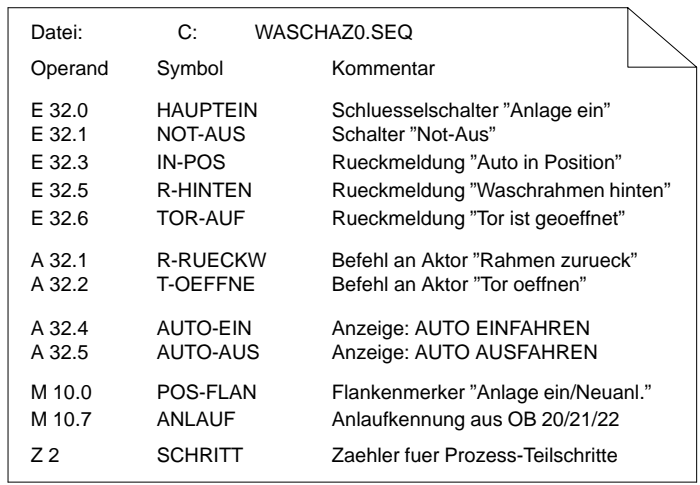

Bild 2-4 Zuordnungsliste (zu editierender Ausschnitt)

STEP 5 meldet sich nach dem Übersetzungslauf mit:

- "n Zeilen bearbeitet, keine Fehler gefunden" oder
- "Fehler in Zeile n" und z.B. "Schluessel schon vorhanden" oder
- "n Zeilen bearbeitet, x Fehler gefunden".

Falls keine Fehler gefunden wurden, haben Sie das Editieren der Zuordnungsliste erfolgreich abgeschlossen. Falls **ein** Fehler gefunden wurde, wird die fehlerhafte Zeile als oberste angezeigt.

2-10 C79000-G8500-C820-01

Bei Angabe von x Fehlern müssen Sie sich die Fehlerliste ansehen bzw. ausdrucken lassen. Gehen Sie hierbei folgendermaßen vor:

- 1. OK und Weiter drücken. Sie gelangen ins Menü.
	-
- 2. Wählen Sie jetzt unter "Verwaltung" das Untermenü "Zuordnungslisten" und "Fehlerliste ausgeben" an.
- 3. Fehlerliste direkt am Bildschirm auswerten oder auf Drucker ausgeben.
- 4. Korrekturen für die Zuordnungsliste im Editor vornehmen und erneut Übersetzungslauf anstoßen.

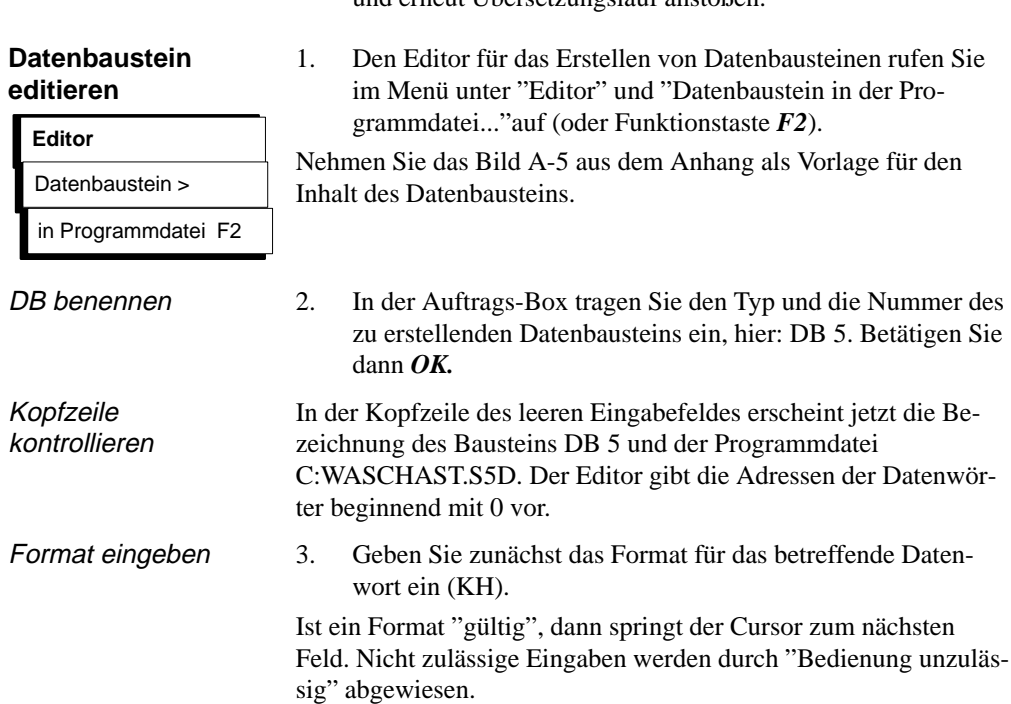

C79000-G8500-C820-01 2-11

**Verwaltung**

Zuordnungslisten > Fehlerliste ausgeben

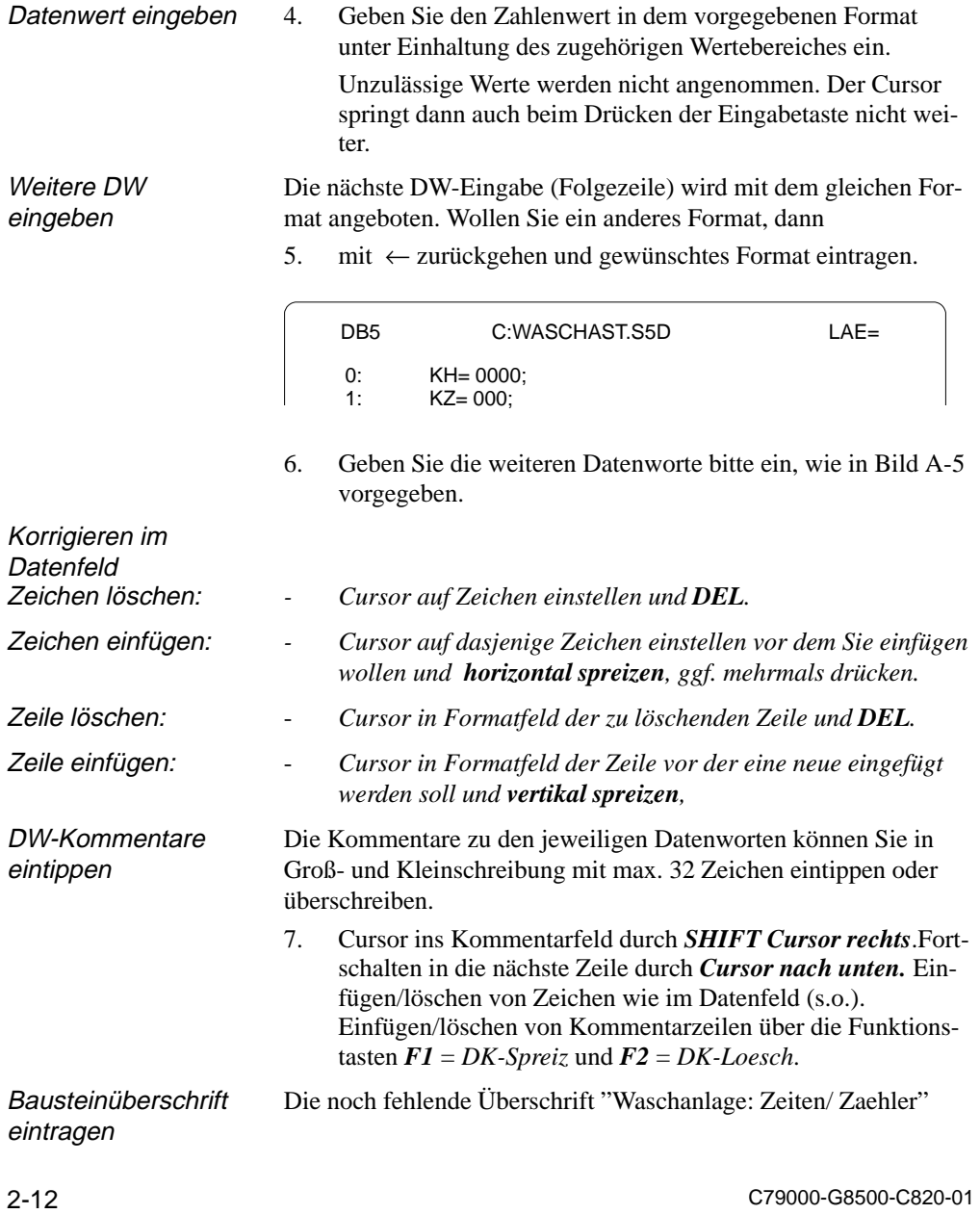

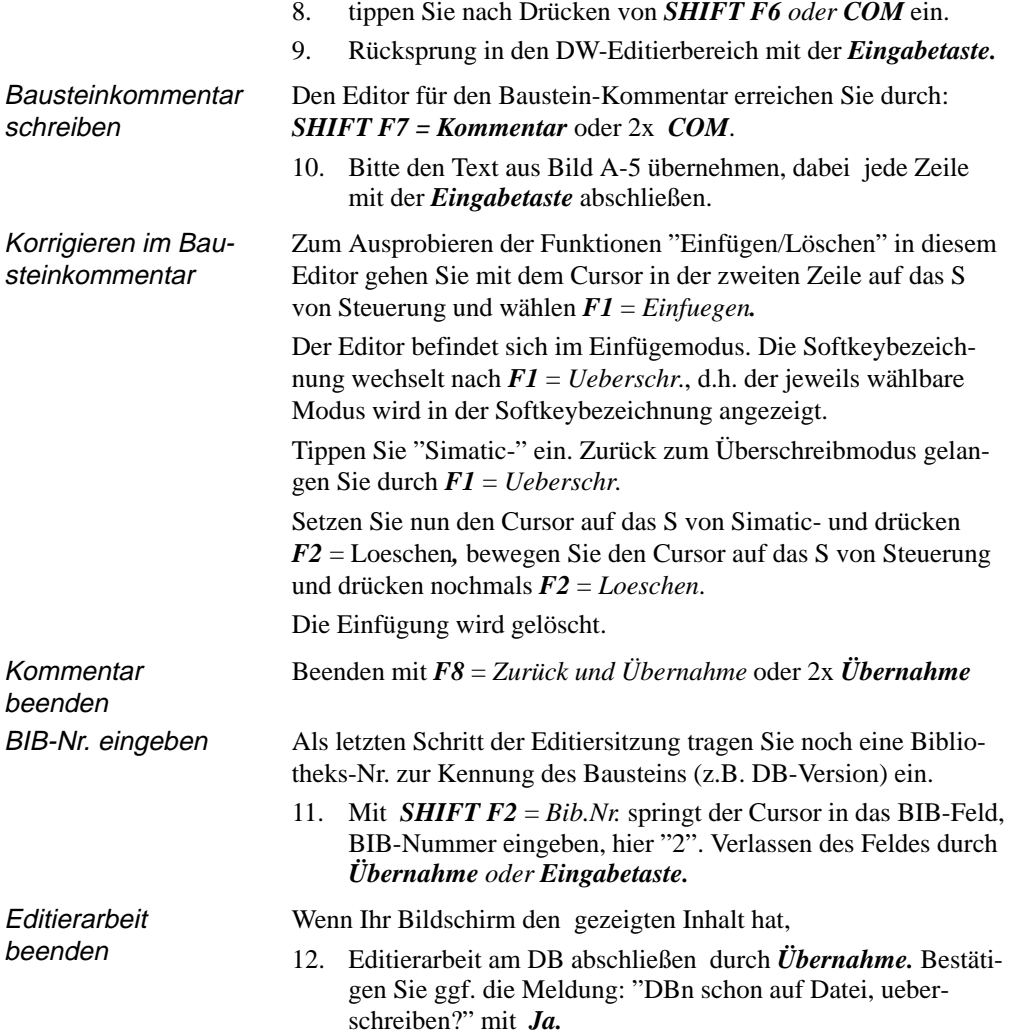

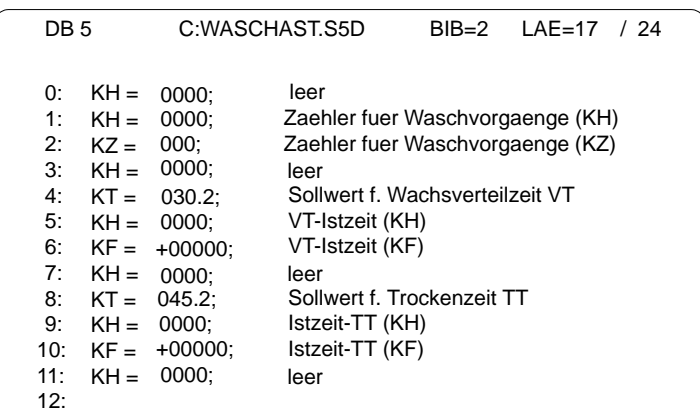

Jetzt werden Ihre Eingaben bzw. Änderungen übernommen und gesichert (Meldung ggf. 2x bestätigen).

#### **Funktionsbaustein editieren**

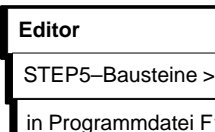

Baustein benennen

1. Den Editor für das Erstellen von STEP 5-Bausteinen rufen Sie im Editor-Menü unter "STEP 5-Baustein, in der Programmdatei..." auf.

Es erscheint zunächst wieder die Auftrags-Box.

2. In der Auftrags-Box tragen Sie den Typ und die Nummer des zu erstellenden Bausteins ein.

Mögliche Bausteintypen sind in der Auswahl-Box angegeben, die Sie sich, falls vorhanden, ausgeben lassen können durch

- 3. Drücken von *F3* = *Waehlen*.
- 4. Tragen Sie im Bausteinfeld der Auswahl-Box den Typ und eine nicht belegte Nummer für den zu erstellenden Baustein ein, hier FB 5, und schließen diese Eingabe durch *OK* ab. STEP 5 übernimmt die Eingabe in die Auftrags-Box.
- 5. Kreuzen Sie die Optionen
	- " Ueberschreiben mit Rueckfrage" und – " seq. Quelldatei aktualisieren"
	- mit *"Ja*" an und schließen Sie die Box mit *OK.*

Es wird das Eingabefeld des Editors geöffnet.

2-14 C79000-G8500-C820-01

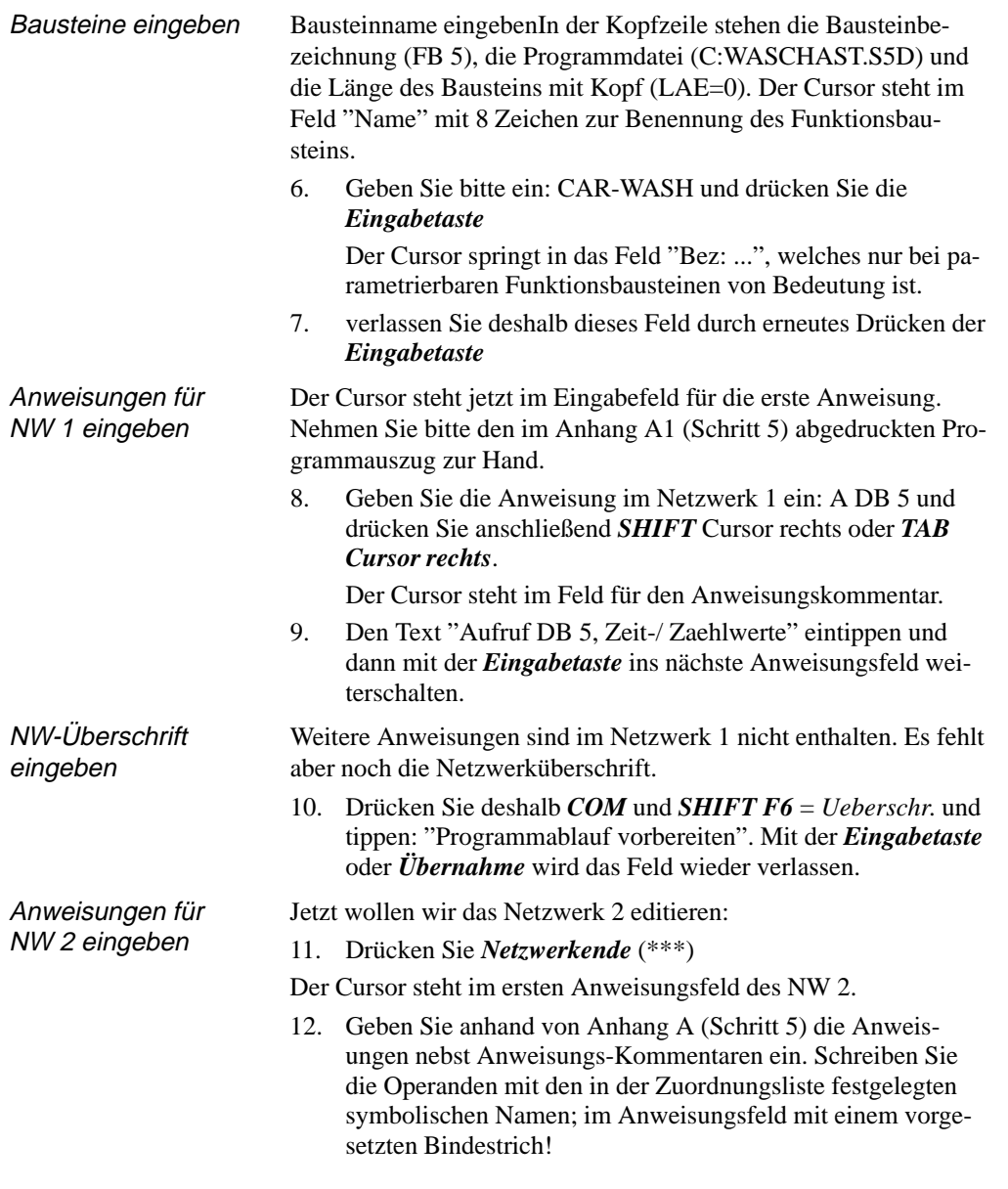

Im Anweisungsteil können Sie alle Eingaben ohne Blanks eintippen. In Großbuchstaben definierte Symbole müssen in Großbuchstaben geschrieben werden.

In der 4 und 6 Anweisungszeile werden Sie feststellen, daß nach Eintippen von -POS-IMPL der Cursor auf den Bindestrich zurückspringt und sich aus dem Feld nicht heraus bewegen läßt. Hier fehlt eine Symbolikzuordnung (Meldung: Zuordnung fehlt, Symbol nicht definiert), die wir nacheditieren werden. Symbolikdatei korrigieren

> 13. Um weitereditieren zu können, geben Sie an diesen Stellen den Formaloperanden M 10.1 ein. Abschließen durch *Übernahme.*

#### Meldung:

Geändertes Netzwerk übernehmen?

mit "Ja" quittieren. Dadurch erfolgt ein Wechsel in den Modus "Ausgabe".

14. Im Modus "Ausgabe" bringen Sie den Cursor wieder auf die 4. Anweisung und rufen durch *F1* = *Symb.Anz.* den Symbolikeditor auf.

Aus der Symbolikdatei \*Z0.INI werden jetzt in Reihenfolge der Anweisungen die Symbolzuordnungen mit dem Cursor auf dem Formaloperanden M 10.1 angezeigt. Ergänzen Sie diese Zeile durch das Symbol "POS-IMPL" und den zugehörigen Kommentar "Impulsmerker (nur 1 Zyklus!)", dazu

15. *F2* = *Symb.Edit.*, und nach Eingeben von Symbol und Kommentar *F2* = *Einfuegen* drücken. Korrektur abschließen durch *F8* = *Zurueck*.

2-16 C79000-G8500-C820-01

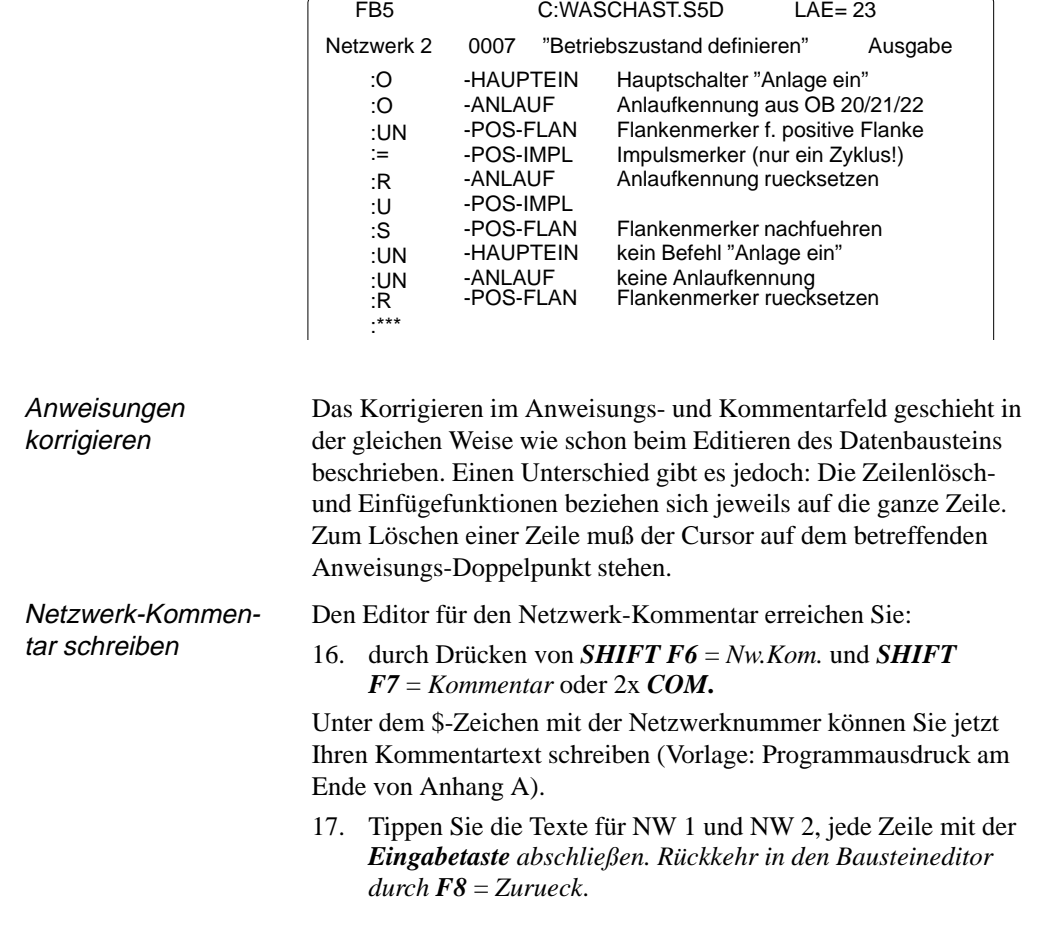

Nach Rückkehr in den Bausteineditor muß das Netzwerk 2 jetzt nachstehenden Inhalt haben:

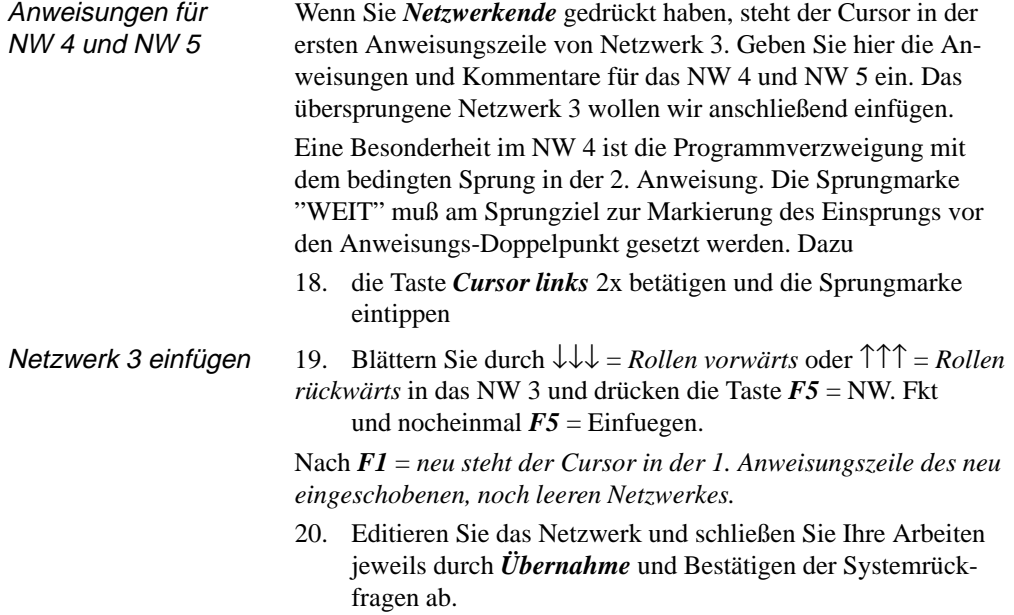

2-18 C79000-G8500-C820-01
### **2.2.3 Programm dokumentieren**

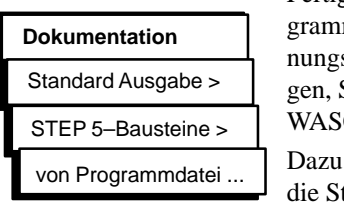

Fertigen Sie jetzt Protokollausdrucke sowohl von unserem Promausschnitt im FB 5, als auch vom DB und von der Zuordsliste an. Als Name für die Druckdatei ist in den "Einstellun-Seite 2" NONAMEDR.INI vorbesetzt, was Sie durch WASCHADR.INI überschreiben können.

gehen Sie in das Hauptmenü "Dokumentation" und wählen tandardausgabe von STEP 5-Bausteinen.

An den Wahlmöglichkeiten in der Auftragsbox erkennen Sie, daß STEP 5 Ausgaben für anwählbare Bausteine oder auch Netzwerke anbietet.

- 1. Tragen Sie den Baustein "FB 5" aus Ihrer Programmdatei in die Auftrags-Box ein.
- 2. Als Optionen kreuzen Sie unter Adressendarstellung "Wortorientiert" und unter Protokollart "Standard" an.
- 3. Betätigen von *OK* löst jetzt den Druckvorgang aus.

Das Druckerprotokoll enthält für jedes Netzwerk:

- die Netzwerküberschrift und den Netzwerkkommentar,
- den Anweisungsteil mit Zeilenkommentar.
- die Bezeichnung der Operanden in der Zuordnungsliste.

Ihr Ausdruck des Programms WASCHAST.S5D muß sich – bis auf die Symbolik-Bezeichnungen - mit dem Programmauszug im Anhang A1 (Abschnitt 5) decken.

In der gleichen Weise erstellen Sie den Ausdruck für den Datenbaustein "DB 5" und die Zuordnungsliste "WASCHAZ0.SEQ", indem Sie die zugehörigen Untermenüpunkte anwählen.

Ein Ausdruck von anderen, vorhandenen Bausteinen wird Ihnen über *F3* = *Waehlen* und die Auswahlbox zugänglich gemacht.

Sie können die Dokumentation auch auf eine Datei ausgeben.

Kreuzen Sie in diesem Falle in der Auftragsbox im Feld "Ausgabe auf " Datei an und geben Sie den Dateinamen "WASCHA LS.INI" an.

Dieser Dateiname wird automatisch in die Auftragsbox für die *Einstellungen, Seite 2* "Dokumentation auf Datei" übernommen.

C79000-G8500-C820-01 2-19

**Dokumentation** Standard Ausgabe > Datenbausteine > von Programmdatei ...

### **2.3 Übertragung von Dateien, Bausteinen und Netzwerken**

Wir haben die Editierarbeiten für das Waschanlagenprogramm mit dem 5. Netzwerk abgebrochen und wollen die fehlenden Teile nun aus dem mitgelieferten Programm ergänzen. Sie lernen dabei die Buchhalter-, Übertragungs-, Kopier- und Löschfunktionen von STEP 5 kennen.

Das komplette Programm befindet sich unter dem Namen PROBSP... im Verzeichnis \S5\_DATEN \DEFAULT. Zum Übertragen wählen Sie die DOS-Dateifunktionen indem Sie:

1. "DOS-Datei" und "Kopieren" im Objekt-Menü anwählen.

Es erscheint die Auftragsbox "Datei kopieren", in der Sie das Quell- und das Zielverzeichnis für den Transfervorgang einstellen. Falls Sie nicht alle im mittleren Fenster angegebenen Quell-Dateien übertragen wollen, kopieren Sie im Modus "einzeln" nacheinander die zum Programm gehörenden Dateien.

2. Prüfen Sie zuvor, ob die Verzeichnisse richtig eingestellt sind Quellaufwerk: C: \S5\_DATEN\DEFAULT Ziellaufwerk: C: \S5\_DATEN\EXAMPLE

Es sollen alle Dateien (PROBSP\*.\*) übertragen werden:

- 3. im Fenster Kopier-Modus "alle" ankreuzen,
	- im Fenster Ueberschreiben mit Rueckfrage "Ja" ankreuzen
- 4. Transfervorgänge durch Betätigen von *Uebertragen* oder mit der *Eingabetaste* anstoßen.

Wenn Sie "Ueberschreiben mit Rueckfrage" angekreuzt haben, meldet sich STEP 5 bei Wiederholung eines Kopiervorganges mit "Datei schon vorhanden, ueberschreiben?"

5. Antworten Sie mit *Ja* und verlassen Sie nach dem Übertragen die Auftragsbox mit *ESC* = *Abbruch*.

Prüfen Sie im Menü "DOS-Dateien - Verzeichnis" ob alle PROBSP..-Dateien kopiert wurden, dazu

unter "LW/Verzeichnis" das Verzeichnis C:\S5\_DATEN\ EXAMPLE\ einstellen

Neben den Dateien des Programms WASCHA... müssen hier auch die PROBSP...-Dateien eingetragen sein.

2-20 C79000-G8500-C820-01

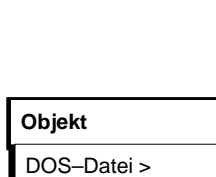

Verzeichnis...

**Objekt**

DOS–Datei > Kopieren ...

Nachdem sich beide Programme im Arbeitsverzeichnis befinden, können wir unser noch unvollständiges Programm ergänzen, indem wir:

- 1. die noch fehlenden Netzwerke übertragen,
- 2. den unvollständigen Baustein FB 5 ersetzen durch den FB 10 mit dem kompletten Waschprogramm und diesen in FB 5 umbenennen,
- 3. die noch fehlenden Organisationsbausteine übertragen, (die Datenbausteine sind identisch).

Netzwerke lassen sich nur zwischen Bausteinen im gleichen Programm übertragen. Wir müssen also dafür sorgen, daß der Funktionsbaustein FB 10 aus dem Programm PROBSPST.S5D in unser Programm WASCHA .. transferiert wird.

Zum Übertragen eines Bausteins öffnet STEP 5 nach Anwahl von "Bausteine - uebertragen" und "Datei - Datei" eine Dateiauswahl-Box, in der Sie

1. als Quelle C:\PROBSPST.S5D

\S5\_DATEN\EXAMPLE\ und

als Ziel C:\WASCHAST.S5D \S5\_DATEN\EXAMPLE\ angeben.

Nach *F3* zeigt Ihnen STEP 5, welche Dateien sich im Arbeitsverzeichnis befinden.

2. In der Auftragsbox "Bausteine uebertragen: Datei - Datei" kreuzen Sie im Feld Auswahl "Bausteinliste" an und tragen FB 10 ein.

Nach *Uebertragen* bzw. drücken der *Eingabetaste* antwortet STEP 5 mit der Zwischenfrage "Vorkopf auf FD schreiben?*",*

3. die Sie mit **Ja** beantworten.

Danach folgt die Meldung "Kommentare mituebertragen?"

4. Bestätigen Sie die Meldung mit "Ja",

### **Hinweis**

Die Meldung "FK 10 schon auf der Datei, ueberschreiben?" und #FBDO.010 schon auf Datei, ueberschreiben?" erscheint nicht beim 1. Übertragen

C79000-G8500-C820-01 2-21

*1.Übertragen von Netzwerken*

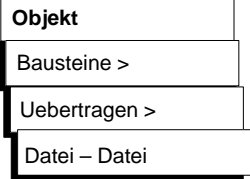

5. Nach dem Kopiervorgang verlassen Sie die Auftragsbox mit  $\mathbf{ESC} = \text{Abbruch.}$ 

Kontrollieren Sie diese Übertragung im Baustein-Verzeichnis in der Programmdatei.

1. Wählen Sie im Objektmenü "Bausteine - Verzeichnis - in der Programmdatei" oder schneller mit *F3* die Auswahlbox "Buchhalter Datei: Einstellungen".

In der Auswahl "alle Bausteine", (falls nicht vorbesetzt) anklicken so daß Sie

2. nach Betätigen von *AUSGABE* - oder *Übernahme* (bzw. der *Eingabetaste*)

sofort die Auflistung der Bausteine in der Programmdatei WA-SCHA .. auf dem Bildschirm angezeigt bekommen. Diese Liste können Sie sich auch durch entsprechendes Ankreuzen im Feld "Ausgabe auf " Drucker oder Datei ausgeben lassen.

Zum Übertragen von Netzwerken

- 3. gehen Sie bitte in den Bausteineditor und wählen Sie in der Auftrags-Box den FB 10 an.
- 4. Bewegen Sie den Cursor durch ↓↓↓ =*Rollen vorwärts* oder der Taste *+* in das Netzwerk 6.
- 5. Drücken Sie *F5* = *Nw. Fkt. und F4* = *Merken.*
- 6. Über *F8* = *Zurueck* und *ESC* = *Abbruch* verlassen Sie jetzt den FB 10.

Eine Kopie des Netzwerkes 6 befindet sich im Pufferspeicher des Systems. Zum Übertragen in den FB 5

- 7. wählen Sie im Bausteineditor den FB 5 an und bewegen den Cursor in das NW 5 am Ende des Programms.
- 8. Drücken Sie anschließend *F5* = *Nw. Fkt. und F6* = *Anfuegen. Nach F2 = Puffer* wird das NW 6 an unser Programm WA-SCHA... angefügt.
- 9. Sie schließen die Operation ab durch *F8* = *Zurueck* und *F7* = *Uebern*.. Beantworten Sie die STEP 5-Meldungen jeweils mit *Ja.*

2-22 C79000-G8500-C820-01

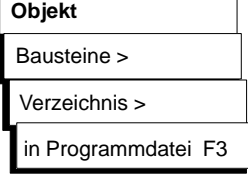

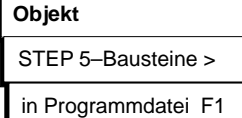

Der Editor wird verlassen. Wiederholen Sie den Transfervorgang für das NW 7.

Sie sehen, daß in den hinzugekommenen Netzwerken nicht alle Operanden in symbolischer Schreibweise dargestellt werden. Das liegt an der unvollkommenen Zuordnungsliste im bisher editierten Programmausschnitt. Um auch hier eine korrekte Darstellung zu erreichen

*gehen Sie in die Seite 1 der Projekt-Einstellungen und tragen als Symbolikdatei: PROBSPZ***0.INI** *ein. Sichern Sie mit* **F6.**

Da der Bausteineditor jetzt auf die vollständige Zuordnungsliste des mitgelieferten Programms zugreift, werden auch in den Netzwerken 6 und 7 die Operanden in symbolischer Schreibweise dargestellt.

*Kontrollieren Sie das bitte durch erneutes Aufrufen des FB 5 im Bausteineditor.*

Dieses Verfahren ermöglicht das An- oder Einfügen von Netzwerken aus anderen Bausteinen der Programmdatei. Für das Übertragen und Ergänzen von größeren Programmteilen ist es jedoch zu umständlich.

Um im Programm WASCHA... den FB 5 vollständig durch den FB 10 zu ersetzen, wollen wir den

- FB 5 inkl. Kommentare löschen und
- danach den FB 10 in FB 5 umbenennen.
- 1. Zum Löschen des FB 5 im Objektmenü "Bausteine Loeschen" anwählen und in der Auftrags-Box "FB 5" eintragen.
- 2. Nach Auslösen von *Loeschen* fragt STEP 5 "Kommentare mitloeschen?" Bestätigen Sie mit *Ja* und die Meldung *"Baustein geloescht!"* mit *Ja.*

Eine Überprüfung des Bausteinverzeichnisses bestätigt die Löschung von FB 5, FK 5 und # FBDO.005.

*2. Übertragen und Umbenennen von Bausteinen*

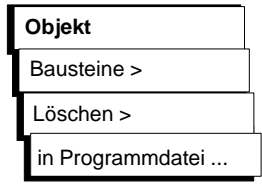

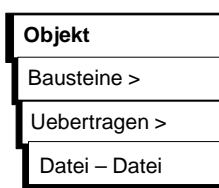

*3. Übertragen der Organisationsbausteine*

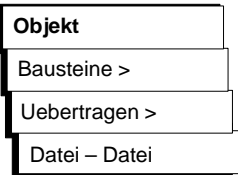

- 1. Zum Umbenennen des FB 10 im Objekt-Menü: *"Bausteine - Uebertragen"* anwählen und in der Auftrags-Box eintragen bzw. ankreuzen
	- "Zieldatei" C: WASCHAST.S5D,
	- "Kopieren Baustein"  $(X)$ , [FB 10] nach [FB 5].
- 2. Nach Auslösen von *Uebertragen* bestätigen Sie die STEP 5-Rückfragen mit *Ja*.

Kontrolle des Bausteinverzeichnisses zeigt nun neben dem FB 10/FK 10 das Vorhandensein eines neuen FB 5/FK 5.

Prüfen Sie im Editor die Vollständigkeit des neuen FB 5 mit 15 Netzwerken, symbolischen Operanden und allen Kommentaren.

Zur Komplettierung unseres Programms mit dem FB 5 und DB 5 müssen die fehlenden Organisationsbausteine übertragen werden.

- 1. Zum Übertragen der OBs im Objekt-Menü "Bausteine Uebertragen" anwählen und in der Auftrags-Box die Quelldatei PROBSP...sowie die Zieldatei WASCHA.. eintragen.
- 2. Kreuzen Sie nun "alle OB" und "Kommentare mituebertragen" an. Nach Auslösen von *Uebertragen* gibt das System die Fertigmeldung "Bausteine uebertragen!" aus, die Sie mit *Ja* bestätigen.

Nachdem Sie im OB 1 den absoluten Sprungbefehl in SPA FB 5 und auch im FB 5 den Datenbausteinaufruf A DB 10 in A DB 5 geändert haben, enthält das Programm WASCHA... alle für die Anlagensteuerung benötigten Bausteine.

2-24 C79000-G8500-C820-01

### **2.4 Programmkontrolle und Programmänderung**

Neben den Editierfunktionen bietet STEP 5 eine Reihe von Hilfen zum Überprüfen und Dokumentieren des Anwenderprogramms und zum Umbenennen von Operanden. An unserem Waschanlagen-Programm wollen wir die Nutzung einiger dieser Funktionen zeigen.

**Querverweise** 

**Verwaltung** XREF erzeugen Querverweise auf Anweisungen, in denen der gleiche Operand verwendet wird, auch in anderen Bausteinen, hinterlegt STEP 5 in der QVL-Datei \*XR.INI. Sie erzeugen diese Datei

durch Auslösen von "XREF-Erzeugen" im Verwaltungs-Menü.

In Seite 1 der "Einstellungen wird die QVL-Datei eingetragen. Im Bausteineditor können Sie sich jetzt zu jedem Operanden die Querverweise anzeigen lassen.

- 1. Rufen Sie im Bausteineditor den FB 5 auf und stellen den Cursor im NW 2 auf die Anweisung ":O -ANLAUF".
- 2. Nach Drücken von *F2* = *Referenz* und nochmal *F2* = *XREF-Anz.* blinkt der Cursor unter M 10.7, dem Operanden, für den die Querverweise angezeigt werden sollen.
- 3. Bestätigen Sie mit der *Eingabetaste.*

Es wird eine Tabelle mit den Querverweisen für den angewählten Operanden ausgegeben (Bild 2-5). Diese Tabelle enthält alle "Stellen", an denen der betreffende Operand "angesprochen" wird. Der Cursor steht auf dem ersten Bausteinverweis "OB 20 :1/UN".

4. Drücken Sie *F2* = *Sprung*.

Der Organisationsbaustein OB20 wird aufgeblendet. Wenn erforderlich, können Sie in den Editiermodus übergehen und ändern. Sie gelangen in die Tabelle indem Sie:

5. 2x *F2* und die *Eingabetaste* drücken.

Direkt zurück in den FB 5 gelangen Sie aus dem OB 20 über

C79000-G8500-C820-01 2-25

**2**

6. *F2* = *Referenz* und anschließend *F5* = *Ur-Baust.*. Wiederholen Sie den Sprung in einen referenzierten Baustein, indem Sie

in Bild 2-5 den Cursor auf FB 10:2/UN stellen und *F2* = *Sprung* drücken.

Es wird das NW 2 im FB 10 aufgeblendet.

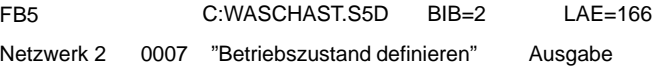

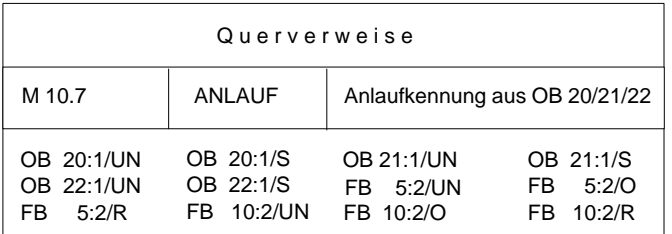

Bild 2-5 Verweise in WASCHA auf den Operand-ANLAUF

Im Menü "Dokumentation" stellt Ihnen STEP 5 eine Reihe von Auflistungen zur Verfügung, bei denen die Querverweise entweder für einen Einzeloperanden (hier M 10.7) oder für eine Operandengruppe (z.B. E, A, M, Zähler) zusammengestellt werden. Die Referenzierung kann auf einen bestimmten Baustein beschränkt oder auf alle Bausteine des Programms ausgedehnt werden.

Bild 2-6 zeigt einen Ausdruck der Querverweise auf die "Ausgaenge" im FB 5 und auf die "Zaehler" sowie auf den Anlaufmerker (M 10.7) in allen Bausteinen. Die Sterne bei den Netzwerknummern weisen daraufhin, daß der Operand in einer Zuweisung vorkommt. Die Auswahl der jeweiligen Auflistung bestimmen Sie durch entsprechendes Ankreuzen in der Auftrags-Box "Querverweisliste anzeigen".

2-26 C79000-G8500-C820-01

## **Dokumentation**

Standard–Ausgabe >

Querverweisliste >

von Programmdatei ...

| FB <sub>5</sub>                                                 |                                                                                                    | C: WASCHST.S5D                               |                                                                                                    | $BIB=2$                                                                                                    | $LAE = 166$ |
|-----------------------------------------------------------------|----------------------------------------------------------------------------------------------------|----------------------------------------------|----------------------------------------------------------------------------------------------------|----------------------------------------------------------------------------------------------------|-------------|
|                                                                 | Querverweisliste: Ausgaenge                                                                                                    |                                              |                                                                                                    |                                                                                                    |             |
| A<br>Α<br>A<br>Α<br>A<br>A<br>A<br>A<br>A<br>A<br>A<br>AB<br>AB | 32.0 - R-VORWTS<br>32.1 - R-RUECKW<br>32.2 - T-OEFFNE<br>32.3 - T-SCHLSS<br>32.4 - AUTO-EIN<br>32.5 - AUTO-AUS<br>32.6 - B-ROTATE<br>32.7 - SCHAEUME<br>33.0 -SPUELEN<br>33.1 - WACHSEN<br>33.2 - TROCKNEN<br>32<br>$\overline{\phantom{a}}$<br>32<br>$\overline{\phantom{a}}$ |                                              | NETZW. :<br>NETZW. :<br>NETZW.<br>NETZW.<br>NETZW.<br>NETZW.<br>NETZW.<br>NETZW.<br>NETZW.<br>NETZW.<br>NETZW. :<br>NETZW.<br>NETZW. : | $7^*$ , $8^*$ , $9^*$ , $10^*$ , $15^*$<br>4*, 8*, 9*, 10*, 11*, 15*<br>4*. 12*. 15*<br>$6^*$ , $7^*$ ,<br>$15*$<br>$5^*$ , $6^*$<br>$4^*$ , $5^*$ , $13^*$ , $14^*$<br>$9*$<br>$7^*$<br>$8*$<br>$7^*$ .<br>$9*$<br>8*.<br>$9^*$ , 10 <sup>*</sup><br>$12*$<br>$3^*$ , $4^*$<br>$3^*$ , $4^*$ |             |
|                                                                 | Querverweisliste: ZAEHLER                                                                                                    |                                              |                                                                                                    |                                                                                                    |             |
|                                                                 | <b>FB</b><br><b>FB</b><br>OB<br>OB<br>OB<br><b>OB</b>                                                                                                    | 5:<br>10:<br>1:<br>20:<br>21:<br>22:         | Bearbeitet<br>Bearbeitet<br>Bearbeitet<br>Bearbeitet<br>Bearbeitet<br>Bearbeitet                                                       |                                                                                                    |             |
| Z                                                               | $\overline{2}$                                                                                                    | -SCHRITT                                     | FB <sub>5</sub>                                                                                                    | $3^*$ , $4^*$ , $5^*$ , $6^*$ , $7^*$ , $8^*$ , $9^*$ , $10^*$ , $11^*$                                                                                                    |             |
|                                                                 |                                                                                                    |                                              | FB 10<br><b>OB 20</b><br>OB 21<br>OB 22                                                                                                | $12^*$ , $13^*$ , $14^*$<br>$3^*$ , $4^*$ , $5^*$ , $6^*$ , $7^*$ , $8^*$ , $9^*$ , $10^*$ , $11^*$<br>$12^*$ , $13^*$ , $14^*$<br>$1*$<br>$1*$<br>$1^*$                                                                                                    |             |
| Z                                                               | 20                                                                                                    | -ANZAHL                                      | FB <sub>5</sub><br>FB 10                                                                                                    | $6*$<br>$6*$                                                                                                    |             |
|                                                                 |                                                                                                    | Suchlauf eines Operanden in allen Bausteinen |                                                                                                    |                                                                                                    |             |
| M                                                               | 10.7                                                                                                    | -ANLAUF                                      | FB <sub>5</sub>                                                                                                    | $2^*$                                                                                                    |             |
| M                                                               | 10.7                                                                                                    | -ANLAUF                                      | FB 10<br><b>OB 20</b><br>OB 21<br><b>OB 22</b>                                                                                         | $2^*$<br>$1*$<br>$1*$<br>$1*$                                                                                                    |             |

Bild 2-6 Querverweis-Auflistungen aus dem Waschanlagenprogramm

### **Suchlauf**

Während der Editierarbeit können Sie sich Querverweise auch im Suchlauf angeben lassen.

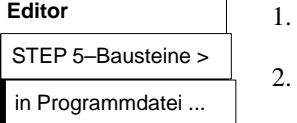

- 1. Rufen Sie im Bausteineditor den FB 5 auf und drücken Sie die Taste *F3* = *Suchlauf*
- 2. Tippen Sie als Suchbegriff (BEGR:) einen Operanden, hier E 32.4 bzw. -R-VORNE ein. Nach *F2* (ab 1. NW)

wird das erste Vorkommen dieses Operanden in NW 8, Anweisungszeile 4 angezeigt.

3. Nach erneut *F3* = *Suchlauf* und *F3* = *Weite*r

wird das NW 10 mit dem Cursor in Anweisung 4 angezeigt; usw.

### **Umverdrahten**

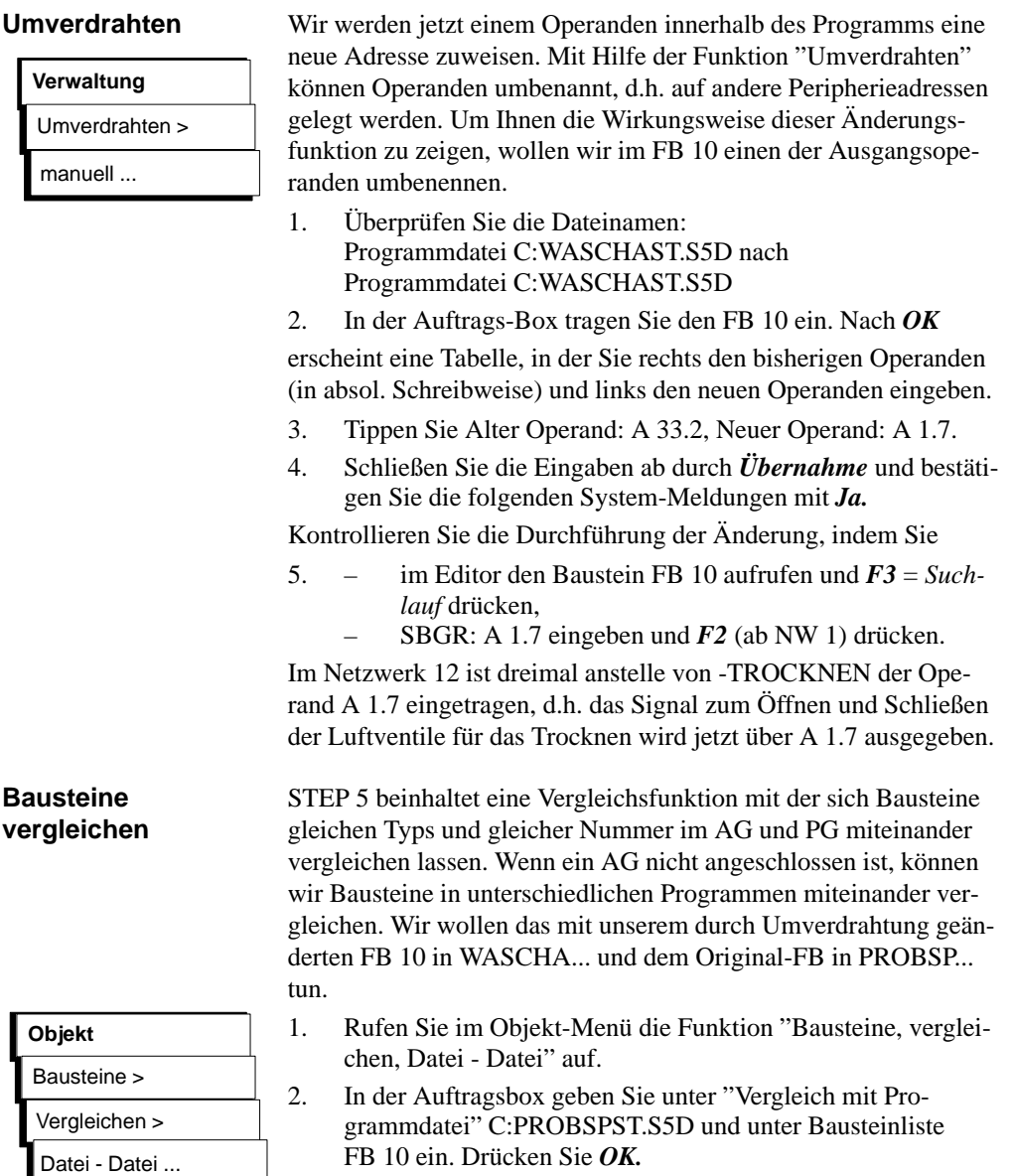

2-28 C79000-G8500-C820-01

Sie erhalten für den FB 10 jetzt eine Übersicht mit den Differenzen im NW 12. Die in den beiden Programmen unterschiedlichen STEP 5-Operationen sind im MC5-Code ausgewiesen.

3. Wiederholen Sie den Bausteinvergleich, indem Sie in der Auftragsbox diesmal "alle Bausteine" ankreuzen.

STEP 5 gibt Ihnen die Vergleichsfunktionen aus wie in Bild 2-7 dargestellt. Nicht vorhandene Bausteine werden über die Meldung 020D angezeigt, ferner erkennen Sie, daß im OB 1 unterschiedliche FBs aufgerufen werden.

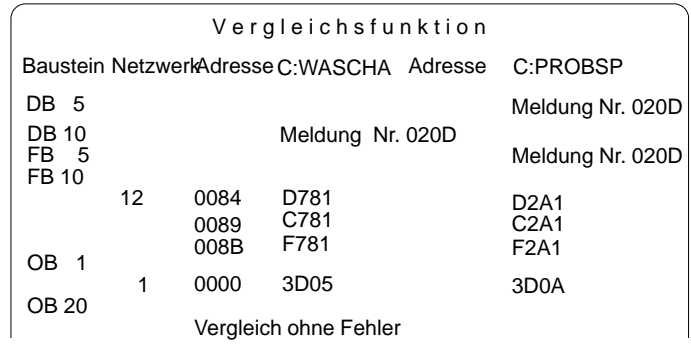

Bild 2-7 Bausteinvergleich zwischen WASCHA und PROBSP

### **2.5 Laden und Testen des Programms**

Zum Testen des Waschanlagenprogramms müssen Sie ein AG 90/95 an Ihr Programmiergerät anschließen. Eine ständige Verbindung zwischen PG und AG stellen Sie dadurch her, daß Sie in Seite 2 der "Einstellungen" die Betriebsart auf "Online [Zykl.]" ändern (dazu die Tasten *F3* = *Waehlen* und *F6 = Sichern* drücken).

### **2.5.1 Programm laden**

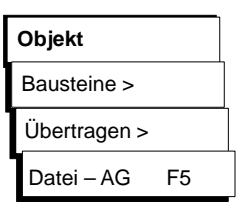

"Bausteine uebertragen" im Objekt-Menü. 1. Wählen Sie: "Bausteine, uebertragen" im Objekt-Menü.

2. In der Auftrags-Box tragen Sie als Quelle (falls nicht voreingestellt) C:WASCHAST.S5D ein und kreuzen Sie unter Auswahl "FB 5", danach "DB 5" und schließlich "alle OB" an.

Das Laden des Programms vollziehen Sie mit Hilfe der Funktion

- 3. Jeweils nach Betätigen von *Uebertragen* werden die Bausteine ins AG kopiert, was Sie durch *OK* bestätigen.
- 4. Kontrollieren Sie bitte diesen Ladevorgang, indem Sie sich ein Verzeichnis der Bausteine im AG ausgeben lassen.
	- 5. Kreuzen Sie dazu in der Auftrags-Box wieder "alle Bausteine" an.

Es wird ein Verzeichnis der im AG geladenen Bausteine ausgegeben, das nur noch die vom Automatisierungsgerät benötigten Programmteile enthält. Die Kommentare und Bausteinvorköpfe wurden beim Laden nicht mitübertragen.

### **Hinweis**

Systembausteine des AGs werden ebenfalls ausgegeben.

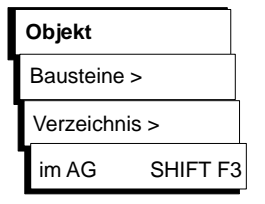

2-30 C79000-G8500-C820-01

### **2.5.2 Programm testen**

Sie können Ihr Anwenderprogramm (den Funktionsbaustein FB 5), im Online-Betrieb Netzwerk für Netzwerk und Anweisung für Anweisung auf korrekten Ablauf testen. Die Entscheidungstabelle (*Seite A-10*) zeigt Ihnen zu bestimmten Kombinationen von Eingangssignalen die zugehörigen Reaktionen des AGs auf der Ausgangsseite.

Für die Einstellung bzw. Änderung der Eingangssignale stehen Ihnen am Simulator "SIMATIC INPUT" (Best-Nr. 6ES5788-8MK11) acht Ein-/Aus-Schalter (E 32.0 .. E 32.7) und zwei Taster (E 33.0/E 33.1) zur Verfügung. Je nach gewünschter Darstellungsart der Signalzustandsanzeigen am PG wählen Sie zum Testen die Funktion "Status Baustein" oder "Status Variable".

### **2.5.3 Status Baustein**

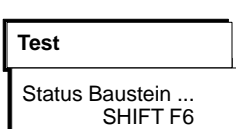

- 1. Schalten Sie am Simulator alle Kippschalter nach unten (=Aus) und am AG den Betriebsartenschalter auf "STOP".
- 2. Wählen Sie im Test-Menü "Status Baustein" an.
- 3. In der Auftrags-Box tragen Sie den FB 5 ein, kreuzen bei den Optionen jeweils *Ja* an und drücken *OK*.

Es erscheint das NW 1 in Darstellung "AWL". Unter der Kopfleiste werden neben der Anweisung das Verknüpfungsergebnis VKE sowie der Status des AKKU 1 und AKKU 2 angezeigt. Die Eintragungen in den Spalten "Zustand" (Ergebnisanzeigen) und "SAZ" (Adreßzähler) sind beim Testen des Beispiels nicht wichtig.

Schalten Sie das AG nun auf "RUN".

Das jeweilige VKE wird angezeigt und rechts unten erscheint die Meldung "Statusbearbeitung laeuft".

- 1. Nehmen Sie die Waschanlage durch Hochkippen von E 32.0 und E  $32.1$  (=Ein) in Betrieb.
- 2. Verschieben Sie den Haltepunkt für die Statusbearbeitung durch 2x ↓↓↓ = *Rollen vorwärts* in das NW 3.

3. Bringen Sie den Cursor durch 3x *Cursor nach unten* in die Zeile nach dem Sprungbefehl.

Die Anzeigen verschwinden und Sie erkennen, daß diese Anweisung (nach der Verzweigung) nicht bearbeitet wird (Meldung rechts unten). Im Netzwerk 4 ist es ähnlich. Auch hier endet die Bearbeitung an der Verzweigungsstelle.

4. Verschieben Sie jetzt den Haltepunkt ins NW 5, in dem nach Bild A-3 der eigentliche Waschprozeß beginnt.

VKE=1 in Zeile 1 zeigt an, daß alle Voraussetzungen wie Anlagengrundzustand und Schrittzähler-Einstellung gegeben sind und der Waschvorgang beginnen kann. In Spalte 5 der Tabelle A-2 lesen Sie bitte ab, welche Eingänge zu setzen sind.

5. Kippen Sie also die Schalter E 32.5 und E 32.6 nach oben. Schrittzähler und AKKU 1 erhalten den Wert 1, die gesetzten Eingänge den Status 1. Am AG leuchtet der Ausgang A 32.4, d.h. es wird AUTO EINFAHREN angezeigt.

6. Verschieben Sie den Haltepunkt ins NW 6 und kippen E 32.3 für "Auto in Position" nach oben. Nach Drücken des Tasters E 33.0 (Start) beginnt der Waschvorgang.

Die Anzeige erlischt (A 32.4=0) und das Tor wird geschlossen (A 32.3 leuchtet). Der Schrittzähler geht auf 2.

7. Verschieben Sie den Haltepunkt ins NW 7 und simulieren Sie das geschlossene Tor durch E 32.6=Aus und E 32.7=Ein.

Die Vorgänge "Schaum auftragen", "Bürsten rotieren" und "Rahmen vorfahren" werden gestartet (Variable=1). Der Schrittzähler schaltet auf 3.

8. Simulieren Sie die weiteren Waschvorgänge, indem Sie je nach Lage des Haltepunktes die Eingänge gemäß Tabelle A-2 ändern.

Im NW 11 sehen Sie nach E 32.5=1, wie die im DB 5 als Sollwert vorgegebene Wachsverteilzeit VT in Sekundenschritten auf 0 heruntergezählt und anschließend über den Schrittzähler (=7) die Startbedingung für den Trocknungsvorgang automatisch erzeugt wird.

9. Verschieben Sie den Haltepunkt ins NW 12.

2-32 C79000-G8500-C820-01

Sie erkennen das Ablaufen der Trocknungszeit (TT=45 s). Die weiteren Abläufe im Schritt 8 und 9 simulieren Sie in der beschriebenen Weise.

Im NW 14 springt der Schrittzähler zurück auf 1, was den Ausgangsszustand der Waschanlage markiert. Das Beispielprogramm ist demnach ablauffähig im Sinne der Aufgabenstellung. Bei Fehlern müssen Sie mit Hilfe der Informationen über das VKE und die AKKU-Inhalte sowie den Status der Signale Korrekturen vornehmen.

- 1. Schalten Sie dazu mit *F6* in den Editiermodus um. Durch Verschieben des Cursors erreichen Sie die Anweisungen, welche Sie durch Ändern, Löschen oder Einfügen korrigieren wollen.
- 2. Nach Drücken von *Übernahme* beantworten Sie bitte die Rückfrage "Geaendertes Netzwerk uebernehmen?" sowie die Folgemeldung mit *Ja.*

Damit haben Sie das Programm im AG geändert. Wenn Sie den geänderten Baustein, z.B. zur Archivierung, ins PG übernehmenwollen

- 3. wählen Sie im Objekt-Menü "Bausteine, uebertragen, AG Datei" und tragen in der Auftrags-Box den FB 5 ein.
- 1. Schalten Sie am Simulator alle Kippschalter nach unten
	- (=Aus) und am AG den Betriebsartenschalter auf "STOP".
	- 2. Wählen Sie im Test-Menü "Status Variable" an.

Es erscheint eine Leertabelle mit den Spalten "Operanden:" und "Formate:".

3. Tragen Sie hier aus der Signalliste alle Ausgangsoperanden in absoluter oder symbolischer Schreibweise ein und schließen die Zeilen jeweils mit der *Eingabetaste* ab.

STEP 5 ergänzt die Eintragungen um das Format. Wenn die Operandenliste den in Bild 2-8 abgedruckten Inhalt hat,

C79000-G8500-C820-01 2-33

### **Objekt** Bausteine > Übertragen > AG–Datei SHIFT F5

**Status Variable**

Status Variable SHIFT F7

**Test**

# **2**

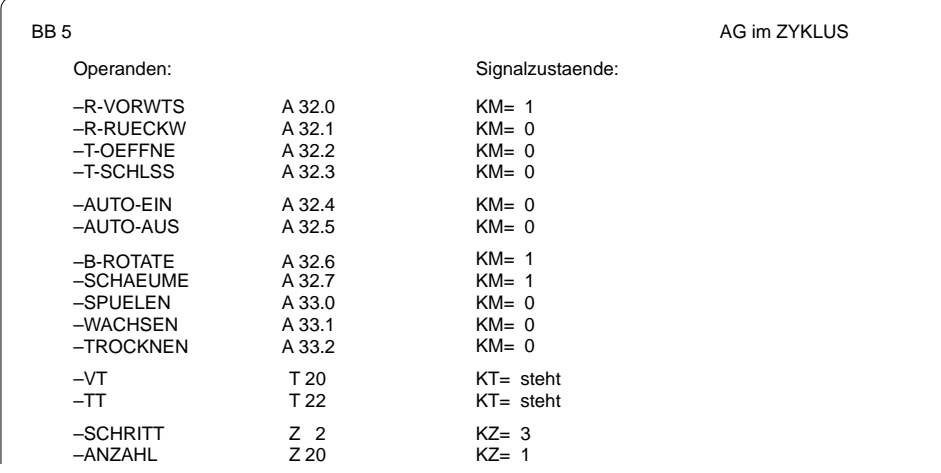

4. drücken Sie *F2 = Speichern* und geben die Bezeichnung für den Bildbaustein (hier BB 5) ein.

Bild 2-8 Darstellung der Ausgangsoperanden im Bildbaustein BB 5.

5. Schließen Sie diese Vorbereitungen ab durch *Übernahme. oder F6 = Aktiv.*

Zum Testen des Funktionsbausteins mit Hilfe der Funktion "Status Variable"

6. schalten Sie das AG auf "RUN" und die Kippschalter E 32.0 und E 32.1 auf "Ein".

Die Spalte "Signalzustaende" wird um die aktuellen Werte der Operanden (zunächst alle 0) sowie die Meldungen "AG im ZY-KLUS" und "Statusbearbeitung laeuft" ergänzt. Mit Hilfe der Entscheidungstabelle können Siedie Reaktion der Steuerung auf bestimmte Konstellationen der Eingänge kontrollieren.

7. Schalten Sie E 32.5 und E 32.6 auf "Ein".

Die Anlage geht in den Bereitschaftszustand mit A 32.4 =1 und  $Z \cdot 2 = 1$ .

2-34 C79000-G8500-C820-01

8. Simulieren Sie das Einfahren eines Autos durch E 32.3 =Ein und das Starten der Anlage durch Drücken von E 33.0.

Das Tor wird geschlossen (A 32.3=1), der Schrittzähler geht auf 2 und der Vorgang selbst wird in Z 20=1 gespeichert.

9. Den Zustand "Tor zu" simulieren Sie durch E 32.6=Aus und E 32.7=Ein.

Das PG zeigt jetzt die in Bild 2-7 ausgegebenen Signalzustände. Der Waschrahmen bewegt sich mit rotierenden Bürsten und geöffnetem Schaumventil nach vorne.

10. Den Zustand "Rahmen vorne" bzw. "Rahmen hinten" bilden Sie durch entsprechendes Einstellen der Schalter E 32.4 und E 32.5 nach.

Jeweils rückt die Steuerung um einen Verfahrensschritt weiter, auch der Ablauf der beiden Zeiten VT und TT wird ausgegeben und mit Schrittzählerstand =8 beendet.

Im Schritt 9 (E 32.7=Aus, E 32.6=Ein) wird AUTO AUSFAHREN angezeigt und im letzten Schritt (E 32.3= Aus) der Bereitschaftzustand mit Anzeige AUTO EINFAHREN und Schrittzähler =1 wieder hergestellt.

11. nach Abbruch der Status-Funktion mittels *ESC =* Abbruch gelangen Sie über *F8* zurück ins Menü.

STEP 5 gibt Ihnen die Signalzustände am eingestellten Haltepunkt aus. Durch 1x *ESC* = *Abbruch* können Sie die Statusbearbeitung unterbrechen und zusätzliche Operanden in die Liste einfügen. Nach *Übernahme* wird die Statusbearbeitung fortgesetzt.

Mit dieser Funktion können Sie die Variablen (z.B. E/A/M) im Prozeßabbild byteweise verändern. Sie können sich aber auch bei AG im Zustand "RUN" die aktuellen Signalzustände anzeigen lassen. Bereiten Sie diese Funktion wiederum durch den Aufbau einer Operandenliste vor. **Variablen steuern**

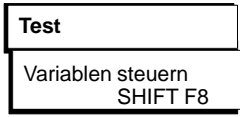

Im Test-Menü wählen Sie "Variablen steuern" und tragen in die Leertabelle "Operanden - Formate" die Ein- und Ausgänge als Byte-Operanden (EB und AB) ein. Jede Zeile schließen Sie mit der *Eingabetaste* ab und überschreiben das vorgegebene Format durch "KM".

Ergänzen Sie die Liste durch Z 2/Z 20 sowie T 20/T 22 und drücken Sie anschließend *F6* = *Aktiv*.

Unten sehen Sie den Bildschirm, wie er nach Ihren Eingaben etwa aussehen sollte. Durch sukzessives Betätigen der Schalter am Simulator können Sie sich - in gleicher Weise wie bei den Status-Funktionen - die zugehörigen Werte an den Ausgängen und Zählern ausgeben lassen.

Drücken Sie die Taste *ESC* = *Abbruch* und Schalten Sie E 32.0/ E 32.1 auf "Ein" und das AG von "STOP" auf "RUN".

Jetzt gibt das PG die Spalte "Steuern Prozessabbild" aus. Sie können nun von der Tastatur aus in AB 32/AB 33 die Ausgänge direkt beeinflussen und damit die Funktionsweise der Stellglieder prüfen. Um das auszuprobieren,

tragen Sie in AB 32 das Bitmuster KM= 00110011 ein und drücken *Übernahme*.

Im AG müssen die Ausgangsrelais 32.0/32.1 und 32.4/32.5 anziehen und am Bildschirm die Meldung "Steuern fertig" erscheinen.

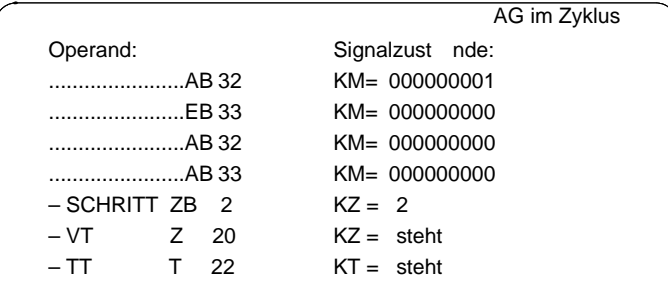

2-36 C79000-G8500-C820-01

# **3**

# **Übersicht der Funktionen**

In diesem Kapitel finden Sie die Beschreibung aller Bedienmöglichkeiten und Funktionen, die Sie beim Arbeiten mit STEP 5 benötigen. Die Abfolge und der Inhalt der einzelnen Abschnitte orientiert sich an der Darstellung der betreffenden Funktionen in der Abfolge der Haupt- und Untermenüs

(Übersicht folgende Seiten 3-2/3).

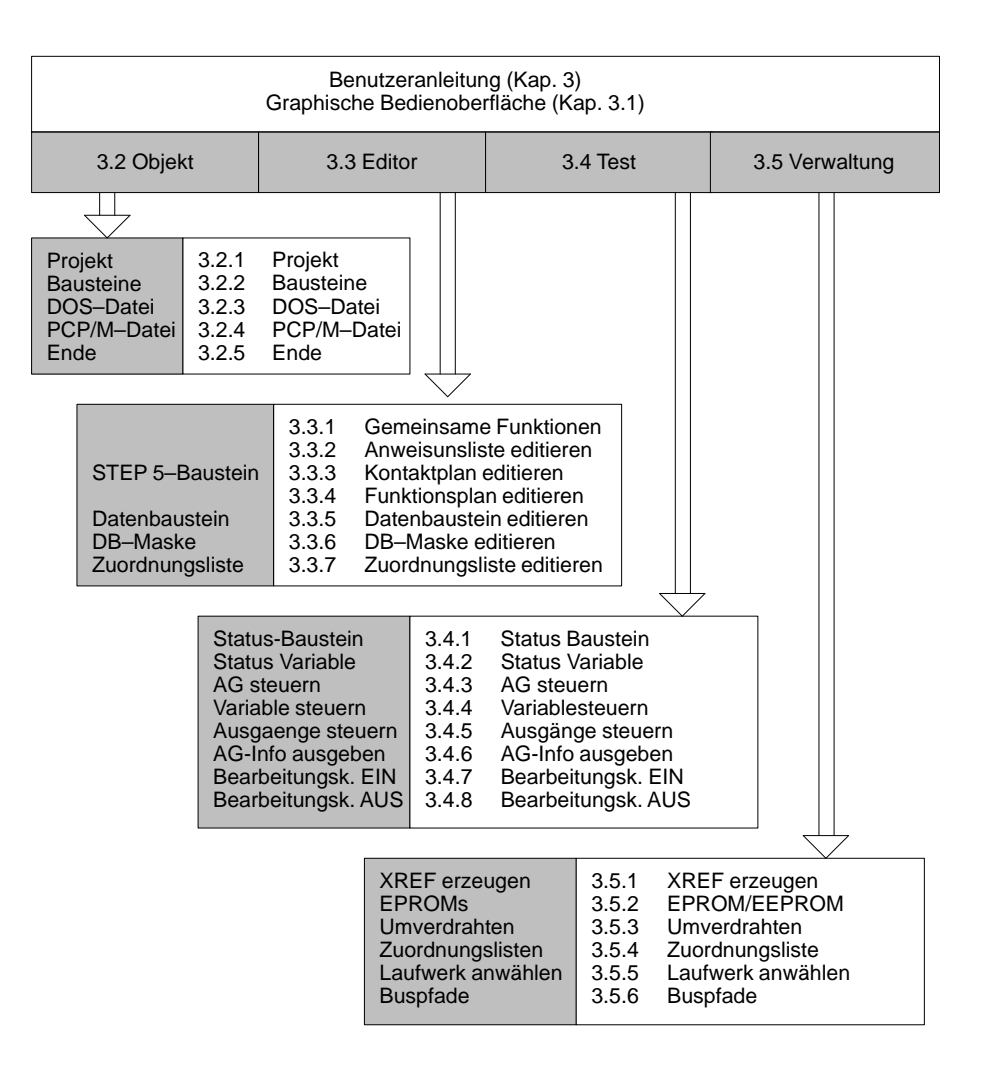

Bild 3-1 Übersicht: Hauptmenü  $\rightarrow$  STEP 5-Funktion  $\rightarrow$  Benutzeranleitung

3-2 C79000-G8500-C820-01

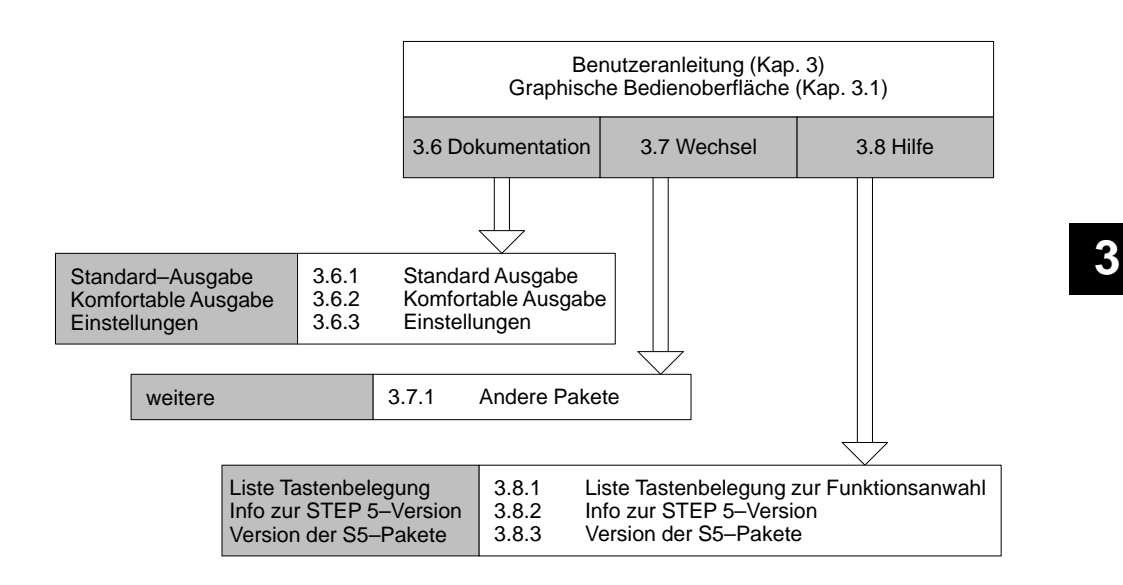

Bild 3-2 Übersicht: Hauptmenü → STEP 5-Funktion → Benutzeranleitung

Grau unterlegt sind die Menüs auf dem Bildschirm, kursiv gedruckt sind die Überschriften der Abschnitte. *Legende*

Für das Erstellen Ihrer Programme bietet Ihnen STEP 5-Funktionen und Dienste zum komfortablen – Editieren, *Programm-Erstellung*

- Übertragen (Kopieren) und
- Dokumentieren

von Bausteinen und Dateien

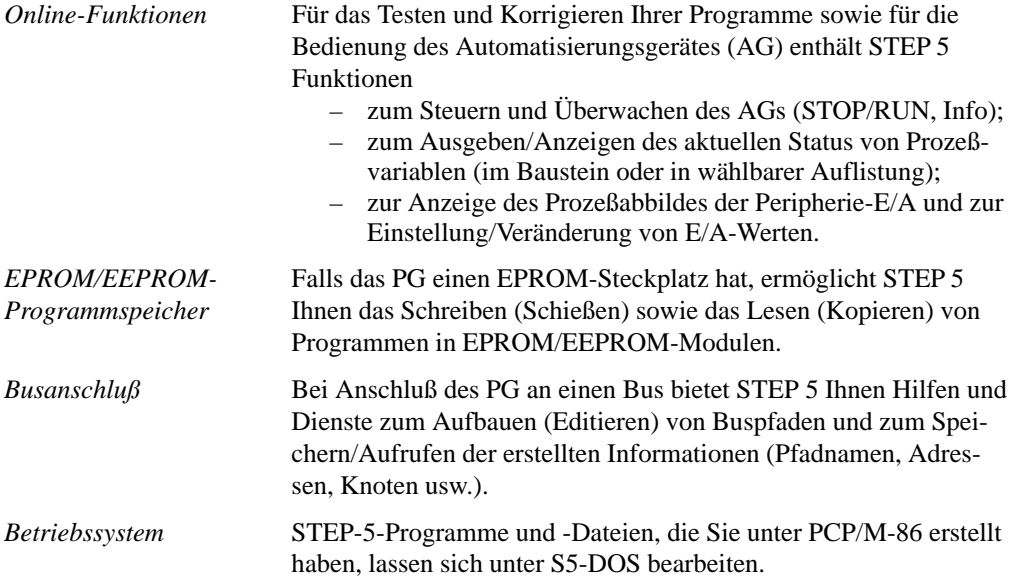

3-4 C79000-G8500-C820-01

### **3.1 Graphische Bedienoberfläche**

Die STEP 5-Funktionen werden über die Menüleiste mit Hauptund Untermenüs angeboten. Darin wählen Sie über Maus oder Tastatur die während Ihrer Sitzung am PG benötigten Werkzeuge und Dienste aus. Anwender, die Wert auf die von älteren STEP 5-Versionen gewohnte Bedienung über Funktionstasten legen, können diese weiterhin benutzen.

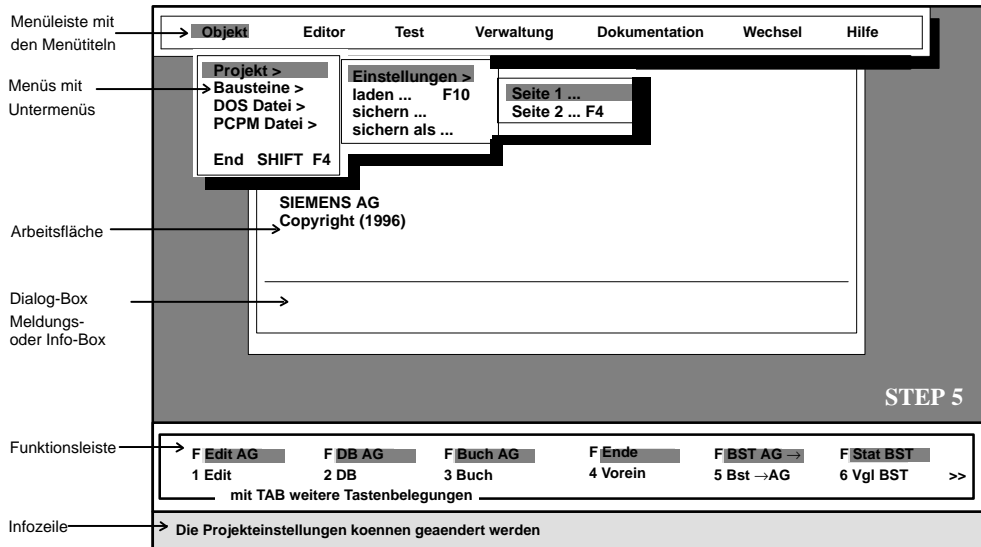

### Bild 3-3 Graphische Bedienoberfläche

*Menüleiste, Menüs*

Wenn Sie durch einen Mausklick oder Positionieren mit den Cursortasten und Auslösen mit der Eingabetaste einen Menütitel in der Menüleiste anwählen, wird das zugehörige Menü aufgeschlagen. Im Menü sind thematisch zusammengehörige Unterthemen und/ oder Funktionen aufgelistet. Die Menüeinträge, die rechts einen Pfeil (>) zeigen, führen zu einem Untermenü.

C79000-G8500-C820-01 3-5

**3.1**

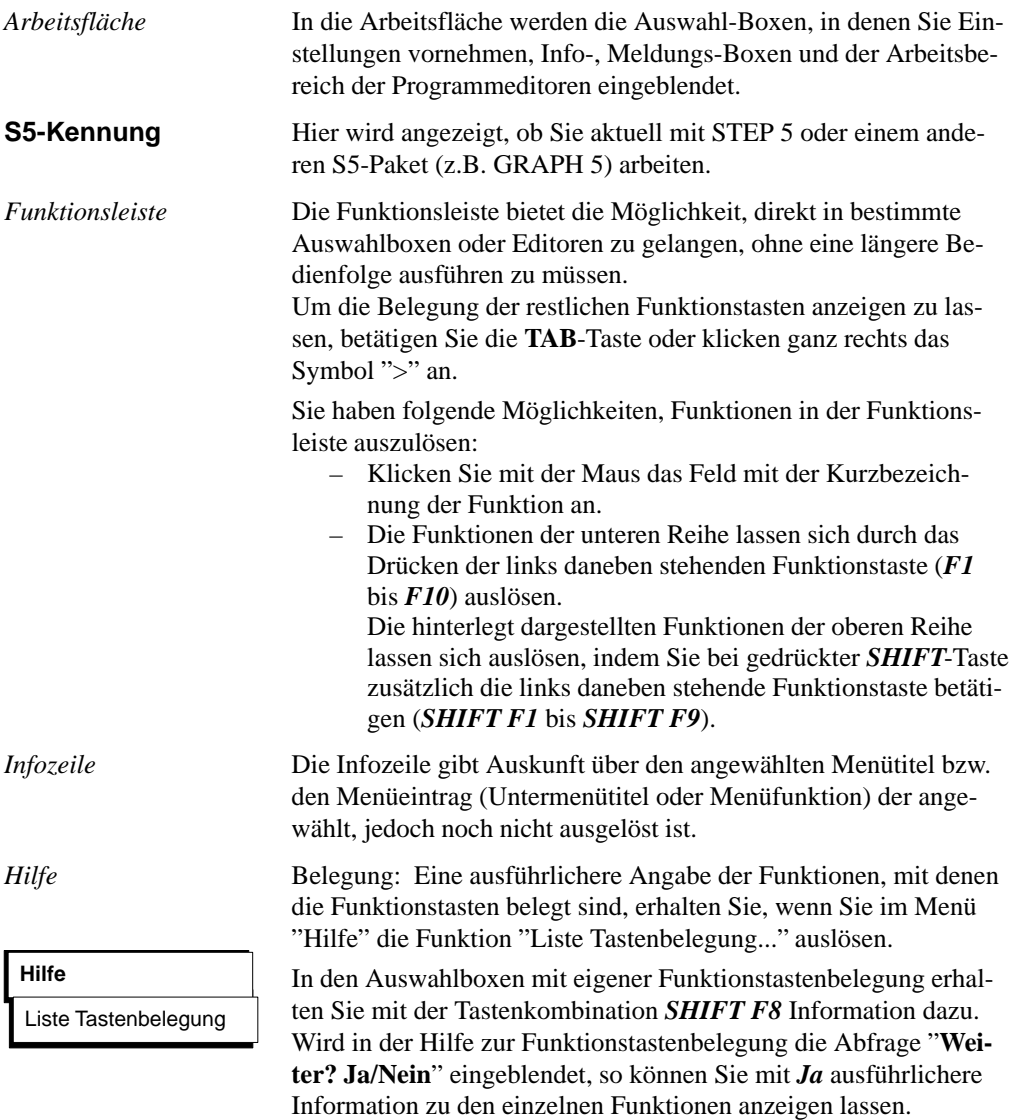

3-6 C79000-G8500-C820-01

### *Funktionsanwahl*

Das Aufrufen einer Funktion oder eines Editors vollziehen Sie jeweils in zwei Schritten:

- 1. Funktion in Haupt- oder Untermenü auswählen
- 2. Spezifizieren der Funktion durch Parameter-Eintragungen in der Auftragsbox und Bestätigen dieser Eingabe

Die Funktion wird gestartet/ausgeführt bzw. der Editor wird aufgerufen.

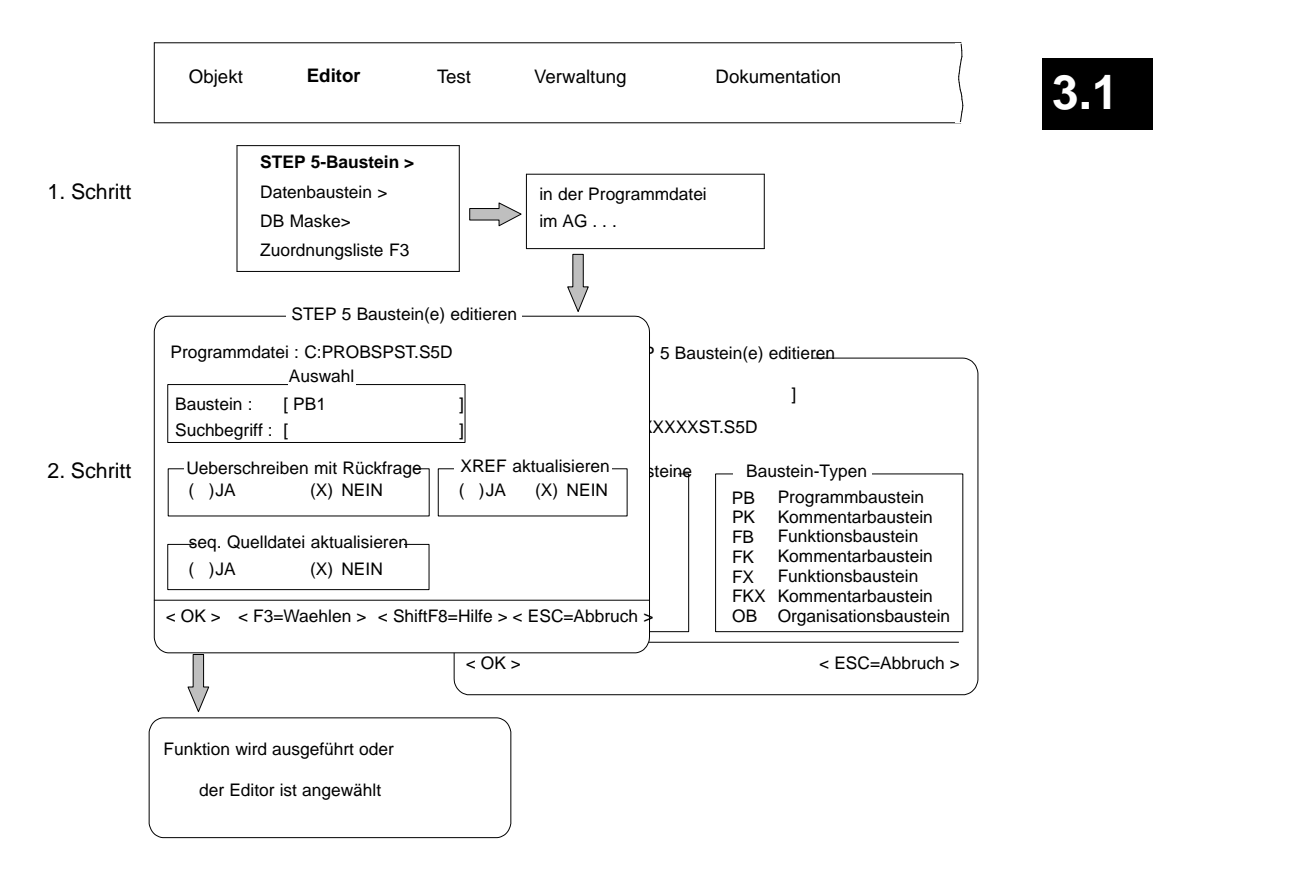

Bild 3-4 Funktionsanwahl der Haupt- und Untermenüs

### **3.1.1 Funktionsanwahl**

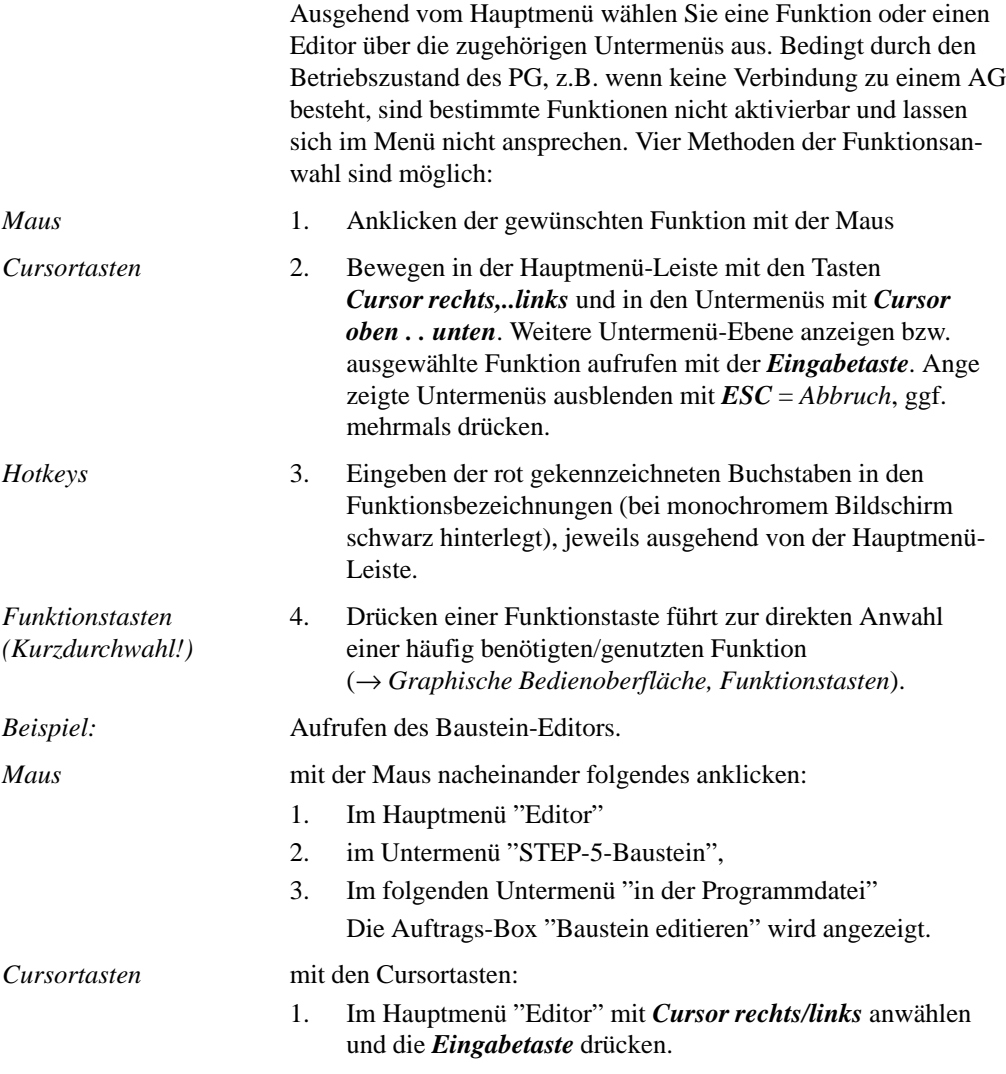

3-8 C79000-G8500-C820-01

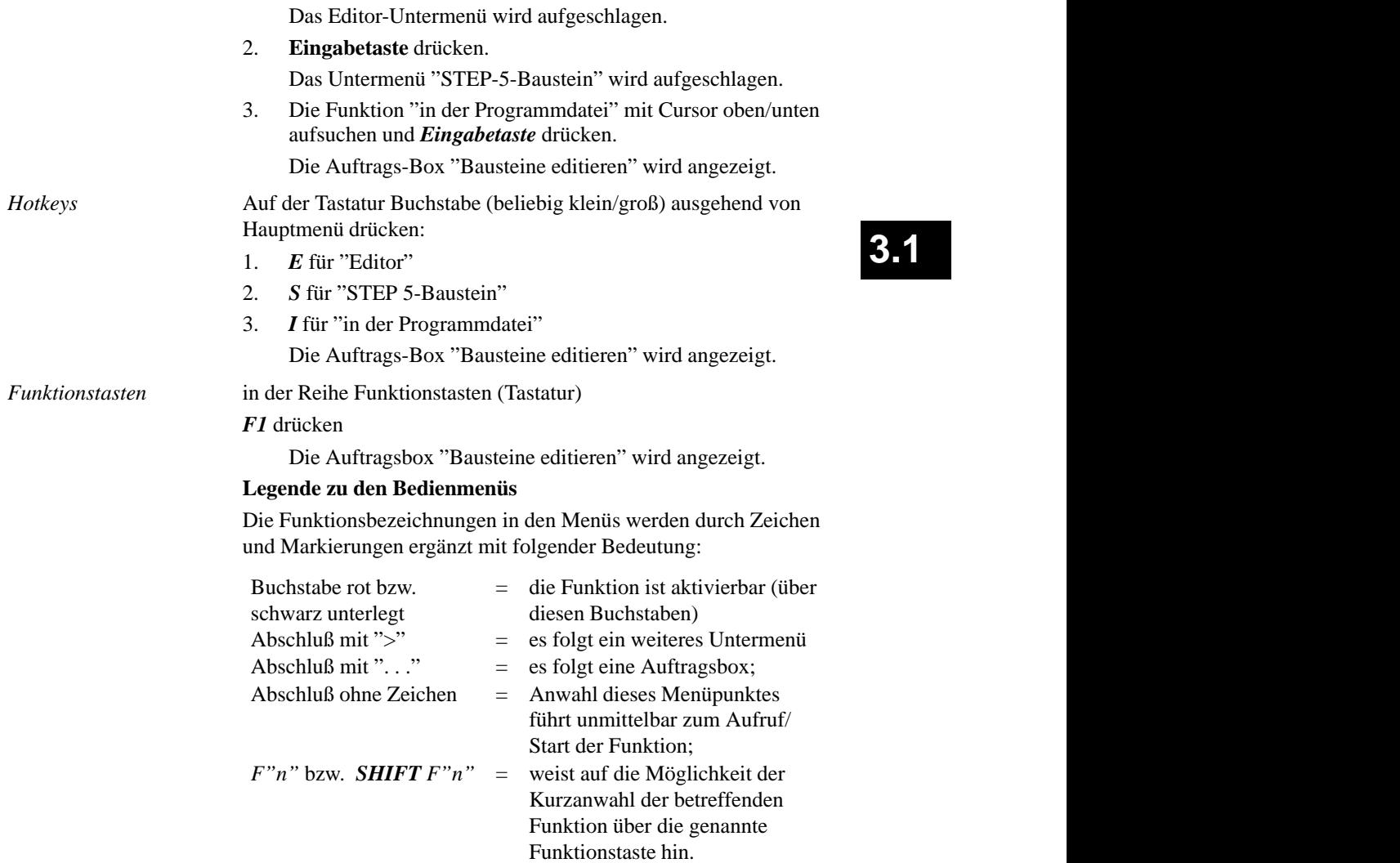

### **Auftrags-/Auswahlbox**

Wenn eine angewählte Funktion einer weiteren Spezifizierung bedarf (im Menü durch ".." gekennzeichnet), öffnet STEP 5 eine Auftragsbox (*Bild* 3-5). Diese Box wird unter Umständen in den einzelnen Funktionen angepaßt und hat danach zusätzliche oder weniger Eingabefelder. In diese Eingabefelder geben Sie Namen oder Parameter zur Spezifizierung Ihrer Aufgabe oder Ihres Auftrags ein. Angebotene Objekte und Optionen werden durch Ankreuzen ausgewählt.

Beim Ausfüllen der Bezeichnungs- (Namens-) Felder können Sie sich über die gekoppelte Auswahlbox (anwählbar über F3) Informationen über vorhandene oder mögliche Bausteine (Bausteintypen) oder Dateien ausgeben lassen, um sie anschließend in die Box übernehmen zu können.

Logisch inkompatible Parametrierungen weist das System zurück, indem es in der Auftragsbox eine rot bzw. schwarz unterlegte selbsterklärende Meldung ausgibt.

Es gibt unterschiedliche Boxen, die jede für sich bestimmte Aufgaben übernimmt:

- Auftragsboxen wie im Bild 3-5 gezeigt. Nur aus diesen heraus kann die zugehörige Funktion aktiviert werden.
- Baustein-Auswahlboxen wie im Bild 3-6 gezeigt.
- Datei-Auswahlboxen wie im Bild 3-7 gezeigt.
- Auftragsboxen unterschiedlichen Umfangs mit weiteren Eingabemöglichkeiten, die an die Erfordernisse der betreffenden Funktion angepaßt sind.

Generell gelten für alle Auftrags- Bausteinauswahl- und Dateiauswahlboxen dieselben Positionier- und Eingabemöglichkeiten.

### **Hinweis**

Eingabefelder und Besonderheiten, die nur für bestimmte Funktionen von Bedeutung sind, werden nicht hier, sondern bei Erklärung der jeweiligen Funktion behandelt.

3-10 C79000-G8500-C820-01

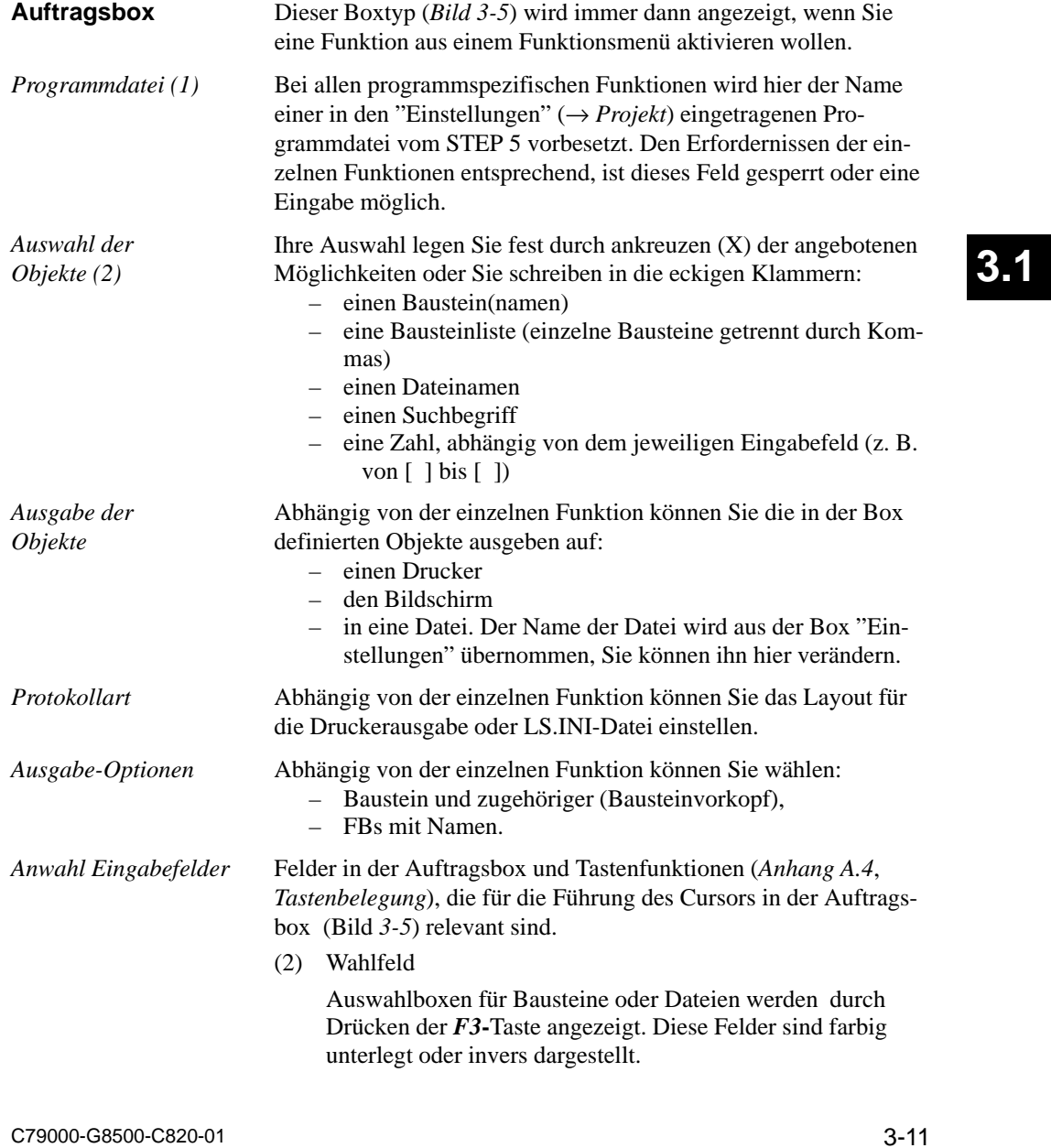

(3) Umrandete Felder

Diese Felder fassen funktionsspezifische Auswahlmöglichkeiten, Optionen und Ziele für Ausgaben zusammen. Ist keine Maus vorhanden, dann sind diese Felder mit der *TAB*-Taste erreichbar.

Achten Sie darauf, daß in "Ausgabe auf" das Feld "Name" mit dieser Taste erreicht wird.

(4) Eingabefelder

Innerhalb umrandeter Felder können Sie mit den *Cursor*-Tasten die Eingabefelder erreichen. Dort wo der Cursor steht, wird ein Name oder Kreuz eingetragen.

(5) Kommandos

 $OK=$ *Eingabetaste* Eingestellte Parameter werden übernommen, die Funktion aktiviert. *ESC* = *Abbruch* Abbruch ohne Parameterübernahme *SHIFT-F8 = Hilfe* Ein Hilfetext zu dem Feld, auf dem der Cursor steht. *F3* = *Waehlen* Auswahlbox für Bausteine oder Dateien aufrufen.

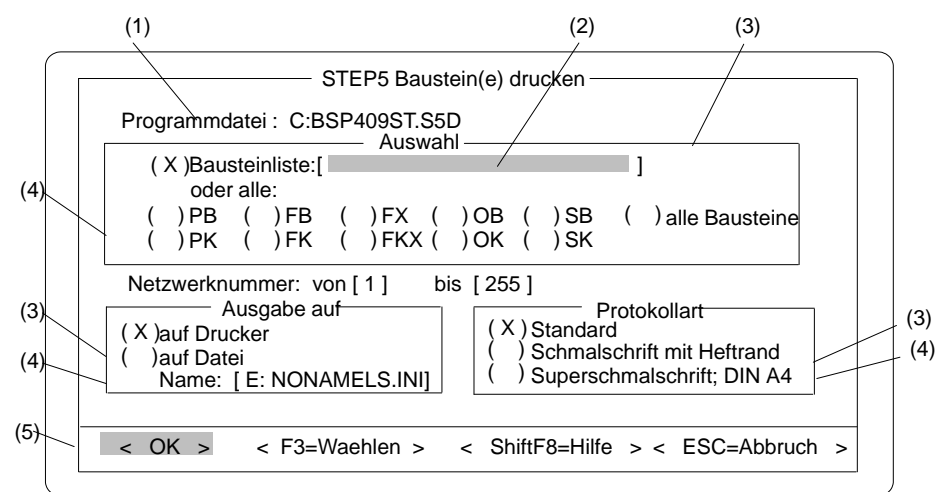

Bild 3-5 Beispiel einer Auftragsbox

3-12 C79000-G8500-C820-01

**Bausteinauswahlbox, Dateiauswahlbox**

Steht der Cursor in einem Bezeichnungs-(Namens-)Feld (*Bild 3-5) und drücken Sie die F3*-Taste, wird eine Baustein- oder Dateiauswahlbox angezeigt. In diesen Boxen (*Bild 3-6*/ *Bild 3-7* ) wählen Sie ein Objekt für die Bearbeitung direkt aus.

- (1) Mit den Cursortasten wird ein Objekt ausgewählt, d.h. in das Feld "Baustein" bzw. "Dateiname" übernommen. Ein cyanfarbiger Cursorbalken bedeutet, daß dieses Objekt noch nicht ausgewählt wurde. Erst mit Cursor-Up bzw. Cursor-Down wird dieses Objekt ausgewählt und mit grünem Cursorbalken markiert. Mit der **Eingabetaste** wird die Auswahlbox verlassen. Das im Feld "Bausteine" bzw."Dateimname" angezeigte Objekt wird im Auswahlfenster der Auftragsbox eingetragen.
- (2) Bausteintyp Hier wechseln Sie den(das): Auswahl eines Typs mit den *Cursor*-Tasten und anschließender Eingabetaste oder Mauszeiger und Doppelklick. Anzeige aller Bausteine dieses Typs in Feld (1). Laufwerk Auswahl durch *Eingabetaste* oder Maus-Doppelklick. Die auf diesem Laufwerk vorhandenen Verzeichnisse werden in Feld (2) angezeigt. Verzeichnis Verzeichnisinhalt durch *Eingabetaste* oder Doppelklick auswählen. Die Dateien des Verzeichnisses werden in Feld (1) angezeigt. (3)(5) Mit den Tasten *Bild rollen* (nach oben oder unten) oder Mausklick, bewegen Sie den Inhalt des zugehörigen Fensters. Die
- Cursortasten bewegen die Liste um genau eine Zeile nach oben oder unten. (4) Nach dem hier eingetragenen Suchbegriff wird im eingestell-
- ten Verzeichnis gesucht. Ist er vorhanden, wird der Dateiname in Feld (1) eingetragen.

### **Hinweis**

Das Navigieren in Laufwerken und Verzeichnissen ist nicht in allen Dateiauswahlfenster zulässig. Anwenderdateien dürfen sich nicht in Verzeichnissen mit Systemdateien befinden (S5\*.CMD u. S5\*.DAT).

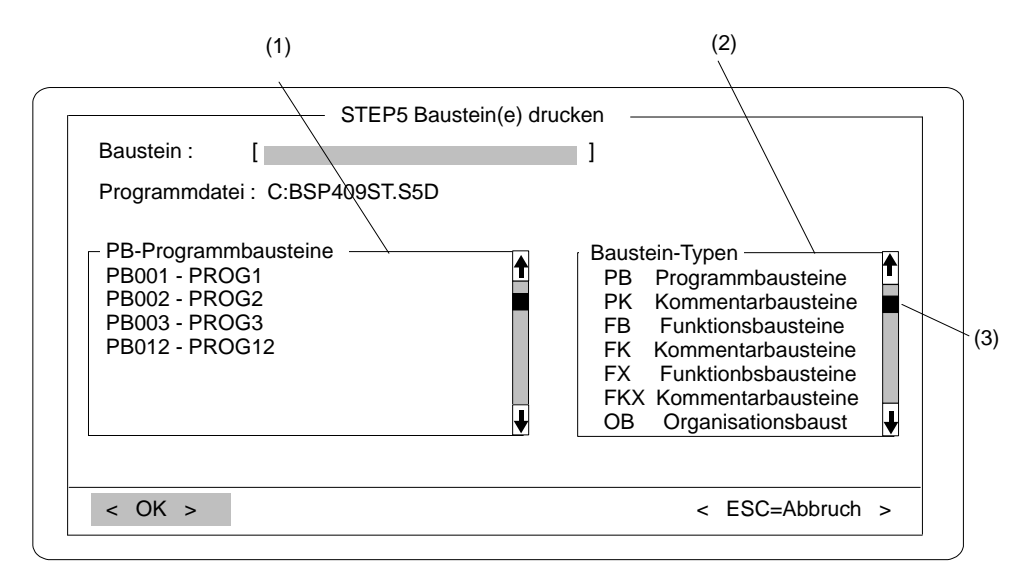

Bild 3-6 Beispiel für eine Bausteinauswahlbox

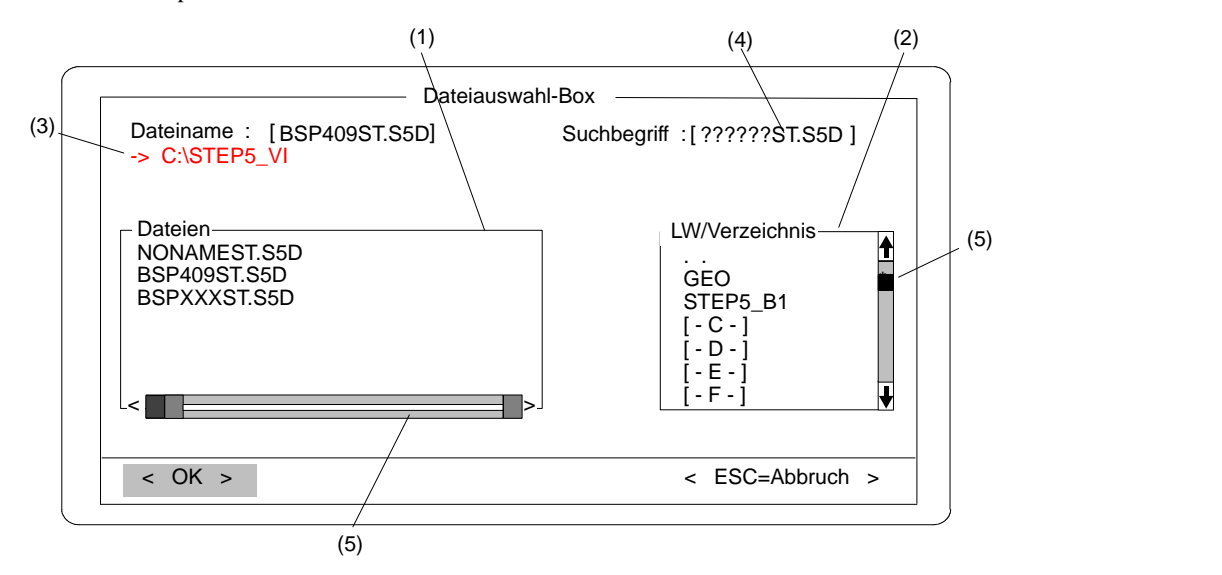

Bild 3-7 Beispiel für eine Datei-Auswahlbox

3-14 C79000-G8500-C820-01

**3.1**

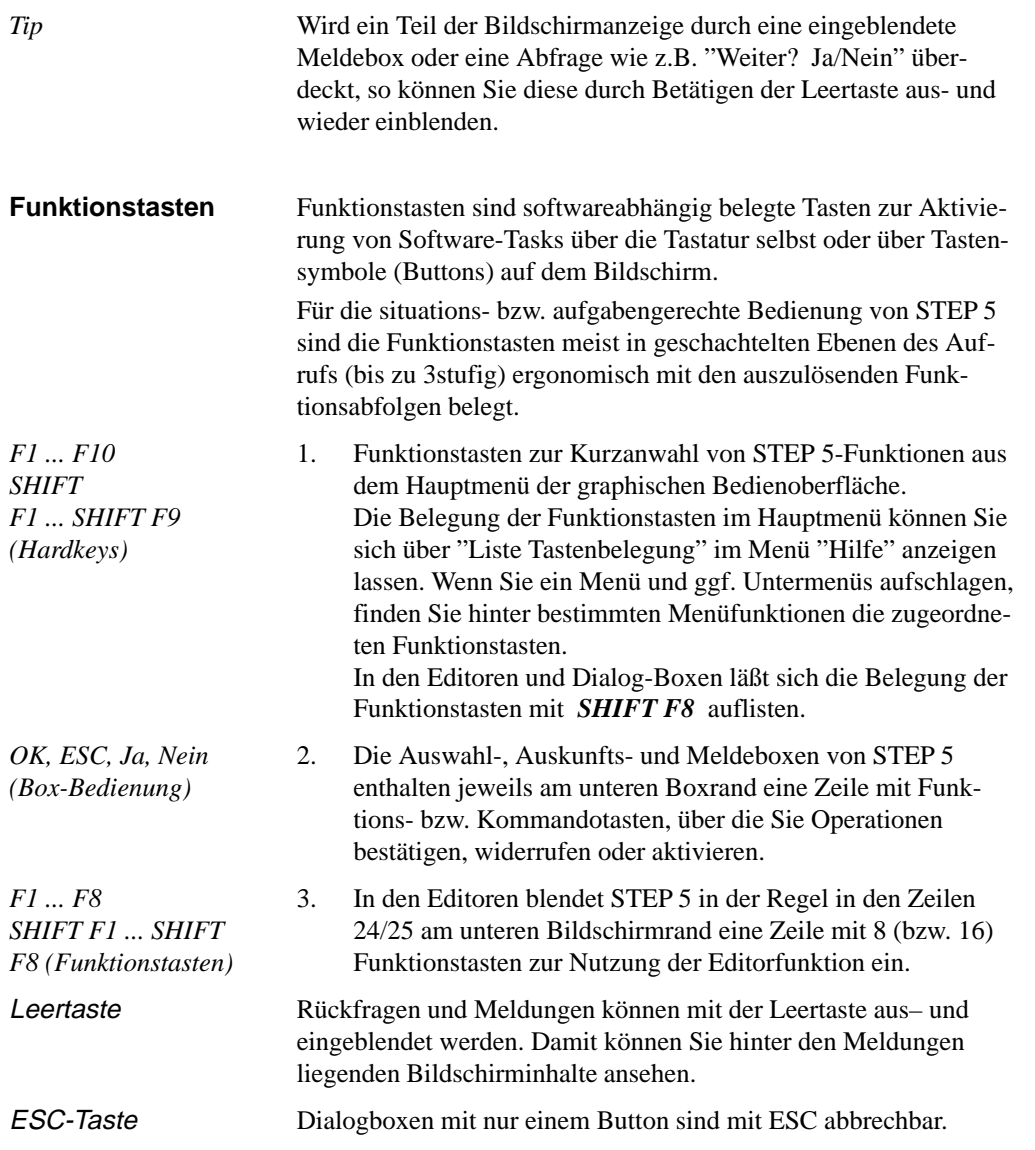

3-16 C79000-G8500-C820-01

### **3.2 Objekt**

In diesem Menü wählen Sie folgende Funktionen:

### → *Projekt*.

Die gesamte Einstellung für ein Projekt mit den entsprechenden Sicherungen nehmen Sie unter diesem Menü vor. Haben Sie schon ein Projekt gesichert, laden Sie es unter diesem Menü.

→ *Bausteine*.

Bausteine kopieren und Auskünfte über Bausteine abrufen.

→ *DOS-Dateien*.

Dateien kopieren und Auskünfte über die Dateien abrufen. → *PCPM-Datei*.

Dateien kopieren und Auskünfte über PCPM-Dateien abrufen.

→ *Ende*

Ausstieg aus STEP 5.

### **3.2.1 Projekt**

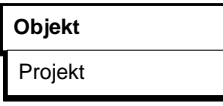

Bevor Sie beginnen mit STEP 5 zu programmieren, legen Sie folgende Positionen fest:

- einen Teil oder auch alle benötigten Dateinamen des Anwenderprogramms,
- ein Arbeitsverzeichnis in dem alle Dateien gespeichert sind.
- projektspezifische Parameter wie die Darstellungsart oder Betriebsart.

Diese Einstellungen müssen Sie mit STEP 5 nur einmal vornehmen. Eine einmalige Angabe über das Verzeichnis, in dem die zu einem Projekt gehörenden Dateien abgelegt werden sollen, erleichtert die Organisation Ihrer Programmierarbeit. Alle Einstellungen speichert STEP 5 in einer Projektdatei (\*PJ.INI), die kopiert werden kann. Es steht damit ein Verzeichnis über alle relevanten Daten eines Projekts zur Verfügung.

Diese Einstellungen können jederzeit geändert und neuen Bedingungen angepaßt werden. Laden Sie eine solche Projektdatei, stehen diese Daten sofort zur Verfügung und Sie können, ohne neu einstellen zu müssen, mit der Programmierarbeit beginnen. Die Dateien selbst müssen in dem Verzeichnis (Arbeitsverzeichnis) gespeichert sein, das in der Projektdatei eingestellt ist.

Das Bild 3-8, zeigt wie die Projektdatei und die zugehörigen Programmdateien organisiert sind. Die Projektdatei liegt in demselben Arbeitsverzeichnis wie die Dateien. Auf diese Dateien weisen die Einstellungen in der Projektdatei hin. Eine Ausnahme sind die Druckerdatei und die Pfaddatei. Sie befinden sich immer in dem Verzeichnis, in dem das STEP 5-Paket geladen ist.

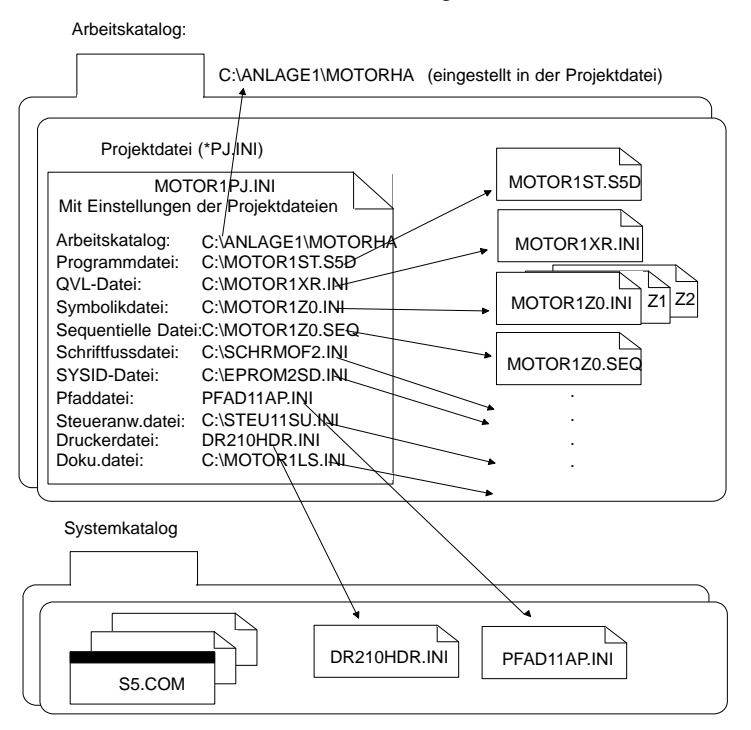

Bild 3-8 Prinzipbild; Organisation der Projektdatei und derzugehörigen Programmdatei

3-18 C79000-G8500-C820-01
Folgende Funktionen stehen Ihnen in dem Menü "Projekt" zur Verfügung:

- **Einstellen** aller für ein wählbares Projekt benötigten Parameter ( *Einstellungen***).** Es werden Einstellungsboxen zur Verfügung gestellt, mit denen Sie folgendes einstellen:
	- Dateien, die zu einem Projekt gehören. Diese Dateien sind dann grundsätzlich jeweils in den Auftrags- und Auswahlboxen oder Edtitoren eingestellt, in denen Sie angesprochen werden sollen.
	- Parameter wie z. B. Symbolik, Darstellungsart (KOP, FUP, AWL) usw.

Wenn Sie die Einstellungen für ein Projekt vorgenommen haben, kann nur noch dieses bearbeitet werden.

- **Laden der Einstellungen eines Projekts** ( *Laden*). Alle Einstellungen für ein wählbares Projekt werden geladen. Nachdem das Projekt geladen wurde, werden nur die zu diesem Projekt gehörenden Dateien zur Bearbeitung angeboten.
- $\bullet$  **Sichern der Projekteinstellung** ( *Sichern*). Alle Einstellungen werden in der projektspezifischen Datei gesichert.
- $\bullet$  **Sichern unter einem neuen** Projektnamen ( *Sichern als*). Alle Einstellungen werden in einer wählbaren (neuen) projektspezifischen Datei gesichert.

#### **Einstellungen**

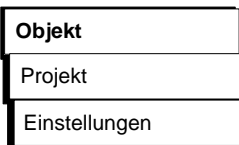

Vor Beginn des eigentlichen Programmierens stellen Sie alle für ein Projekt benötigten Parameter in der angezeigten Einstellungsbox ein. Diese Box ist in zwei wählbare Seiten aufgeteilt. Die eingestellten Parameter (z. B. Dateinamen) werden später in den betreffenden Auftrags- oder Auswahlboxen automatisch eingetragen. Diese Einstellungen werden in einer Projektdatei zusammengefaßt.

#### **Hinweis**

Die Einstellungen bleiben auch dann erhalten, wenn STEP 5 beendet wird. Bei der nächsten Sitzung werden die letzten Einstellungen übernommen.

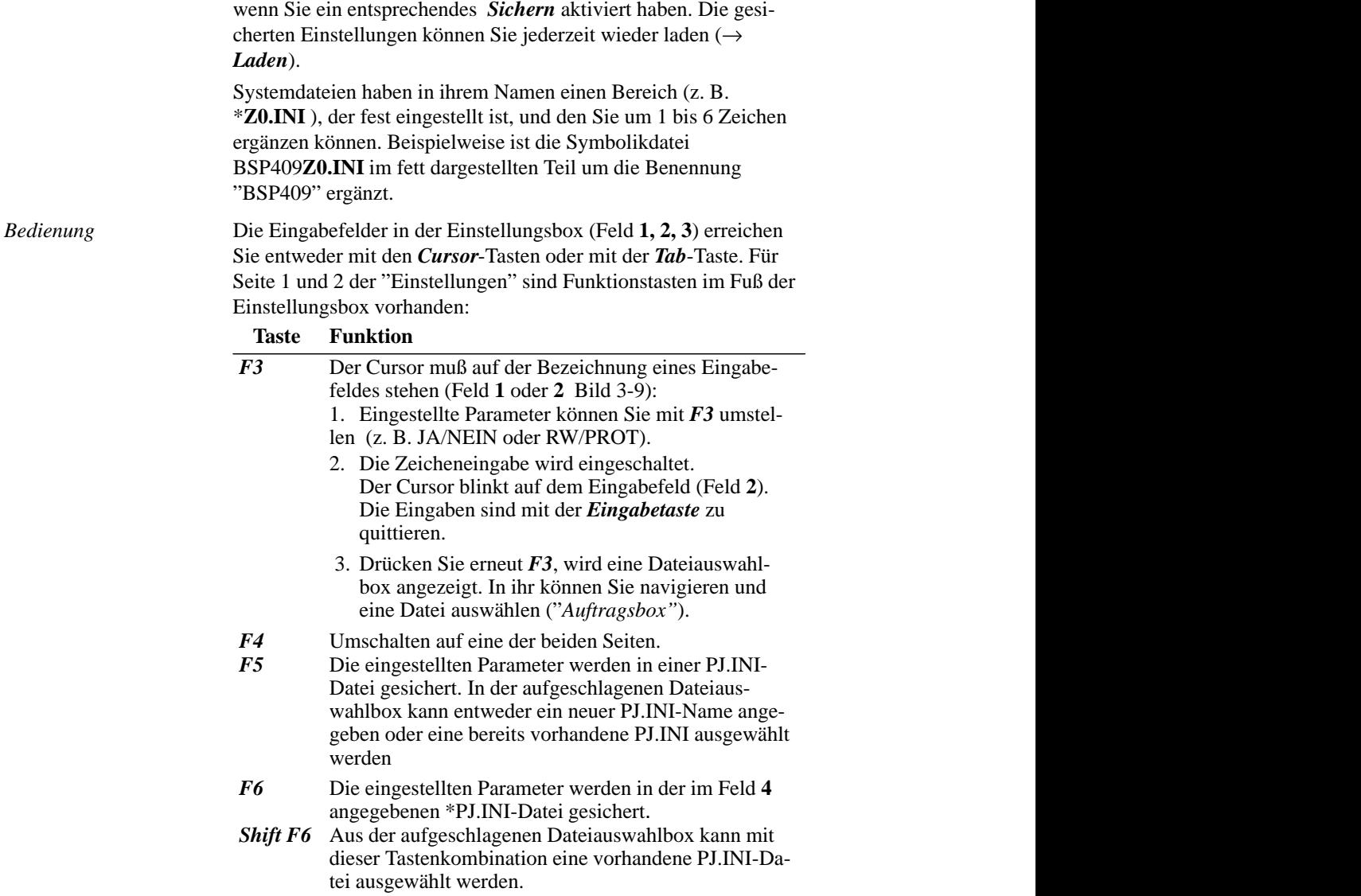

Diese Einstellungen sind nur dann in einer \*PJ.INI-Datei gesichert,

3-20 C79000-G8500-C820-01

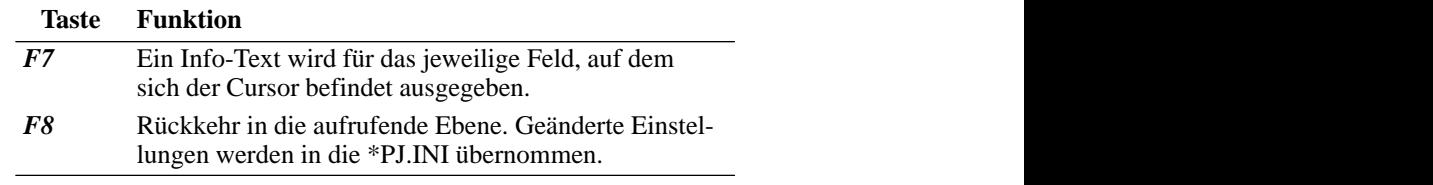

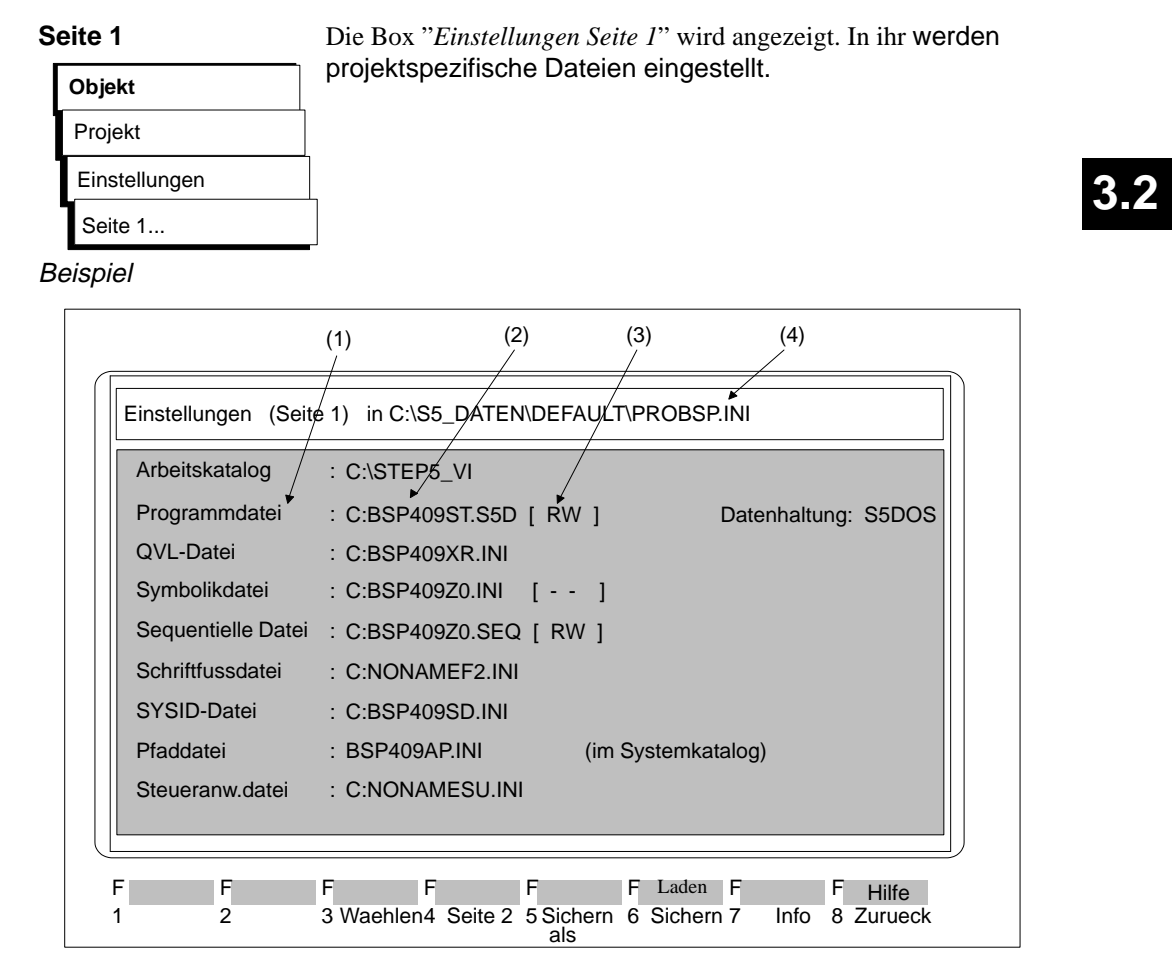

Bild 3-9 Beispiel der Seite 1 der Box "Einstellungen".

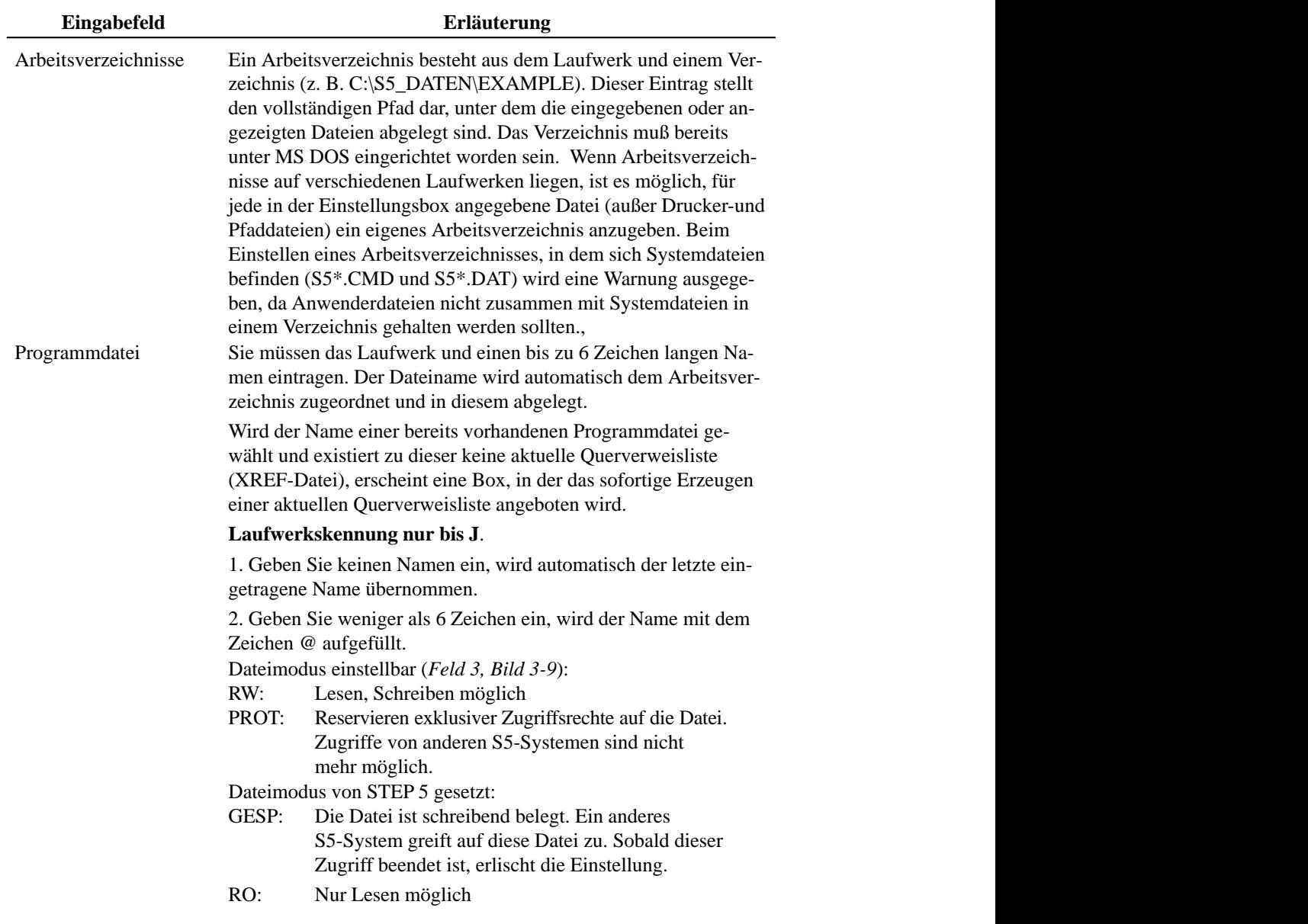

3-22 C79000-G8500-C820-01

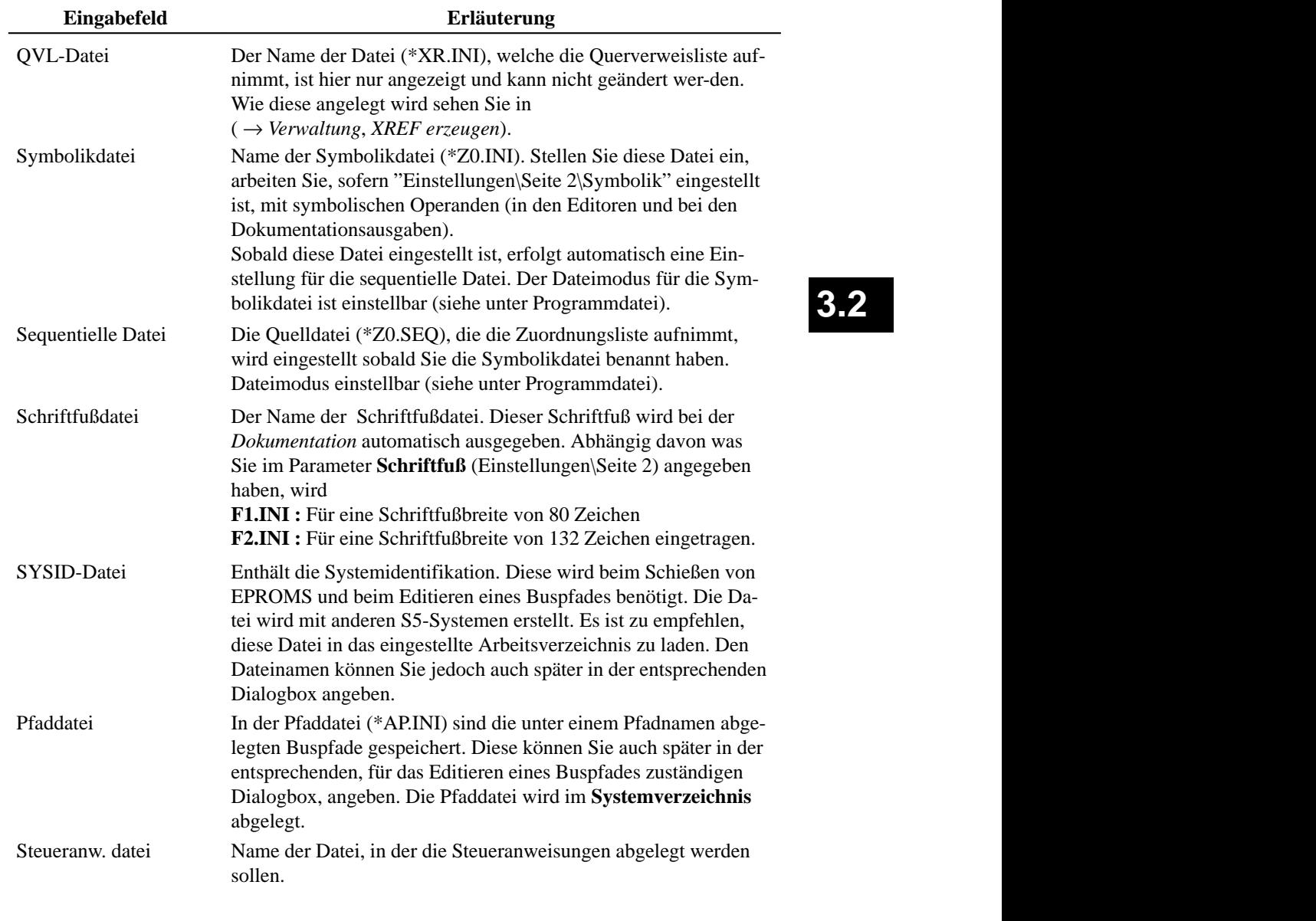

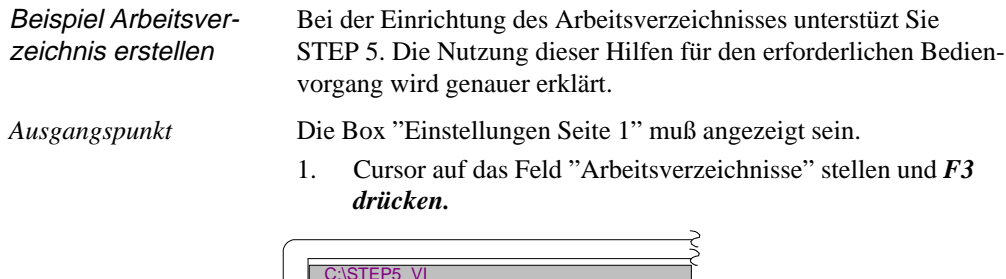

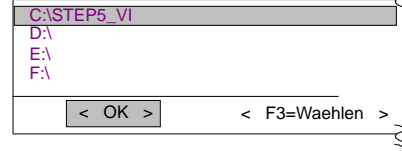

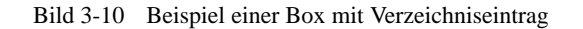

Angezeigt wird eine Box mit dem Arbeitsverzeichnis, das in "Einstellung Seite 1" eingestellt ist.

2. Stellen Sie den Cursor das Laufwerk (hier C: \) und drücken Sie *F3* = Waehlen.

Die Dateiauswahl-Box wird angezeigt (*Bild* 3-11). In dieser ist im Feld (**1**) das gewählte Verzeichnis C:\ eingetragen.

- 3. Mit der Taste **TAB** den Cursor auf das Feld "LW/Verzeichnis" bewegen und dann mit den Cursortasten auf das gewünschte Verzeichnis einstellen (hier STEP5\_VI).
- 4. Den Vorgang mit der **Eingabetaste** abschließen. Im Feld (**1**) wird jetzt das gewählte Verzeichnis eingetragen. Im Feld "Dateien" werden alle in diesem Verzeichnis vorhandenen Dateien nur zur Information angezeigt. Wählbar sind sie nicht.
- 5. Drücken Sie nochmals die *Eingabetaste.*

Die Box mit der Verzeichnisanzeige erscheint *(Bild* 3-10*)*. Übernommen wurde die zuvor im Feld (**1)** *(Bild* 3-11*)* angezeigte Verzeichniseinstellung.

6. Drücken Sie die *Eingabetaste* = *OK*. Die Box "*Einstellungen Seite 1*" wird erneut angezeigt und das Arbeitsverzeichnis ist dort eingetragen.

3-24 C79000-G8500-C820-01

**3.2**

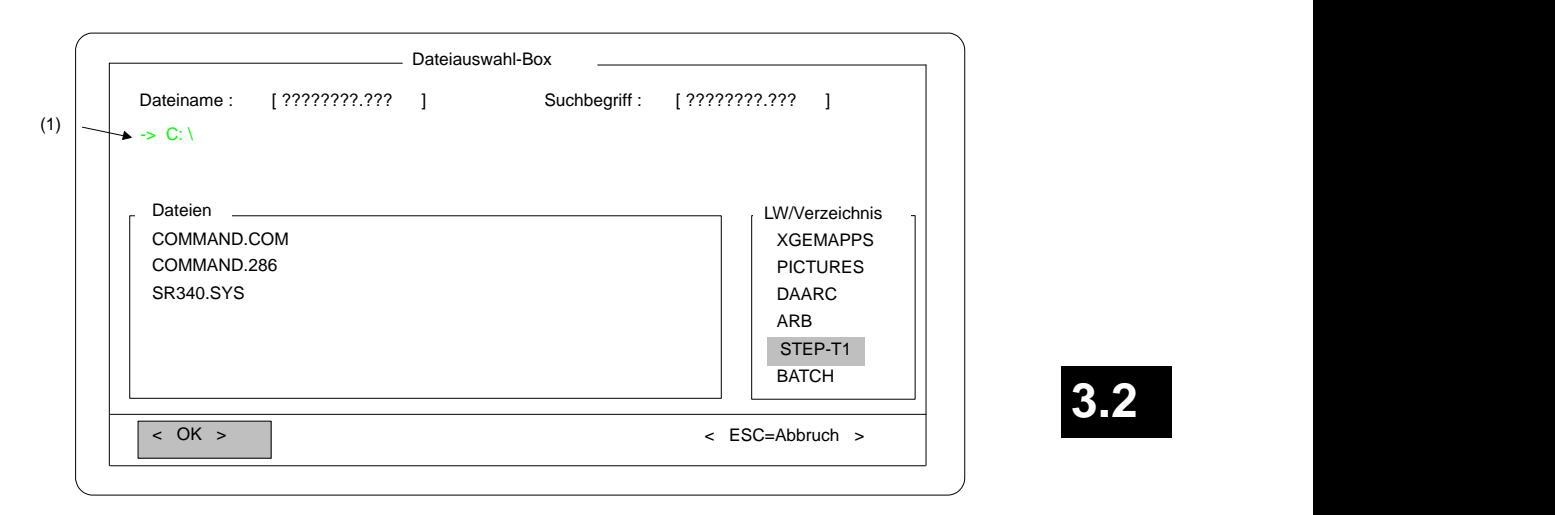

Bild 3-11 Anzeige von vorhandenen Verzeichnissen und Dateien auf Laufwerk C:\

#### **Seite 2**

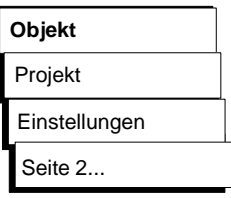

Die Box "*Einstellungen Seite 2*" wird angezeigt. In ihr stellen Sie projektspezifische Daten ein. Sie bewegen sich hier generell mit dem Cursor so wie auf "Seite 1".

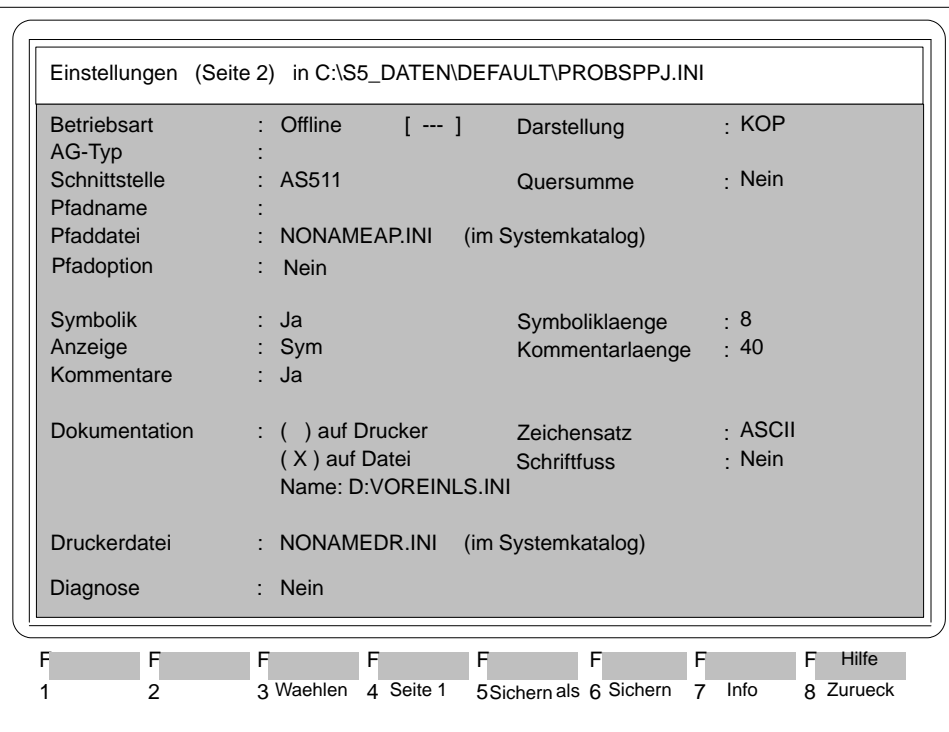

Bild 3-12 Beispiel der Seite 2 der Box "Einstellungen"

In folgender Übersicht finden Sie die möglichen Eingaben und Parameter für ein Projekt, die in Seite 2 einzustellen sind. *Bedienung*

3-26 C79000-G8500-C820-01

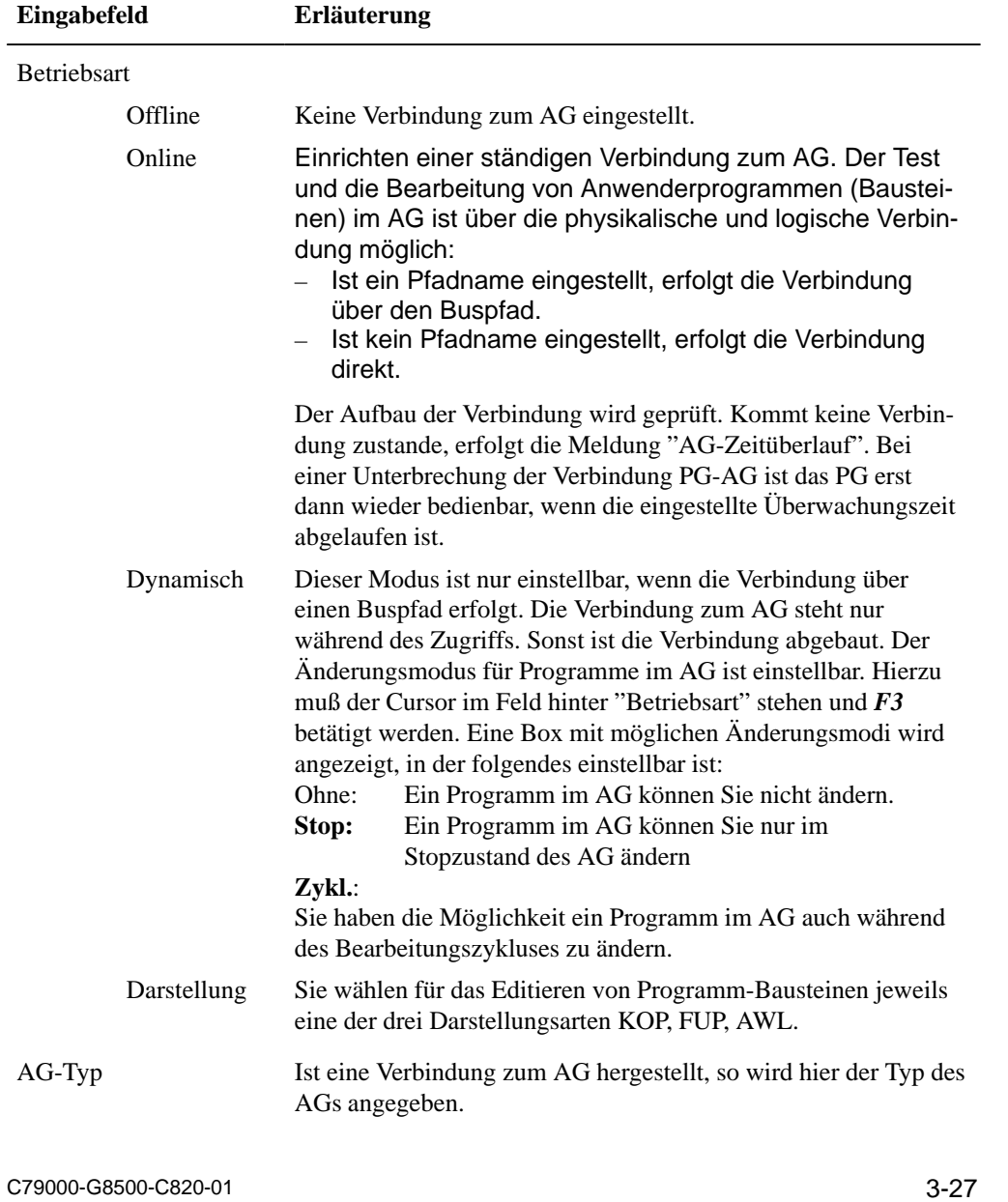

**3.2**

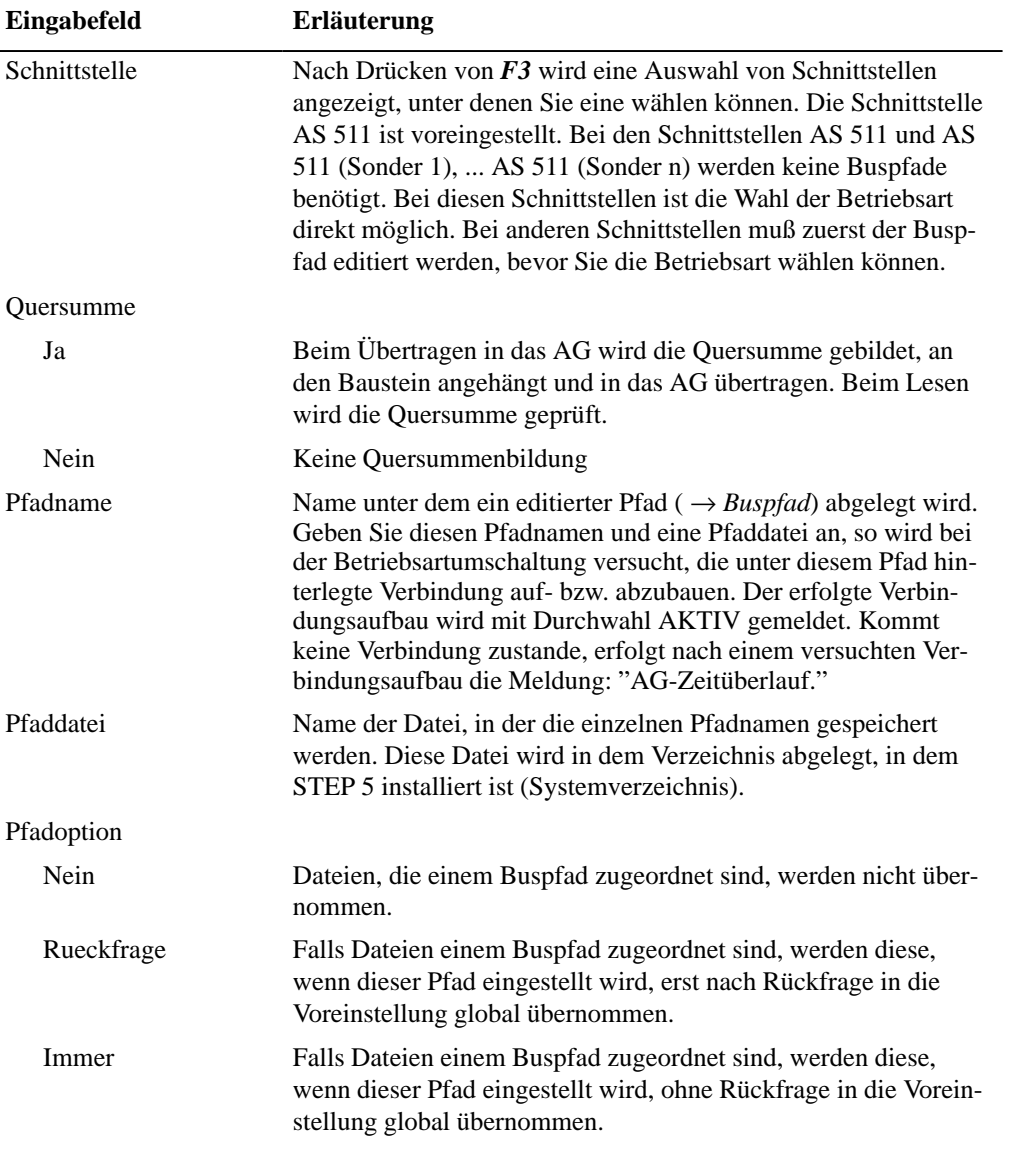

3-28 C79000-G8500-C820-01

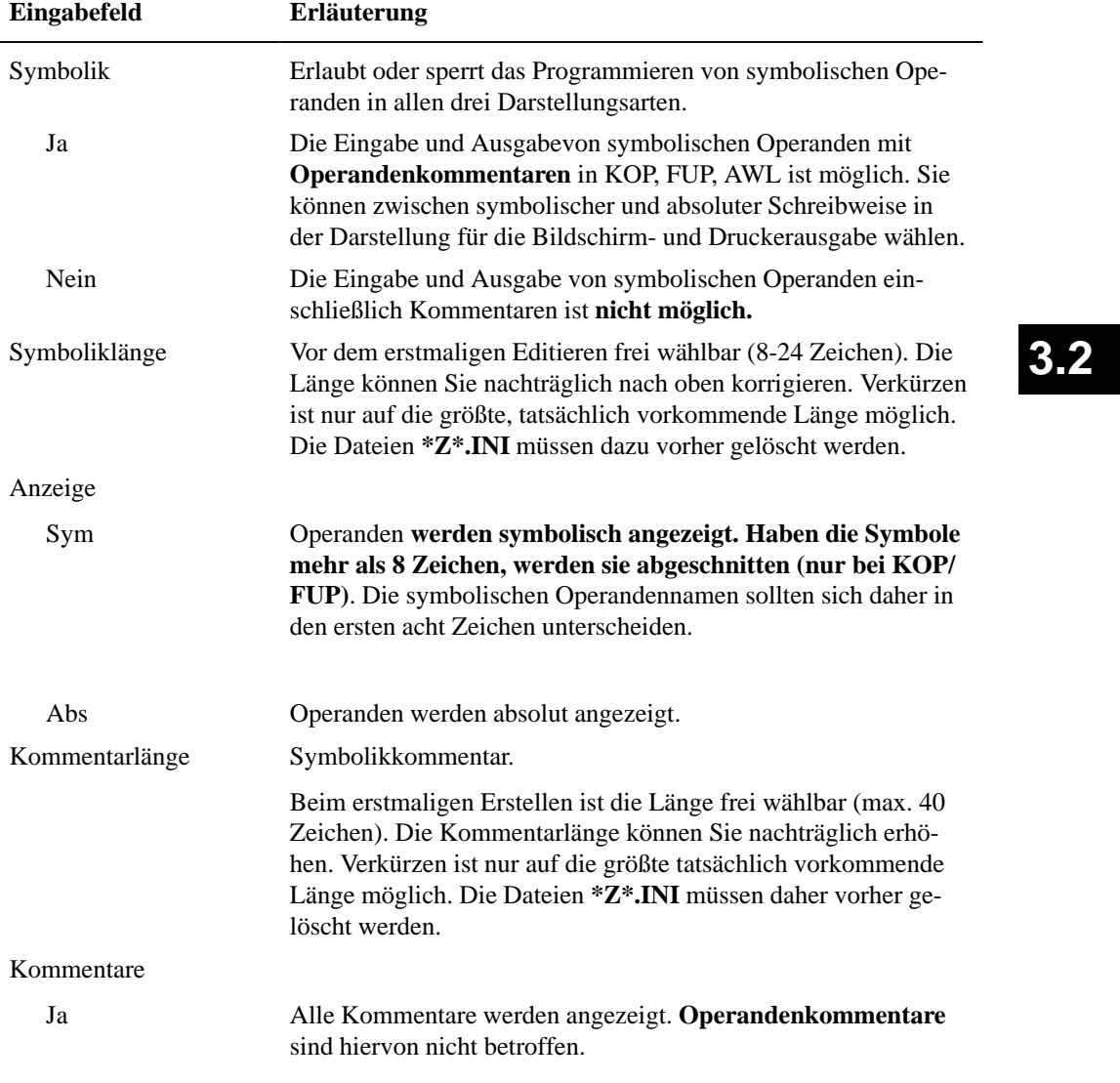

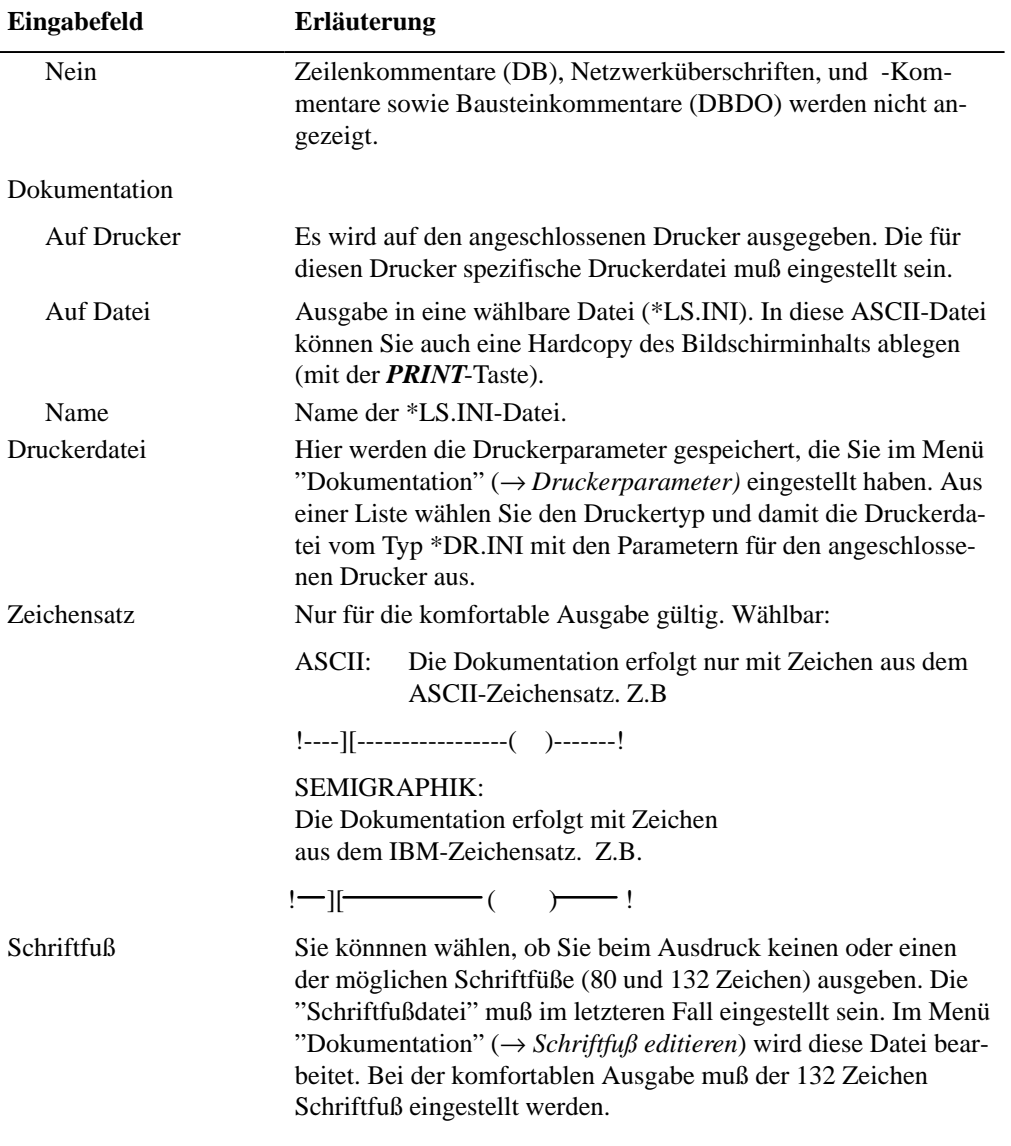

3-30 C79000-G8500-C820-01

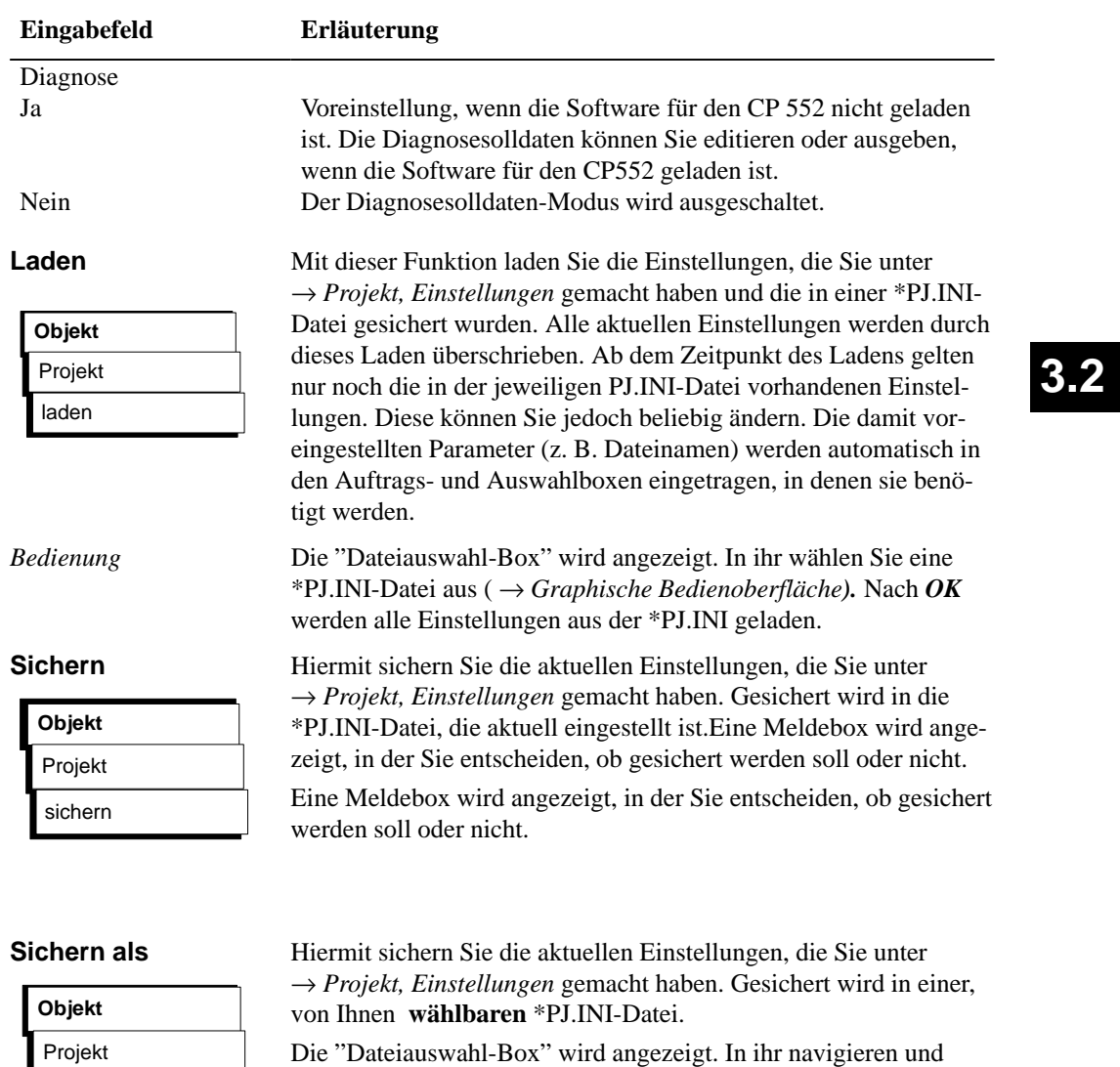

wählen Sie eine \*PJ.INI-Datei aus oder legen eine neue an

( → *Graphische Bedienoberfläche*).

C79000-G8500-C820-01 3-31

sichern als

#### **3.2.2 Bausteine**

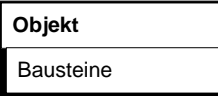

**Inhaltsverzeichnis**

**ausgeben Objekt** Bausteine Verzeichnis Mit den Funktionen dieses Untermenüs verwalten Sie Bausteine und Dokumentationsdateien der Programmdateien im Arbeitsverzeichnis.

Mit diesen Funktionen wird folgendes ausgeführt:

- Inhaltsverzeichnisse (Buchhalter) ausgeben
- Übertragen von Bausteinen und Dokumentationsdateien
- Vergleichen von Bausteinen
- Löschen von Bausteinen und Dokumentationsdateien
- Löschen des Anwenderspeichers im AG (urlöschen)

Folgende Inhaltsverzeichnisse können Sie ausgeben lassen:

Aus der eingestellten Programmdatei:

- aller Bausteine, welche in der Bausteinlisten eingetragen sind
- alle Bausteine,
- alle Bausteine einer Bausteinart,
- aller Dokumentationsdateien,

Aus dem Automatisierungsgerät die Bausteinadressliste

- die Bausteine, welche in der Bausteinliste eingetragen sind, – aller Bausteine,
- aller Bausteine einer Bausteinart entsprechend dem AG-Typ

Zu jedem Baustein wird angegeben:

– Bausteinart, Bausteinlänge, BIB.NR, FB-Name (Option)

Zu jedem Baustein wird angegeben:

– Bausteinart, Bausteinlänge, Adresse, BIB-Nr, FB-Name (Option)

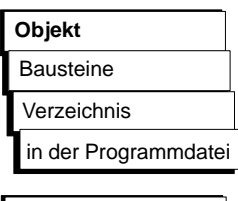

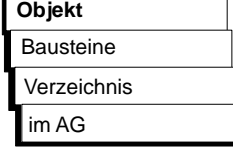

3-32 C79000-G8500-C820-01

Die Auftragsbox "Bausteine-Verzeichnis-Programmdatei: Einstellungen" wird angezeigt. In ihr navigieren und wählen Sie aus ( → *Graphische Bedienoberfläche*). Sie haben die Möglichkeit: – Vorköpfe als Gruppe oder jeweiligen Bausteinen zugeordnet – FB mit oder ohne Name auszugeben. Sobald Sie die Auftragsbox quittiert haben, erfolgt die Ausgabe auf dem gewählten Ausgabegerät. Unter "Baustein" sind der Bausteinname, die Länge des Bausteins, BIB-Nummer und zugehöriger FB-Name aufgeführt. Das Zeichen # wird nur vor Dok-Bausteinen hinzugefügt. Mit dieser Funktion übertragen Sie: – einzelne Bausteine, – einen Bausteinbereich einer Bausteinart, – alle Bausteine einer Bausteinart, – eine Gruppe von Bausteinen mit Bausteinliste, – alle Bausteine einer Programmdatei – eine oder alle Dokumentationsdatei(en), kurz DOKDATEIen genannt, – die gesamte Programmdatei – von der eingestellten Programmdatei zu einem wählbaren Laufwerk mit einer wählbaren Programmdatei (**Datei - Datei**) – von einem wählbaren Laufwerk mit einer wählbaren Pro-

grammdatei zum Automatisierungsgerät (**Datei - AG**) – vom Automatisierungsgerät zu einem wählbaren Laufwerk mit einer wählbaren Programmdatei (**AG - Datei**).

*Beispiel*

#### **Bausteine übertragen**

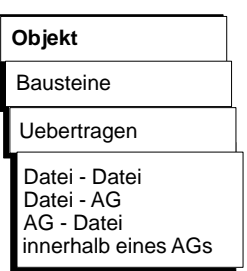

Die Vorköpfe dieser Bausteine enthalten Formatinformationen bzw. Sprungmarkeninformationen, die nur vom PG auswertbar sind. Daher werden sie nicht in das AG übertragen. Beim Übertragen eines Bausteins, dem im PG ein Vorkopf (FB/FV, FX/FVX, DB/DV, DX/DVX) zugeordnet ist, kann der Bausteinvorkopf vom AG zum Laufwerk nach einer Abfrage gelöscht werden. Da das PG vor dem Löschvorgang fragt: "Vorkopf ueberschreiben ?", ist ein ungewollter Datenverlust ausgeschlossen. Durch Änderung eines **Datenbausteins (DB und DX)** beim Editieren online im AG und Rückübertragen zur Programmdatei im PG, kann der Zusammenhang zwischen DB (DX) und DV (DVX) zerstört sein. Daher ist es sinnvoll, den Datenbausteinvorkopf zu überschreiben. Die Daten dieses Datenbausteins werden dann alle in dem Format angezeigt, welches zuvor voreingestellt wurde. Bei den **Funktionsbausteinen (FB und FX)** können beim Rückübertragen die Namen der Sprungmarken ( z.B. PEGEL) verloren gehen. Sie werden dann von STEP 5 durch Ersatznamen, z.B. M002, ersetzt. Die Auftragsbox "Baustein UEBERTRAGEN Datei - Datei" wird angezeigt: In folgender Übersicht werden die Eingaben, die Sie in der Auftragsbox machen können, erläutert, soweit diese nicht bei der Beschreibung der Auftragsbox (→ *Graphische Bedienoberfläche***,** *Auftragsbox*) behandelt wurden: *Übertragen von Funktions- und Datenbausteinen Baustein übertragen* **Objekt** Bausteine Uebertragen Datei - Datei

3-34 C79000-G8500-C820-01

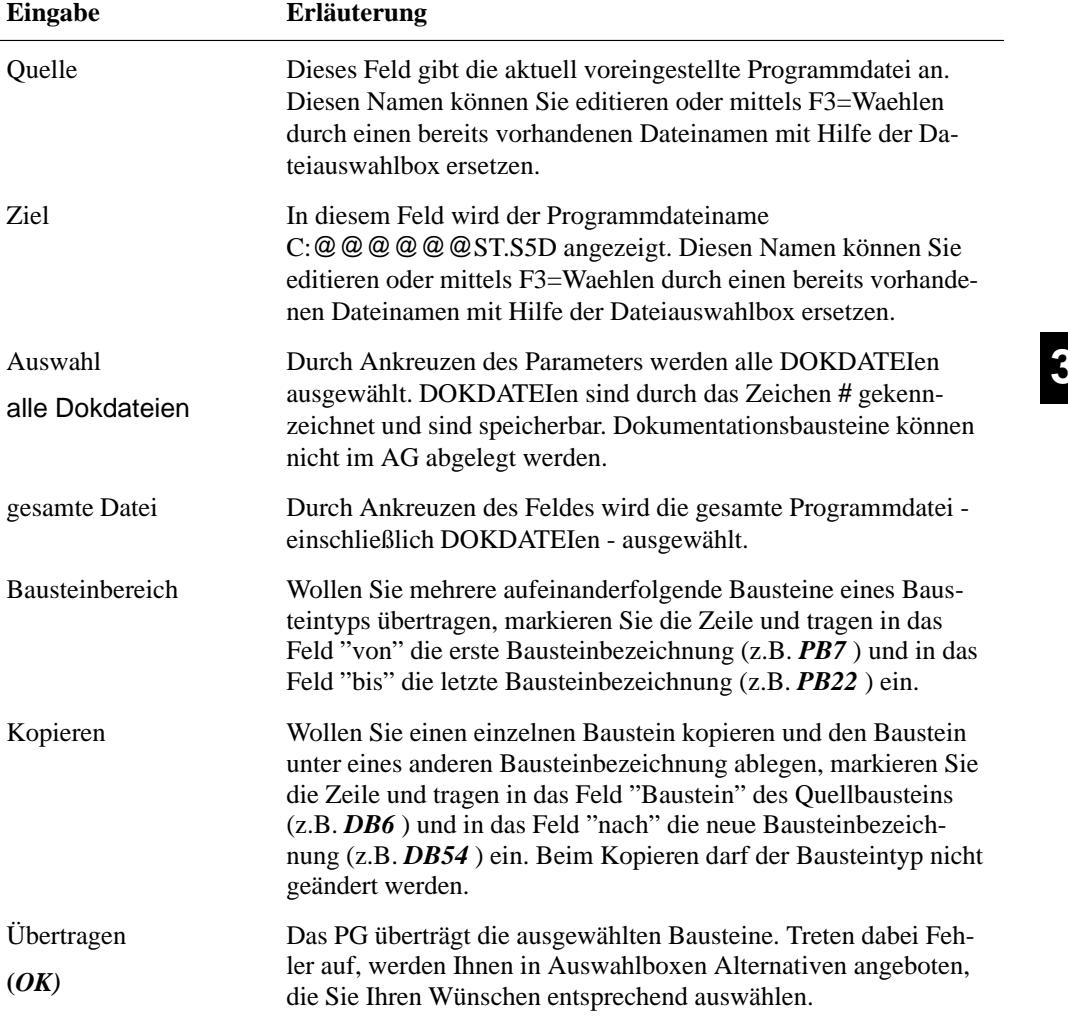

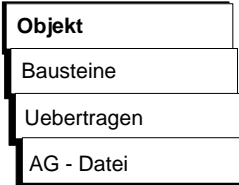

*Bedienung*

Die Auftragsbox "Baustein UEBERTRAGEN: Datei - AG" wird angezeigt. In ihr navigieren und wählen Sie aus ( → *Graphische Bedienoberfläche)*

Beim Übertragen zum AG sollten Sie beachten, daß nur die Bausteintypen übertragbar sind, die in der Auftragsbox anwählbar sind. Falls Sie einen falschen Baustein auswählen, wird dessen Übertragung abgelehnt.

Die Beschreibung der spezifischen Parameter entnehmen Sie den Erläuterungen unter Datei - Datei.

Die Auftragsbox "Baustein UEBERTRAGEN: AG-Datei" wird angzeigt. In ihr navigieren und wählen Sie aus ( → *Graphische Bedienoberfläche).*

#### **Hinweis**

Nicht alle Bausteine die angezeigt werden, können übertragen werden, die Übertragung der Bausteine ist AG - abhängig.

Es dürfen nur Bausteine bis max. 4KW (8KB) übertragen werden.

3-36 C79000-G8500-C820-01

#### **Vergleich von Bausteinen**

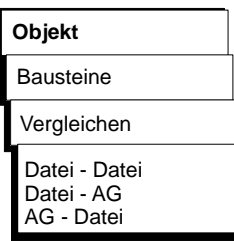

Die Funktion ermöglicht Ihnen den Vergleich:

– eines Bausteins, einer Gruppe von Einzelbausteinen oder aller Bausteine der erstgenannten Programmdatei mit denen der zweitgenannten Programmdatei.

Die Vergleichsoperation erfolgt zwischen der am PG voreingestellten Programmdatei und einer beliebigen anderen Programmdatei oder den Bausteinen des Anwenderprogramms im AG. Im Gegenzug ist auch das Vergleichen des Programms im AG mit einer wählbaren Programmdatei möglich.

#### **Hinweis**

Datenbausteine, die miteinander verglichen werden sollen, dürfen nicht größer als 2KW sein.

**3.2**

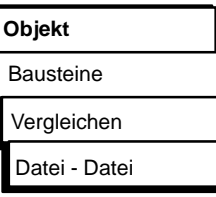

#### *Bedienung*

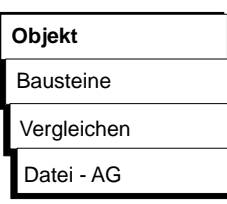

Angezeigt wird jeweils die Auftragsbox "Baustein VERGLEICH: ...........". In ihr navigieren und wählen Sie aus ( → *Graphische Bedienoberfläche, Auftrags-Box).*

Beim Vergleichen von Bausteinen im AG, sollten Sie beachten, daß nur die Bausteintypen zulässig sind, die in der Auftragsbox anwählbar sind.

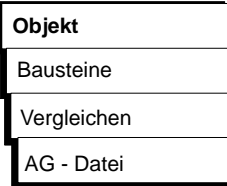

In diesem Fall wird in die Auftrags-Box der Hinweis eingeblendet welcher AG-Typ und welche CPU-Kennung vorliegt. Angezeigt wird jeweils die Auftragsbox "Baustein VERGLEICH: ...........". In ihr navigieren und wählen Sie aus ( → *Graphische Bedienoberfläche, Auftrags-Box).*

#### **Löschen**

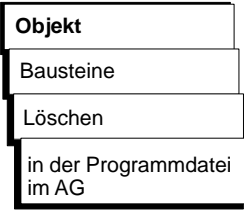

## *Bedienung*

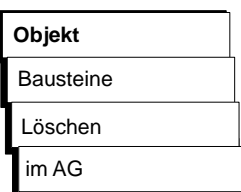

Mit dieser Funktion löschen Sie:

– einzelne Bausteine

- einen Bausteinbereich einer Bausteinart
- alle Bausteine einer Bausteinart
- alle Bausteine (AG: Urlöschen)
- eine oder mehrere Dokumentationsdateien (nur im PG)
- die gesamte Programmdatei (nur im PG)

Die Auftrags-Box "Baustein(e) LOESCHEN" wird angezeigt. In ihr navigieren und wählen Sie aus ( → *Graphische Bedienoberfläche***,** *Auftrags-Box).*

Werden alle Bausteine im AG gelöscht, so entspricht das der Funktion URLÖSCHEN (nur im Zustand STOP). Das AG stellt im AG-Speicher (RAM) definierte Ausgangszustände her (siehe Programmieranleitung zum jeweiligen AG).

3-38 C79000-G8500-C820-01

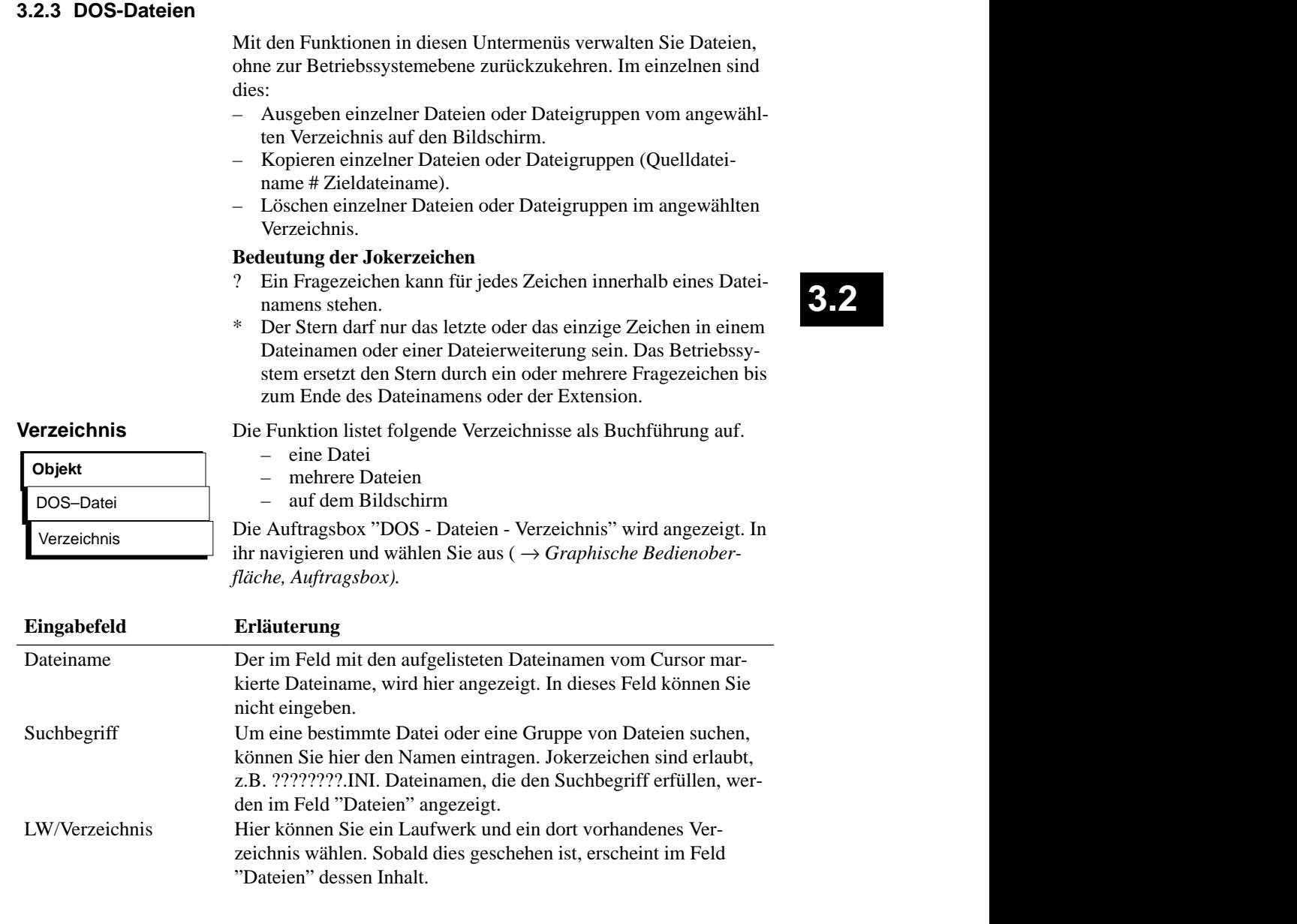

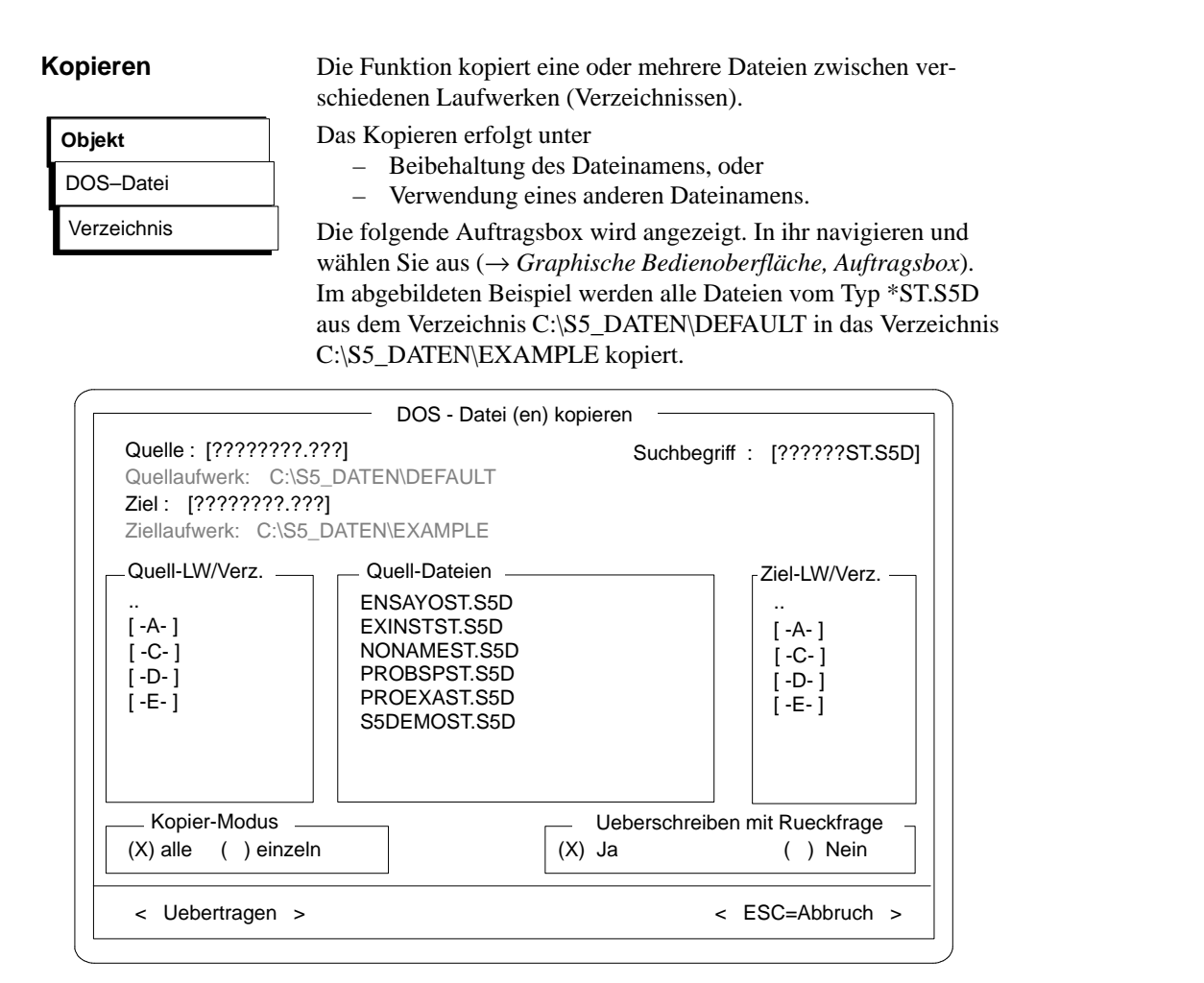

Bild 3-13 DOS Datei(en) kopieren

3-40 C79000-G8500-C820-01

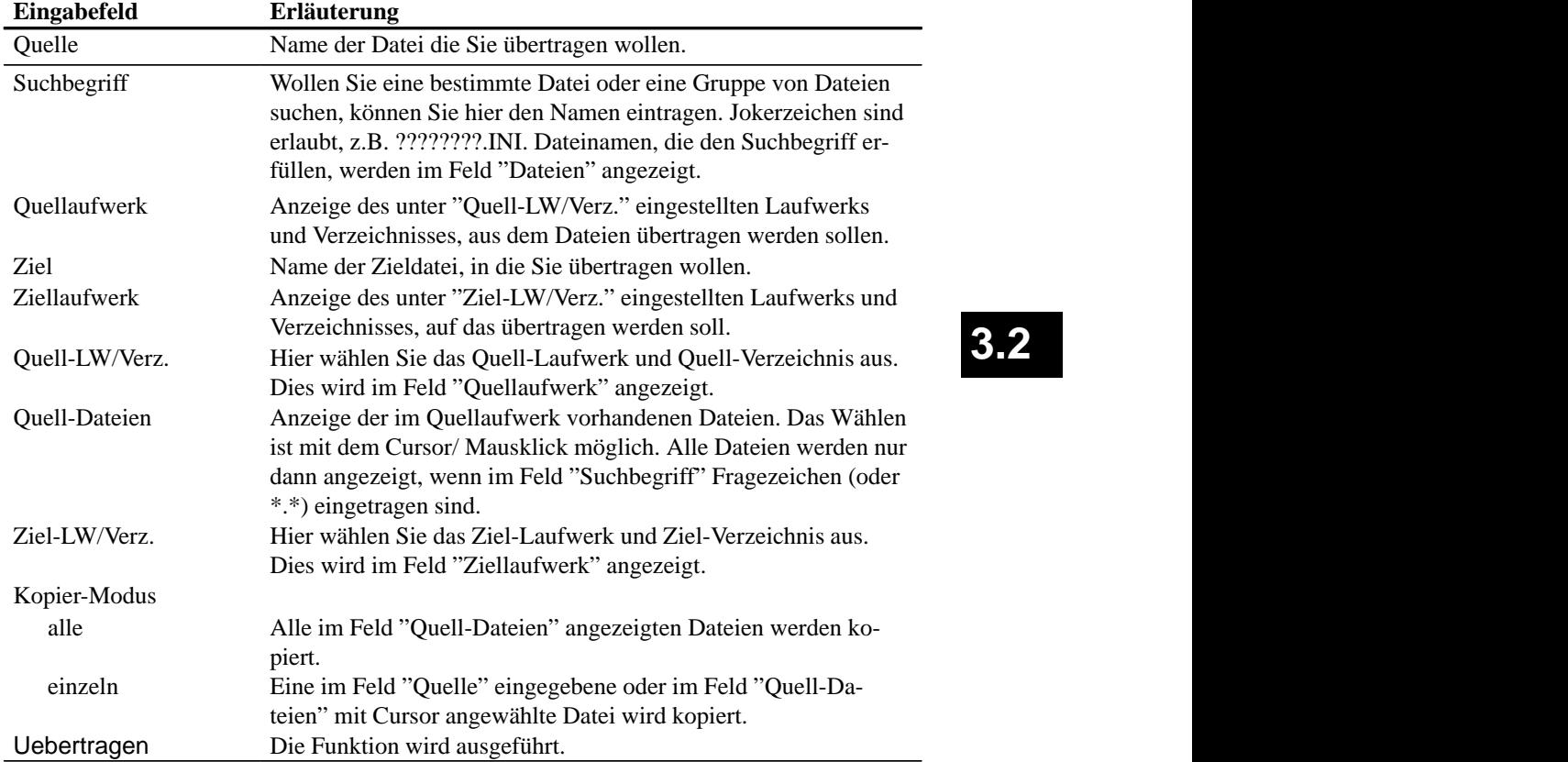

**3.2**

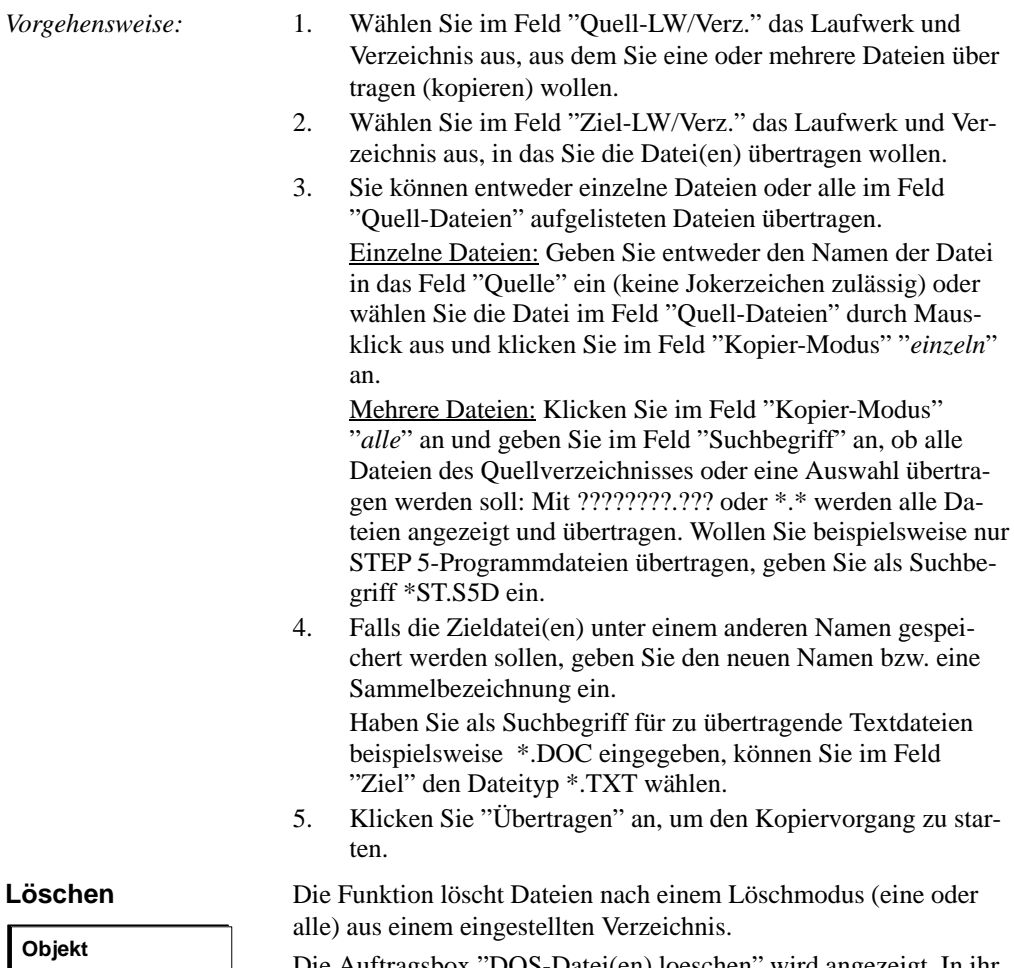

Die Auftragsbox "DOS-Datei(en) loeschen" wird angezeigt. In ihr navigieren und wählen Sie aus ( → *Graphische Bedienoberfläche, Auftragsbox).*

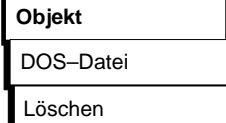

3-42 C79000-G8500-C820-01

# **3.2.4 PCPM-Datei**

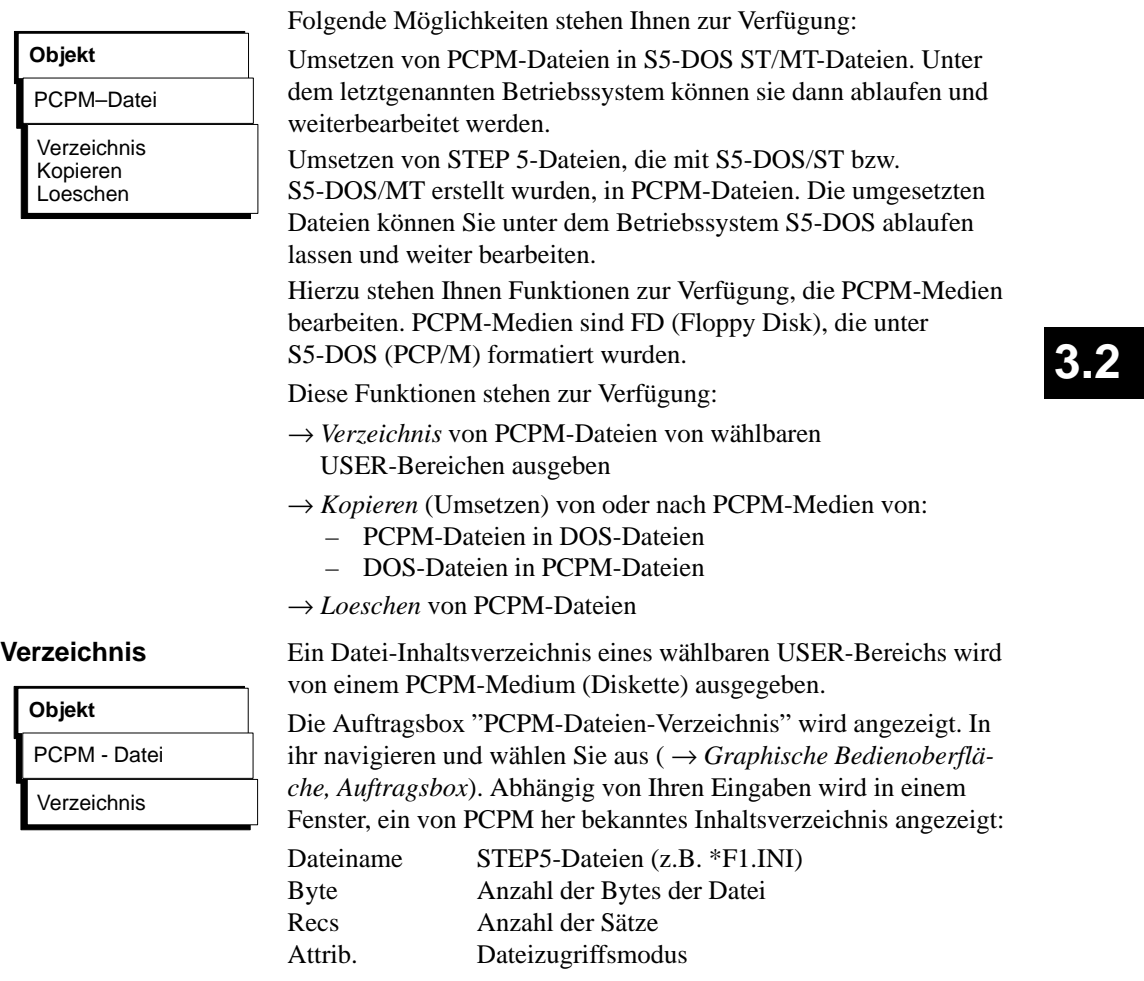

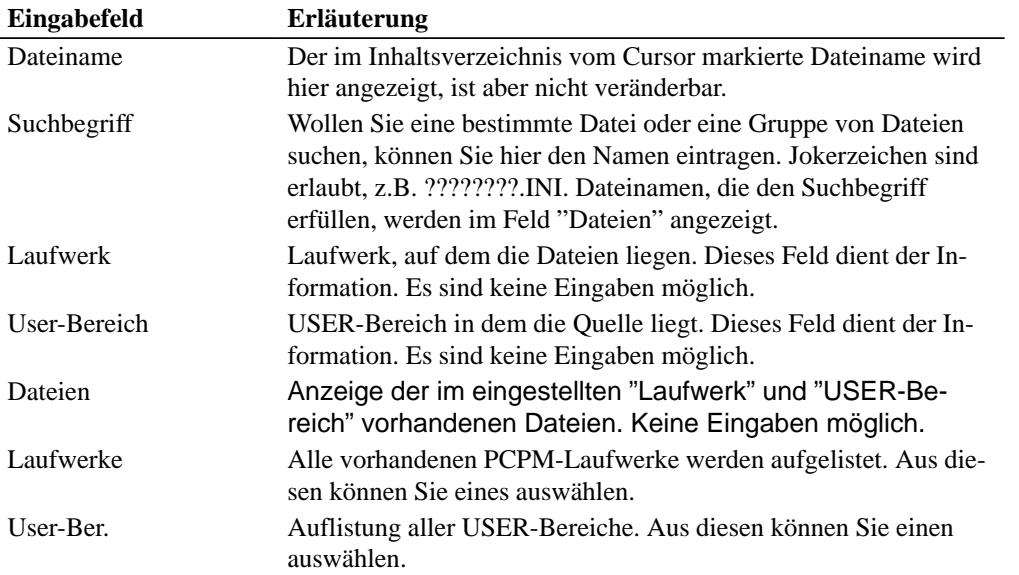

3-44 C79000-G8500-C820-01

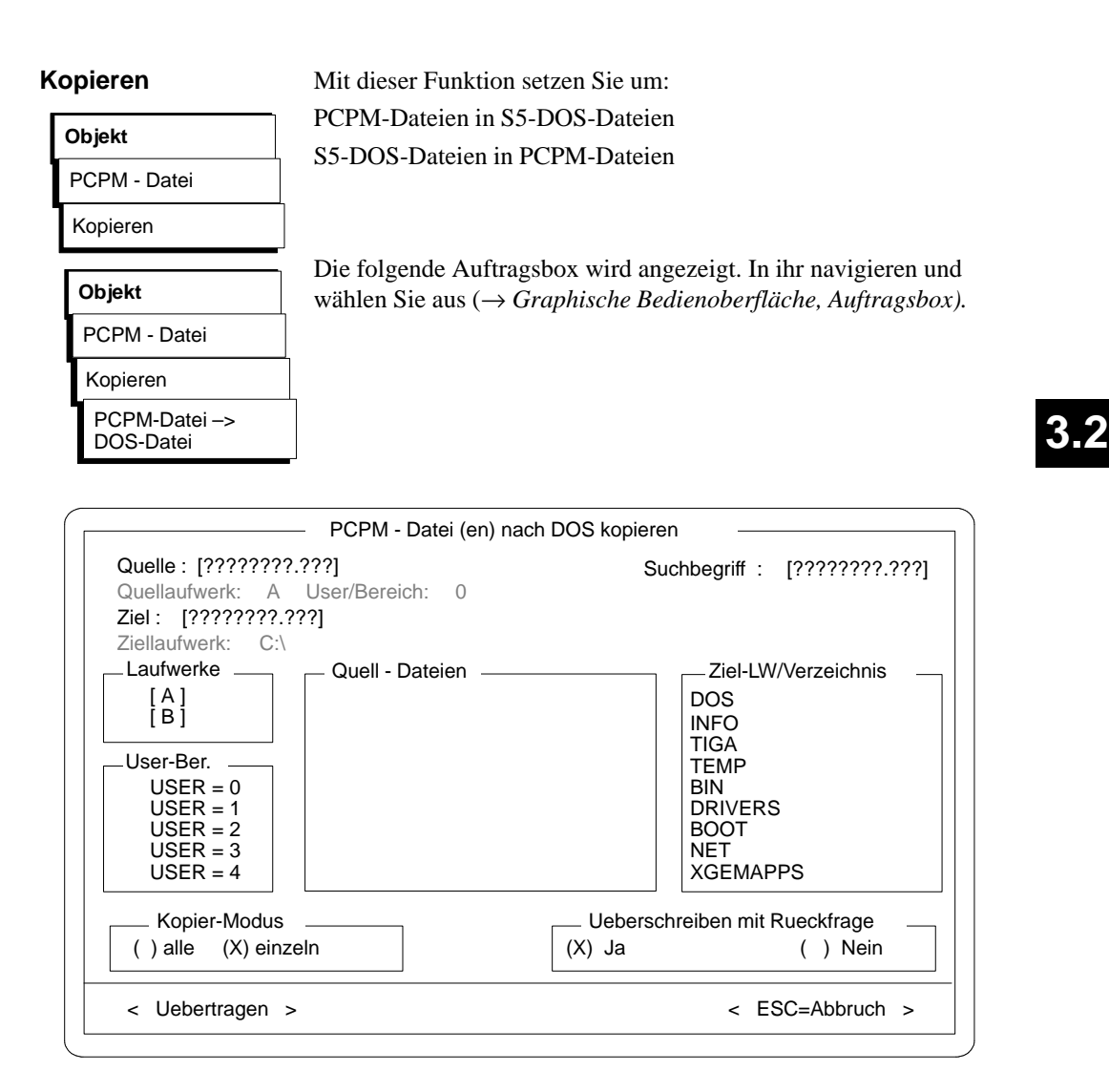

Bild 3-14 PCPM-Datei(en) nach DOS kopieren

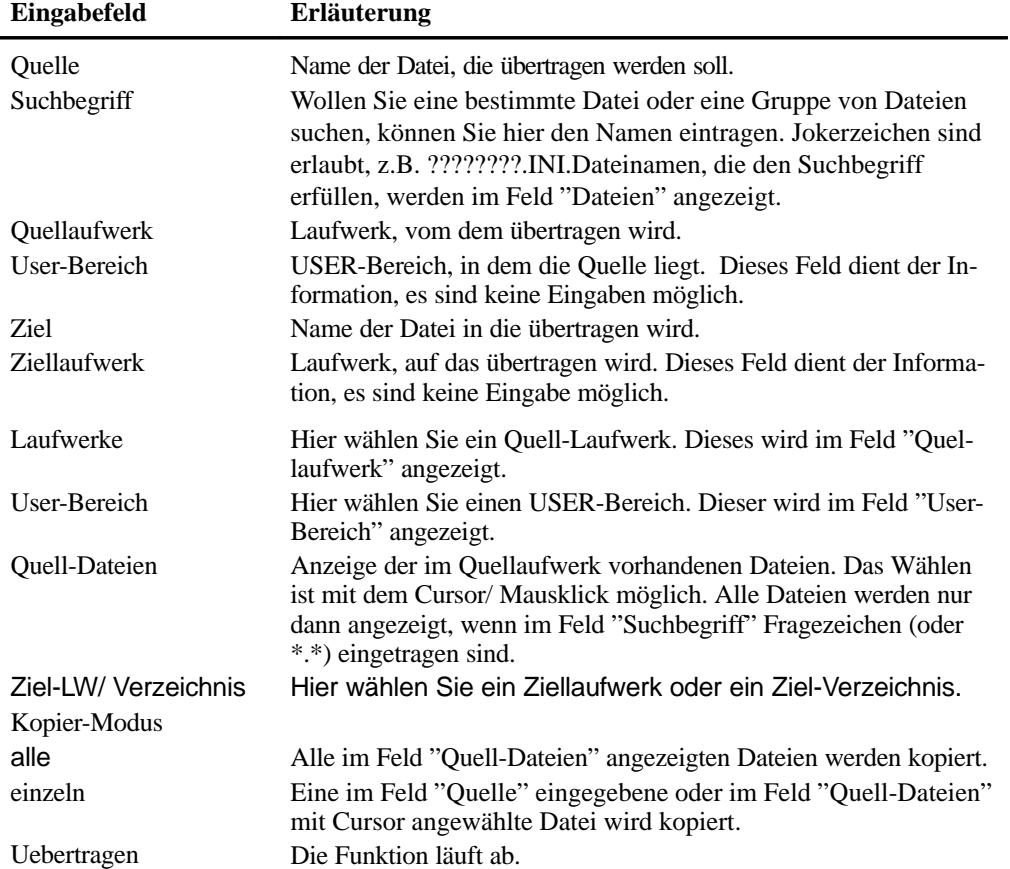

Erläuterungen zur Auftragsbox:

3-46 C79000-G8500-C820-01

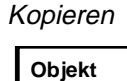

PCPM - Datei Kopieren DOS-Datei –> PCPM-Datei

Die folgende Auftragsbox wird angezeigt. In ihr navigieren und wählen Sie aus (→ *Graphische Bedienoberfläche*, *Auftragsbox*). Die Erläuterungen der Eingabefelder auf Seite 3-46 gelten auch für diese Funktion. Lediglich die Stellung der Felder in der Auswahlbox ist unterschiedlich. Links die Quelle (LW/Verzeichnis), rechts das Ziel (Laufwerk, User-Ber.).

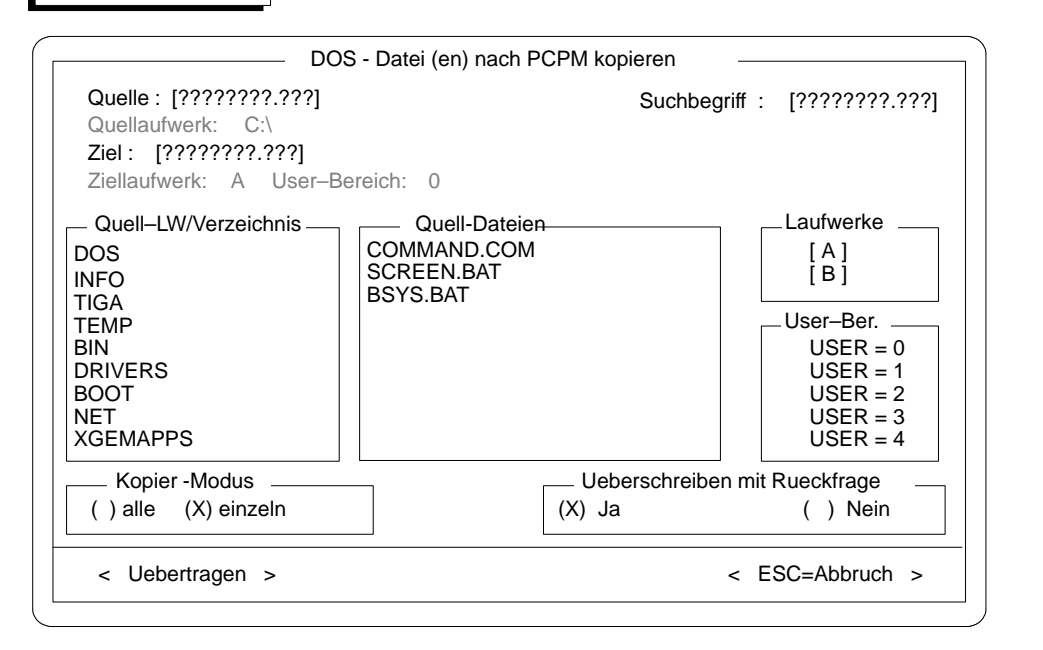

Bild 3-15 DOS-Datei(en) nach PCPM Kopieren

#### **Löschen**

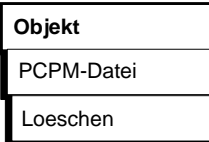

PCPM-Dateien auf einem PCPM-Medium werden gelöscht. Sie löschen eine einzelne Datei oder alle in einem USER-Bereich ausgewählten Dateien.

Die Auswahlbox "PCPM-Datei(en)-Loeschen" wird angezeigt. In ihr navigieren und wählen Sie aus ( → *Graphische Bedienoberfläche, Auftragsbox).* Bedeutung der Eingabefelder wie auf Seite 3-46 beschrieben*.*

### **Hinweis**

Alle Dateien in einem USER-Bereich werden nur dann angezeigt, wenn im Feld "Suchbegriff" Fragezeichen eingetragen sind.

# **3.2.5 Ende**

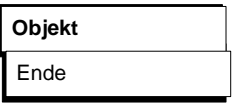

Mit dieser Funktion "Ende" beenden Sie STEP 5. Es erfolgt eine Sicherheitsabfrage, die gegen versehentliches Verlassen von STEP 5 schützt.

- Quitieren Sie mit **"Beenden"**, wenn Sie STEP 5 wirklich verlassen wollen.
- Quitieren Sie mit **"Abbrechen"**, wenn das Programm in die Bedienoberfläche zurückkehren soll.

3-48 C79000-G8500-C820-01

#### **3.3 Editor**

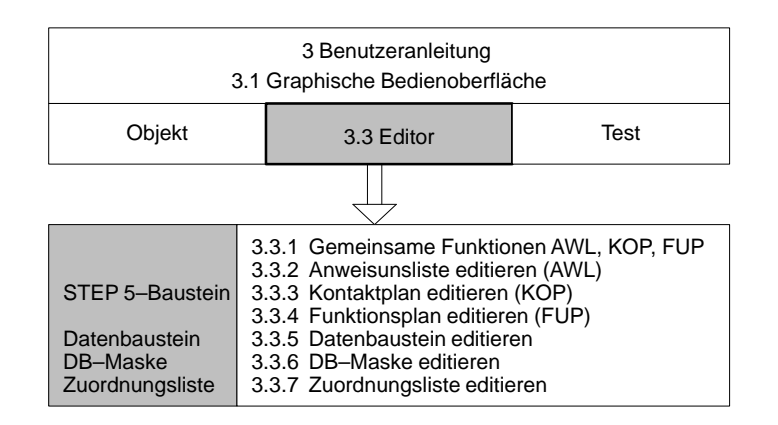

Bild 3-16 STEP 5 Editoren

Mit der Programmiersprache STEP 5 setzen Sie die Aufgaben der Automatisierungstechnik in Anwenderprogramme um, die in den SIMATIC-S5-Automatisierungsgeräten ablaufen. Die Editoren von STEP 5 ermöglichen Ihnen das Editieren eines vollständigen Anwenderprogramms und zwar:

- Bausteine in den Darstellungsarten **AWL**, **KOP**, **FUP** mit Netzwerküberschriften, Anweisungs- und Anlagenkommentaren,
- Datenbausteine mit Bausteinüberschriften, Datenwort- und Bausteinkommentaren,
- DB-Masken für die AG 135 U und AG 155 U,
- symbolische Operanden mit Operandenkommentaren in der Zuordnungsliste. Diese wird nach dem Editieren in eine Symbolikdatei übersetzt.

STEP 5 setzt intern die Bausteine OB, PB, SB, FB, FX, DB, DX in den Maschinencode MC 5 um und speichert sie auf Festplatte, Diskette oder im AG.

C79000-G8500-C820-01 3-49

# **3.3**

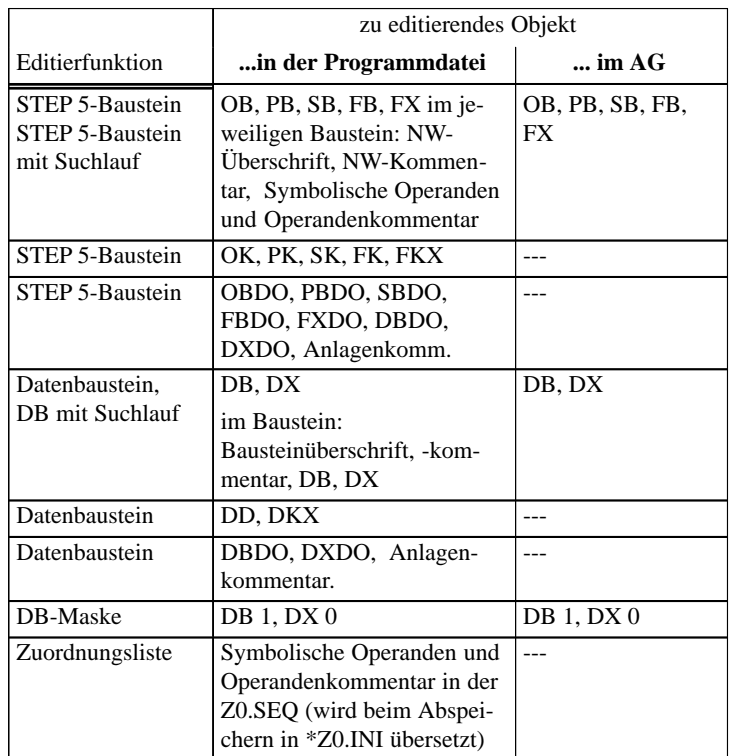

### **STEP 5-Bausteine und Editoren**

3-50 C79000-G8500-C820-01

#### **3.3.1 Gemeinsame Funktionen in AWL, KOP, FUP**

In diesem Abschnitt sind alle Funktionen aufgeführt, die Sie beim Editieren in den drei Darstellungsarten nutzen können. Dazu gehören:

- Editor anwählen
- Editor anwählen mit Suchlauf
- Belegung der Funktionstasten im Modus Ausgabe
- Bibliotheksnummer eingeben
- Darstellungsart umschalten
- Kommentare editieren
- Operandenkommentare anzeigen
- Netzwerk bearbeiten
- Querverweise anzeigen, Bausteinwechsel
- Suchlauf nach Operanden
- Symbolische Operanden im Baustein editieren

#### **Editor anwählen**

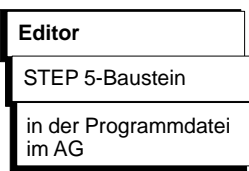

Editieren von STEP 5-Bausteinen in der Darstellungsart KOP, FUP oder AWL und von Kommentarbausteinen, Dokumentationsbausteinen und Anlagenkommentaren. Die Darstellungsart ist von der "Einstellung" ( $\rightarrow$  *Projekt*) abhängig, kann aber auch beim Editieren im Modus Ausgabe über Funktionstasten geändert werden.

1. Zum Editieren eines Bausteins geben Sie diesen absolut oder symbolisch ein. Einen Suchbegriff (2) brauchen Sie nicht einzutragen.

Wollen Sie in einem oder mehreren Bausteinen nach einem Begriff suchen, geben Sie in die Bausteinliste den oder die Bausteine (max. 6) absolut oder einen Baustein symbolisch ein. Den Suchbegriff, z.B. E 1.1 müssen Sie in (2) eintragen. Ist der erste eingetragene Baustein nicht vorhanden, dann wird nach Übernahme der Parameter und Optionen das 1. NW (leer) dieses Bausteins im Modus "Editieren" angezeigt.

C79000-G8500-C820-01 3-51

**3.3**

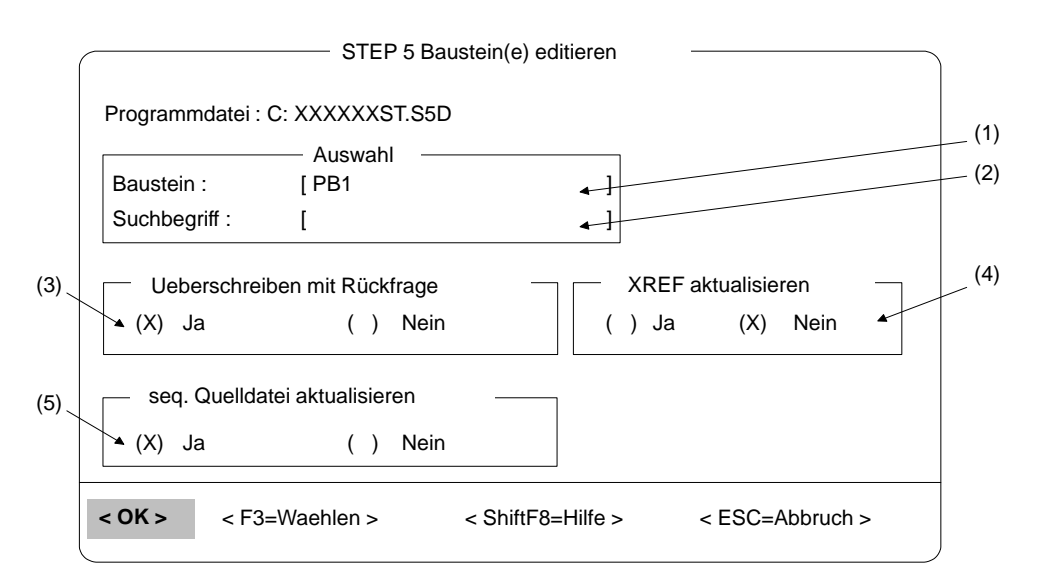

Bild 3-17 STEP 5 Baustein(e) editieren

Eine Liste der Eingabemöglichkeiten gibt Ihnen STEP 5 aus, wenn Sie *SHIFT F8 = Hilfe* drücken. Wollen Sie einen bereits vorhandenen Baustein editieren, können Sie diesen mit *F3 = Waehlen* über die *Baustein-Auswahlbox* aufrufen.

*Auswahl/Suchbegriff*

(2) Hier geben Sie einen Suchbegriff absolut oder symbolisch ein. Die zulässigen Suchbegriffe erhalten Sie durch Drücken von *SHIFT F8 = Hilfe*. Sie verlassen das Feld mit der *Eingabetaste* oder wählen ein anderes Feld mit der Maus an. Der Begriff wird in allen angegebenen Bausteinen gesucht. Das Netzwerk mit dem gefundenen Begriff erscheint im Modus Ausgabe.

Weitere Stellen mit dem Suchbegriff suchen:

- -in den nächsten Netzwerken mit *F3 = Suchlauf*,
- in den nächsten Bausteinen mit *Übernahme* und bestätigen mit der *Eingabetaste*.

3-52 C79000-G8500-C820-01

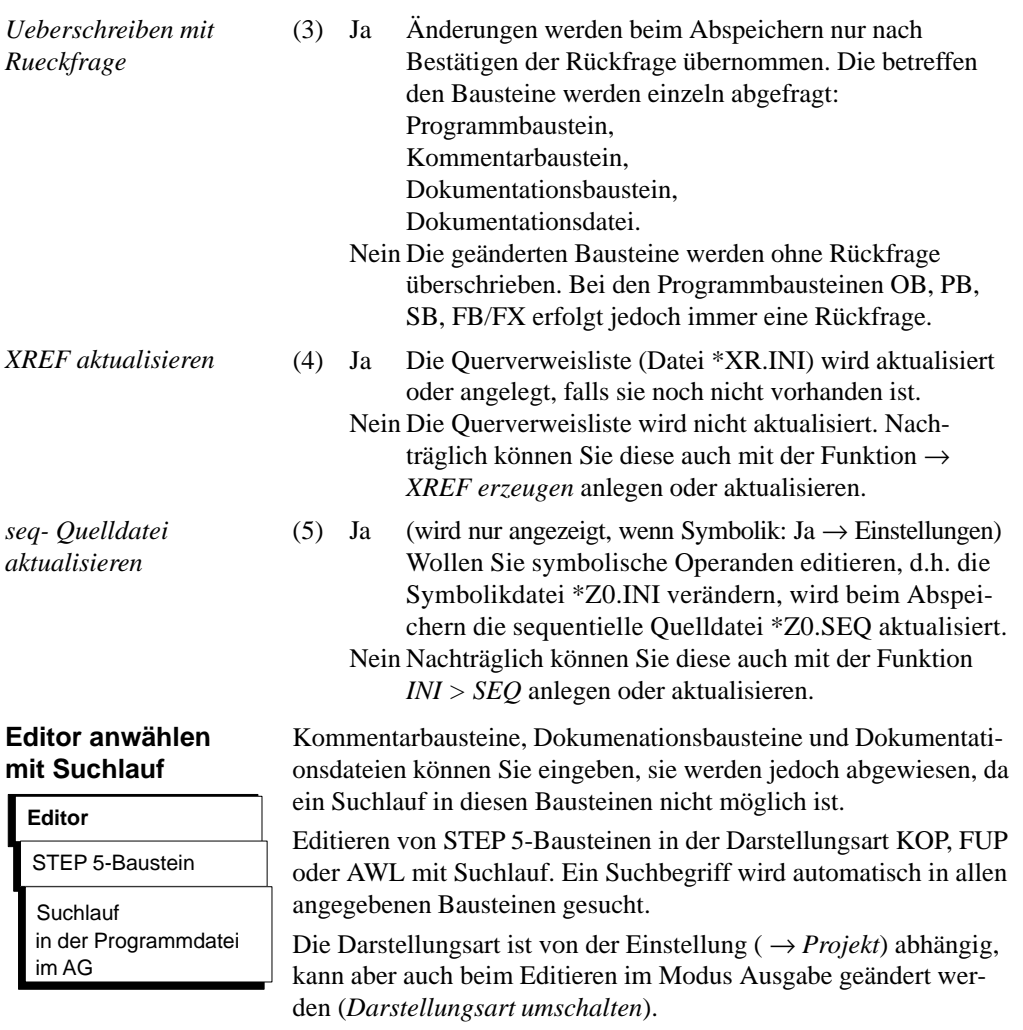

C79000-G8500-C820-01 3-53

**3.3**

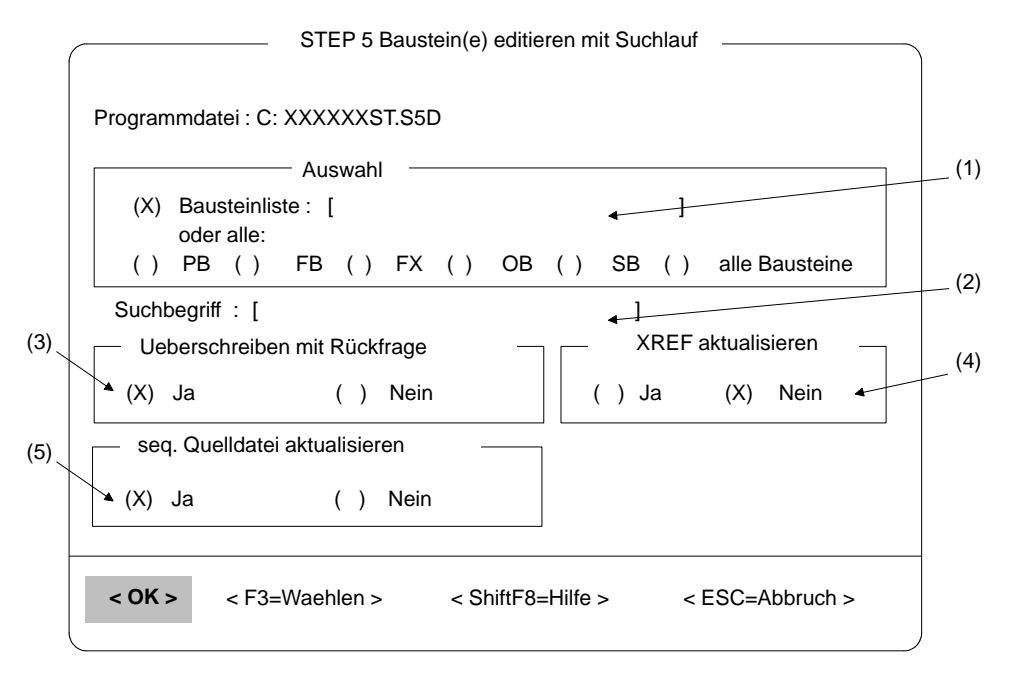

Bild 3-18 STEP 5-Bausteine editieren mit Suchlauf

#### **Hinweis**

Wird ein Editor mit Suchlauf angewählt und der Baustein geändert, so muß der geänderte Baustein zuerst gespeichert werden, bevor weitergesucht wird.

- 1. Betätigen Sie im Modus Editieren die Taste *F7* = *Uebern* und bestätigen Sie die Meldung "Geändertes Netzwerk übernehmen?" mit *"JA"*
- 2. Der Editor wechselt in den Modus Ausgabe. Betätigen Sie nun die Taste *F7* = *Uebern* und bestätigen Sie die Meldung "Geänderten Baustein übernehmen?" mit *"JA"*. Bestätigen Sie die Meldung "Fortsetzen" mit *"JA"* wird der Suchlauf fortgesetzt, mit *"NEIN"* erfolgt die Rückkehr zum Hauptmenü.

3-54 C79000-G8500-C820-01
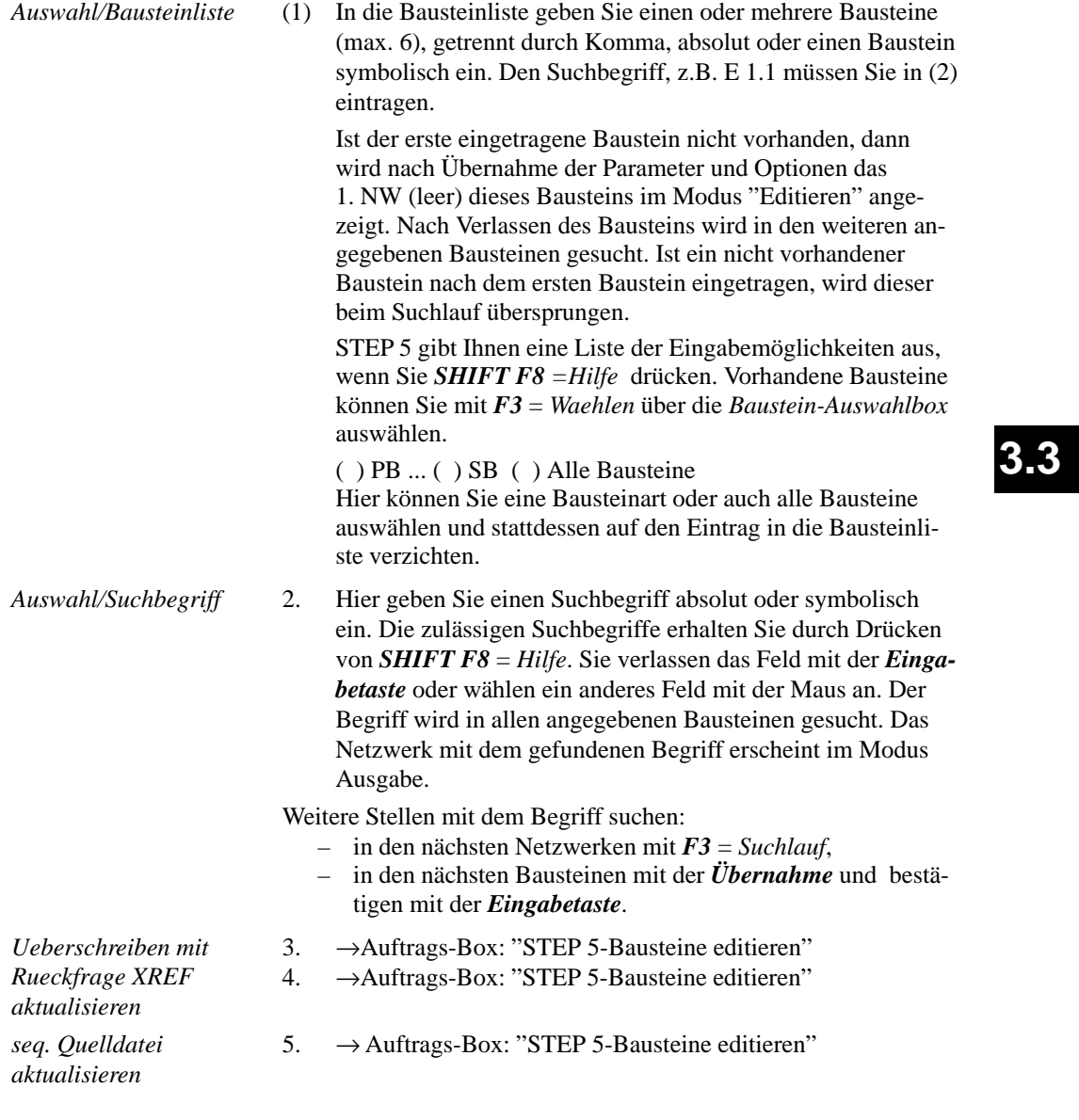

### **Belegung der Funktionstasten im Modus Ausgabe**

In diesem Abschnitt finden Sie die Funktionen, die Sie unabhängig von der Darstellungsart nutzen können. Dazu gehören die Funktionen im Modus Ausgabe und das Editieren von Kommentaren. Anhand der folgenden Tastenbeschreibung erhalten Sie einen Überblick über die Werkzeuge und Funktionen zur Unterstützung Ihrer Editierarbeit.

### **Funktionstasten**

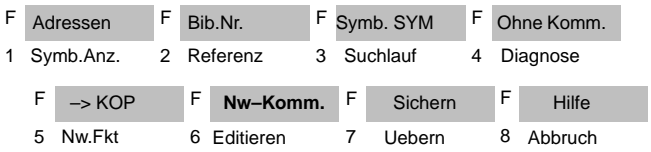

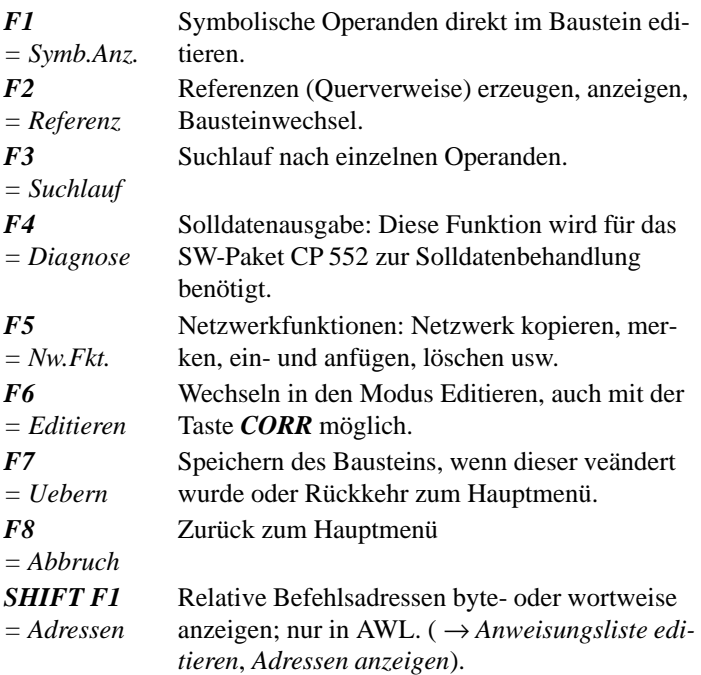

3-56 C79000-G8500-C820-01

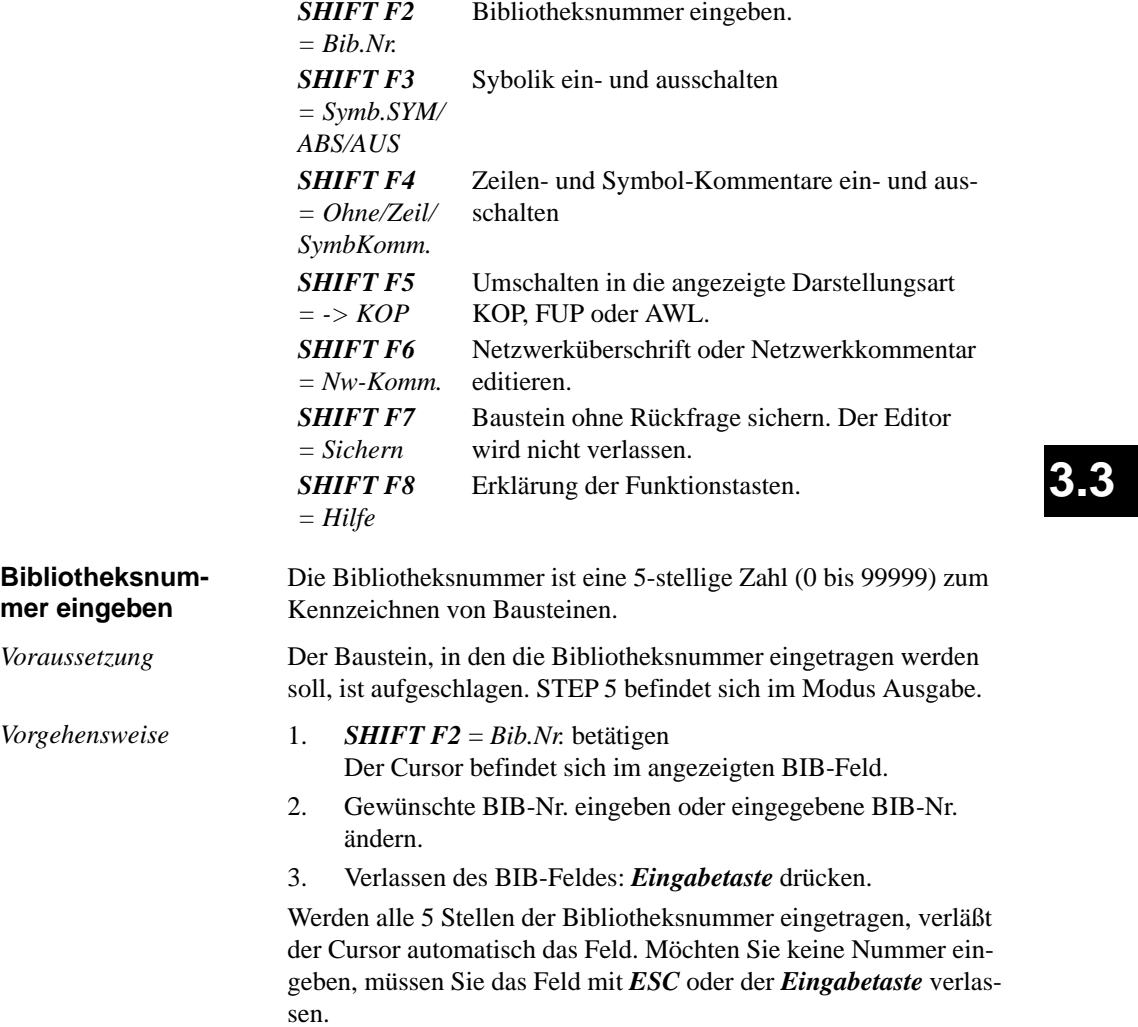

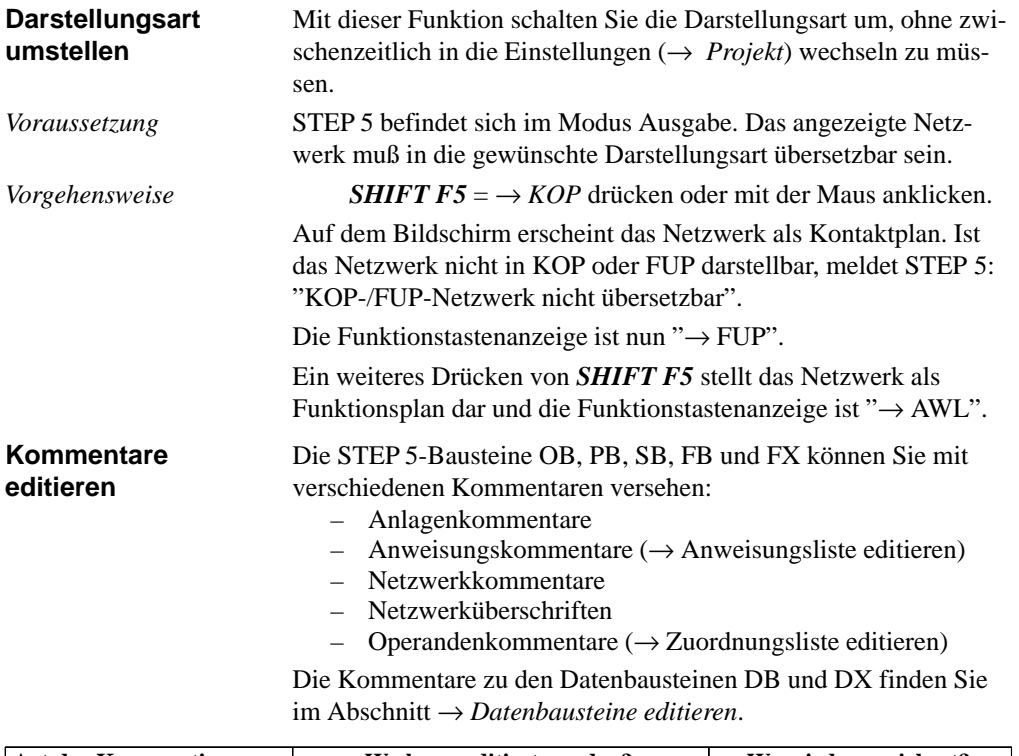

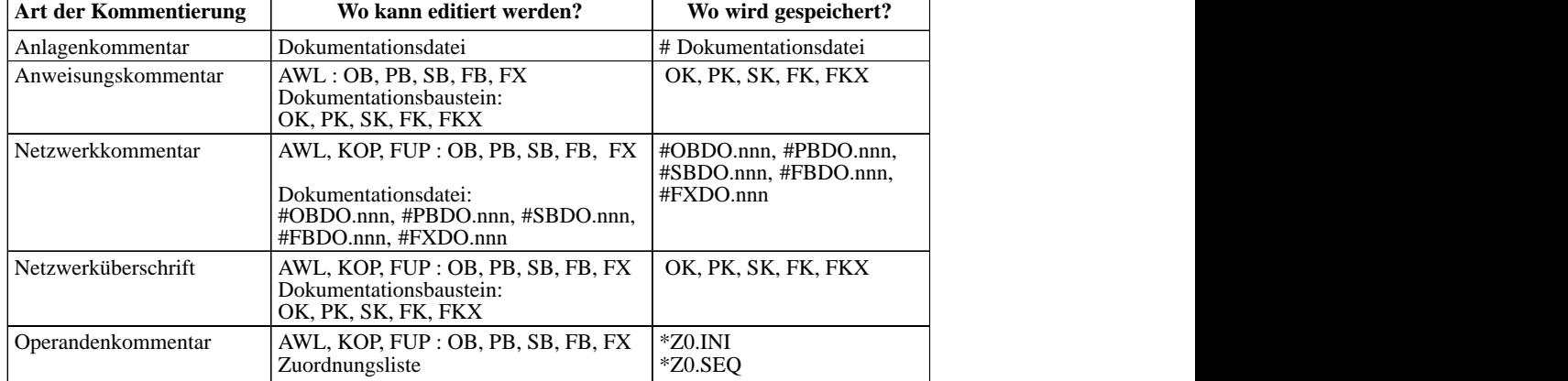

3-58 C79000-G8500-C820-01

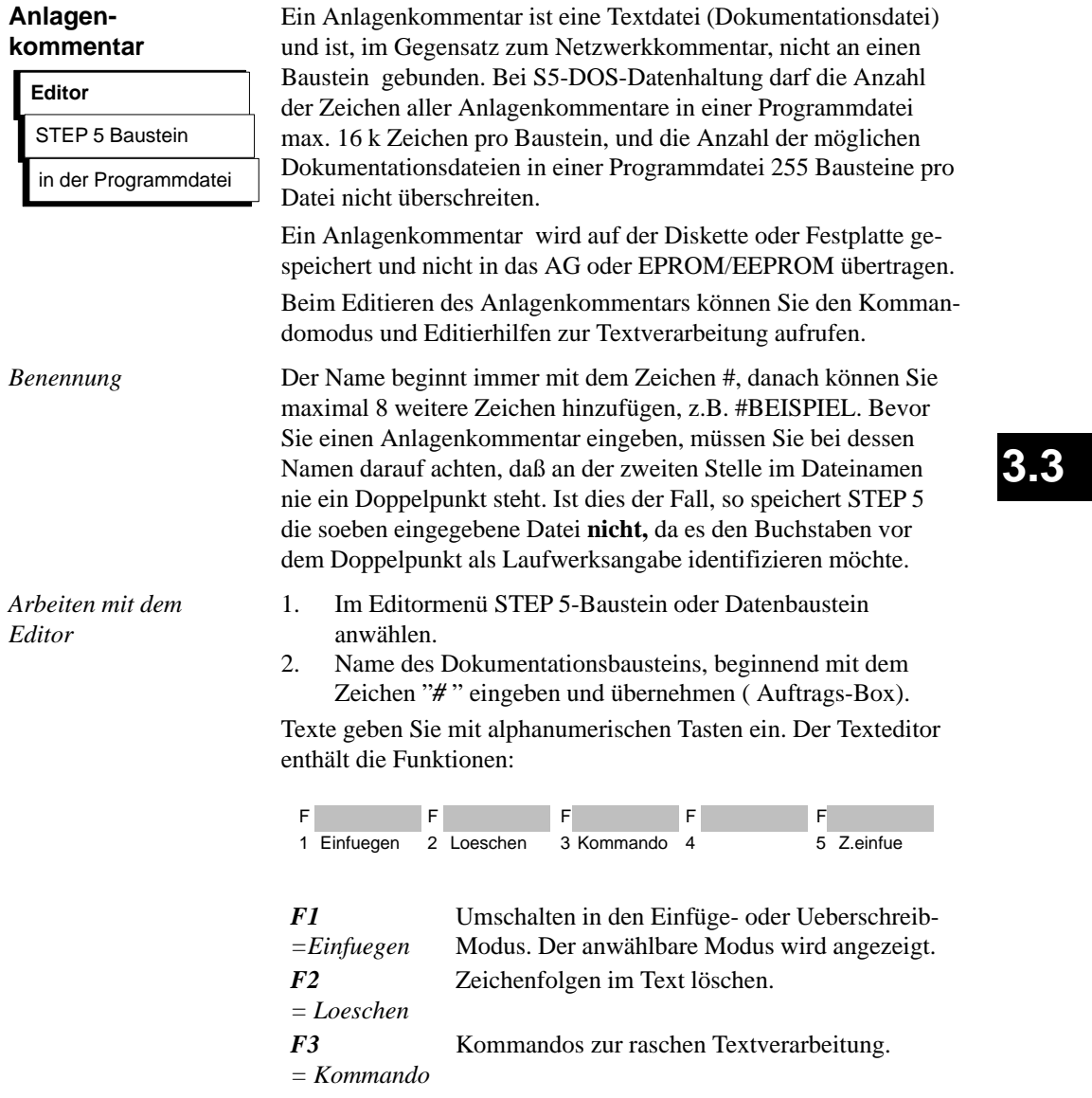

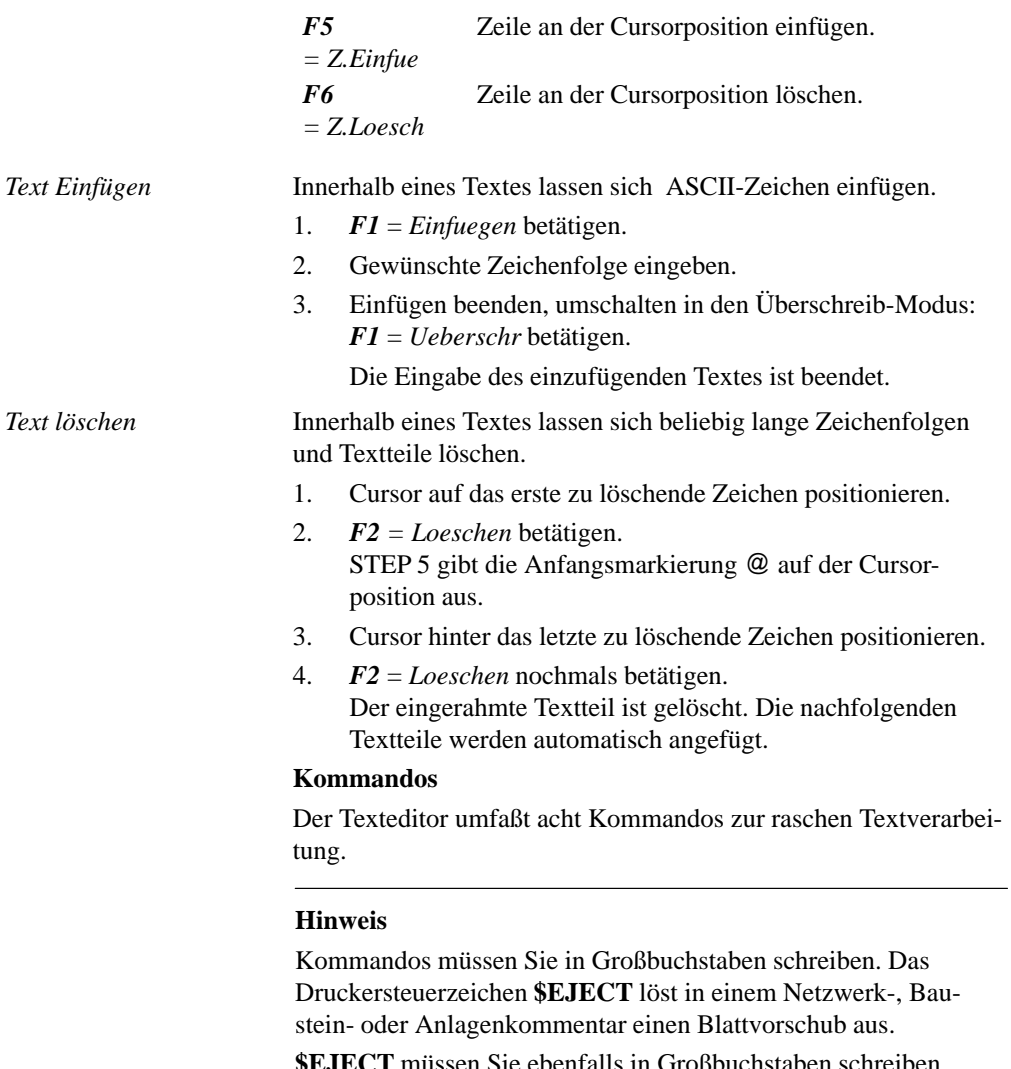

**\$EJECT** müssen Sie ebenfalls in Großbuchstaben schreiben, sonst erkennt STEP 5 den Befehl nicht. Haben Sie nur das Dollarzeichen geschrieben, wird ab dieser Stelle der Netzwerkkommentar nicht ausgedruckt.

3-60 C79000-G8500-C820-01

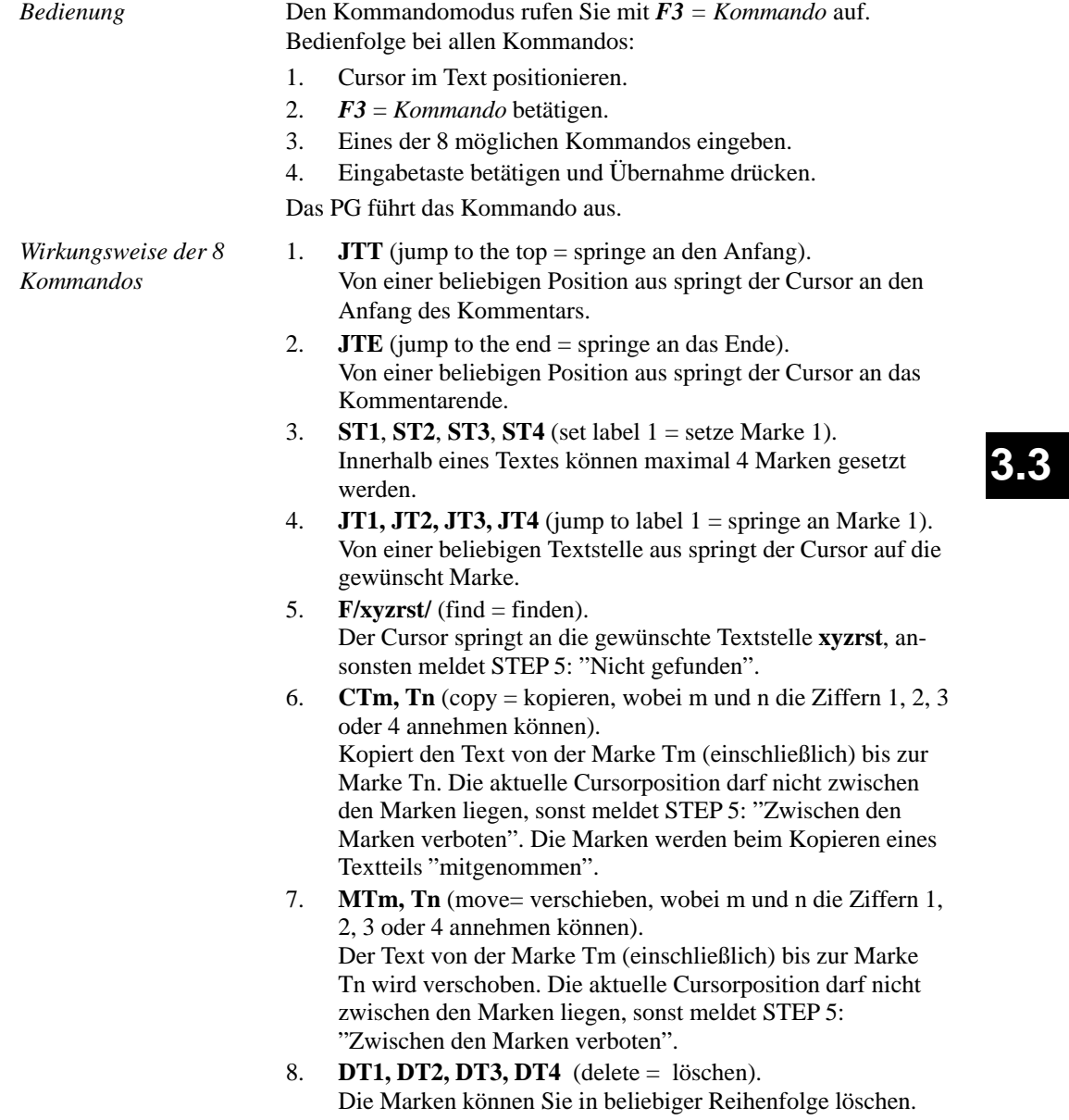

*Beispiel*

### **Kopieren eines Textes**

Die Leerzeile (7) und die Überschrift in Zeile (8) soll in die Zeile (2) kopiert werden. Sie lernen dabei den Umgang mit der Kommandofunktion kennen.

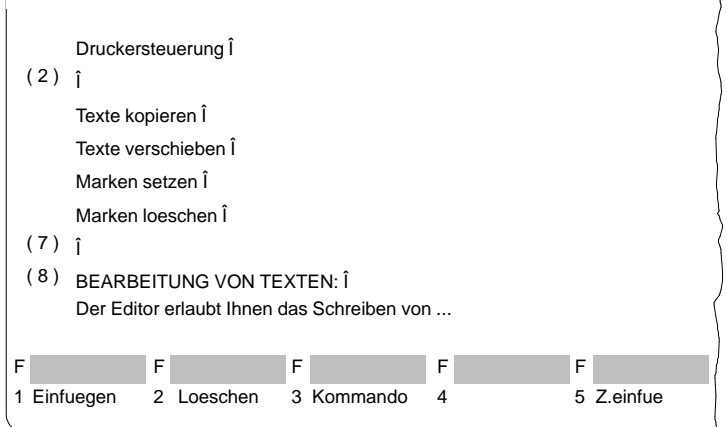

Zunächst müssen Sie den zu kopierenden Text anwählen, das geschieht durch Setzen von Anfang- und Ende-Marken: 1. Cursor auf den Pfeil in Zeile (7) setzen und *F3* = *Kommando* betätigen. Der Cursor springt in die obere linke Bildschirmecke. *Anfang definieren*

- 2. Zeichenfolge "ST1" eintippen und die *Eingabetaste*, sowie *Übernahme* drücken. Der Cursor kehrt in den Text zurück.
- 3. Cursor auf die Stelle nach dem letzten Zeichen (hier Pfeil) in Zeile (8) setzen und *F3* betätigen. Der Cursor springt erneut in die linke Bildschirmecke. 4. Zeichenfolge "ST2" eintippen und die *Eingabetaste* sowie *Übernahme* drücken. Der Cursor kehrt in den Text zurück. *Ende definieren*

3-62 C79000-G8500-C820-01

 $\tilde{\Lambda}$ 

### *Textblock kopieren*

- 5. Cursor auf den Pfeil in Zeile (2) setzen und *F3* betätigen.
- 7. Zeichenfolge "CT1,T2" eintippen und die *Eingabetaste* sowie *Übernahme* drücken. Der angewählte Textteil inkl. Leerzeile wird in Zeile (2) eingefügt, wie Sie im folgenden Bild erkennen. Die Marken stehen am Anfang und Ende des kopierten Textes.

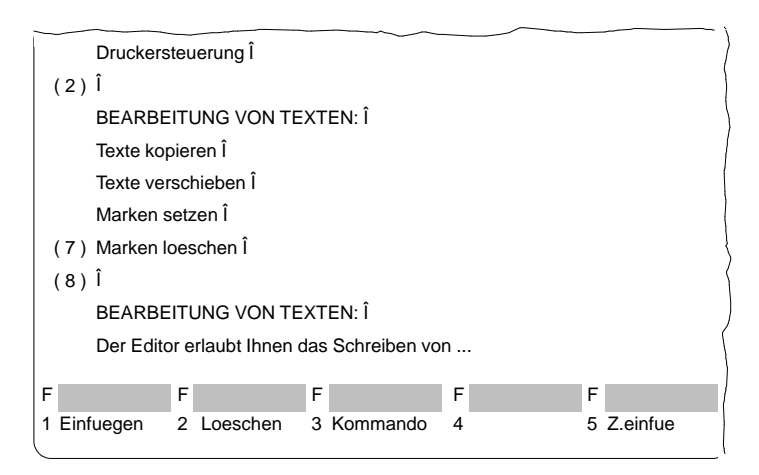

**Verschieben eines Textes**

Ein markierter Textblock wird verschoben, wobei sich die hinterlassene Textlücke automatisch schließt. Der für das Kopieren markierte Text wird mit dem Kommando "MT1, T2" und anschließend mit der *Eingabetaste* und *Übernahme* an die aktuelle Cursorposition verschoben.

C79000-G8500-C820-01 3-63

**3.3**

### **Netzwerkkommentar**

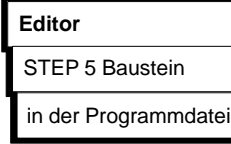

Netzwerkkommentare sind Texte mit denen Sie Programme in Netzwerken oder Bausteinen erläutern können. Bei S5-DOS-Datenhaltung darf die Anzahl der Zeichen aller Netzwerkkommentare in einer Programmdatei 16 k Zeichen pro Baustein und die Anzahl der möglichen Dokumentationsbausteine in einer Programmdatei max. 255 Bausteine pro Datei nicht überschreiten.

Editieren Sie Netzwerkkommentare direkt in den Bausteinen, nicht im Dokumentationsbaustein. Wollen Sie in Dokumentationsbausteinen editieren, gehen Sie bitte so vor, wie es im Abschnitt *Kommentare, Anlagenkommentar* beschrieben ist.

- Der Baustein und die Dokumentationsdatei werden in der Programmdatei gespeichert.
- Dokumentationsdateien können nicht in das AG oder in ein EPROM-/EEPROM-Modul übertragen werden.
- Bausteinnummer und die Nummer der Dokumentationsdatei entsprechen einander, z.B. zu PB 13 gehört #PBDO.013.
- Jedem Bausteintyp ist eine entsprechende Dokumentationsdatei zugeordnet und durch das Zeichen "#" am Dateianfang gekennzeichnet:
	- OBn → #OBDO.nnn
	- PBn → #PBDO.nnn
	- $SBn \rightarrow \#SBDOnnn$
	- $FBn \rightarrow \#FBDO.nnn$
	- $FXn \rightarrow \#FXDOnnn$

### **Hinweis**

Einen Seitenumbruch erzeugen Sie mit dem Druckersteuerzeichen \$EJECT. Diese Zeichenfolge muß in Großbuchstaben geschrieben werdent. Haben Sie nur das Dollarzeichen geschrieben, wird ab dieser Stelle der Netzwerkkommentar nicht ausgedruckt.

3-64 C79000-G8500-C820-01

In den Einstellungen ist "Kommentare: Ja" gewählt ( → *Projekt*) oder im Editor mit *SHIFT F4* eingestellt. *Voraussetzung*

> Das Netzwerk, zu dem ein Netzwerkkommentar geschrieben werden soll, ist aufgeschlagen. STEP 5 befindet sich im Modus Ausgabe oder Editieren.

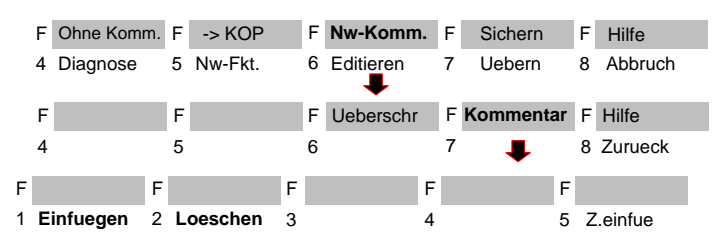

*Arbeiten mit dem Editor*

- 1. *SHIFT F6* = *Nw.Komm.* und *SHIFT F7* = *Kommentar* betätigen oder Taste *COM* zweimal drücken. STEP 5 öffnet das leere Editierfeld für den Netzwerkkommentar bzw. den bereits eingegebenen Text. Damit der Kommentar dem Netzwerk zugeordnet werden kann, erzeugt STEP 5 eine Zeichensequenz (7 Zeichen) "\$1 @" mit der Nummer des betreffenden Netzwerkes, die Sie nicht löschen dürfen. Andernfalls geht der Zusammenhang zwischen Netzwerk und Kommentar verloren. Einfuegen betätigen. 2. Text mit der alphanumerischen Tastatur editieren.
- 
- 3. Jede Zeile können Sie mit der **Eingabetaste** abschließen. Das Zeilenende wird dann durch einen senkrechten Pfeil markiert.

Bei "mehrzeiligen" Texteingaben wird am Zeilenende automatisch ein Umbruch gesetzt.

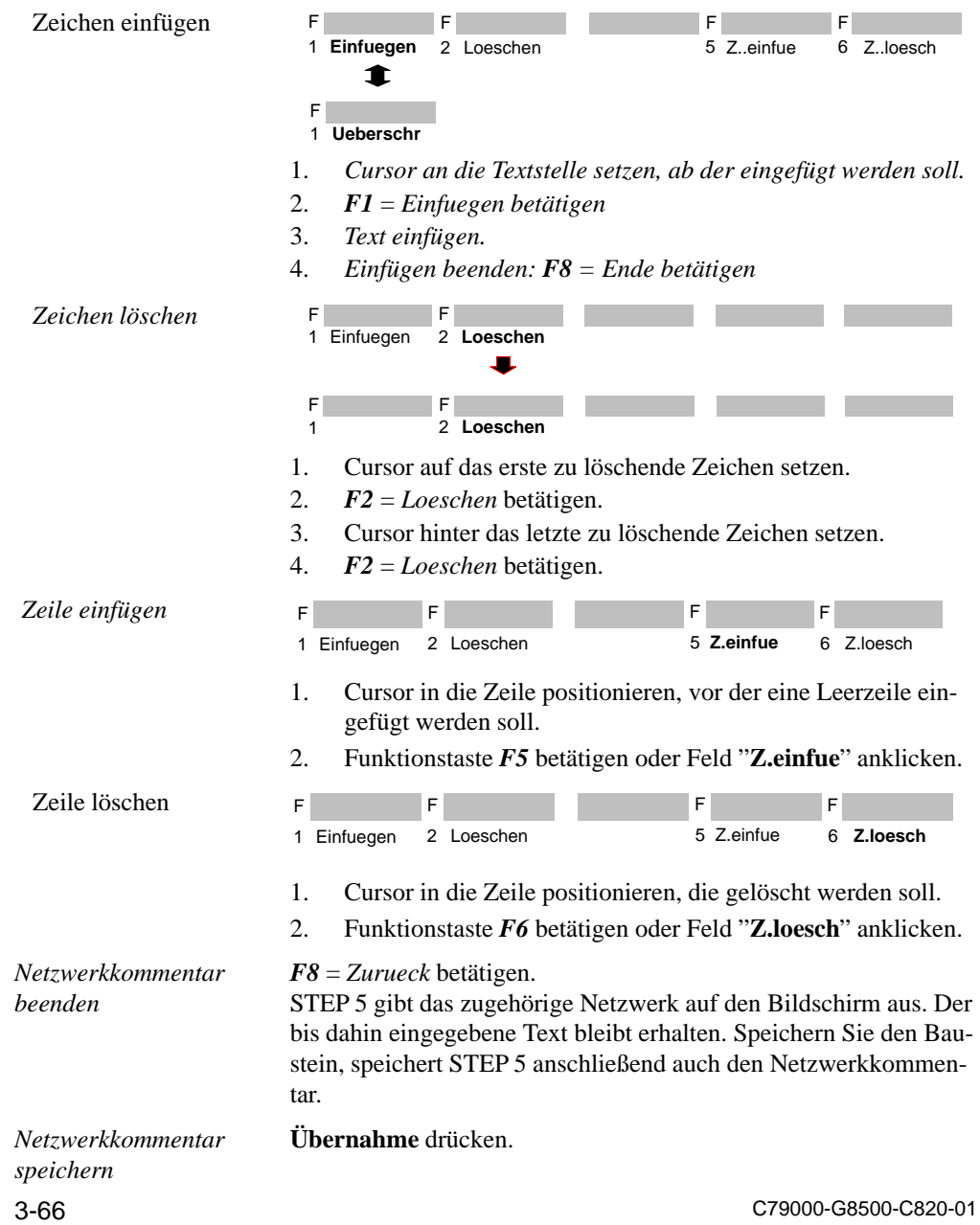

### **Netzwerküberschrift**

# **Editor**

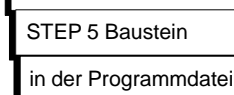

Mit der Netzwerküberschrift kennzeichnen Sie ein Netzwerk. Eine Netzwerküberschrift ist maximal 32 Zeichen lang. Sie läßt sich im Baustein direkt eingeben oder getrennt im entsprechenden Kommentarbaustein. Wir empfehlen die erste Methode, da bei Änderungen und anschließendem Abspeichern die Zuordnungen automatisch aktualisiert werden. STEP 5 legt die NW-Überschrift im Kommentarbaustein ab.

- Der Kommentarbaustein wird in der voreingestellten Programmdatei gespeichert.
- Kommentarbausteine können nicht in das AG oder in ein EPROM-/EEPROM-Modul übertragen werden.
- Bausteinnummer und die Nummer des Kommentarbausteins entsprechen einander, z.B. zu PB 13 gehört PK13.

#### – Den Namen des Kommentarbausteins ordnet STEP 5 automatisch zu:

- $OBn \rightarrow OKn$
- $PBn \rightarrow PKn$
- $SBn \rightarrow SKn$
- $FBn \to FKn$
- $FXn \rightarrow FKXn$

*Voraussetzung*

In den "Einstellungen" ist "Kommentare: Ja" gewählt ( → *Projekt)*, falls nicht, kann mit *SHIFT F4 = Zeil.Komm*. umgeschaltet werden. Das Netzwerk, in das eine Überschrift eingetragen werden soll, ist aufgeschlagen. STEP 5 befindet sich im Modus Ausgabe oder Editieren.

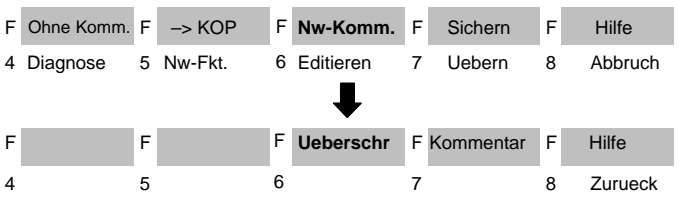

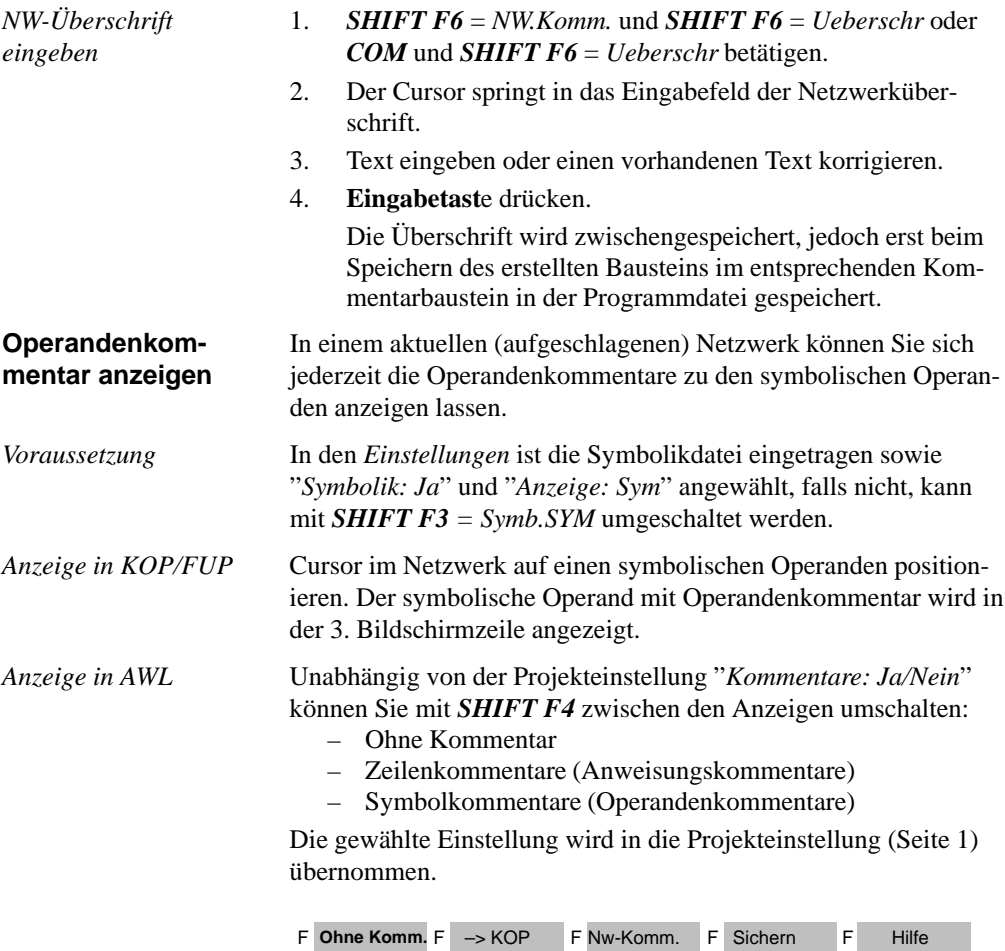

4 Diagnose 5 Nw-Fkt. 6 Editieren 7 Uebern 8 Abbruch

3-68 C79000-G8500-C820-01

**Netzwerk anfügen, einfügen, übertragen, löschen**

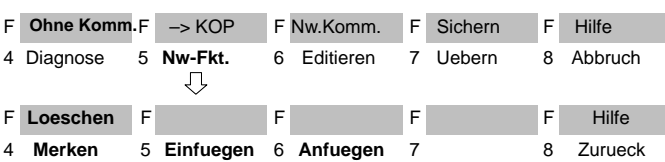

Das Netzwerk befindet sich im Modus Ausgabe.

Wollen Sie im Baustein Netzwerke bearbeiten, d.h.:

- anfügen, einfügen,
- merken (zwischenspeichern)
- löschen,

so können Sie dies über Funktionstasten oder über die Tasten im Zahlenblock ( → *Anhang, Tastatur*) ausführen.

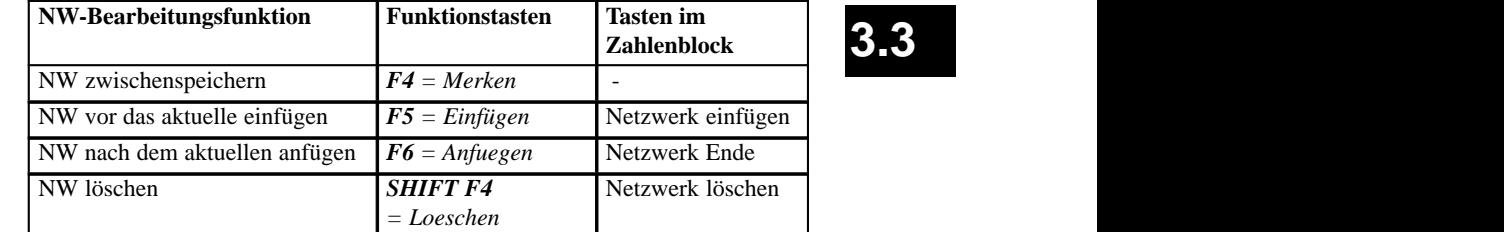

Neues Netzwerk anfügen oder einfügen

- 1. Netzwerk aufschlagen, vor oder nach dem ein neues NW einoder angefügt werden soll.
- 2. *F5* = *Nw.Fkt.* drücken.

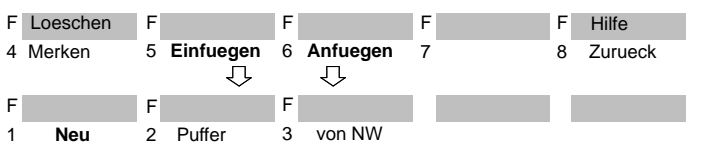

- 3. Nochmals *F5* = *Einfuegen* drücken, wenn Sie vor das aktuelle NW einfügen wollen, oder *F6* = *Anfuegen* drücken, wenn Sie nach dem aktuellen NW anfügen wollen.
- 4. *F1* = *Neu* drücken. STEP 5 gibt ein neues Netzwerk aus.

C79000-G8500-C820-01 3-69

# **3.3**

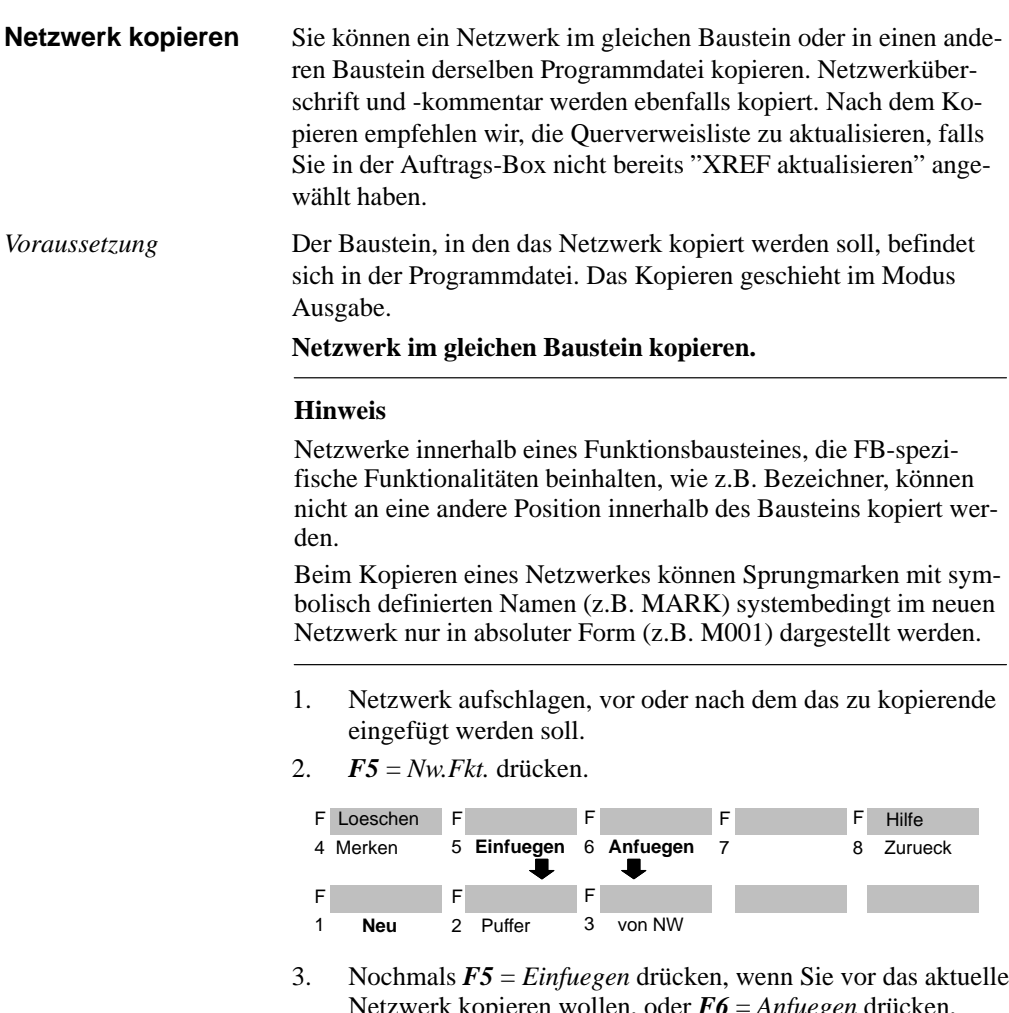

- Netzwerk kopieren wollen, oder *F6* = *Anfuegen* drücken, wenn Sie nach dem aktuellen Netzwerk kopieren wollen.
- 4. *F3* = *von NW* drücken. STEP 5 gibt die Meldezeile "NWNr.:" aus.
- 5. Netzwerknummer des zu kopierenden Netzwerkes eintragen (z.B. *2*) und die *Eingabetaste* drücken. Das Netzwerk wird kopiert.

3-70 C79000-G8500-C820-01

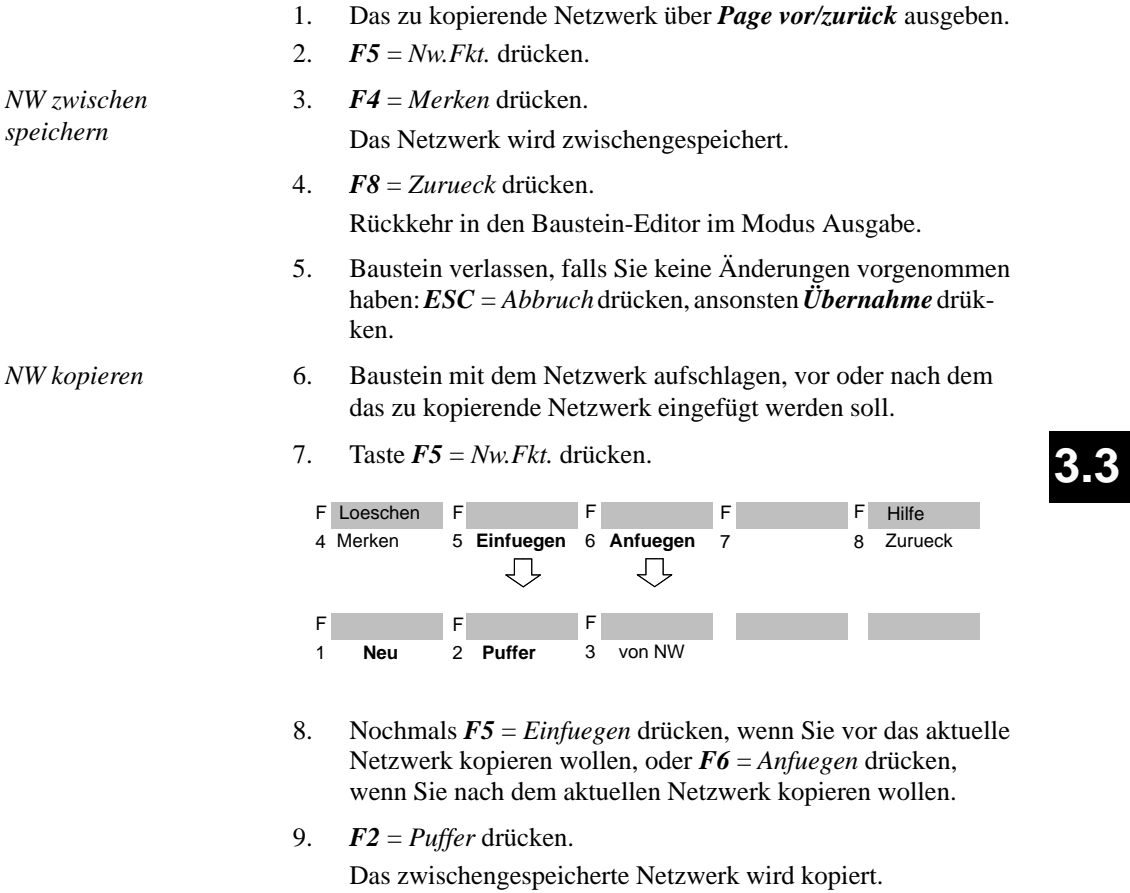

**Netzwerk in einen anderen Baustein kopieren.**

# 10. *F8* = *Zurueck* drücken. Rückkehr in den Baustein-Editor im Modus Ausgabe.

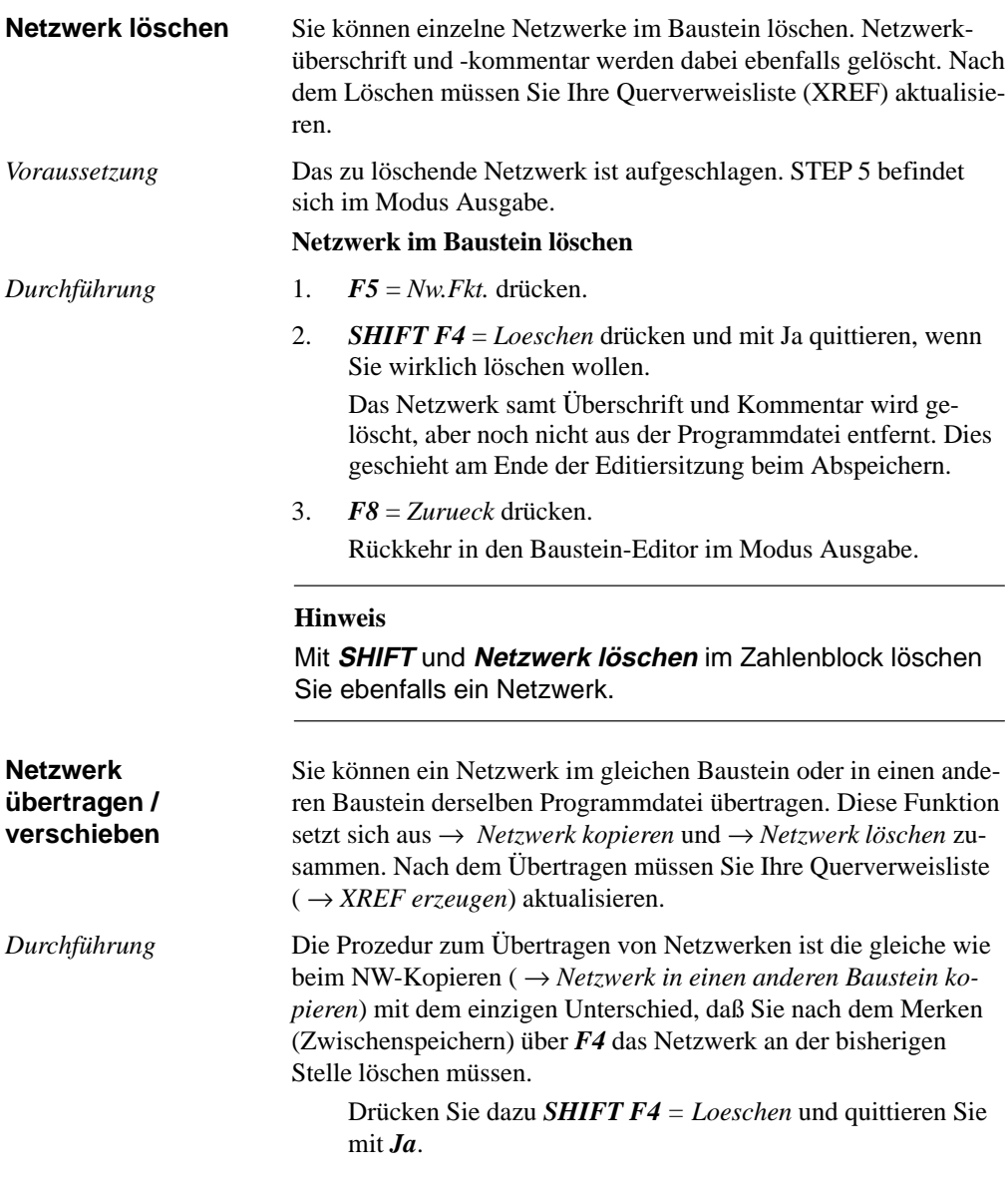

3-72 C79000-G8500-C820-01

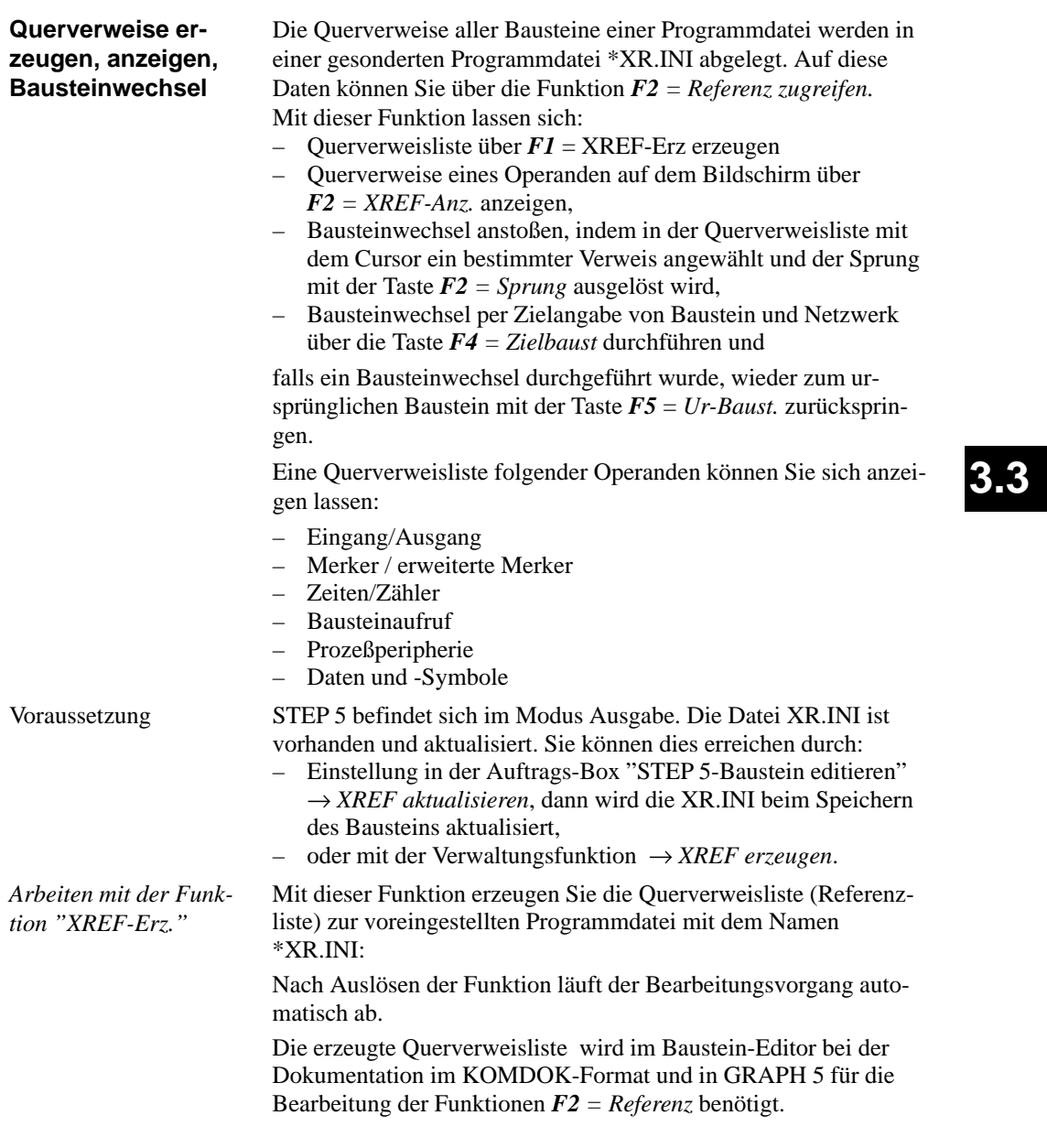

*tion "XREF-Anzeige"*

Für die XREF-Erzeugung innerhalb des Editors steht weniger Arbeitsspeicher zu Verfügung als für eine XREF-Erzeugung, die direkt aus dem Menue gestartet wird. Dadurch muß die Auslagerung von Daten auf temporäre Dateien bei großen Programm-Dateien früher erfolgen. Die XREF-Erzeugung wird dadurch verlangsamt. *Einschränkungen bei "XREF-Erz." Arbeiten mit der Funk-*

- 1. Cursor auf die Anweisung mit dem Operanden stellen, dessen Querverweise angezeigt werden sollen, oder, falls sich der Operand nicht im aktuellen Netzwerk befindet, gleich weiter mit Schritt 2.
- 2. *F2* = *Referenz* drücken.
- 3. *F2* = *XREF Anz.* drücken.
	- STEP 5 meldet: "XREF-Anzeige des Operanden z.B. E 32.0"
- 4. Operand übernehmen oder überschreiben und *Übernahme* oder die *Eingabetaste* drücken. Es wird die Querverweisliste für den Operanden angezeigt, zum Beispiel:

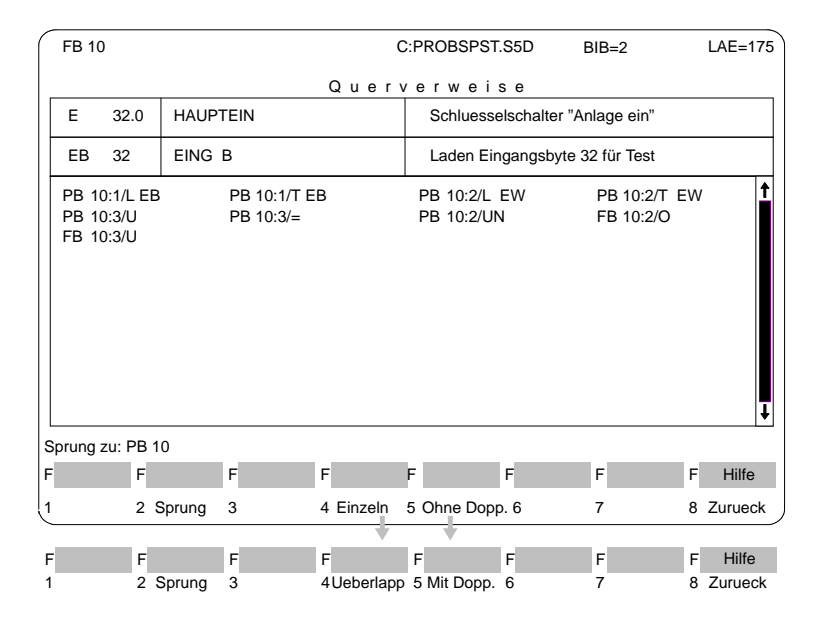

3-74 C79000-G8500-C820-01

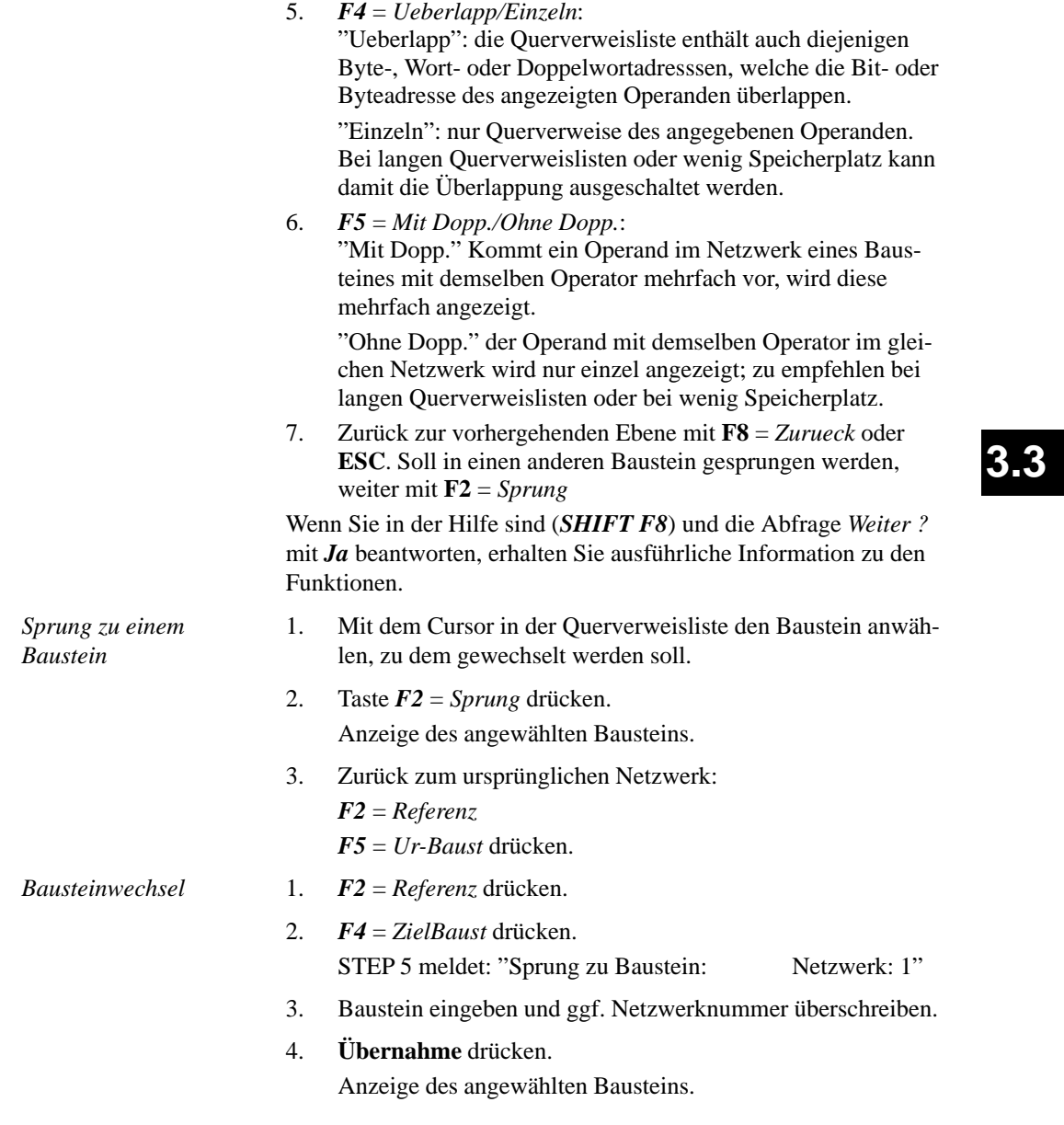

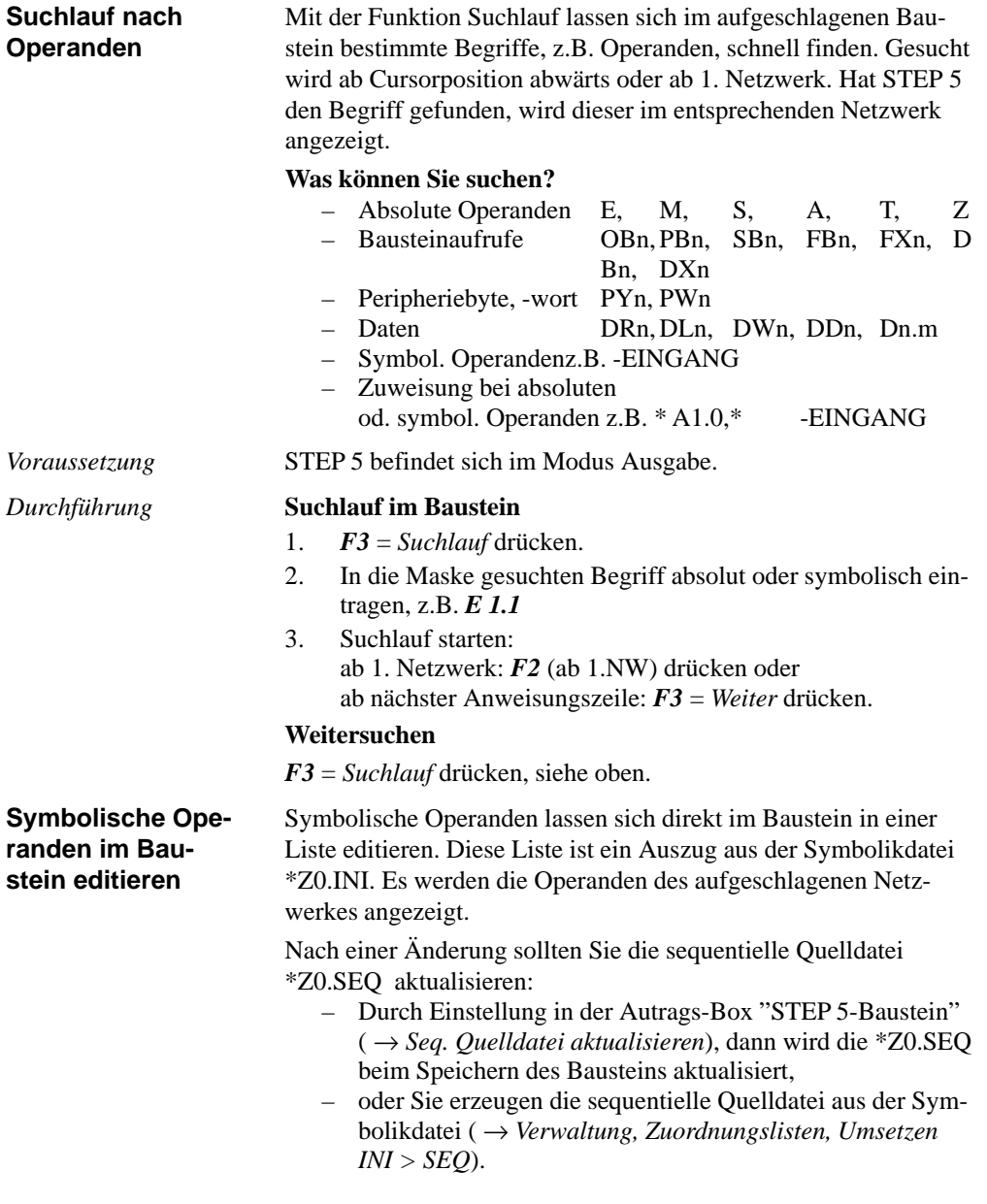

3-76 C79000-G8500-C820-01

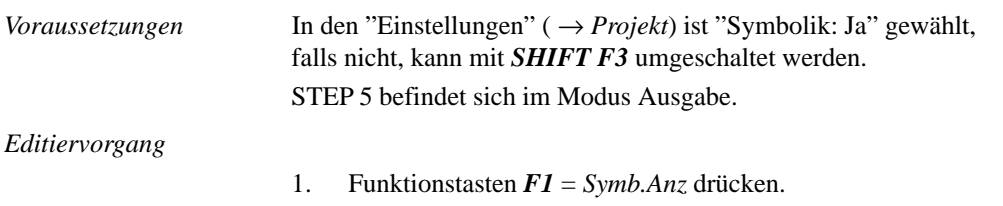

- Am Bildschirm wird die Liste mit den Operanden angezeigt.
- 2. Operand mit dem Langcursor anwählen.
- 3. *F2* = *Symb.Edit* drücken. Der Zeichencursor steht in der Spalte Symbol.

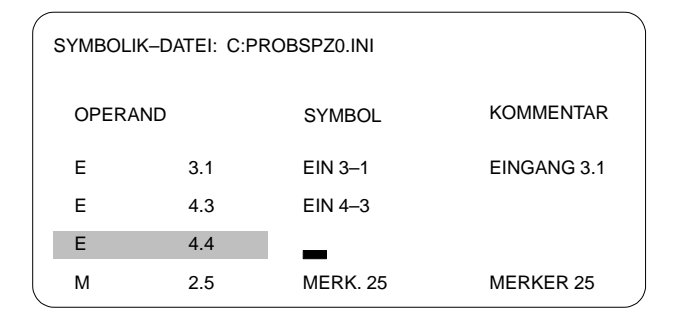

- 4. Symbolischen Namen mit Groß- und Kleinbuchstaben eintragen.
- 5. Cursor mit *SHIFT* und *Cursor rechts* oder durch drücken der *Eingabetaste* in der Spalte Kommentar positionieren.
- 6. Kommentar mit Groß- und Kleinbuchstaben eingeben.
- 7. Editierte Zeile beenden: Taste *F2* = *Einfuegen* drücken.
- 8. Editieren beenden: *F8* = *Zurueck* und *Übernahme* drücken.

## **Hinweis**

Symbolische Namen sollten ohne Bindestrich vor dem Namen beginnen. Umlaute können nicht verwendet werden.

C79000-G8500-C820-01 3-77

**3.3**

### **3.3.2 Anweisungsliste editieren**

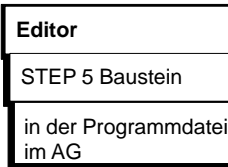

Die STEP 5-Anweisung ist die kleinste selbständige Einheit eines Programms. Sie stellt eine Arbeitsvorschrift für den Prozessor dar. In der Darstellungsart "Anweisungsliste" (AWL) wird je Zeile eine derartige Anweisung in absoluter oder symbolischer Schreibweise eingegeben (mögliche Bausteine: OB, PB, SB, FB/FX). Eine Anweisung besteht aus dem Operationsteil und dem Operandenteil:

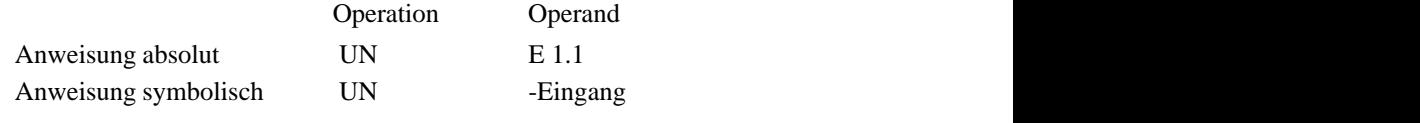

Pro Netzwerk können 255 Anweisungen editiert werden.

### 3-78 C79000-G8500-C820-01 **Hinweis** Ein ausführliches Beispiel zum Editieren von Anweisungslisten finden Sie in Kapitel 2. Bei symbolischen Operanden muß eine Symbolikdatei vorhanden und in den *Einstellungen* der Name der Symbolikdatei (Seite 1) und auf Seite 2 "*Symbolik : Ja*" eingegeben sein. Im Modus "Ausgabe" können Sie mit *SHIFT F3* umschalten. Anweisungen werden immer im Modus "Editieren" eingegeben. Beim Aufrufen eines neuen Bausteins befindet sich STEP 5 im Modus "Editieren", beim Aufrufen eines vorhandenen Bausteins im Modus Ausgabe. In diesem Fall müssen Sie mit *F6 = Editieren* den Modus umschalten. Die Eingabe der Anweisung ist formatfrei, d.h. Leerzeichen trägt STEP 5 nach Übernahme der Zeile automatisch ein. Jede Zeile schließen Sie mit der *Eingabetaste* ab. Der Cursor steht in der 1. Zeile. Erste Anweisung eingeben oder Cursor auf die gewünschte Zeile positionieren und Anweisung eingeben, z.B. *UN E1.1* oder *UN -Eingang und die Eingabetaste drücken.* Cursor auf die Anweisung positionieren und überschreiben. Einzelne Zeichen können Sie mit der Taste *DEL* löschen. *Voraussetzung Anweisungen eingeben Anweisungen korrigieren*

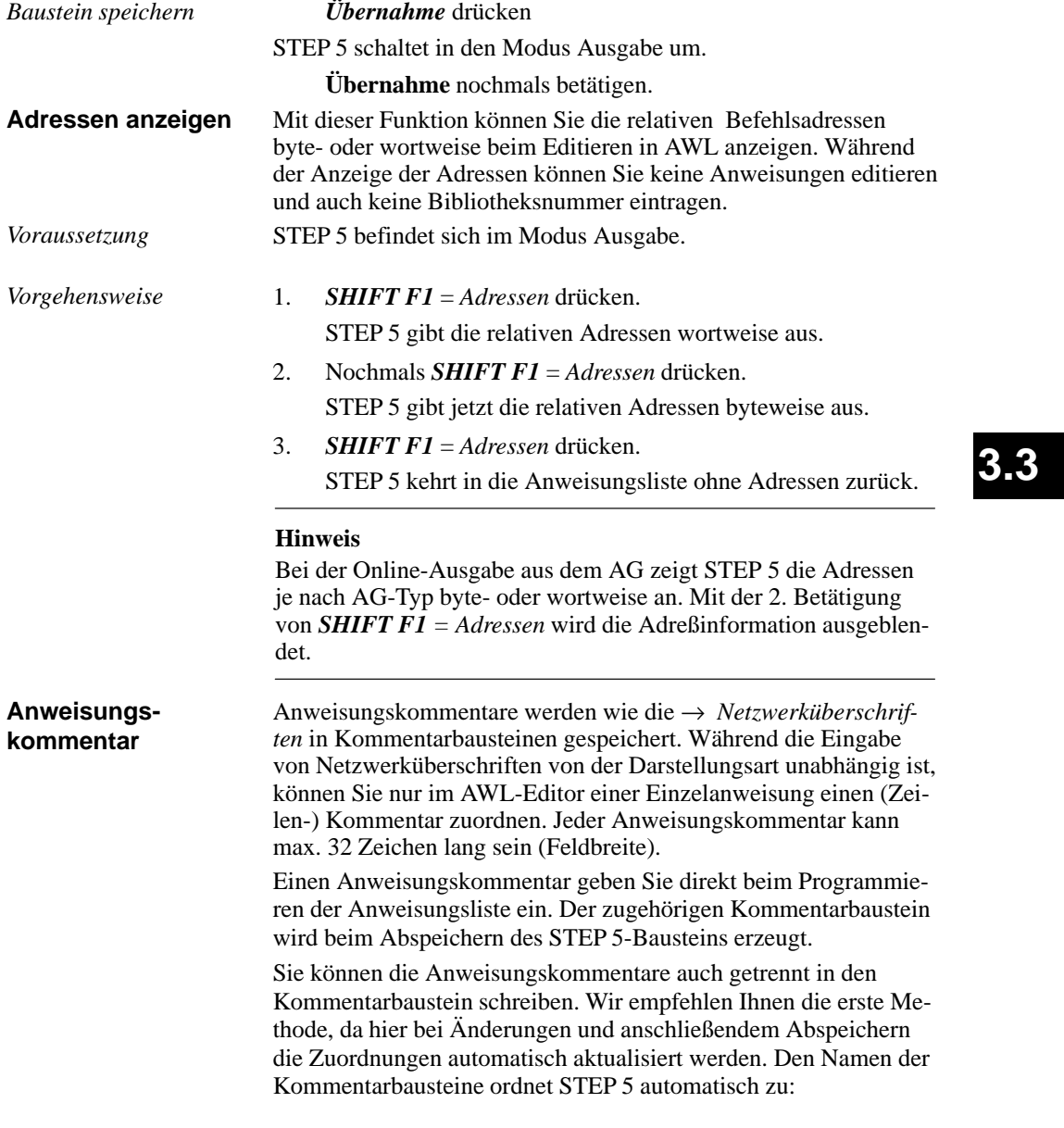

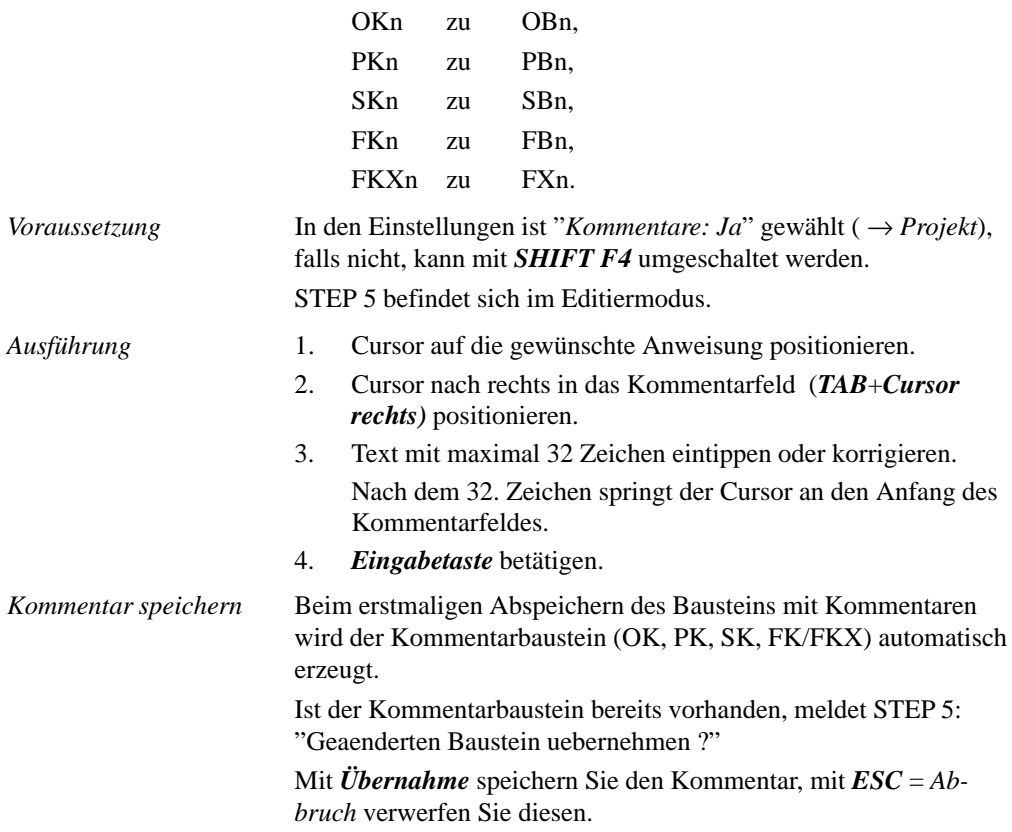

3-80 C79000-G8500-C820-01

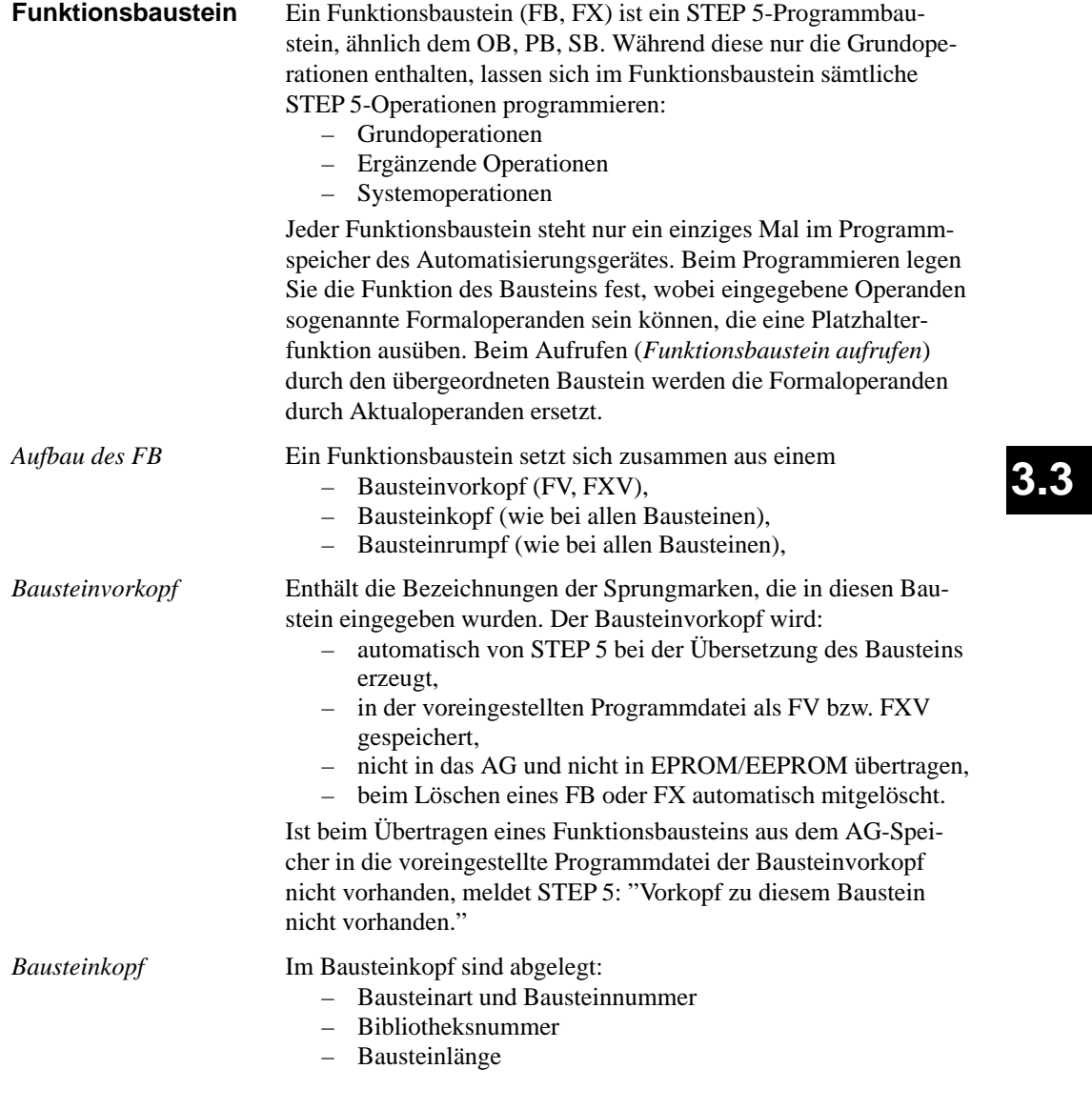

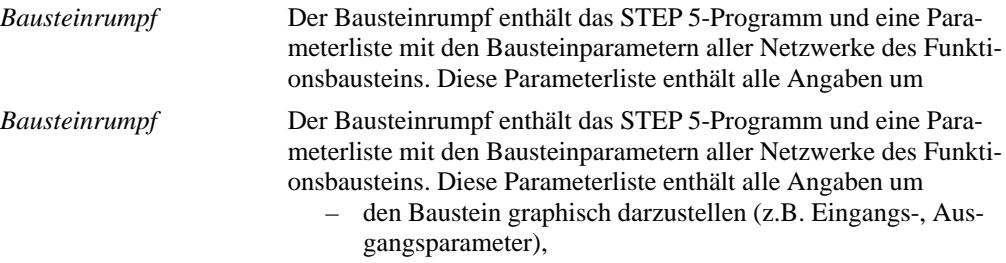

– die korrekte Eingabe des Parametertyps bei der Eingabe der Aktualoperanden (Parametrierung) prüfen zu können.

| FB 200                                                                                                    | C:BUCH@@ST.S5D                                  | BIB=12345                               | $LAE = 45$   |
|----------------------------------------------------------------------------------------------------|-------------------------------------------------|-----------------------------------------|--------------|
| Netzwerk 1                                                                                                    |                                                 | <b>AUSGABE</b>                          |              |
| : BEISPIEL<br>Name                                                                                                    |                                                 | BEISPIEL ist der Name des FB 200        |              |
| : EIN1<br>$E/A/D/B/T/Z$ : E<br>Bez<br>$E/A/D/B/T/Z$ : E<br>: EIN2<br>Bez<br>$E/A/D/B/T/Z$ : A<br>: AUSG<br>Bez<br>$E/A/D/B/T/Z$ : B<br>: BAUS<br>Bez<br>: ZEIT<br>$E/A/D/B/T/Z$ : T<br>Bez<br>$E/A/D/B/T/Z$ : Z<br>: ZAHL<br>Bez | BI/BY/W/D: BI<br>BI/BY/W/D: BI<br>BI/BY/W/D: BI |                                         |              |
| $=$ BAUS<br>÷В<br>: U<br>$=$ EIN1<br>$= EIN2$<br>: U                                                                                                    |                                                 | Bausteinaufruf A DB                     |              |
| : $SPB = MARK$                                                                                                    |                                                 | Bedingter Sprung zu MARK<br>DW 10 laden |              |
| $-$ Datenw10<br>÷L<br>MW 2<br>: T                                                                                                    |                                                 |                                         |              |
| MARK : SI<br>Sprungmarke; Zeit starten<br>$=$ ZEIT<br>: U<br>$=$ ZEIT<br>$=$ AUSG<br>$\mathbf{I} =$                                                                                                    |                                                 |                                         |              |
| $\star\star\star$                                                                                                    | Netzwerkende                                    |                                         |              |
| F Adressen F Bib.Nr.                                                                                                    | FSymb. SYM FOhneKomm.F -->KOP F NW-Komm.F       | Sichern F                               | Hilfe        |
| 1 Symb.Anz 2 Referenz 3 Suchlauf                                                                                                    | 4 Diagnose<br>NW.Fkt<br>6<br>5                  | Editieren 7<br>Uebern                   | 8<br>Abbruch |

Bild 3-19 Beispiel eines Funktionsbausteins (FB 200)

Ein Funktionsbaustein kann neben den STEP 5-Anweisungen einen Bausteinnamen und eine Parameterliste der Formaloperanden enthalten. Innerhalb eines Netzwerks lassen sich Sprünge programmieren. **Funktionsbaustein**

**editieren**

3-82 C79000-G8500-C820-01

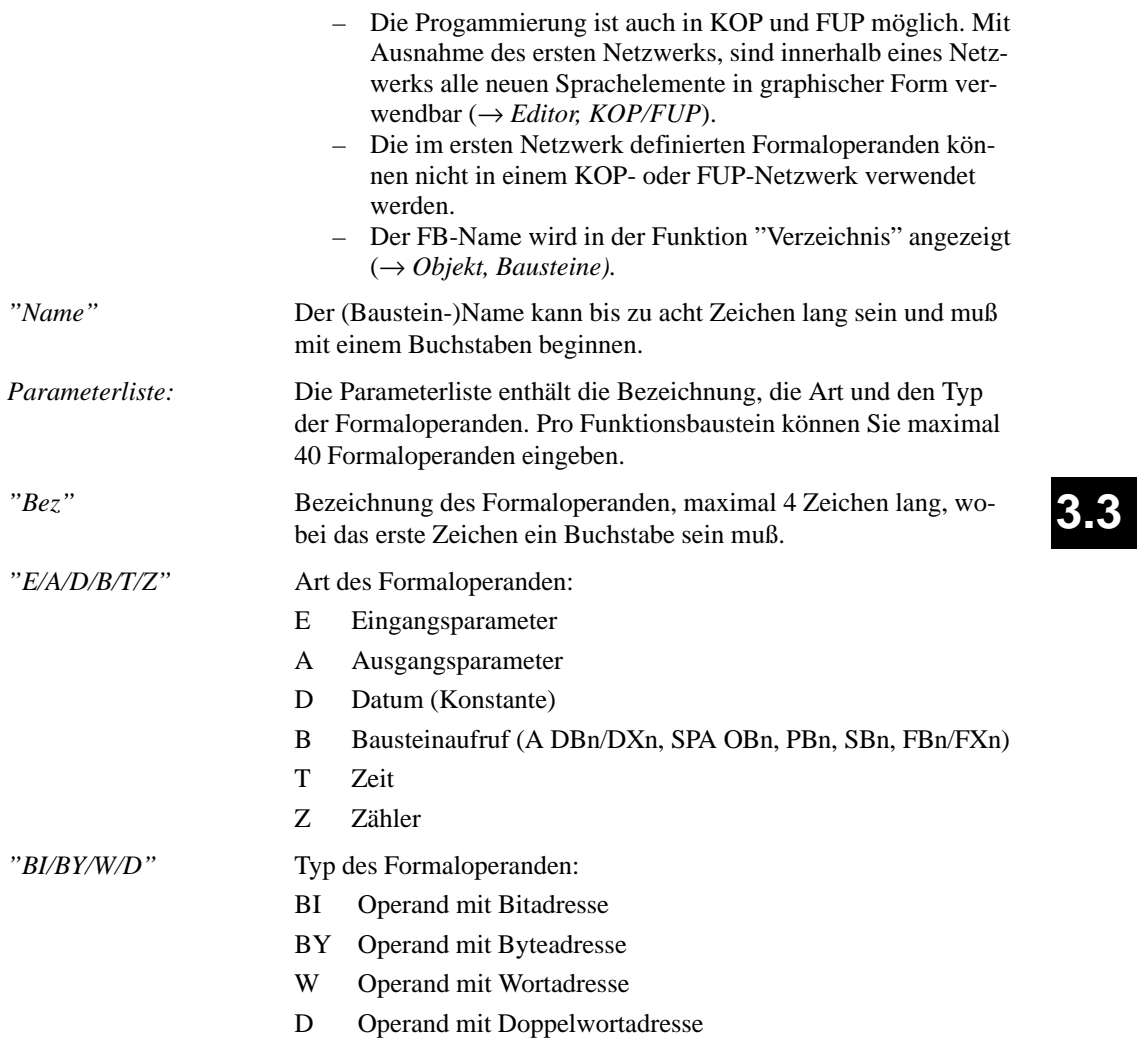

### **Neuen Funktionsbaustein editieren**

Bei symbolischen Operanden muß eine Symbolikdatei vorhanden und in den Einstellungen "*Symbolik : Ja*" gewählt sein. STEP 5 befindet sich im Modus "Editieren" (AWL). Das Netzwerk 1 ist aufgeschlagen. 1. Name mit max. 8 Zeichen eingeben, z.B. *BEISPIEL* Ist der Name acht Zeichen lang, springt der Cursor in das Kommentarfeld ( → *Anweisungskommentar*). 2. *Eingabetaste* drücken. Die Parameterliste für die Formaloperanden wird geöffnet und "Bez :" angezeigt. Netzwerk 1 Editieren FB 200 C:BUCH@@ST.S5D LAE=0 Bez : Name : BEISPIEL *Voraussetzung Vorgehensweise*

> 3. Zeichenfolge mit max. 4 Zeichen für den 1. Formaloperanden eingeben.

Nach 4 Zeichen springt der Cursor in das nächste Eingabefeld. Bei weniger als 4 Zeichen müssen Sie die *Eingabetaste* drücken.

- 4. Art des Formaloperanden eingeben, z.B. *E* Der Cursor springt in das nächste Eingabefeld.
- 5. Typ des Formaloperanden eingeben, z.B. *BI* Falls keine 2 Zeichen eingegeben werden, die *Eingabetaste* drücken. Der Cursor springt in die nächste Zeile der Parameterliste.

3-84 C79000-G8500-C820-01

- 6. Weitere Parameter eingeben.
- 7. Parameterliste beenden: die *Eingabetaste* drücken.

Der Cursor springt in die erste Zeile des Bausteinrumpfes. STEP 5 erwartet die Eingabe der ersten Anweisung.

### **Hinweis**

Das nachträgliche Einfügen von Parametern zwischen die Zeilen der Parameterliste ist nur möglich, wenn die bereits eingetragenen Parameter noch nicht im Bausteinrumpf verwendet werden.

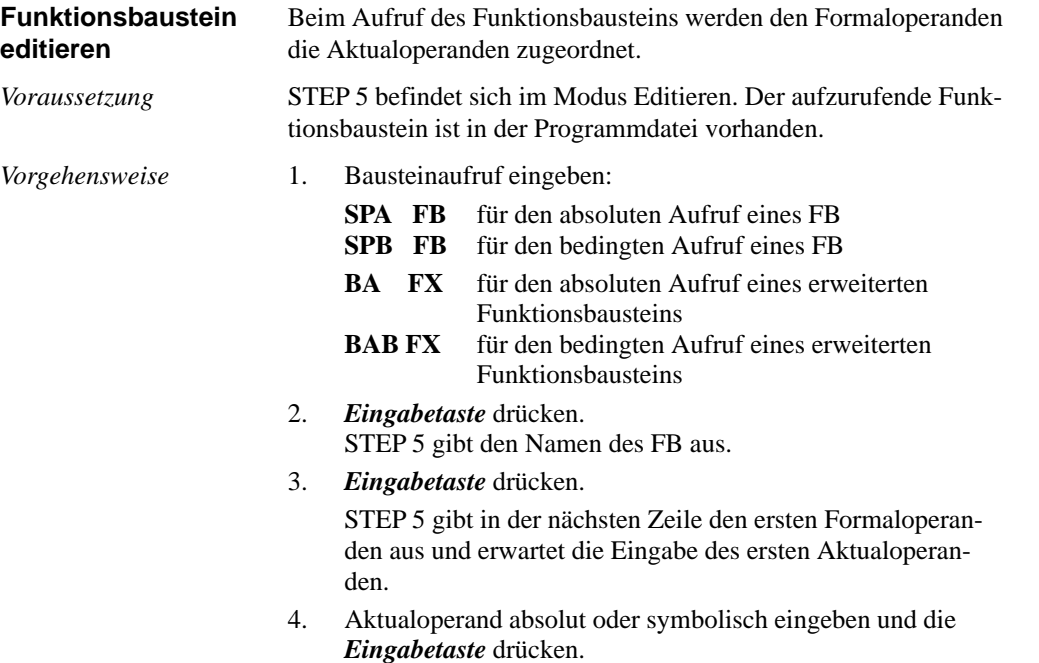

C79000-G8500-C820-01 3-85

**3.3**

### **Hinweis**

Absolute Aktualoperanden bei BI, T, Z müssen mit einem Leerzeichen eingegeben werden, z.B. E 1.0.

5. Alle weiteren Aktualoperanden eingeben und jeweils mit der *Eingabetaste* abschließen.

Sie können sich Art und Typ des Parameters wie in der Parameterliste vereinbart vorgeben lassen:

- 1. In der Zeile des Formaloperanden die *Eingabetaste* drücken oder Cursor nach rechts positionieren. STEP 5 gibt die Parameterart vor, die in der Parameterliste vereinbart wurde.
- 2. Vorgabe übernehmen oder überschreiben.
- 3. *Eingabetaste* drücken.

3-86 C79000-G8500-C820-01

# **3.3.3 Kontaktplan editieren**

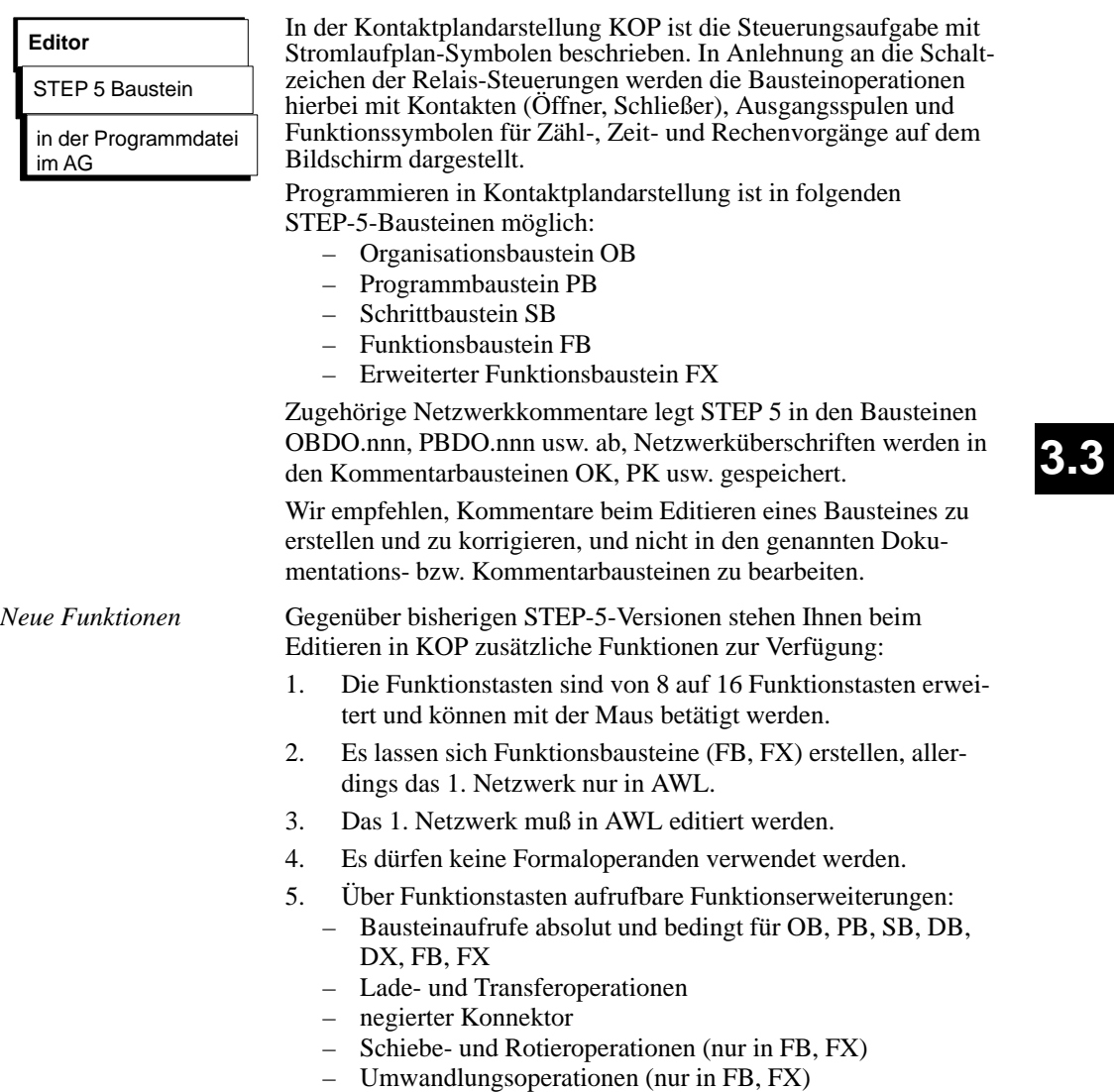

– digitale Verknüpfungsoperationen (nur in FB, FX)

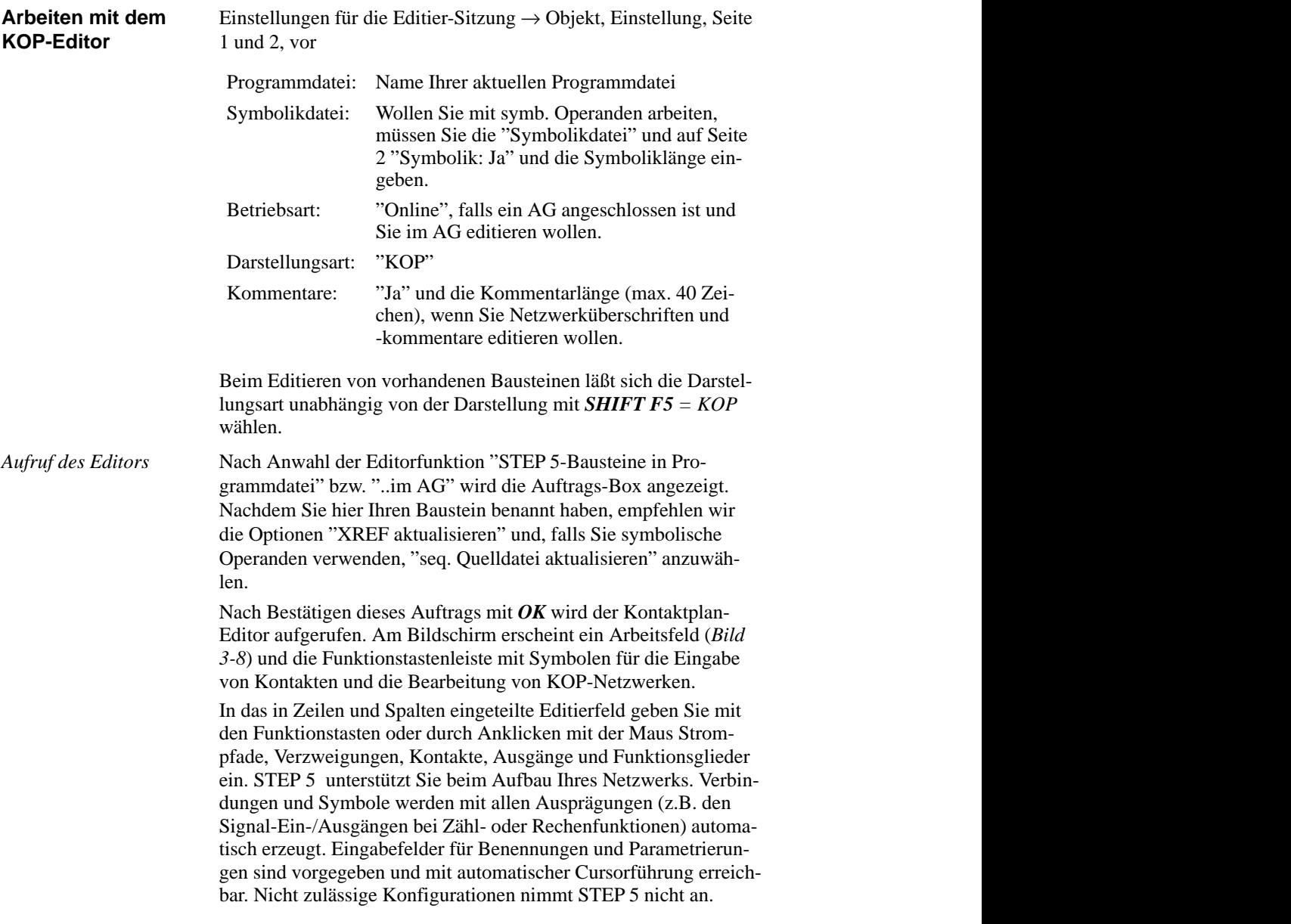

3-88 C79000-G8500-C820-01

Der Bildschirm ist in 48 Felder (8 Spalten, 6 horizontale Abschnitte) unterteilt, ein Abschnitt ist 3 Zeilen hoch. Verknüpfungen werden in den ersten 7 Spalten editiert, die 8. Spalte ist für Ausgänge reserviert. *Bildschirmaufteilung*

> Die Operandenbezeichnung und der zugehörigen Kontakt sind jeweils übereinander in einem der 48 Felder angeordnet.

Der Bildschirminhalt läßt sich maximal um das 2,5fache nach oben oder unten verschieben/rollen.

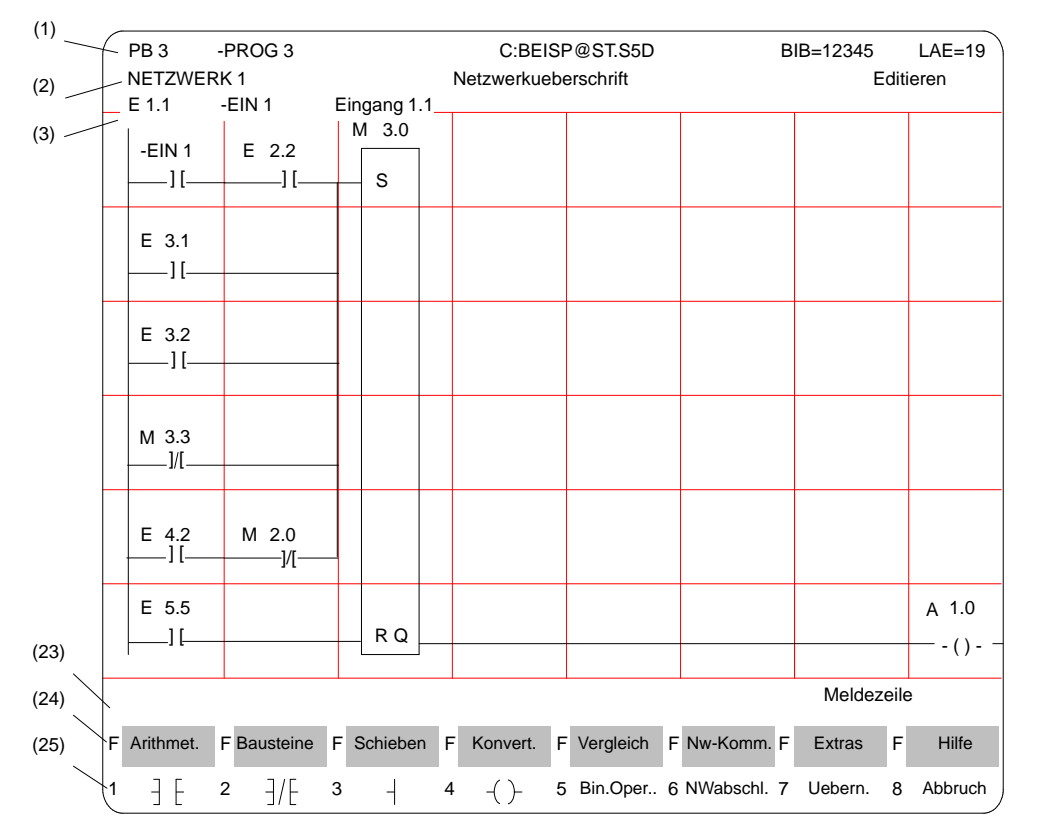

Bild 3-20 Netzwerk in Kontaktplandarstellung (Beispiel)

| Zeile         | <b>Begriff</b>                                                           | <b>Erläuterung</b>                                                                                                    |
|---------------|--------------------------------------------------------------------------|----------------------------------------------------------------------------------------------------|
| (1)           | PB <sub>3</sub><br>-PROG3<br>C:BEISP@ST.S5D<br>$BIB = 12345$<br>$LAE=19$ | Bausteintyp u. - nummer Symb. Bau-<br>steinbezeichnung Laufwerk u. Pro-<br>grammdatei Bibliotheksnummer<br>Bausteinlänge in Wörter                               |
| (2)           | Netzwerk 1<br>Netzwerküberschr.<br>Editieren                             | Netzwerknummer<br>Text mit max. 32 Zeichen Bearbei-<br>tungsmodus v. STEP 5                                                                                      |
| (3)           | Symb. Operanden                                                          | Zuordnung "Absoluter Operand"<br>$\rightarrow$ "symb. Operand" $\rightarrow$ Operanden-<br>kommentar, wenn der Cursor auf ei-<br>ner Operandenbezeichnung steht. |
| $(4)$<br>(22) | Editierbereich                                                           | Eingabefeld für Verknüpfungen,<br>Aufrufe und Operanden                                                                                                    |
| (23)          | Meldezeile                                                               | STEP 5-Meldungen oder Aufforde-<br>rungen (rot oder invers)                                                                                                    |
| (24)<br>(25)  | Funktionstasten                                                          | Tastenbelegung wird funktionsbezo-<br>gen gesteuert                                                                                                    |

Tabelle 3-1 Inhalt der Bildschirmzeilen (Bild 3-8)

 $\ddot{\phantom{a}}$ 

*Operanden bezeichnen*

Nach Eingabe eines KOP-Symbols springt der Zeichencursor in das Namensfeld (max. 8 Zeichen) für den Operanden. Sind bei den "Einstellungen" mehr als 8 Zeichen für die Benennung eines symbolischen Operanden eingestellt, gibt STEP 5 am Bildschirm und beim Ausdrucken nur die ersten 8 Zeichen aus. Achten Sie daher darauf, daß sich auch längere symbolische Operandennamen nach den ersten acht Zeichen eindeutig zuordnen lassen.

Beispiel: Sie haben folgende Zuordnung:

| Operand                   | Symbol                                 | Kommentar |
|---------------------------|----------------------------------------|-----------|
| M 100.1<br>M 1.1<br>M 1.7 | Merker 100<br>Merker 1.1<br>Merker 1.7 |           |

Die gewählten symbolischen Operandennamen werden wie folgt anzeigt bzw. ausgedruckt:

3-90 C79000-G8500-C820-01
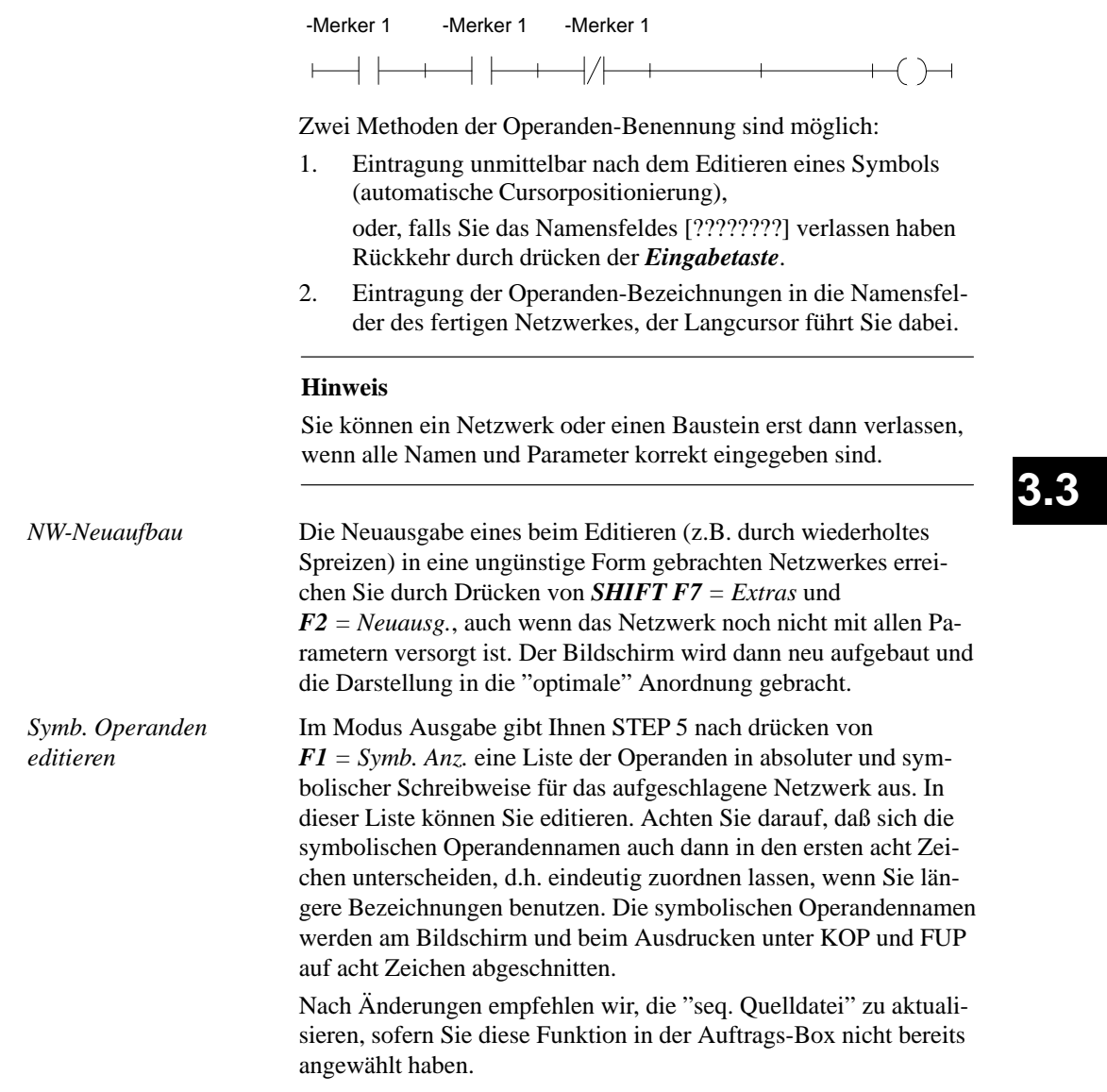

*Verknüpfungsoperationen* Nach Anwahl von "KOP" in Seite 2 der "Einstellungen" und der Funktion "STEP-5-Bausteine editieren, in ..." schlägt Ihnen STEP 5 den in der Auftrags-Box definierten Baustein mit dem NW 1 auf. Dieses ist, beim Neu-Editieren, zunächst leer, bis auf die Stromschiene am linken Rand.

> Mit den Funktionstasten geben Sie jetzt Kontakte, Ausgänge und Funktionsglieder ein (*Tabellen 3-1 und 3-2* ). In der linken Spalte dieser Tabellen ist die Operation zur Bearbeitung des/der Kontakte angegeben, die Sie im Modus Editieren mit der angegebenen Tastenfolge aufrufen.

| Operation          | <b>Funktionstasten</b>          | <b>Erklärung</b>             |
|--------------------|---------------------------------|------------------------------|
|                    | F1                              | Schliesser                   |
|                    | F <sub>2</sub>                  | Öffner                       |
|                    | F3                              | Verzweigung, Zusammenführung |
|                    | <b>F4</b>                       | Ausgang                      |
| $ -$<br>Bin. Oper. | F5                              | Aufruf komplexer Funktionen  |
| $-$ (#)-           | F5, F4                          | Konnektor                    |
|                    | F5, F5                          | Konnektor, negiert           |
|                    | $[\rightarrow]$ (Cursor rechts) | Leerelement                  |

Tabelle 3-2 Verknüpfungsoperationen in KOP (Kontaktplan)

*Serielle und parallele Strompfade editieren*

Die Eingabe eines ersten Kontaktes an der vorgegebenen Position des Langcursors im leeren Netzwerk erzeugt einen durchgehenden Strompfad incl. Ausgangssymbol. In den Strompfad lassen sich seriell bis zu 7 Kontakte einfügen, indem Sie den Langcursor auf das betreffenden Leerelement setzen und die gewünschte Funktion (Tabelle 3-2) eingeben.

Weitere, dazu parallel angeordnete, Pfade werden an diesen durchgehenden Strompfad angeknüpft. Den Aufbau eines parallelen Strompfades müssen Sie jeweils bis zum Anknüpfungspunkt fortsetzten, ggf. durch Eingabe von Leerelementen. Erst danach sind Bezeichnungen und Korrekturen möglich.

3-92 C79000-G8500-C820-01

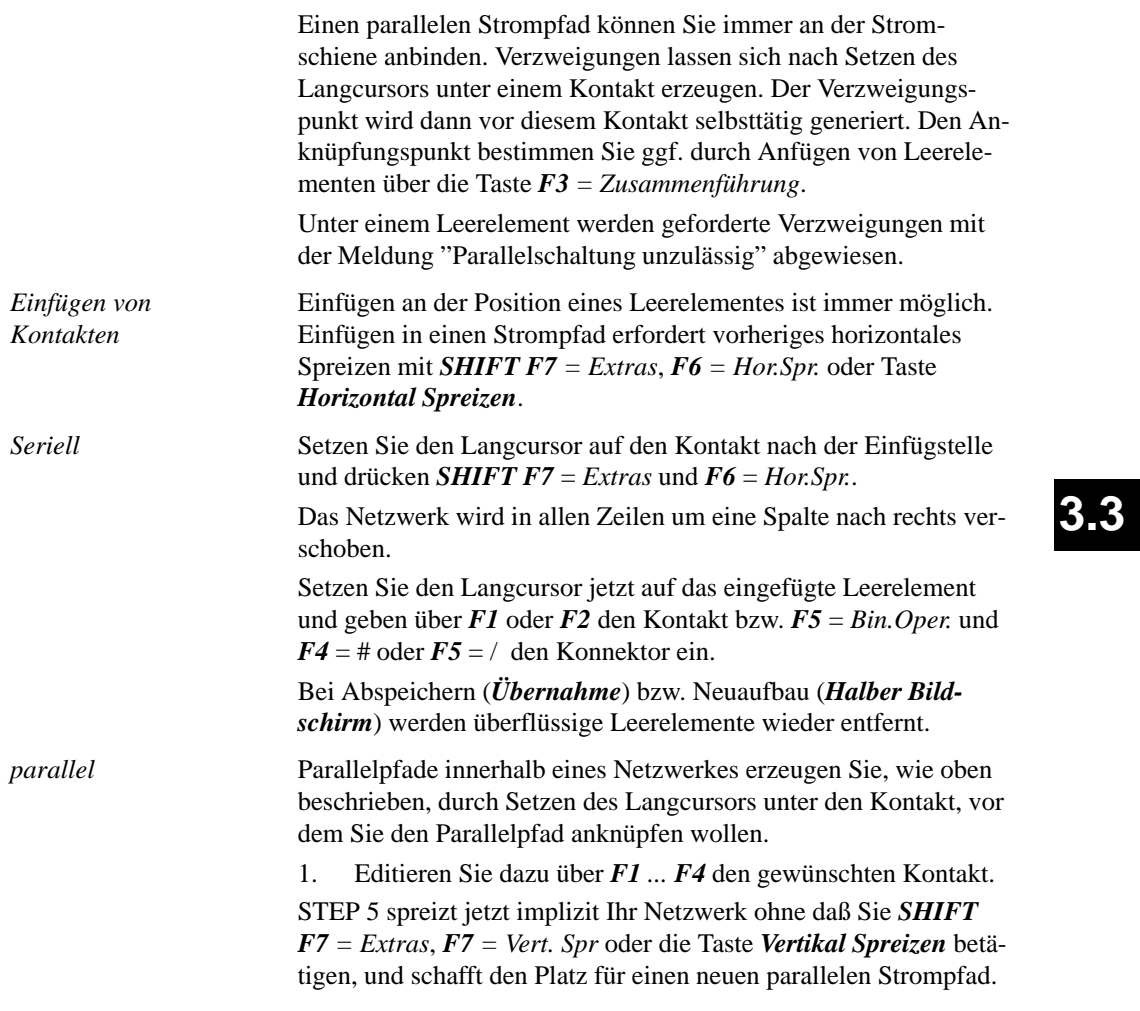

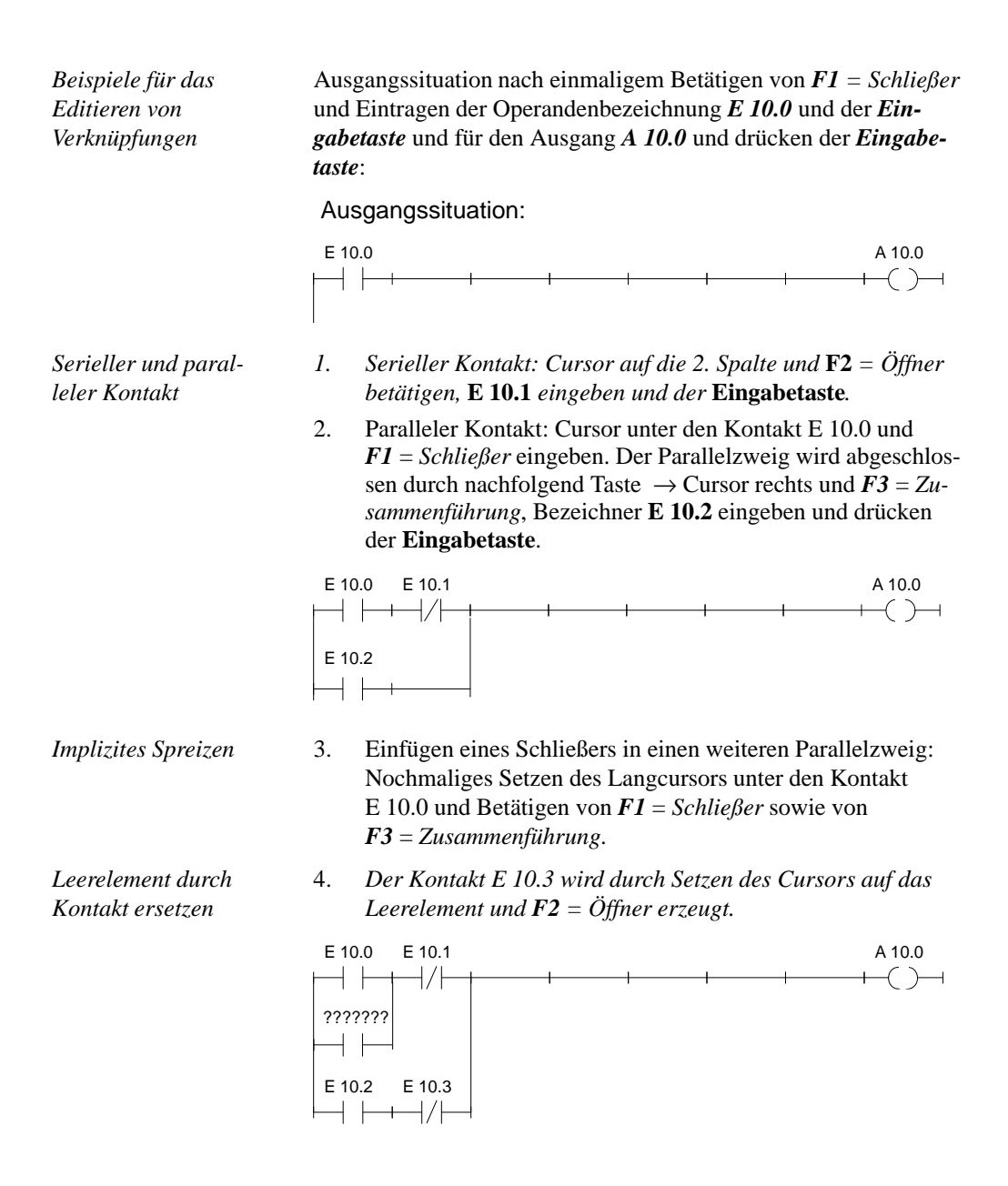

3-94 C79000-G8500-C820-01

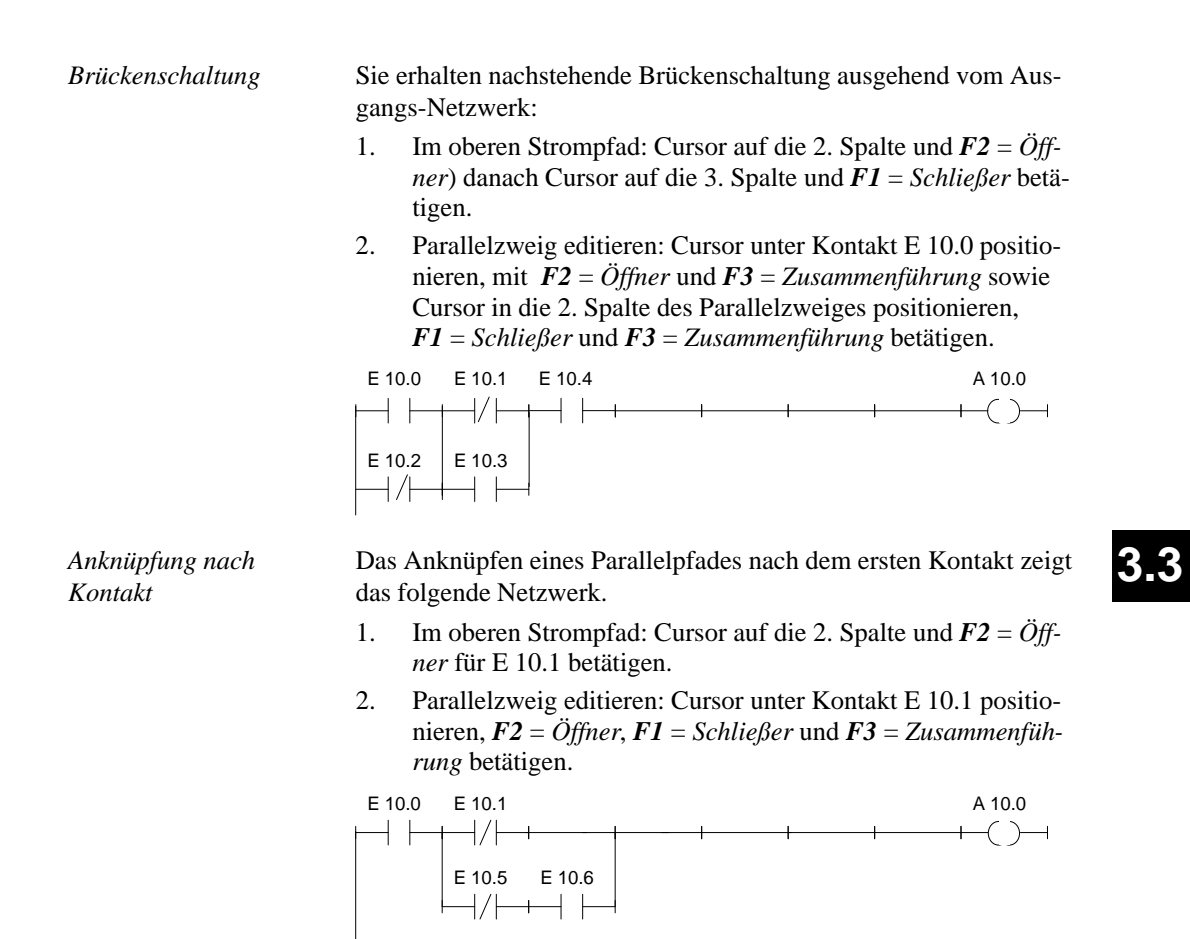

*Zuweisung*

Anknüpfen eines Ausgangs oder einer Zuweisung:

Setzen des Langcursors unter den Ausgang A 10.0 und Drükken von  $\mathbf{F4} = \mathbf{A}$ *usgang*.

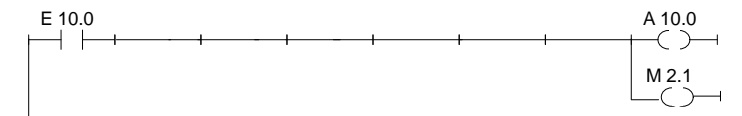

*Editieren von Konnektoren*

Konnektoren und negierte Konnektoren (*Tabelle* 3-2) sind Zwischenmerker in binären Verknüpfungen. Sie speichern das bis dahin gebildete VKE. Ein Konnektor wird in KOP wie ein Kontakt eingegeben. Steht er nach dem letzten Kontakt des Strompfades, dann wird er nach Übernahme und Abspeichern wie ein Ausgang dargestellt.

Unmittelbar nach Anknüpfung des Parallelzweiges soll das Zwischenergebnis in einem Merker M 10.7 erfaßt werden.

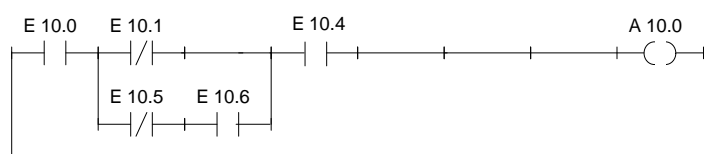

Da an dieser Stelle horizontales Spreizen nicht möglich ist, muß zunächst der Kontakt E 10.4 gelöscht und nach dem Konnektor wieder eingefügt werden:

- 1. Setzen Sie den Cursor auf den Kontakt unterhalb E 10.4 und drücken Sie *DEL.*
- 2. Setzen Sie nun den Cursor auf das Leerelement und Drücken von *F5* = Bin.Oper. und *F4* = *Konnektor* erzeugt einen Konnektor, den Sie mit *M 10.7* bezeichnen. Anschließend fügen Sie den Kontakt *E 10.4* wieder ein.

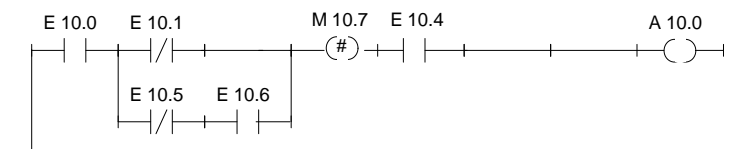

3-96 C79000-G8500-C820-01

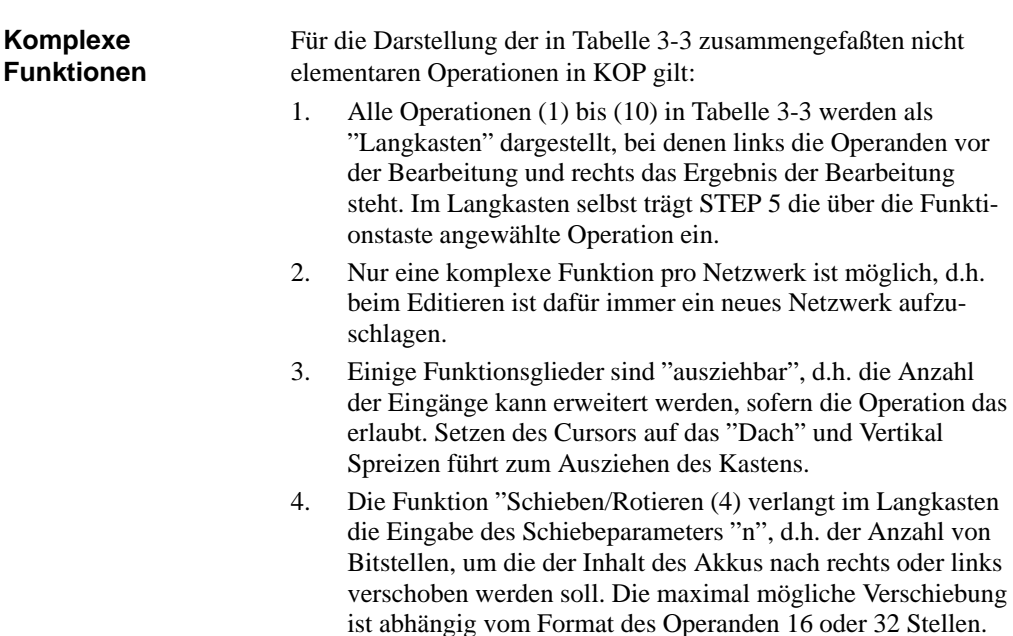

5. Die Funktionen "Arithmetik" und "Vergleichen" ermöglichen im Langkasten die Eingabe eines anderen Operandentyps. Vorbesetzt ist immer der Typ "Festpunktzahl = F".

### **Hinweis**

Der Typ kann nur einmal direkt nach Aufruf des Langkastens geändert werden.

C79000-G8500-C820-01 3-97

**3.3**

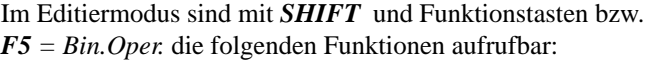

werden Sie von t.

- (1) Arithmetische Operationen
- (2) Bausteinaufrufe
- (3) Lade- und Transferoperationen
- (4) Schieben und Rotieren von Wort-/Doppelwortoperanden
- (5) Speicheroperationen, binär
- (6) Umwandlungsoperationen (Konvertierung)
- (7) Vergleichsoperationen zwischen 2 Operanden
- (8) Verknüpfungsoperationen, digital
- (9/10) Zähl- und Zeitoperationen

Tabelle 3-3 Komplexe Funktionen in KOP

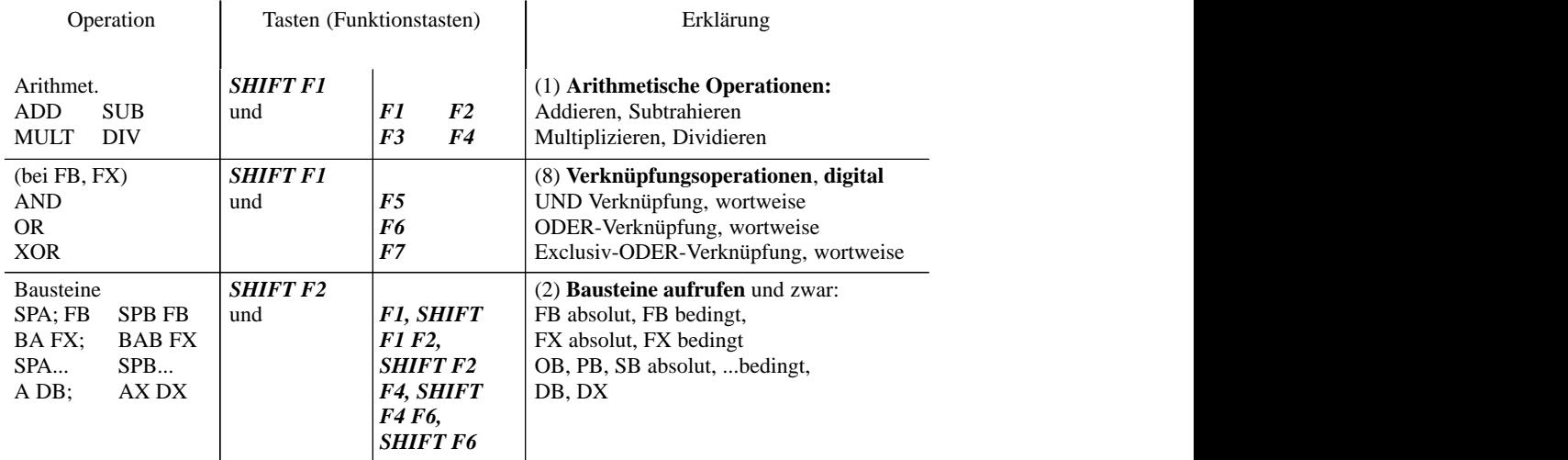

3-98 C79000-G8500-C820-01

| Operation                                                                                                    | Tasten (Funktionstasten)<br>Erklärung |                                                                                                    |                                                                                                    |     |
|----------------------------------------------------------------------------------------------------|---------------------------------------|----------------------------------------------------------------------------------------------------|----------------------------------------------------------------------------------------------------|-----|
| L/T<br>(Schieben)                                                                                                    | <b>SHIFT F3</b><br>und                | F7                                                                                                    | (3) Lade- und Transferoperationen<br>Operand laden und transferieren                                                                                                    |     |
| Schieben<br>(bei FB, FX)<br><b>SLW</b><br><b>SLD SRW</b><br><b>SVW</b><br><b>SVD</b><br><b>RLD</b><br><b>RRD</b>                                 | <b>SHIFT F3</b><br>und                | <b>F1, SHIFT</b><br><b>F1 F2</b><br>F3, SHIFT<br><b>F3 SHIFT</b><br><b>F4, SHIFT</b><br>F <sub>5</sub> | (4) Schiebe- u. Rotieroperationen<br>Wort/Doppel-Wort nach links schieben<br>Wort nach rechts schieben<br>Wort/Doppel-Wort mit Vorz. nach rechts<br>Rotieren nach links, rechts                                               |     |
| Konvert. (bei FB,<br>FX)<br><b>DEF</b><br><b>KEW</b><br><b>DUF</b><br><b>KZW</b><br><b>DED</b><br><b>KZD</b><br><b>DUD</b><br>FDG,<br><b>GFD</b> | <b>SHIFT F4</b><br>und                | <b>F1, SHIFT</b><br>F1 F2,<br><b>SHIFT F2</b><br>F3, SHIFT<br><b>F3 F4</b><br>F5<br>F6                 | (6) Umwandlungoperationen<br>BCD->DUAL, 1er-Komplementbild., 16<br>Bit DUAL->BCD, 2er-Komplementbild.,<br>16 Bit<br>BCD->DUAL, 2er-Komplementbild., 32<br>Bit<br>DUAL->BCD, 32 Bit<br>Festp.->Gleitp., Gleitp.->Festpl 32 Bit | 3.3 |
| Vergleich<br>$\mathbf{I}$<br>$>$ <<br>$\rm{>}$<br>$\lt$ =<br>$\geq$<br>$\,<\,$                                                                   | <b>SHIFT F5</b><br>und                | F1,<br>F <sub>2</sub><br>F3,<br>F5<br>F4,<br>F6                                                        | (7) Vergleichsoperationen (zwischen<br>Operanden):<br>zwei<br>Vergleich auf "gleich", "ungleich"<br>Vergl. größer o. gleich, kleiner o. gleich<br>Vergleich auf "größer", "kleiner"                                           |     |
| Bin.Oper.<br>ZR<br>ZV                                                                                                    | F <sub>5</sub><br>und                 | F1,<br>F <sub>2</sub>                                                                                  | (9) Zähloperationen (Zähler) Zählwert<br>wird um 1 erhöht, erniedrigt                                                                                                    |     |
| Bin.Oper.<br>SV<br>SI<br><b>SE</b><br><b>SA</b><br><b>SV</b>                                                                                     | F5<br>und                             | <b>SHIFT F1/F2</b><br><b>SHIFT F3/F5</b><br><b>SHIFT F4</b>                                            | (10) Zeitoperationen (Zeitglieder)<br>Start einer Zeit als Imp., verlängerter Imp.<br>Start einer Zeit als Einschalt-, Ausschalt-<br>Start einer Zeit als speichernde<br>verz.<br>Einschaltverz.                              |     |
| R/S<br>S/R                                                                                                    | $F5$ und                              | F6<br>F7                                                                                               | (5) Speicheroperationen, binär<br>Vorrangiges Setzen des Speichergliedes<br>Vorrangiges Rücksetzen des Speicherg-<br>lieds                                                                                                    |     |

Tabelle 3-3 Komplexe Funktionen in KOP

C79000-G8500-C820-01 3-99

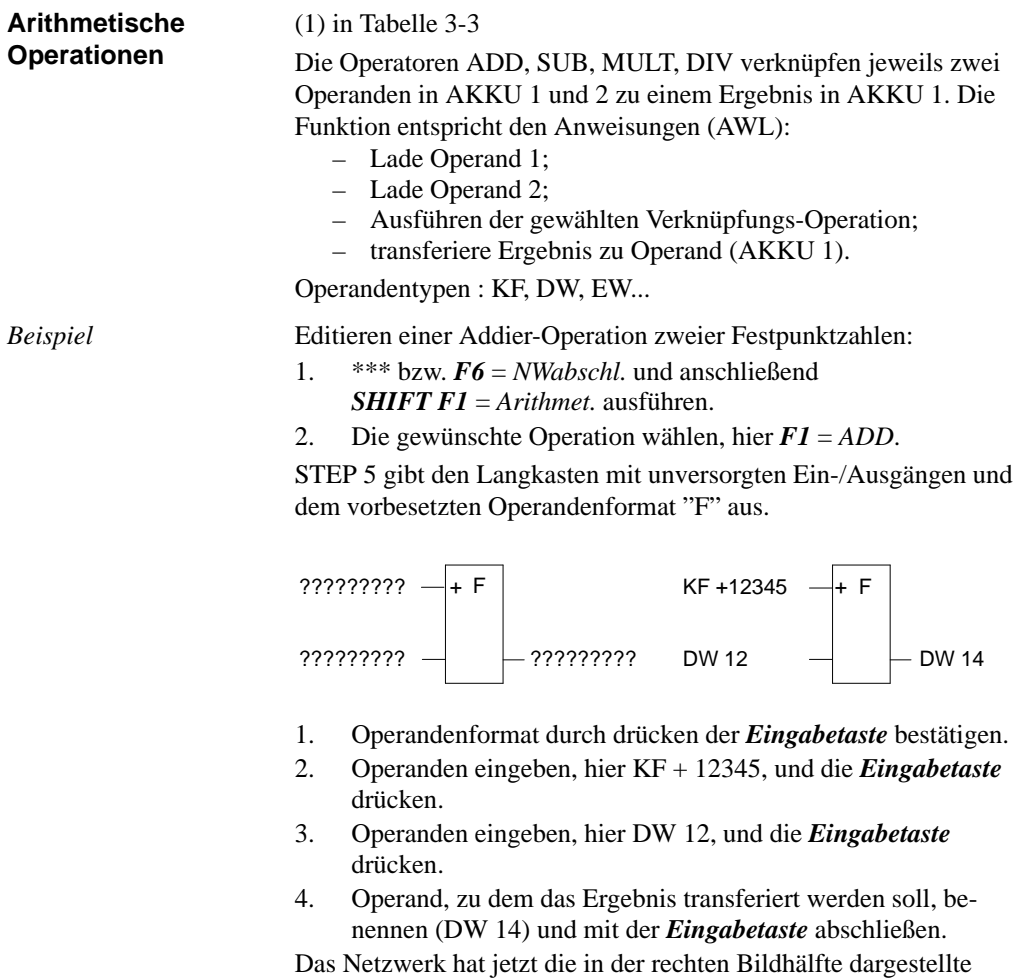

Form.

3-100 C79000-G8500-C820-01

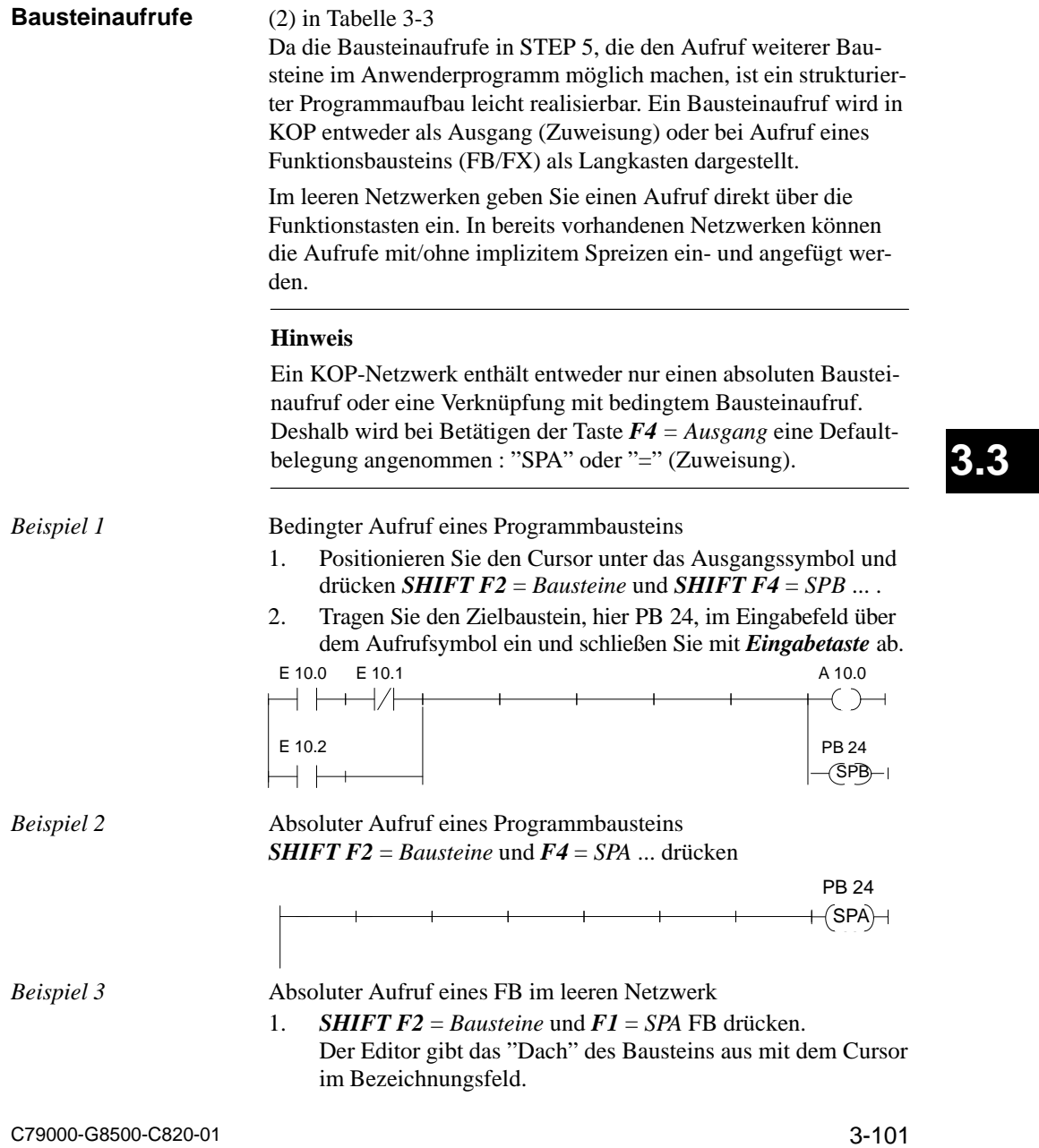

2. Namen des aufgerufenen Funktionsbausteins eingeben, hier *FB 10*.

Der Funktionsbaustein mit seinen Formaloperanden wird in der links dargestellten Form eingeblendet.

3. Der Cursor ist auf dem Eingabefeld des ersten Aktualoperanden positioniert. Geben Sie nun die Bezeichnung absolut oder symbolische ein.

Sprung in weitere Felder nach drücken der *Eingabetaste*.

Das Netzwerk hat danach die in der rechten Bildhälfte dargestellte Form.

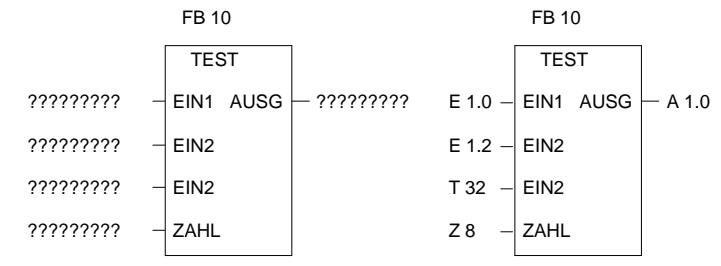

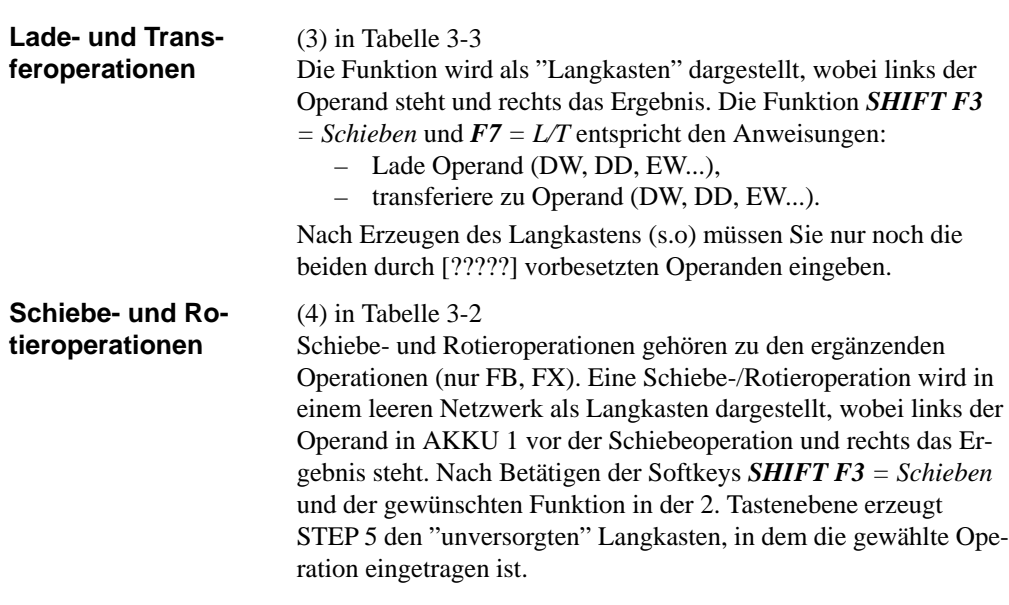

3-102 C79000-G8500-C820-01

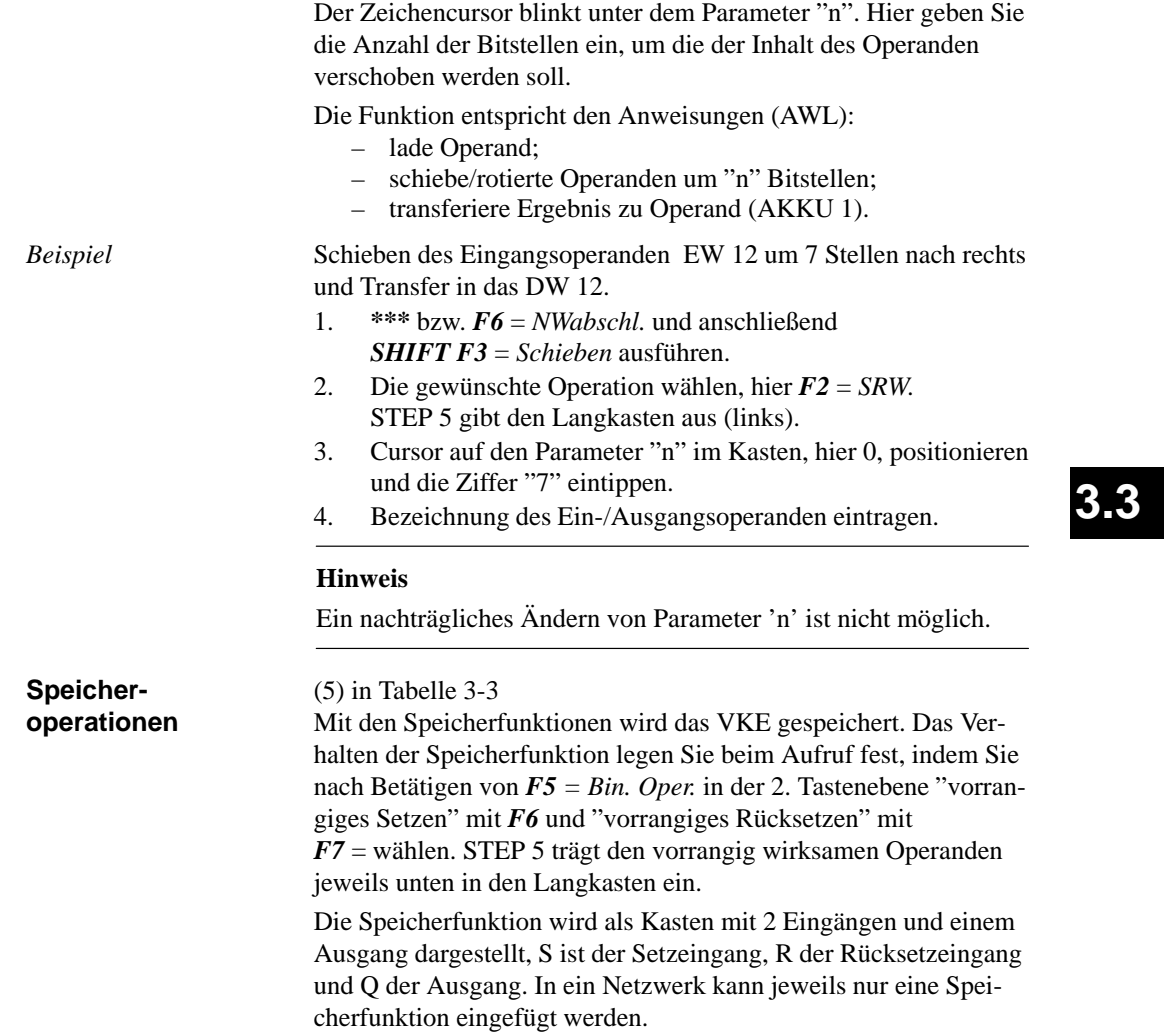

Die Speicherfunktion entspricht folgenden Anweisungen (AWL):

- U(N) 1. Eingangsoperand
- S (R) Operand
- U(N) 2. Eingangsoperand
- R (S) Operand
- U Operand
- $-$  = Operand (Zuweisung)

Operandentypen: M m.n, A m.n, D m.n ...

Die Speicherfunktion reagiert je nach Funktionsanwahl in folgender Weise auf Änderungen an den Signaleingängen:

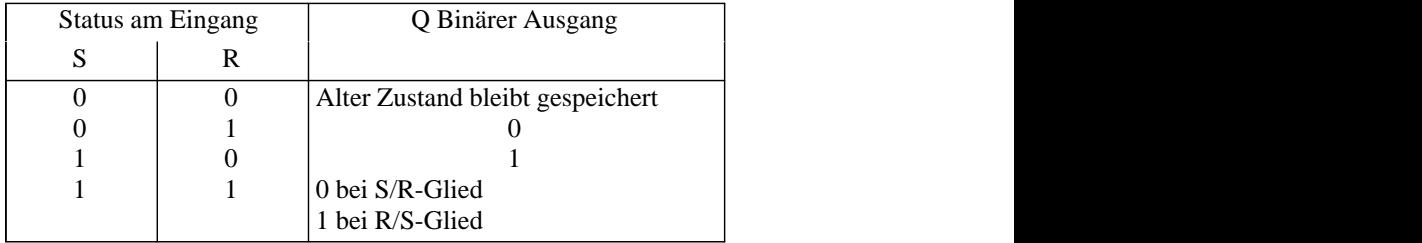

 Nach Betätigen von *F5 = Bin.Oper.* und der gewünschten Funktion in der 2. Tastenebene erzeugt STEP 5 an der Position des Langcursors in einem KOP-Netzwerk den "unversorgten" Langkasten.

*Beispiel*

Editieren einer Speicheroperation mit vorrangigem Rücksetzen.

1. Cursor auf ein Leerelement oder den Kontakt für den Setz/ Rücksetzeingang positionieren und *F5* = *Bin.Oper.* und *F7* = *S* drücken.

3-104 C79000-G8500-C820-01

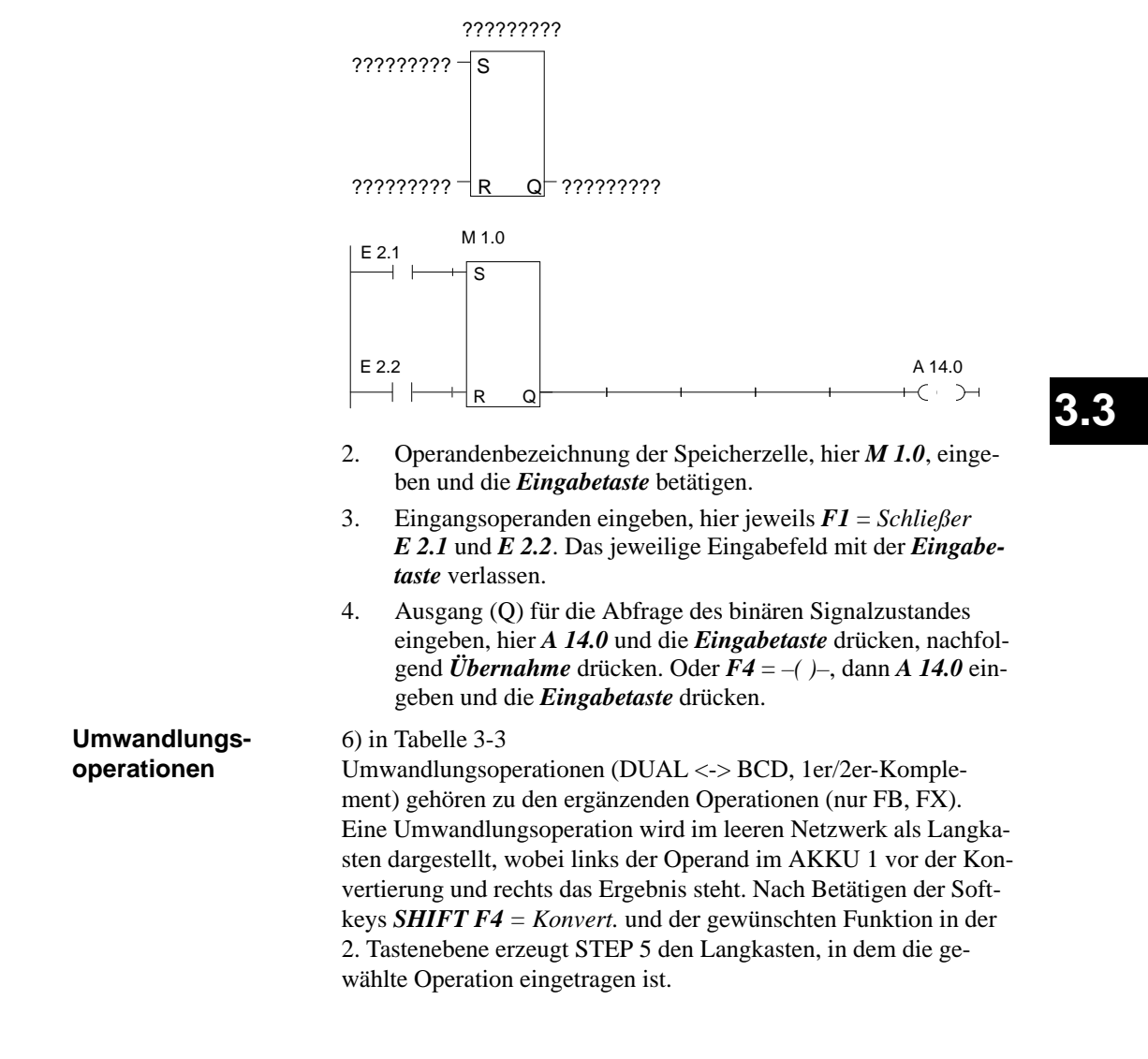

STEP 5 gibt den Langkasten aus bzw. fügt diesen in das Netzwerk ein.

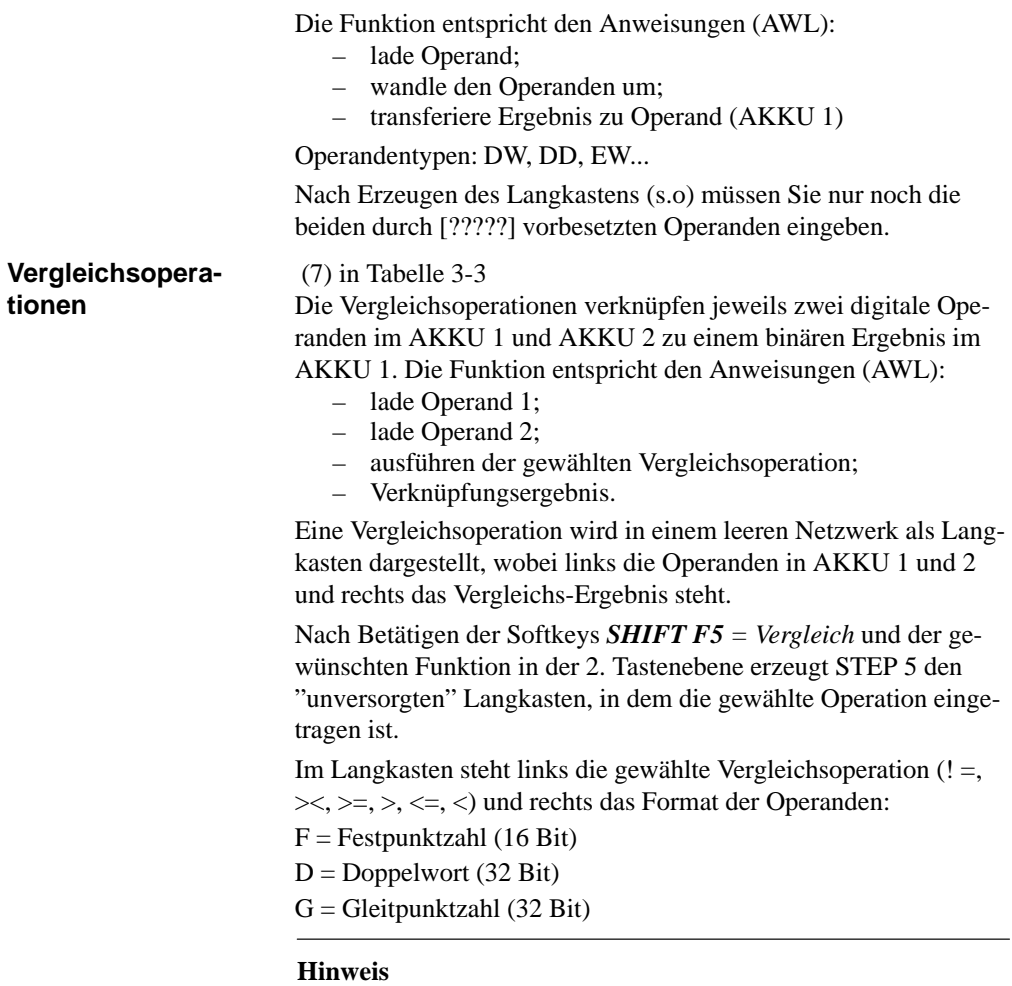

Der Typ kann nur einmal direkt nach Aufruf des Langkastens geändert werden.

3-106 C79000-G8500-C820-01

*Beispiel*

Editieren einer Vergleichsoperation zwischen zwei Festpunktzahlen.

- 1. \*\*\* bzw. *F6* = *NWabschl.* und anschließend *SHIFT F5* = *Vergleich* ausführen.
- 2. Die gewünschte Operation wählen, hier *F2* = *><* Vergleich auf "ungleich".

STEP 5 gibt den Langkasten mit "unversorgten" Ein-/Ausgängen und das vorbesetzte Operandenformat "F" aus.

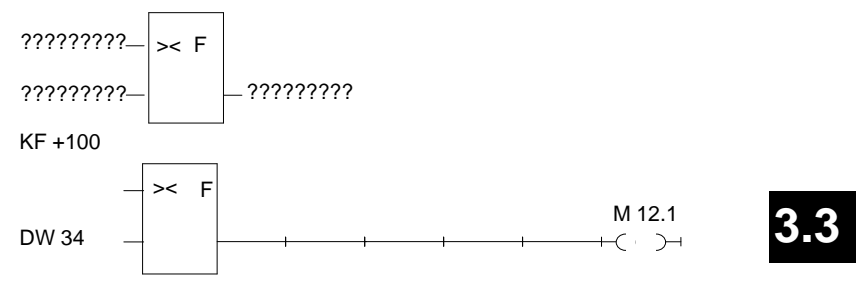

- 3. Opernadenformat mit der *Eingabetaste* bestätigen.
- 4. 1. Operanden eingeben, hier *KF + 100*, und die *Eingabetaste* drücken.
- 5. 2. Operanden eingeben, hier *DW 34*, und die *Eingabetaste* drücken.
- 6. Bei Cursor auf Ausgang: *F4* = *–( )–* drücken.
- 7. Operand, dem das Ergebnis zugewiesen werden soll, benennen, hier *M 12.1* und mit der *Eingabetaste* abschließen.

Das Netzwerk hat jetzt die im unteren Bildteil dargestellte Form.

**Verknüpfungsoperationen, digital**

### (8) in Tabelle 3-3

Digitale Verknüpfungsoperationen gehören zu den ergänzenden Operationen (nur FB, FX). Die Operatoren AND, OR, XOR verknüpfen jeweils zwei digitale Operanden in AKKU 1 und 2 zu einem Ergebnis in AKKU 1. Die Funktionen entsprechen den Anweisungen:

- Lade Operand 1 (DW, EW, MW...),
- Lade Operand 2 (DW, EW, MW...),
- verknüpfe die Operanden wortweise (UW, OW, XOW),
- transferiere Ergebnis zu Operand (DW, EW, MW...).

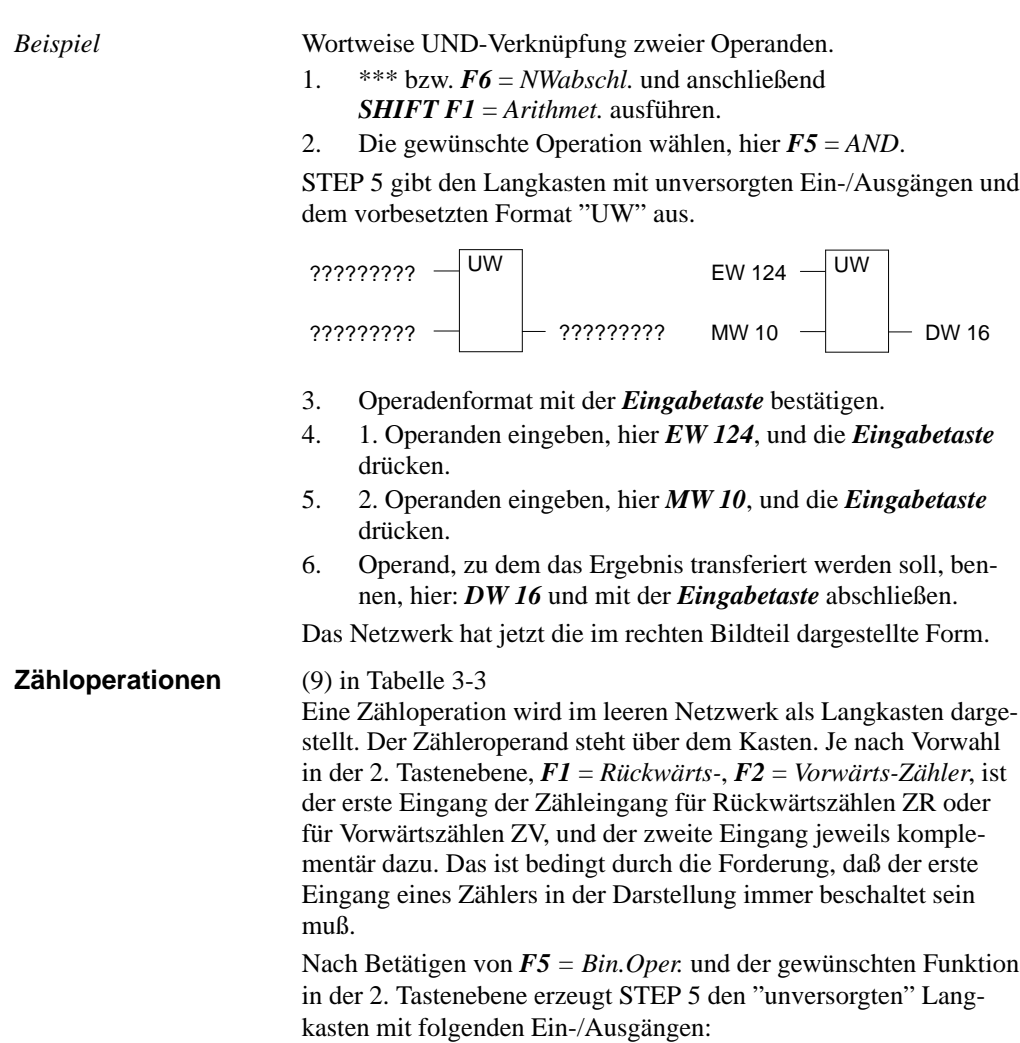

3-108 C79000-G8500-C820-01

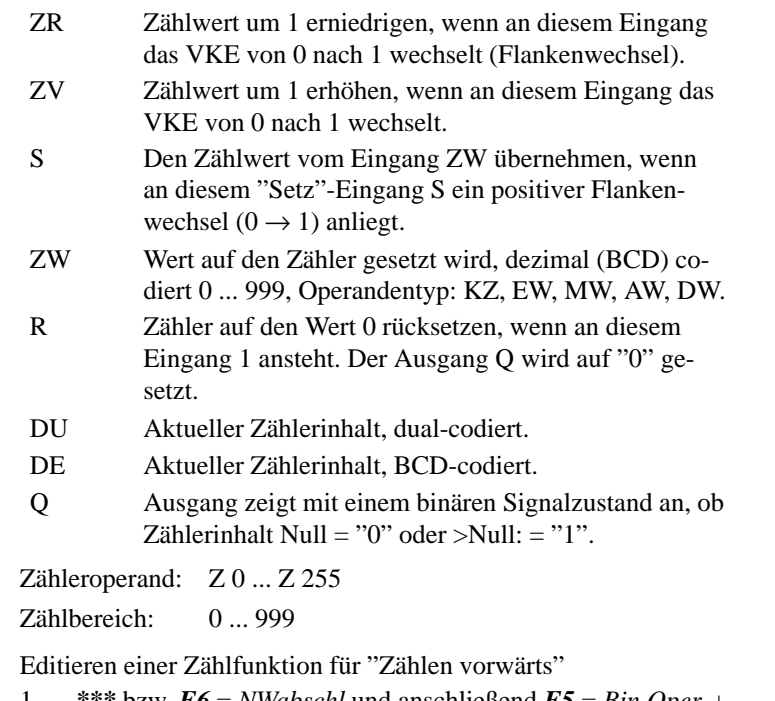

*Beispiel*

1. *\*\*\** bzw. *F6* = *NWabschl* und anschließend *F5* = *Bin.Oper.* + *F2* = *ZV* betätigen.

C79000-G8500-C820-01 3-109

# **3.3**

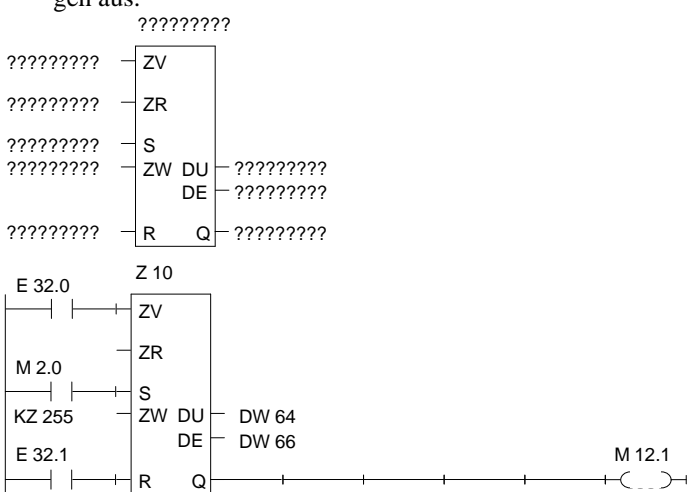

STEP 5 gibt den Langkasten mit unversorgten Ein-/Ausgängen aus.

- 2. Operand (Z 10) eingeben und die *Eingabetaste* drücken.
- 3. Operation für ZV eingeben, hier *F1* = *Schließer* drücken und Bezeichnung (E 32.0) eingeben, die *Eingabetaste* drücken.
- 4. Operation für ZR durch *DEL* überspringen.
- 5. Operation für das Setzen des Zählers eingeben, hier *F1* = *Schließer* drücken und Bezeichnung (M 2.0) eingeben, die *Eingabetaste* drücken.
- 6. Zählwert, hier *KZ 255*, eingeben und die *Eingabetaste* drükken.
- 7. Operation für Rücksetzeingang hier *F1* = *Schließer* drücken und Bezeichnung *E 32.1* eingeben und die *Eingabetaste* drücken.
- 8. Transfer des Zählwertes zu den Operanden *DW 64* und *DW 66* eintragen, jeweils mit der *Eingabetaste* abschließen.
- 9. Am Ausgang Q: *F4* = *–( )–*, *M 12.1* eingeben, die *Eingabetaste* drücken.

3-110 C79000-G8500-C820-01

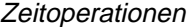

(10) in Tabelle 3-3

Mit den Zeitoperationen werden zeitliche Abläufe per Programm realisiert und überwacht. Die Verhaltensweise der Zeitfunktion legen Sie beim Aufruf fest, indem Sie nach Betätigen von *F5* die gewünschte Funktion in der 2. Tastenebene mit *SHIFT F1* ... *SHIFT F5* wählen. STEP 5 trägt diese Verhaltensweise symbolisch am Starteingang in den Langkasten ein. Der Zeitoperand steht über dem Kasten.

Eine Zeitfunktion wird gestartet, wenn das VKE am Starteingang wechselt. Bei einer Ausschaltverzögerung (SA) muß das VKE von 1 nach 0 wechseln, in allen anderen Fällen von 0 nach 1. Die Parameter am Starteingang haben folgende Bedeutung (siehe auch *SHIFT F8 = Hilfe*):

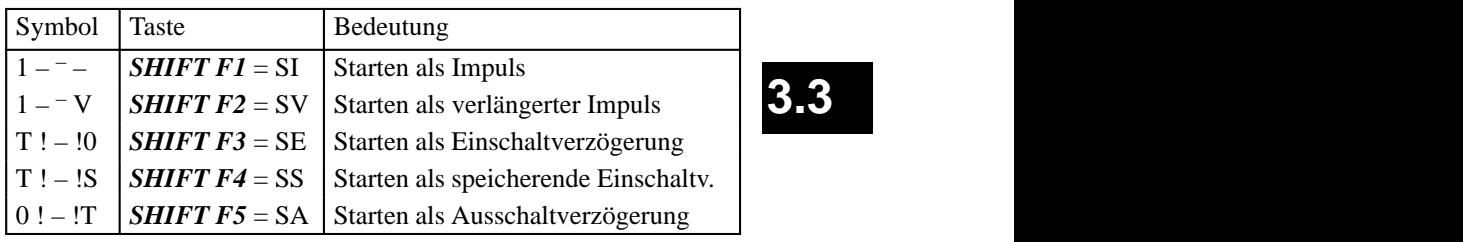

Nach Betätigen von *F5 = Bin.Oper.* und der gewünschten Funktion in der 2. Tastenebene erzeugt STEP 5 den "unversorgten" Langkasten mit folgenden Ein-/Ausgängen:

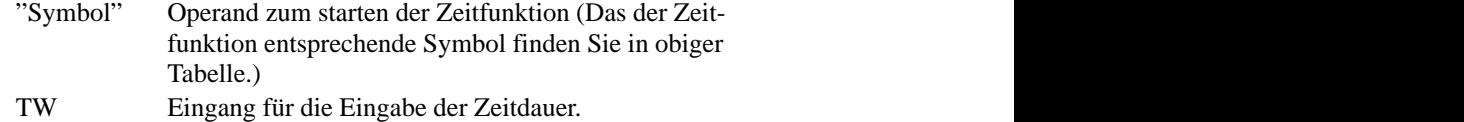

 Operandentyp: KT, EW, DW ... wert und dem Zeitraster codiert. Der Zeitwert reprä- sentiert die Anzahl der Zeitperioden, die die Zeit- funktion läuft. Der Zeitraster gibt an, mit welcher Die Zeitdauer wird zusammengesetzt aus dem Zeit-Zeitperiode der Zeitwert verändert wird.

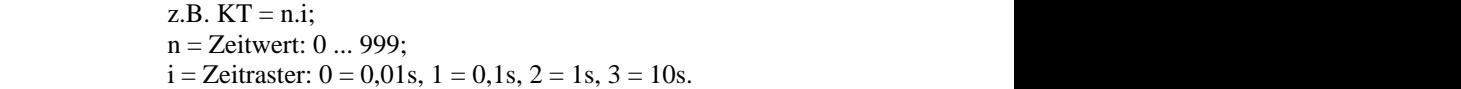

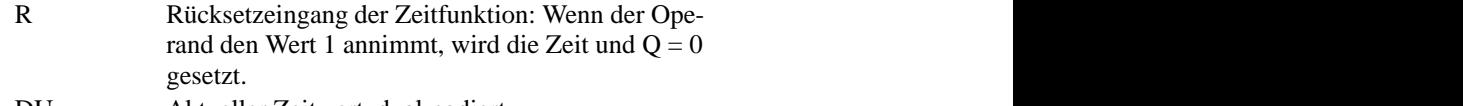

- DU Aktueller Zeitwert, dual-codiert.
- DE Aktueller Zeitwert BCD-codiert. Q Ausgang zeigt mit einem binären Signalzustand an,
- Zeitnummer:  $T \, 0 \ldots T$  255 ob die Zeit läuft  $(Q = 1)$  oder nicht läuft, d.h. abgelaufen ist,  $(Q = 0)$ .

*Beispiel*

Editieren einer Zeitfunktion mit Ausschaltverzögerung

1. \*\*\* bzw. *F6* = NWabschl. und anschließend *F5* = Bin.Oper. und *SHIFT F5* = SA betätigen.

STEP 5 gibt den Langkasten aus.

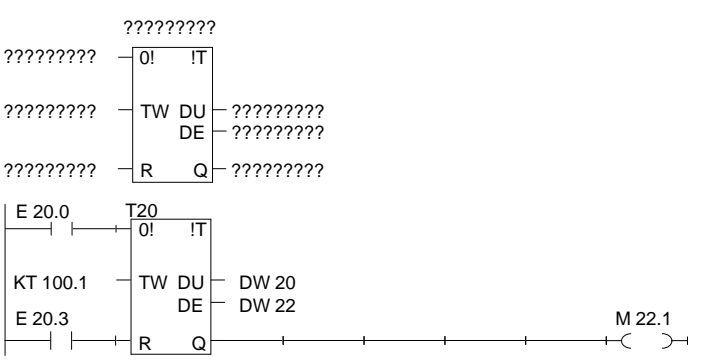

- 2. Zeit-Nummer eingeben, hier *T 20* und die *Eingabetaste* drükken.
- 3. Operand zum Starten der Zeitzelle eingeben, hier *F1* = *Schliesser* drücken und Bezeichnung *E 20.0* eingeben, die *Eingabetaste* drücken.
- 4. Zeitdauer *KT 100.1* (10s) eingeben, die *Eingabetaste* drücken
- 5. Rücksetzeingang *F1* = *Schließer* und *E 20.3*, eingeben, die *Eingabetaste* drücken.
- 6. Transfer des Zeitwertes zu den Operanden *DW 20* und *DW 22* eintragen, jeweils mit der *Eingabetaste* abschließen.
- 7. Am Ausgang Q: *F4* = *–( )–*, *M 22.1* eingeben, die *Eingabetaste* drücken.

3-112 C79000-G8500-C820-01

## **3.3.4 Funktionsplan editieren**

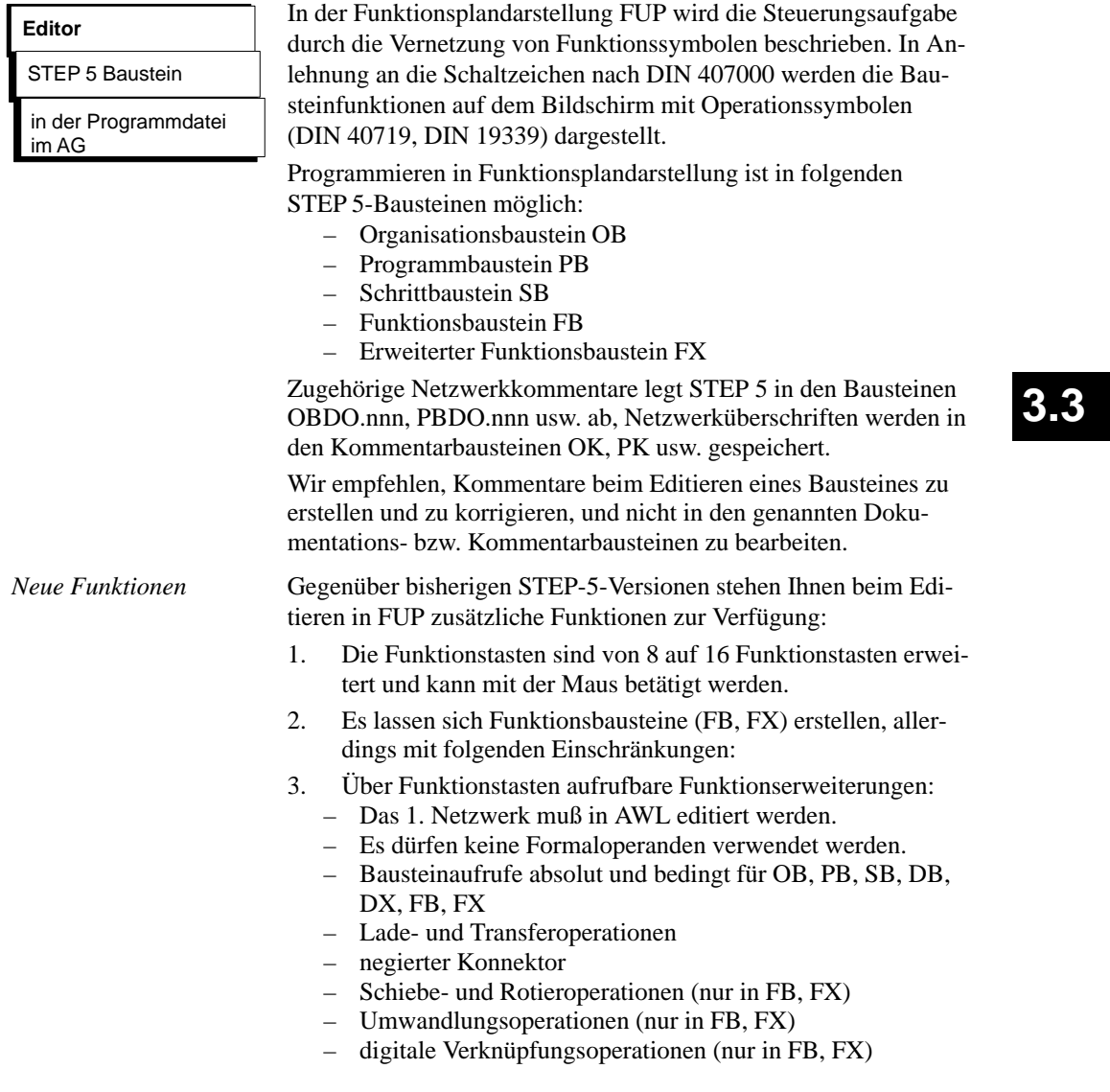

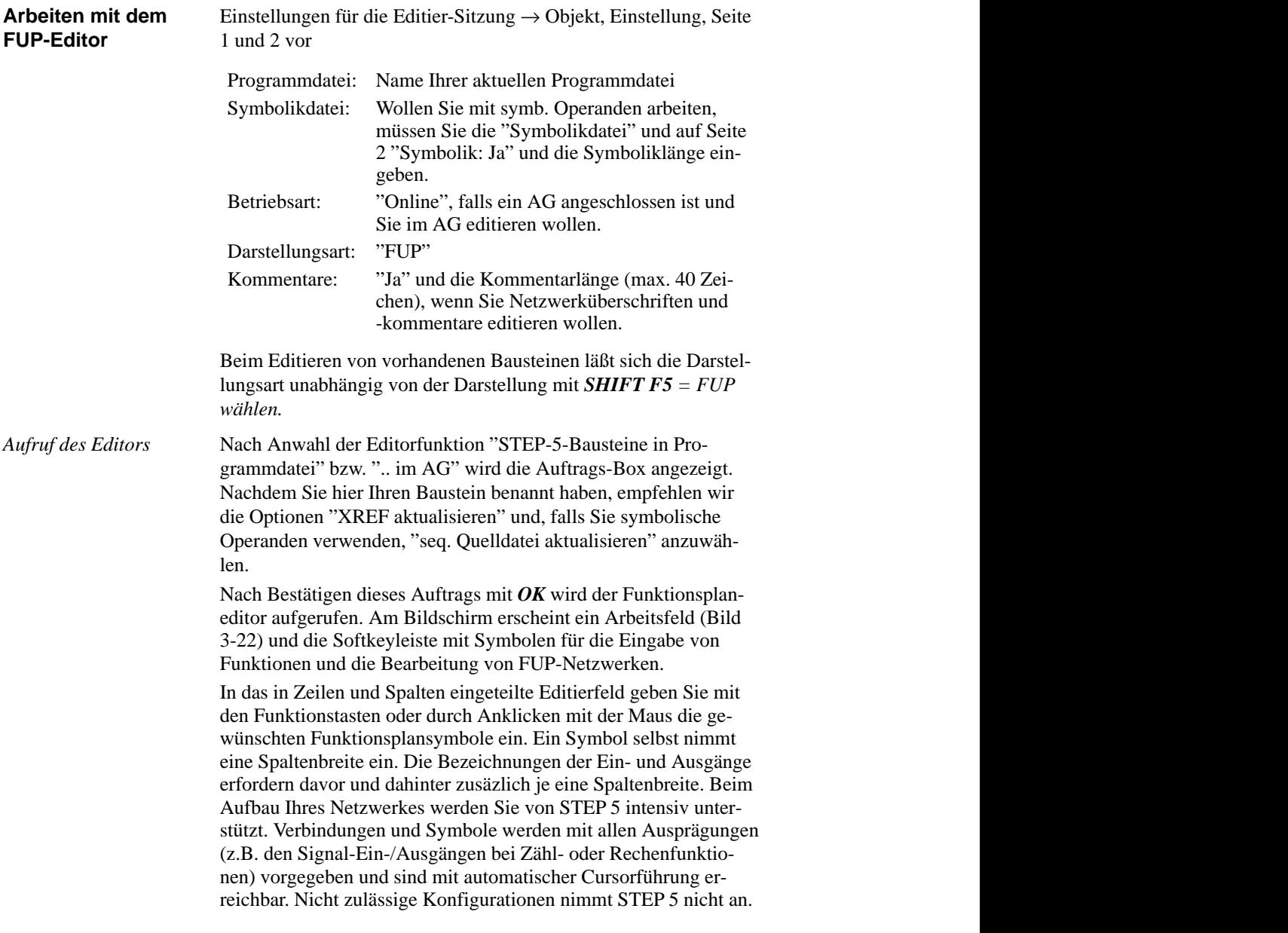

3-114 C79000-G8500-C820-01

*Bildschirmaufteilung*

Der Bildschirm ist in 48 Felder (8 Spalten, 6 horizontale Abschnitte) unterteilt, ein Abschnitt ist 3 Zeilen hoch. Funktionsplansymbole werden in den Spalten 2 bis 7 editiert.

Der Bildschirminhalt läßt sich maximal um das 2,5fache nach oben oder unten verschieben/rollen. Über die Tasten *SHIFT F8 = Hilfe* erhalten Sie Erklärungen zu einzelnen Funktionstasten.

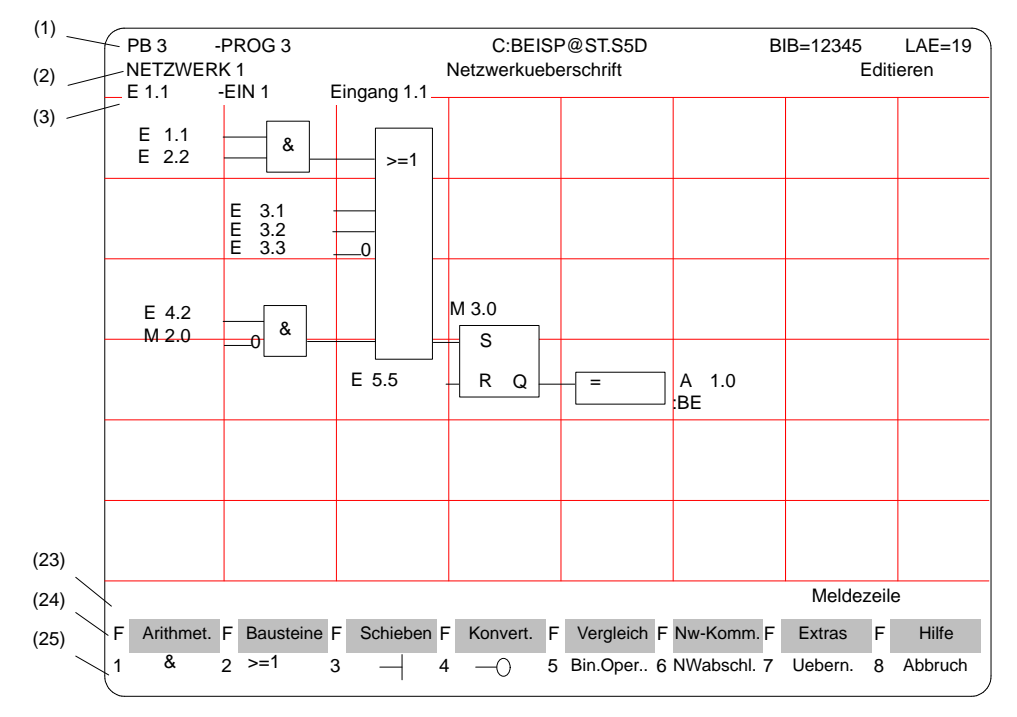

Bild 3-21 Netzwerk in Funktionsplandarstellung (Beispiel)

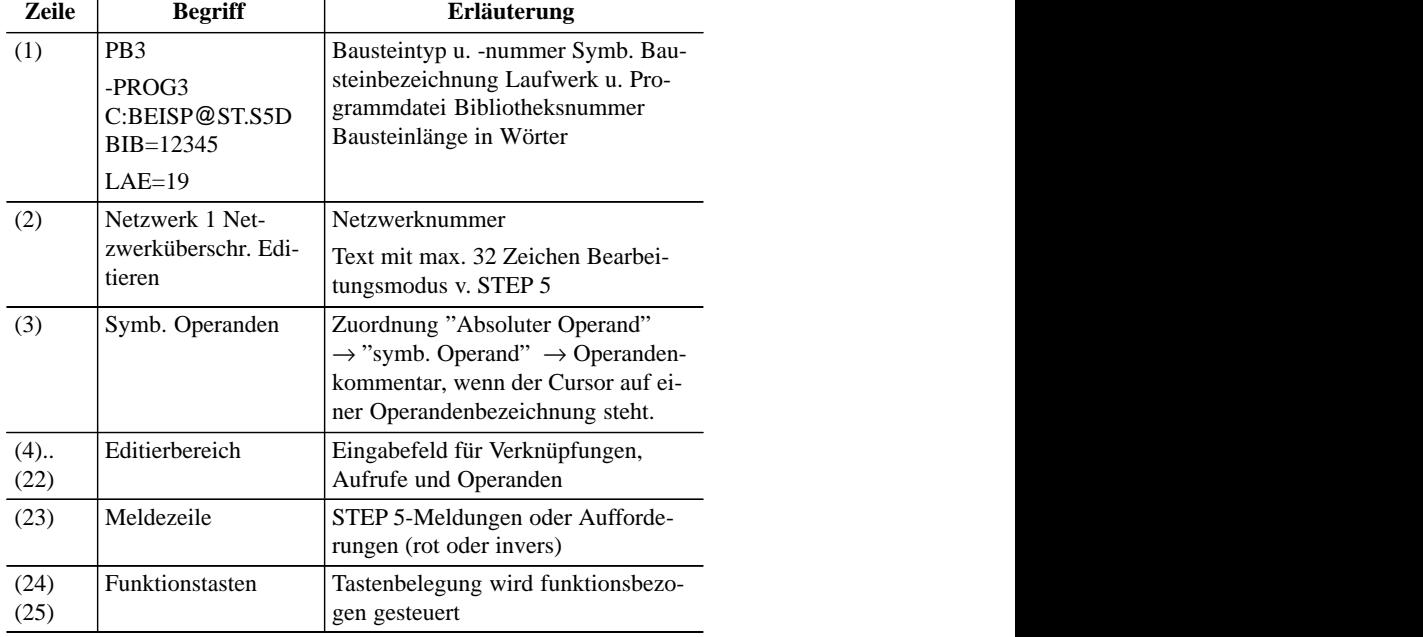

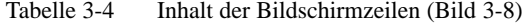

 $\overline{1}$ 

 $\overline{1}$ 

*Operanden bezeichnen* Nach Eingabe eines FUP-Symbols springt der Zeichencursor in das Namensfeld (max. 8 Zeichen) für den ersten Operanden. Sind bei den "Einstellungen" mehr als 8 Zeichen für die Benennung eines symbolischen Operanden eingestellt, dann gibt STEP 5 nur die ersten 8 Zeichen aus. Achten Sie daher darauf, daß sich auch längere symbolische Operandennamen in den ersten acht Zeichen eindeutig zuordnen lassen.

Beispiel: Sie haben folgende Zuordnung:

| Operand                   | Symbol                                 | Kommentar |
|---------------------------|----------------------------------------|-----------|
| M 100.1<br>M 1.1<br>M 1.7 | Merker 100<br>Merker 1.1<br>Merker 1.7 |           |

3-116 C79000-G8500-C820-01

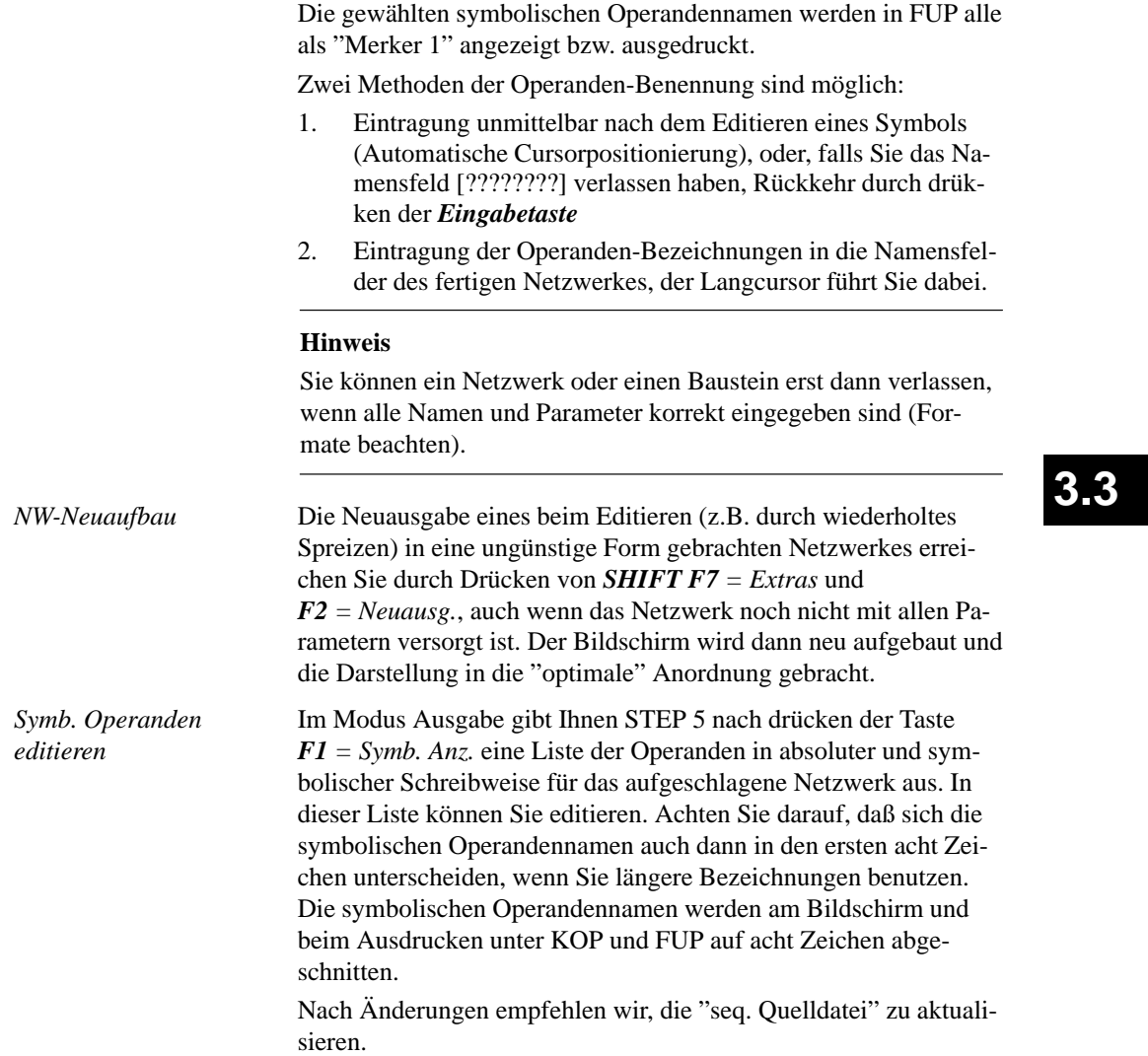

Nach Anwahl von "FUP" in Seite 2 der "Einstellungen" und der Funktion "STEP-5-Bausteine editieren, in . . ." schlägt Ihnen STEP 5 den in der Auftrags-Box definierten Baustein mit dem NW 1 auf. Dieses ist, beim Neu-Editieren, zunächst leer. *Verknüpfungsoperationen*

> Mit den Funktionstasten geben Sie die Basis-Funktionsplansymbole für die UND-/ODER-Verknüpfung binärer Operanden ein (*Tabelle 3-5*). In der linken Spalte dieser Tabelle ist die Operation zur Bearbeitung des/der Operanden angegeben, die Sie im Modus "Editieren" mit der angegebenen Tastenfolge aufrufen.

Tabelle 3-5 Verknüpfungsoperationen in KOP (Kontaktplan)

| Operation  | <b>Funktionstasten</b> | <b>Erklärung</b>            |
|------------|------------------------|-----------------------------|
| &          | F1                     | UND-Verknüpfung             |
| $\geq$ = 1 | F <sub>2</sub>         | ODER-Verknüpfung            |
|            | F <sub>3</sub>         | Eingang                     |
|            | F4                     | Eingang negiert             |
| Bin. Oper. | F5                     | Aufruf komplexer Funktionen |
| #          | F5 und F4              | Konnektor                   |
|            | F5 und F5              | Konnektor, negiert          |

Eingeben eines ersten Operators an der vorgegebenen Position des Langcursors im leeren Netzwerk erzeugt einen Funktionsblock mit zwei Eingangsoperanden und einem Ausgang. Eine serielle Funktionskette können Sie aus maximal 6 UND/ODER-Operatoren aufbauen. *Funktionen editieren, ändern, löschen*

*NW ändern*

Die Zahl der Eingangsoperanden läßt sich erhöhen (siehe Beispiel):

- Anfügen durch Positionieren des Langcursors unterhalb des untersten Eingangs des Langkastens
- Einfügen und positionieren in einen Funktionsblock

(Grenze: 2 1/2 x Bildschirmhöhe). Umwandeln eines Eingangs in einen Funktionsblock:

– Cursor auf die entsprechende Operandenbezeichnung setzen und  $FI = \&$  bzw.  $F2 = \frac{-1}{i}$  drücken.

3-118 C79000-G8500-C820-01

Einen Eingang invertieren Sie durch Setzen des Cursors auf die Operandenbezeichnung und Drücken von *F3 = Eingang* bzw. *F4 = Eingang negiert*. Der aktuelle Eingang wirkt dann komplementär zum bisherigen. Eine editierte Funktion ändern Sie durch Setzen des Cursors auf die Funktionsbezeichnung im Kasten und Überschreiben mit der gewünschten Operation.

Beim Löschen (Taste: *DEL*) von Operanden und Funktionen in Netzwerken gelten folgende Regeln:

- 1. Ein Eingang, der sich unter dem Langcursor befindet, wird gelöscht. Der Funktionsblock selbst wird um den gelöschten Eingang d.h. um eine Zeile verkürzt (A).
- 2. "Löschen" auf einem beschalteten Eingang entfernt das Funktionsgliedes oder veranlaßt die Funktionskette vor diesem Eingang. Der Eingang selbst wird danach "unversorgt" dargestellt (B).
- 3. Ein Funktionsglied mit zwei Operanden-Eingängen wird entfernt. Der jeweils verbleibende Operand besetzt den frei werdenden Eingang des nachfolgenden Blocks (C).
- 4. Funktionsglieder mit zwei Eingängen, von denen einer beschaltet ist, werden nach Löschen des Operanden aus dem Netzwerk entfernt. Die vorgeschalteten Funktionsglieder am anderen Eingang wirken jetzt direkt auf den nachfolgenden Block.

C79000-G8500-C820-01 3-119

*Löschen*

**3.3**

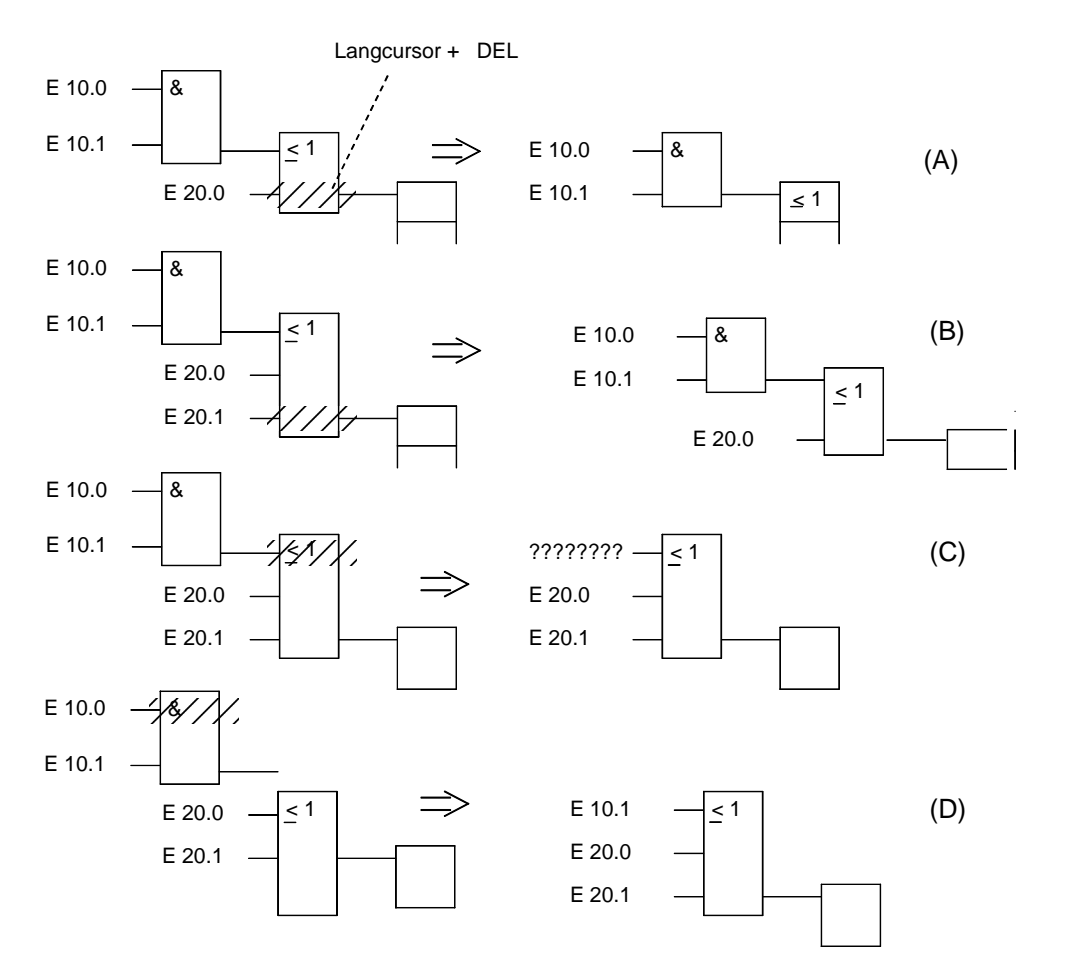

Bild 3-22 Löschen von Operanden und Funktionen (Beispiel)

Wollen Sie einen benannten Eingangs-Operanden als "unversorgt" kennzeichnen, dann genügt es, in das erste Zeichen des Eingabefeldes ein Fragezeichen einzutippen.

3-120 C79000-G8500-C820-01

Den Langcursor auf den unteren Rand des Funktionsblockes setzen und *F3* drücken. Es wird ein unversorgter Operand unten im Block angefügt (A) Den Langcursor auf den Eingangs-Operanden setzen, der durch einen Funktionsblock ersetzt werden soll und *F1* bzw. *F2* drücken. STEP 5 hängt den gewählten Funktionsblock mit zwei Eingängen, ggf. mit implizitem horizontalem Spreizen, vor den bisherigen Eingang. Die Operandenbezeichnung wird auf den oberen Eingang des neuen Blocks übertragen. (B). Horizontales und vertikales Spreizen, d.h. in diesem Falle Ver-*Anfügen von Operanden Anfügen eines Funktionsblockes:*

schieben des Netzwerkes nach rechts und nach unten erfolgen implizit.

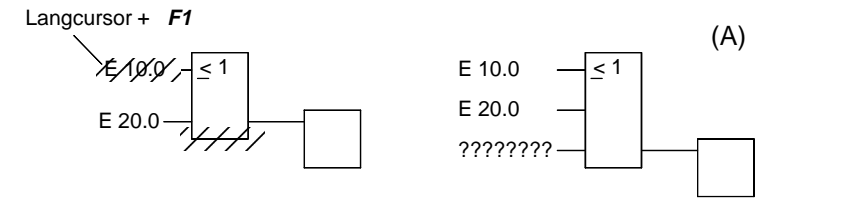

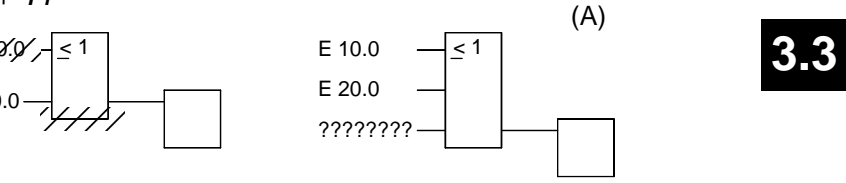

**3.3**

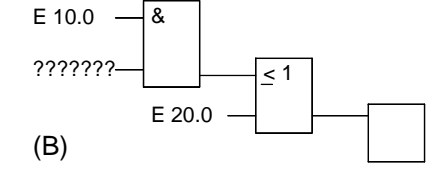

*Einfügen von Operanden:*

1. Den Langcursor auf den Eingang des Funktionsblockes setzen, über dem Sie einen Eingangs-Operanden einfügen wollen.

2. *SHIFT F***7** = *Extras*, *F***7** = *Vert. Spr.* und anschließend *F3* = *Eingang* drücken.

Es wird ein unversorgter Operand in den Block eingefügt. Nach Benennung des Operanden können Sie den Eingang über *F4* invertieren.

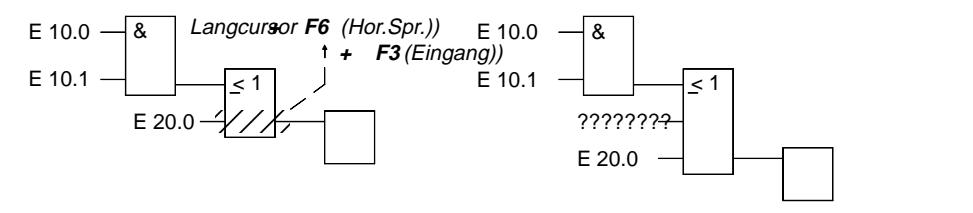

*Einfügen eines Funktionsblockes*

- 1. Den Langcursor auf den Eingang des Blockes setzten, vor dem Sie eine neue Funktion einfügen wollen.
- 2. *SHIFT F7* = *Extras*, *F6* = *Hor. Spr.* drücken und die gewünschte Funktion, hier  $FI = \&$ , über die Funktionstasten anwählen

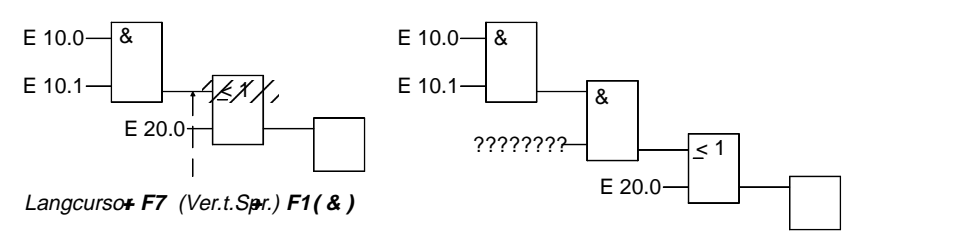

STEP 5 hängt den gewählten Funktionsblock so ein, daß der obere Eingang angeschlossen ist. Der Operand am unteren Eingang ist unversorgt.

3-122 C79000-G8500-C820-01

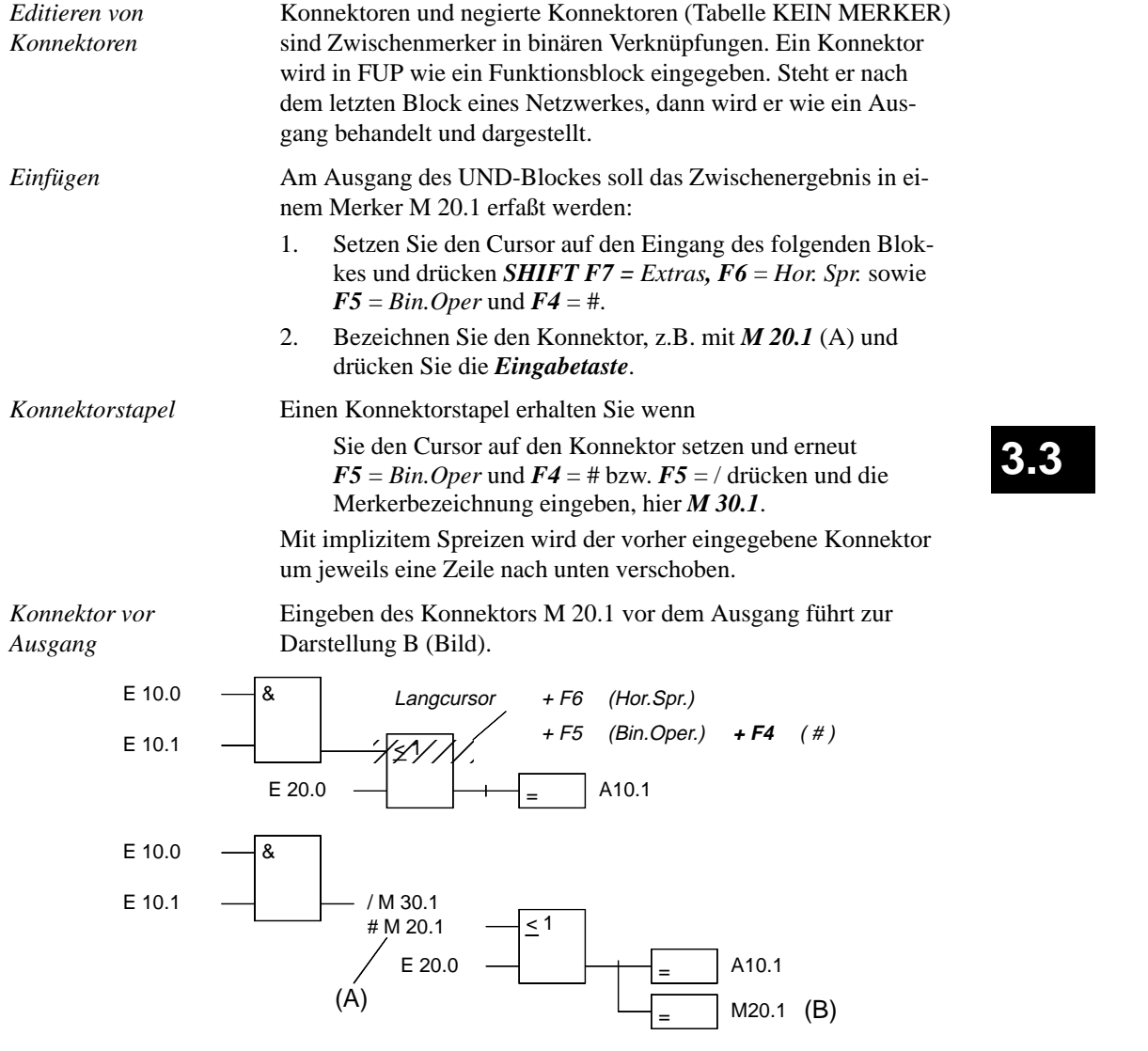

Einen Konnektor löschen Sie über Positionieren des Cursors und Betätigen von *DEL*.

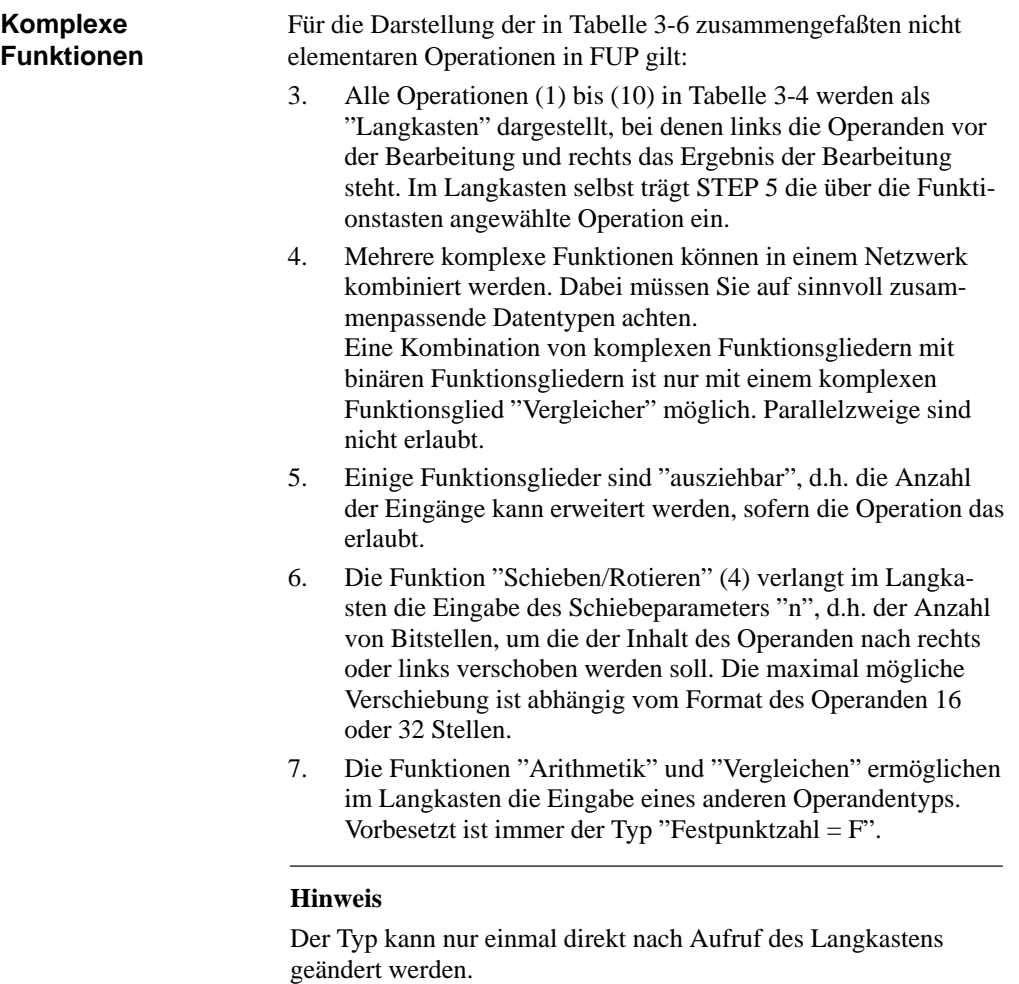

3-124 C79000-G8500-C820-01

Im Editiermodus sind mit *SHIFT* und Funktionstasten bzw. *F5* die folgenden Funktionen aufrufbar:

- (1) Arithmetische Operationen
- (2) Bausteinaufrufe
- (3) Lade- und Transferoperationen
- (4) Schieben und Rotieren von Wort-/Doppelwortoperanden
- (5) Speicheroperationen, binär
- (6) Umwandlungsoperationen (Konvertierung)
- (7) Vergleichsoperationen zwischen 2 Operanden
- (8) Verknüpfungsoperationen, digital
- (9/10) Zähl- und Zeitoperationen

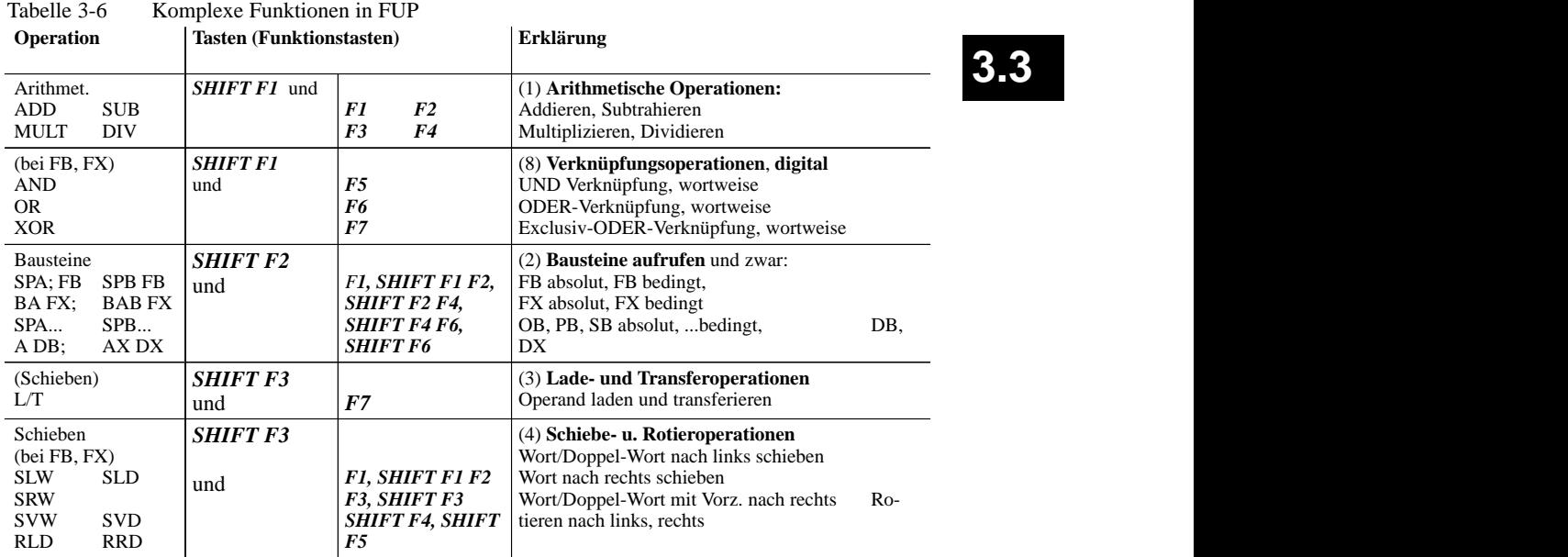

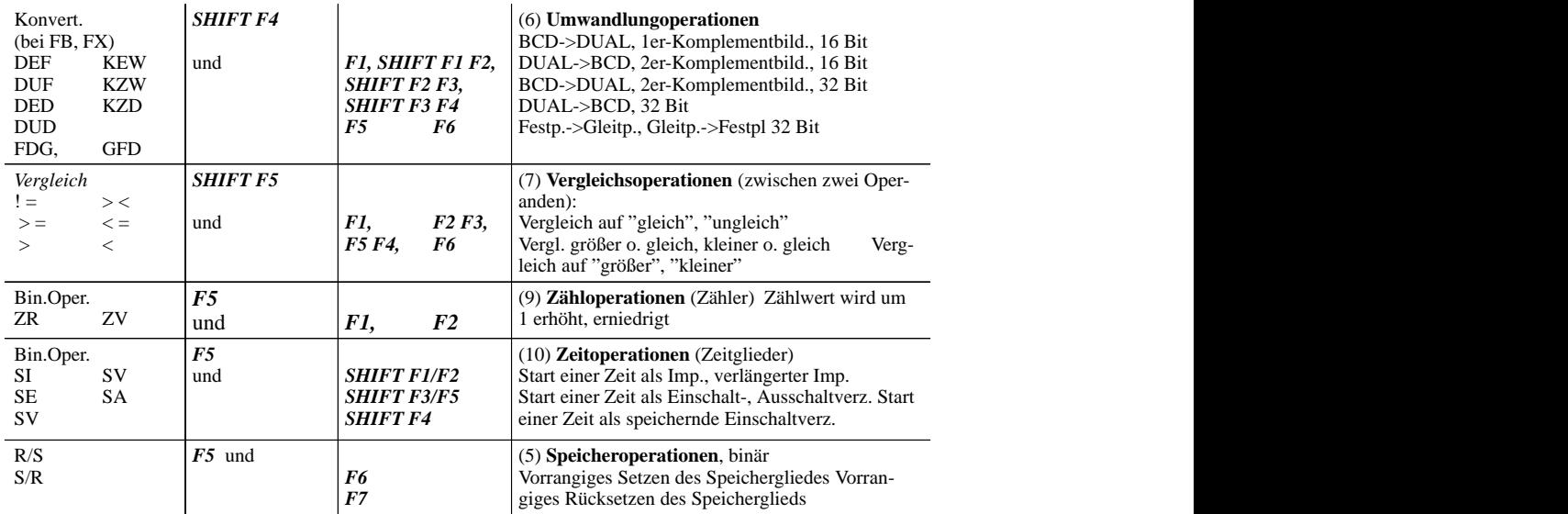

3-126 C79000-G8500-C820-01
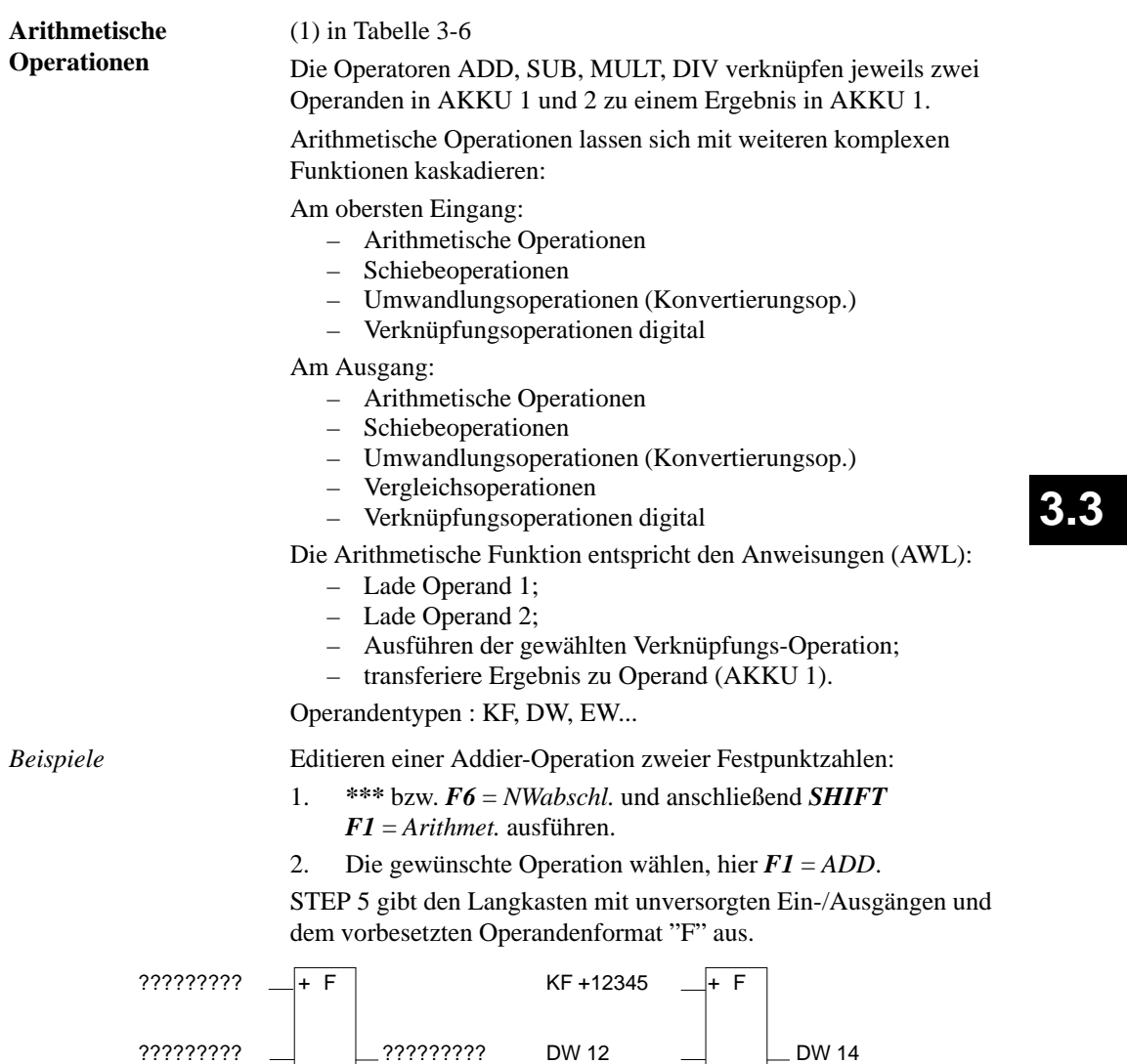

*Eingang einfügen*

*Komplexe Funktion*

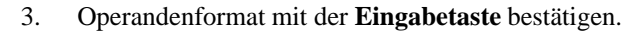

- 4. 1. Operanden eingeben, hier KF + 12345, und die *Eingabetaste* drücken.
- 5. 2. Operanden eingeben, hier DW 12, und die *Eingabetaste* drücken.
- 6. Operand, zu dem das Ergebnis transferiert werden soll, benennen (DW 14) und mit der *Eingabetaste* abschließen.

Das Netzwerk hat die in der rechten Bildhälfte dargestellte Form.

*Langcursor zwischen beide Eingänge positionieren,* **F3** *= Eingang betätigen und Eingang beschriften.*

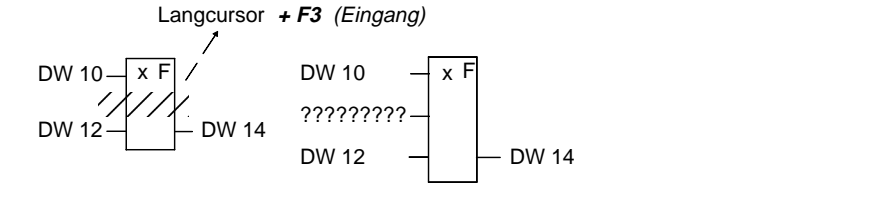

*Langcursor auf den unteren Rand des Funktionsblockes setzen, F3 = Eingang betätigen und Eingang beschriften. Eingang anfügen*

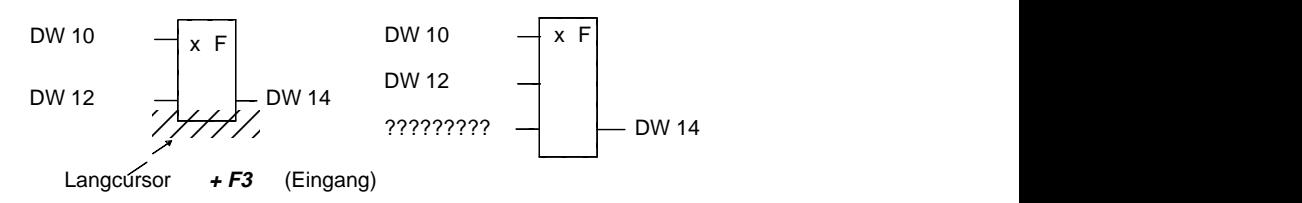

*Langcursor auf den 1. Eingangsoperanden setzen, komplexe Funktion wählen, hier SHIFT F1 = Arithmet. und F1 = ADD und beschriften. am Eingang einfügen*

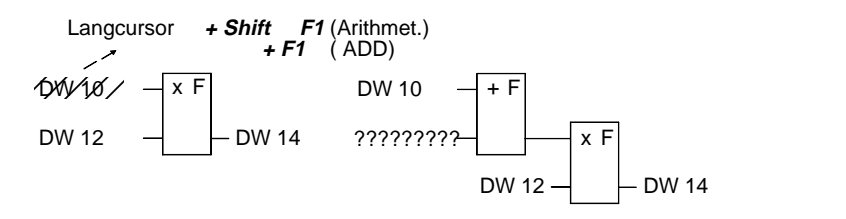

3-128 C79000-G8500-C820-01

*Komplexe Funktion am Ausgang einfügen*

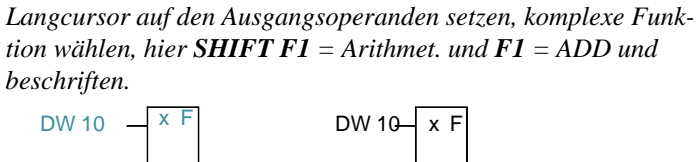

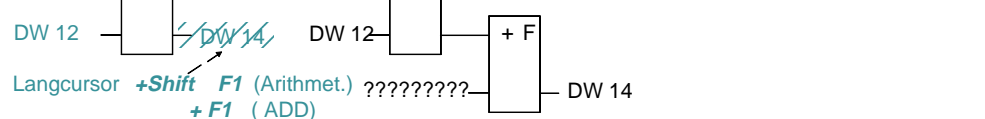

**Bausteinaufrufe**

(2) in Tabelle 3-5

Mit Hilfe der Bausteinaufrufe in STEP 5, die den Aufruf von weiteren Bausteinen im Anwenderprogramm aus jedem beliebigen Baustein heraus möglich macht, ist ein strukturierter Programmaufbau leicht realisierbar. Ein Bausteinaufruf wird in FUP als Langkasten dargestellt. Pro Netzwerk ist nur ein Bausteinaufruf möglich.

Im leeren Netzwerken geben Sie einen Aufruf direkt über die Softkeyleiste ein.

*Beispiel 1*

Bedingter Aufruf eines Programmbausteins

- 1. Im leeren Netzwerk drücken Sie *SHIFT F2* = *Bausteine* und *SHIFT F4* = *SPB ...*.
- 2. Tragen Sie die Eingangsoperanden, hier *E 10.1* und *E 10.2* ein.

Geben Sie den Zielbaustein, hier *PB 24*, im Eingabefeld rechts ein und schließen Sie mit der *Eingabetaste* ab.

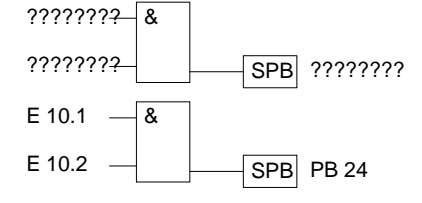

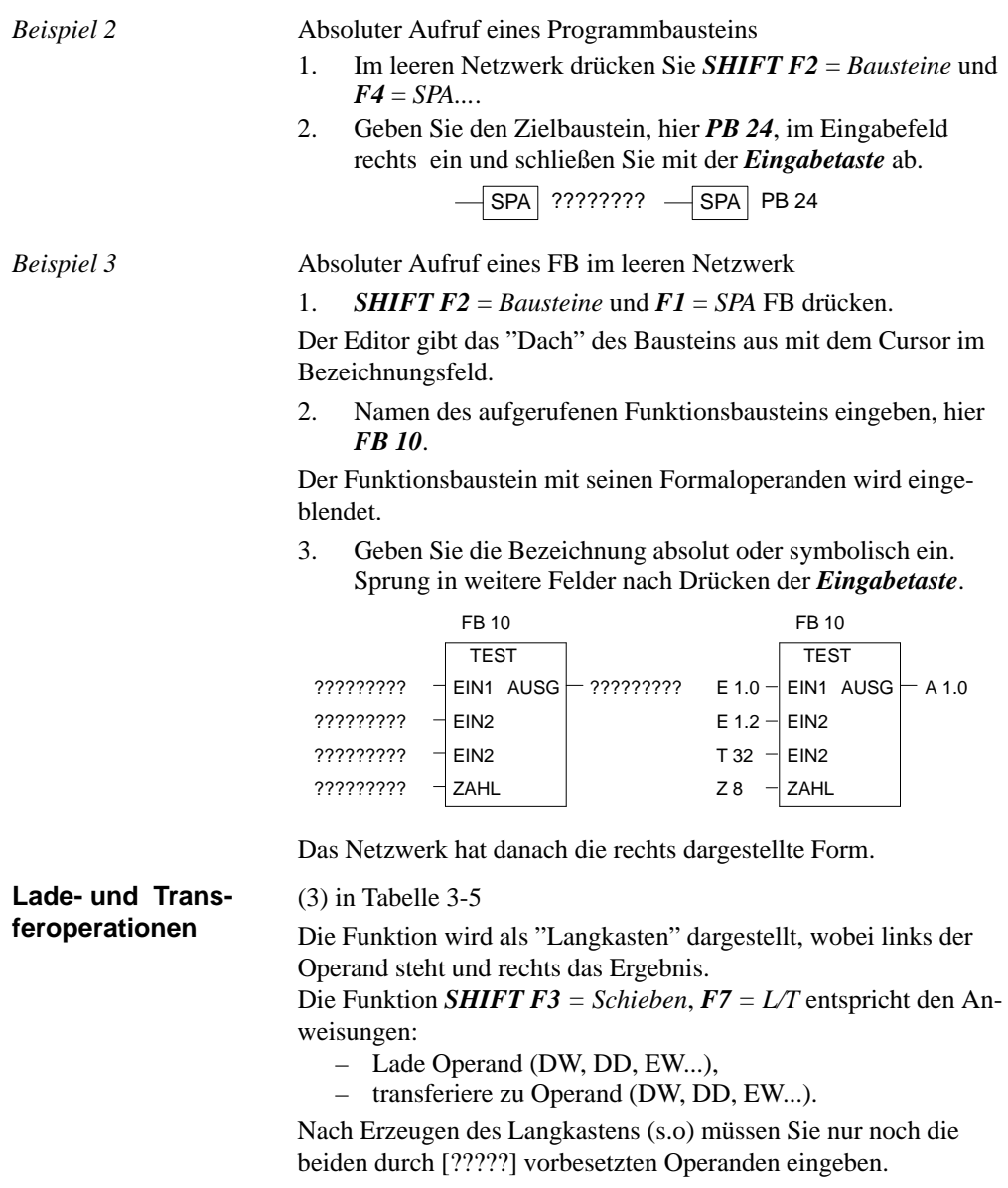

3-130 C79000-G8500-C820-01

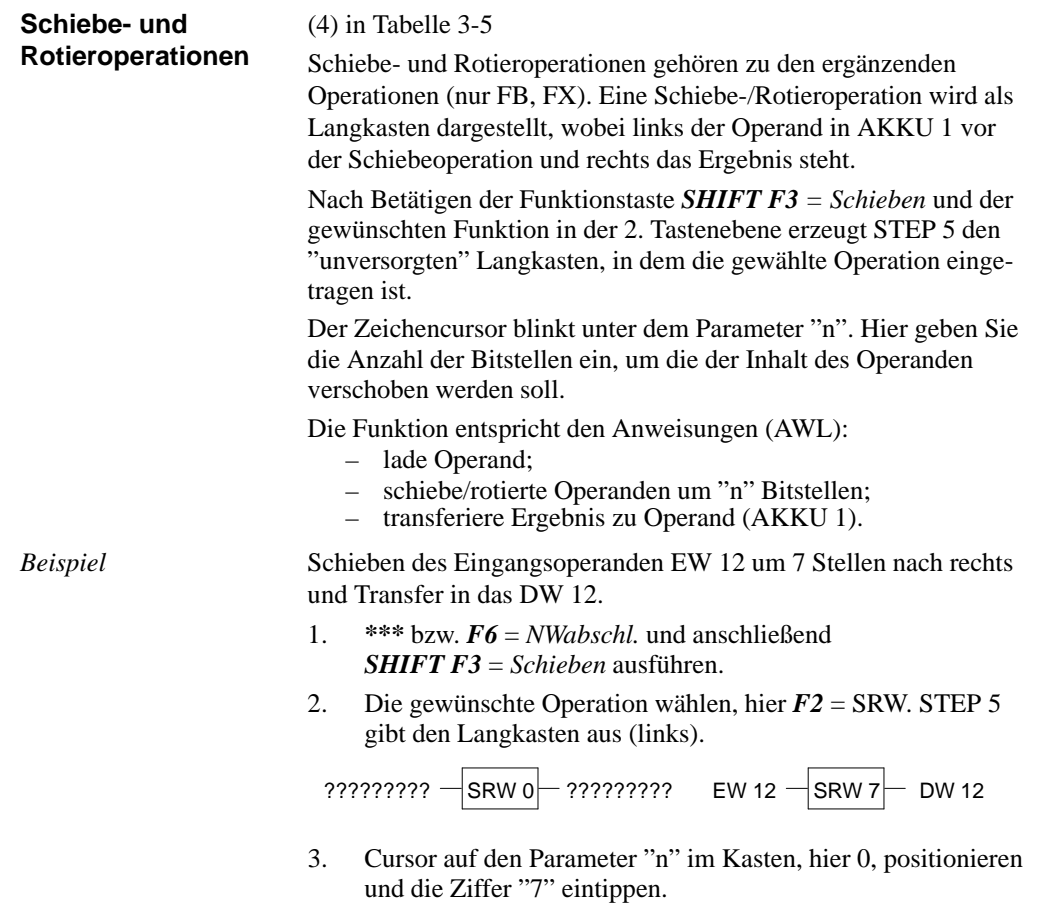

4. Bezeichnung des Ein-/Ausgangsoperanden eintragen.

### **Hinweis**

Ein nachträgliches Ändern von Parameter 'n' ist nicht möglich.

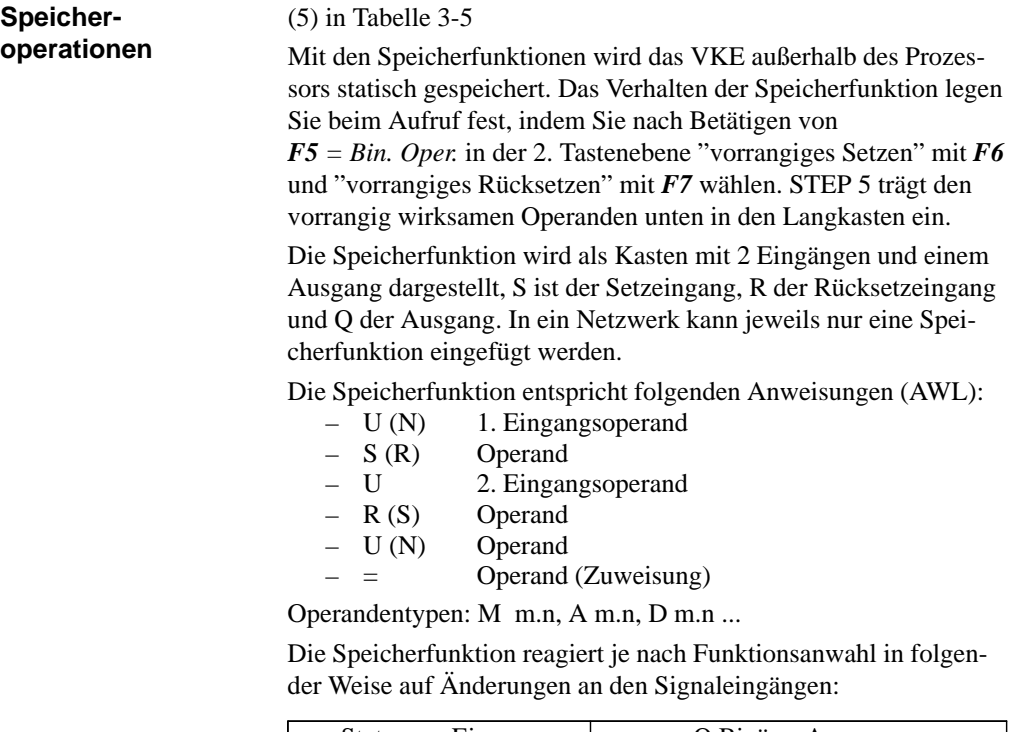

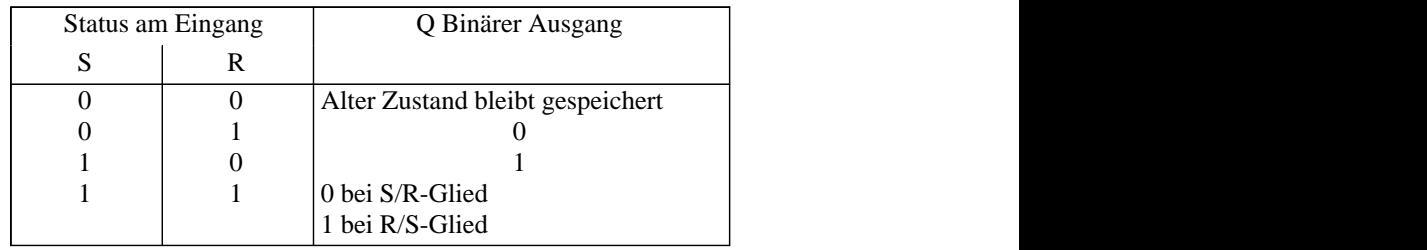

 Nach Betätigen von *F5 = Bin.Oper.* und der gewünschten Funktion in der 2. Tastenebene erzeugt STEP 5 an der Position des Langcursors in einem FUP-Netzwerk den "unversorgten" Langkasten.

3-132 C79000-G8500-C820-01

*Beispiel*

Editieren einer Speicheroperation mit vorrangigem Rücksetzen:

1. *\*\*\** bzw. *F6* = *NWabschl.* und anschließend *F5* = *Bin.Oper.* und *F7* = *S* drücken.

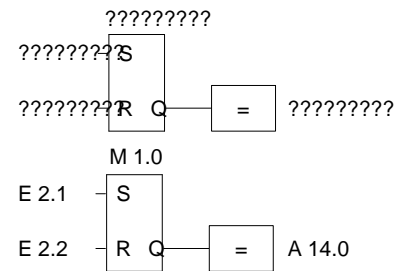

- 2. Operandenbezeichnung der Speicherzelle, hier *M 1.0*, eingeben und drücken der *Eingabetaste*.
- 3. Eingangsoperanden eingeben, hier *E 2.1* und *E 2.2*. Das jeweilige Eingabefeld mit der *Eingabetaste* verlassen.
- 4. Ausgang für die Abfrage des binären Signalzustandes eingeben, hier *A 14.0* und die *Eingabetaste* drücken, nachfolgend *Übernahme* drücken.

**Umwandlungsoperationen**

(6) in Tabelle 3-6

Umwandlungsoperationen (DUAL <-> BCD, 1er/2er-Komplement) gehören zu den ergänzenden Operationen (nur FB, FX). Eine Umwandlungsoperation wird als Langkasten dargestellt, wobei links der Operand im AKKU 1 vor der Konvertierung und rechts das Ergebnis steht. Sie lassen sich mit weiteren komplexen Funktionen am Ein- und Ausgang kaskadieren.

Nach Betätigen der Funktionstaste *SHIFT F4 = Konvert.* und der gewünschten Funktion in der 2. Tastenebene erzeugt STEP 5 den Langkasten, in dem die gewählte Operation eingetragen ist. Die Funktion entspricht den Anweisungen (AWL):

- lade Operand;
- wandle den Operanden um;
- transferiere Ergebnis zu Operand (AKKU 1)

Operandentypen: DW, DD, EW...

Nach Erzeugen des Langkastens (s.o) müssen Sie nur noch die beiden durch [?????] vorbesetzten Operanden eingeben.

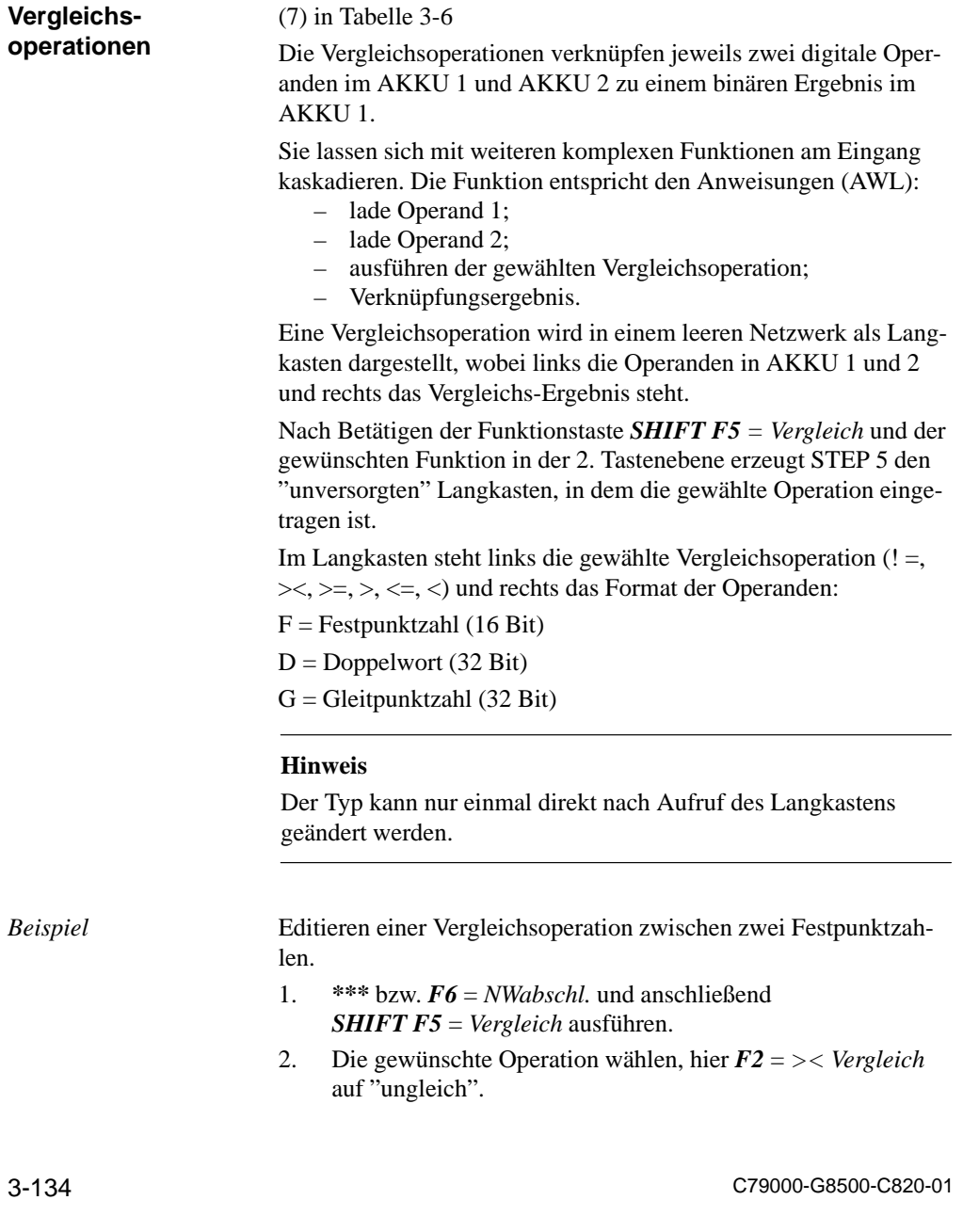

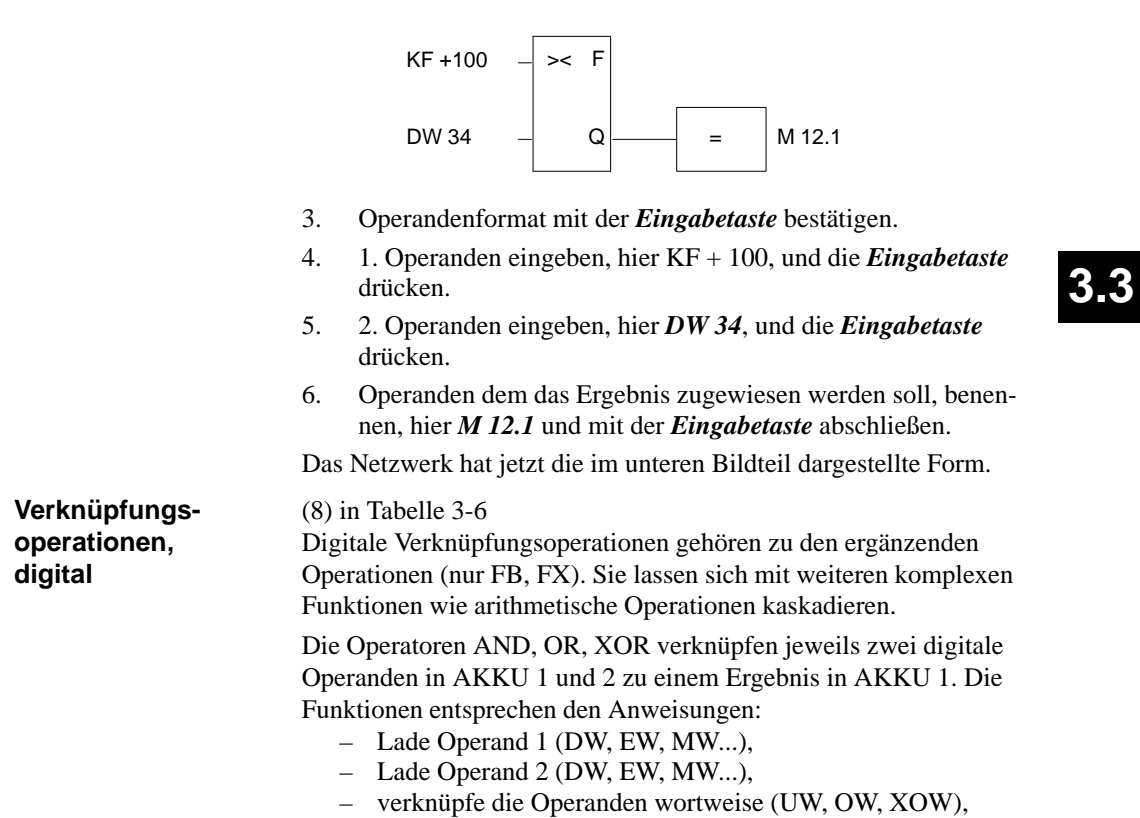

????????? >< F

STEP 5 gibt den Langkasten mit "unversorgten" Ein-/Ausgängen und das vorbesetzte Operandenformat "F" aus.

????????? Q = ?????????

– transferiere Ergebnis zu Operand (DW, EW, MW...).

*Beispiel*

Wortweise UND-Verknüpfung zweier Operanden.

- 1. *\*\*\** bzw. *F6* = *NWabschl.* und anschließend *SHIFT F1* = *Arithmet.* ausführen.
- 2. Die gewünschte Operation wählen, hier **F5** = *AND*.

STEP 5 gibt den Langkasten mit unversorgten Ein-/Ausgängen und dem vorbesetzten Format "UW" aus.

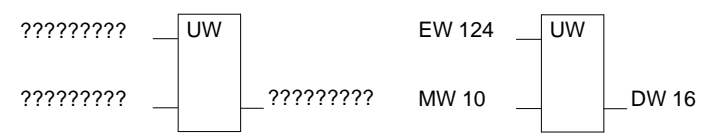

- 3. 1. Operanden eingeben, hier *EW 124*, und die *Eingabetaste* drücken.
- 4. 2. Operanden eingeben, hier MW 10, und die *Eingabetaste* drücken.
- 5. Operand, zu dem das Ergebnis transferiert werden soll, bennen, hier: *DW 16* und mit der *Eingabetaste* abschließen.

Das Netzwerk hat jetzt die im rechten Bildteil dargestellte Form.

3-136 C79000-G8500-C820-01

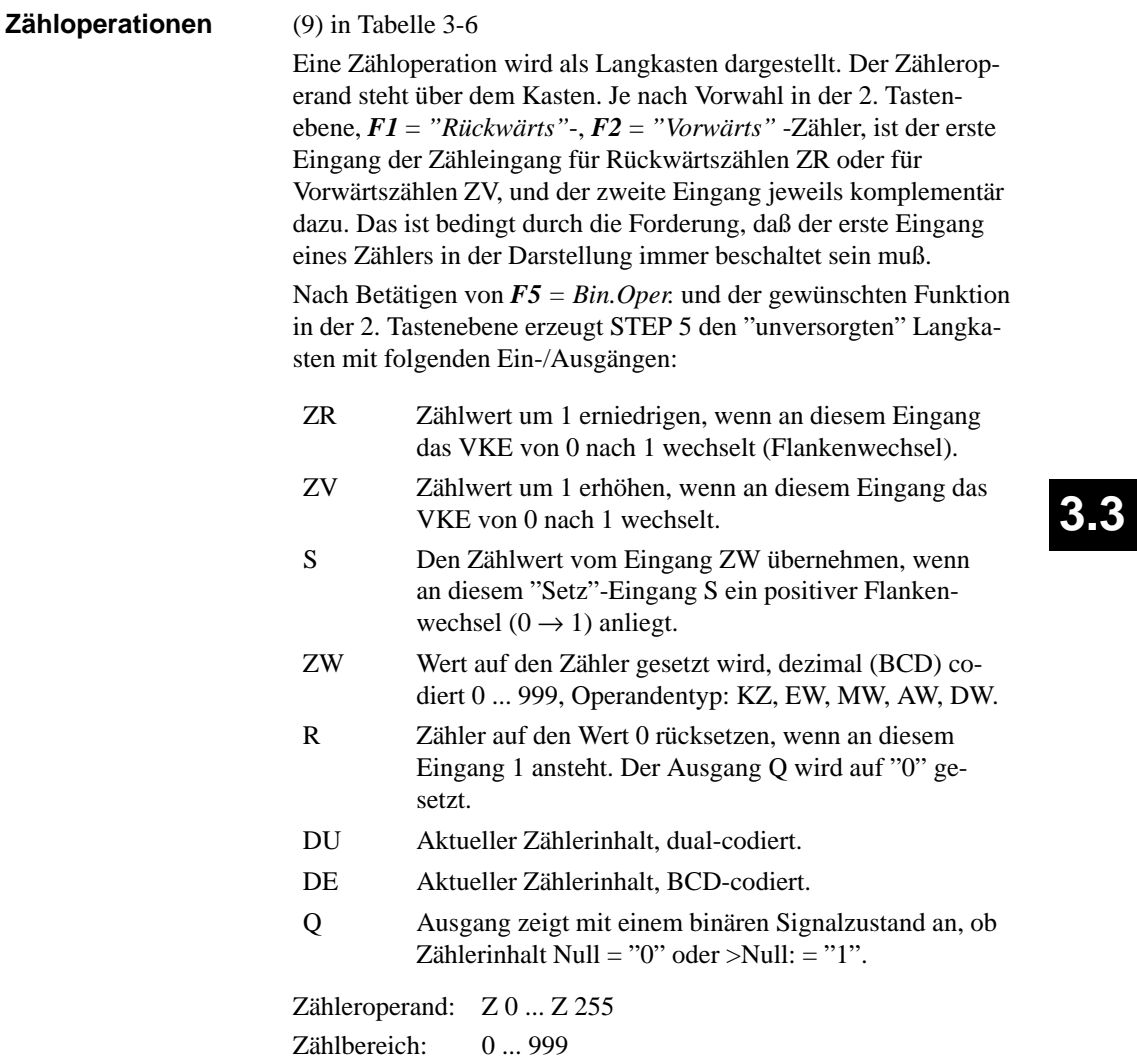

*Beispiel*

Editieren einer Zählfunktion für "Zählen vorwärts"

1. *\*\*\** bzw. *F6* = *NWabschl.* und anschließend *F5* = *Bin.Oper.* und *F2* = *ZV* betätigen. STEP 5 gibt den Langkasten mit unversorgten Ein-/Ausgängen aus.

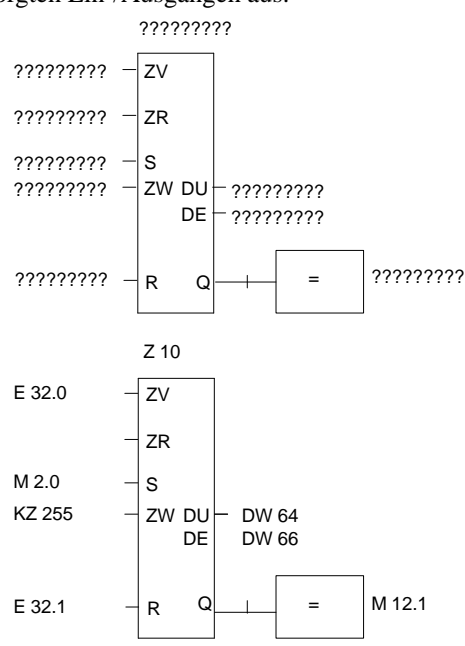

- 2. Operand (Z 10) eingeben und die *Eingabetaste* drücken.
- 3. Operanden für ZV , hier (E 32.0) eingeben und die *Eingabetaste* drücken.
- 4. Operand für ZR durch *DEL* überspringen.
- 5. Operand für das Setzen des Zählers eingeben, hier (M 2.0) eingeben und die *Eingabetaste* drücken.
- 6. Zählwert, hier *KZ 255*, eingeben und die *Eingabetaste* drükken.
- 7. Rücksetzeingang, hier *E 32.1* eingeben und die *Eingabetaste* drücken.
- 8. Transfer des Zählwertes zu den Operanden *DW 64* und *DW 66* eintragen, jeweils mit der *Eingabetaste* abschließen.
- 9. Am Ausgang *M 12.1* eingeben, *Eingabetaste*.

3-138 C79000-G8500-C820-01

### **Zeitoperationen**

(10) in Tabelle 3-6

Mit den Zeitoperationen werden zeitliche Abläufe per Programm realisiert und überwacht. Die Verhaltensweise der Zeitfunktion legen Sie beim Aufruf fest, indem Sie nach Betätigen von *F5* die gewünschte Funktion in der 2. Tastenebene mit *SHIFT F1* ... *SHIFT F5* wählen. STEP 5 trägt diese Verhaltensweise symbolisch am Starteingang in den Langkasten ein. Der Zeitoperand steht über dem Kasten.

Eine Zeitfunktion wird gestartet, wenn das VKE am Starteingang wechselt. Bei einer Ausschaltverzögerung (SA) muß das VKE von 1 nach 0 wechseln, in allen anderen Fällen von 0 nach 1. Die Parameter am Starteingang haben folgende Bedeutung:

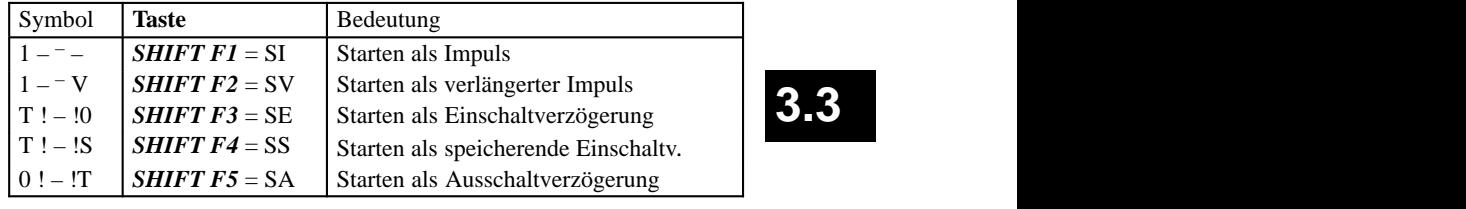

Nach Betätigen von *F5 = Bin.Oper.* und der gewünschten Funktion in der 2. Tastenebene erzeugt STEP 5 den "unversorgten" Langkasten mit folgenden Ein-/Ausgängen:

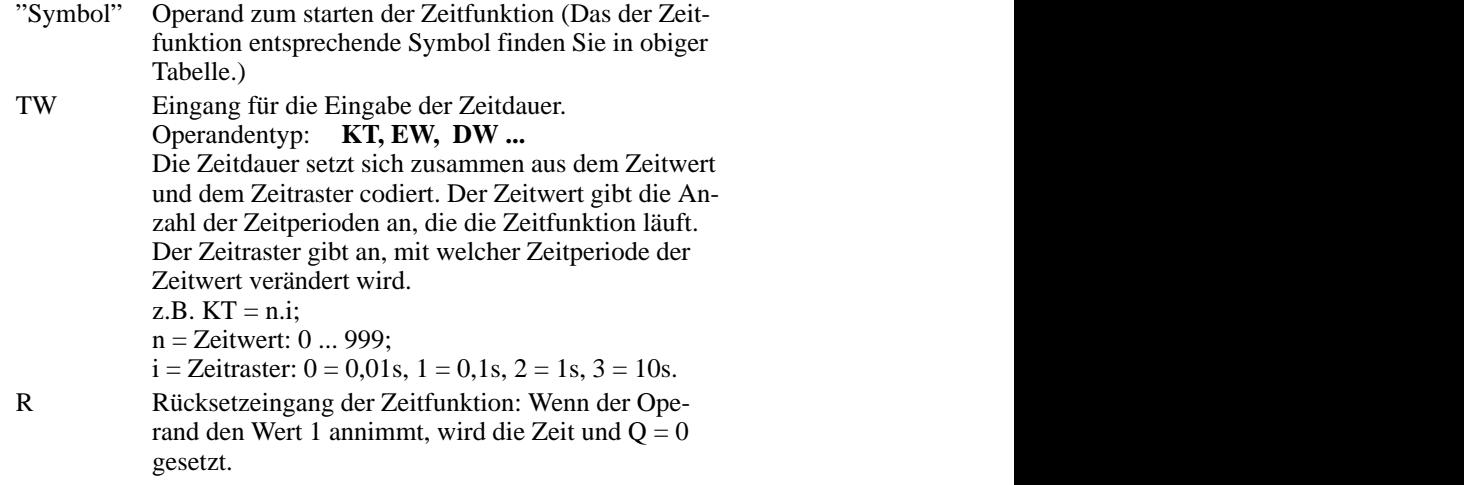

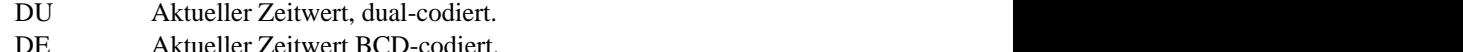

- DE Aktueller Zeitwert BCD-codiert. Q Ausgang zeigt mit einem binären Signalzustand an, ob die Zeit läuft  $(Q = 1)$  oder nicht läuft, d.h. abge-
- laufen ist,  $(Q = 0)$ .  $\sqrt{2}$

Zeitnummer: T 0 ... T 255

*Beispiel*

Editieren einer Zeitfunktion mit Ausschaltverzögerung

1. *\*\*\** bzw. *F6* = *NWabschl.* und anschließend

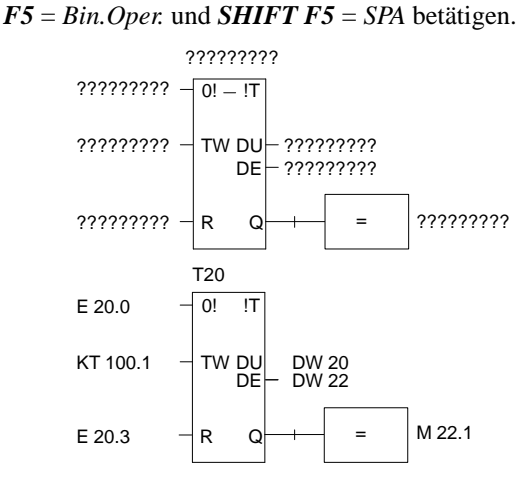

- 2. Zeit-Nummer eingeben, hier *T 20* und die *Eingabetaste* drükken.
- 3. Operand zum Starten der Zeitzelle eingeben, hier (E 20.0) und die *Eingabetaste* drücken.
- 4. Zeitdauer *KT 100.1* (10s) eingeben und die *Eingabetaste* drücken.
- 5. Rücksetzeingang, hier *E 20.3*, eingeben und die *Eingabetaste* drücken.
- 6. Transfer des Zeitwertes zu den Operanden *DW 20* und *DW 22* eintragen, jeweils mit der *Eingabetaste* abschließen.
- 7. Am Ausgang *M 22.1* eingeben und die *Eingabetaste* drücken.

3-140 C79000-G8500-C820-01

### **3.3.5 Datenbaustein editieren**

Datenbausteine enthalten feste oder variable Daten, mit denen das Anwenderprogramm arbeitet.

Die Bausteinüberschrift und die Zeilenkommentare werden im zugehörigen Kommentarbaustein DK/DKX abgelegt. Einen Bausteinkommentar speichert STEP 5 in der Dokumentationsdatei DBDO.nnn/ DXDO.nnn ab.

Beide Bausteintypen werden bei "Übernahme" des editierten DB/ DX automatisch erzeugt. Sie werden nicht ins AG und nicht in EPROM/EEPROM übertragen. Obwohl das Editieren auch direkt in diesen Bausteinen möglich ist, empfehlen wir, die Eingabe von Überschriften und Kommentartexten im DB/DX vorzunehmen, da hier alle Zuordnungen erkennbar sind.

Nach Einführung in den Editiervorgang eines Datenbausteins werden Einzelfunktionen des Editors in alphabetischer Reihenfolge beschrieben.

#### **Editor wählen**

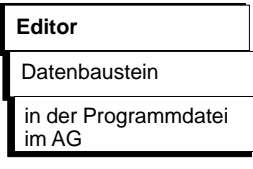

1. Die Auftrags-Box, in der Sie navigieren und auswählen, wird angezeigt (*Bild 3-23*). Wenn Sie einen Datenbaustein editieren oder bearbeiten wollen, dann geben Sie diesen hier absolut (z.B. DB15) oder mit seinem symbolischen Namen ein.

Wollen Sie in einem oder in mehreren Datenbausteinen nach einem bestimmten Datenwort suchen, geben Sie in die Bausteinliste max. 6 DB absolut oder 1 DB mit einem symbolischen Namen ein. Die Nummer des gesuchten Datenwortes, z.B. 123, müssen Sie in (2) eintragen.

Eine Liste der Eingabemöglichkeiten gibt Ihnen STEP 5 aus, wenn Sie *SHIFT + F8* = *Hilfe* drücken.

Wollen Sie einen bereits vorhandenen Baustein editieren, können Sie diesen über die *Baustein-Auswahlbox* anwählen. Die Baustein-Auswahlbox rufen Sie mit der Taste *F3 = Waehlen* auf.

2. Hier können Sie eine Datenwortnummer eingeben. Sie verlassen das Feld mit der *Eingabetaste* oder wählen ein anderes Feld mit der Maus an. Die Datenwortnummer wird in allen angegebenen Bausteinen gesucht. *Ausgabe ab Datenwort*

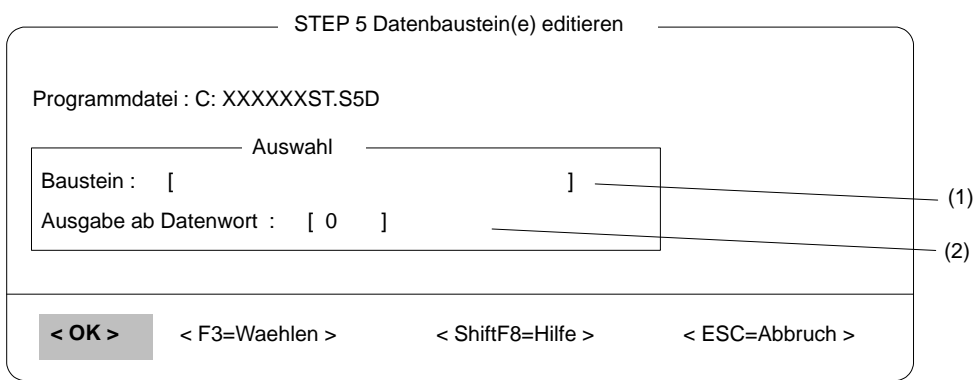

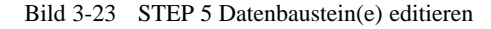

**Editor anwählen mit Suchlauch**

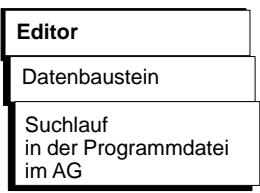

1. Die Auftrags-Box, in der Sie navigieren und auswählen wird angezeigt (*Bild 3-24*). Wenn Sie einen Datenbaustein editieren oder bearbeiten wollen, dann geben Sie diesen hier absolut (z.B. DB15) oder mit seinem symbolischen Namen ein.

Wollen Sie in einem oder in mehreren Datenbausteinen nach einem bestimmten Datenwort suchen, geben Sie in die Bausteinliste max. 6 DB absolut oder 1 DB mit einem symbolischen Namen ein.

STEP 5 gibt Ihnen eine Liste der Eingabemöglichkeiten aus, wenn Sie *SHIFT F8 = Hilfe* drücken.

Vorhandene Datenbausteine können Sie über die B*austein-Auswahlbox* auswählen. Die Baustein-Auswahlbox rufen Sie mit der Taste *F3 = Waehlen* auf.

3-142 C79000-G8500-C820-01

- 2. Hier wählen Sie eine Datenbausteinart oder alle Datenbausteine aus und verzichten stattdessen auf den Eintrag in die Bausteinliste.
- 3. Hier geben Sie die zu suchende Datenwortnummer ein. Sie verlassen das Feld mit der *Eingabetaste* oder wählen ein anderes Feld mit der Maus an. Die Datenwortnummer wird in allen angegebenen Bausteinen gesucht. *Ausgabe ab Datenwort*

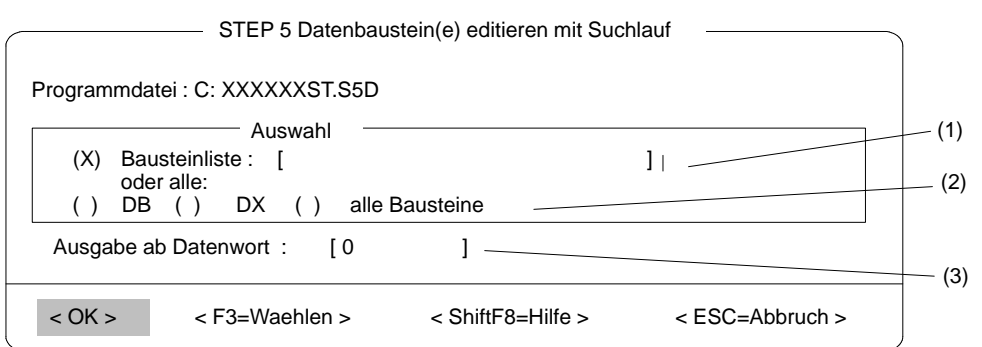

**3.3**

Bild 3-24 STEP 5 Datenbaustein(e) editieren im Suchlauf

### **Die Eingabe-Felder des DB-Editors**

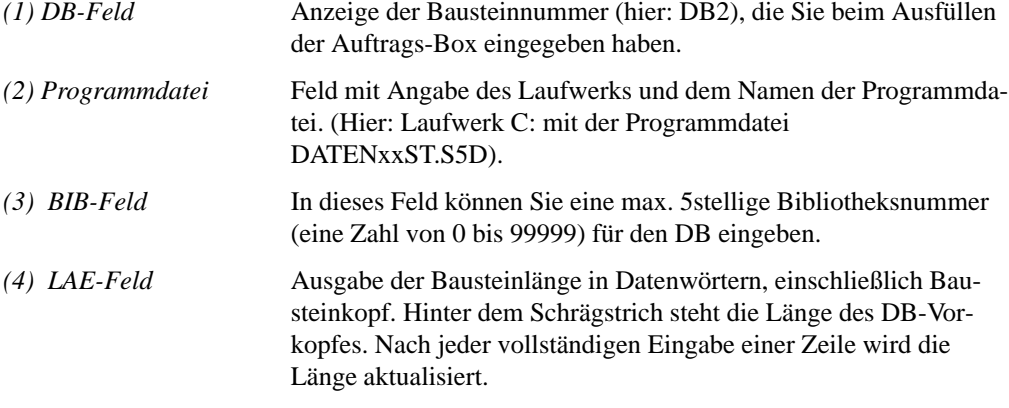

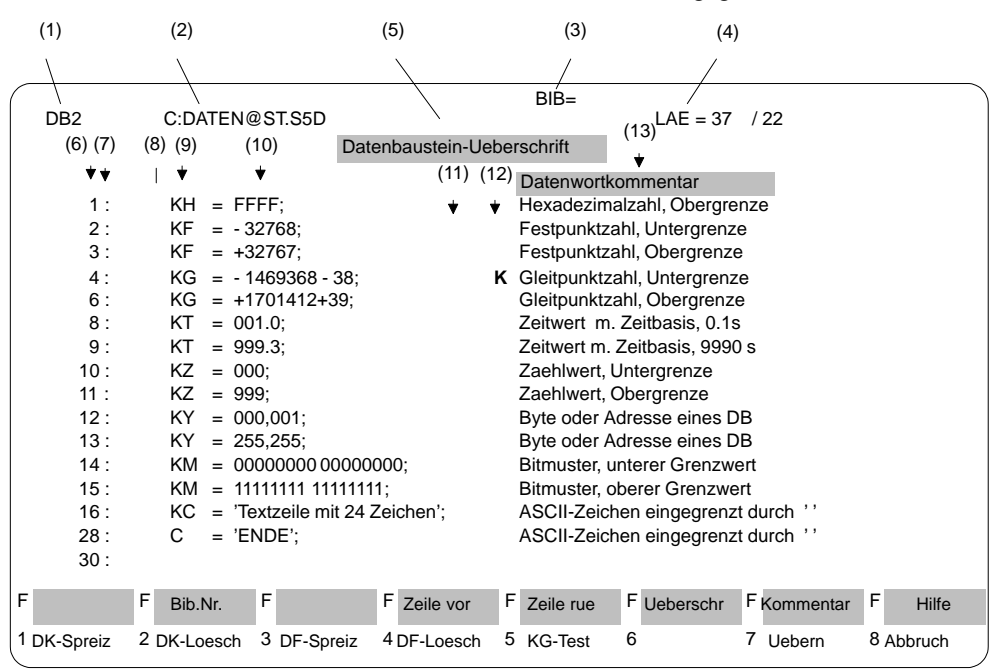

Bild 3-25 zeigt das Editierfeld des DB-Editors mit den Funktionstasten des Grundmenüs und einem ausgegebenen Datenbaustein.

Bild 3-25 Eingabefeld des DB-Editors

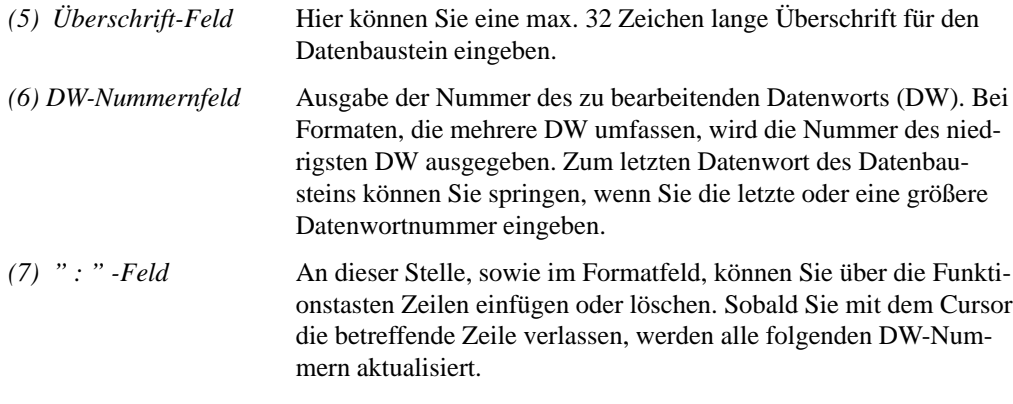

3-144 C79000-G8500-C820-01

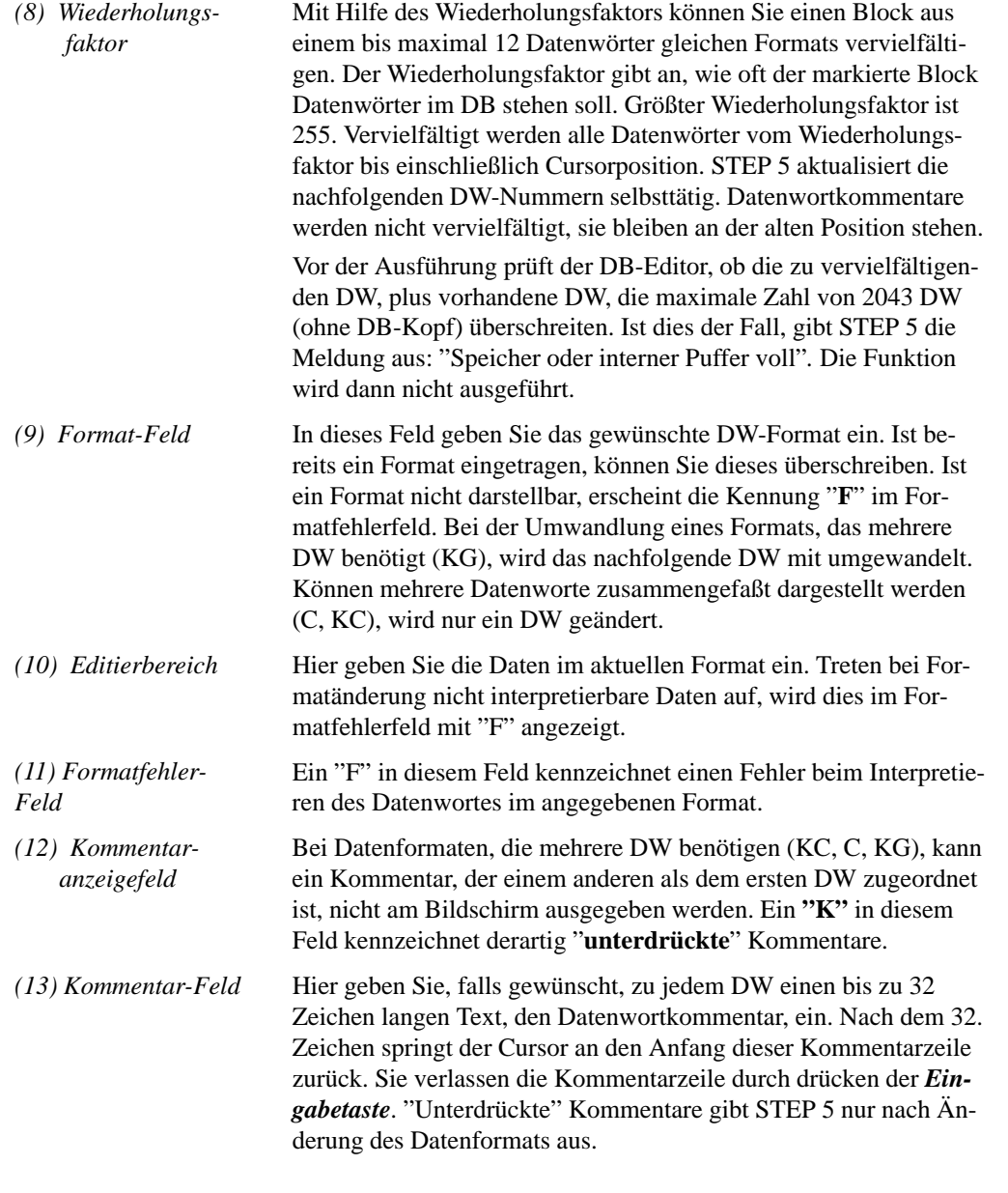

Funktionstasten im Grundmenü

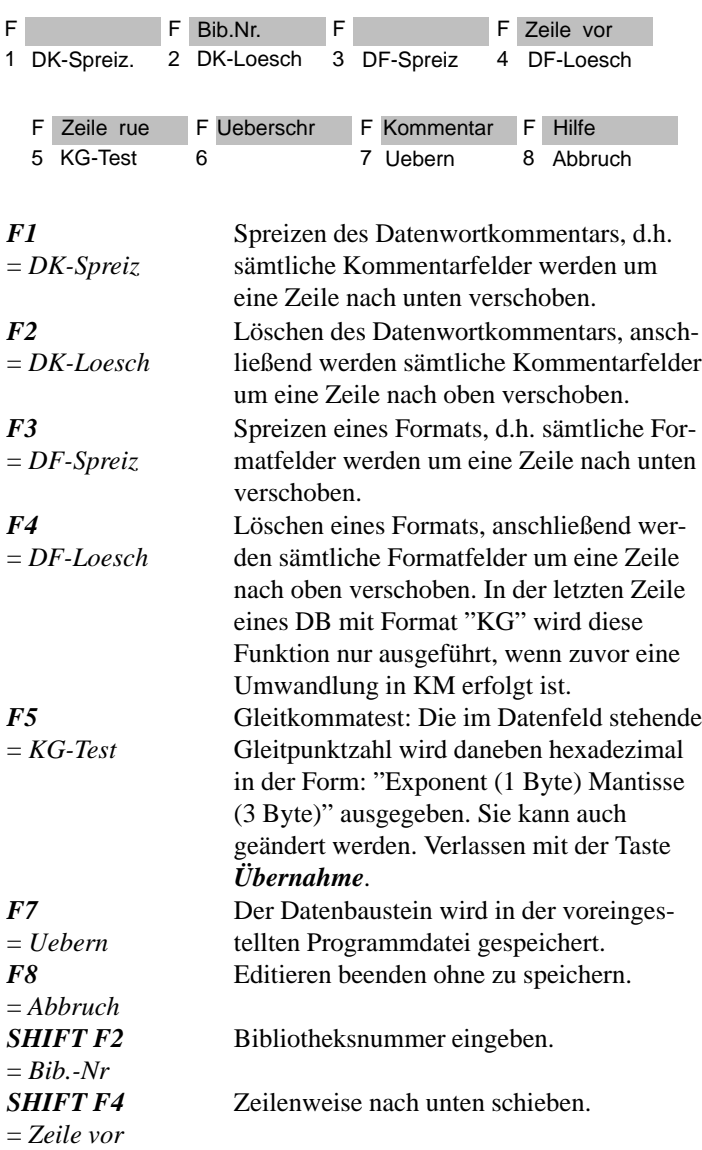

3-146 C79000-G8500-C820-01

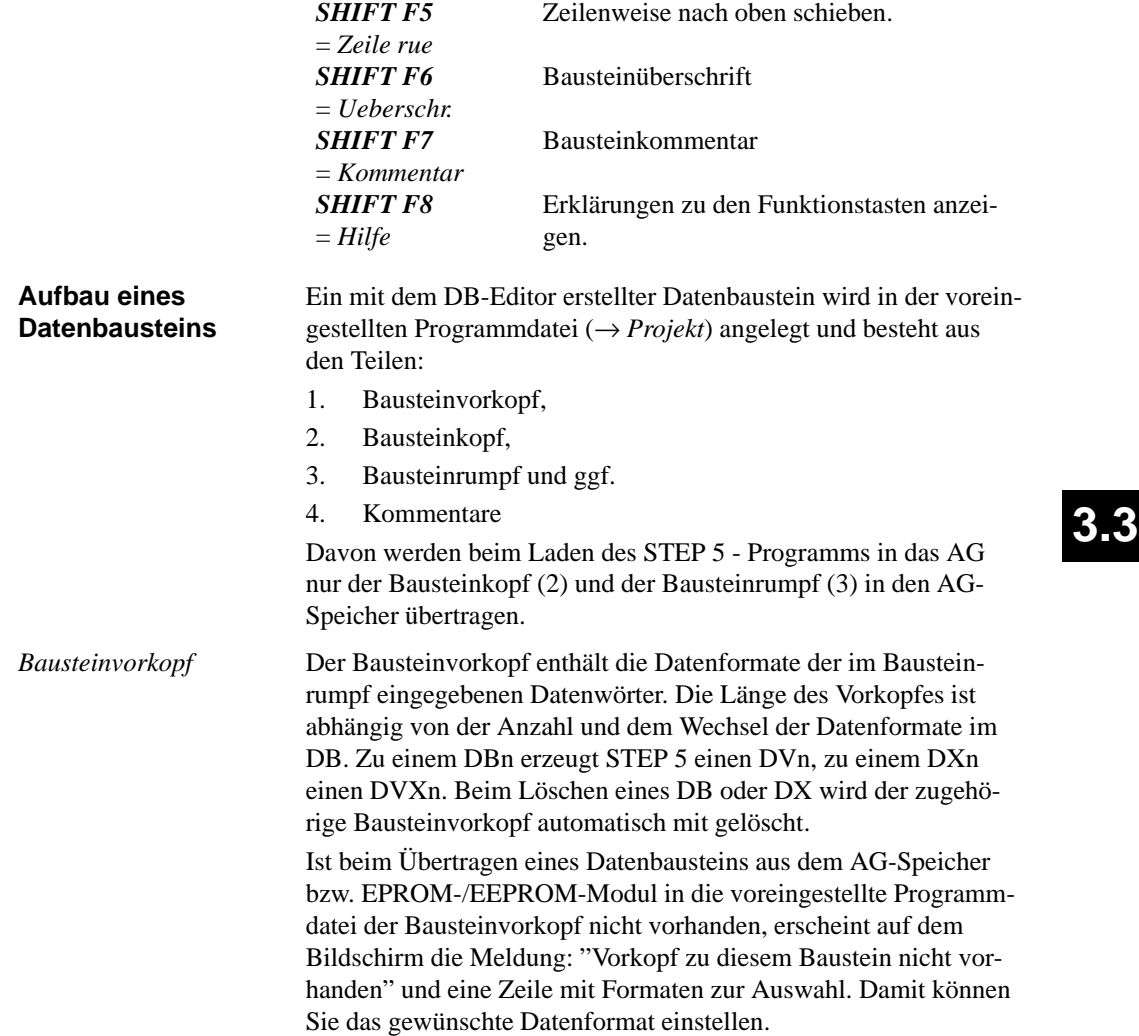

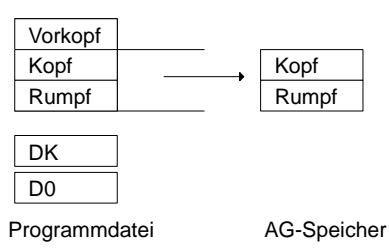

*Bausteinkopf*

Der Bausteinkopf hat immer eine Länge von 5 Datenwörtern. Vom Programmiergerät werden darin automatisch abgelegt:

- Baustein-Anfangskennung,
- Bausteinart (DB, DX),
- Bausteinnummer (Zahl zwischen 0 und 255),
- Kennung des Programmiergerätes,
- Bibliotheksnummer (Zahl zwischen 0 und 99999),
- Bausteinlänge (inklusive der Länge des Bausteinkopfes).

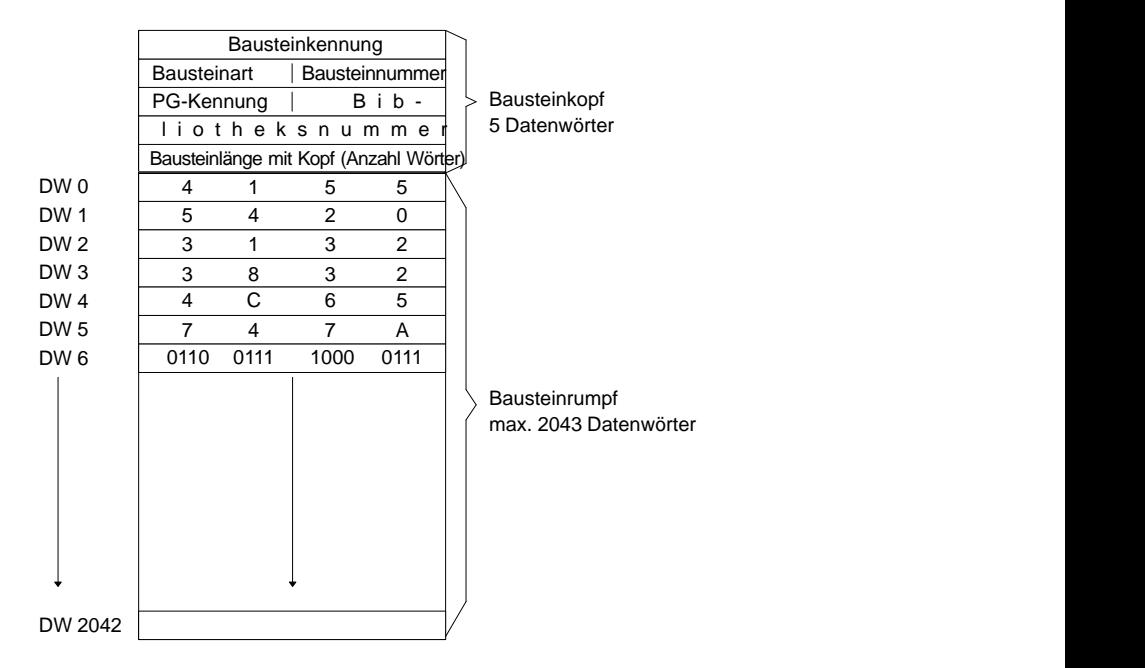

3-148 C79000-G8500-C820-01

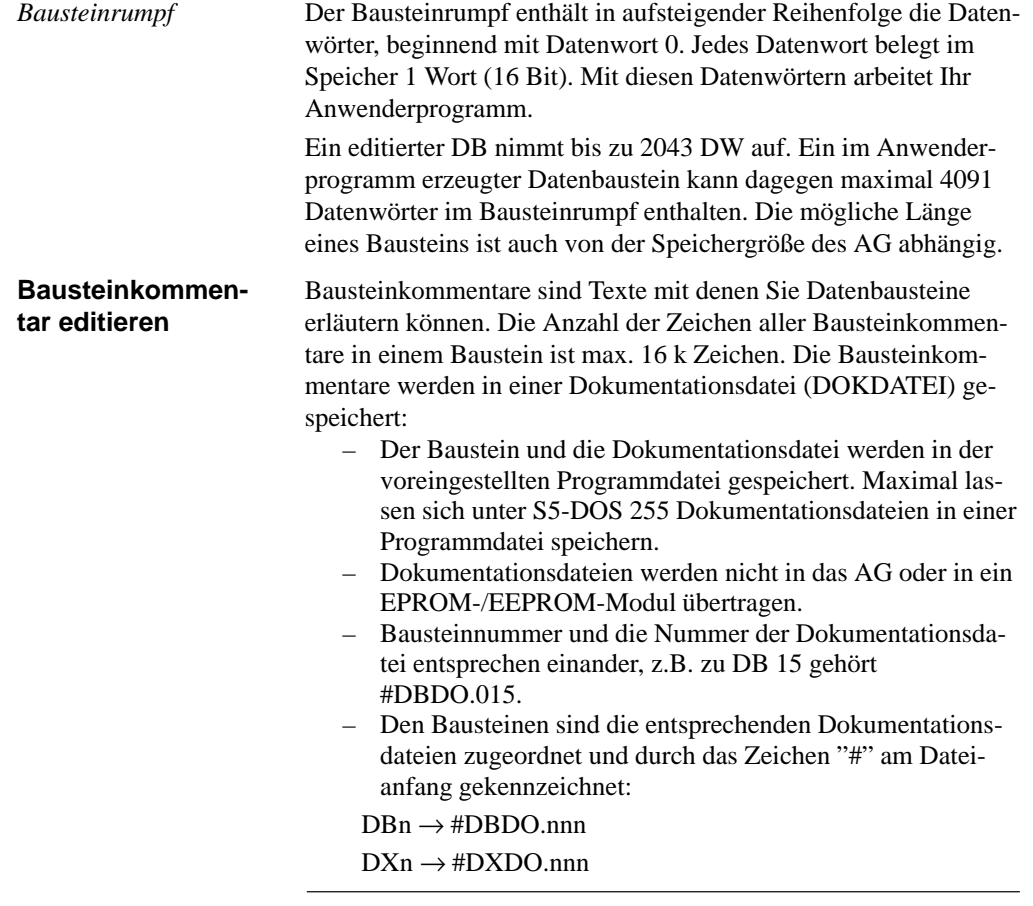

### **Hinweis**

Einen Seitenumbruch erzeugen Sie mit dem Druckersteuerzeichen **\$EJECT**. Diese Zeichenfolge muß in Großbuchstaben geschrieben werden, sonst erkennt STEP 5 den Befehl nicht. Haben Sie nur das Dollarzeichen geschrieben, wird ab dieser Stelle der Netzwerkkommentar nicht ausgedruckt.

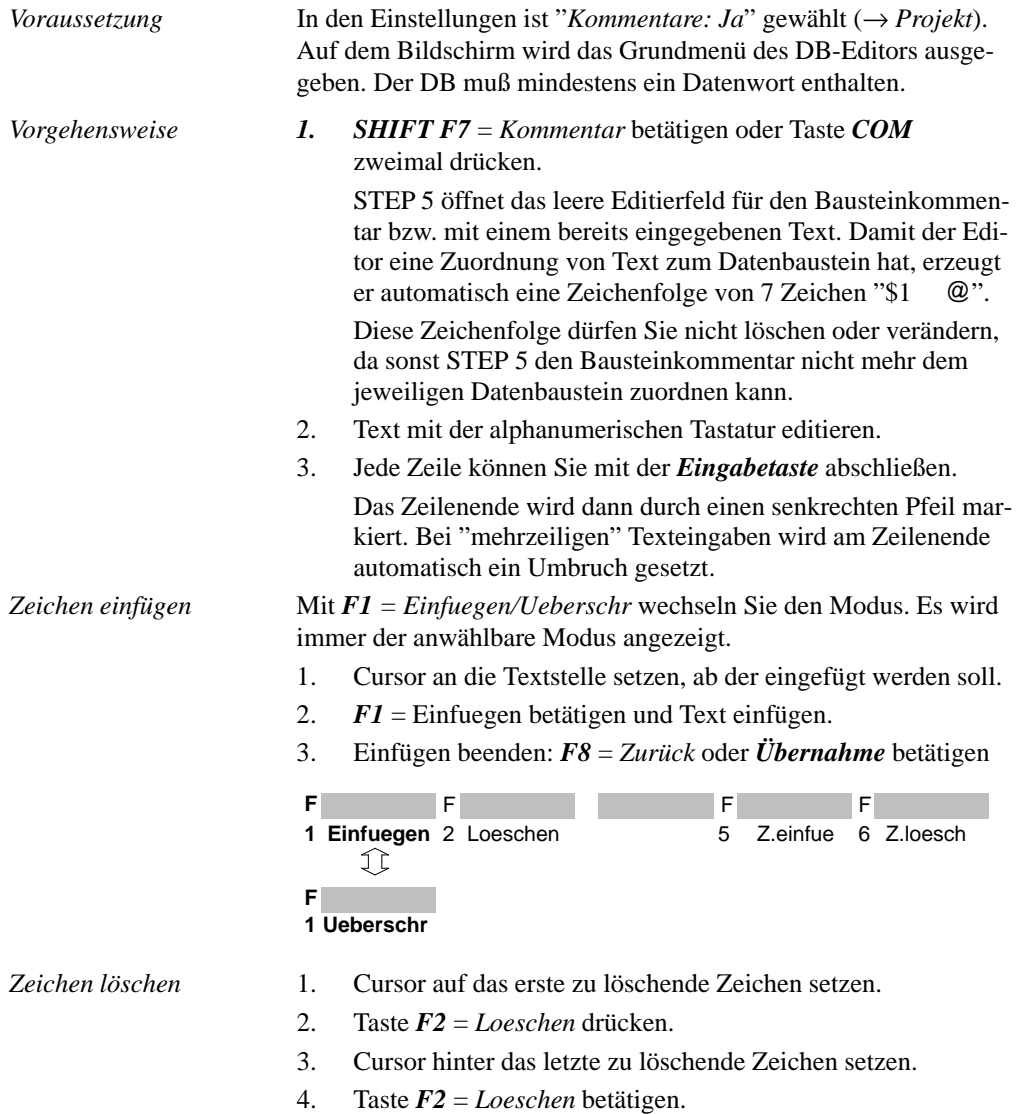

3-150 C79000-G8500-C820-01

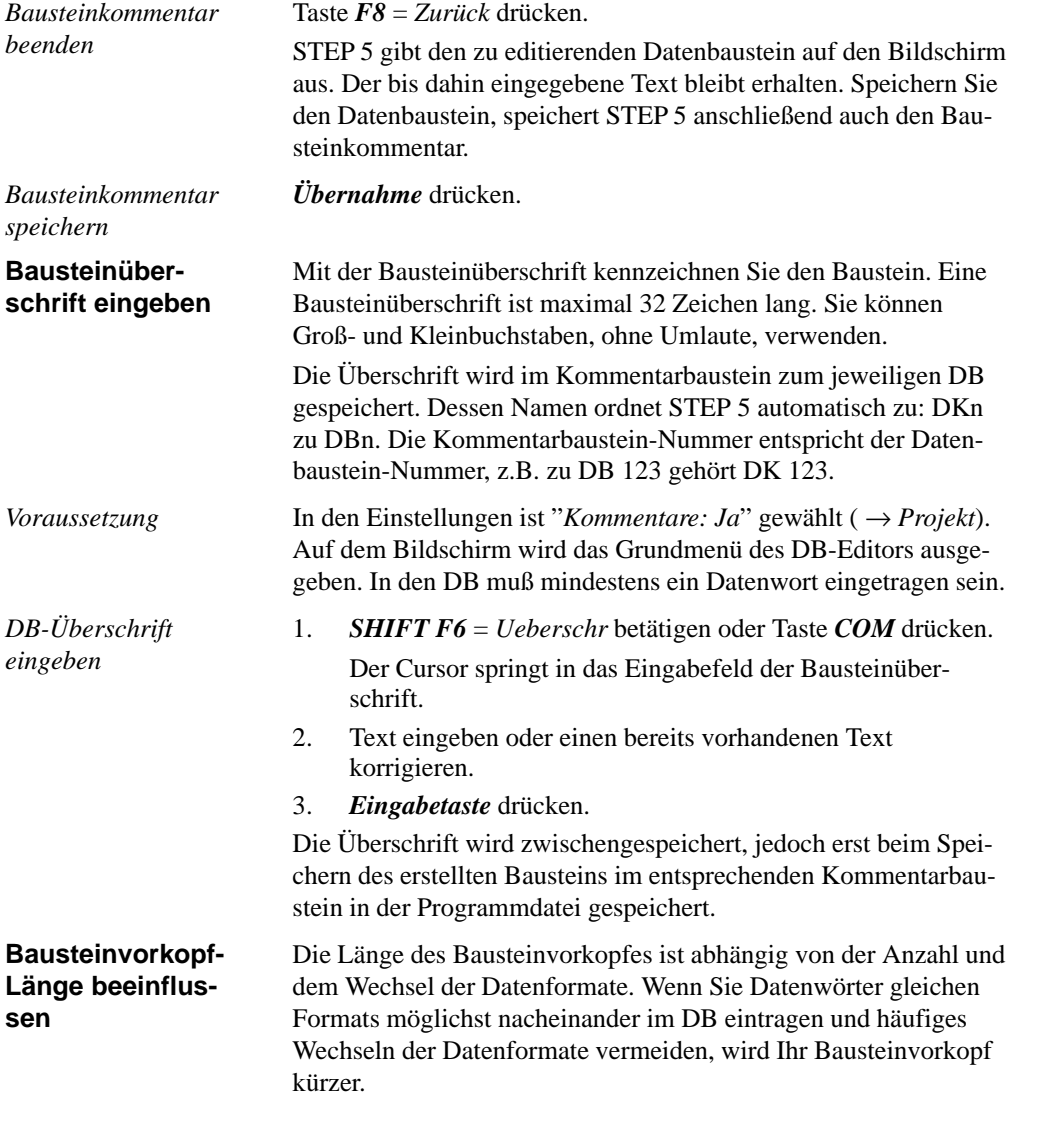

| <b>Beispiel</b>                        | Ausgangspunkt:<br>Die Datenformate wechseln: DW0/1= KH, DW $2/3=$ KF,<br>DW 4= KH und DW 5= KF. Der Bausteinvorkopf hat eine Länge<br>von 10 Datenwörtern.<br>D <sub>B</sub> 3<br>$LAE = 11 / 10$<br>0:<br>$KH = FFFF;$<br>$KH = 1A2B;$<br>1:<br>2:<br>$KF = +12345;$<br>3:<br>$KF = -00099;$<br>4:<br>$KH = 80F1;$ |
|----------------------------------------|----------------------------------------------------------------------------------------------------|
|                                        | 5:<br>$KF = +06787;$                                                                                                    |
|                                        | Die Datenformate werden zusammengefaßt: DW 0 bis DW 2=KH,<br>DW 3 bis DW 5= KF. Der Bausteinvorkopf hat nun eine Länge<br>von 6 Datenwörtern:                                                                                                    |
|                                        | DB <sub>3</sub><br>LAE= $11/6$                                                                                                    |
|                                        | 0:<br>$KH = FFFF;$                                                                                                    |
|                                        | 1:<br>$KH = 1A2B;$                                                                                                    |
|                                        | 2:<br>$KH = 80F1;$                                                                                                    |
|                                        | 3:<br>$KF = -00099;$                                                                                                    |
|                                        | 4:<br>$KF = +06787;$                                                                                                    |
|                                        | 5:<br>$KF = +12345;$                                                                                                    |
|                                        | Bei der Ausgabe von Datenbausteinen aus dem AG muß der ent-<br>sprechende Bausteinvorkopf in der Programmdatei vorhanden sein,<br>sonst bringt STEP 5 die Meldung "Vorkopf zu diesem Baustein<br>nicht vorhanden". In diesem Falle müssen Sie eines der angebote-<br>nen Formate (KM, KH, KY) wählen.               |
| <b>Bibliotheksnum-</b><br>mer eingeben | Die Bibliotheksnummer ist eine 5stellige Zahl (0 bis 99999) zum<br>Kennzeichnen von STEP 5-Bausteinen.                                                                                                    |
| Voraussetzung<br>Vorgehensweise        | Der Baustein, in den die BIB-Nr. eingetragen werden soll, ist auf-<br>geschlagen. Der DB-Rumpf muß mindestens ein DW enthalten.<br><b>SHIFT F2</b> = $Bib.Nr$ : betätigen.<br>1.                                                                                                    |
|                                        | Der Cursor befindet sich im angezeigten BIB-Feld.                                                                                                    |

3-152 C79000-G8500-C820-01

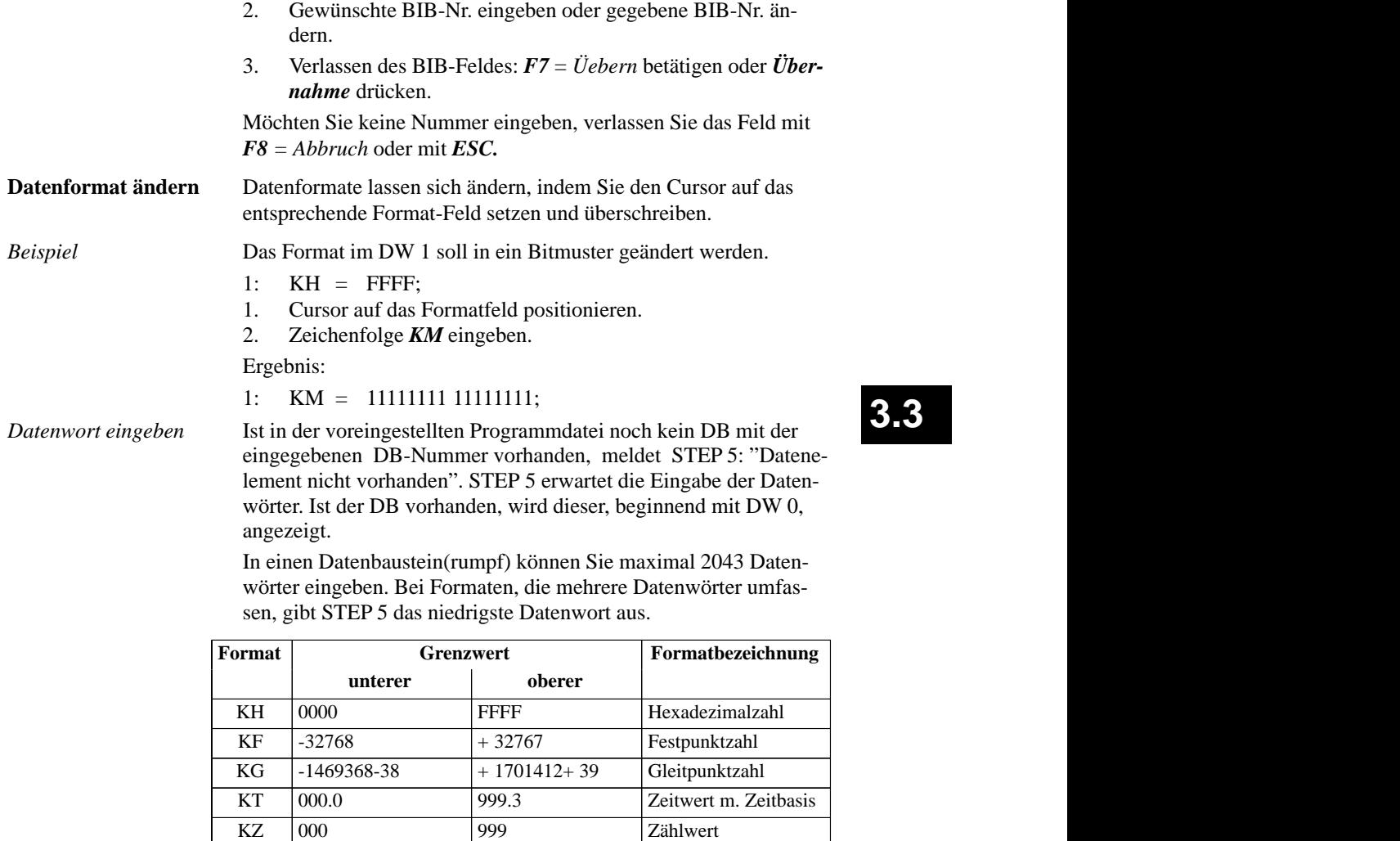

KY A

KC C

KM 00000000 00000000 11111111 11111111 Bitmuster

000.0 999.3 Zeitwert m. Zeitbasis<br>000 999 7ählwert

000 999 Zählwert<br>000,000 255,255 Byte o. Adr. eines

000,000 255,255 Byte o. Adr. eines

KC ASCII-Zeichen, max. 24 Zeichen/Zeile Textformat

Bitmuster

DB

 $\begin{array}{|c|c|c|c|c|c|c|c|c|} \hline \text{KT} & 000.0 & 999.3 & \text{Zeitwert m. Zeitbasis} \ \hline \text{KZ} & 000 & 999 & \text{Zählwert} \ \hline \end{array}$ 

 $\begin{array}{|l|c|c|c|c|c|}\n\hline\n & KZ & 000 & 999 & 255.255 \\
\hline\n& KY & 000,000 & 255.255 & Byte o. Adr. eines\n\end{array}$ 

255,255

 $\blacksquare$  . The set of the set of the set of the set of the set of the set of the set of the set of the set of the set of the set of the set of the set of the set of the set of the set of the set of the set of the set of the

# **3.3**

999.3 Zeitwert m. Zeitbasis<br>999 Zählwert

999 Zählwert<br>255.255 Byte o. Adr. eines

Zählwert<br>Byte o. Adr. eines

Textformat

на произведения произведения с произведения и произведения и произведения и произведения и произведения и прои<br>Получительно произведения произведения и произведения и произведения и произведения и произведения и произведе

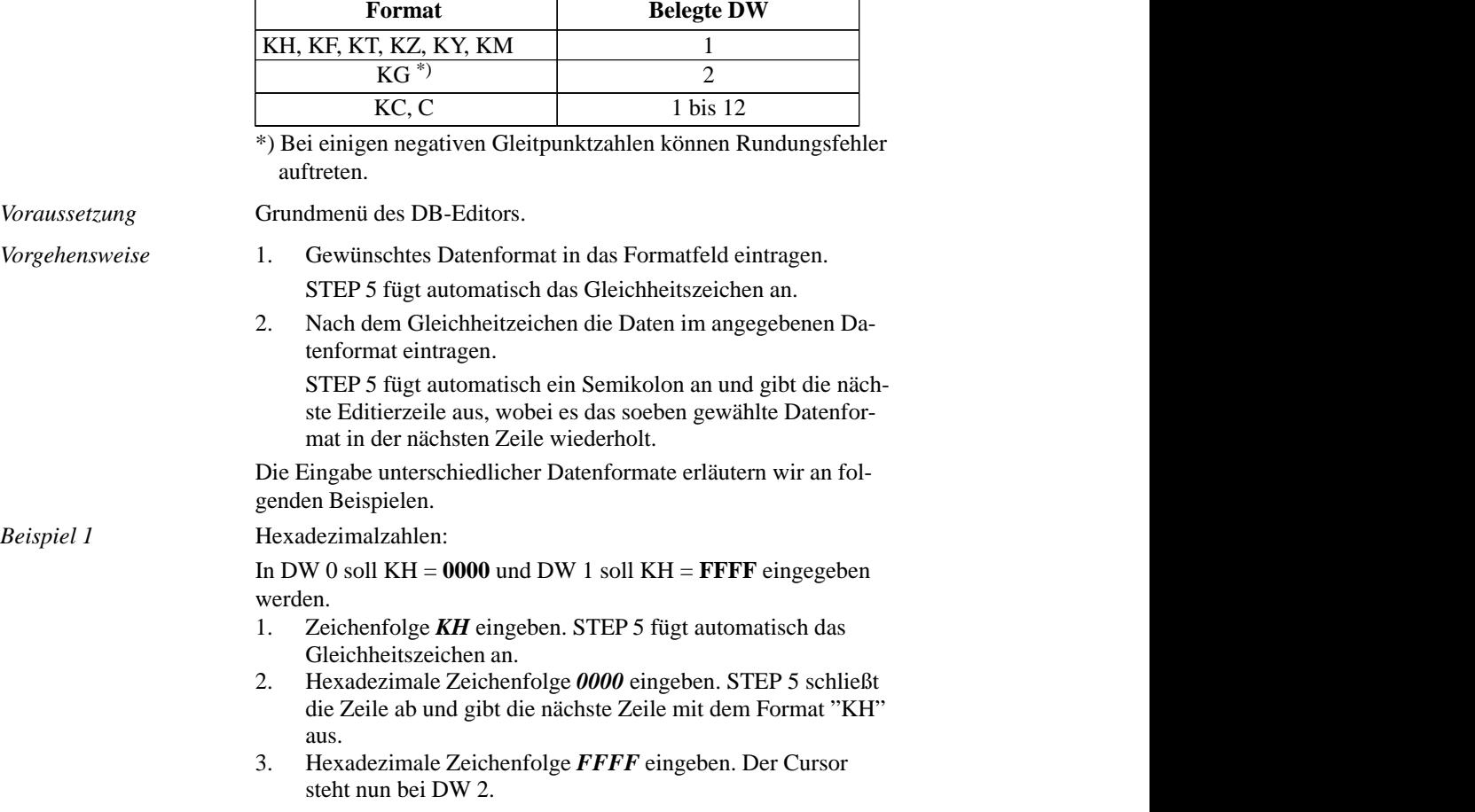

Die folgende Tabelle zeigt Ihnen die Anzahl der Datenwörter, die von den genannten Formaten belegt werden.

3-154 C79000-G8500-C820-01

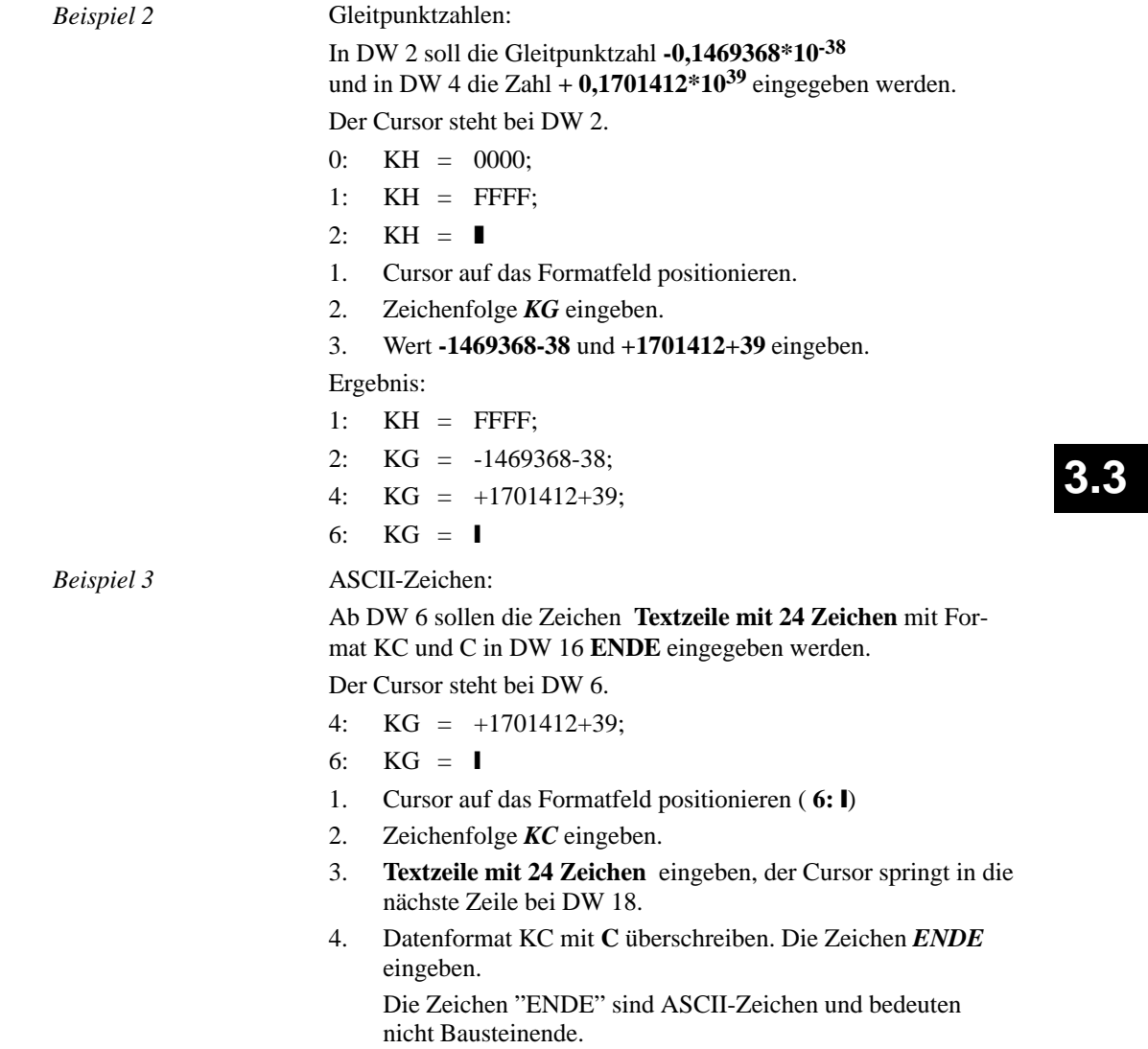

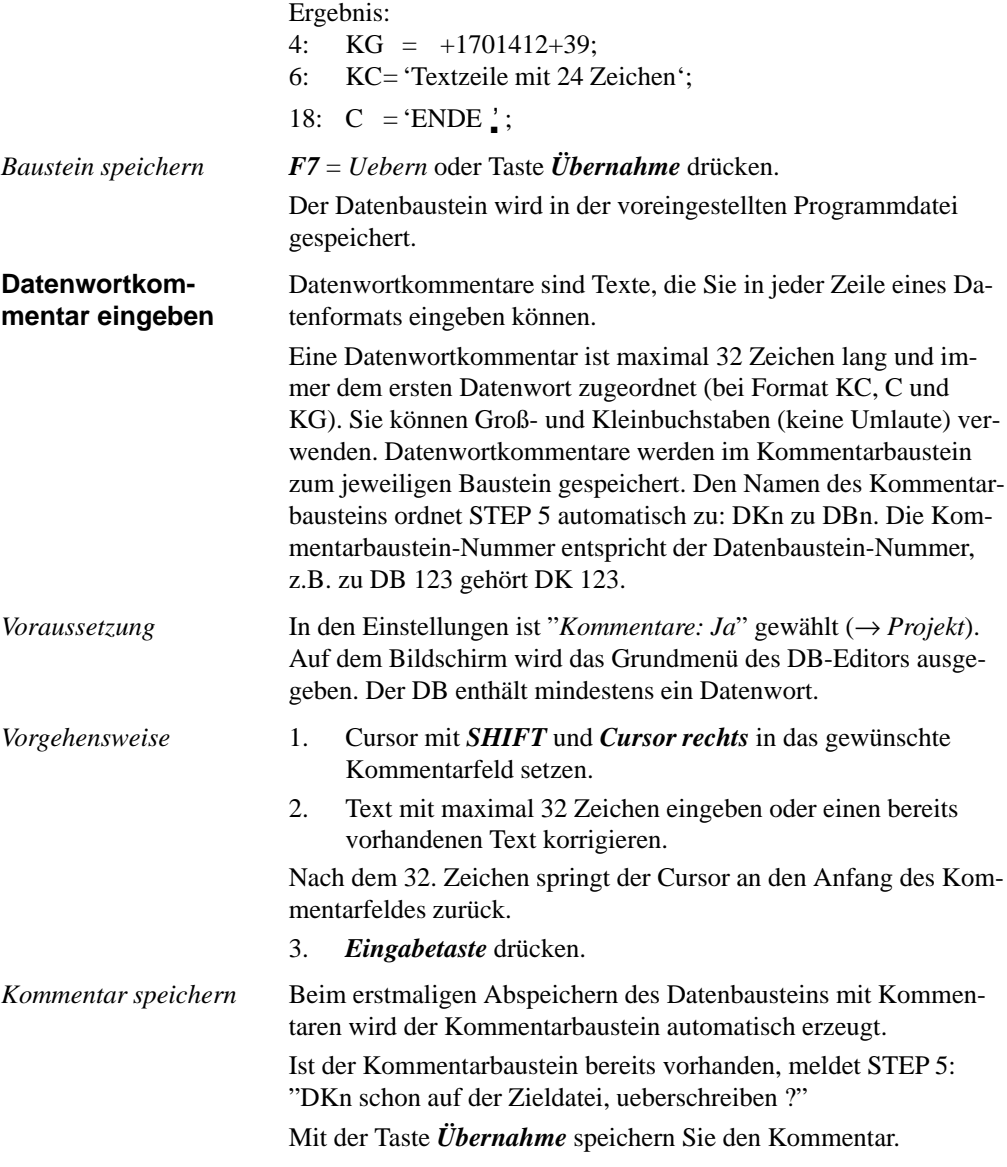

3-156 C79000-G8500-C820-01

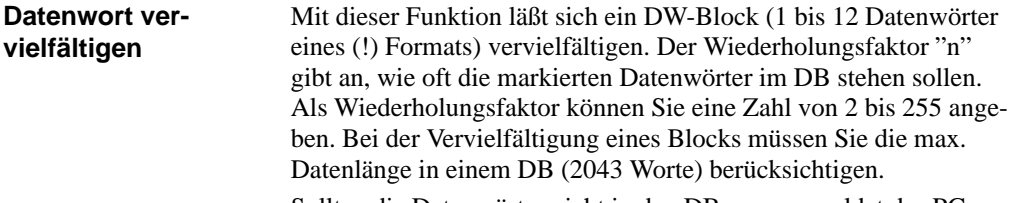

Sollten die Datenwörter nicht in den DB passen, meldet das PG: "Speicher oder interner Puffer voll".

Die Funktion wird dann nicht ausgeführt.

Bei der Vervielfältigung zählt der ursprüngliche DW-Block mit, d.h. der zu vervielfältigende DW-Block ist danach n-mal vorhanden. Die nachfolgenden DW-Nummern werden aktualisiert. Datenwortkommentare werden nicht mit vervielfältigt.

Wenn Sie einen ein- oder zweistelligen Wiederholungsfaktor eingeben, müssen Sie diese Zahl mit Leerzeichen auffüllen oder das Zeichen " < " eingeben oder mit der Taste *Cursor nach rechts* das Feld verlassen. Anschließend positionieren Sie den Cursor in das letzte zu vervielfältigende Datenwort. Nach Drücken der *Eingabetaste* wird die Funktion ausgeführt.

*Beispiel*

Die Datenwörter 1 und 2 sollen zweimal im DB stehen. Auf dem Bildschirm wird das Grundmenü des DB-Editors ausgegeben.

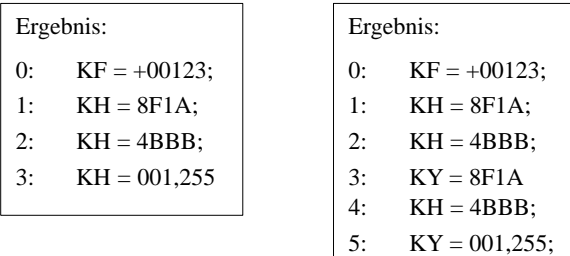

- 1. Cursor mit *SHIFT* und *Cursor links* nach *1:* positionieren.
- 2. Ziffer *2* eingeben.
- 3. Cursor nach rechts in das Editierfeld auf die Zahl 8 stellen, indem Sie entweder das Zeichen < und 2x *Cursor rechts*, oder 4x *Cursor rechts*, oder 2x *Leertaste* und 2x *Cursor rechts* eingeben.

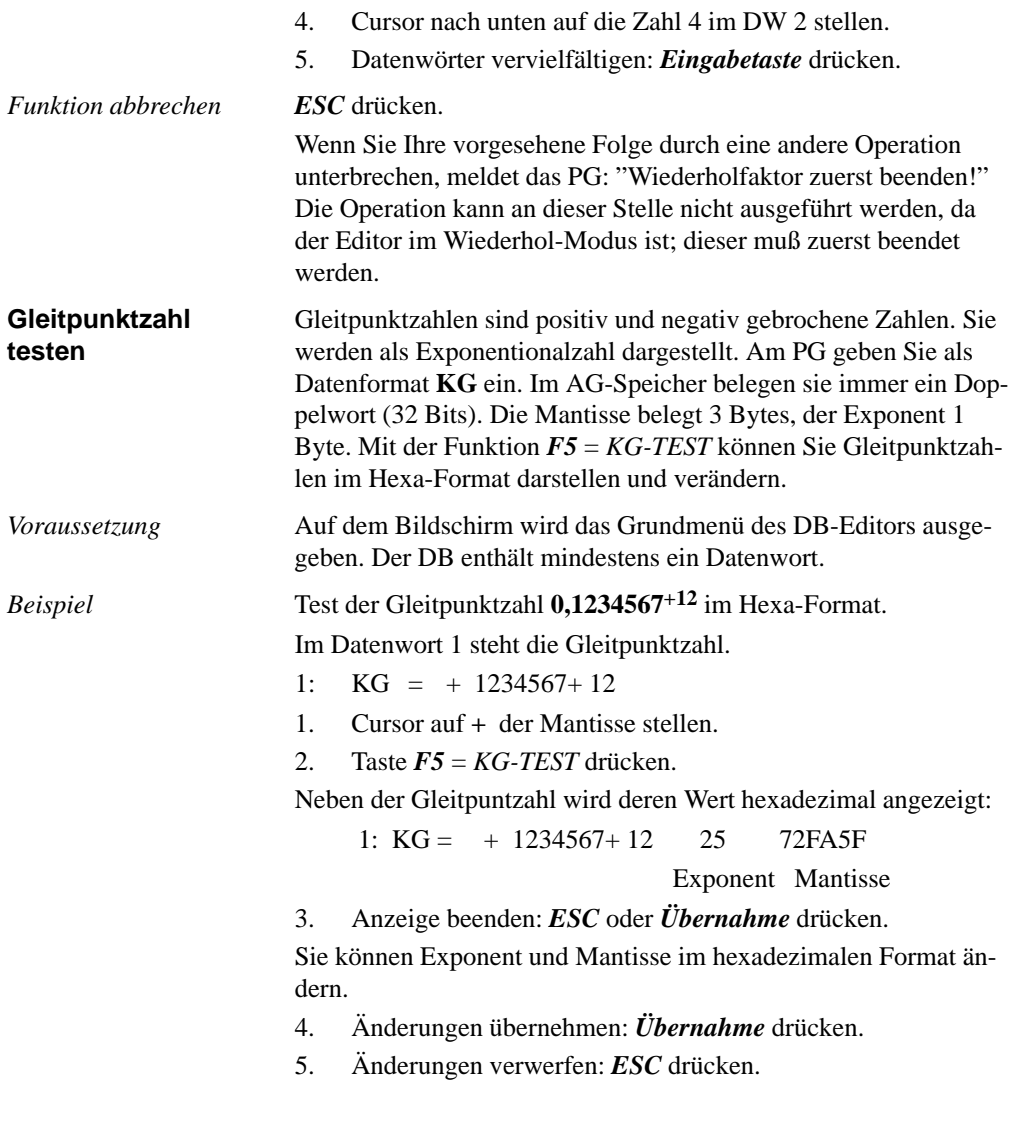

3-158 C79000-G8500-C820-01

## **Zeile einfügen**

Sie haben über Tasten die Möglichkeit, DW-, und Kommentarzei len in einen DB einzufügen oder zu löschen:

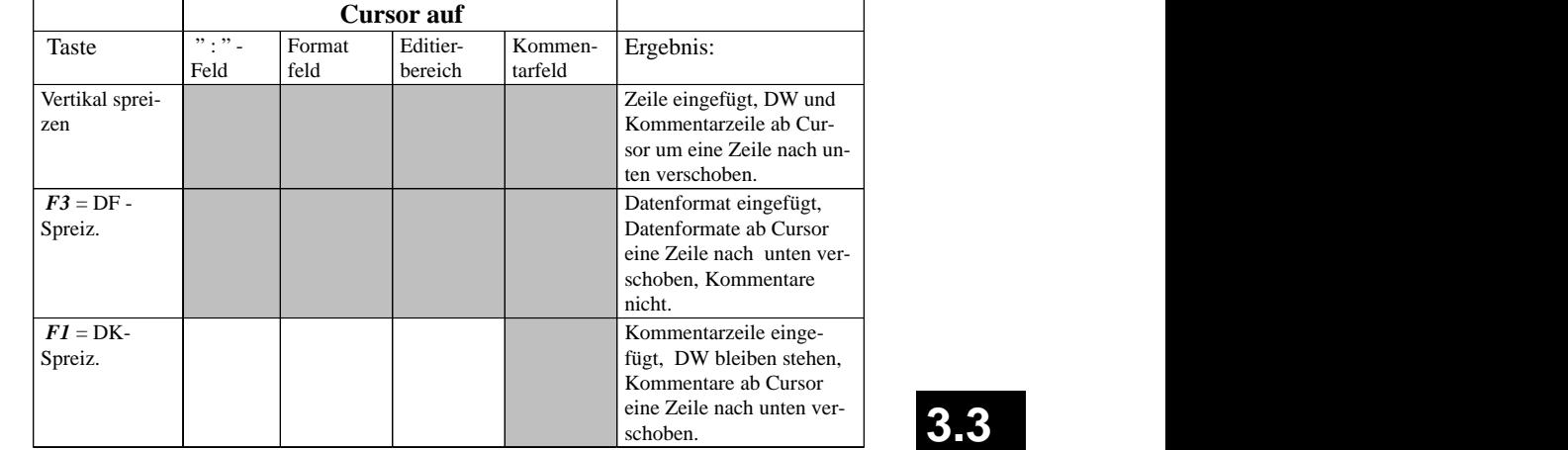

,我们就是一个人的事情,我们就是一个人的事情。""我们,我们就是一个人的事情。""我们,我们就是一个人的事情。""我们,我们就是一个人的事情。""我们,我们就是

the contract of the contract of the contract of the contract of the contract of the contract of the contract of

### **Zeile löschen**

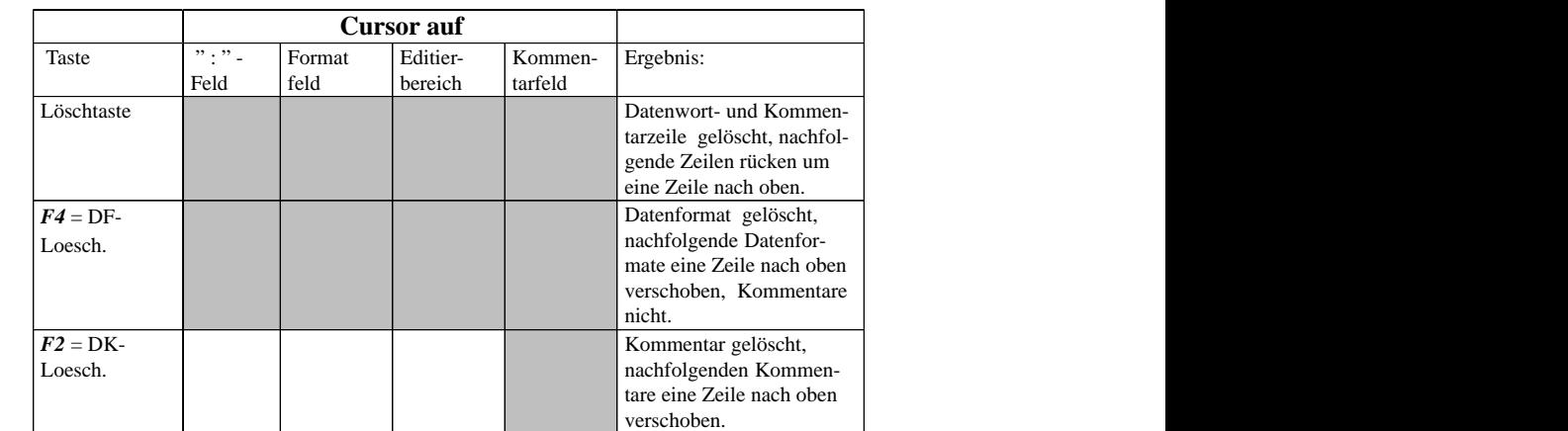

Grau unterlegt = Funktion ist an dieser Cursorposition möglich.

### **Hinweis**

Verwenden Sie *F3 = DF Spreiz* oder *F4* = *DF Lösch*, können bei Verwendung des Formates KG im DB durch Rundungsfehler Datenbausteininhalte verändert werden.

3-160 C79000-G8500-C820-01

### **3.3.6 DB–Maske editieren**

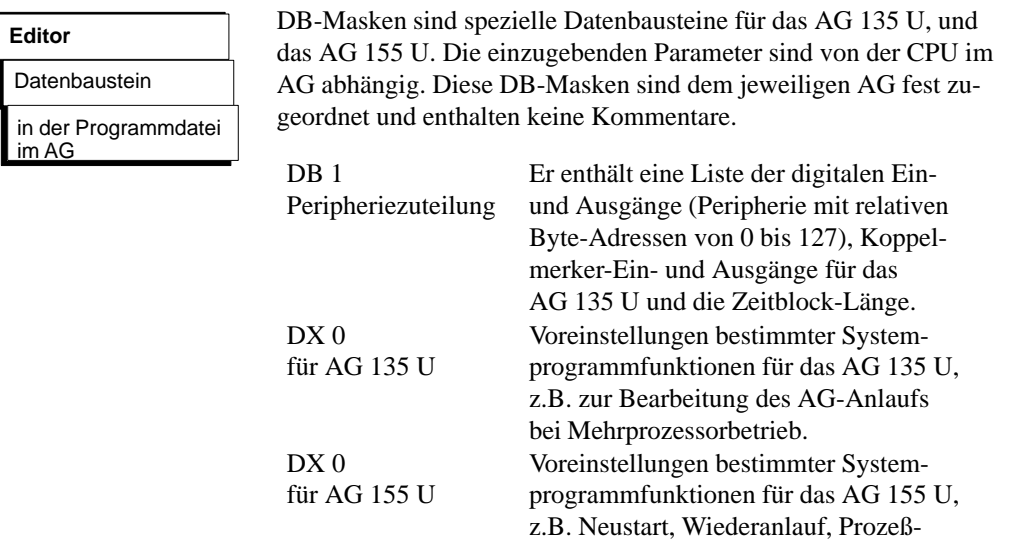

### *Auftragsbox*

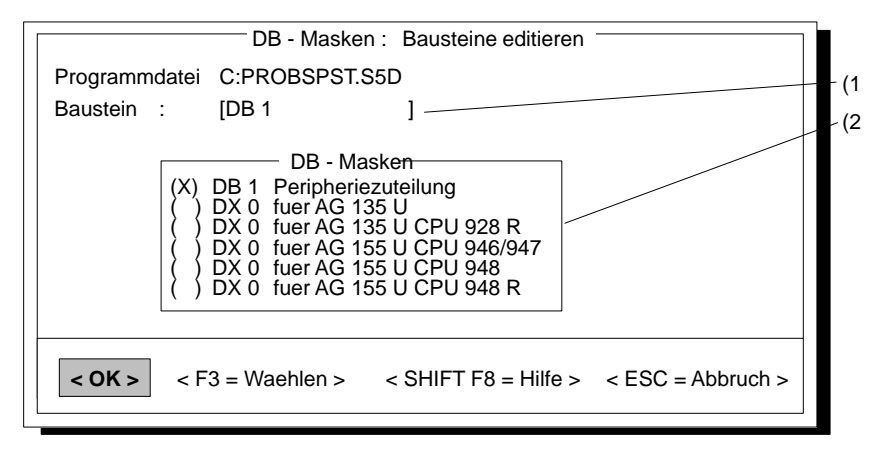

alarme usw.

Bild 3-26 DB-Masken: Bausteine editieren

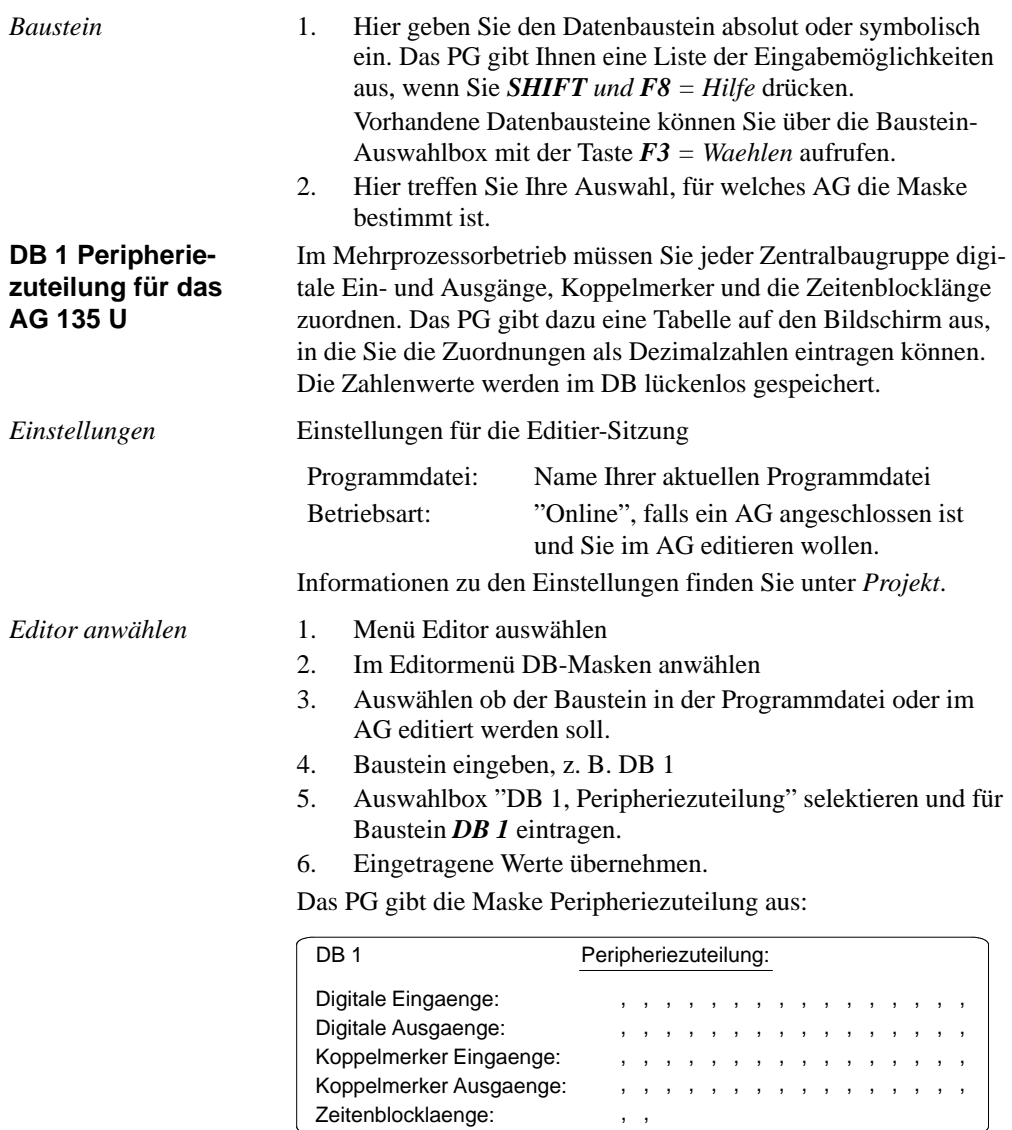

Bild 3-27 Maske Peripheriezuteilung

, ,

3-162 C79000-G8500-C820-01
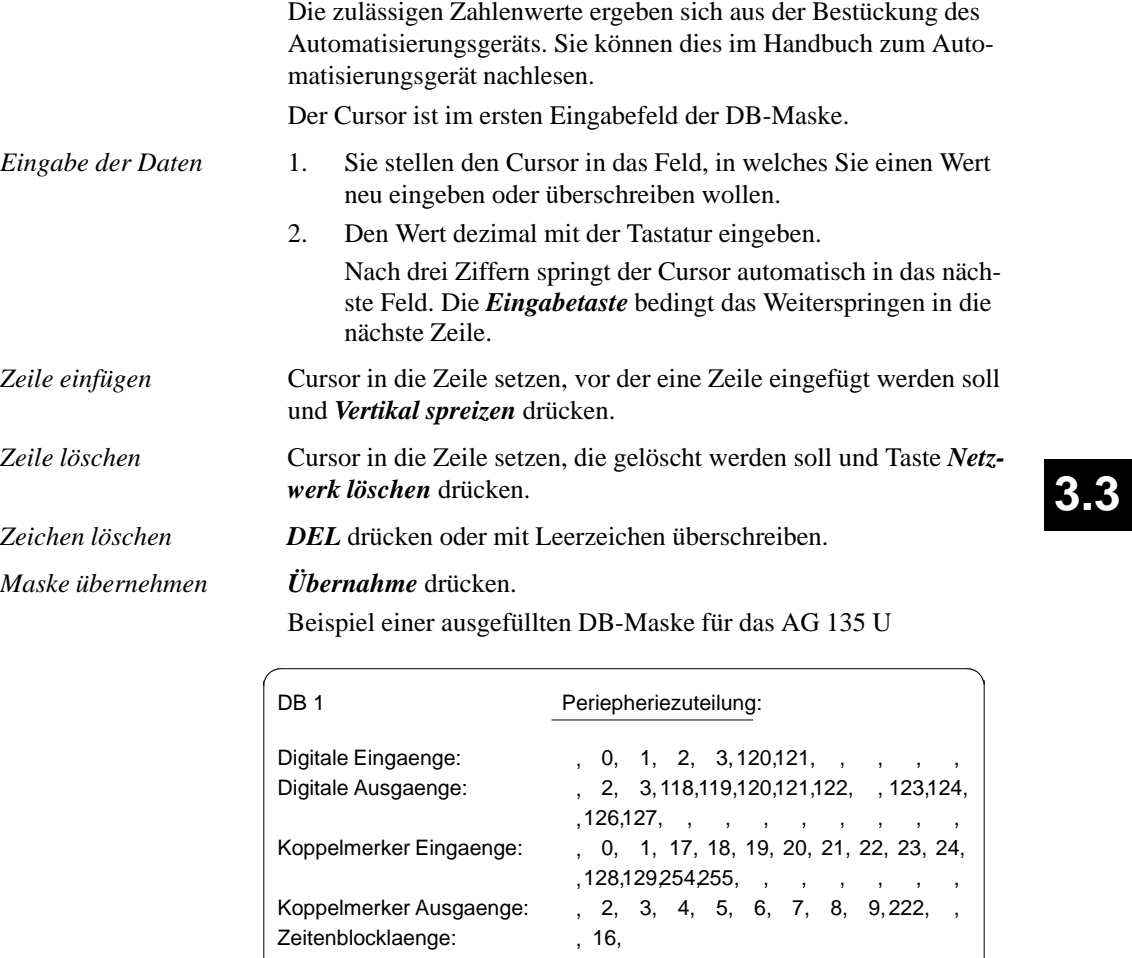

Bild 3-28 Beispiel einer ausgefüllten DB-Maske

C79000-G8500-C820-01 3-163

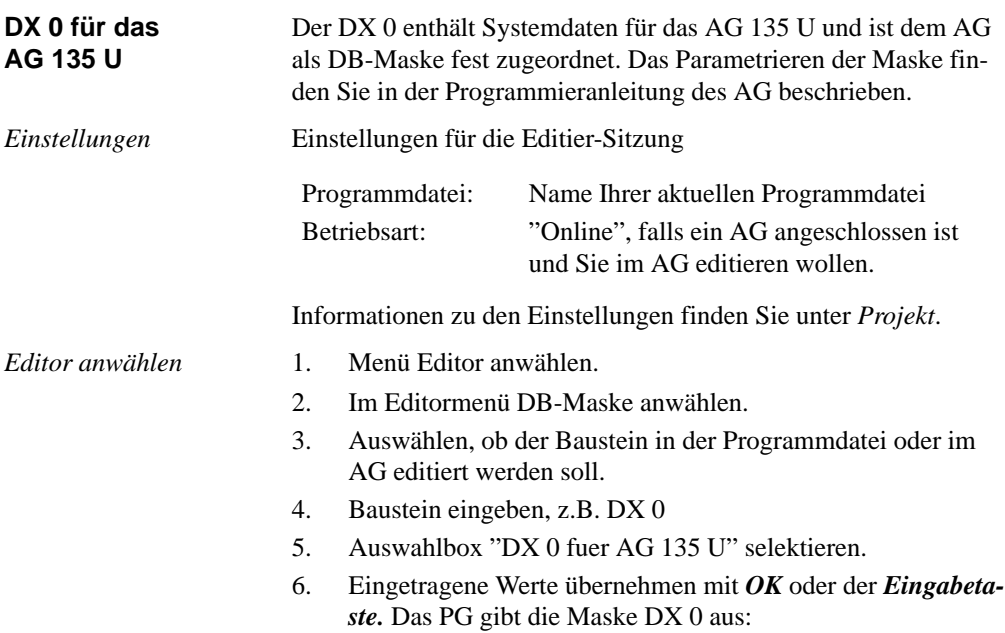

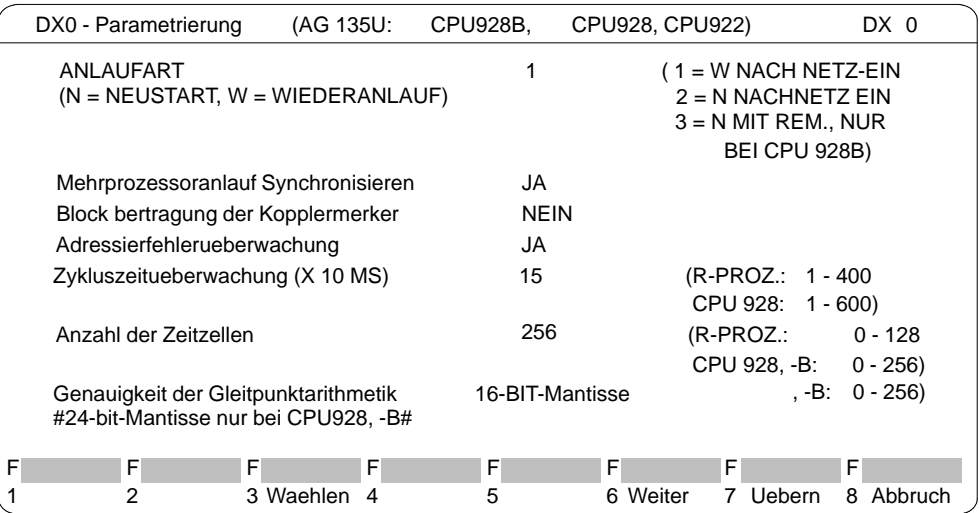

Bild 3-29 DX0-Maske für AG 135 U Seite 1

3-164 C79000-G8500-C820-01

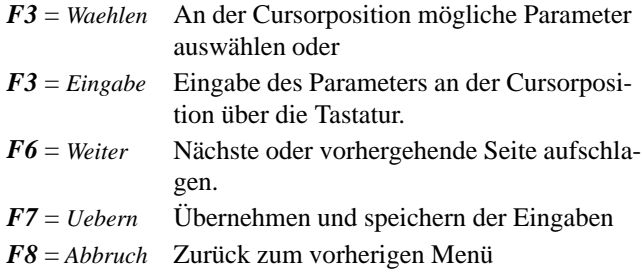

Die zulässigen Zahlenwerte ergeben sich aus der Bestückung des Automatisierungsgeräts. Sie können dies im Handbuch zum Automatisierungsgerät nachlesen.

In der Maske sind von der Grundeinstellung abweichende Werte rot oder invers hinterlegt. Der Cursor ist im ersten Eingabefeld der DX0-Maske.

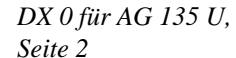

|                                                                                                    |  |                         |                                  |   |              | DX0 - Parametrierung (AG 135U: CPU 928, CPU 928, CPU 922) |                         | DX 0      |
|----------------------------------------------------------------------------------------------------|--|-------------------------|----------------------------------|---|--------------|-----------------------------------------------------------|-------------------------|-----------|
| Systemstopp bei Ereignis und nicht vorhandenem Fehler-OB:                                                                                                    |  |                         |                                  |   |              |                                                           |                         |           |
|                                                                                                    |  | Adressierfehler (OB 25) |                                  |   | JA           |                                                           | Zyklusfehler (OB 26) JA |           |
|                                                                                                    |  |                         | Quittungsfehler (OB 23, 24)      |   | <b>NEIN</b>  |                                                           | Weckfehler (OB 33) JA   |           |
|                                                                                                    |  |                         | Befehlcodefehler (OB 27, 29, 30) |   | JA           |                                                           | Reglerfehler (OB 34) JA |           |
|                                                                                                    |  |                         | Laufzeitfehler (OB 19, 31, 32)   |   | JA           |                                                           |                         |           |
|                                                                                                    |  | Prozessalarmbearbeitung |                                  |   | <b>PEGEL</b> | - Getriggert                                              |                         |           |
| Unterbrechbarkeit des Anwenderprogramms durch Alarme:<br>MODE 1<br>1: Alle Alarme an Bausteingrenzen<br>2: Alle Alarme an Befehlsgrenzen<br>3: Nur Prozessalarme an Befehlsgrenzen<br>4: Nur Prozess- und Regleralarm an Befehlsgrenzen<br>X: (X=10, 17) Weckalarm von OB10 - OBX und Regler-/Prozess-<br>Alarm an Befehlsgrenzen #nur moeglich bei CPU 928, -B# |  |                         |                                  |   |              |                                                           |                         |           |
| F                                                                                                    |  | F                       | F                                | F | F            | F                                                         | F                       | F         |
|                                                                                                    |  | 2                       | 3 Waehlen 4                      |   | 5            | 6 Weiter                                                  | 7 Uebern                | 8 Abbruch |

Bild 3-30 DX0-Maske für AG 135 U Seite 2

C79000-G8500-C820-01 3-165

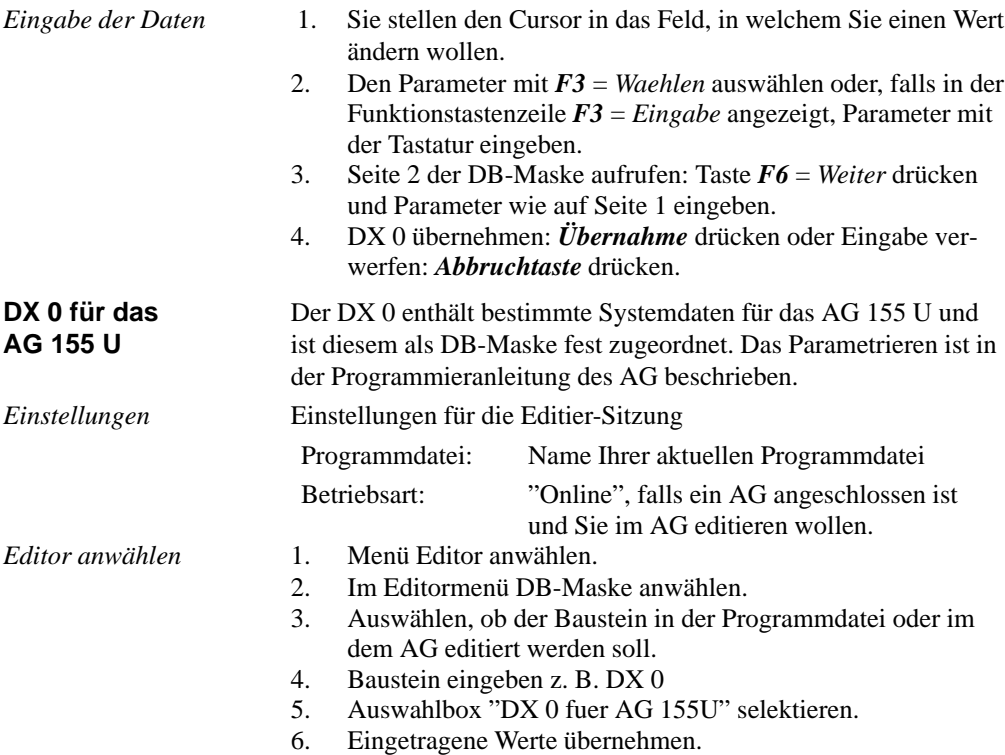

3-166 C79000-G8500-C820-01

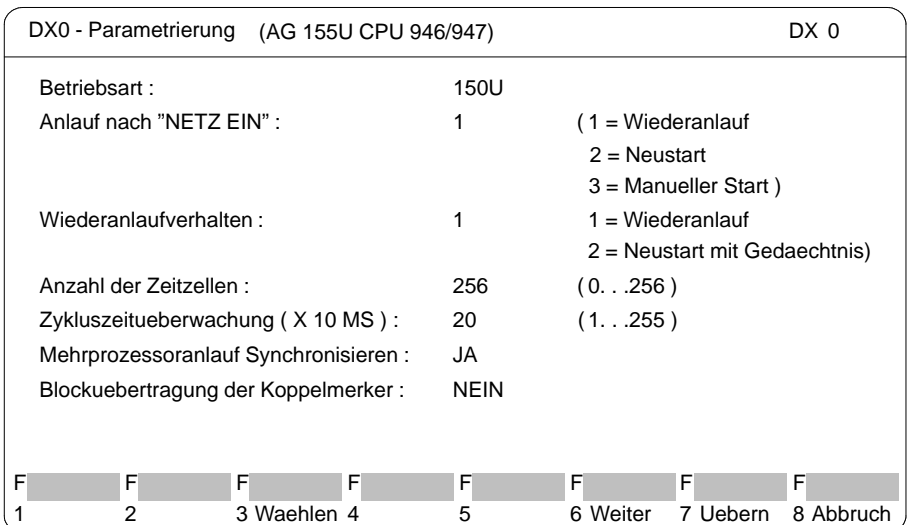

## Das PG gibt die Maske DX 0 aus:

Bild 3-31 DX0-Maske für AG 155 U Seite 1

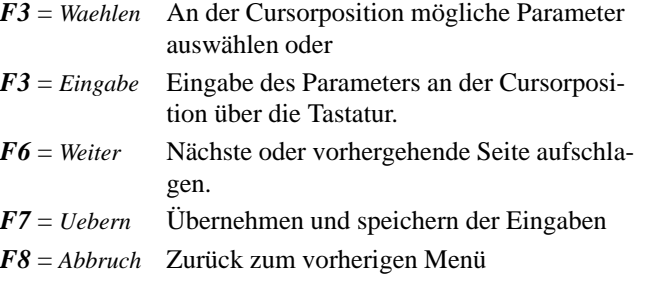

In der Maske sind von der Grundeinstellung abweichende Werte rot oder invers hinterlegt. Die zulässigen Zahlenwerte ergeben sich aus der Bestückung des Automatisierungsgeräts.

C79000-G8500-C820-01 3-167

### *DX 0 für AG 155 U, Seite 2*

| DX0 - Parametrierung                               |             | (AG 155U CPU 946 / 947)    |          |              | DX0            |  |  |
|----------------------------------------------------|-------------|----------------------------|----------|--------------|----------------|--|--|
| Zeitalarme:                                        |             |                            |          |              |                |  |  |
| Zeitalarmbearbeitung:                              | JA          |                            |          | Prioritaet:  | 1              |  |  |
| Grundtakt (X 10 MS):                               | 10          | (1. .255)                  |          |              |                |  |  |
| Zeittaktverarbeitung:                              | 1           | $(1 = Faktor 1, 2, 5, 10)$ |          |              |                |  |  |
|                                                    |             | $2 =$ Faktor 1, 2, 4, 8)   |          |              |                |  |  |
| Hardwareprozessalarme (nur im 155U-MODE) :         |             |                            |          |              |                |  |  |
| Systeminterrupt A/B :                              | <b>NEIN</b> |                            |          | Prioritaet:  | $\mathfrak{p}$ |  |  |
| Systeminterrupt E:                                 | <b>NEIN</b> |                            |          | Prioritaet : | 2              |  |  |
| Systeminterrupt F:                                 | <b>NEIN</b> |                            |          | Prioritaet:  | 2              |  |  |
| Systeminterrupt G:                                 | <b>NEIN</b> |                            |          | Prioritaet:  | 2              |  |  |
| Prozessalarme Eingangs-Byte 0 (nur im 150U-MODE) : |             |                            |          |              |                |  |  |
| Prozessalarme:                                     | .IA         |                            |          | Prioritaet:  | 2              |  |  |
|                                                    |             |                            |          |              |                |  |  |
| F<br>F<br>F                                        | F           | F                          | F        | F            | F              |  |  |
| 2<br>3 Waehlen 4                                   |             | 5                          | 6 Weiter | 7 Uebern     | 8 Abbruch      |  |  |

Bild 3-32 DX0-Maske für AG 155 U Seite 2

*Eingabe der Daten*

- 1. Sie stellen den Cursor in das Feld, in welchem Sie einen Wert ändern wollen, z.B. Betriebsart *AG 155 U* oder *AG 150 U*.
- 2. Den Parameter mit *F3* = *Waehlen* auswählen oder, falls in der Funktionstastenzeile *F3* = *Eingabe* angezeigt, Parameter mit der Tastatur eingeben.
- 3. Seite 2 der DB-Maske aufrufen: *F6* = *Weiter* drücken und Parameter wie auf Seite 1 eingeben.
- 4. DX 0 übernehmen: *Übernahme* drücken oder Eingabe verwerfen: *ESC* = *Abbruch* drücken.

3-168 C79000-G8500-C820-01

## **3.3.7 Parametriesoftware COM DB1**

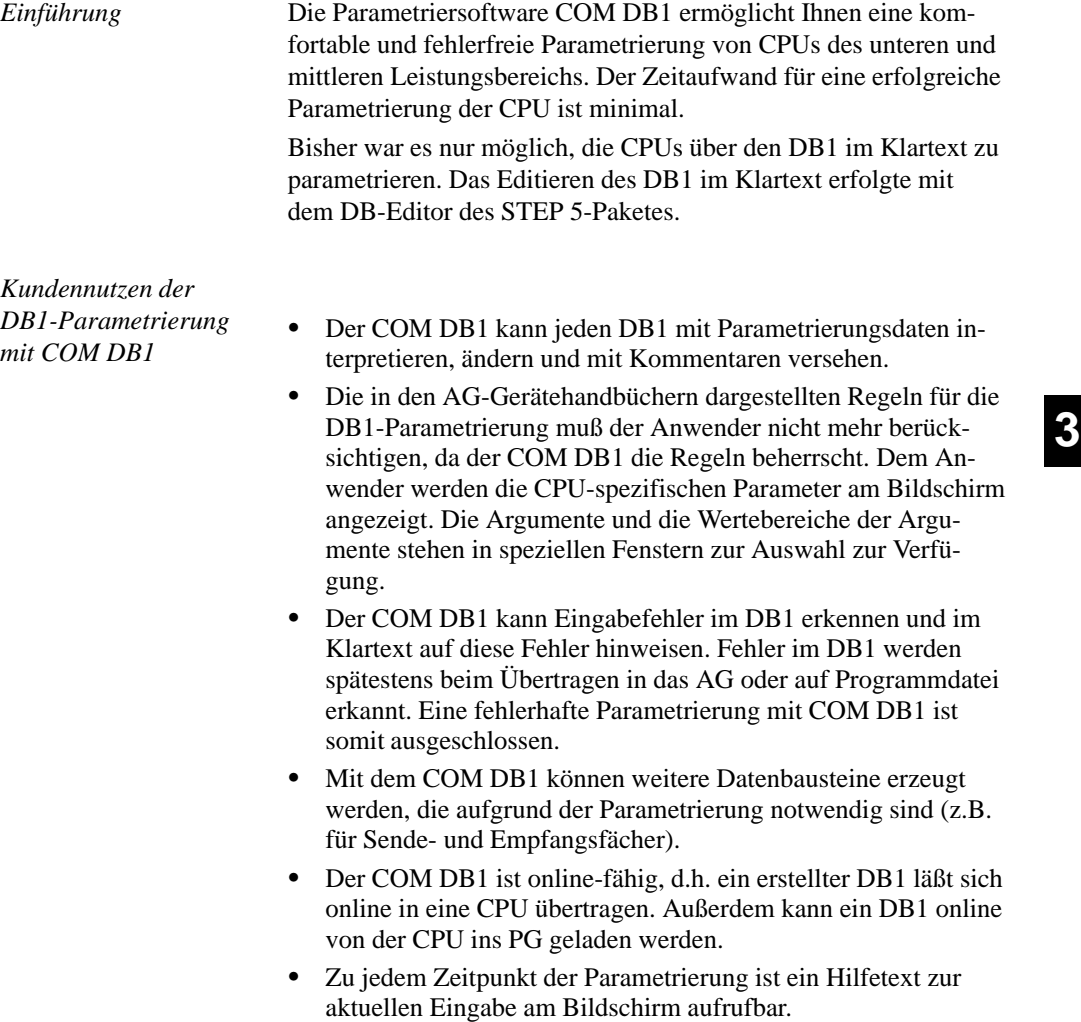

C79000-G8500-C820-01 3-169

### Lieferumfang des Softwarepaketes COM DB1

Der COM DB1 ist Lieferbestandteil von STEP 5/ST, V6.6. Er liegt im Verzeichnis **\STEP5\S5\_COM**.

COM DB1-Dateien:

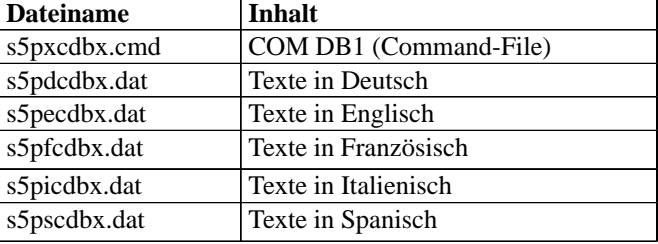

## **3.3.8 Leistungsumfang des COM DB1**

Sie erfahren in diesem Kapitel:

- welche Funktionen Ihnen der COM DB1 zur Verfügung stellt und welche Einschränkungen zu beachten sind,
- $\bullet$ welche CPUs Sie mittels COM DB1 parametrieren können.

Welche Funktionen stellt Ihnen der COM DB1 zur Verfügung?

Die Parametriersoftware COM DB1 ist ein komfortables Hilfsmittel zur Parametrierung von CPUs des unteren und mittleren Leistungsbereiches.

Der COM DB1 bietet Ihnen Funktionen an, die im folgenden beschrieben sind. Einige Funktionen sind nur im "Online-Betrieb" der CPU ausführbar, Sie werden speziell im Text darauf hingewiesen. Alle anderen Funktionen können sowohl im "Online-", als auch im "Offline-Betrieb" genutzt werden. "Online-" bzw. "Offline-Betrieb" wählen Sie in der Voreinstellungsmaske des COM DB<sub>1</sub> an.

## **einen neuen DB1 erstellen**

Sie haben gerade einen DB1 mit dem COM DB1 bearbeitet und möchten diesen verwerfen. Drücken Sie in der Maske "Uebersichtstabelle" die Taste <F1> "neuer DB1". Der gerade erstellte DB1 wird gelöscht und in der Übersichtstabelle erscheinen die Parametrierungen des Default-DB1.

3-170 C79000-G8500-C820-01

#### $\bullet$  **einen DB1, der schon im AG existiert, laden und eventuell ändern**

Sie können Parameter in einem DB1 ändern, der schon im AG existiert, indem Sie "Online-Betrieb" anwählen, den DB1 aus dem AG laden und die entsprechenden Parameter überschreiben.

#### $\bullet$  **einen DB1, der schon auf einer STEP 5-Programmdatei existiert, laden und eventuell ändern**

Sie können Parameter in einem DB1 ändern, der bereits auf einer STEP 5-Programmdatei existiert. Sie wählen die STEP 5-Programmdatei entweder in der Voreinstellungsmaske oder in der Maske "Laden des DB1" an. Danach laden Sie den DB1 von der STEP 5-Programmdatei und überschreiben die entsprechenden Parameter.

#### $\bullet$  **leere Datenbausteine erzeugen, die zur Parametrierung benötigt werden**

(z.B. Sendefach-DB bei der SINEC L1-Parametrierung) Haben Sie in einem Parameterblock einen DB angegeben, prüft der COM DB1, ob dieser DB im AG (nur im "Online-Betrieb" möglich) oder auf einer STEP 5-Programmdatei bereits vorhanden ist. Ist der DB nicht vorhanden, wird der DB erzeugt. Ist der DB vorhanden, aber die Länge des DB reicht für die Parametrierung nicht aus, wird die Länge korrigiert.

#### $\bullet$  **Kommentar zum gesamten DB1 bzw. zu dem aktuellen Parameterblock eingeben**

Sie können einen Kommentar zum gesamten DB1 und zu den einzelnen Parameterblöcken eingeben. Ein Kommentar darf aus maximal 80 Zeichen (inklusive Leerzeichen) bestehen.

#### $\bullet$ **einen DB1 ins AG übertragen**

Sie können einen DB1 ins AG übertragen, wenn Sie zuvor "Online-Betrieb" angewählt haben. Ist bereits ein DB1 im AG vorhanden, werden Sie gefragt, ob er überschrieben werden soll.

#### $\bullet$ **einen DB1 auf eine STEP 5-Programmdatei übertragen**

Sie können einen DB1 auf eine STEP 5-Programmmdatei übertragen. Sie geben die STEP 5-Programmdatei entweder in der Maske "Voreinstellung" oder in der Maske "Uebertragen des DB1" an.

C79000-G8500-C820-01 3-171

## **einen DB1 auf einen Drucker ausgeben**

Sie können die DB1-Parametrierung auf einen Drucker ausgeben. Es können alle Parametriermasken und die Maske "Übersichtstabelle" ausgedruckt werden. Wollen Sie eine Druckerdatei und/oder eine Schriftfußdatei für Ihren Druck nutzen, so wird vorausgesetzt, daß die Drucker- bzw. Schriftfußdatei schon existiert, d.h. mit dem STEP 5-Paket erzeugt wurde. Sie geben die Drucker- bzw. Schriftfußdatei in der Maske "Voreinstellung" an.

#### $\bullet$ **einen DB1 auf eine Datei ausgeben**

Sie können einen DB1 auf eine Datei ausgeben. Das ist notwendig, wenn Sie den DB1 auf einen Drucker ausgeben wollen, der nicht am PG angeschlossen ist. Sie geben die Ausgabedatei in der Maske "Voreinstellung" an. Wollen Sie eine Druckerdatei und/oder eine Schriftfußdatei nutzen, so gelten dieselben Voraussetzungen, wie für die direkte Ausgabe des DB1 auf einen Drucker. Es werden die gleichen Inhalte auf Datei ausgegeben, die sich auch direkt auf Drucker ausgeben lassen ( $\rightarrow$  "einen DB1 auf einen Drucker ausgeben").

#### $\bullet$ **einen Parameterblock löschen**

Falls Sie Parameterblöcke nicht nutzen wollen, können Sie diese in der Übersichtstabelle des COM DB1 löschen.

- $\bullet$  **folgende AG-Funktionen ausführen**, wenn Sie zuvor "Online-Betrieb" angewählt haben:
	- AG-Speicher komprimieren
	- AG von STOP auf RUN schalten, die DB1-Parameter werden in der CPU aktualisiert
		- AG von RUN auf STOP schalten

Außerdem stellt Ihnen der COM DB1 eine Reihe von **Hilfsfunktionen** zur Verfügung, die Ihnen die Parametrierung erleichtern.

- $\bullet$  **Eine fehlerhafte Parametrierung wird ausgeschlossen**, denn der COM DB1:
	- erkennt Fehler bei der Eingabe von Parametern,
	- untersucht innerhalb eines DB1 alle Abhängigkeiten der Parameter untereinander,
	- überprüft die Einhaltung der Wertebereiche der Argumente,
	- gibt bei einem aufgetretenen Fehler eine Fehlermeldung aus und zwingt Sie zur Fehlerkorrektur (ein fehlerhafter DB1 kann nicht gespeichert werden).

3-172 C79000-G8500-C820-01

Besonderheiten des COM DB1

- Der COM DB1 kann immer nur einen DB1 bearbeiten.
- $\bullet$  Der COM DB1 kann die Abhängigkeiten von Parametern zwischen verschiedenen AGs nicht untersuchen (z.B. Prüfung, ob in einem SINEC L2-Netzwerk bei allen Teilnehmern die gleiche Baudrate eingestellt ist).
- $\bullet$  Die direkte Parametrierung in den Systemdaten ist nicht möglich.
- Es können nur solche CPU-Funktionen mit dem COM DB1 parametriert werden, die auch bisher im DB1 parametrierbar waren.
- $\bullet$  Enthält ein Parameterblock in der Übersichtstabelle des COM DB1 keine Parametrierungen, werden automatisch vom Betriebssystem Ihres AGs die vorhandenen Defaultparameter in die Systemdaten geschrieben.
- $\bullet$  Defaultparameter, die in Kommentarzeichen (#) eingeschlossen  $sind \rightarrow Abbildung$  des Default-DB1 im entsprechenden AG-Handbuch), werden vom COM DB1 nicht erkannt und gehen verloren. (Stehen Defaultparameter, die in Kommentarzeichen (#) eingeschlossen sind, direkt vor der Endekennung "END" des DB1, werden diese Parameter als Kommentar zum gesamten DB1 interpretiert.)
- $\bullet$  Es können die Geräte mit dem COM DB1 parametriert werden, die im Kapitel 3.3.9 aufgeführt sind. Für weiterentwickelte Geräte, d.h. gleiche CPU/gleiches AG mit neuem Ausgabestand, gilt folgende Regel:

Der COM DB1 setzt auf dem letzten, ihm bekannten Ausgabestand des Gerätes auf. D.h. es können bei einem weiterentwickelten Gerät nur die Funktionen mit dem COM DB1 parametriert werden, die beim letzten Ausgabestand parametrierbar waren. Neu hinzugekommene Parameter/Parameterblöcke und/oder geänderte Wertebereiche kennt der COM DB1 nicht.

Die Handhabung der einzelnen Funktionen des COM DB1 ist im Beispiel einer vollständigen DB1-Parametrierung am Ende dieses Kapitels genau beschrieben.

C79000-G8500-C820-01 3-173

## **3.3.9 Welche AGs können Sie mit dem COM DB1 parametrieren?**

Mit dem COM DB1 können Sie alle Automatisierungsgeräte/CPUs parametrieren, die in der folgenden Tabelle aufgeführt sind:

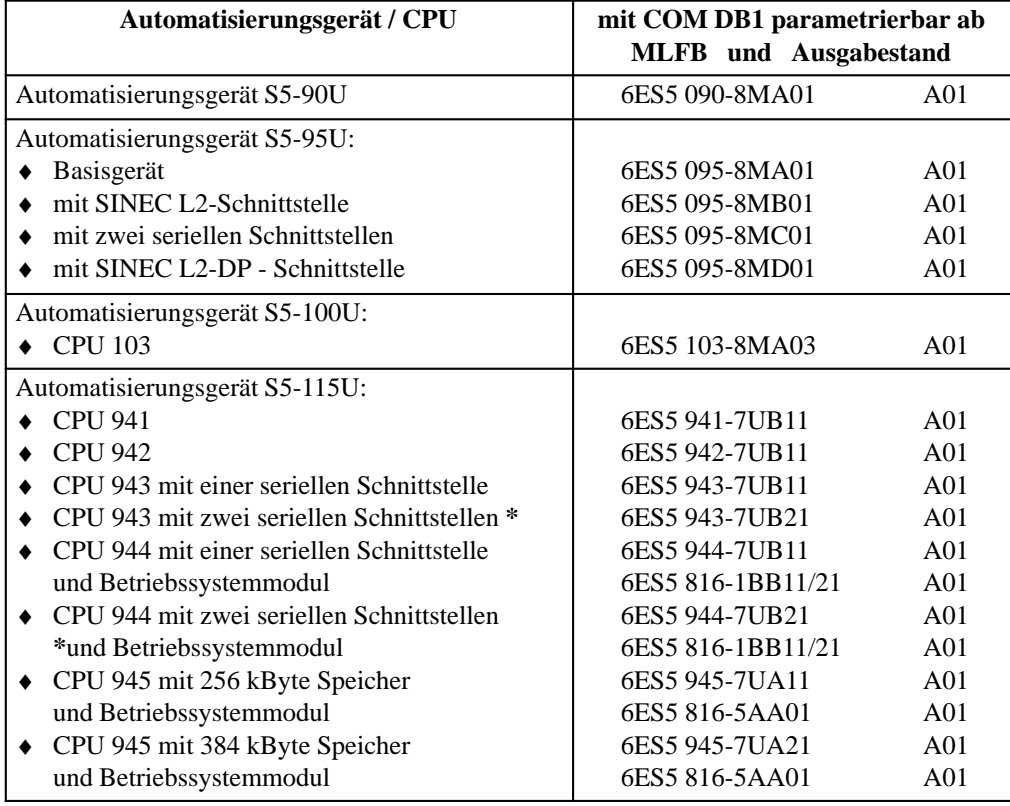

3-174 C79000-G8500-C820-01

Ab STEP 5 Version 6.6 läßt sich der COM DB1 wie im nachfolgend beschrieben starten: COM DB1 starten

- 1. Starten Sie das Betriebssystem S5-DOS/ST (Stufe VI).
- 2. Tasten Sie sich bis zum Startfenster "Weitere SIMATIC S5 Programme" vor:
	- [Wechsel] [weitere ...  $\vert < \bot$  >
- 3. Machen Sie das Verzeichnis unter dem Sie den COM DB1 abgelegt haben (LW:\STEP5\S5\_COM) zum aktuellen Verzeichnis.
- 4. Wählen Sie im Auswahlfenster "Weitere SIMATIC S5 Programme" das Programm "COM DB1" an.
- 5. Starten Sie den Ladevorgang des COM DB1 mit "<OK>" oder der Übernahmetaste <INSERT>.

Es erscheint die Startmaske des COM DB1, die Maske "Sprachanwahl", auf dem PG-Bildschirm.

**3.3**

## **3.3.10COM DB1 bedienen**

Sie erfahren in diesem Kapitel

- $\bullet$  wie Sie bei der Parametrierung mit dem COM DB1 vorgehen (allgemeines Bedienkonzept),
- wie die COM DB1-Masken am Bildschirm aufgebaut sind,
- $\bullet$  wie Sie Eintragungen in die COM DB1-Masken vornehmen und welche Regeln Sie dabei beachten müssen und
- $\bullet$  welche Hilfestellungen und Fehleranzeigen Ihnen der COM DB1 zur Verfügung stellt.

Die Bedienung des COM DB1 erfolgt über Masken, die in mehreren Bedienungsebenen angeordnet sind. Für alle Bedienungsebenen des COM DB1 gilt:

- $\bullet$  Durch Betätigen einer der Funktionstasten <F1> bis <F7> führen Sie eine COM DB1-Funktion aus oder gelangen in eine untergeordnete COM DB1-Maske.
- $\bullet$  Jede COM DB1-Maske können Sie mit der Funktionstaste <F8> "Zurueck" zur übergeordneten Maske verlassen.

C79000-G8500-C820-01 3-175

*Bedienhierarchie des*

*COM DB1*

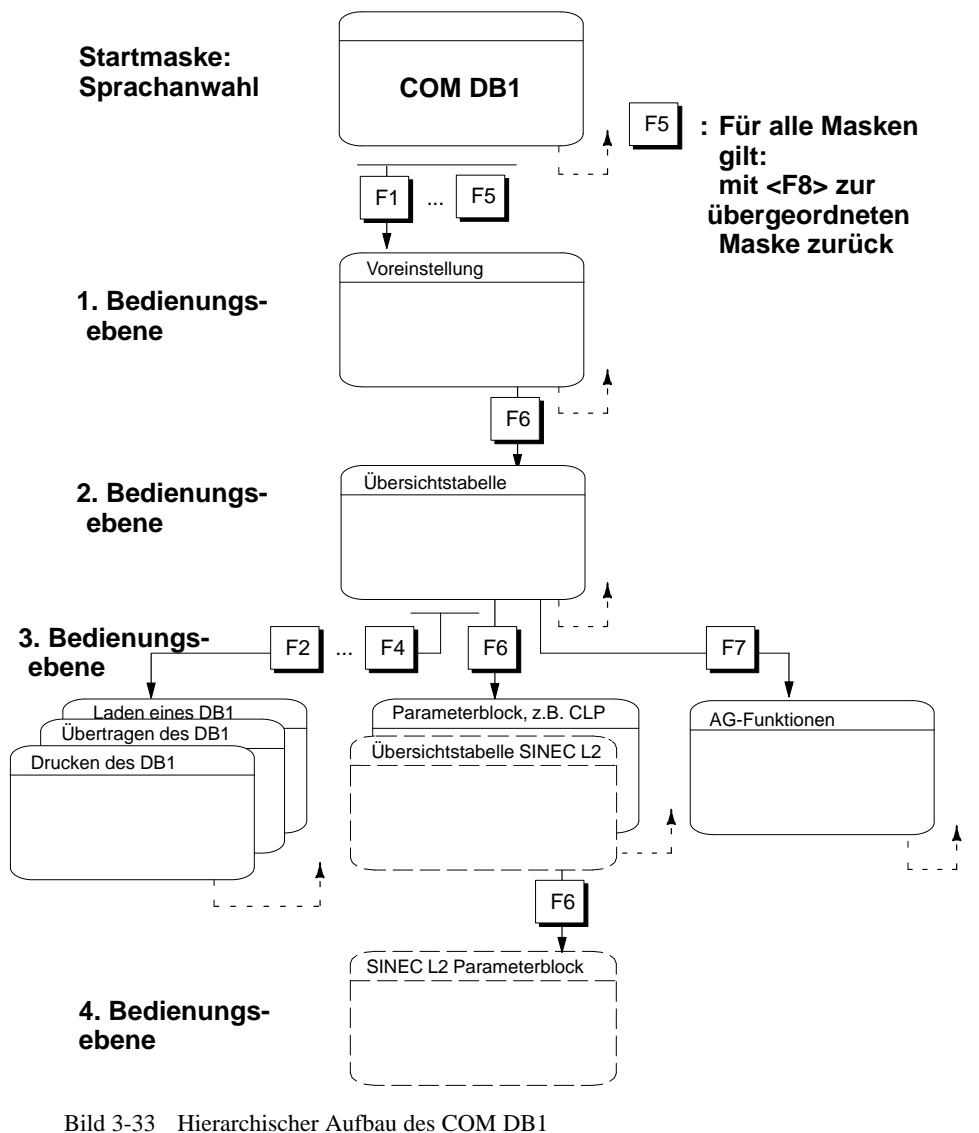

Am nachfolgenden Maskenbaum wird das allgemeine Bedienkonzept bei der Parametrierung mit COM DB1 erläutert.

3-176 C79000-G8500-C820-01

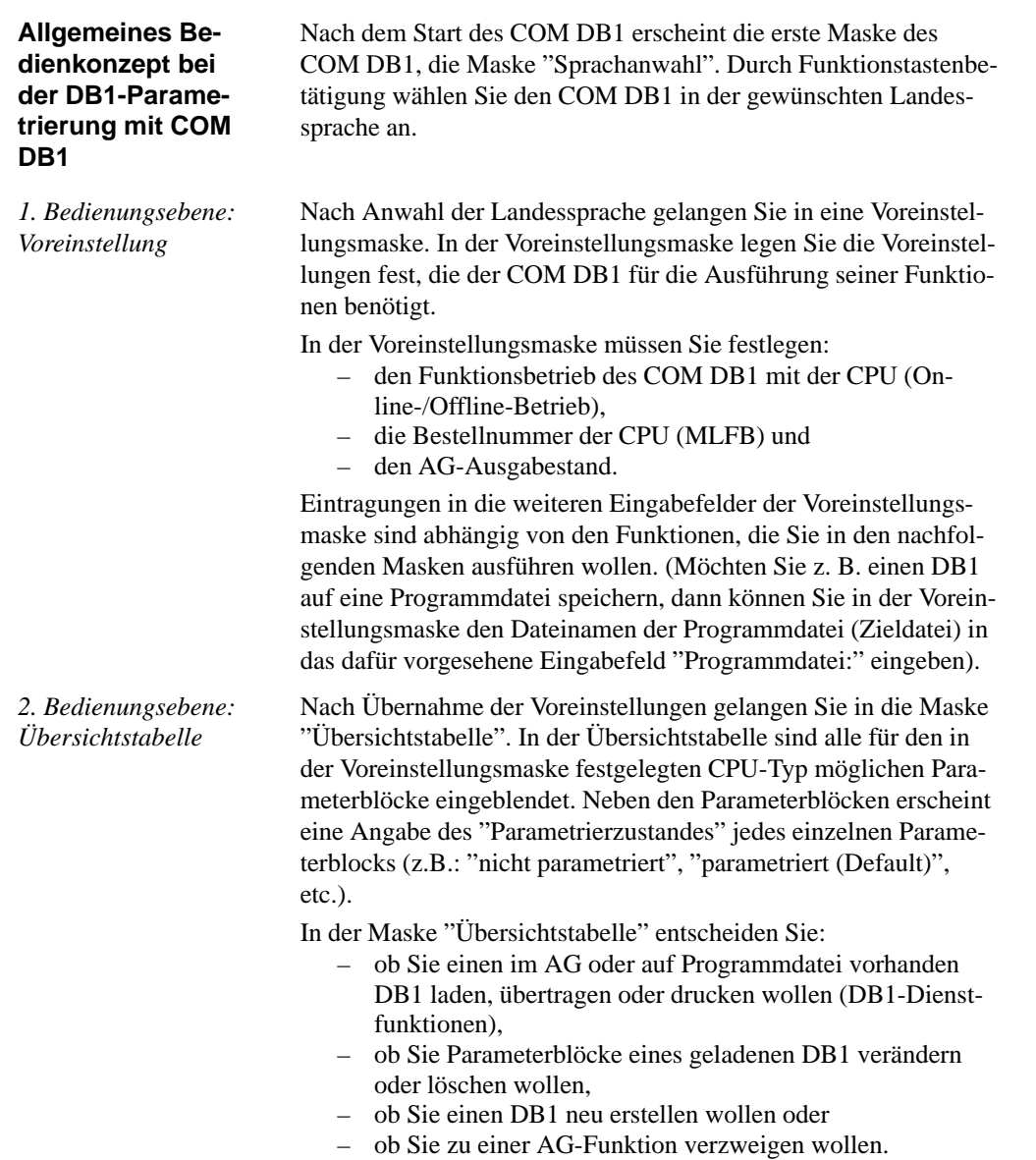

C79000-G8500-C820-01 3-177

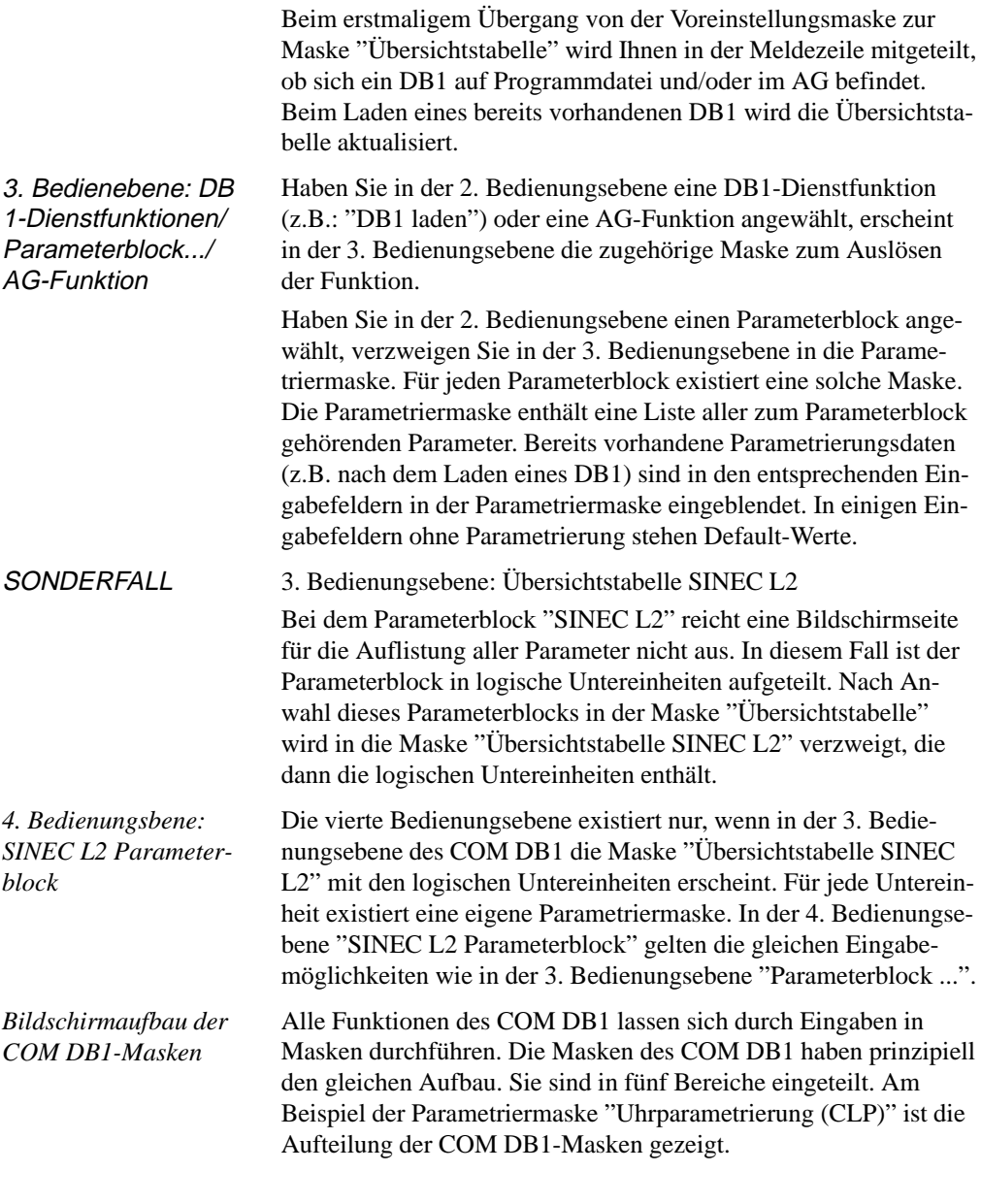

3-178 C79000-G8500-C820-01

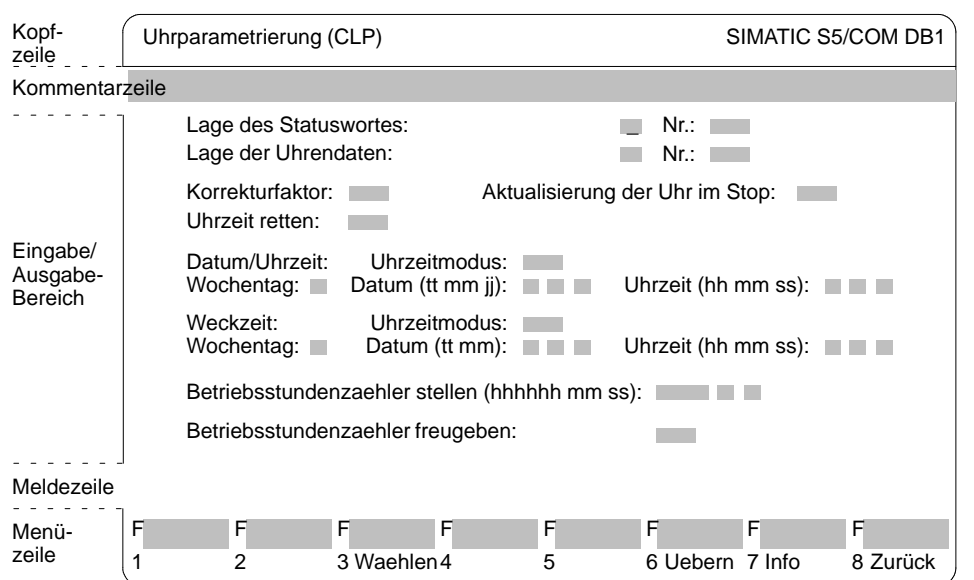

Bild 3-34 Parametriermaske "Uhrparametrierung (CLP)". Aufteilung der COM DB1-Bildschirmmasken in Teilbereiche

Die Kopfzeile der COM DB1-Masken ist einzeilig und durch eine Linie vom restlichen Maskenbereich getrennt. Sie bezeichnet den Inhalt der COM DB1-Maske. Die Kopfzeile kann in der jeweiligen COM DB1-Maske nicht verändert werden. In der Kommentarzeile haben Sie die Möglichkeit, einen Kommentar zu einem Parameterblock (in der jeweiligen Parametriermaske) oder zum gesamten DB1 (in der Maske "Übersichtstabelle") einzugeben. Die Kommentarzeile ist einzeilig und darf maximal 80 Zeichen enthalten. *Kopfzeile Kommentarzeile*

C79000-G8500-C820-01 3-179

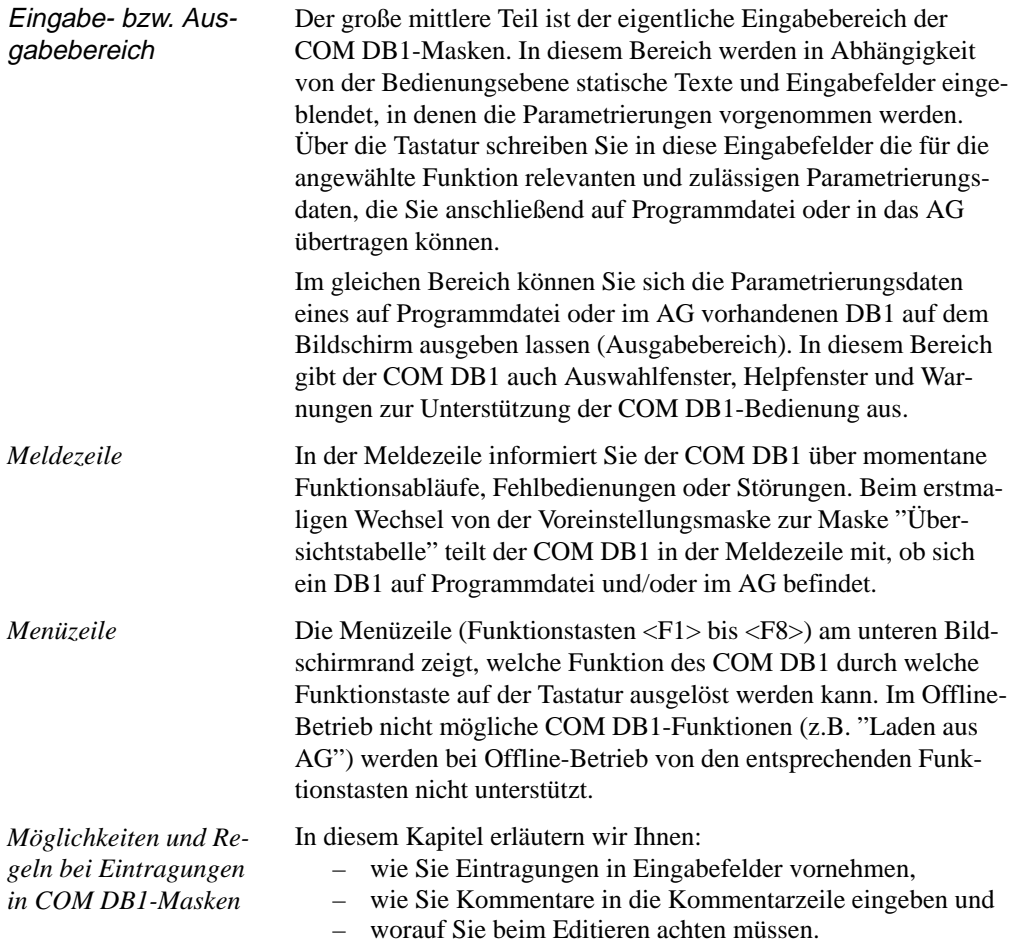

3-180 C79000-G8500-C820-01

Alle Eingaben in COM DB1-Masken werden mit dem Cursor unterstützt**.**

Eintragungen in Eingabefelder vornehmen

Sie haben zwei Möglichkeiten, Parameterwerte mit Cursorunterstützung in Eingabefelder einzugeben:

- $\bullet$ Der Text wird zeichenweise über Tastatur eingegeben.
- $\bullet$ • 2 Der Text wird aus einem zum Eingabefeld gehörenden Auswahlfenster angewählt (mit <F3> "Waehlen").

### **Hinweis**

Mit der Taste <F6> "Uebern" werden die geänderten Parametrierungsdaten anschließend in den DB1 übernommen. Die Übernahme erfolgt nur, wenn alle Parametrierungsdaten des Blockes fehlerfrei sind. Nach Ausführung der Übernahme wechselt der COM DB1 automatisch zur Maske "Übersichtstabelle".

**Beispiel zu 1**: Korrekturfaktor zeichenweise eingeben

- 1. Positionieren Sie den Cursor auf das Eingabefeld "Korrekturfaktor:".
- 2. Geben Sie über die Tastatur den gewünschten Parameter ein  $(z.B.: "9").$
- 3. Schließen Sie die Eingabe mit  $\langle \ \bot \rangle$  oder  $\langle$ INSERT $\rangle$  ab. (Mit <ESC> wird der Text verworfen.)

C79000-G8500-C820-01 3-181

**Beispiel zu 2:** Wochentag über Auswahlfenster eingeben

- 1. Positionieren Sie den Cursor auf das Eingabefeld "Wochentag:".
- 2. Öffnen Sie das zum Eingabefeld gehörende Auswahlfenster. Drücken Sie dazu <F3> "Waehlen".
- 3. Positionieren Sie den Cursor auf die relevante Textzeile im Auswahlfenster.
- 4. Übernehmen Sie den angewählten Wochentag in das Eingabefeld. Drücken Sie dazu < ↵ > oder <INSERT>. Im Eingabefeld erscheint der angewählte Text. (Mit <ESC> wird die Übernahme abgebrochen.→ Bild 3-35)

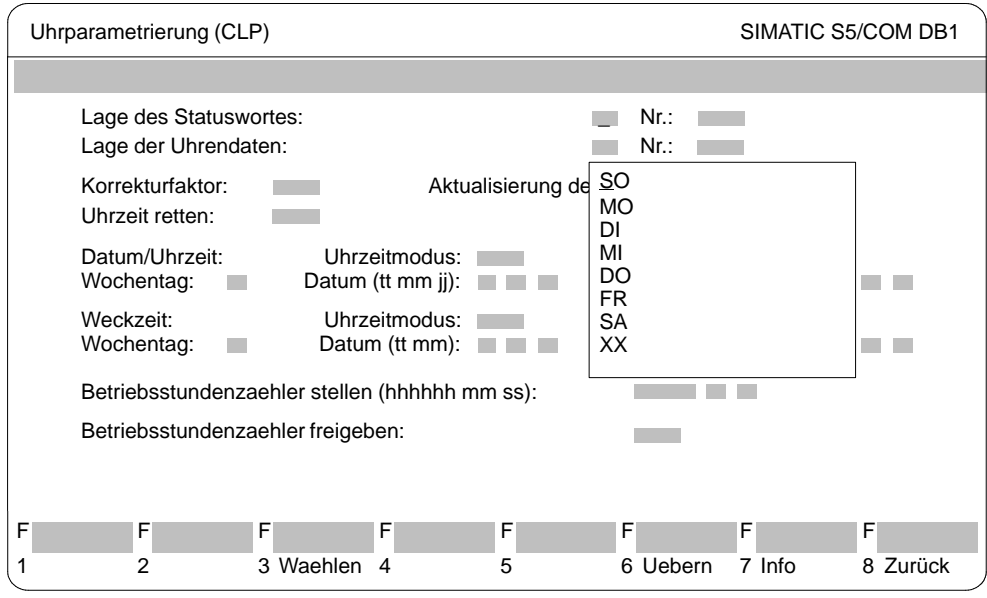

Bild 3-35 COM DB1-Maske "Uhrparametrierung (CLP)"; Wochentag auswählen

3-182 C79000-G8500-C820-01

*Kommentare eingeben*

Sie haben im COM DB1 die Möglichkeit einzugeben,

- $\Box$  einen Kommentar zum gesamten DB1 in der Maske "Übersichtstabelle" und
- $\sqrt{2}$  einen Kommentar zu jedem Parameterblock in der jeweiligen Parametriermaske.

Den Kommentar geben Sie in die dafür vorgesehene Kommentarzeile am oberen Bildschirmrand der COM DB1-Maske ein. Der Kommentar kann maximal 80 Zeichen (inklusive Leerzeichen) sein.

Beispiel zu **[2]**: Kommentar zum Parameterblock "Uhrparametrierung (CLP)" eingeben

- 1. Betätigen Sie in der Parametriermaske "Uhrparametrierung (CLP)" die Kommentartaste <COM> ). Der Cursor springt daraufhin in die Kommentarzeile.
- 2. Geben Sie den Kommentar über die Tastatur ein (z.B.: "Weckzeit des Wartungskomplexes 1 stellen").
- 3. Schließen Sie die Eingabe mit < $\downarrow$  > oder <INSERT> ab. (Mit <ESC> verlassen Sie die Kommentarzeile ohne Veränderung des ursprünglichen Inhaltes.)

## **Hinweis**

Ein Kommentar zum Parameterblock wird zusammen mit dem Parameterblock (mit <F6> "Uebern") in den DB1 übernommen.

*Besonderheiten und Regeln bei Eintragungen in COM DB1–Masken*

Im nachfolgenden Hinweiskasten haben wir für Sie noch einige wenige Besonderheiten und Regeln bei der DB1-Parametrierung mit dem COM DB1 zusammengefaßt:

C79000-G8500-C820-01 3-183

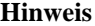

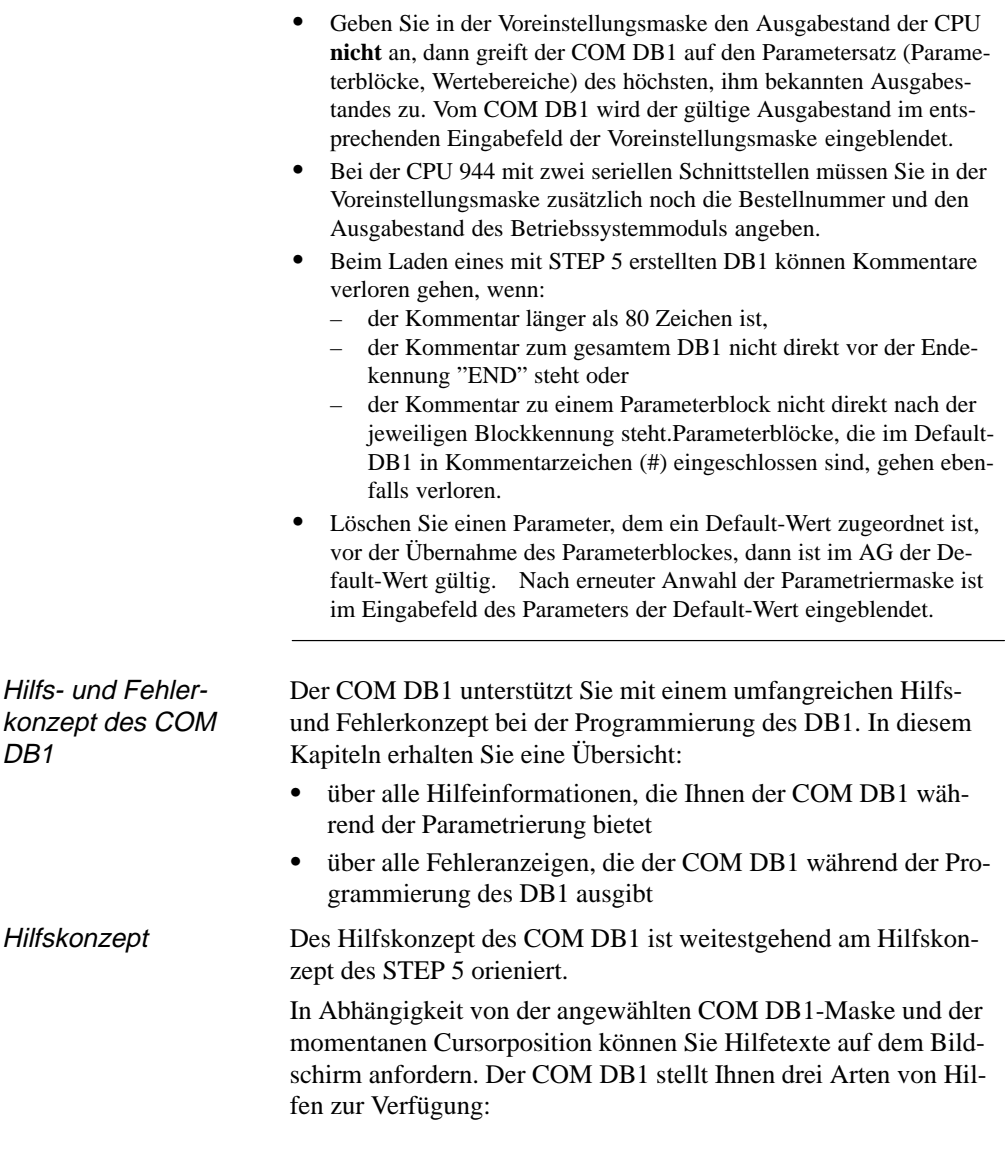

3-184 C79000-G8500-C820-01

- Meldezeile: Hinweise und Fehlermeldungen in der Meldzeile der COM DB1-Masken
- $\sqrt{2}$  Helpmasken: Hilfetexte mit Erläuterungen zur aktuellen COM DB1-Maske und Funktionstastenbelegung.
- $\sqrt{3}$  Info-Fenster: Hilfetexte mit Informationen zu den Eingabefeldern.

#### $\Box$  **Meldezeile: Hinweise und Fehlermeldungen in der Meldzeile des COM DB1**

In der Meldezeile der COM DB1-Maske  $(\rightarrow$  Bild. xxx 3-34) informiert Sie der COM DB1 über:

- $\bullet$  Fehler bei der COM DB1-Bedienung (z.B. "Ungueltige Eingabe")
- $\bullet$ Parametrierfehler
- momentane Funktionsabläufe des COM DB1 (z. B. "Der DB1 wird geladen. Bitte Warten ...")
- Vorhandensein eines DB1 auf Programmdatei und/oder im AG beim Wechsel von der Voreinstellungsmaske zur Maske "Übersichtstabelle"

## **Helpmasken: Hilfetexte mit Erläuterungen zur aktuellen COM DB1-Maske und Funktions-tastenbelegung**

Drücken Sie innerhalb einer COM DB1-Maske die **Taste <HELP>.** Auf dem Bildschirm wird eine Helpmaske mit einer kurzen Erklärung zur angewählten Maske und zur aktuellen Funktionstastenbelegung eingeblendet.

Der alte Bildschirminhalt wird dabei gelöscht und der jeweilige Hilfetext ausgegeben.

Reicht eine Bildschirmseite nicht aus, kann durch Betätigen der Tasten <INSERT> oder < ↵ > auf die nächste Bildschirmseite geblättert werden.

Mit der **Taste <ESC>** verlassen Sie die Helpmaske. Der alte Bildschirminhalt wird wieder hergestellt.

C79000-G8500-C820-01 3-185

## **Beispiel:**

Helpmaske: Erläuterungen zur aktuellen COM DB1-Maske "Uhrparametrierung (CLP)" und Funktionstastenbelegung

|   | Uhrparametrierung (CLP)                                                                                                    | SIMATIC S5/COM DB1 |   |   |          |        |          |  |  |  |
|---|----------------------------------------------------------------------------------------------------|--------------------|---|---|----------|--------|----------|--|--|--|
|   |                                                                                                    |                    |   |   |          |        |          |  |  |  |
|   | Parameterblock fuer integrierte Uhr (CLP):                                                                                                    |                    |   |   |          |        |          |  |  |  |
|   | Sie koennen die integrierte Uhr parametrieren fuer:<br>Uhrzeit- und Kalenderfunktionen (z.B. zum Aufbau einer Uhrzeitabhaengigen Steuerung)<br>Weck- und Alarmfunktionen (z.B. fuer Ueberwachung der Zeitdauer eines Prozesses)<br>Betriebsstundenzaehler (z.B. fuer Ueberwachung von Inspektionsintervallen)<br>Der Speicherbedarf wird abhaengig von den genutzten Uhrenfunktionen ermittelt. Wenn DBs<br>verwendet werden, prueft der COM DB1 nach dem Uebertragen, ob diese in der geforderten<br>Groesse vorhanden sind und legt sie nach Rueckfrage im AG bzw. in der Datei an Das AG laeuft<br>auch ohne deren Existenz an!<br><f3><br/>Auswahlfenster mit den zulaessigen Eingabemeoglichkeiten<br/><f7><br/>Information zum eingabefld, auf dem der Cursor positioniert ist<br/>die Aenderungen werden uebernommen<br/><f6><br/><esc> oder <f8> die Aenderungen werden verworfen<br/><c'om> bzw. &lt;-:-&gt; Editieren eines Kommentars zum gesamten Parameterblock<br/>Schliessen des Fensters<br/><esc></esc></c'om></f8></esc></f6></f7></f3> |                    |   |   |          |        |          |  |  |  |
| F | F                                                                                                    | F                  | F | F | F        | F      | F        |  |  |  |
|   | 2                                                                                                    | 3 Waehlen          | 4 | 5 | 6 Uebern | 7 Info | 8 Zurück |  |  |  |

Bild 3-36 Helpmaske: Erläuterungen zur aktuellen COM DB1-Maske "Uhrparametrierung" und Funktionstastenbelegung

## **Info-Fenster: Hilfetexte mit Informationen zu den Eingabefeldern**

Mit der Funktionstaste <F7> "Info" (falls anwählbar) können Sie Hilfe zu Eingabefeldern des COM DB1 anfordern. Abhängig von der Cursorposition im Eingabefeld, werden alle möglichen und zulässigen Eingaben in einem Info-Fenster kurz beschrieben.

Im Gegensatz zu den oben beschriebenen Helpmasken zur Erläuterung der Funktionstastenbelegung wird durch das jeweilige Info-Fenster nur ein Teil des momentanen Bildschirminhalts überlagert. Das Eingabefeld bleibt sichtbar.

Es kann immer nur ein Info-Fenster geöffnet sein.

3-186 C79000-G8500-C820-01

Vor dem Ausfüllen des Eingabefeldes bzw. vor dem Positionieren des Cursors im nächsten Eingabefeld muß das Info-Fenster geschlossen werden. Mit der **Taste <ESC>** schließen Sie das Info-Fenster.

### **Beispiel:**

Info-Fenster: Informationen zum Eingabefeld "Wochentag" der COM DB1-Maske "Uhrparametrierung (CLP)".

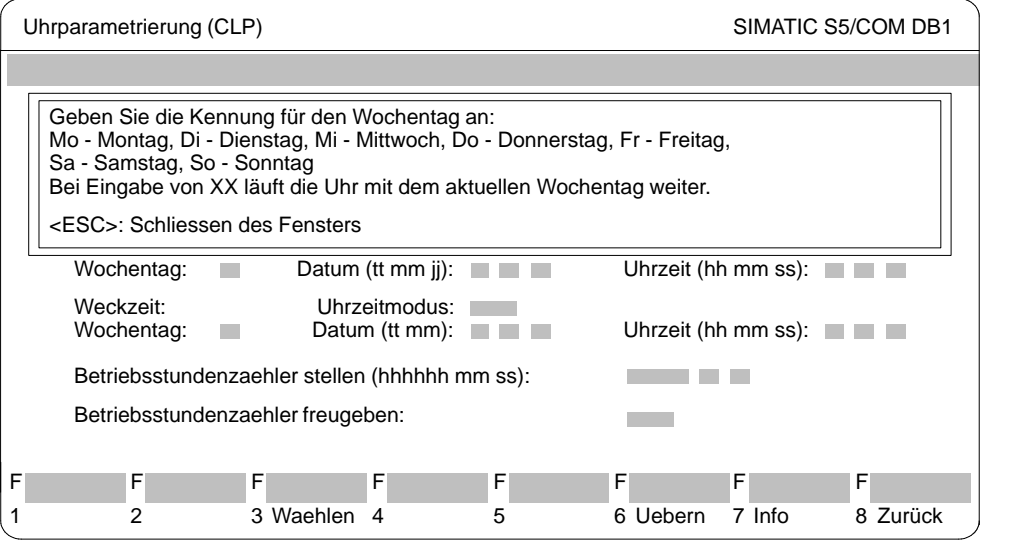

Bild 3-37 Info-Fenster: Informationen zum Eingabefeld "Wochentag" der COM DB1-Maske "Uhrparametrierung (CLP)"

*Fehlerkonzept*

Das Fehlerkonzept des COM DB1 ist weitestgehend am Fehlerkonzept des STEP 5 angelehnt. Der COM DB1 kann Fehler erkennen und durch entsprechende Meldungen auf dem Bildschirm dem Anwender mitteilen.

Der COM DB1 reagiert auf folgende Fehler:

- $\boxed{1}$  Fehler, die während des Ladens oder Übertragens des DB1 erkannt werden.
- -Fehler bei der Programmierung des DB1 (Bedienfehler)

C79000-G8500-C820-01 3-187

Der COM DB1 reagiert auf einen der oben genannten Fehler:

- entweder mit einer Fehlermeldung. Fehlermeldungen werden wie bei STEP 5 in Kurzform in der **Meldezeile** auf dem Bildschirm ausgegeben (z.B.: "Ungueltiger Wertebereich").
- $\bullet$  oder mit einer Warnung (Sicherheitsabfrage). Warnungen werden in einem einfach umrandeten **Fenster**, zentriert auf der Bildschirmmitte, ausgegeben (z.B.: "Wollen Sie die vorgenommenen Parametrierungen verwerfen?"). Sicherheitsabfragen müssen mit <ESC> quittiert werden oder entsprechend dem einge-blendeten Abfragetext mit <ESC> "Nein, bzw. Abbruch" oder  $\langle \bot \rangle$ "Ja" beantwortet werden.

## **Fehler, die während des Ladens bzw. Übertragens des DB1 erkannt werden**

Während des Ladens des DB1 von Programmdatei bzw. AG und während des Übertragens des DB1 auf Programmdatei bzw. AG, erfolgt eine Überprüfung aller Parameter:

- auf Einhaltung zulässiger Wertebereiche
- auf Parameterabhängigkeiten innerhalb jedes Blockes
- auf Parameterabhängigkeiten zwischen den Blöcken

Erkennt der COM DB1 einen **Fehler** (z.B.: "Ein- oder Ausgangsbereich lueckenhaft oder mehrfach belegt"), dann wird vom COM DB1 automatisch die Maske "Übersichtstabelle" aufgerufen, in der die betroffenen Parameterblöcke als "fehlerhaft" gekennzeichnet sind:

- - Im "fehlerhaften" Block sind die "echten" Parametrierfehler durch ein "**!**" vor dem Eingabefeld markiert.
- $\bullet$  Bei völlig "nichtinterpretierbaren" Daten für Parameter im "fehlerhaften" Block (die nur in einem DB1 auftreten können, der mit dem DB-Editor des STEP 5-Paketes programmiert wurde) sind die Eingabefelder mit "**\***" aufgefüllt.

3-188 C79000-G8500-C820-01

## **Hinweis**

Positionieren Sie den Cursor auf einen fehlerhaften ("!") Parameter in der Parametrier-maske, dann erscheint in der Meldezeile die zutreffende Fehlermeldung.

**Beispiel:** Markierung von fehlerhaften Parametern im Block "Uhrparametrierung (CLP)" nach dem Laden des DB1. Der DB1 ist mit dem DB-Editor des STEP 5-Paketes erstellt wurden.

- 1. Fehler: Für die Lage des Statuswortes wurde "NB" statt "MB" eingegeben. (Tippfehler, vom COM DB1 nicht interpretierbar).
- 2. Fehler: Für den Uhrzeitmodus wurde "AM" statt "PM" eingegeben. (falscher Wertebereich)

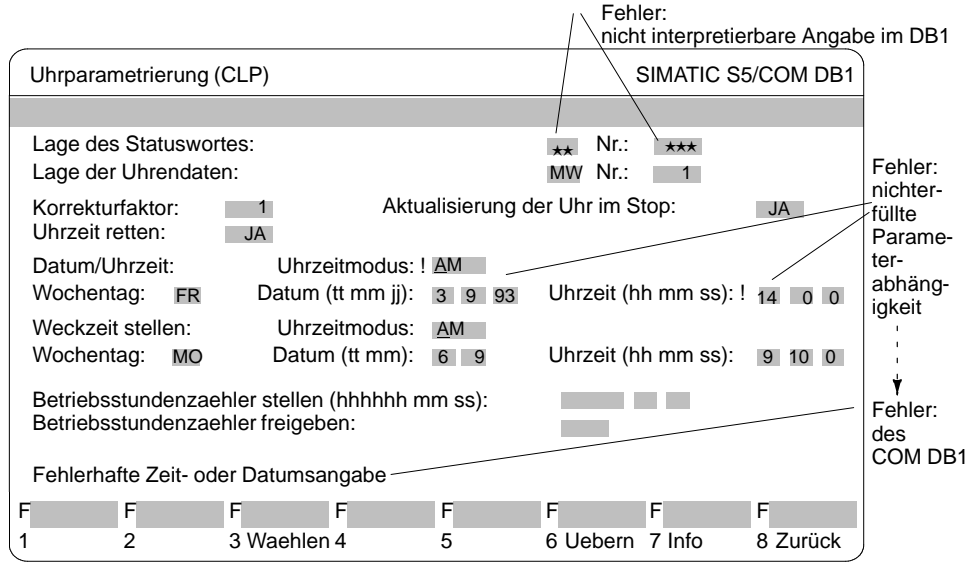

Bild 3-38 Anzeige von fehlerhaften Parametern in der Parametriermaske

C79000-G8500-C820-01 3-189

## **Fehler bei der Programmierung des DB1 (Bedienfehler)**

Unzulässige Eingaben des Anwenders werden vom COM DB1 während der Programmierung abgeblockt:

- $\bullet$  Die Eingabetexte werden nach Abschluß der Eingabe mit  $\langle \downarrow \rangle$  > vom COM DB1 überprüft: Falsche Syntax oder Überschreitung des zulässigen Wertebereiches werden durch eine **Fehlermeldung** angemahnt (z.B. "Ungueltiger Wertebereich"). Fehlerhafte Parametrierungen sind durch ein **"!"** vor dem Eingabefeld markiert.
- - Bei Übernahme der Parametrierungsdaten in den DB1 mit <F6> "Uebern" werden zusätzlich bestehende Parameterabhängigkeiten innerhalb des Blockes überprüft: "Nichterfüllte" Parameterabhängigkeiten werden durch die **Warnung** "Die Parametrierungen können nicht abgespeichert werden, da noch Fehler vorhanden sind" angemahnt . Nach dem Quittieren mit <ESC> sind die so gefundenen fehlerhaften Parametrierungen durch ein **"!"** vor dem Eingabefeld markiert.

### **Hinweis**

Positionieren Sie den Cursor auf einen fehlerhaften (**"!"**) Parameter in der Parametriermaske, dann erscheint in der Meldezeile die zutreffende Fehlermeldung.

### **Hinweis**

Erst nach einer fehlerfreien Eingabe aller Parameter kann der Parameterblock mit <F6> "Uebern" gespeichert werden.

3-190 C79000-G8500-C820-01

## 3.3.11 Beispiel einer vollständigen DB1-Parametrierung mit COM DB1

Sie erfahren in diesem Kapitel die Vorgehensweise zur Parametrierung mit dem COM DB1 an einem konkreten Beispiel. Gegenstand dieses Kapitel ist die Handhabung des COM DB1 und nicht die im DB1 zu parametrierende Funktion.

Die Funktione und ihre Parameter finden Sie im entsprechenden Gerätehandbuch zum AG erklärt. Anhand des Beispiels können Sie sehr schnell die Handhabung des COM DB1 kennenlernen.

In der folgenden Tabelle finden Sie:

- alle Handlungen, die Sie ausführen müssen, um ein AG zu parametrieren;
- alle Masken, in welchen diese Handlungen erfolgen (speziell für unser Beispiel: S5-95U mit integrierter SINEC L2-Schnittstelle).

Die Handlungen finden Sie als Teilüberschriften in diesem Kapitel wieder.

Tabelle 3-7 Vorgehensweise bei der Parametrierung eines AGs mit COM DB1 im Überblick

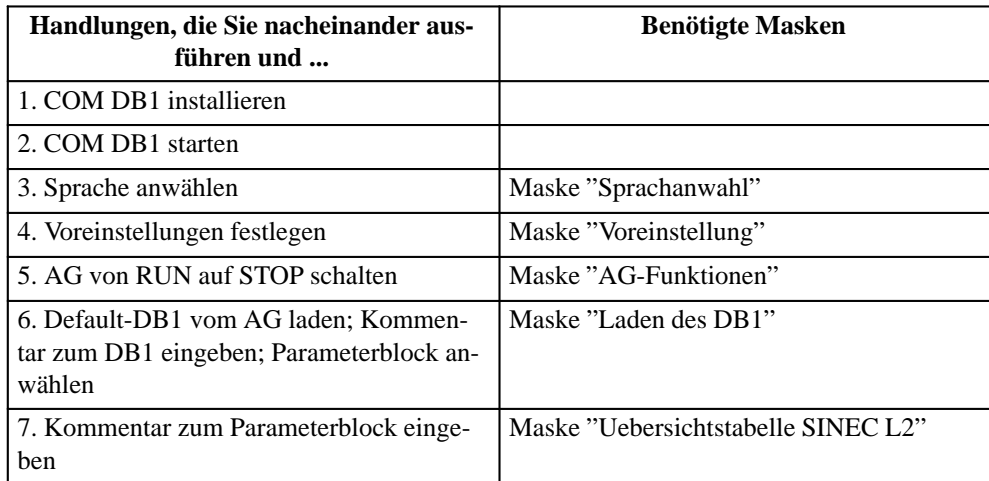

C79000-G8500-C820-01 3-191

| Handlungen, die Sie nacheinander aus-<br>führen und | <b>Benötigte Masken</b>     |
|-----------------------------------------------------|-----------------------------|
| 8. Parameter editieren                              | Maske "Grundparameter"      |
|                                                     | Maske "Standardverbindung"  |
| 9. DB1 auf Drucker ausgeben                         | Maske "Drucken des DB1"     |
| 10. DB1 ins AG übertragen                           | Maske "Uebertragen des DB1" |
| 11. DB1 auf STEP 5-Programmdatei si-<br>chern       | Maske "Uebertragen des DB1" |
| 12. AG von STOP auf RUN schalten                    | Maske "AG-Funktionen"       |

Tabelle 3-7 Vorgehensweise bei der Parametrierung eines AGs mit COM DB1 im Überblick, Fortsetzung

3-192 C79000-G8500-C820-01

## **Aufgabenstellung für das Beispiel:**

Ein S5-95U mit integrierter SINEC L2-Schnittstelle soll parametriert werden. Das S5-95U soll über die Datenübertragungsart Standardverbindung mit einem weiteren AG kommunizieren.

Die Standardverbindung wird mit dem COM DB1 parametriert, wie nachfolgend beschrieben.

(Die Parameter und ihre Argumente sind dem DB1-Parametrierbeispiel für Standardverbindung im Gerätehandbuch "SINEC L2 - Schnittstelle des Automatisierungsgerätes S5-95U" entnommen.)

### **Voraussetzungen für das Beispiel:**

- Ein S5-95U mit SINEC L2-Schnittstelle (Bestell-Nr. 6ES5 095-8MB12, Ausgabestand 01) ist vorhanden.
- Ein PG 7XX steckt auf der PG-Schnittstelle des S5-95U.
- Der Busanschlußstecker steckt nicht auf der SINEC L2-Schnittstelle.
- Das S5-95U befindet sich im "RUN".
- Sie haben eine Programmdatei "AG95L2ST.S5D" mit dem STEP 5-Paket erzeugt.
- $\bullet$  Sie haben keine Drucker- oder Schriftfußdatei mit dem STEP 5-Paket erzeugt.

Nach dem Start des COM DB1 meldet sich der COM DB1 mit der Maske "Sprachanwahl". Mit den Tasten <F1> bis <F5> können Sie die Sprache anwählen, in der der COM DB1 am Bildschirm erscheinen soll. *Sprache anwählen*

C79000-G8500-C820-01 3-193

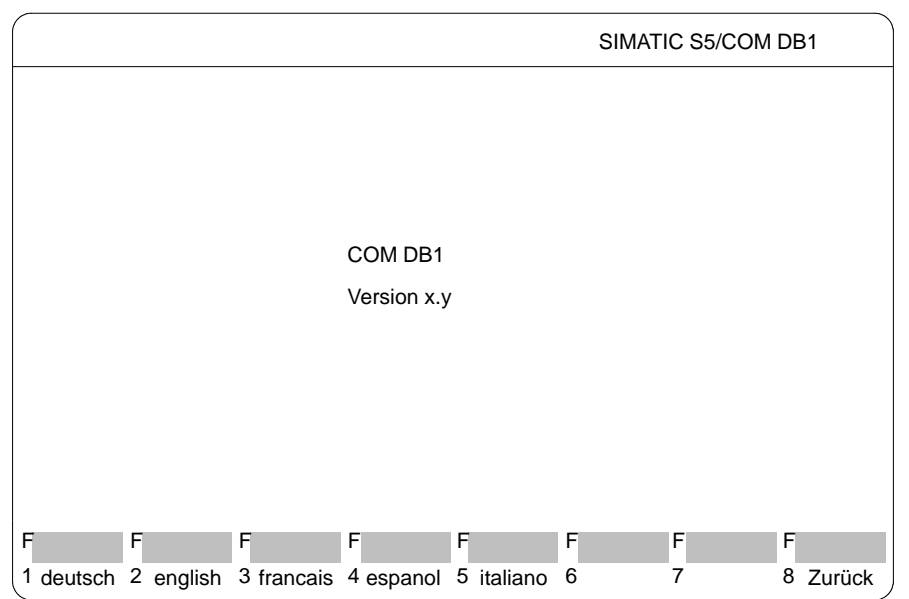

 Drücken Sie <F1> "deutsch". (Mit Taste <F8> "Zurueck" oder Taste <ESC> verlassen Sie den COM DB1.)

Bild 3-39 COM DB1-Maske "Sprachauswahl"; Sprache wählen

| Voreinstellungen fest-<br>legen | Sie legen die Voreinstellungen für die Parametrierung mit COM<br>DB1 in der Maske "Voreinstellung" wie nachfolgend beschrieben<br>fest.<br>Funktionsbetrieb des COM DB1 mit der CPU festlegen:<br>Nach Anwahl der Voreinstellungsmaske steht der Cursor auf dem<br>Eingabefeld "Online/Offline:". |                                                                                                    |  |  |
|---------------------------------|----------------------------------------------------------------------------------------------------|----------------------------------------------------------------------------------------------------|--|--|
|                                 |                                                                                                    |                                                                                                    |  |  |
|                                 |                                                                                                    |                                                                                                    |  |  |
|                                 |                                                                                                    | Offnen Sie das zum Eingabefeld "Online/Offline" gehörende<br>Auswahlfenster, indem Sie Taste <f3> "Waehlen" drücken.</f3>             |  |  |
|                                 | 2.                                                                                                    | Ubernehmen Sie "Online" in das Eingabefeld mit $\langle \Delta \rangle$ oder<br><insert>. Im Eingabefeld erscheint "Online".</insert> |  |  |
|                                 | 3.                                                                                                    | Positionieren Sie den Cursor auf das nächste Eingabefeld,<br>indem Sie $\lt \t \to \gt$ oder $\lt$ INSERT $>$ drücken.                |  |  |

3-194 C79000-G8500-C820-01

### **MLFB festlegen:**

1. Gehen Sie zum Festlegen der MLFB genauso vor, wie für "Funktionsbetrieb des COM DB1 mit der CPU festlegen" beschrieben. (Sie können den Cursor wahlweise auf die Zeile "095-8MB12" oder "095-8MB02" im Auswahlfenster positionieren.)

## **AG-Ausgabestand festlegen:**

2. Geben Sie den AG-Ausgabestand "01" über die Tastatur ein und schließen Sie die Eingabe ab, indem Sie <  $\downarrow$  > oder <INSERT> drücken. (Mit <ESC> können Sie jeweils die Übernahme abbrechen, d.h., das Eingabefeld ist wieder leer.)

Haben Sie alle Voreinstellungen eingegeben, erscheint die Maske wie folgt:

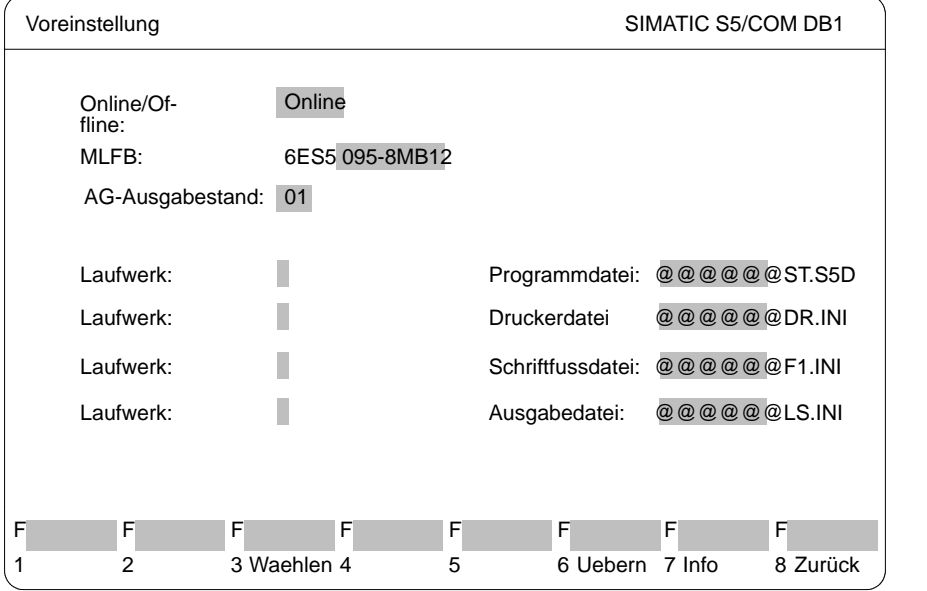

Bild 3-40 COM DB1-Maske "Voreinstellung"; Voreinstellung eintragen

3. Übernehmen Sie die Eingaben mit <F6> "Uebern". Die Maske "Uebersichtstabelle" erscheint am Bildschirm.

C79000-G8500-C820-01 3-195

*AG von RUN auf STOP schalten*

Für das in der Maske "Voreinstellung" eingetragene AG kennt der COM DB1 die möglichen Parameterblöcke und die Parametrierungen im Default-DB1.

Der COM DB1 erstellt für das S5-95U die folgende Maske:

|   | Ubersichtstabelle                                                                | SIMATIC S5/COM DB1                                                      |                                                                |  |
|---|----------------------------------------------------------------------------------|-------------------------------------------------------------------------|----------------------------------------------------------------|--|
|   |                                                                                  |                                                                         |                                                                |  |
|   | Zulässige Parametrierung                                                         |                                                                         | Parametrierung                                                 |  |
|   | Onboard - Interrupt                                                              | (OBI)                                                                   | parametriert (Default)                                         |  |
|   | Onboard - Zaehler                                                                | (OBC)                                                                   | parametriert (Default)                                         |  |
|   | Onboard - Analogeingaenge                                                        | (OBA)                                                                   | parametriert (Default)                                         |  |
|   | SINEC <sub>L1</sub>                                                              | (SL1)                                                                   | nicht parametriert                                             |  |
|   | Zeitgesteuerte Bearbeitung                                                       | (TFB)                                                                   | parametriert (Default)                                         |  |
|   | Uhrparametrierung                                                                | (CLP)                                                                   | nicht parametriert                                             |  |
|   | Systemeigenschaften                                                              | (SDP)                                                                   | parametriert (Default)                                         |  |
|   | SINEC <sub>L2</sub>                                                              | (SL2)                                                                   | nicht parametriert                                             |  |
|   | Fehlerblock                                                                      | (ERT)                                                                   | nicht parametriert                                             |  |
|   |                                                                                  |                                                                         |                                                                |  |
| F | F<br>F                                                                           | F<br>F                                                                  | F<br>F<br>F                                                    |  |
| 1 | 3<br>2<br>D <sub>B1</sub><br>D <sub>R1</sub><br>neuer<br>Uebertr<br>DB1<br>Laden | 5<br>D <sub>R1</sub><br><b>Block</b><br>4<br><b>Drucken</b><br>Loeschen | 6<br>AG-<br>8Zurück<br><b>Block</b><br>7<br>Funktion<br>Anwahl |  |

Bild 3-41 COM DB1-Maske "Übersichtstabelle" AG-Funktionen anwählen

3-196 C79000-G8500-C820-01

Die Betriebsart des AGs können Sie in der Maske "AG-Funktionen" ändern:

- 1. Drücken Sie dazu Taste <F7> "AG-Funktion".
- 2. Wechseln Sie die Betriebsart, indem Sie Taste <F2> "Run  $\rightarrow$ Stop" drücken. Das AG ist jetzt im STOP.

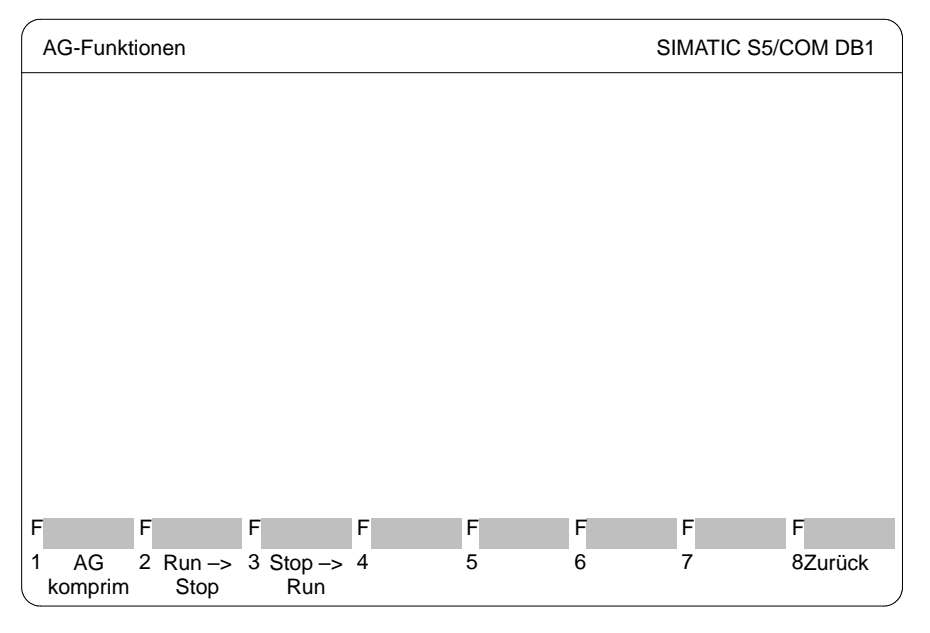

Bild 3-42 COM DB1-Maske "AG-Funktionen" AG von RUN auf STOP schalten

3. Wechseln Sie mit <F8> "Zurueck" in die Maske "Uebersichtstabelle".

C79000-G8500-C820-01 3-197

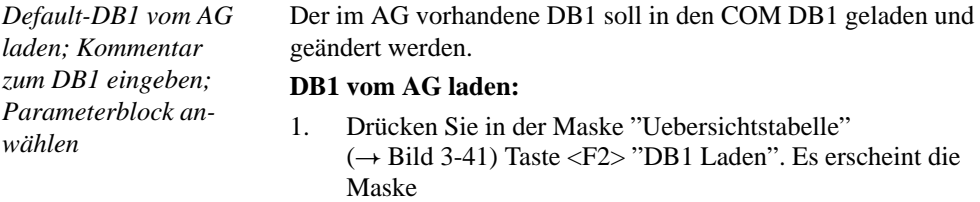

"Laden des DB1" wie folgt:

FFFFFFF F 1234567 8 Waehlen Laden Laden Zurück Laden des DB 1 SIMATIC S5/COM DB1 von FD aus AG Info Laufwerk: Programmdatei**cher ST.S5D** 

Bild 3-43 COM DB1-Maske "Übersichtstabelle"; "Laden aus AG" anwählen

2. Drücken Sie Taste <F2> "Laden aus AG". Wenn das Laden beendet ist, werden die Parametrierungen des DB1, der im AG vorhanden ist, in der Übersichtstabelle angezeigt. Da Sie bis jetzt keine Parametrierungen im DB1 des AGs vorgenommen haben, wird der Default-DB1 angezeigt ( $\rightarrow$  Bild 3-44).

3-198 C79000-G8500-C820-01
#### **Kommentar zum DB1 eingeben:**

- 1. Wenn Sie einen Kommentar eingeben wollen, drücken Sie die Taste <COM>. Der Cursor steht jetzt in der Kommentarzeile der Maske "Übersichtstabelle".
- 2. Geben Sie den Kommentar, bestehend aus maximal 80 Zeichen, ein; für unser Beispiel: "Parametrierung der SINEC L2-Schnittstelle (nur Standardverbindung)" ( $\rightarrow$  Bild 3-44).
- 3. Drücken Sie entweder < ↵ > oder <INSERT>. Der Cursor erscheint in der ersten Zeile der "Zulaessigen Parametrierungen".

## **Parameterblock anwählen:**

1. Zur Anwahl des Parameterblocks positionieren Sie den Cursor auf den Parameterblock "SINEC L2".

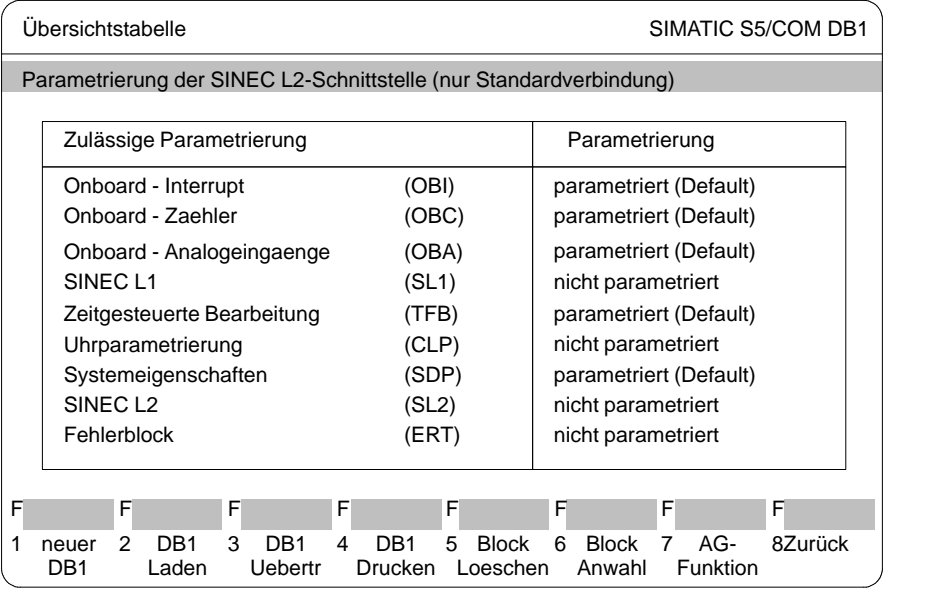

Bild 3-44 COM DB1-Maske "Übersichtstabelle"; Parameterblock anwählen

2. Drücken Sie entweder <↵ > oder <INSERT>. Die Maske "Uebersichtstabelle SINEC L2" erscheint am Bildschirm.

C79000-G8500-C820-01 3-199

# **3.3**

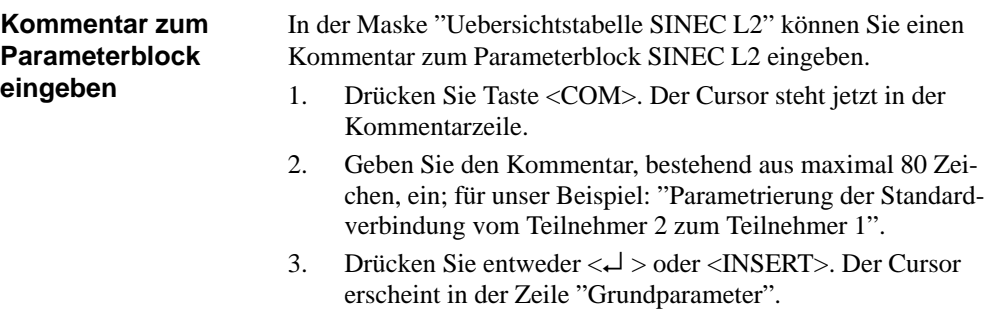

| Übersichtstabelle SINEC L2 |                                                                                                    |   |   |                               |   | SIMATIC S5/COM DB1                                                                                                    |         |  |
|----------------------------|----------------------------------------------------------------------------------------------------|---|---|-------------------------------|---|----------------------------------------------------------------------------------------------------|---------|--|
|                            | Parametrierung der Standardverbindung von Teilnehmer 2 zum Teilnehmer 1                                                                                    |   |   |                               |   |                                                                                                    |         |  |
|                            | Zulässige Parametrierung                                                                                                    |   |   |                               |   | Parametrierung                                                                                                    |         |  |
|                            | Grundparameter<br>Standardverbindung<br>AGAG - Verbindung<br>Zyklische Peripherie Master<br>Zyklische Peripherie Slave<br>FMA - Dienste<br>Layer 2-Dienste |   |   |                               |   | nicht parametriert<br>nicht parametriert<br>nicht parametriert<br>nicht parametriert<br>nicht parametriert<br>nicht parametriert<br>nicht parametriert |         |  |
| F                          | F                                                                                                    | F | F | F                             | F | F                                                                                                    | F       |  |
|                            | 2                                                                                                    | 3 | 4 | 5<br><b>Block</b><br>Loeschen | 6 | <b>Block</b><br>Anwahl                                                                                                    | 8Zurück |  |

Bild 3-45 COM DB1-Maske "Übersichtstabelle SINEC L2"-SINEC L2-Funktionen anwählen

3-200 C79000-G8500-C820-01

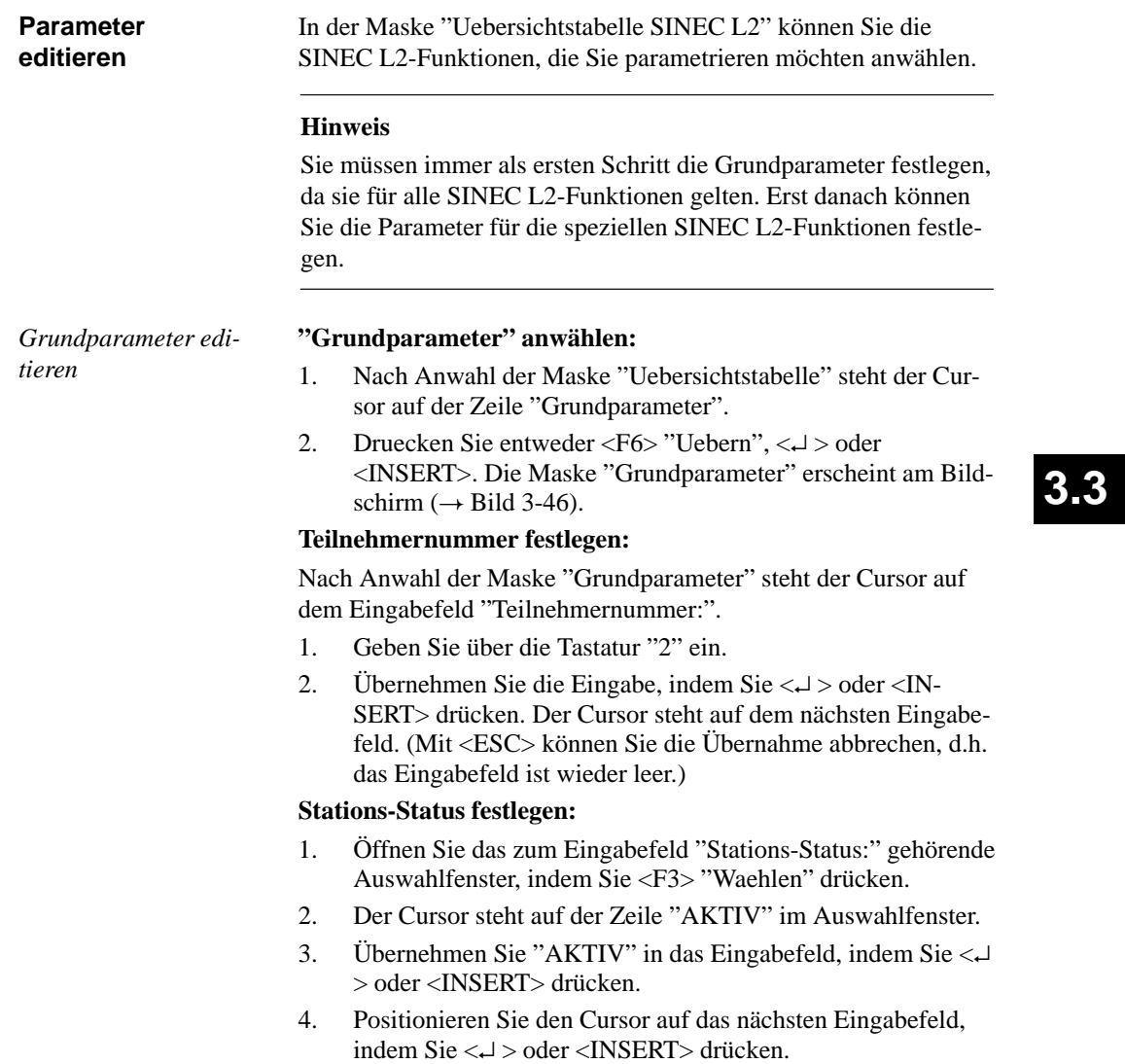

- 5. Geben Sie alle weiteren Argumente der Grundparameter ein, wie oben beschrieben:
	- entweder direkt über die Tastatur (über <F7> "Info" bekommen Sie den Wertebereich der Argumente angezeigt) oder
	- mittels Auswahlfenster.

Die Argumente der Parameter entnehmen Sie bitte der Maske im-Bild 3-46.

Haben Sie alle Argumente der Grundparameter eingegeben, erscheint die Maske wie folgt:

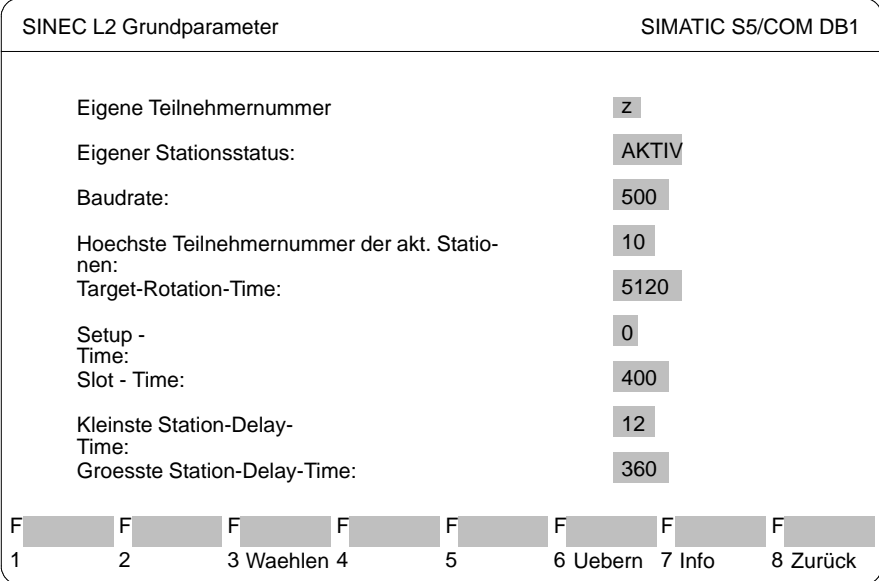

Bild 3-46 COM DB1-Maske "SINEC L2 Grundparameter"-Grundparameter editieren

6. Drücken Sie <F6> "Uebern". Die Grundparameter werden in den DB1 übernommen, und die Maske "Uebersichtstabelle SINEC L2" erscheint am Bildschirm ( $\rightarrow$  Bild 3-45). In der Zeile "Grundparameter" erscheint "parametriert" am Bildschirm.

3-202 C79000-G8500-C820-01

(Mit <ESC> oder <F8> "Zurück" können Sie die Übernahme abbrechen. Die Maske "Übersichtstabelle SINEC L2" erscheint in ihrer ursprünglichen Form am Bildschirm)

*Parameter für Standardverbindung editieren*

**"Standardverbindung" anwählen:**

Der Cursor steht in der Maske "Uebersichtstabelle SINEC L2" ( Bild 3-45) auf der Zeile "Standardverbindung".

- 1. Drücken Sie entweder <F6> "Uebern", <↵ > oder <IN-SERT>. Die Maske "SINEC L2 Standardverbindung" erscheint am Bildschirm.
- 2. Geben Sie alle Argumente der Parameter genauso ein, wie für die Grundparameter beschrieben: entweder direkt über die Tastatur oder mittels Auswahlfenster.

Die Argumente der Parameter entnehmen Sie bitte der Maske im Bild 3-45.

Haben Sie alle Argumente eingegeben, erscheint die Maske wie folgt:

**3.3**

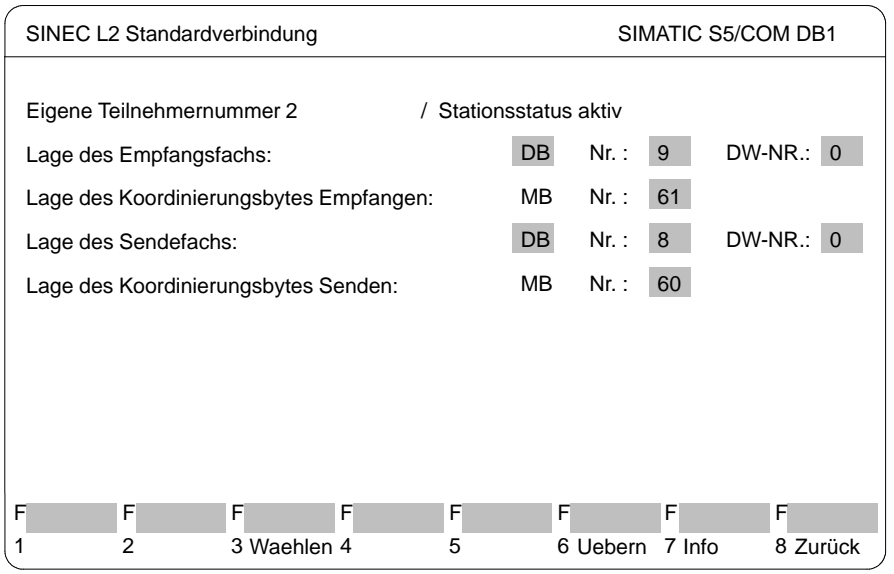

Bild 3-47 COM DB1-Maske "Standardverbindung"; Parameter für Standardverbindung editieren

3. Drücken Sie <F6> "Uebern". Die Parameter werden in den DB1 übernommen und die Maske "Uebersichtstabelle SINEC L2" erscheint am Bildschirm ( $\rightarrow$  Bild 3-45). In der Zeile "Standardverbindung" erscheint "parametriert" am Bildschirm.

(Mit <ESC> oder <F8> "Zurück" können Sie die Übernahme abbrechen. Die Maske "Übersichtstabelle SINEC L2" erscheint in ihrer ursprünglichen Form am Bildschirm)

Der Beispiel-DB1 ist jetzt vollständig parametriert.

## **DB1 auf Drucker ausgeben**

Der soeben erstellte DB1 soll ausgedruckt werden.

1. Wechseln Sie mit 2 mal <F8> "Zurueck" in die Maske "Uebersichtstabelle".

Die Maske "Uebersichtstabelle" hat sich geändert; der SINEC L2-Parameterblock ist als parametriert dargestellt:

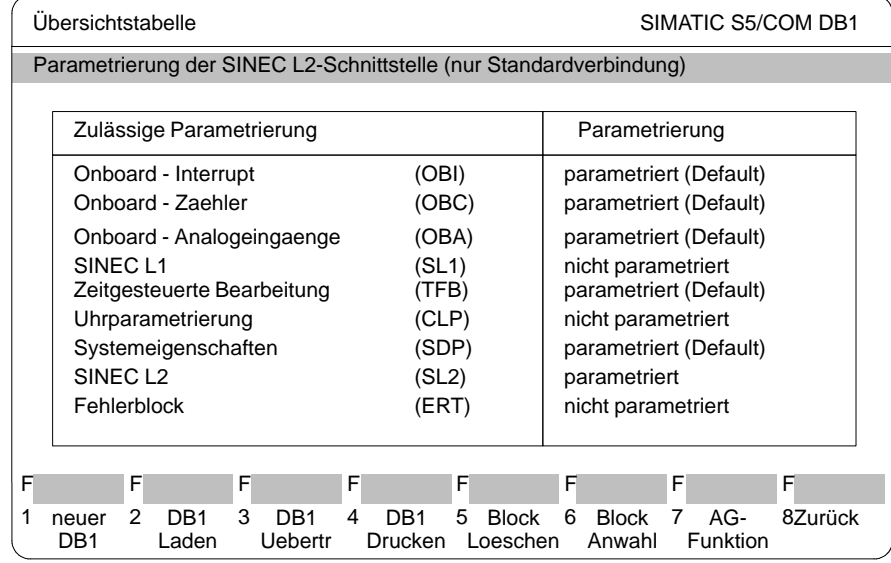

Bild 3-48 COM DB1-Maske "Übersichtstabelle": "DB1 Drucken" anwählen

2. Drücken Sie Taste <F4> "DB1 Drucken".

3-204 C79000-G8500-C820-01

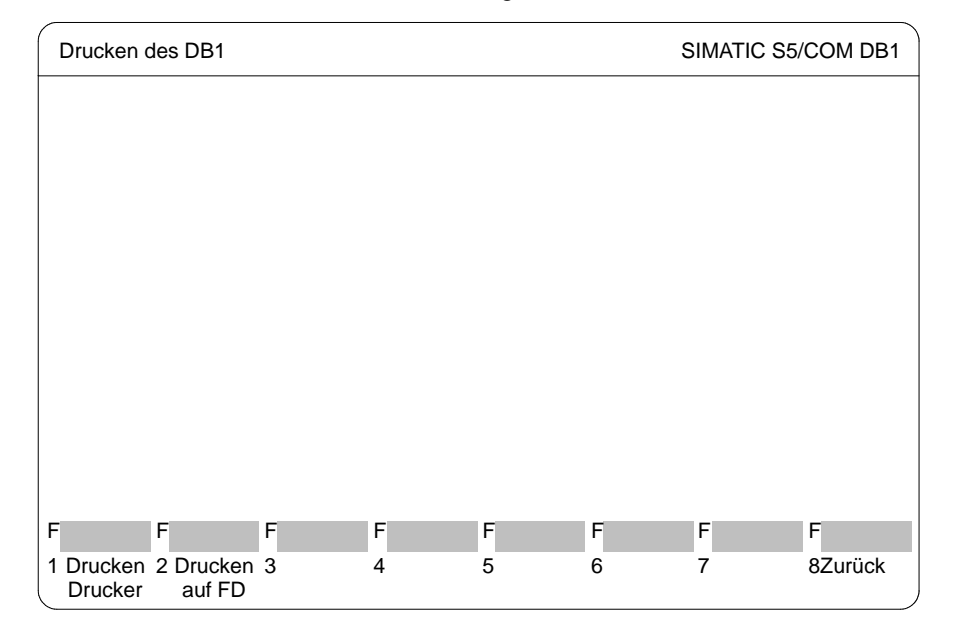

Die Maske "Drucken des DB1" erscheint wie folgt:

**3.3**

Bild 3-49 COM DB1-Maske "Drucken des DB1"; Drucken auf Drucker anwählen

3. Drücken Sie Taste <F1> "Drucken Drucker". Es werden daraufhin die Maske "Uebersichtstabelle", die Maske "Uebersichtstabelle SINEC L2" und alle Parametriermasken des SINEC L2-Blockes ausgedruckt. In der Meldezeile wird angezeigt, die wievielte Seite gerade gedruckt wird.

Wenn der Druck beendet ist, erscheint die Maske "Uebersichtstabelle" automatisch am Bildschirm.

(Sollte der DB1 nicht gedruckt worden sein, bekommen Sie eine entsprechende Meldung.)

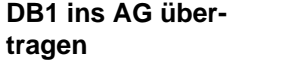

Der soeben erstellte DB1 soll ins AG übertragen werden. 1. Drücken Sie in der Maske "Uebersichtstabelle" ( $\rightarrow$  Bild 3-48) Taste <F3> "DB1 Uebertr".

Es erscheint die Maske "Uebertragen des DB1" wie folgt:

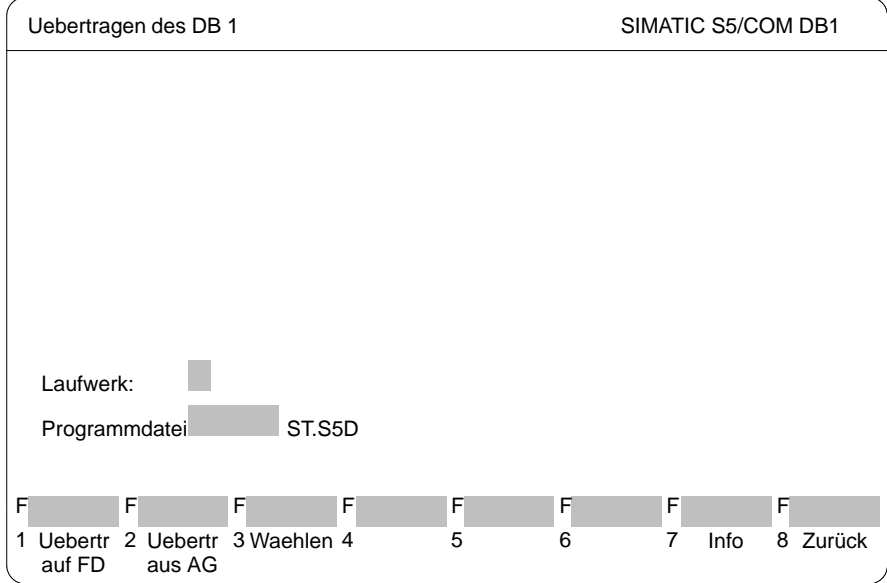

Bild 3-50 COM DB1-Maske "Übertragen des DB1"; " Uebertr ins AG" anwählen

2. Drücken Sie Taste <F2> "Uebertr ins AG". In der Meldezeile erhalten Sie jetzt eine Information, daß der DB1 übertragen wird. Der im AG vorhandene DB1 wird gleichzeitig überschrieben.

Wenn die Übertragung des DB1 beendet ist, erscheint die Maske "Uebersichtstabelle" automatisch am Bildschirm. (Sollte der DB1 fehlerhaft sein, bekommen Sie eine entsprechende Meldung und der DB1 wird nicht übertragen. Der fehlerhafte Parameterblock ist in der Übersichtsmaske entsprechend gekennzeichnet).

3-206 C79000-G8500-C820-01

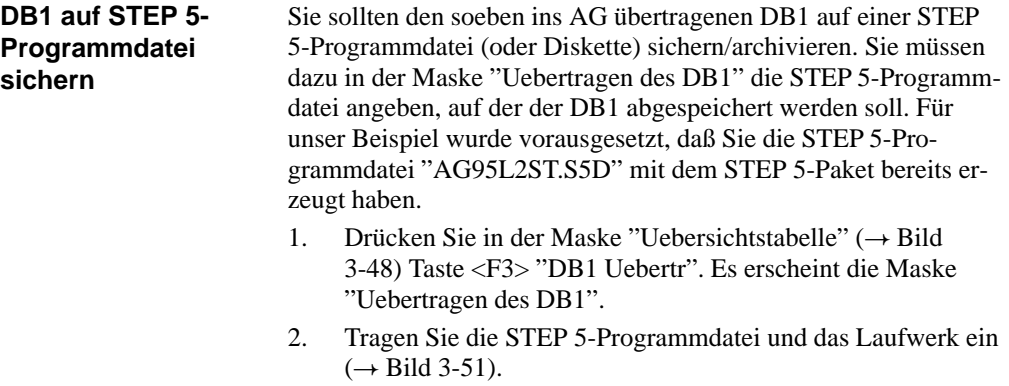

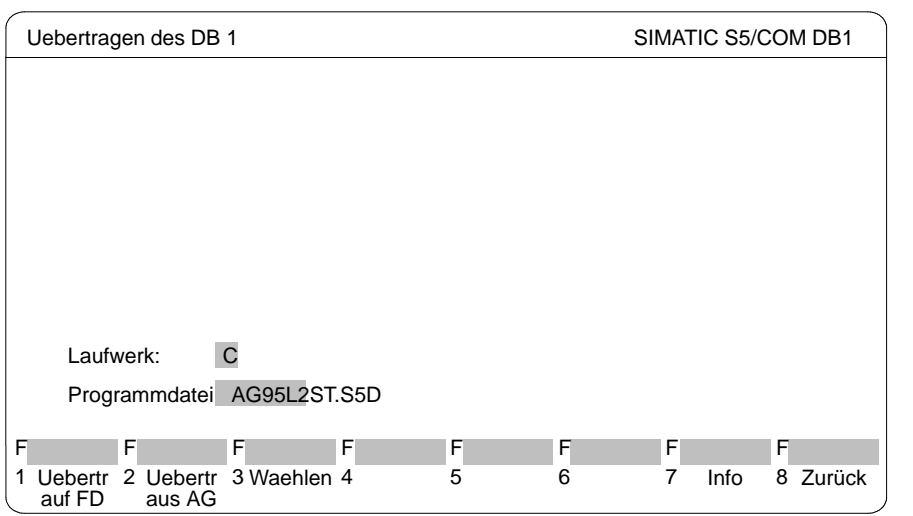

#### Bild 3-51 COM DB1-Maske "Übertragen des DB1"; " Uebertr auf FD" anwählen

3. Drücken Sie Taste <F1> "Uebertr auf FD". In der Meldezeile erhalten Sie jetzt eine Information, daß der DB1 übertragen wird.

Wenn die Übertragung des DB1 beendet ist, erscheint die Maske "Uebersichtstabelle" automatisch am Bildschirm.

(Sollte der DB1 fehlerhaft sein, bekommen Sie eine entsprechende Meldung und der DB1 wird nicht übertragen. Der fehlerhafte Parameterblock ist in der Übersichtsmaske entsprechend gekennzeichnet.)

C79000-G8500-C820-01 3-207

# **3.3**

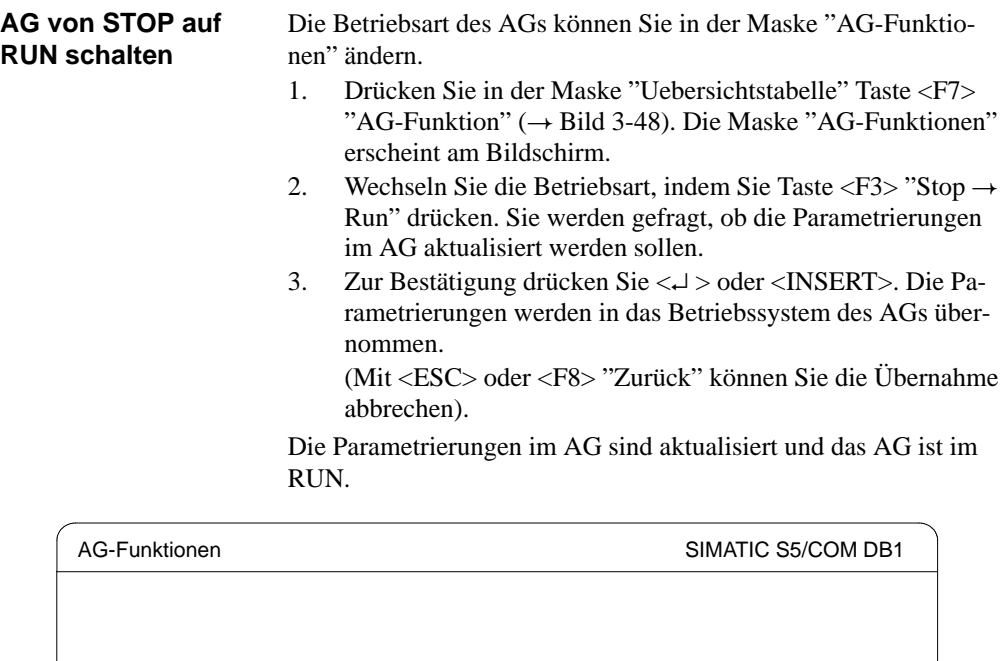

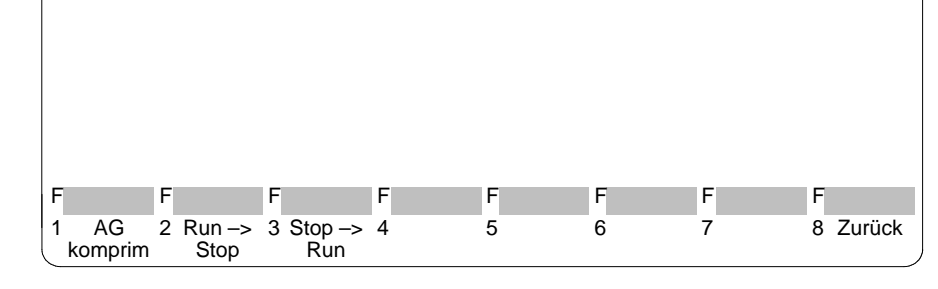

Bild 3-52 COM DB1-Maske "AG-Funktionen"; AG von STOP auf RUN schalten

4. Verlassen Sie den COM DB1, indem Sie 4 mal <F8> "Zurueck" drücken.

3-208 C79000-G8500-C820-01

#### **3.3.12Zuordnungsliste editieren**

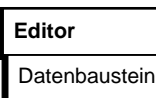

Die symbolische Programmierung erlaubt es, anstelle eines absoluten Operanden, z.B. E 1.1, eine beliebige Zeichenfolge, z.B. TASTE-EIN anzugeben. Bevor Sie mit symbolischen Operanden programmieren können, müssen Sie mit Hilfe des STEP 5-Symbolikeditors eine Liste der Zuordnungen zwischen absoluten und symbolischen Operanden erstellen. Gleichzeitig kann in dieser Zuordnungsliste jedem Operanden ein Operandenkommentar zugeordnet werden.

Die Länge des symbolischen Operanden und des Operandenkommentars ist einstellbar (→ *Projekt, Einstellungen*):

– Symbolischer Operand: 8 bis 24 Zeichen (8 voreingestellt), – Kommentar: max. 40 Zeichen (40 voreingestellt).

Die Einstellungen gelten für die ganze Bearbeitung der Zuordnungsliste. Die Länge kann nachträglich erhöht werden. Eine Verkürzung ist nur auf die größte, tatsächlich vorkommende Kommentarlänge in der Datei möglich. (??????Z?.INI zuvor löschen).

Die Eingaben und die Änderungen der Zuordnungen erfolgen in der sequentielle Quelldatei. Nach dem Editieren wird diese Datei in die endgültige Symbolikdatei (\*Z0.INI) beim Abspeichern übersetzt.

In den Einstellungen muß der Name der Symbolikdatei eingetragen sein. Dieser Name wird dann für die sequentielle Quelldatei automatisch übernommen.

Wenn Sie das Untermenü Zuordnungsliste anwählen, wird direkt der Editor für die sequentielle Quelldatei (\*Z0.SEQ) aufgerufen. STEP 5 gibt Ihnen eine (leere) Zuordnungsliste aus, in die Sie -nach Spalten getrennt- eingeben:

- absolute Operanden,
- symbolische Operanden,
- Operandenkommentare und
- → *Zusatzkommentare*, beginnend mit einem Semikolon.

Die Erstellung der Zuordnungsliste erfordert folgenden Ablauf:

1. Sie editieren die Zuordnungsliste als sequentielle Quelldatei (Namens-Endung \*Z0.SEQ).

2. Die sequentielle Quelldatei wird in einem Übersetzungslauf beim Abspeichern in die Symbolikdatei (drei Dateien mit Namens-Endung: Zx.INI,  $x = 0, 1, 2$ ) übertragen. Treten beim Übersetzungslauf Fehler auf, dann legt STEP 5 diese in einer Fehlerdatei ab (Namens-Endung: \*ZF.INI). Diese Datei können Sie sich ansehen bzw. ausgeben lassen unter → Verwaltung, *Zuordnungslisten, Fehlerliste ausgeben*

Haben Sie beim Editieren der Zuordnungsliste Funktionstasten mit Texten (→ *Programmierbare Funktionstasten*) belegt, dann wird zusätzlich die Datei \*ZT.SEQ angelegt.

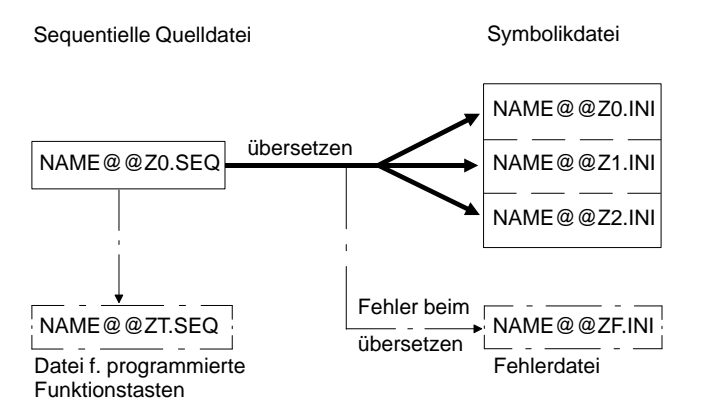

3. Die gespeicherte Symbolikdatei wird für das Übersetzen des Anwenderprogramms im ablauffähigen Code und für die Ausgabe benutzt.

3-210 C79000-G8500-C820-01

## **Zulässige Operandentypen**

In der folgenden Tabelle finden Sie sämtliche Operandentypen aufgelistet, denen Sie in der Zuordnungsliste eine symbolische Bezeichnung zuordnen können.

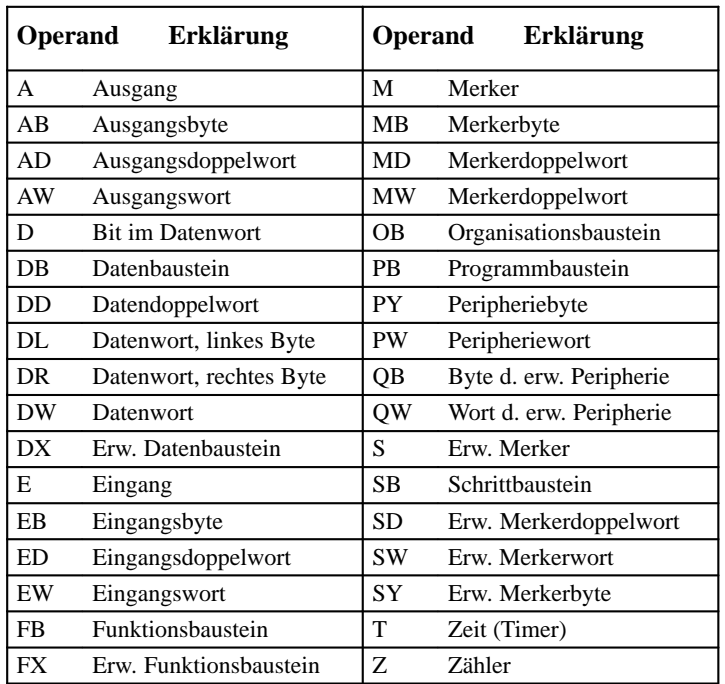

**3.3**

Tabelle 3-8 Übersicht der zulässigen Operandentypen

#### **Hinweis**

Auch Bildbausteinen (BB) können symbolischen Bezeichnungen zugeordnet werden.

| <b>Bildschirmaufbau</b>                      | tung:   | Die Zeilen und Bereiche des Editierfeldes haben folgende Bedeu-                                                                                             |  |  |  |  |
|----------------------------------------------|---------|----------------------------------------------------------------------------------------------------|--|--|--|--|
| Seq.Datei                                    | 1.      | Laufwerk und Name der sequentiellen Quelldatei (Zuor-<br>dnungsliste). Der Name ist durch den Namen der Symbolik-<br>datei in den Einstellungen vorgegeben. |  |  |  |  |
| Zeile                                        | 2.      | Nummer der Zeile, in welcher sich der Cursor befindet.                                                                                                    |  |  |  |  |
| Bearbeitungsmodus                            | 3.      | Modusanzeige, mit SHIFT $F5 = Modus$ umschaltbar<br>zwischen Einfüge- und Überschreibmodus.                                                                 |  |  |  |  |
| 139kB                                        | 4.      | Bereitgestellter Speicherplatz.                                                                                                    |  |  |  |  |
| (1)<br>Seq. Datei: C:BEISP1Z0.SEQ<br>Operand | Symbol  | (3)<br>(2)<br>(4)<br>Zeile:<br>1<br>- Einfuegemodus -<br>139kB<br>Kommentar                                                                                 |  |  |  |  |
| $(5)$ .                                      |         |                                                                                                    |  |  |  |  |
| (6)<br>FText 2<br>FText 1<br>1 Merke         | FText 3 | FSeite vor FSeite rue FHilfe<br>F <sub>Text 4</sub><br><b>F</b> Modus<br>2 Kopiere 3 Loesche 4 Suche<br>5 Ersetze 6 Sichern 7 Uebern 8 Abbruch              |  |  |  |  |

Bild 3-53 Bildschirmaufbau mit Zeilen und Bereichen des Editierfeldes

3-212 C79000-G8500-C820-01

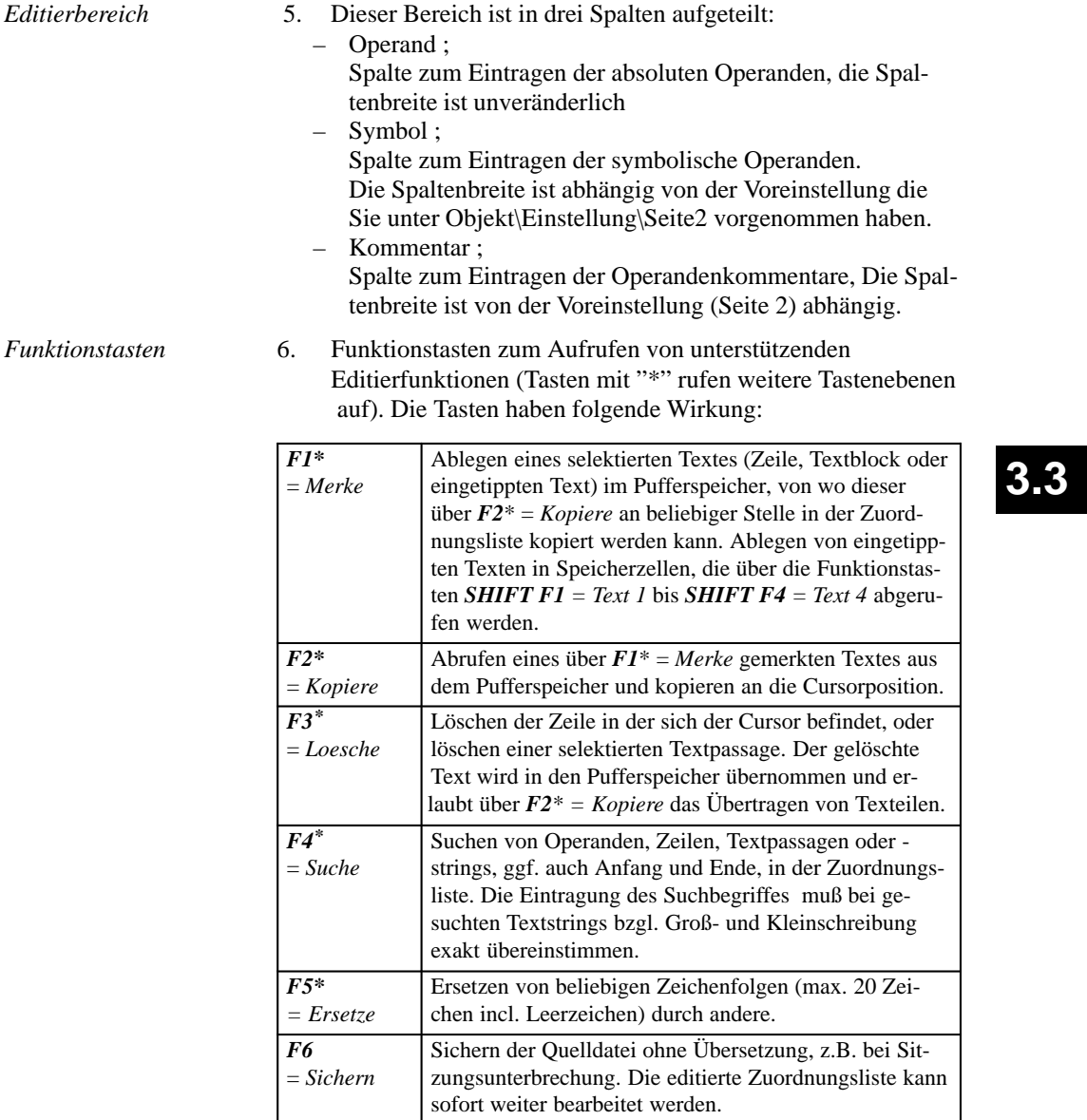

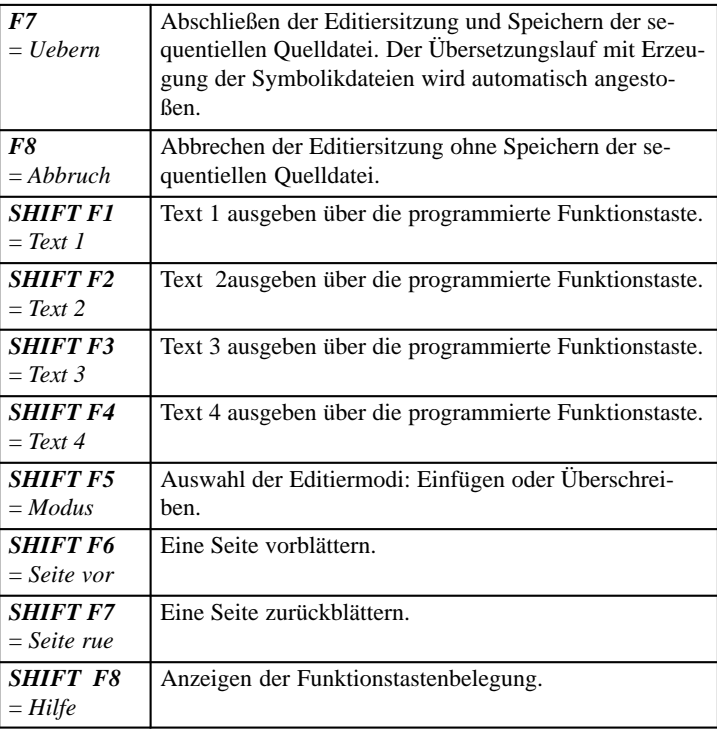

3-214 C79000-G8500-C820-01

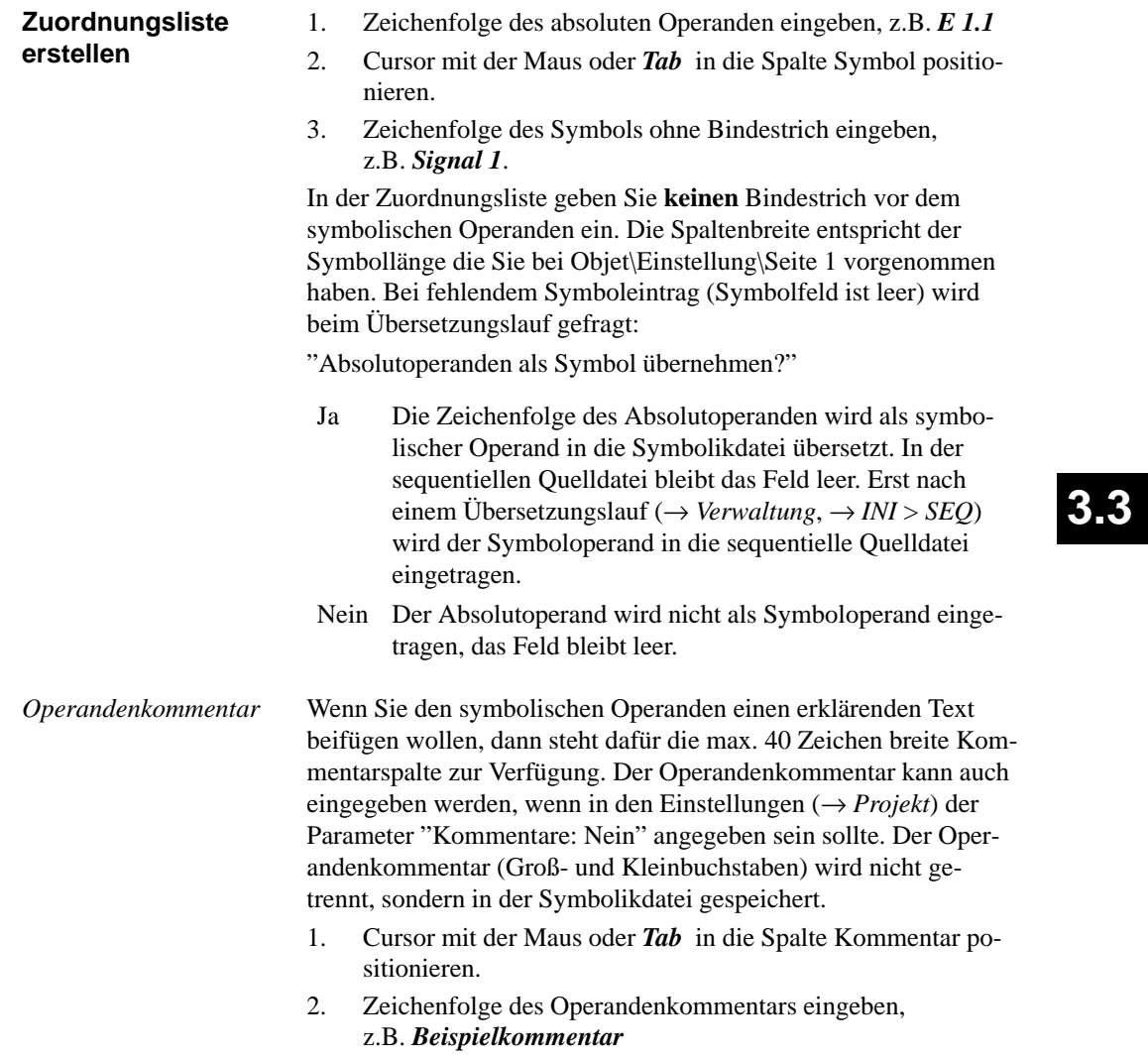

3. Zeile mit der Maus verlassen oder die *Eingabetaste* drücken.

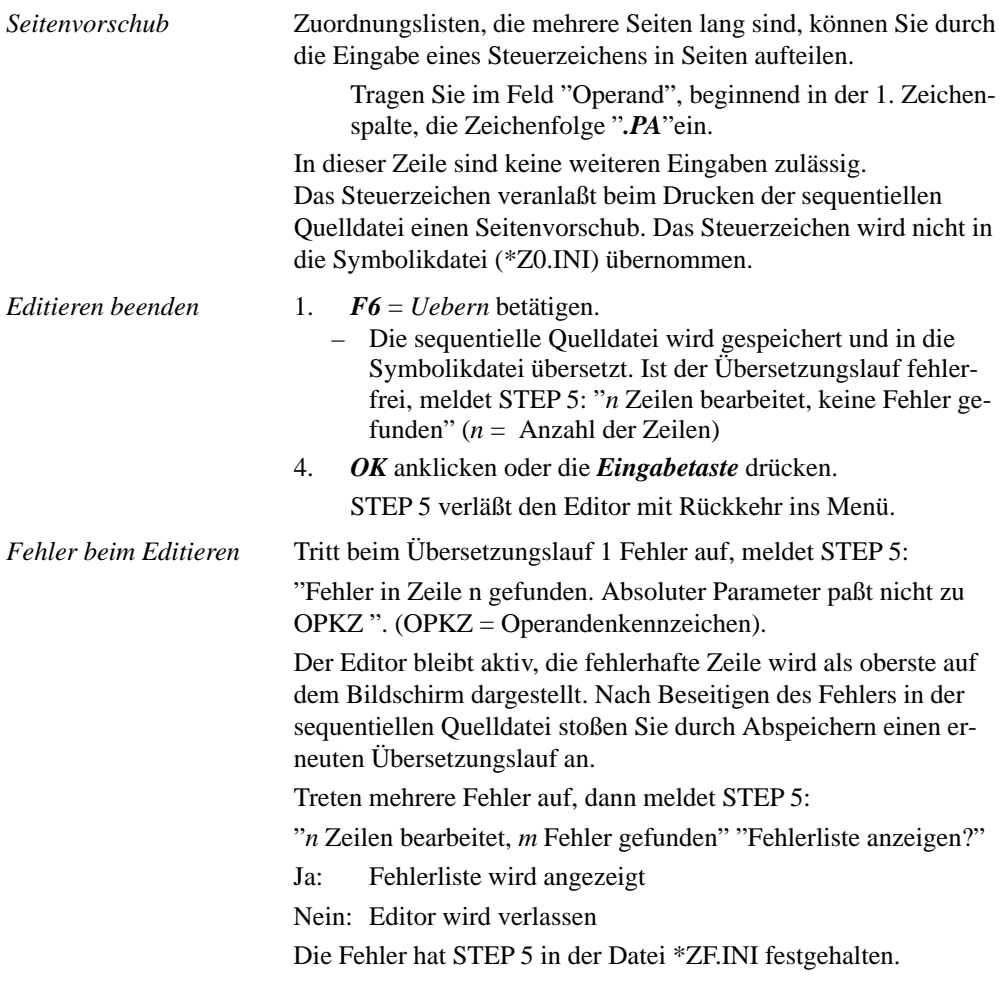

3-216 C79000-G8500-C820-01

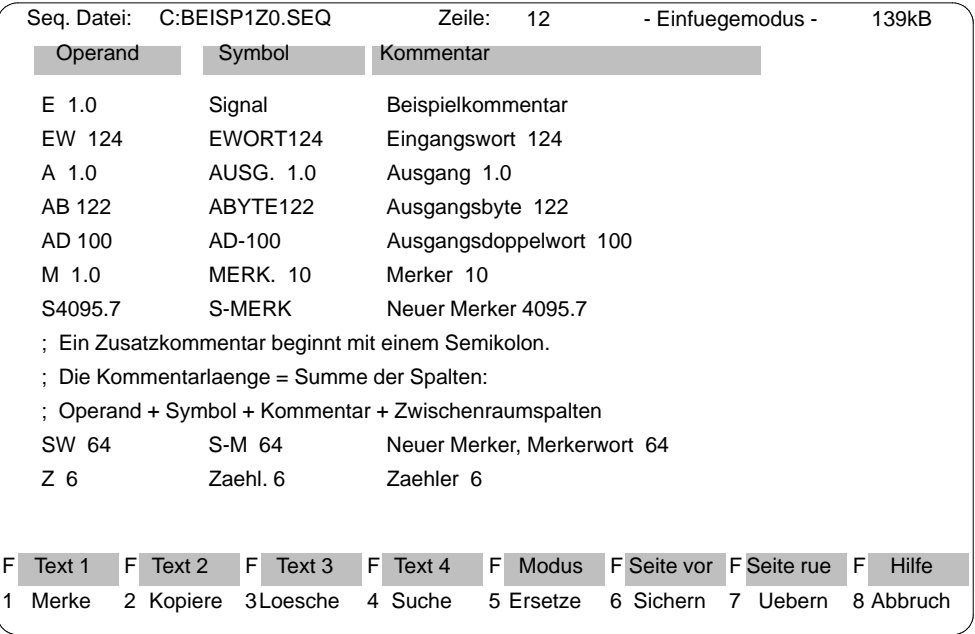

Diese Fehlerliste können Sie sich ausgeben, indem Sie die Verwaltungsfunktion → *Zuordnungslisten*, *Fehlerliste ausgeben* aufrufen.

Bild 3-54 Beispiel für die Zuordnungsliste in der sequentiellen Quelldatei

#### STEP 5 unterstützt Sie beim Erstellen der Zuordnungsliste durch Editierfunktionen, die Sie über die Softkeyleiste aufrufen und bedienen. **Editierhilfen**

*F1 = Merke*

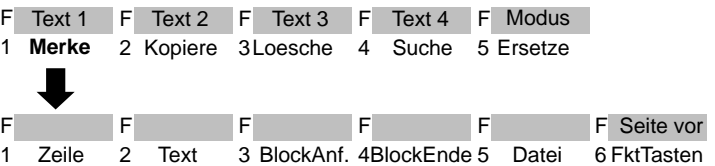

Sie legen selektierte Zeilen, beliebige (eingetippte) Zeichenfolgen und ganze Zeilenblöcke in einen Pufferspeicher ab (merken). Von hier können sie übertragen (kopieren) werden. Textblöcke sind auch in eine andere sequentielle Quelldatei übertragbar.

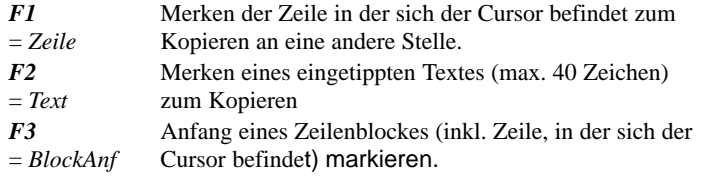

#### **Hinweis zu Wiederholungsfaktor**

Als Blockanfangszeichen wird ein @ gesetzt, bis der Block markiert ist.

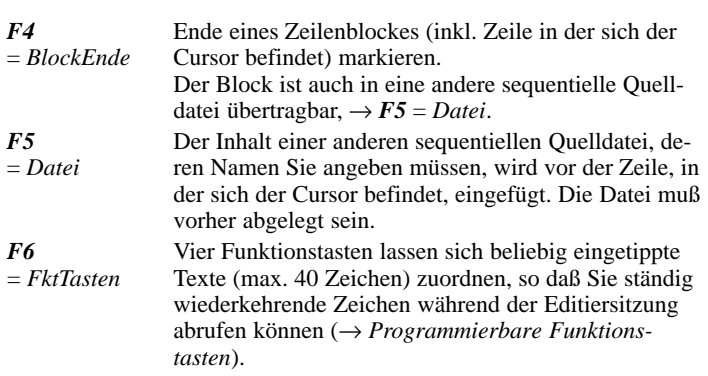

## *F2 = Kopiere*

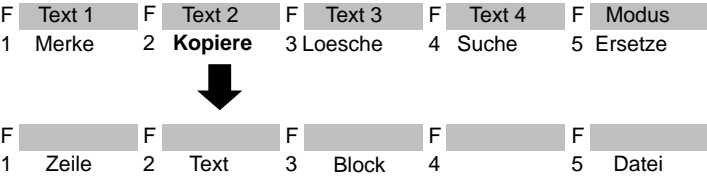

3-218 C79000-G8500-C820-01

Eine Zeile, ein beliebiger (eingetippter) Text oder ein Zeilenblock wird vor die Zeile in der sich der Cursor befindet eingefügt d.h. aus dem Pufferspeicher kopiert. Die Anzahl wie oft nacheinander kopiert werden soll geben Sie als "Wiederholungsfaktor" in Ziffern ein. Auch eine andere sequentielle Quelldatei läßt sich in die momentan bearbeitete Zuordnungsliste einfügen.

#### **Hinweis zu Wiederholungsfaktor**

Der Cursor kann nicht auf das Eingabefeld des Wiederholungsfaktors plaziert werden, er springt erst nach Eingabe einer Ziffer in die Zeile Wiederholungsfaktor.

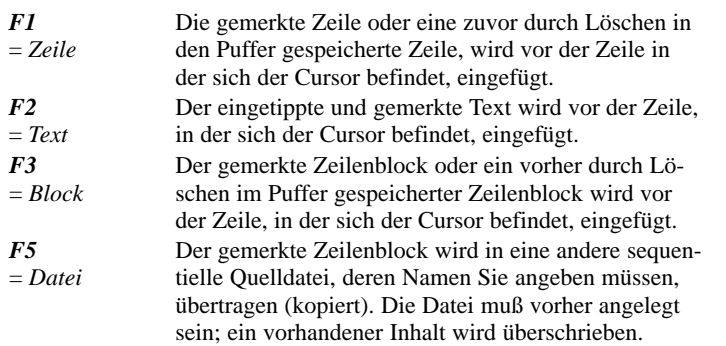

## **Hinweis**

Eine überschriebene Datei können Sie wieder herstellen, indem Sie aus der Symbolikdatei die sequentielle Quelldatei erzeugen → *Verwaltung, Umsetzen INI > SEQ*. Beim Umsetzen werden keine Kommentar- und Steuerzeichen übernommen.

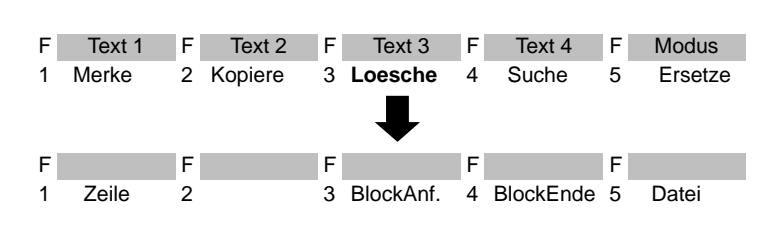

C79000-G8500-C820-01 3-219

## *F3 = Loesche*

Mit dieser Funktion löschen Sie eine Zeile oder einen Block. Die gelöschte Zeile oder der Block wird in den Puffer eingetragen. Ein vorher gemerkter Block geht dabei verloren. Sie können den Pufferinhalt an anderer Stelle kopieren  $\rightarrow F2 = Kopiere$ .

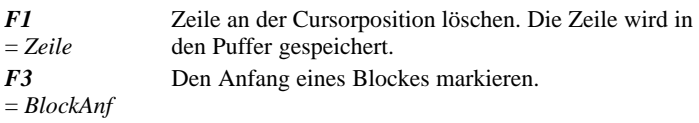

#### **Hinweis**

Als Blockanfangszeichen wird ein @ gesetzt, bis der Block markiert ist.

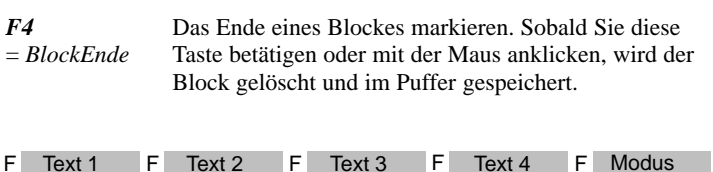

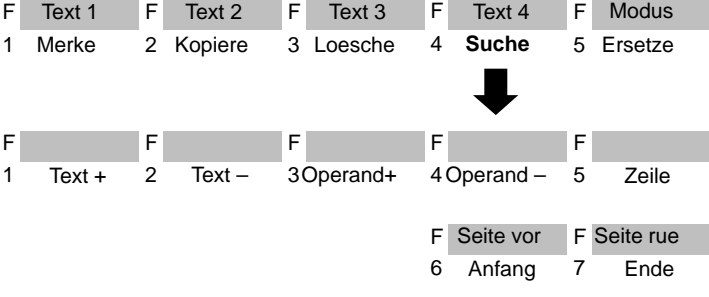

Der Cursor wird in eine spezifizierte Zeile oder an den Textanfang/-ende gesetzt. Das Suchen nach Operanden oder beliebigen Textstrings ist möglich.

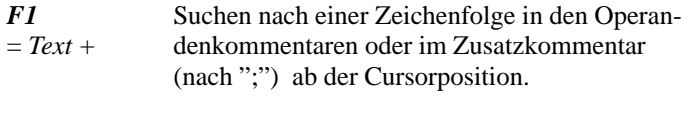

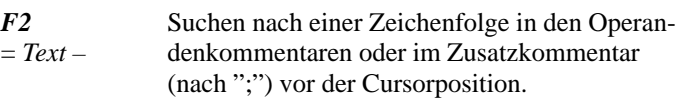

3-220 C79000-G8500-C820-01

## *F4 = Suche*

## **Hinweis**

Der Texteintrag muß mit dem Suchbegriff bezüglich Groß- und Kleinschreibung exakt übereinstimmen.

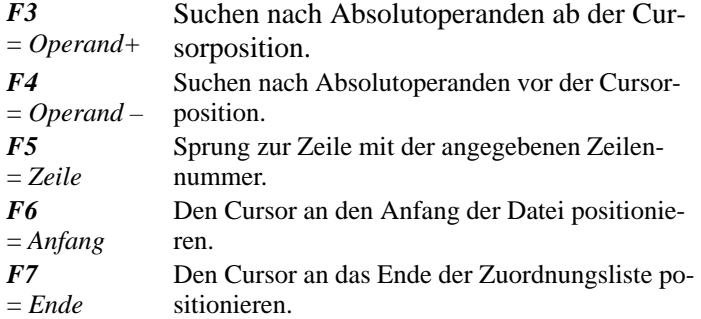

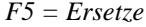

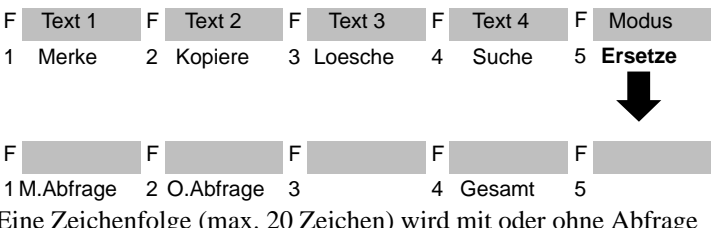

Eine Zeichenfolge (max. 20 Zeichen) wird mit oder ohne Abfrage durch eine andere Zeichenfolge ersetzt.

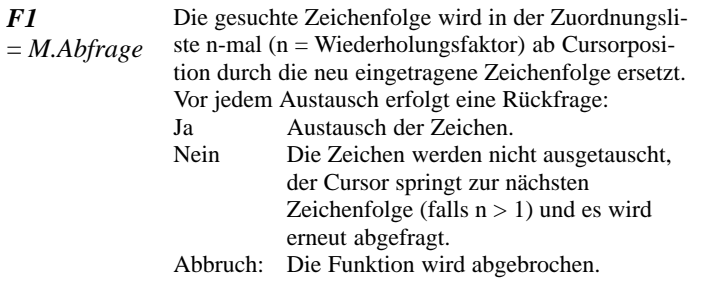

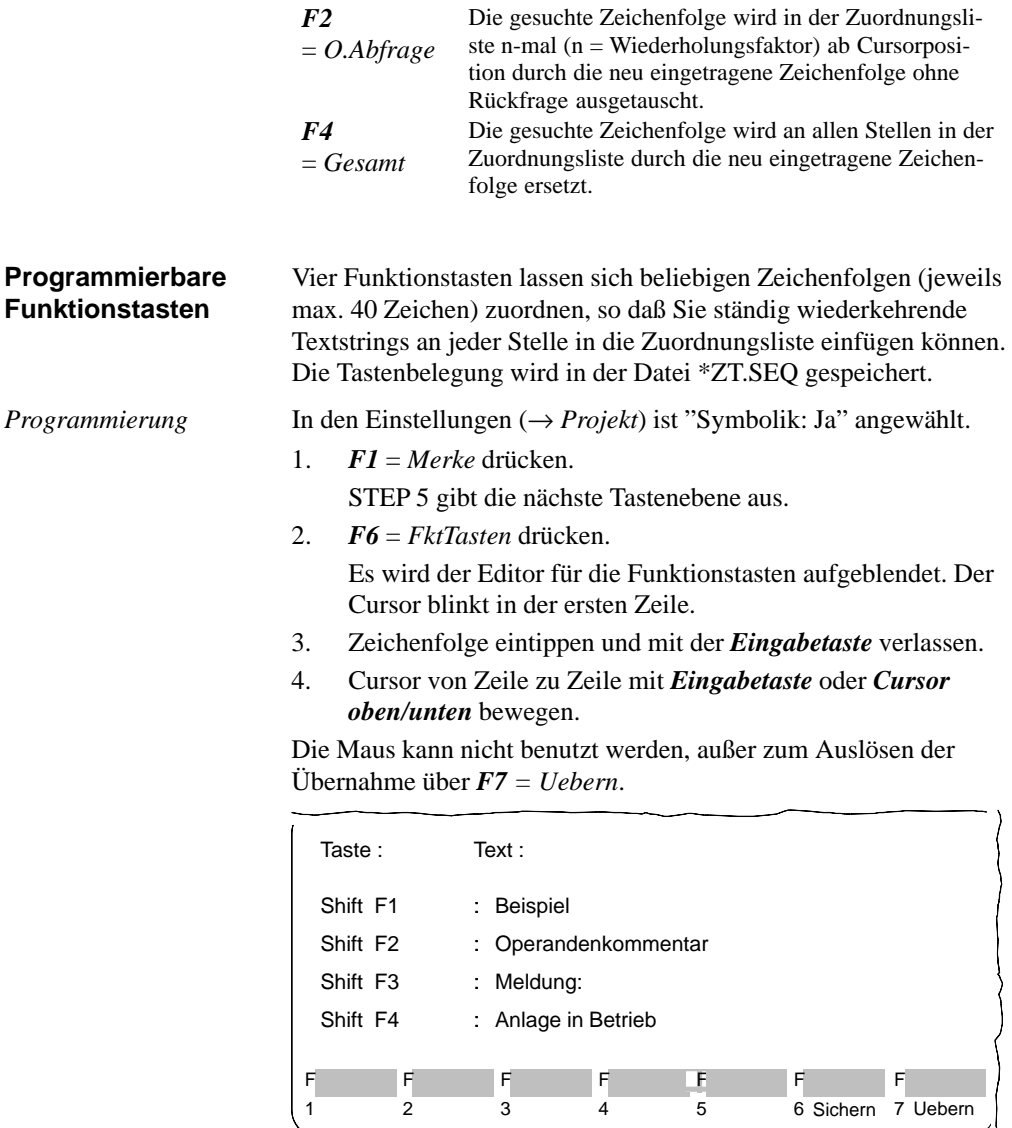

3-222 C79000-G8500-C820-01

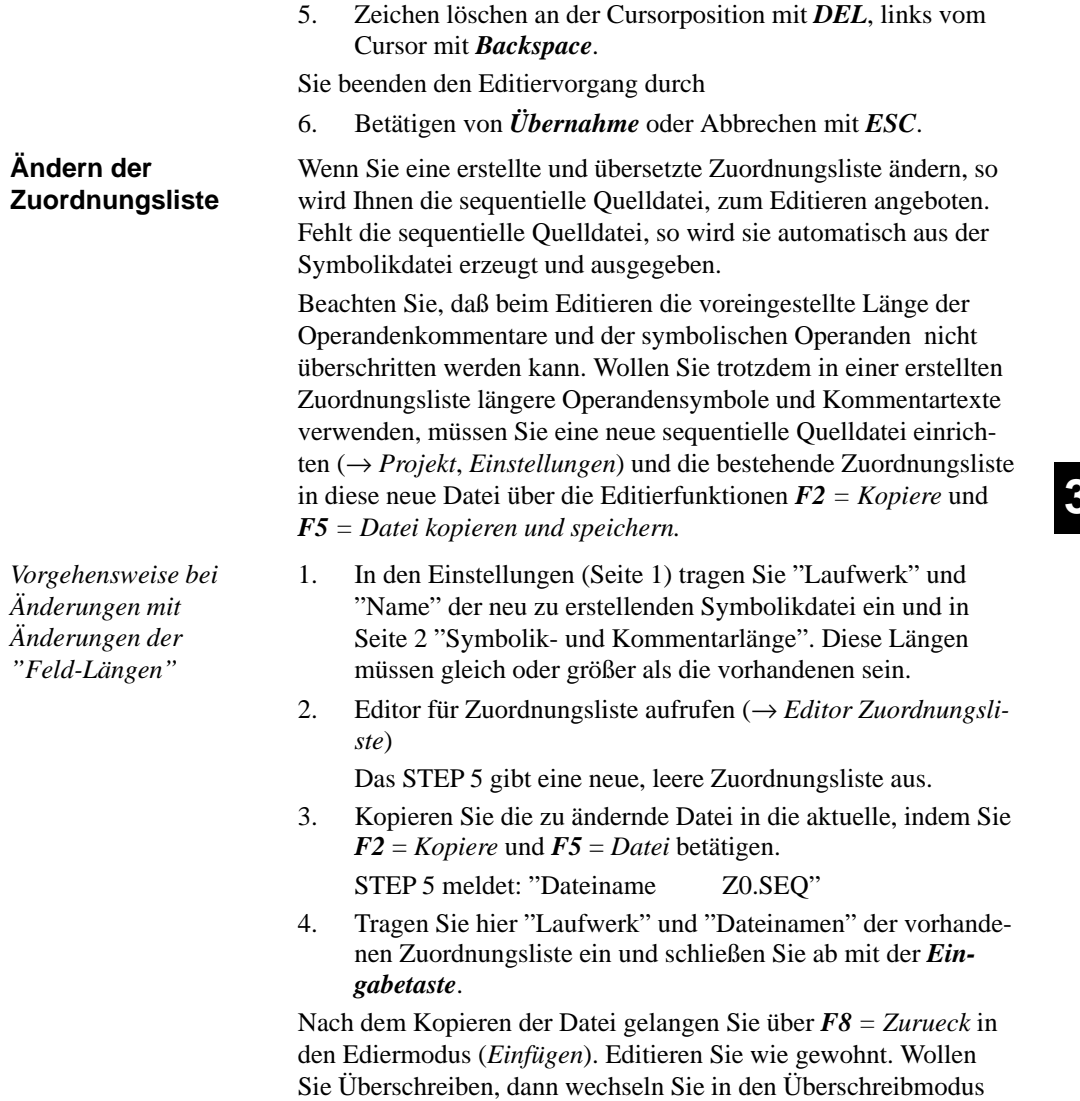

mit der Taste *F8 = Modus*.

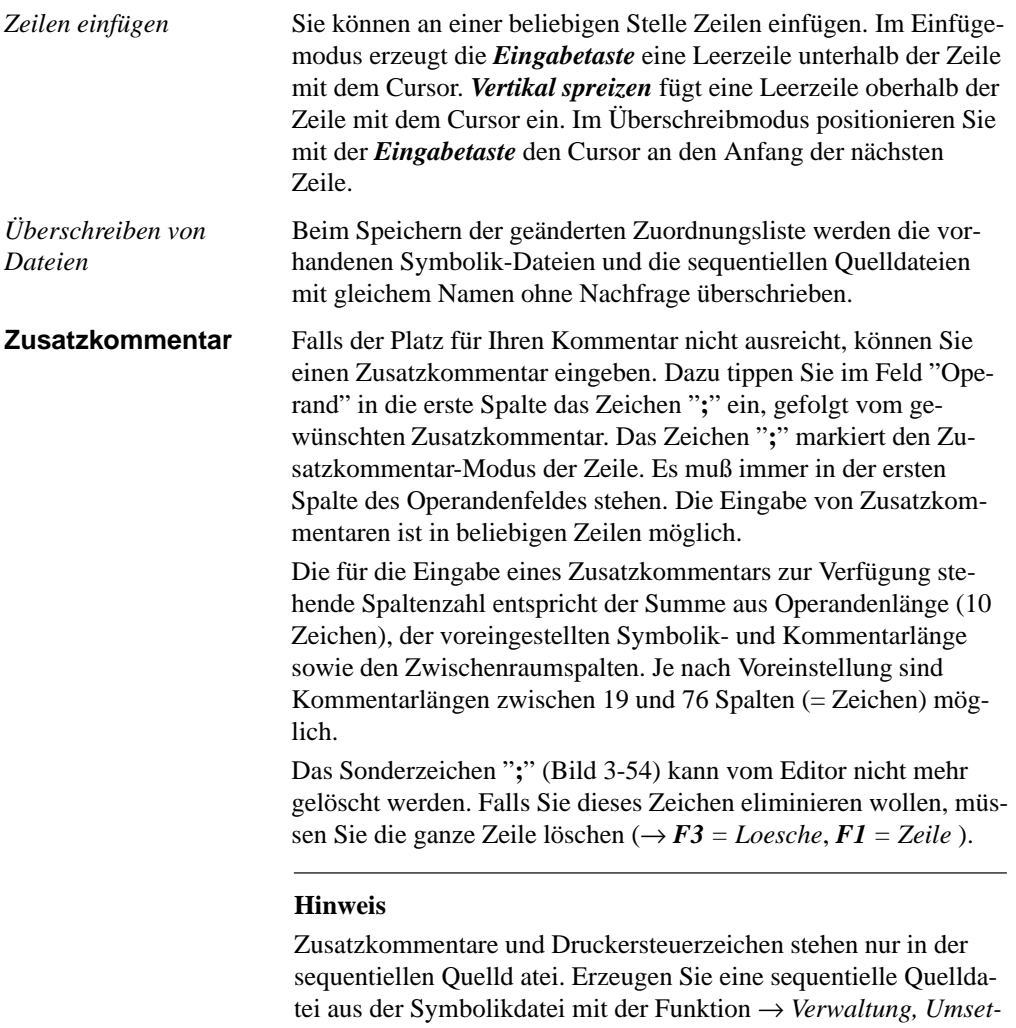

zeichen (.PA) verloren.

*zen INI > SEQ*, so gehen Zusatzkommentare und Druckersteuer-

3-224 C79000-G8500-C820-01

## **3.4 Test**

In diesem Untermenü finden Sie Test-, Auskunfts- und Inbetriebnahmefunktionen, die Sie im Online-Betrieb des PG ausführen können.

Voraussetzung für die Ausführung der Online-Funktionen ist eine physikalische und logische Verbindung zwischen PG und AG. Neben dem Herstellen einer Kabelverbindung müssen Sie bei Buskopplung zusätzlich den in Ihrem Falle korrekten Buspfad (SINEC H1, SINEC L2 oder auch AS 511) und am PG die Betriebsart einstellen.

Folgende Testfunktionen

- Signalzustandsanzeige von Operanden (*Status Variable*)
- Steuern von Ausgangssignalformen (*Ausgänge steuern*) und
- Verändern von Prozeßvariablen (*Variablen steuern*)

erfordern die Auflistung von Prozeßvariablen, die Sie nach dem Editieren jeweils in einem Bildbaustein (BBnn  $(1 \leq nn \leq 255)$ ) abspeichern können. Damit entfällt bei erneutem Aufruf einer Testfunktion die Eingabe der Operanden. Bildbausteine werden in der Programmdatei gespeichert.

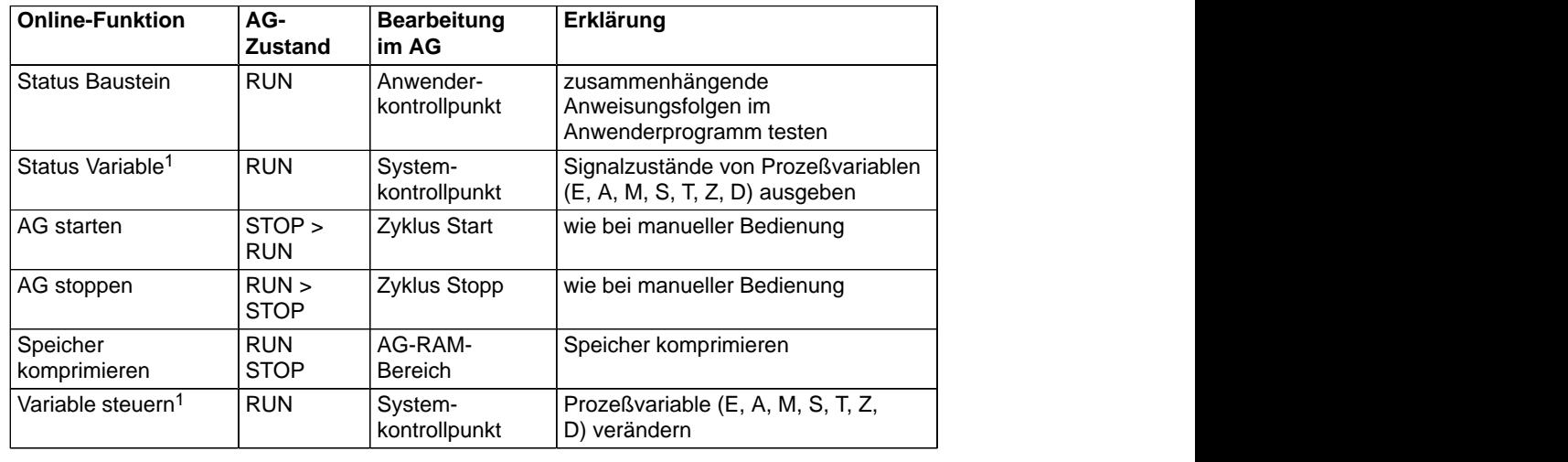

Online-Funktionen PG - AG

C79000-G8500-C820-01 3-225

# **3.4**

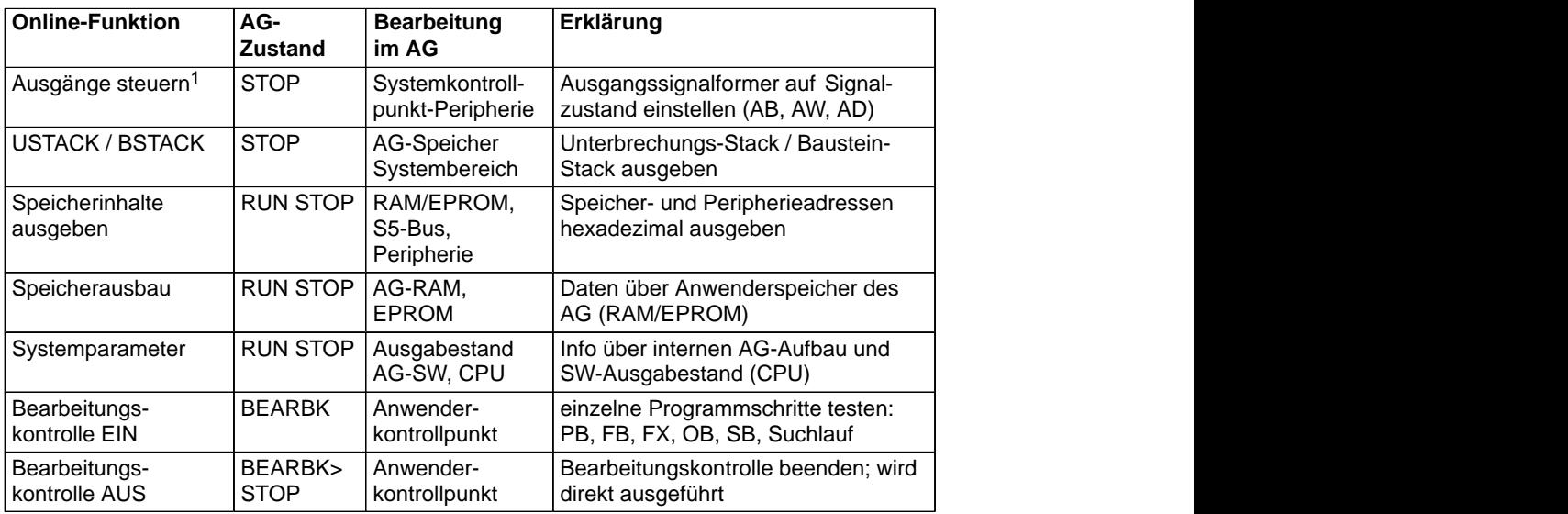

1 Auflistungen der Operanden lassen sich in Bildbausteinen (BB) ablegen.

## **3.4.1 Status Baustein**

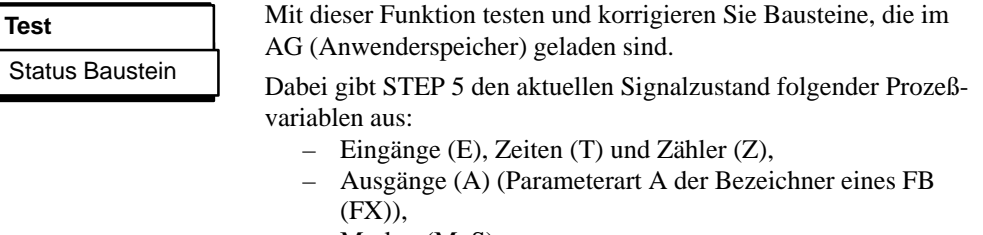

- Merker (M, S),
- Datum (D) (Das Datum ist abhängig vom DB, der im Augenblick der Statusausgabe aufgeschlagen ist.).
- Für die Statusbearbeitung bestehen folgende Einschränkungen:
	- Die Statusausgabe der Aktualbausteinparameter von Funktionsbausteinen ist nur beim AG S5-135U, S5-155U und S5-115U möglich.

3-226 C79000-G8500-C820-01

- Bei Parameterdeklarationen (Formalparameter) und der Anweisung LIR in einem FB oder FX wird kein Signalzustand angezeigt.
- Der Befehl BDW/BMW wird zusammen mit dem nachfolgenden wie ein einziger Befehl abgearbeitet. Deshalb wird nur für den nachfolgenden Befehl ein Status ausgegeben.
- Einige Befehle beenden den Modus Statusbearbeitung, da nach ihrer Ausführung ins Betriebssystem oder in andere Bausteine verzweigt wird, wie z.B. LIR, BEB, sowie alle Sprünge und Bausteinaufrufe.
- Eine Hardcopy ist jeweils nach Abbruch der Statusbearbeitung möglich.
- Während die Statusbearbeitung läuft, ist die Mausbedienung nicht möglich.

Nach der Funktionsanwahl im Test-Menü erscheint die Auswahlbox "STATUS Baustein". Darin spezifizieren Sie den zu testenden Baustein (→ *Graphische Bedienoberfläche, Auftragsbox*).

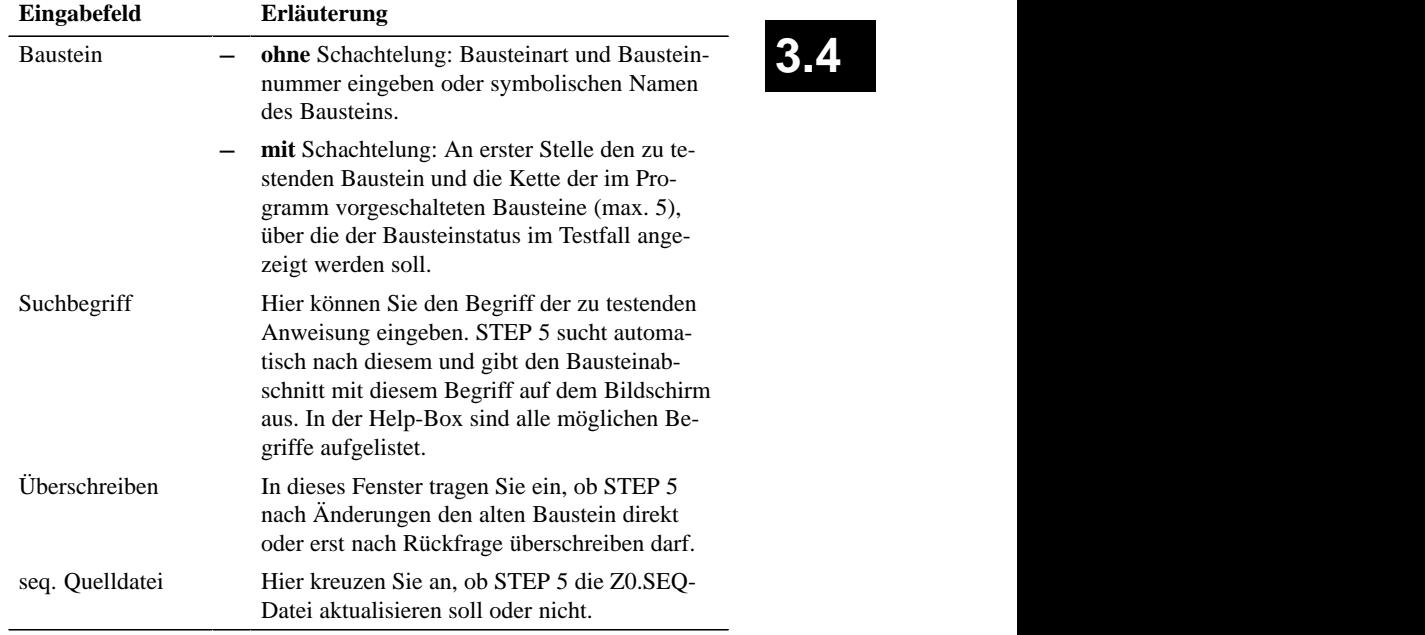

Der Status vom FB 21 soll angezeigt werden, wenn dieser vom PB 2 aufgerufen wurde. In diesem Fall tragen Sie in die Bausteinauswahl ein

*FB 21, PB 2, OB 1*

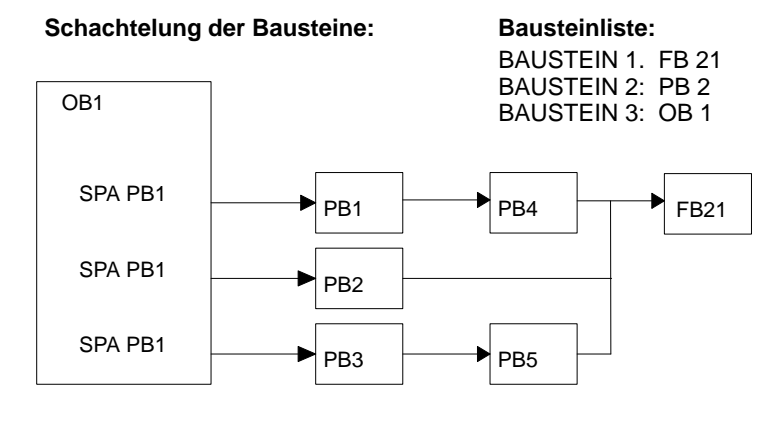

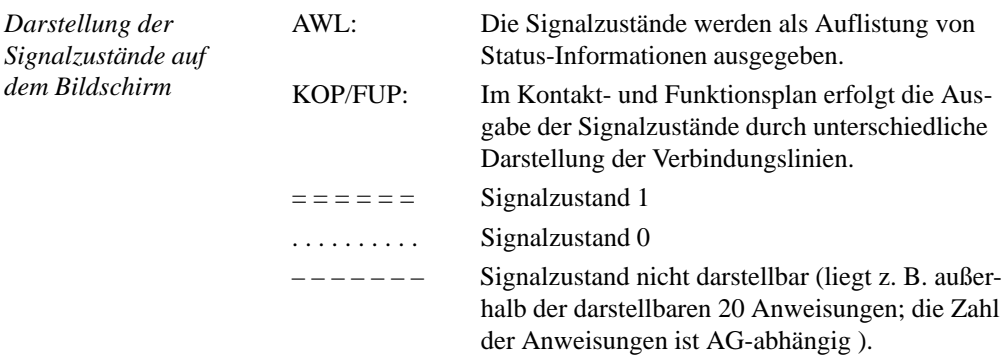

3-228 C79000-G8500-C820-01

Nach OK beginnt das PG mit der Statusbearbeitung und gibt in FUP z. B. folgendes Bild aus:

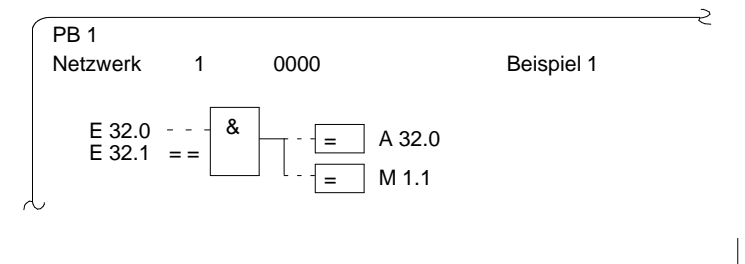

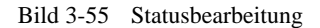

Das Bild wird **nicht** bei jedem Zyklusdurchlauf aktualisiert. Alle über die Funktionstasten aufrufbaren Funktionen ( → *Editor, STEP-5-Bausteine*) sind während der Statusbearbeitung ausführbar.

#### **Hinweis**

Die Adressen kann man nicht anzeigen.

In AWL gibt STEP 5 folgende Maskendarstellung aus (Beispiel):

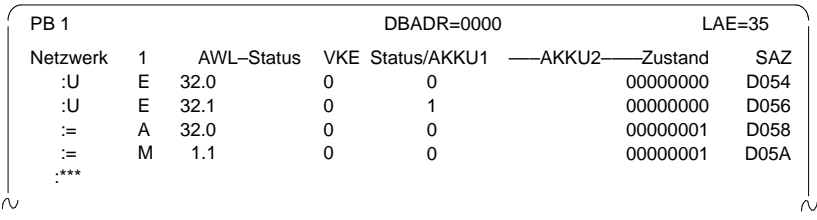

Bild 3-56 Maskendarstellung

C79000-G8500-C820-01 3-229

# **3.4**

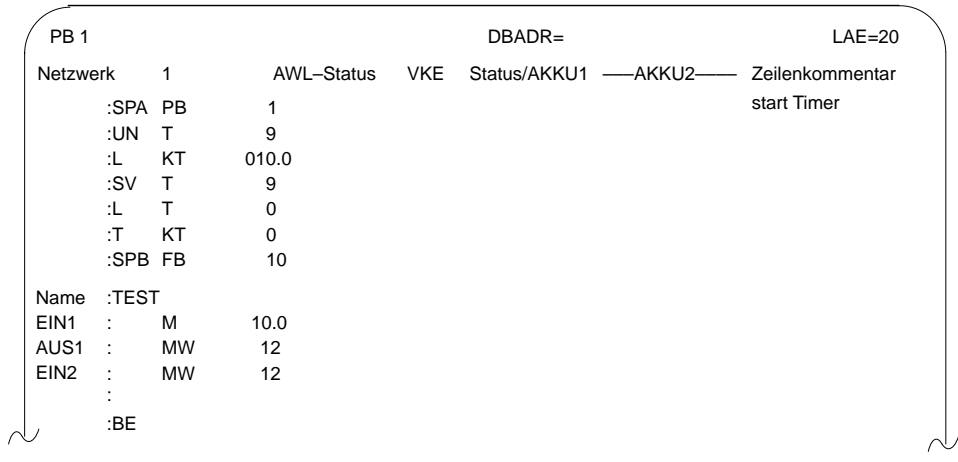

Das Bild wird **nicht** bei jedem Zyklusdurchlauf aktualisiert.

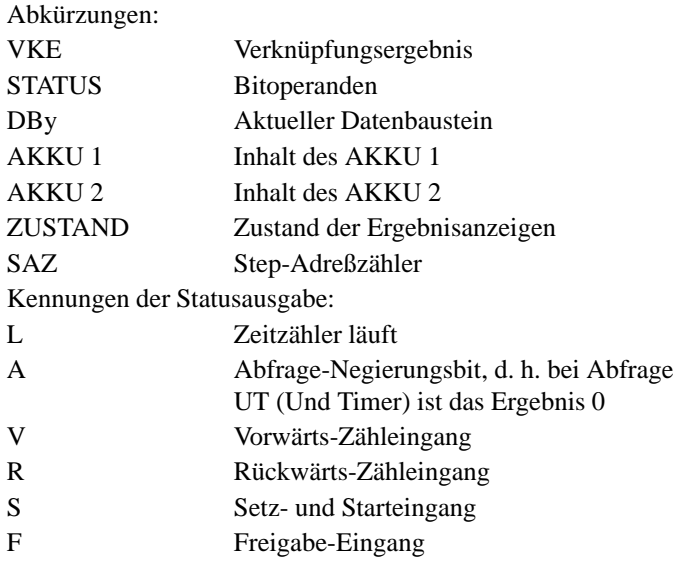

Alle über die Funktionstasten aufrufbaren Funktionen ( → *Editor, STEP-5-Bausteine*) sind während der Statusbearbeitung ausführbar, ausgenommen Adressen anzeigen.

3-230 C79000-G8500-C820-01

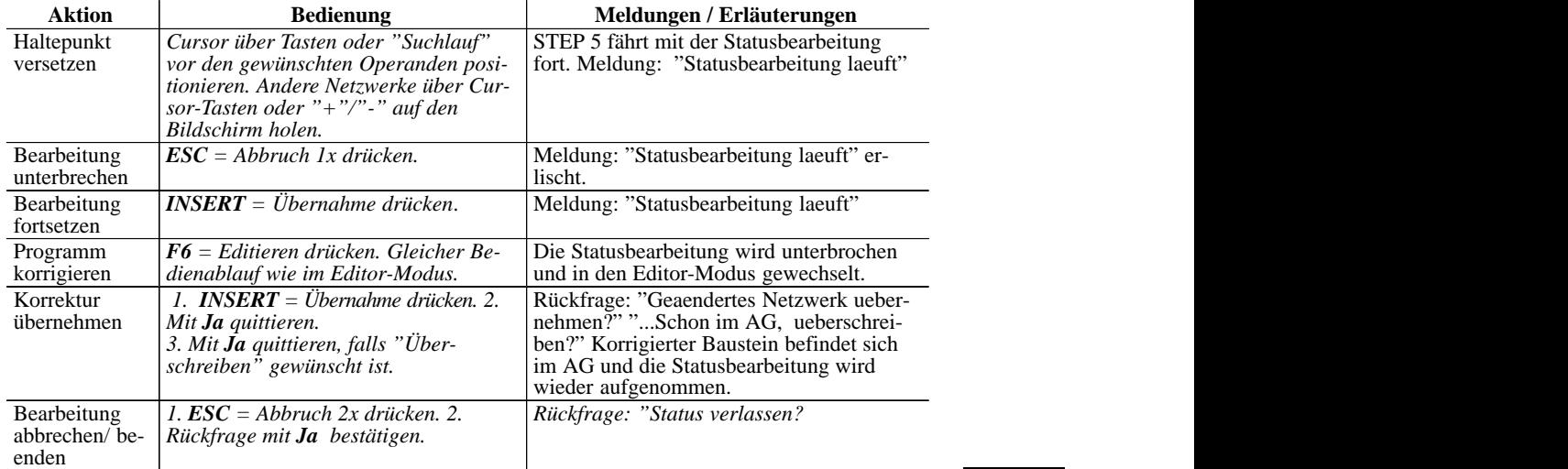

## Baustein-Status-Bearbeitung

## Meldungen

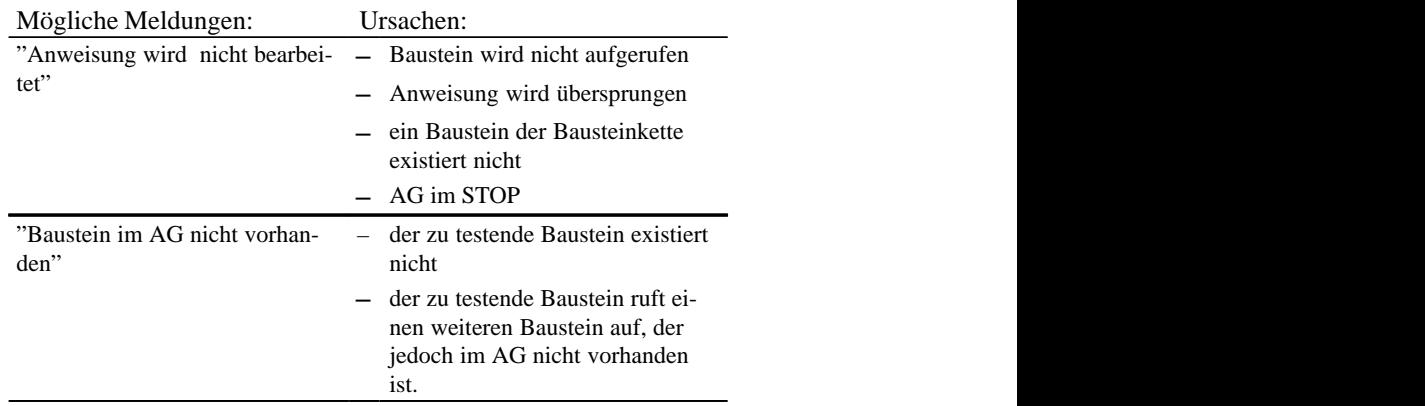

#### **3.4.2 Status Variable**

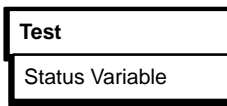

Mit Hilfe dieser Funktion geben Sie aktuelle Signalzustände von ausgewählten Operanden, wie Sie während der Programmbearbeitung am Systemkontrollpunkt ( → *Anhang A2, Glossar*) vorliegen, in Listenform aus.

STEP 5 gibt nach Aufruf der Testfunktion "Status Variable" eine Leertabelle aus, in die Sie die zu beobachtenden Operanden (Prozeßvariablen) eintragen können.

Mit *F6* = *aktiv* oder mit der Übernahmetaste wird der aktuelle Signalzustand der aufgelisteten Operanden angezeigt.

Die aufgelisteten Operanden werden bei der Statusbearbeitung aufgerufen und deren aktueller Signalzustand ausgegeben, noch bevor sie vom Anwenderprogramm verändert werden.

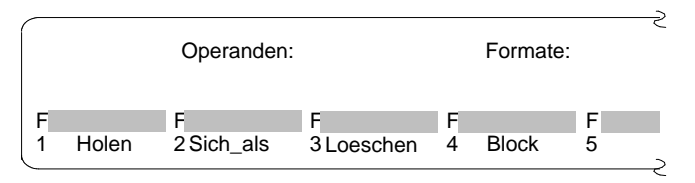

Bild 3-57 Tabelle zum Editieren der Operandenliste

Im Untermenü zu dieser Tabelle sind bedienbar:

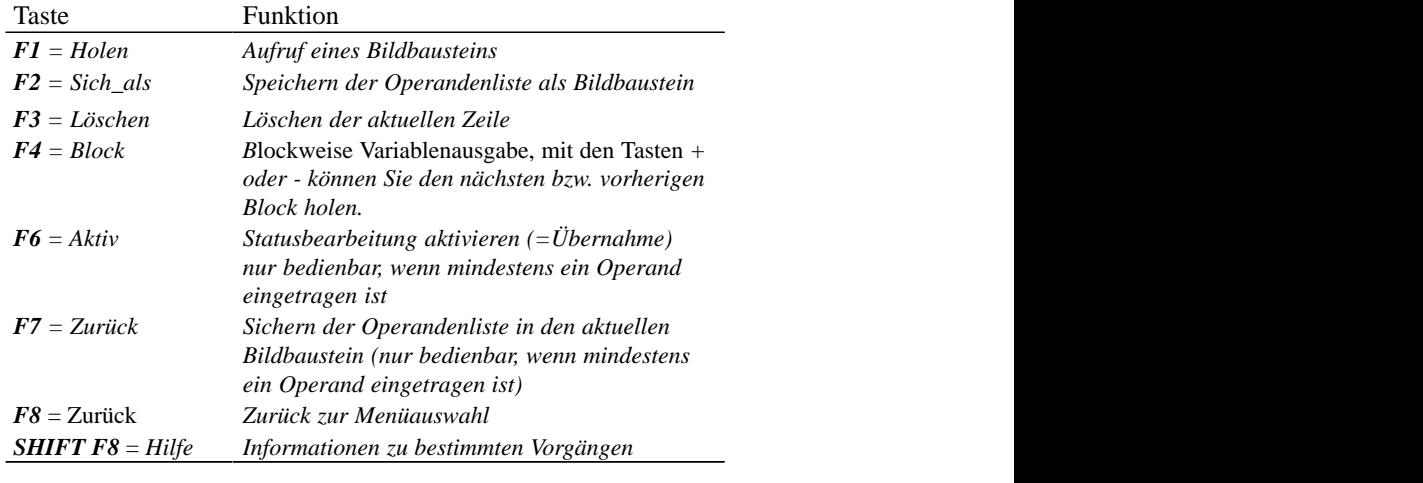

3-232 C79000-G8500-C820-01

Wurden bei der Eingabe der Operandenliste Änderungen vorgenommen, die nicht in einem Bildbaustein gespeichert sind, erscheint bei folgenden Bedienhandlungen eine Sicherheitsabfrage, die mit<Ja> oder <Nein> quittiert werden muß: **Sicherheitsabfrage** 

- Abbruch (ESC)
- F8 = Zurück
- $F1 = Holen$

Der Text der Sicherheitsabfrage hängt davon ab, ob ein Bildbaustein angewählt ist oder nicht.

Kein Bildbaustein angewählt: Aenderungen verwerfen?

Bildbaustein angewählt: Geänderten Baustein verwerfen?

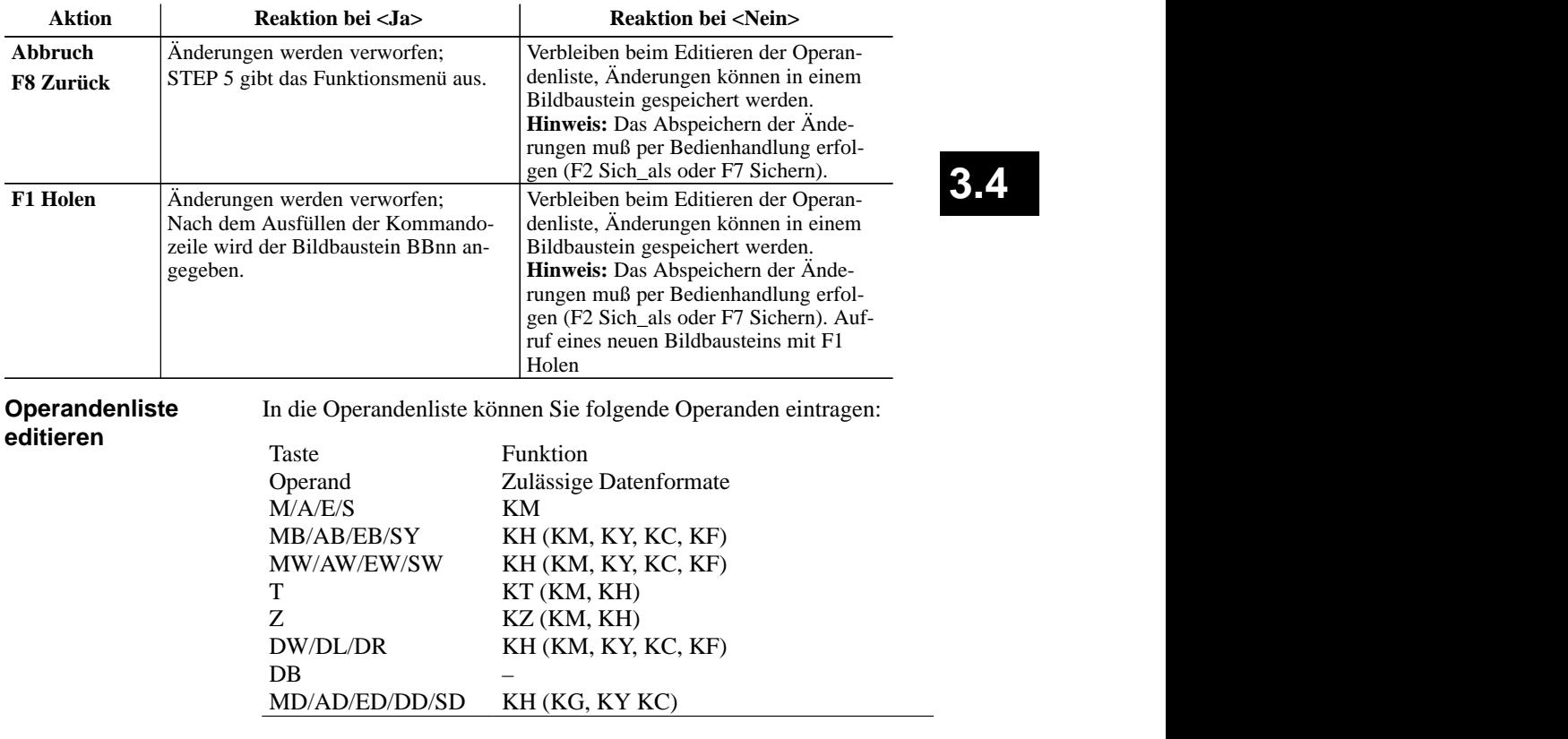

Nach Eintippen eines Operanden gibt das PG dasjenige Format aus, welches in der obigen Tabelle nicht in Klammern steht. Dies können Sie bei der Eingabe überschreiben.

Bei den Operanden DD, DW, DB, DL, DR müssen Sie den zugehörigen Datenbaustein zuvor in der Operandenliste eingeben. Ansonsten meldet das PG "Kein DB angewählt".

Die Reihenfolge der Zeicheneingabe (Syntax) eines Operanden ist einzuhalten, sonst verbleibt der Cursor im Eingabefeld.

Die Operandenliste können Sie in einem **Bildbaustein** (BB) speichern. Einen vorhandenen Bildbaustein rufen Sie mit der Funktion *F1* = *Holen* auf.

#### **Hinweis**

Der zuletzt gespeicherte Bildbaustein (BB) wird automatisch beim Aufruf von "Status Variable" geladen.

#### *Editier-Operationen*

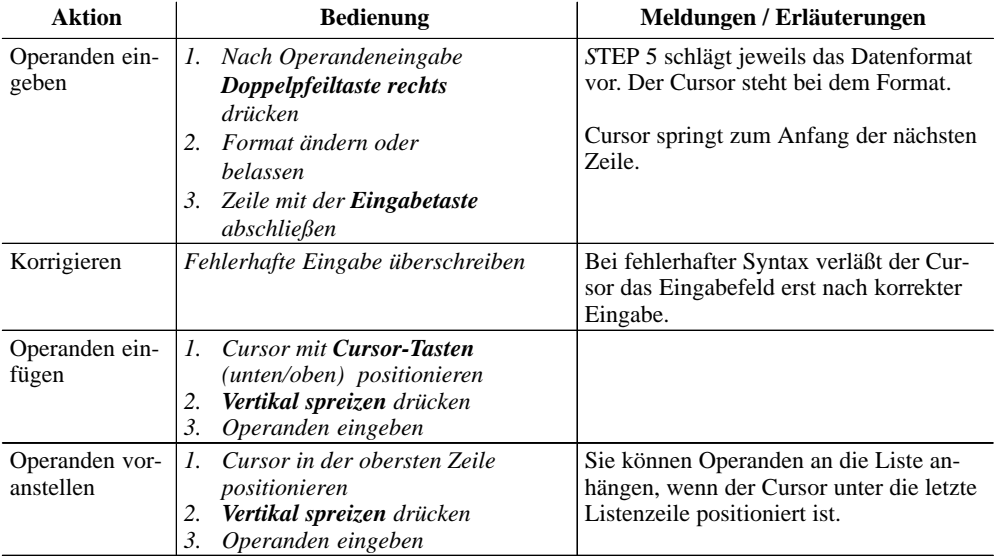

3-234 C79000-G8500-C820-01
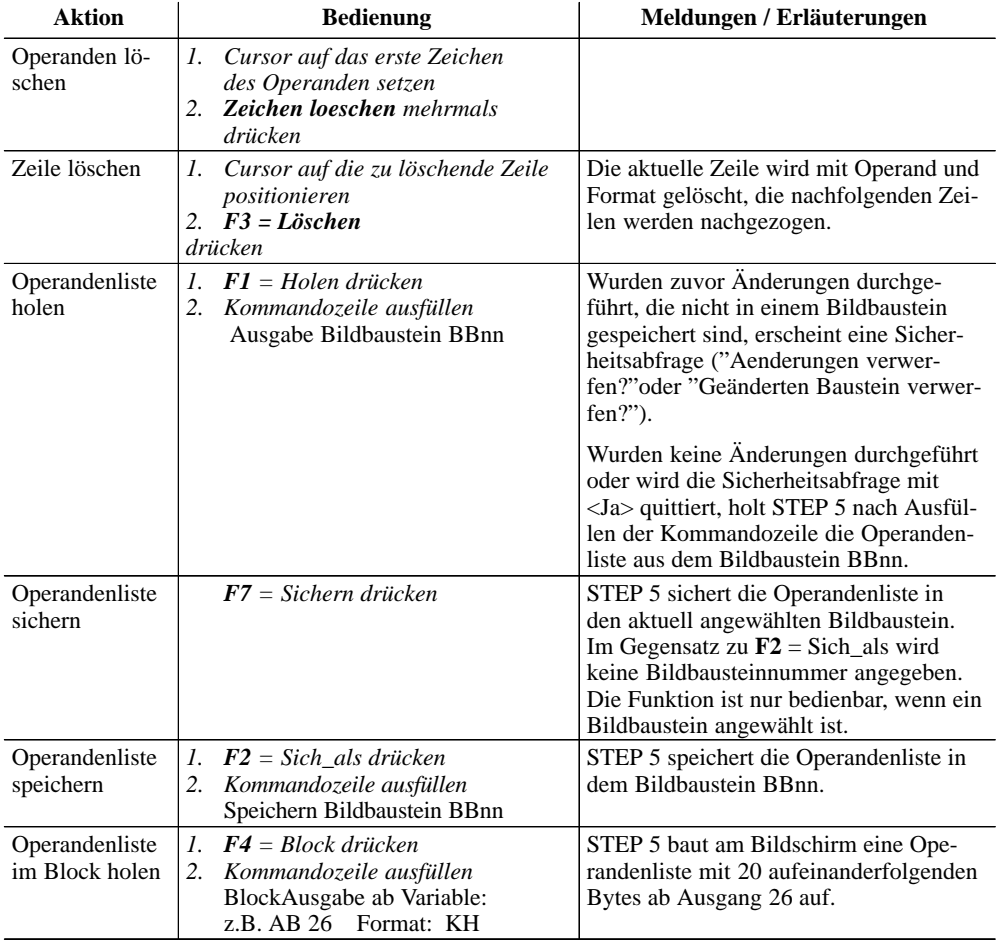

Die Operandenliste nimmt max. 20 Operanden (bei Worten 10, bei Doppelworten 5) auf.

Am unteren Bildschirmrand erscheint jeweils die prozentuale Belegung der Operandenliste.

C79000-G8500-C820-01 3-235

### **Status der Operanden (Prozeßvariablen) ausgeben**

Die aktuellen Signalzustände der Prozeßvariablen in der Operandenliste werden ausgegeben, noch bevor Sie das Anwenderprogramm verändern (d.h. am Systemkontrollpunkt).

Wenn Sie eine Operandenliste editiert bzw. auf den Bildschirm geholt haben.

drücken Sie **F6** = *Aktiv* oder die Taste **Übernahme.**

Das PG gibt die Signalzustände der aufgelisteten Variablen und die Meldung "Statusbearbeitung laeuft" aus.

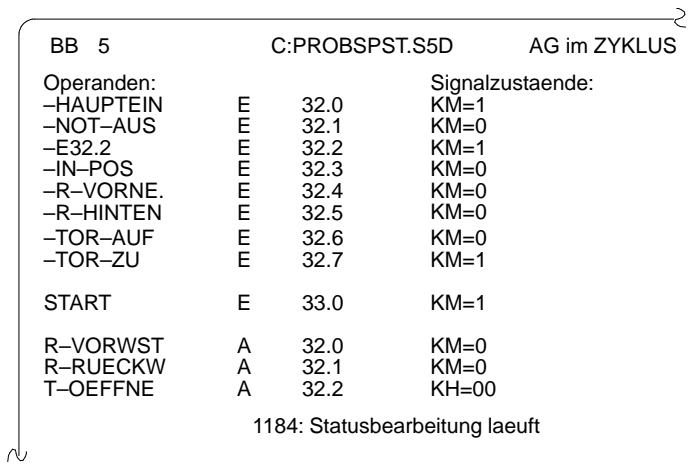

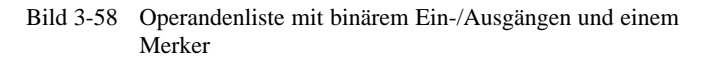

3-236 C79000-G8500-C820-01

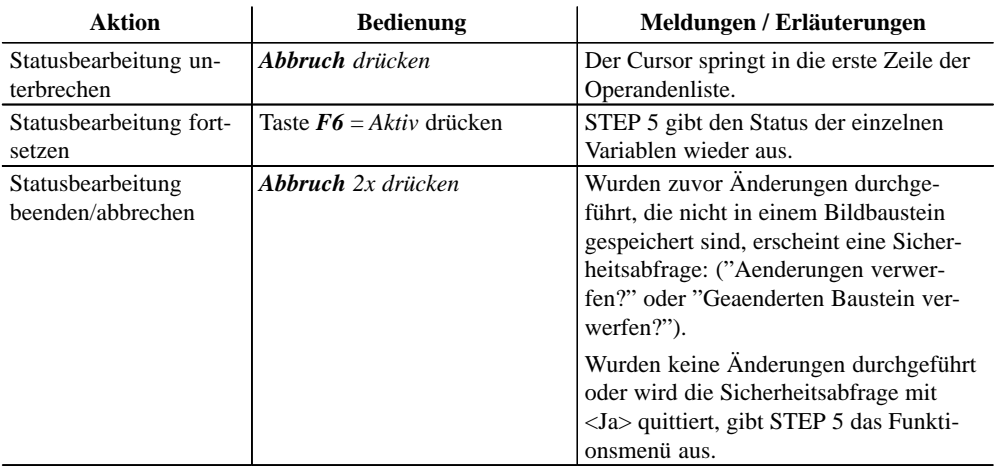

*Bedienen während der Statusbearbeitung:*

### Mögliche Meldungen und Fehlbedienungen

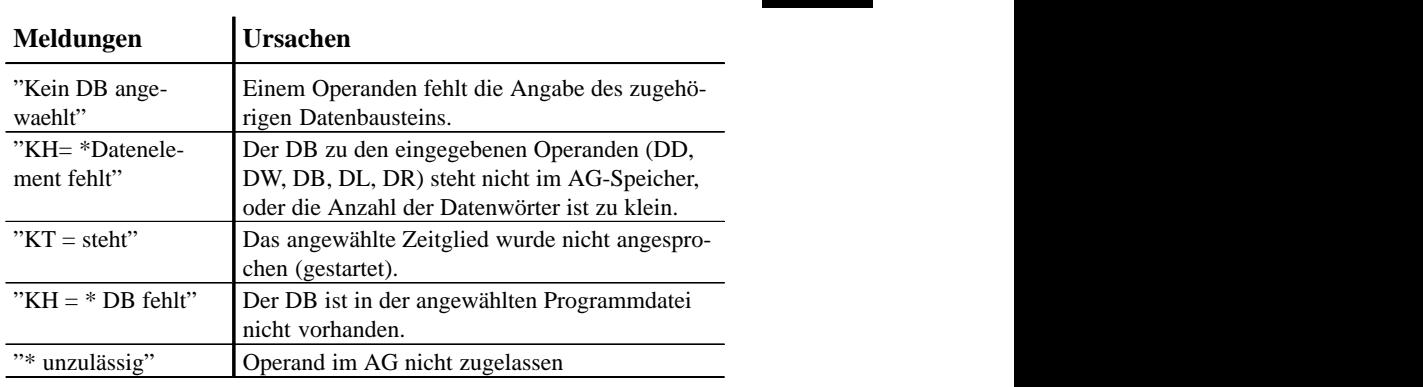

C79000-G8500-C820-01 3-237

### **3.4.3 AG steuern**

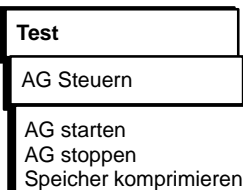

### **AG starten**

**AG stoppen**

AG steuern AG stoppen

**Test**

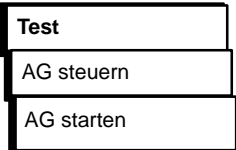

In diesem Untermenü finden Sie Möglichkeiten zum Starten und Stoppen eines online verbundenen AG sowie zum Komprimieren des Anwenderspeichers im AG.

Die Funktion "AG starten" löst einen Neustart bzw. einen Wiederanlauf des Automatisierungsgerätes aus **/AG-Handbuch/**.

Bevor das AG nach Anwahl der Funktion gestartet wird, erfolgt eine AG-abhängige Rückfrage:

Die Meldung mit *Ja* quittieren.

Das AG wird in den gewählten Zustand versetzt, oder

die Meldung mit *Nein* quittieren.

Der Startvorgang erfolgt nicht.

Die Funktion AG stoppen versetzt das Automatisierungsgerät in den Betriebszustand STOP /*AG-Handbuch*/. Der Prozessor unterbricht die Bearbeitung von Programmanweisungen.

Im Mehrprozessorbetrieb (AG S5-135 U) werden alle Prozessoren in den Stoppzustand versetzt.

Bevor das AG nach Anwahl der Funktion gestoppt wird, erfolgt eine AG-abhängige Rückfrage:

- Die Meldung mit *Ja* quittieren
- Das AG wird in den Stoppzustand versetzt, oder
	- die Meldung mit *Nein* quittieren

Der Stoppvorgang erfolgt nicht.

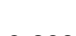

3-238 C79000-G8500-C820-01

### **AG-Speicher komprimieren**

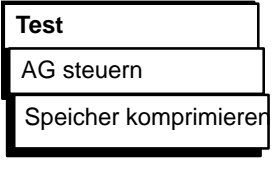

Beim Löschen von Bausteinen im AG werden diese im AG-RAM für "ungültig" erklärt, aber nicht gelöscht. Ebenso hinterläßt das Korrigieren eines Bausteins einen ungültigen (alten) Baustein, der korrigierte Baustein wird zusätzlich in das RAM geschrieben. Dadurch kann der AG-Speicher voll werden. Die Funktion "Speicher komprimieren" beseitigt ungültige Bausteine und schiebt die gültigen dicht aneinander, so daß wieder Speicherplatz für neue Bausteine verfügbar wird.

Die Funktion "Speicher komprimieren" erkennt folgende Fehler:

- falsche Bausteinlänge,
- verfälschtes Muster "7070" im Bausteinkopf,
- ungültiger Bausteintyp (bei OB: ungültige Bausteinnummer).

Findet STEP 5 einen derartigen Fehler, wird die Funktion abgebrochen und eine Meldung ausgegeben.

### **3.4.4 Variablen steuern**

Diese Online-Funktion ermöglicht Ihnen das Verändern von Prozeßvariablen und das direkte Eingreifen in den Prozeßablauf. Deshalb sollten Sie vor dem Steuern (Verändern) der Variablen die Reaktionen des Prozesses überdenken! – Verändert werden können die Variablen E, A, M, S, T, Z, D. Das PG beeinflußt die Variablen E, A und M nur byte- oder wortweise im Prozeßabbild. Bei den Variablen T und Z im Format KM und KH ist die Steuerung der Flankenmerker zu beachten. – Die Funktion ist im Betriebszustand STOP und RUN des Automatisierungsgeräts durchführbar. – Die Signalzustandsanzeige wird abgebrochen, falls eine **Test** Variable steuern

- fehlerhafte Format- oder Operandeneingabe vorliegt. STEP 5 meldet: "Kein Steuern moeglich".
- Da STEP 5 Änderungen byteweise ausführt, sind Variablen nicht als Block änderbar.

C79000-G8500-C820-01 3-239

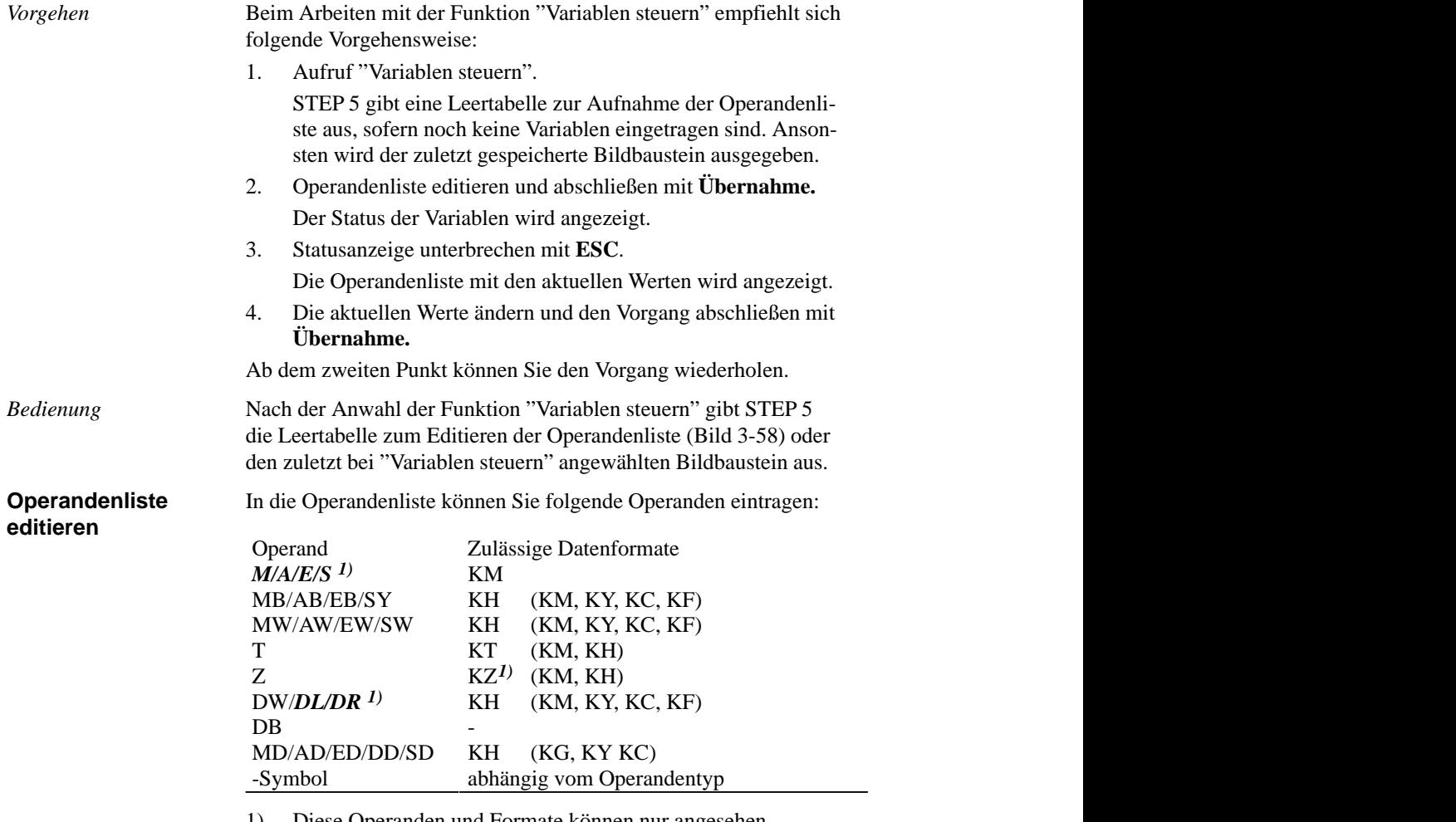

1) Diese Operanden und Formate können nur angesehen (nicht gesteuert) werden.

3-240 C79000-G8500-C820-01

Nach Eingeben eines Byte- oder Wortoperanden gibt STEP 5 das Format aus, welches in der obigen Tabelle außerhalb der Klammern steht. Es kann direkt bei der Eingabe überschrieben werden.

Bei den Operanden DD, DW, DB, DL, DR müssen Sie den zugehörigen Datenbaustein zuvor in der Operandenliste eingeben. Ansonsten meldet STEP 5 "Kein DB angewählt".

Halten Sie die Reihenfolge der Zeicheneingabe (Syntax) eines Operanden ein, sonst verläßt der Cursor das Eingabefeld nicht.

Die Operandenliste können Sie in einem Bildbaustein (BB) speichern. Einen vorhandenen Bildbaustein rufen Sie mit der Funktion  $F1 = Holen$  auf.

Die Operandenliste nimmt max. 20 Operanden (bei Worten 10, bei Doppelworten 5) auf. Am unteren Bildschirmrand erscheint jeweils die prozentuale Belegung der Operandenliste.

Die möglichen Editier-Operationen sind die gleichen wie bei der Funktion "Status Variable".

#### **Hinweis**

Der zuletzt gespeicherte Bildbaustein (BB) wird automatisch beim Aufruf von "Variable steuern" geladen.

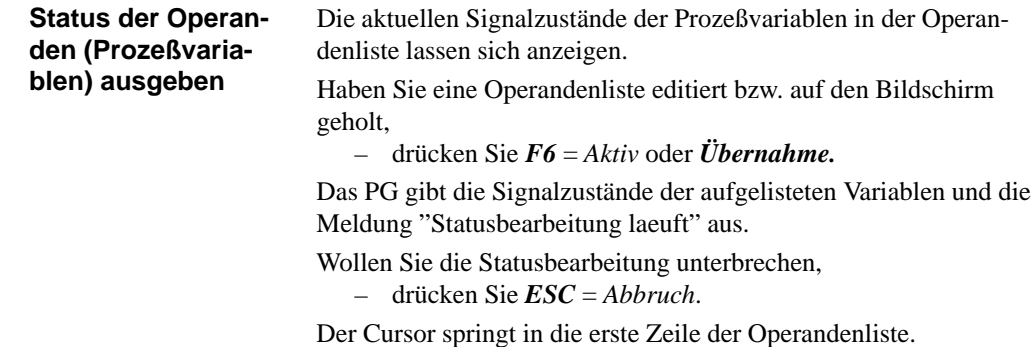

C79000-G8500-C820-01 3-241

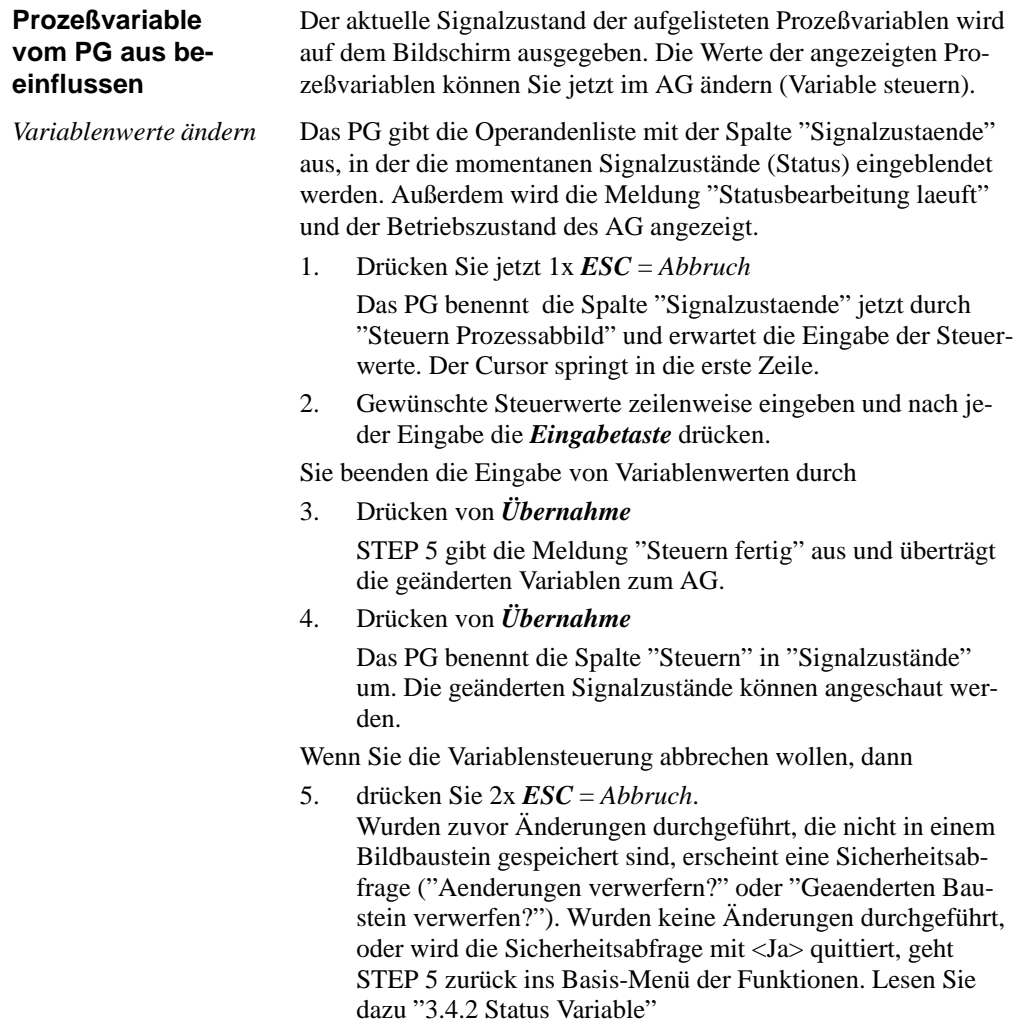

3-242 C79000-G8500-C820-01

### **3.4.5 Ausgänge steuern**

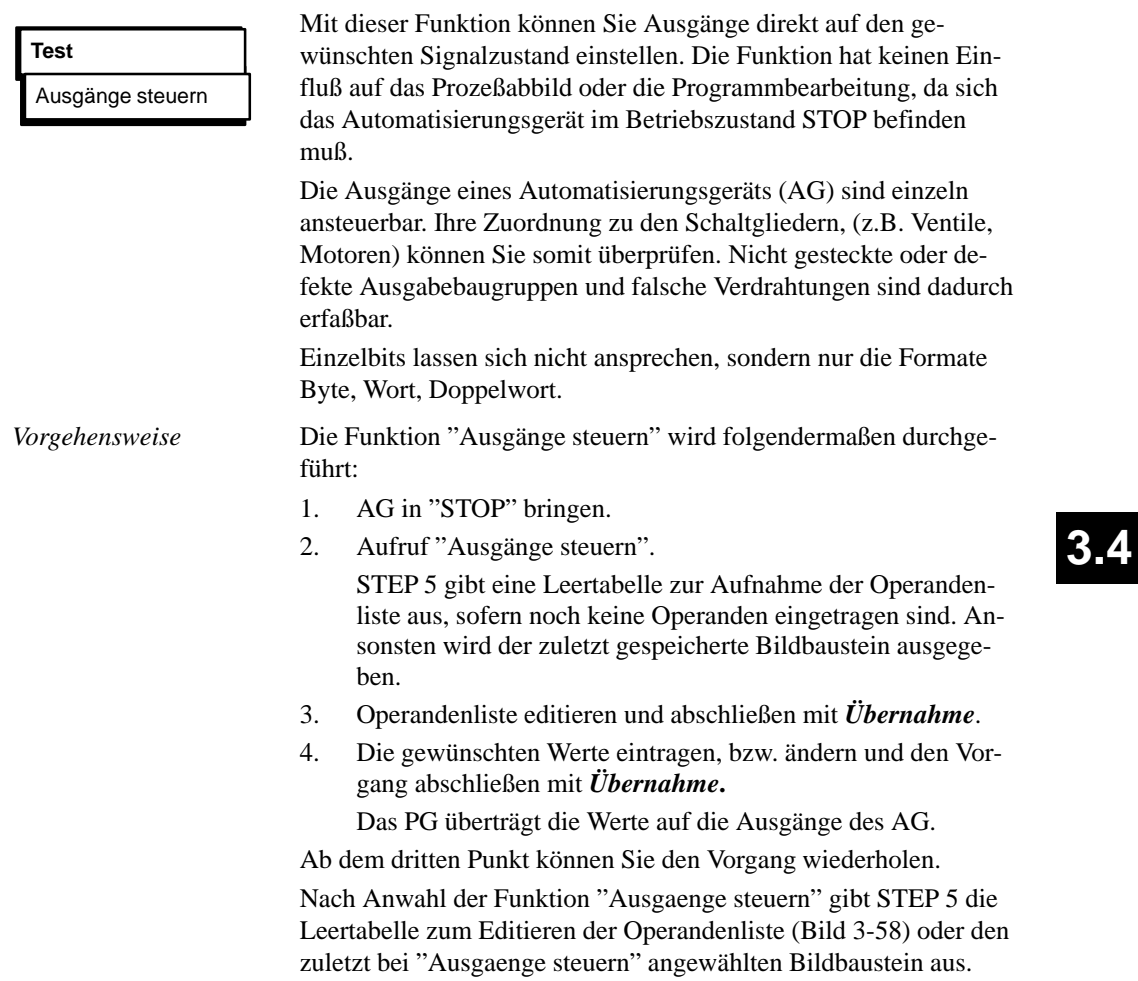

C79000-G8500-C820-01 3-243

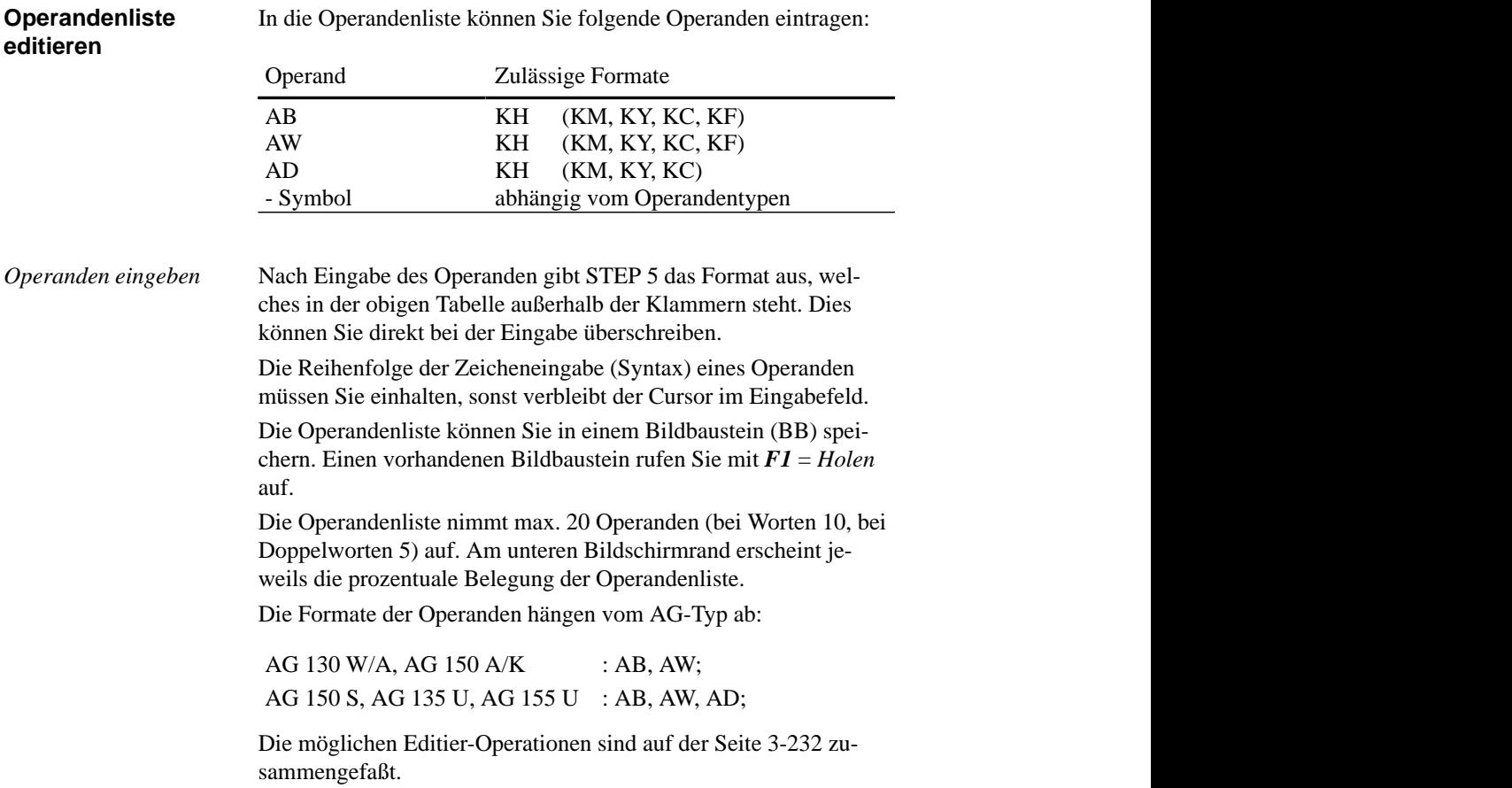

3-244 C79000-G8500-C820-01

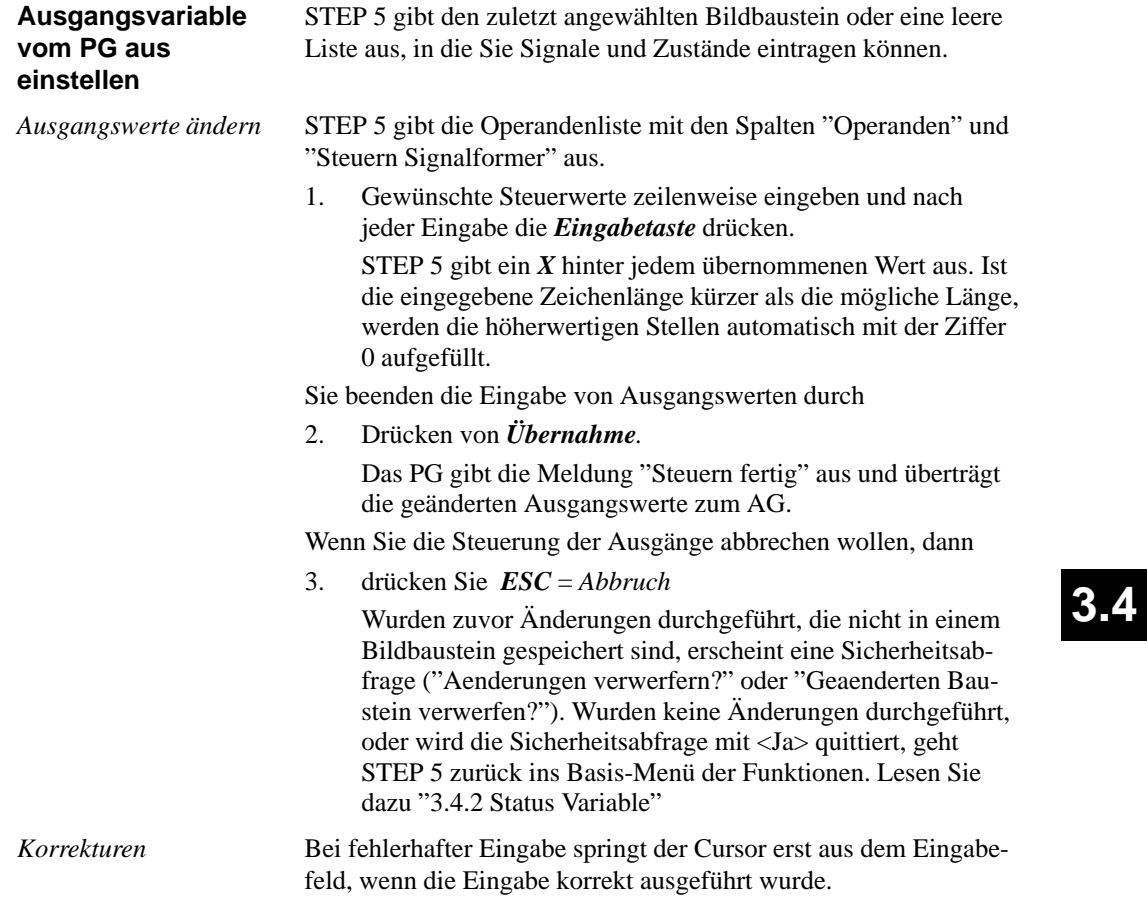

C79000-G8500-C820-01 3-245

### **3.4.6 AG-Info ausgeben**

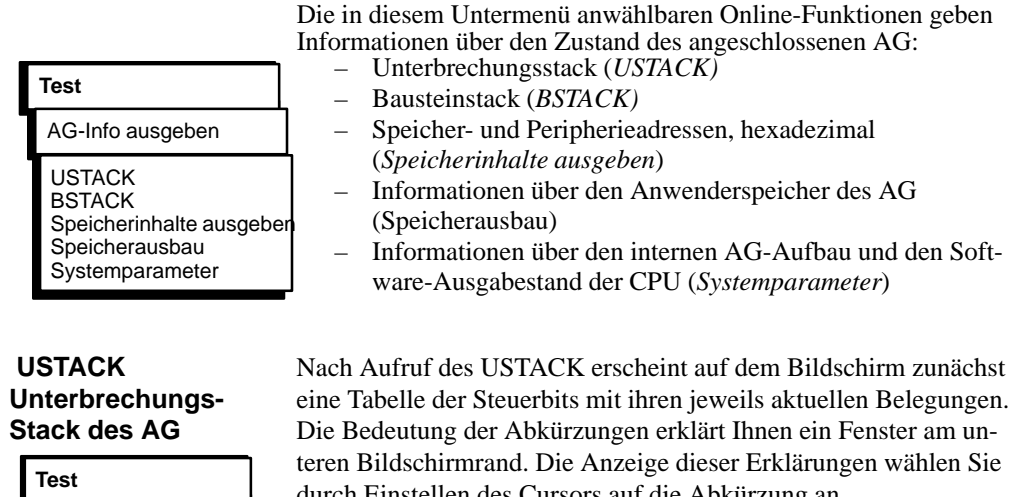

AG-Info ausgeben USTACK

durch Einstellen des Cursors auf die Abkürzung an. Die Erklärung der Steuerbits ist in den AG-Handbüchern zu finden. Für die Ausgabe der Maske der Steuerbits muß das AG nicht im Betriebszustand STOP sein.

3-246 C79000-G8500-C820-01

| <b>STEUERBITS</b>                              |         |              |             |               |                     |                        |                    |
|------------------------------------------------|---------|--------------|-------------|---------------|---------------------|------------------------|--------------------|
| $>>$ STP $<<$<br>X                             | STP-6   | FE-STP       | BARBEND     | x             |                     | PG-STP STP-SCH STP-BEF | MP-STP             |
| $>>$ ANI $<<$                                  | ANL-6   | NEUSTA       | M W A       | A W A         | $ANI -2$            | <b>NFUZU</b>           | MWA–ZUL            |
| $>>$ RUN $<<$                                  | RUN-6   | EINPROZ<br>X | <b>BARB</b> | OB1GEL        | <b>FB0GEL</b><br>X  | X<br><b>OBPROZA</b>    | X<br>OBWECKA       |
| 32KWRAM                                        | 16KWRAM | 8KWRAM       | EPROM       | KM-AUS        | KM-EIN              | DIG-EIN                | DIG-AUS            |
| $\times$<br><b>URGELOE</b>                     | URI –IA | STP-VER      | ANL-ABB     | UA-PG         | UA-SYS              | X<br>UA-PRFE           | $\times$<br>UA-SCH |
| DX <sub>0</sub> -FE                            | $FF-22$ | MOD-FE       | RAM-FF      | DB0-FE        | DB <sub>1</sub> -FE | DB <sub>2</sub> -FE    | KOR-FE             |
| NAU                                            | PEU     | BAU          | STUE-FE     | ZYK           | QVZ                 | ADF                    | <b>WECK-FE</b>     |
| <b>BCF</b>                                     | $FE-6$  | $FE-5$       |             | $FE-4$ $FE-3$ | LZF                 | REG-FE                 | DOPP-FE            |
| >>STP<<: Prozessor ist im Betriebszustand STOP |         |              |             |               |                     |                        |                    |

Bild 3-59 Tabelle der Steuerbits (z. B. CPU 928 B)

Ist die Steuerbit-Tabelle angezeigt, rufen Sie den USTACK auf, indem Sie das AG in Betriebszustand STOP bringen und

4. *Übernahme* drücken

Die Steuerung der Klartextausgabe erklärt Ihnen ein Fenster am unteren Bildschirmrand, welches Sie durch

5. Drücken von *HELP* aufrufen.

| UNTERBRECHUNGS - STACK<br>Tiefe: 01    |                                   |                    |             |              |             |             |  |
|----------------------------------------|-----------------------------------|--------------------|-------------|--------------|-------------|-------------|--|
| BEF-REG: 0000                          | SAZ:                              | 0000               | DB-ADR:     | 0000         | BA-ADR:     |             |  |
| BST-STP: 0000                          | $-NR$ .:                          |                    | $DB-NR$ .:  |              |             | $-NR$ .:    |  |
|                                        | REL-SAZ:                          |                    | DBL-REG:    | 0000         |             |             |  |
| EBENE:<br>000C                         | UAMK:                             | 0100               | UALW:       | 0000         |             |             |  |
| AKKU1: 0000 0000                       | AKKU2:                            | 0000 0000          | AKKU3:      | 0000 0000    | AKKU4:      | 0000 0000   |  |
| ERGEBNISANZEIGE:                       | ANZ <sub>1</sub><br><b>STATUS</b> | ANZ0<br><b>VKE</b> | <b>OVFL</b> | <b>OVFLS</b> | <b>ODER</b> | <b>ERAB</b> |  |
| STOERUNGSURSACHE:                      | <b>NAU</b>                        | PEU                | <b>BAU</b>  | <b>MPSTP</b> | <b>ZYK</b>  | QVZ         |  |
|                                        | <b>ADF</b>                        | <b>STP</b><br>X    | <b>BCF</b>  | $S-6$        | LZF         | <b>REG</b>  |  |
|                                        | <b>STUEB</b>                      | <b>STUEU</b>       | <b>WECK</b> | <b>DOPP</b>  |             |             |  |
| <b>STP</b><br>: Stopursache STP-Befehl |                                   |                    |             |              |             |             |  |

Bild 3-60 Darstellung des Unterbrechungs-Stacks

### **Hinweis**

Es können weitere Bildschirmseiten vorhanden sein.

3-248 C79000-G8500-C820-01

### **BSTACK Baustein-Stack des AG**

AG-Info ausgeben

**Test**

**BSTACK** 

Das AG trägt bei jedem Bausteinaufruf die Anfangsadresse des jeweils gültigen Bausteins sowie die relative und absolute Rücksprungadresse in den Baustein-Stack ein. Die Rücksprungadresse ist diejenige Speicheradresse, bei der das Programm nach Bearbeitung des aufgerufenen Bausteins fortgesetzt werden muß.

Diese Informationen sind mit der Funktion BSTACK in der AG-Betriebsart STOP abrufbar.

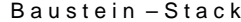

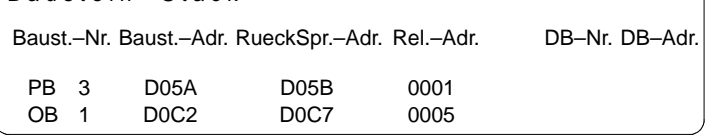

Mögliche Meldung:

1. *"Falsche Betriebsart am AG"*

Das AG ist nicht im Betriebszustand STOP.

2. *Leerer bzw. unvollstaendiger Stack.*

**Speicherinhalte ausgeben**

Diese Funktion gibt die Absolutadressen und deren Inhalt auf den Bildschirm, den Drucker oder auf die Druckdatei aus.

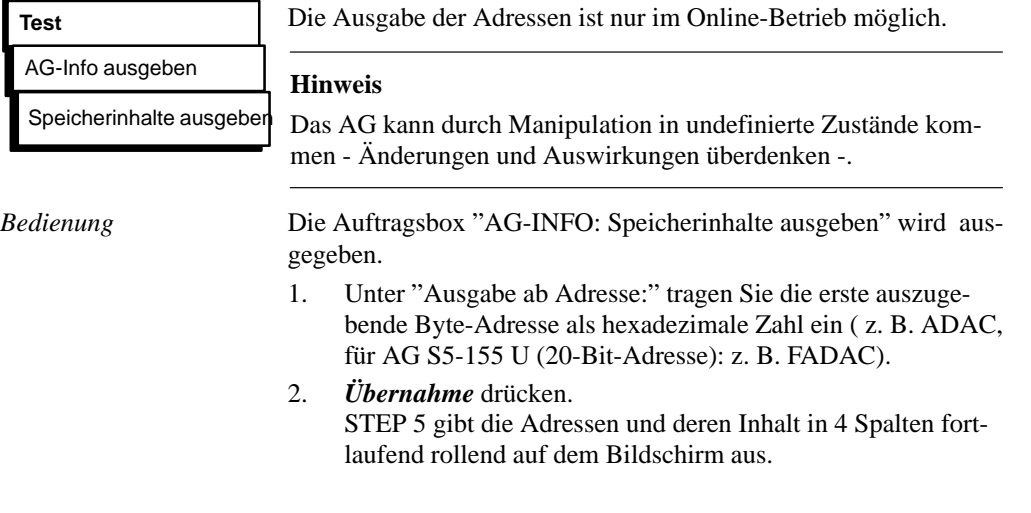

C79000-G8500-C820-01 3-249

Die Adressenausgabe beginnt immer mit einer geraden Adresse.

Unbestückte Speicherbereiche werden mit *XX* gekennzeichnet. Es werden maximal 1024 Absolutadressen ausgegeben.

Zum Anhalten/Unterbrechen der Adressenausgabe

3. drücken Sie *ESC* = *Abbruch*. Fortsetzen durch Bestätigen der Meldung oder Drücken von *Übernahme.*

Falls eine Korrektur gewünscht ist:

- 4. klicken Sie *Korrektur* an und positionieren Sie den Cursor mit *SHIFT + Cursor recht/links* auf den betr. Wert.
- 5. Tragen Sie den Wert ein und schließen den Vorgang mit *Übernahme* ab.

Die Meldung "Geaenderte Adresse ins AG uebernehmen?"

- 6. beantworten Sie durch Anklicken von *Ja* oder *Nein*.
- Abbrechen und verlassen der Ausgabe
- 7. durch 2x *ESC* = *Abbruch*.
- ohne Korrektur: durch 1x *ESC* = *Abbruch* und Quittieren der Meldung mit NEIN
- nach Korrektur geänderte Adressen werden ausgegeben; Meldung quittieren

3-250 C79000-G8500-C820-01

### **Speicherausbau des AG**

AG-Info ausgeben Speicherausbau

**Test**

Diese Funktion gibt Ihnen die Bestückung und den Füllgrad des Anwenderspeichers aus. Die Adressen werden als Hexadezimalzahlen dargestellt. Die Speicherbelegungen und Bestückungsmöglichkeiten sind in den jeweiligen Programmieranleitungen zum AG enthalten.

Auf dem Bildschirm sehen Sie die Größe des Arbeitsspeichers des AG und dessen Belegung in graphischer oder textlicher Form. Die Darstellung ist AG-spezifisch.

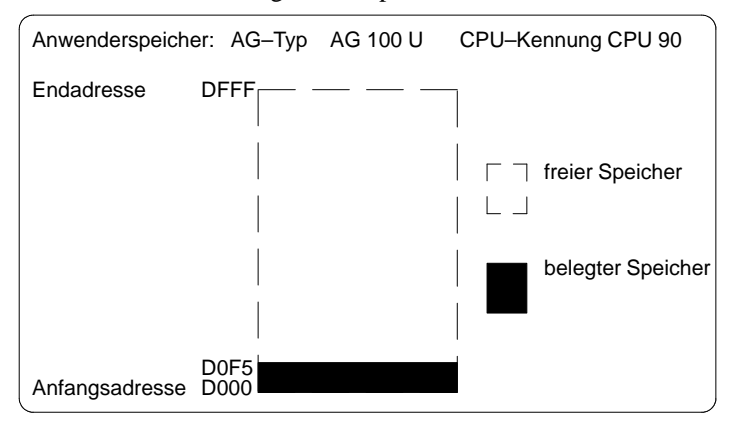

**3.4**

Bild 3-61 Größe des Anwenderspeichers und Speicherbelegung des AG 100U

| Speicherausbau                    |      |            |  |
|-----------------------------------|------|------------|--|
| Speicherausbau                    |      |            |  |
| EndAdressen im AG-RAM Hexadecimal |      |            |  |
|                                   | 3FFE | Meldung-   |  |
| AG-RAM ausgebaut bis:             |      | Weiter?    |  |
| AG-Speicher belegt bis:           | 70   | $<$ Ja $>$ |  |

Bild 3-62 Größe des Anwenderspeichers und Speicherbelegung in Textform

C79000-G8500-C820-01 3-251

### **Systemparameter des AG**

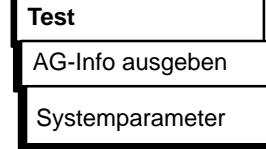

*Bedienung*

Diese Funktion gibt folgende Systemparameter des AG auf dem Bildschirm aus:

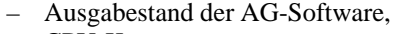

- CPU-Kennung,
- CPU–Typ,
- CPU-Nummer,
- Speicheraufteilung,
- Bausteinlistenlängen.

STEP 5 gibt die Systemparameter des AG auf dem Bildschirm aus:

Die Auflistung ist auf zwei Bildschirmseiten aufgeteilt. Das folgende Bild zeigt ein Beispiel für Seite 1. Weiterschalten und Beenden jeweils durch "Weiter" **Ja**.

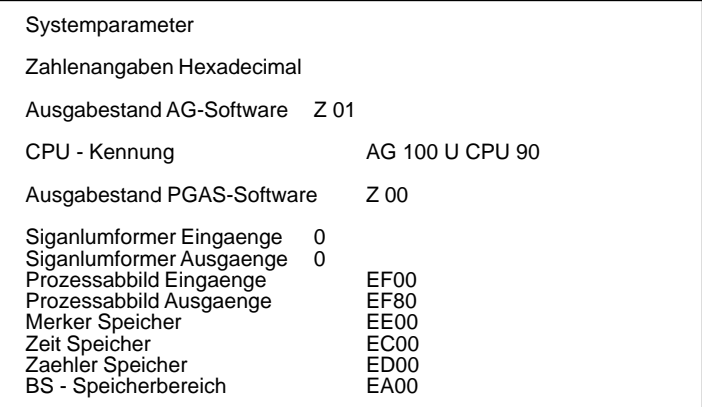

#### **3.4.7 Bearbeitungskontrolle EIN**

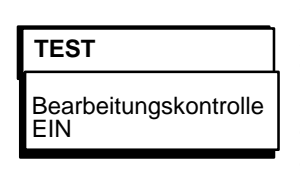

Diese Funktion veranlaßt das AG, einen Baustein schrittweise abzuarbeiten. Bei Aufruf der Bearbeitungskontrolle wird das Programm an der, durch den Haltepunkt (Anweisung, in der sich der Cursor befindet) bezeichneten Stelle angehalten und die Befehlsausgabe gesperrt (alle Ausgänge abgeschaltet). Das bedeutet, daß das Programm bis zur angewählten Anweisung bearbeitet wird und die aktuellen Signalzustände sowie das VKE ausgegeben werden. Am AG leuchtet die Diode BASP (**B**efehls**A**usgabe**SP**erren) auf.

3-252 C79000-G8500-C820-01

### **Hinweis**

Nicht alle AG's unterstützen Bearbeitungskontrolle → *AG - Handbuch*

Im Modus Bearbeitungskontrolle

- wird der Bearbeitungszyklus unterbrochen.
- werden keine Eingänge oder Ausgänge mehr bearbeitet, nur das Prozeßabbild kann verändert werden.
- kann das Programm Befehl um Befehl weiterbearbeitet werden, indem der Haltepunkt verschoben wird.

Im Modus Bearbeitungskontrolle steht das AG auf dem zuletzt gewählten Haltepunkt. Folgende Testfunktionen (ggf. mit Korrekturmöglichkeiten) können Sie parallel zur Bearbeitungskontrolle anwählen:

- Status Variable
- Variablen steuern
- Ausgänge steuern
- Auskunft über Unterbrechungs-STACK
- Auskunft über Baustein-STACK

Besonderheiten der Bearbeitungskontrolle bei unterschiedlichen Automatisierungsgeräten sind in den Betriebsanleitungen der AG-Handbücher beschrieben. Nach dem Aufruf der Funktion "Bearbeitungskontrolle EIN" tragen Sie in der Auswahlbox unter "Auswahl:" ein:

- 1. den Baustein (symbolisch oder absolut) oder eine Liste (Schachtelung) von Bausteinen, deren Bearbeitung Sie kontrollieren wollen.
- 2. Als "Suchbegriff:" einen Operanden, den Sie in dem genannten Baustein betrachten wollen.
- 3. Nach *OK*

gibt STEP 5 den gewählten Baustein als AWL aus. Die Bildschirmdarstellung ist die gleiche wie bei der Funktion "Status Baustein" (Seite 3-226). Anstelle der Kennzeichnung "Status" erscheint hier "Bearb.-Kontrolle".

C79000-G8500-C820-01 3-253

4. **Cursor-Taste nach unten** drücken.

Der Haltepunkt wird angewählt. STEP 5 gibt die Informationen zum ausgeführten Befehl aus. Der Cursor steht in der nächsten Anweisungszeile. Der Prozessor des AG steht, d.h. daß kein Befehl des Anwenderprogramms ausgeführt wird, den Sie nicht explizit anstoßen.

5. **Cursor-Taste nach unten** drücken.

Der nächste Haltepunkt wird angewählt. Das AG führt den nächsten Befehl aus und der Prozessor unterbricht anschließend wieder die Bearbeitung.

Falls durch die Bearbeitungskontrolle Fehler aufgedeckt und Korrekturen erforderlich werden,

6. drücken Sie 2x **ESC** = *Abbruch*, zum Verlassen der Bearbeitungskontrolle rufen Sie nun einen Editor auf. Da die Bearbeitungskontrolle dabei immer noch aktiv ist, steht der Prozessor des AG.

Zurück in den Modus "Bearbeitungskontrolle" gelangen Sie, indem Sie:

7. die Funktion "Bearbeitungskontrolle EIN" erneut aufrufen. Die editierten Programmkorrekturen können Sie jetzt testen.

#### **Hinweis**

Nicht alle Funktionstasten sind aktiv.

### **Bearbeitungskontrolle AUS**

Bearbeitungskontrolle

**TEST**

**EIN** 

Mit dieser Funktion wird die Bearbeitungskontrolle wieder ausgeschaltet.

Dazu rufen Sie auf: "*Bearbeitungskontrolle AUS*". Das AG geht in den Betriebszustand STOP und muß neu gestartet werden (über "AG steuern" - "AG starten" oder CPU-Schalter STOP-RUN).254

3-254 C79000-G8500-C820-01

### **3.5 Verwaltung**

In diesem Haupt-Menü sind eine Reihe von Dienstfunktionen zusammengefaßt, die Sie beim Arbeiten mit den STEP-5-Editier- und Testfunktionen und, in vielen Fällen, bei der Lösung Ihrer Aufgabe benötigen.

#### **3.5.1 XREF erzeugen**

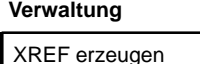

Mit dieser Funktion erzeugen Sie die Referenzliste (Querverweisliste) zur voreingestellten Programmdatei mit dem Namen \*XR.INI: Sie ist die Quelle für Querverweise in KOP-, FUP- und AWL-Netzwerken, im Belegungsplan, in der Programmstruktur, in Kontrollisten und für die zu druckende Querverweisliste selbst. Nach einer Korrektur im STEP-5-Programm müssen Sie jeweils die Referenzliste neu erzeugen.

Nach Auslösen der Funktion im Hauptmenü, läuft der Bearbeitungsvorgang automatisch ab.

Die erzeugte Referenzliste wird im Baustein-Editor bei der Dokumentation im KOMDOK-Format und in GRAPH 5 für die Bearbeitung der Funktionen *F2 = Referenz* benötigt.

XREF-Dateien (Querverweislisten) lassen sich zusätzlich auch innerhalb des Baustein-Editors und vor der KOMDOK-Ausgabe erzeugen.

### **3.5.2 EPROM**

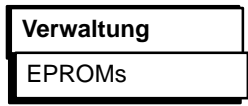

Mit dieser Funktion übertragen Sie STEP 5-Bausteine aus einer Programmdatei auf EPROM/EEPROM-Module. Umgangssprachlich wird dies auch "Schießen" genannt.

Diese Speicher-Module müssen Sie in eine am PG vorhandene EPROM-Schnittstelle stecken. Erst nach dem der Baustein übertragen wurde, sollte das Modul in den Einbauplatz des Automatisierungsgerätes (AG) gesteckt werden.

Bei der Auswahl der richtigen Modulparameter für unterschiedliche Modultypen werden Sie unterstützt.

C79000-G8500-C820-01 3-255

Folgende Funktionen stehen zur Verfügung:

- Bausteine in EPROM/EEPROM-Module laden
- Bausteine aus EPROM/EEPROM-Modulen lesen und in eine voreingestellte Programmdatei übertragen.
- EEPROM-Module löschen
- Informationen über EPROM/EEPROM anzeigen
- SYSID-Parameter übertragen

### **Hinweis**

Keine Kommentar-, Dokumentations- und Bildbausteine werden auf das Modul geschossen.

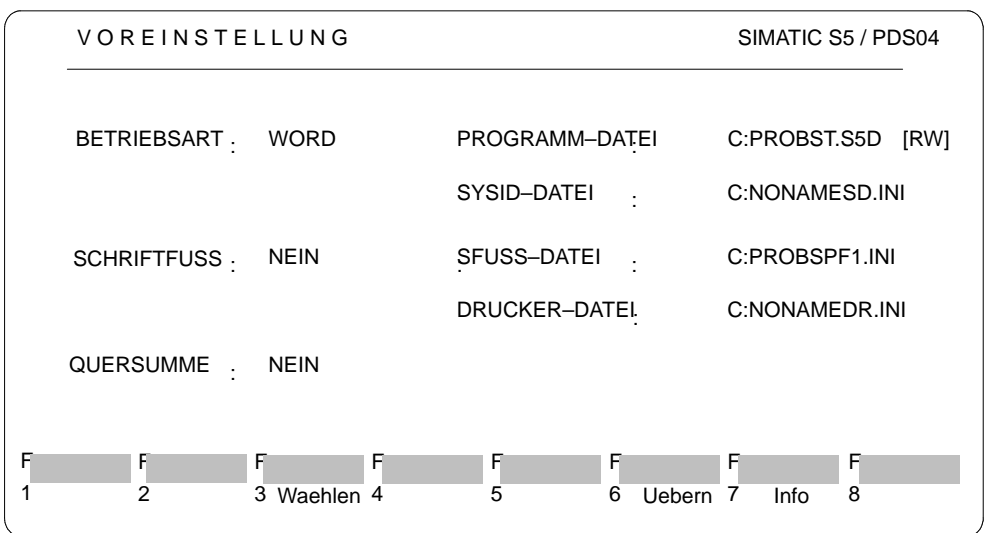

Sobald Sie diese Funktion gewählt haben, erscheint oben gezeigte Box. In der rechten Bildhälfte werden die unter → *Projekt* voreingestellten Dateien angezeigt. Ihre Eingaben übernehmen Sie mit *F6*. Damit ist die Funktionsanwahl aktiviert. Folgende Eingaben sind möglich: *Bedienung Voreinstellung*

3-256 C79000-G8500-C820-01

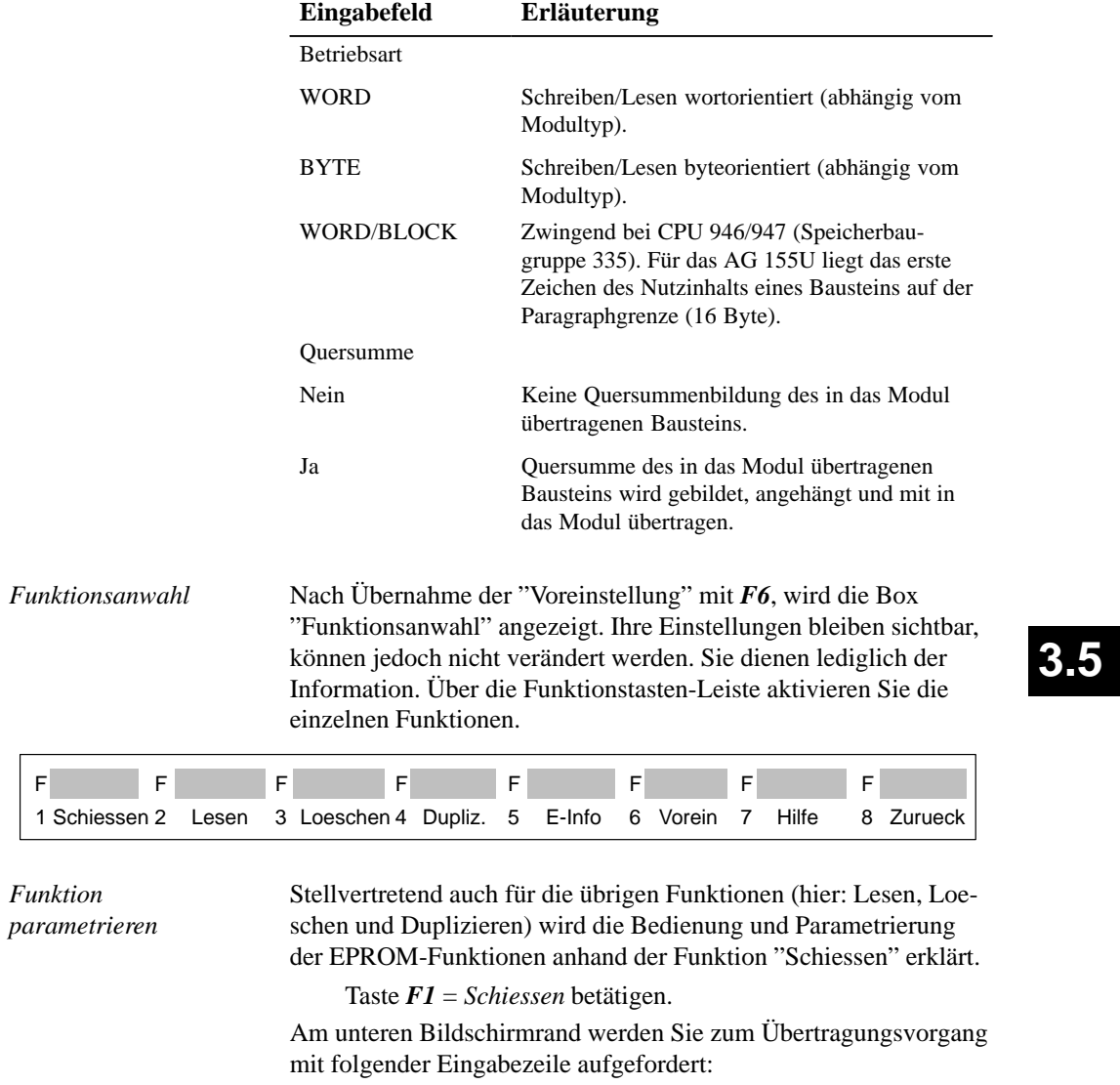

C79000-G8500-C820-01 3-257

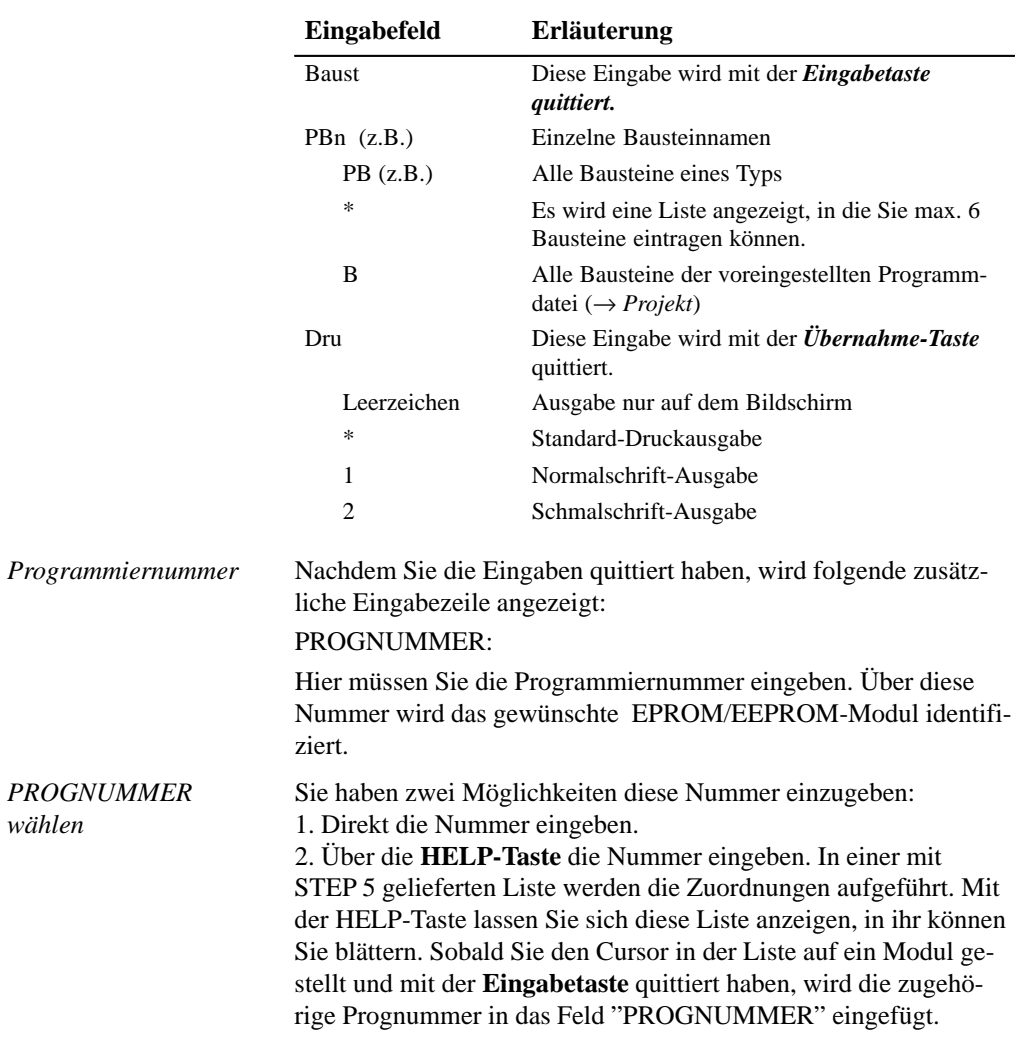

Im folgenden werden die möglichen Eingaben erläutert:

3-258 C79000-G8500-C820-01

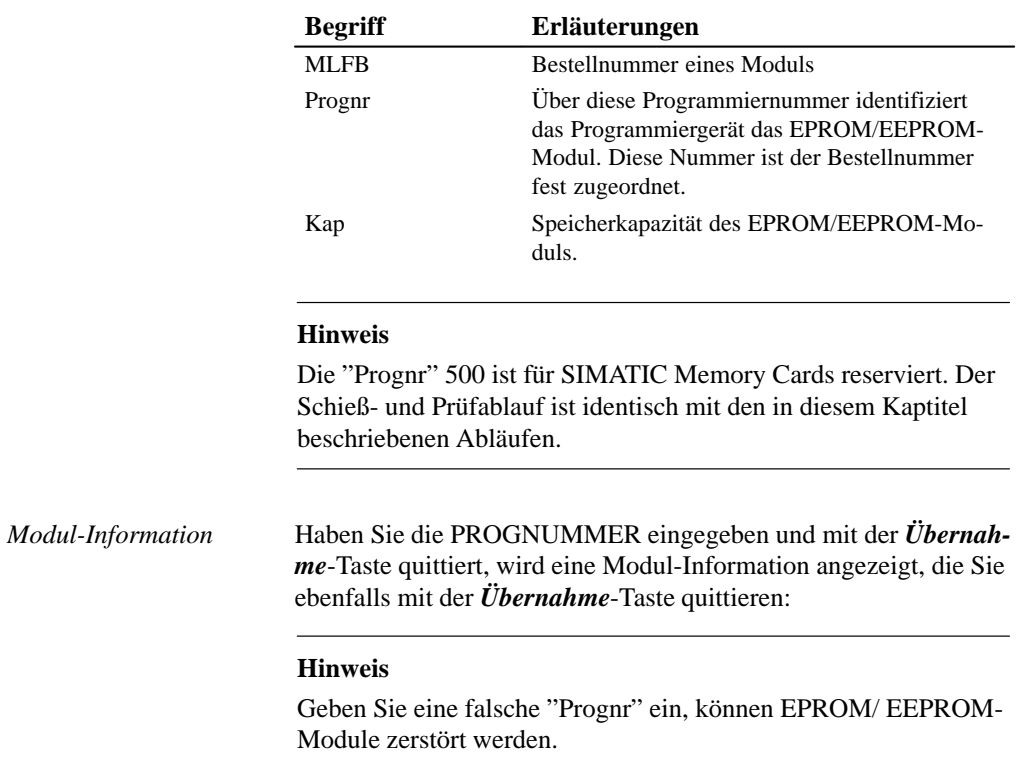

Erläuterung zu der Liste mit den EPROM/EEPROM-Modulen:

### C79000-G8500-C820-01 3-259

Wenn Sie beispielweise für das Modul 6ES5 372-1AA61 statt der Programmiernummer 457 versehentlich nur 57 eingeben, so wird das Modul "zerschossen".

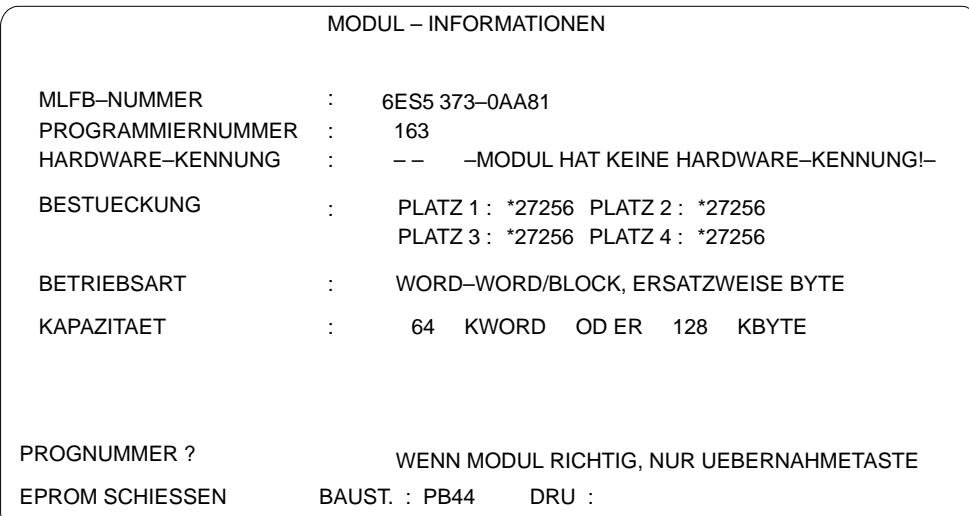

Bild 3-63 Beispiel für eine EPROM/EEPROM-Modul-Information

Im Folgenden werden die einzelnen über Funktionstasten (*F1 - F8*) aktivierbaren EPROM-Funktionen erläutert: *Funktionen aktivieren*

3-260 C79000-G8500-C820-01

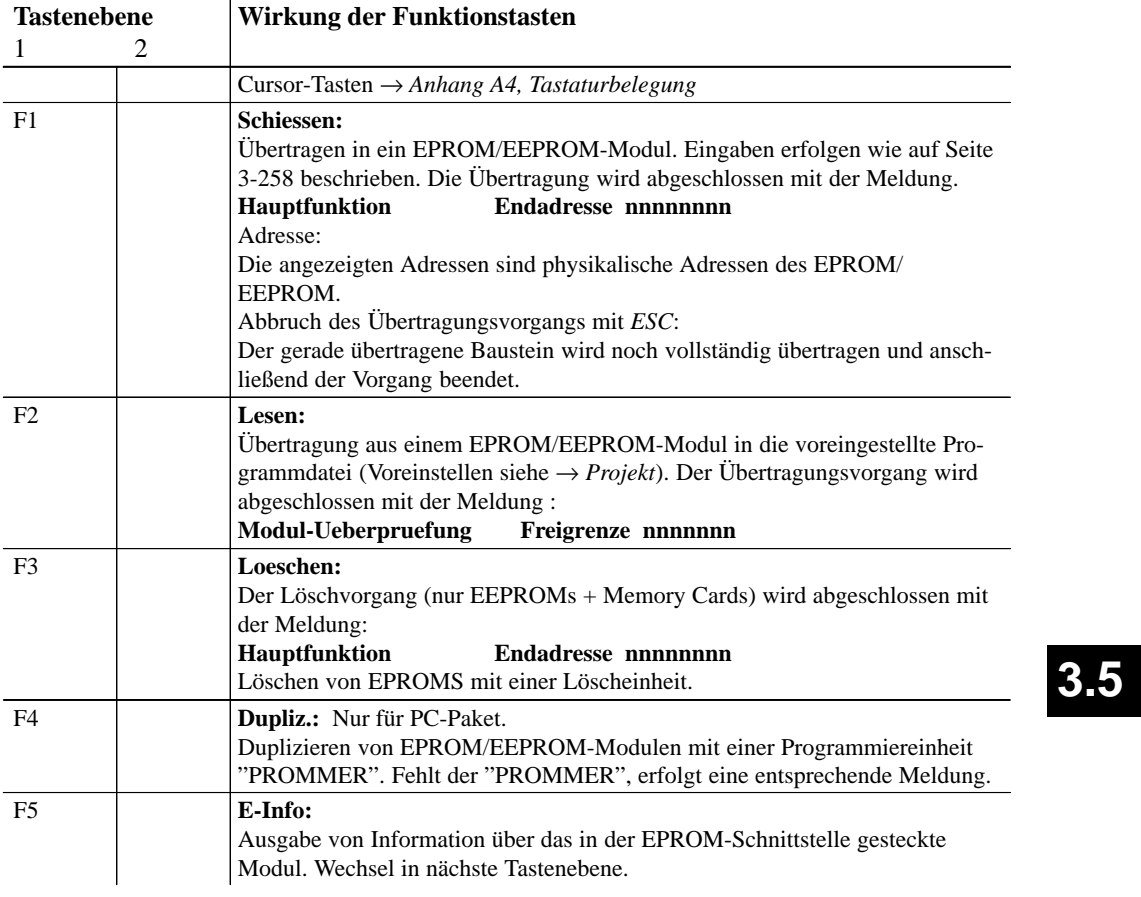

C79000-G8500-C820-01 3-261

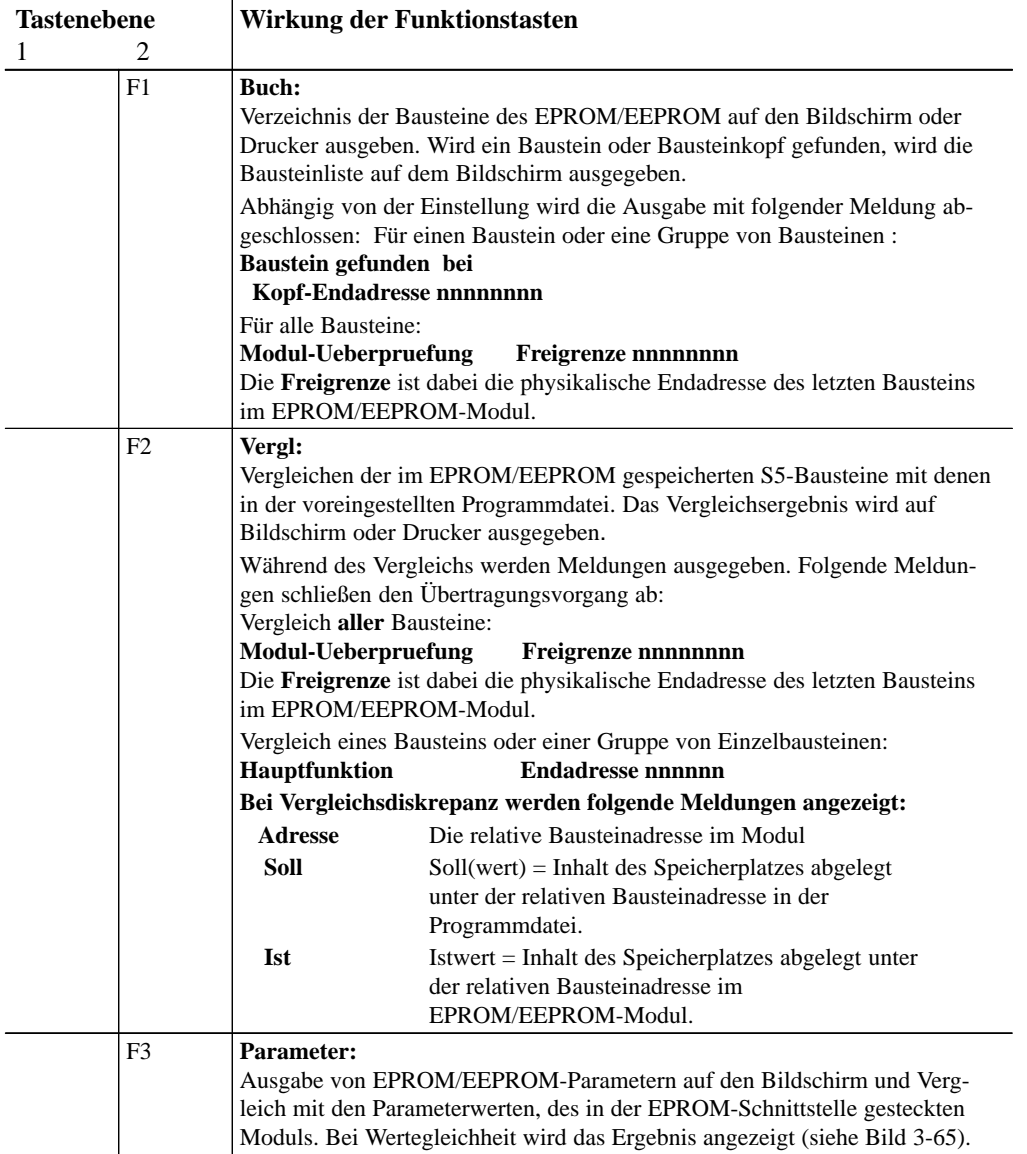

3-262 C79000-G8500-C820-01

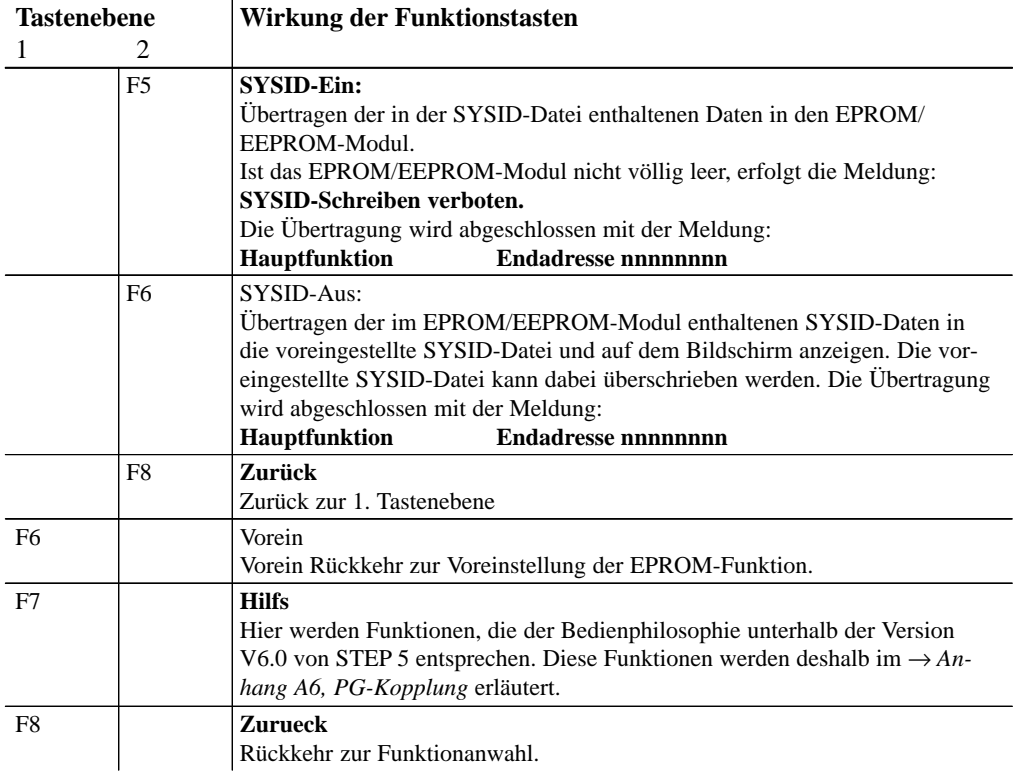

C79000-G8500-C820-01 3-263

### **3.5.3 Umverdrahten**

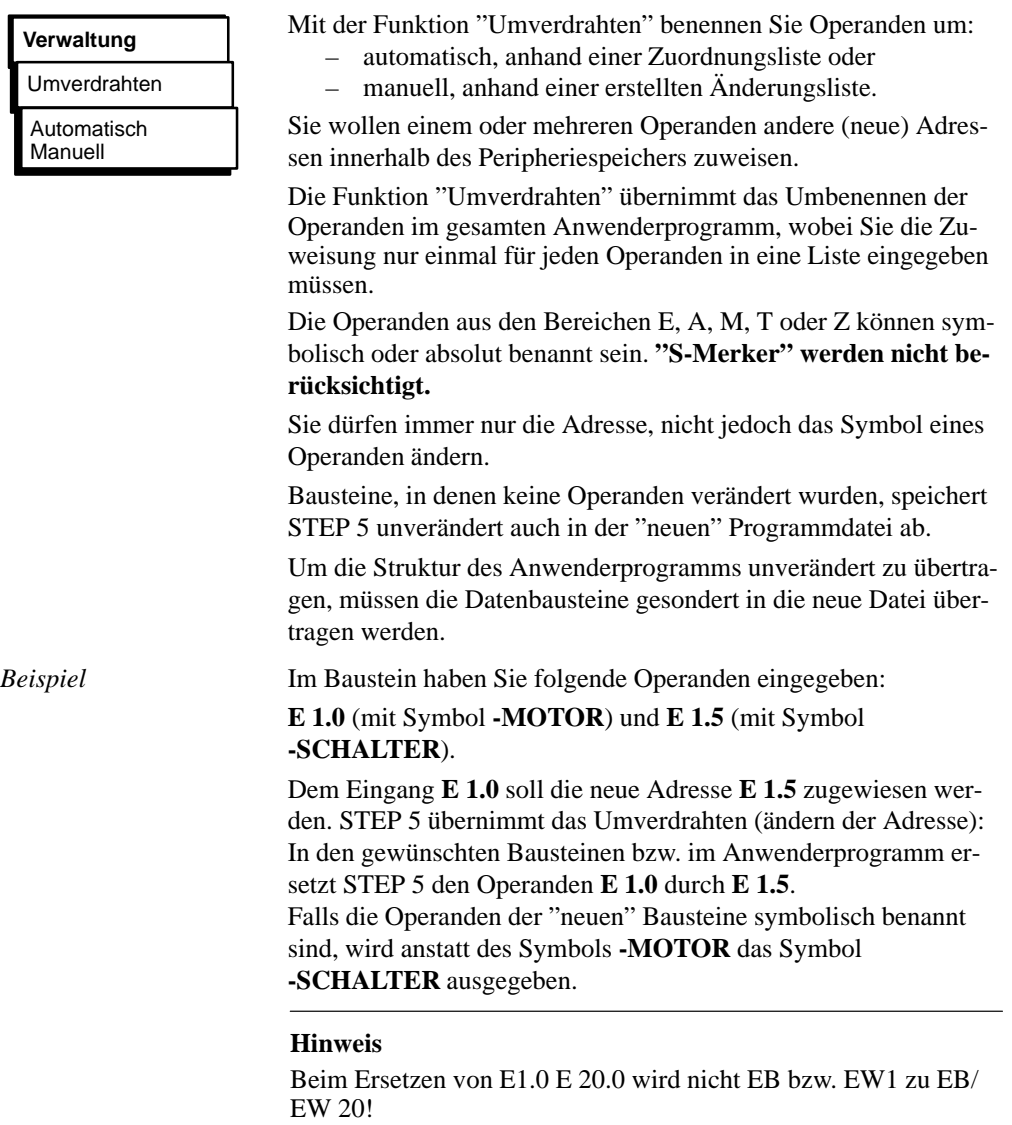

3-264 C79000-G8500-C820-01

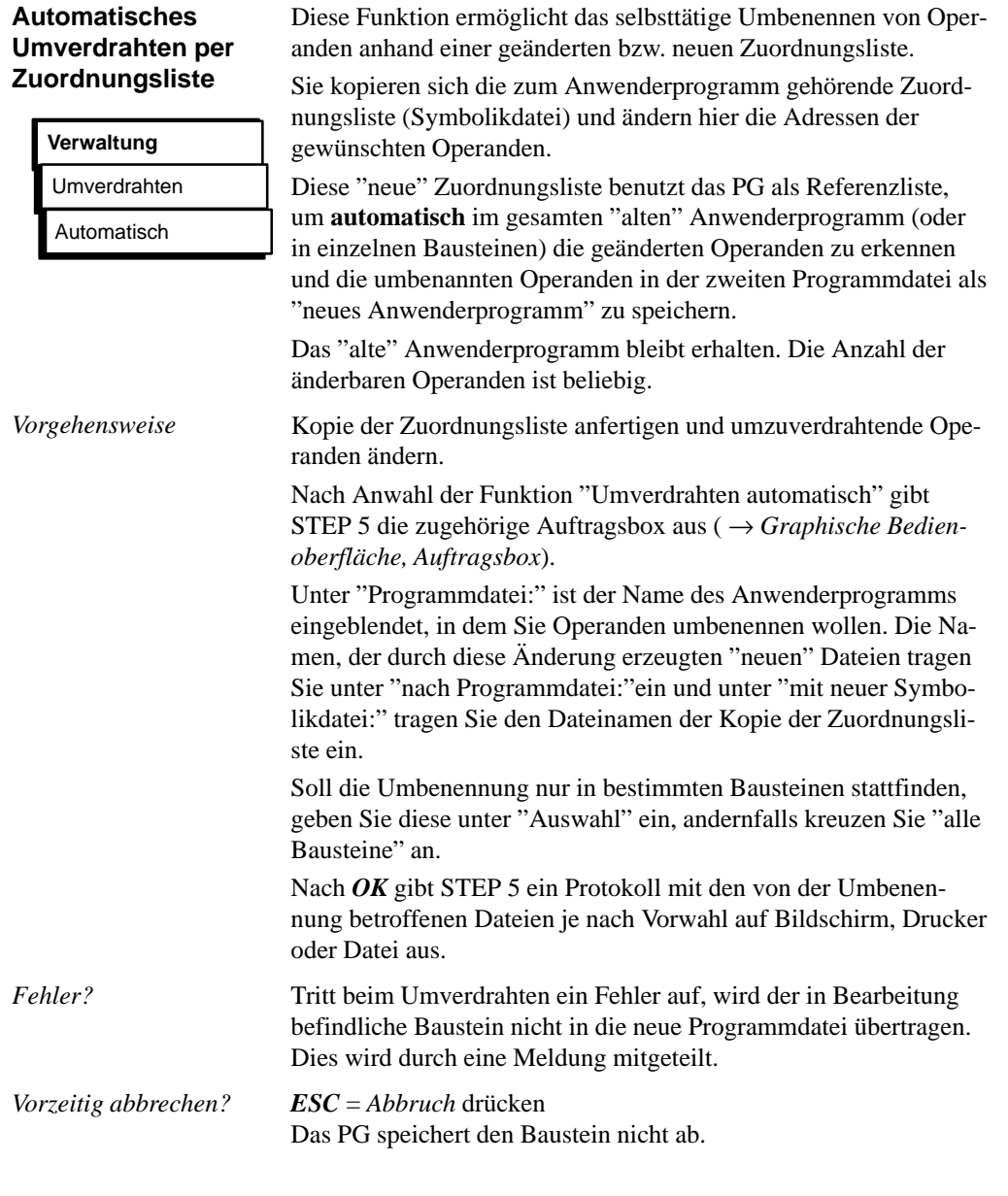

C79000-G8500-C820-01 3-265

### **Manuelles Umverdrahten per Änderungsliste**

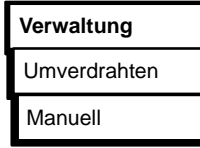

Die Funktion ermöglicht das Umbenennen von Operanden in einer Operandenliste am Bildschirm.

Neben den neuen Operandenadressen müssen Sie auch einen Namen für das "neue" Anwenderprogramm festlegen.

Nach Anwahl der Funktion "Umverdrahten manuell" gibt das PG die zugehörige Auftragsbox aus ( → *Graphische Bedienoberfläche, Auftragsbox*).

Unter "Programmdatei:" ist der Name des Anwenderprogramms eingeblendet, in dem Sie Operanden umbenennen wollen. Die Namen der durch diese Änderung erzeugten "neuen" Dateien tragen Sie unter "nach Programmdatei:" ein.

Nach *OK* gibt STEP 5 die Leertabelle "Umverdrahten manuell" für die Eingabe der Operanden in der alten und in der neuen Programmdatei auf den Bildschirm aus. Diese Liste nimmt jeweils bis zu 16 Operanden mit alter und neuer Adresse in absoluter Schreibweise auf (Bild 3-64).

 $\bullet$ Schließen Sie jede Eingabe mit der **Eingabetaste** ab.

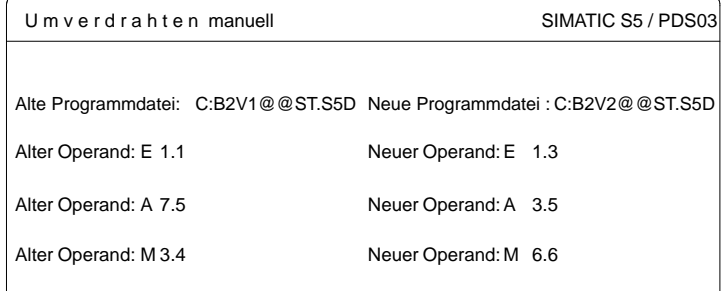

Bild 3-64 Operandenliste für manuelles Umverdrahten (Beispiel)

Nach dem Editieren der geänderten Operanden-Adressen schließen Sie die Eingabe durch Drücken von *Übernahme* ab.

STEP 5 führt jetzt die Umbenennungen durch und gibt den Namen des bearbeiteten Bausteins im Protokoll "Umverdrahten manuell" aus (Bild 3-65).

3-266 C79000-G8500-C820-01

STEP 5 überprüft bei der Operandeneingabe jedes ausgefüllte Eingabefeld sofort auf Syntaxfehler und gibt die Meldung "Syntax falsch" aus.

Wenn Sie in der Auswahlbox "Ausgabe auf Drucker" angekreuzt haben, gibt Ihnen STEP 5 nach Übernahme ein Protokoll der Umbenennungen aus. Dieses gibt Ihnen neben den eingegebenen Adressen "alt/neu" die Anzahl der durchgeführten Umbenennungen in den betroffenen Bausteinen in Verbindung mit den Längenangaben aus dem Bausteinkopf aus. *Druckerprotokoll*

> Fehlermeldungen enthalten die Angabe, bei welchem Operanden der bezeichnete Fehler erkannt wurde. Nach einem Fehler bricht STEP 5 das Umverdrahten ab.

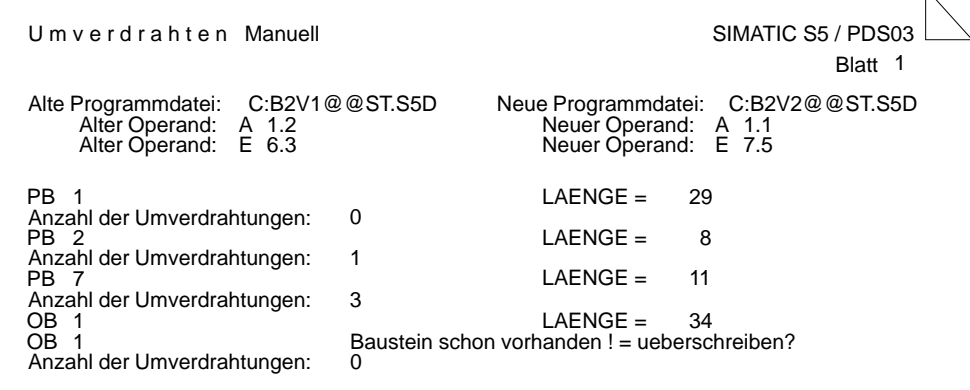

Bild 3-65 Drucker-Protokoll nach manuellem umverdrahten (Beispiel)

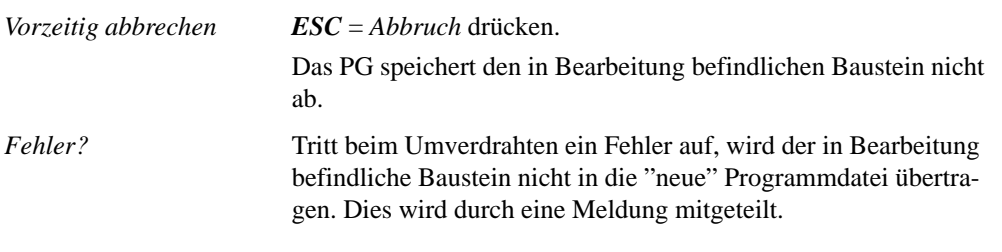

C79000-G8500-C820-01 3-267

### **3.5.4 Zuordnungslisten**

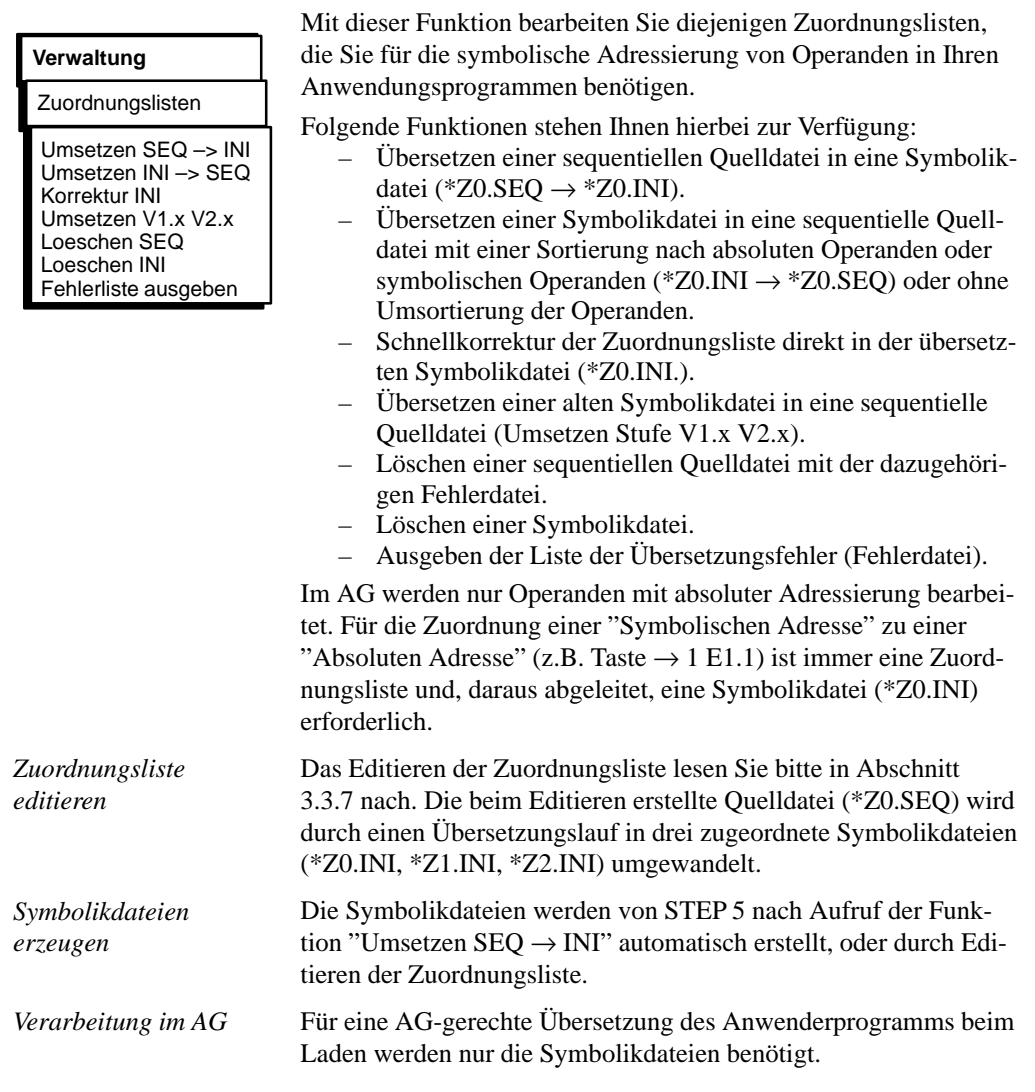

3-268 C79000-G8500-C820-01

### **Umsetzen SEQ** → **INI**

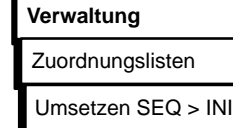

Mit dieser Funktion übersetzen Sie die sequentielle Quelldatei in die zugeordnete Symbolikdatei.

Nach Anwahl von "Umsetzen SEQ → INI" gibt STEP 5 eine Auftragsbox aus, in die Sie den Namen der zu übersetzenden Quelldatei eingeben.

Haben Sie in der sequentiellen Quelldatei Absolutoperanden ohne entsprechenden Symboloperanden eingegeben, erfolgt die Meldung "Absolutoperanden als Symbol übernehmen?"

Quittieren Sie diese Meldung entsprechend mit *Ja oder Nein.*

Bei fehlerfreier Bearbeitung erscheint die Meldung "n Zeilen bearbeitet, kein Fehler gefunden", die Sie mit *OK* bestätigen.

Treten bei der Übersetzung Fehler auf, wird "n Zeilen bearbeitet, x Fehler gefunden" gemeldet. Bestätigen Sie mit *OK*.

#### **Hinweis**

Haben Sie eine Zuordnungsliste mit englischen Bezeichnungen des absoluten Operanden erstellt (Z0.SEQ), werden die Operanden bei der deutschen Ausgabe der Datei weiterhin in englisch ausgegeben. Damit Sie die Operanden in deutsch ausgeben können, müssen Sie die englische sequentielle Datei löschen und die Symbolikdatei in die Quelldatei (INI → SEQ) rückübersetzen.

### **Umsetzen INI** → **SEQ**

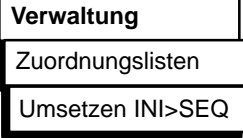

Mit dieser Funktion wird die Symbolikdatei in die zugeordnete sequentielle Quelldatei übersetzt, wobei Sie die Sortierung nach absoluten oder symbolischen Operanden wählen können.

Nach Anwahl der Funktion "Umsetzen INI → SEQ" gibt STEP 5 eine Auftragsbox aus, in der Sie den Namen der zu übersetzenden Symbolikdatei eingeben und die Sortierung der Quelldatei festlegen.

Nach Bedienung von *OK* wird die Datei übersetzt.

Die Übersetzung schließt mit der Meldung "n Zeilen bearbeitet, keine Fehler gefunden" ab, die Sie mit *OK* quittieren.

C79000-G8500-C820-01 3-269

### **Korrektur INI einzelner Zuordnungen in der Symbolikdatei**

**Verwaltung**

Zuordnungslisten

Diese Funktion ermöglicht die Korrektur einzelner Zuordnungen in umfangreichen Zuordnungslisten (Einsparung von langen Übersetzungszeiten für alle Zuordnungen).

Nach Anwahl der Funktion "Korrektur INI" gibt STEP 5 eine Auftragsbox aus, in die Sie, falls nicht korrekt vorbesetzt, den Namen der zu korrigierenden Symbolikdatei eingeben.

Nach Bedienung von *OK* wird Ihnen folgende Box vorgelegt:

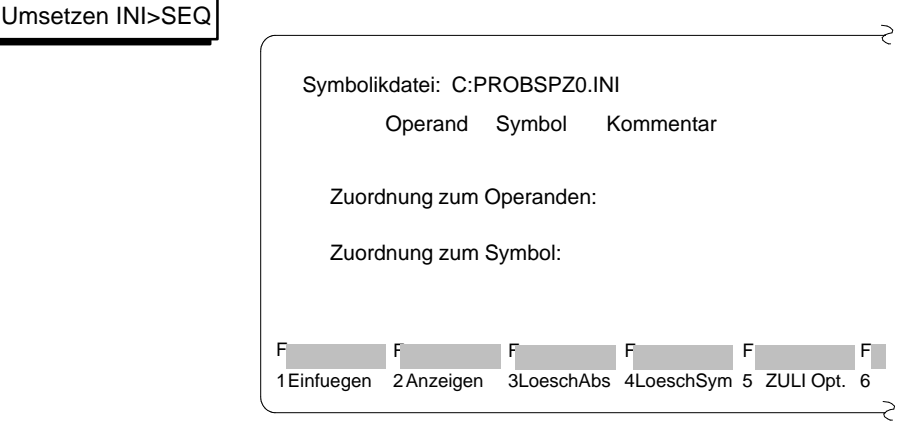

*Eingabe der Zuordnungszeile beschreiben*

Unter der Kopfleiste "Operand - Symbol - Kommentar" befindet sich die Eingabezeile. In diese geben Sie jeweils eine neue Zuordnung in die Symbolikdatei ein.

Der Cursor ist an den Anfang der Eingabezeile positioniert.

Die Eingabezeile wird im Überschreibmodus editiert.

- Die Taste *DEL = Loeschen* löscht das Zeichen unter dem Cursor.
- Die Taste *Horizontal spreizen* fügt ein Leerzeichen an der Cursorposition ein.
- Mit den Tasten *Rollen (nach oben)* und *Rollen (nach unten)* können Sie den Inhalt von Eingabe- und Anzeigezeilen zyklisch vertauschen.

3-270 C79000-G8500-C820-01
– Die *Eingabetaste* bewegt wie die Taste *TAB* den Cursor um ein Eingabefeld nach rechts.

Für das Editieren der Zuordnungen in der Symbolikdatei stellt STEP 5 folgende Funktionen zur Verfügung:

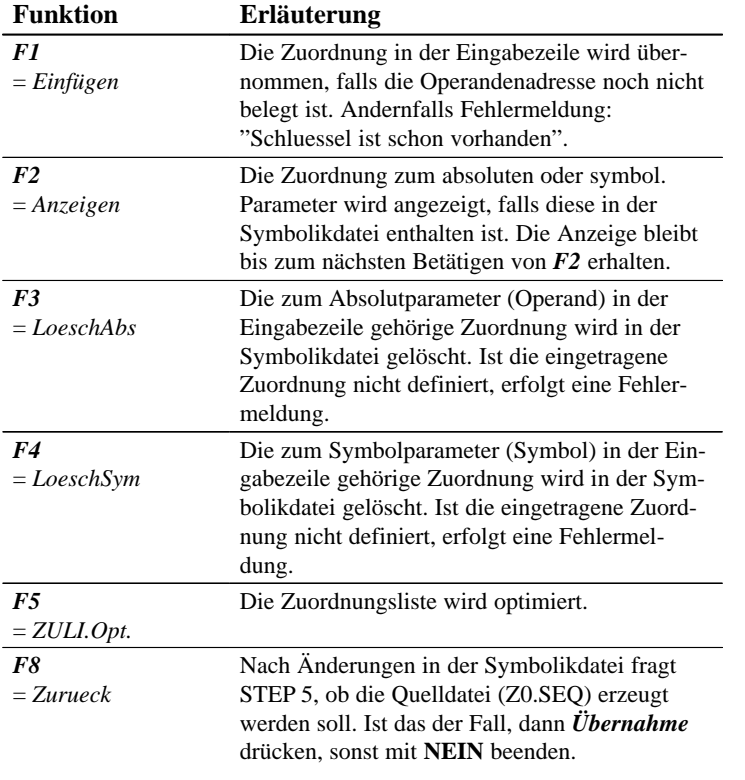

1. Neuen Operanden in die Symbolikdatei einfügen:

Tragen Sie eine noch nicht belegte absolute und symbolische Adresse sowie den Operandenkommentar ein, und drücken Sie *F1* = *Einfügen*.

C79000-G8500-C820-01 3-271

**Umsetzen Stufe V1.x V2.x**

**Verwaltung**

Zuordnungslisten

Umsetzen Stufe Vx.x

2. Absolute Adresse eines vorhandenen Operanden umbenennen:

Tragen Sie den betreffenden Operanden ein und löschen dessen absolute Adresse durch *F3* = *LoeschAbs*. Überschreiben Sie den Operanden mit seiner neuen Adresse und drücken *F1*.

3. Symbolische Adresse eines vorhanden Operanden umbenennen:

gleiches Vorgehen wie unter 2), aber Löschen mit *F4* = *LöschSym*.

Die Byteadresse eines Absolutparameters ist in der "alten" Zuordnungsliste der S5-DOS-Software V1.x und V2.x unter PCP/M 3 byte lang. In STEP 5 unter S5-DOS/ST/MT ist die Byteadresse 4 byte lang. Dies ist durch die Einführung neuer Merker (S) bedingt und erfordert eine Umsetzung der "alten" Symbolikdatei in

Zuordnungslisten die mit V 3.X erstellt wurden müssen nicht umgesetzt werden.

eine "neue" Quelldatei, bevor Sie diese bearbeiten können.

In der angezeigten Auftragsbox geben Sie den Namen der zu übersetzenden sequentiellen Quelldatei ein. Nach Bestätigung mit *OK* wird die Datei übersetzt.

Haben Sie in der sequentiellen Quelldatei Absolutoperanden ohne entsprechenden Symboloperanden eingegeben, erfolgt die Meldung:

Quittieren Sie diese Meldung Ihren Wünschen entsprechend.

### **Löschen SEQ**

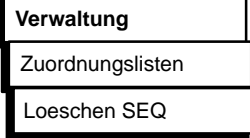

Mit dieser Funktion löschen Sie eine sequentielle Quelldatei. Dies gilt auch für die zugehörige Fehlerlistendatei und Tastenbelegungsdatei.

Nach dem Anstoß der Funktion "Loeschen SEQ" gibt STEP 5 eine Auftragsbox aus, in die Sie, falls nicht korrekt vorbesetzt, den Namen der zu löschenden Quelldatei eintragen.

Nach Bedienung von *OK* werden die \*SEQ-Dateien gelöscht. Nach dem Ausführen der Funktion werden die gelöschten Dateien auf dem Bildschirm aufgelistet.

3-272 C79000-G8500-C820-01

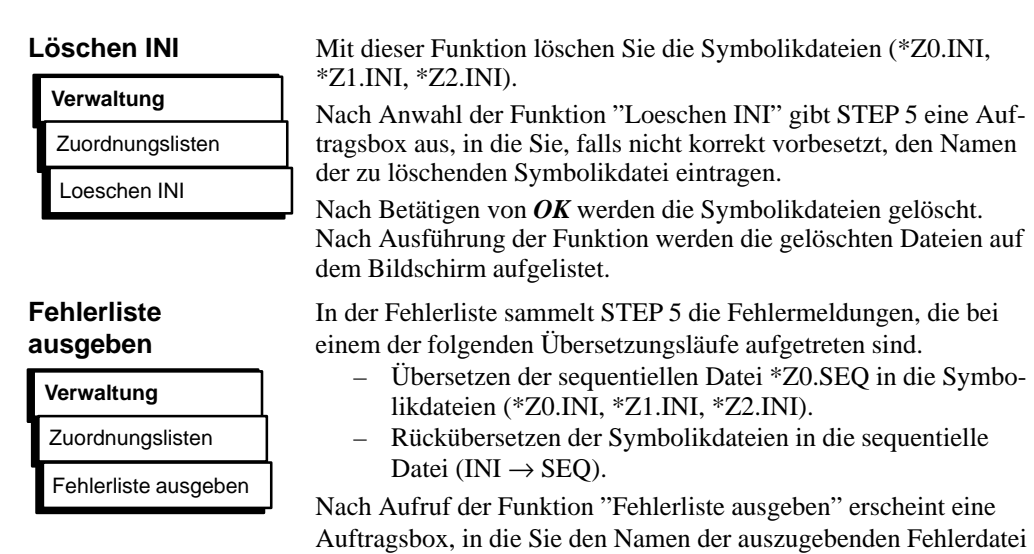

(\*ZF.SEQ) eintragen, sowie das Medium (Bildschirm, Drucker oder Datei) auf dem ausgegen werden soll.

Nach Bedienung von *OK* gibt STEP 5 die Fehlerdatei aus.

*Beispiel*

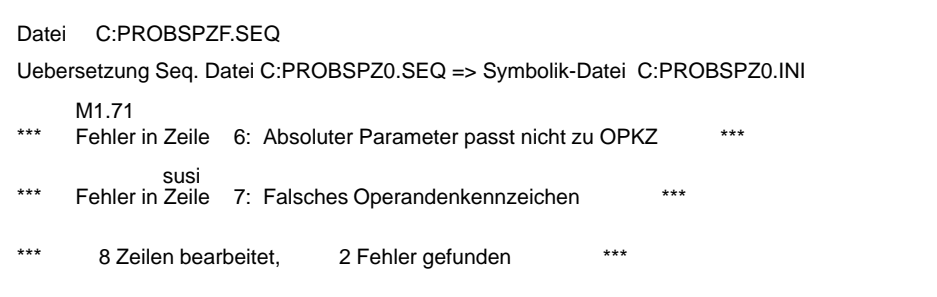

Bild 3-66 Fehlerliste nach dem Editieren der Quelldatei (Beispiel)

Eine Fehlermeldung nennt den falsch zugeordneten Operanden und gibt den Fehlerort und die Fehlerart an. Bei jedem erneuten Übersetzungslauf derselben sequentiellen Quelldatei überschreibt das PG automatisch die zuvor abgelegte

Fehlerliste.

Die Datei wird auch erzeugt, wenn kein Fehler aufgetreten ist.

C79000-G8500-C820-01 3-273

#### **3.5.5 Laufwerk anwählen**

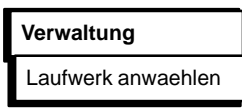

Mit dieser Funktion stellen Sie die Laufwerke ein, auf denen das PG Dateien mit S5-Systembausteinen suchen soll. Das eingestellte Laufwerk (\* Markierung), auf dem STEP 5 aktuell abläuft, wird dabei angezeigt, ist jedoch nicht veränderbar.

Die Auswahlbox "Laufwerke" wird angezeigt. Der Cursor blinkt auf dem angegebenen Laufwerk. Mit *Cursor-links* - oder *Cursorrechts* können Sie den Cursor bewegen. Sobald Sie ein Laufwerk mit *F3* gewählt haben, muß die Einstellung mit *F6* gesichert werden.

#### **3.5.6 Buspfade**

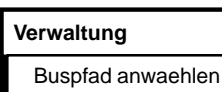

Online-Verbindungen zwischen den Programmiergeräten und den Baugruppen eines AG werden nicht nur durch direktes Stecken eines Verbindungskabels hergestellt (Punkt-zu-Punkt-Verbindung), sondern auch über die Bussysteme SINEC H1, SINEC L1 oder SINEC L2 sowie dem AG-Bus (bei S5-155U)

Diese Verbindungen erstellen, speichern und aktivieren Sie mit der "Buspfade" Funktion.

– **Pfade**, editieren und aktivieren Sie mit Hilfe dieser Funktion. Pfade sind Standverbindung von einem PG zu einem gewünschten Teilnehmer. Über diesen Pfad führen Sie alle Programmierfunktionen, gemäß Protokoll, wie mit einer direkten Punkt-zu-Punkt-Verbindung aus.

Ein Pfad besteht aus:

- $\bullet$ Start-Knoten. (z. B. PG/AS511, PG/CP-H1, PG/CP-L2),
- $\bullet$ Bus (einer oder mehrere),
- $\bullet$ Knoten (z. B. CP),
- $\bullet$ Endknoten (z. B. CPU).
- **Teilnehmeradressen** editieren und speichern Sie im Offline-Betrieb.
- Unter einem **Pfadnamen** (Voreinstellung → *Projekt* ) wird ein editierter Pfad gespeichert und kann jederzeit aktiviert werden, wenn dieser physikalisch vorhanden ist.

3-274 C79000-G8500-C820-01

- In einer wählbaren **Pfaddatei** (Voreinstellung → *Projekt* ) können Sie mehrerePfade unter ihrem Pfadnamen speichern und wieder unter ihrem Namen aktivieren.
- Das **Aufbauen** (Aktivieren) eines Pfads wird unterstützt. Dies können Sie jedoch nur im Online-Betrieb vornehmen.
- Das **Abbauen** (Deaktivieren) eines Pfads wird durch diese Funktion unterstüzt.
- Sie können jedem Pfad 4 Dateien zuordnen:
- $\bullet$ Programm-Dateien....ST.S5D
- $\bullet$ Symbolik-Dateien....ZO.INI
- $\bullet$ Drucker-Dateien....DR.INI
- $\bullet$ Schriftfuß-Dateien....F1.INI oder ....F2.INI

Diese Dateinamen werden zusammen mit dem Pfad in der Pfaddatei gespeichert. Die Zuordnung hat keinen Einfluß auf vorhandene Dateien. Es können auch Dateien zugeordnet werden, die noch nicht existieren und erst noch erstellt werden müssen. Durch Zuordnen von Dateien zu einem Pfad erfolgen noch keine Änderungen der Projekteinstellungen. Damit diese Dateien im aktuellen Projekt eingestellt werden, ist die Auswahl dieses Pfades in der Projekteinstellung erforderlich (mit Einstellung Pfadoption = immer oder Rückfrage).

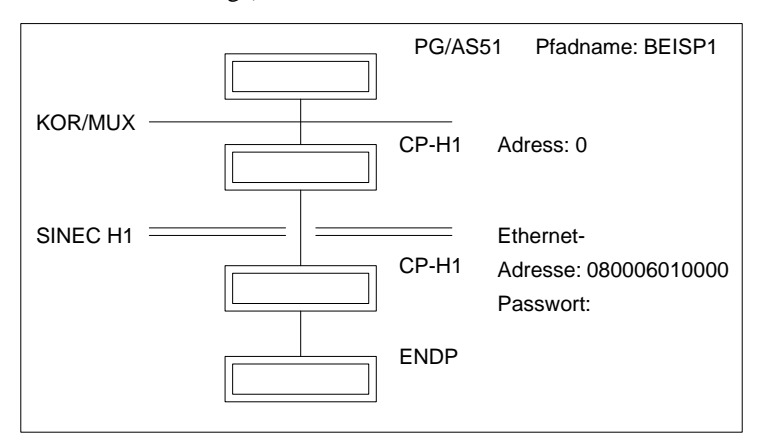

Bild 3-67 Beispiel für einen editierten Pfad

C79000-G8500-C820-01 3-275

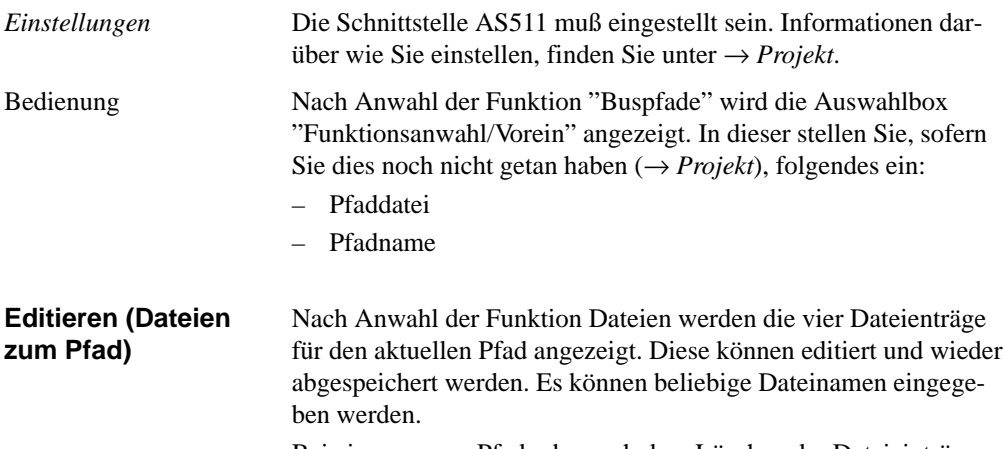

Bei einem neuen Pfad oder nach dem Löschen der Dateieinträge werden nur die Dateinamensenndungen angezeigt.

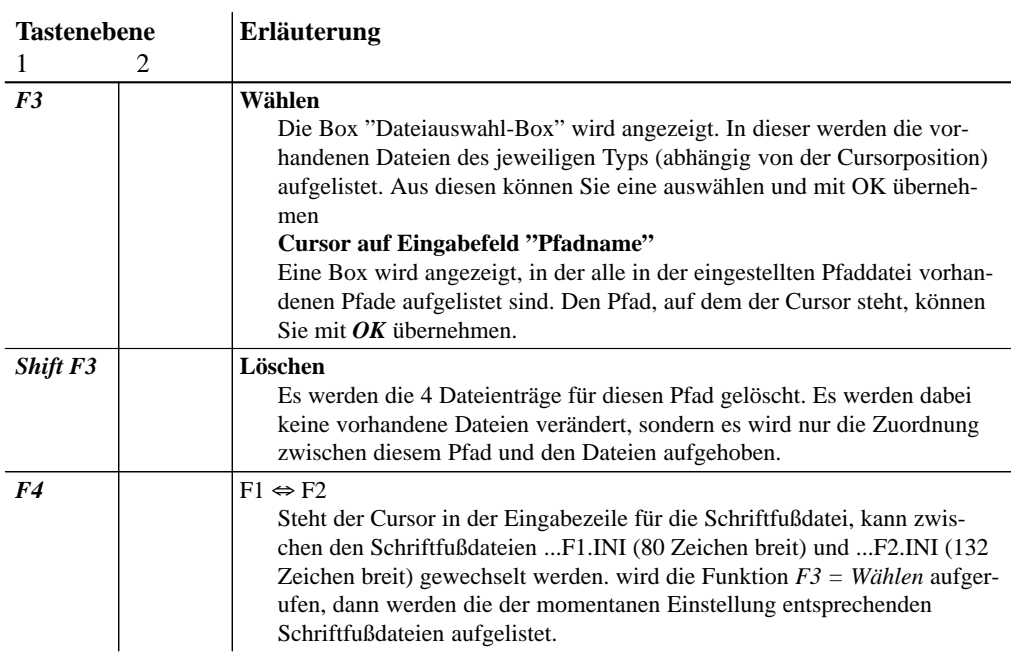

3-276 C79000-G8500-C820-01

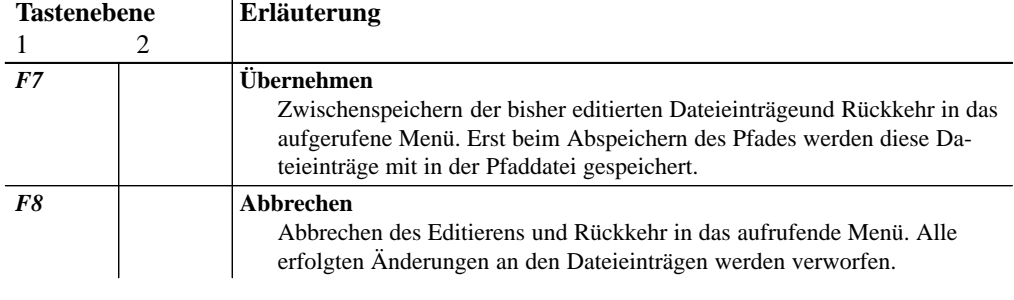

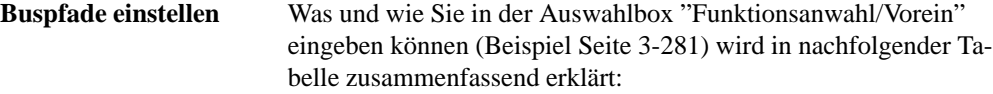

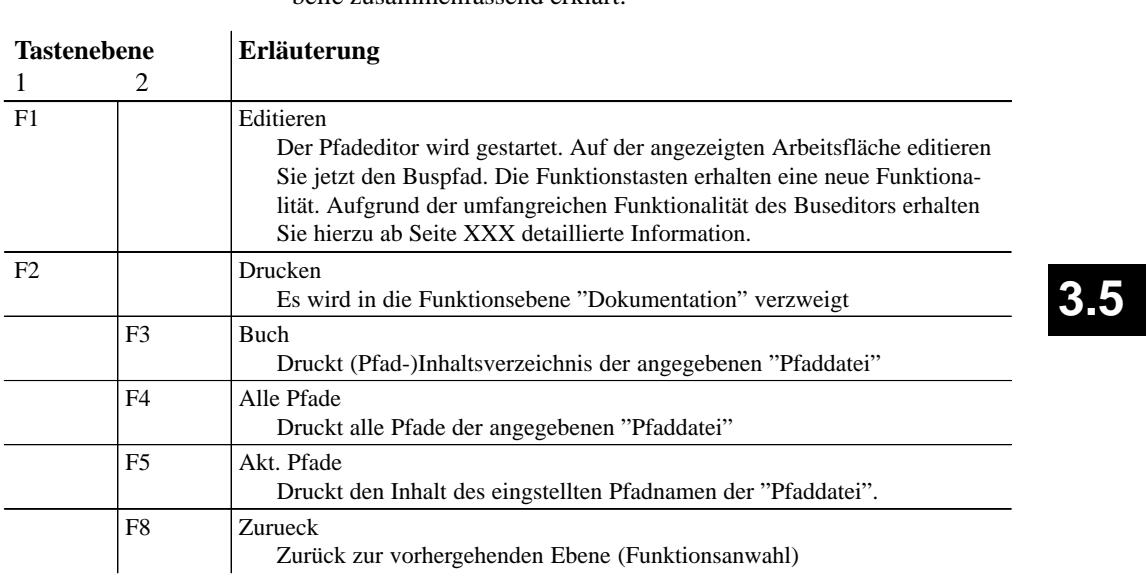

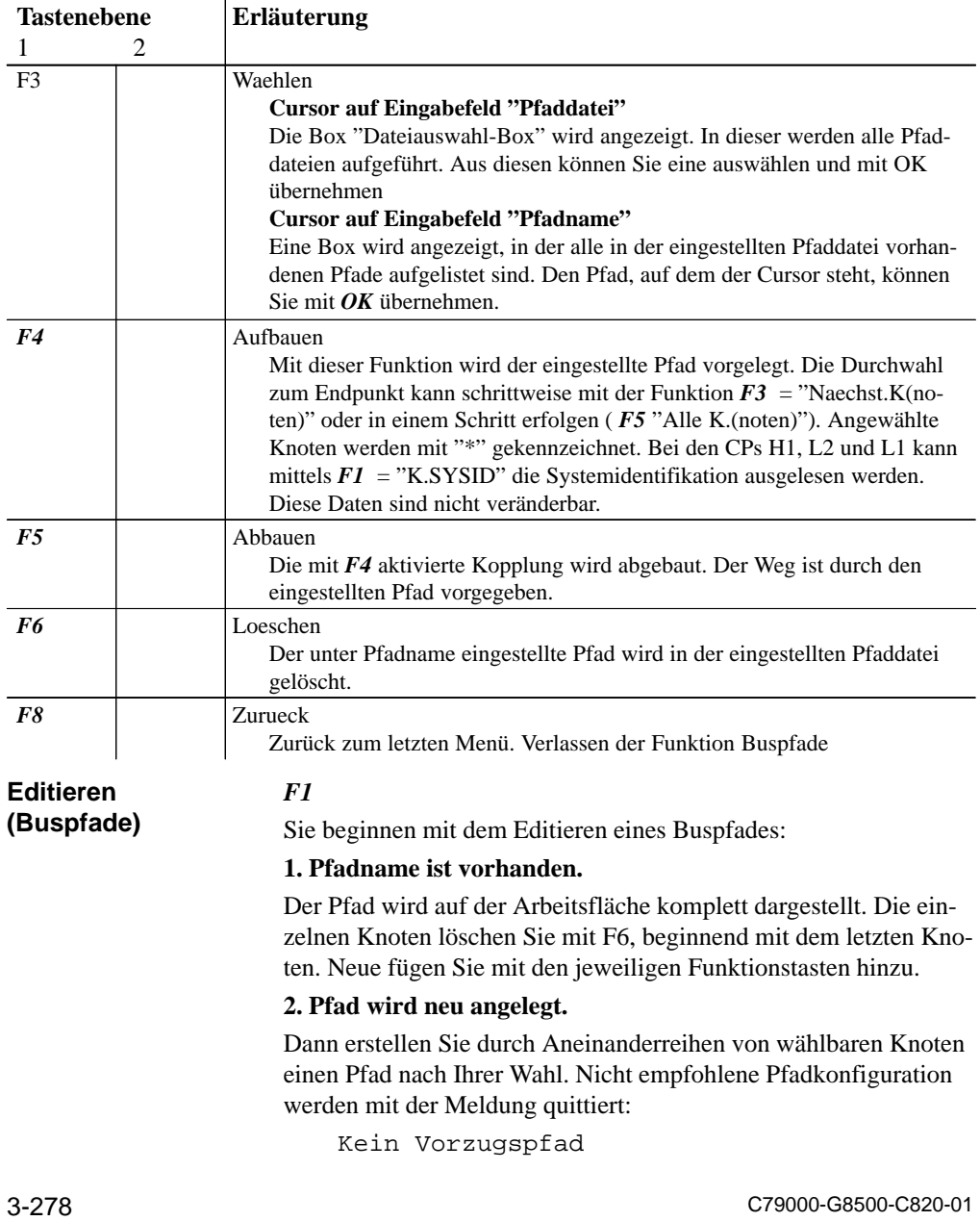

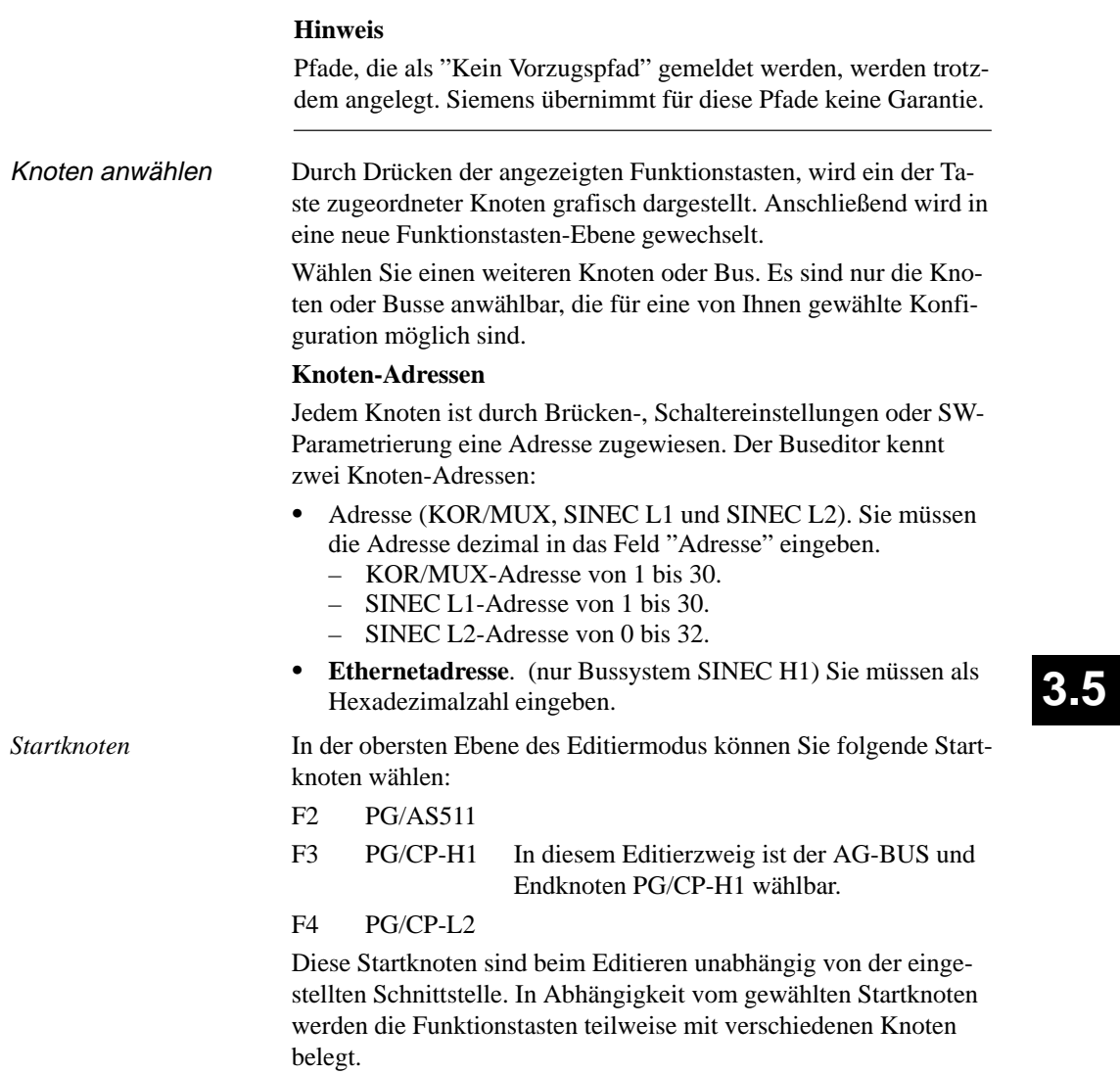

## *Funktionstasten*

Die Funktionstasten im Editiermodus ( *F1* ) sind für alle Funktionsebenen folgendermaßen belegt:

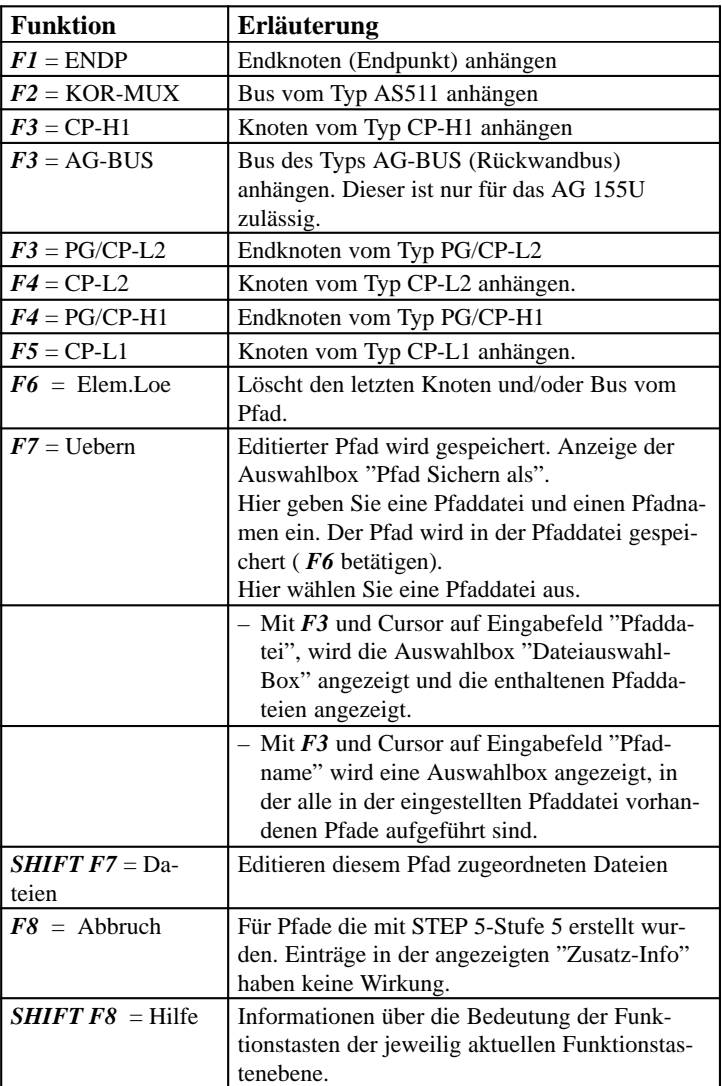

3-280 C79000-G8500-C820-01

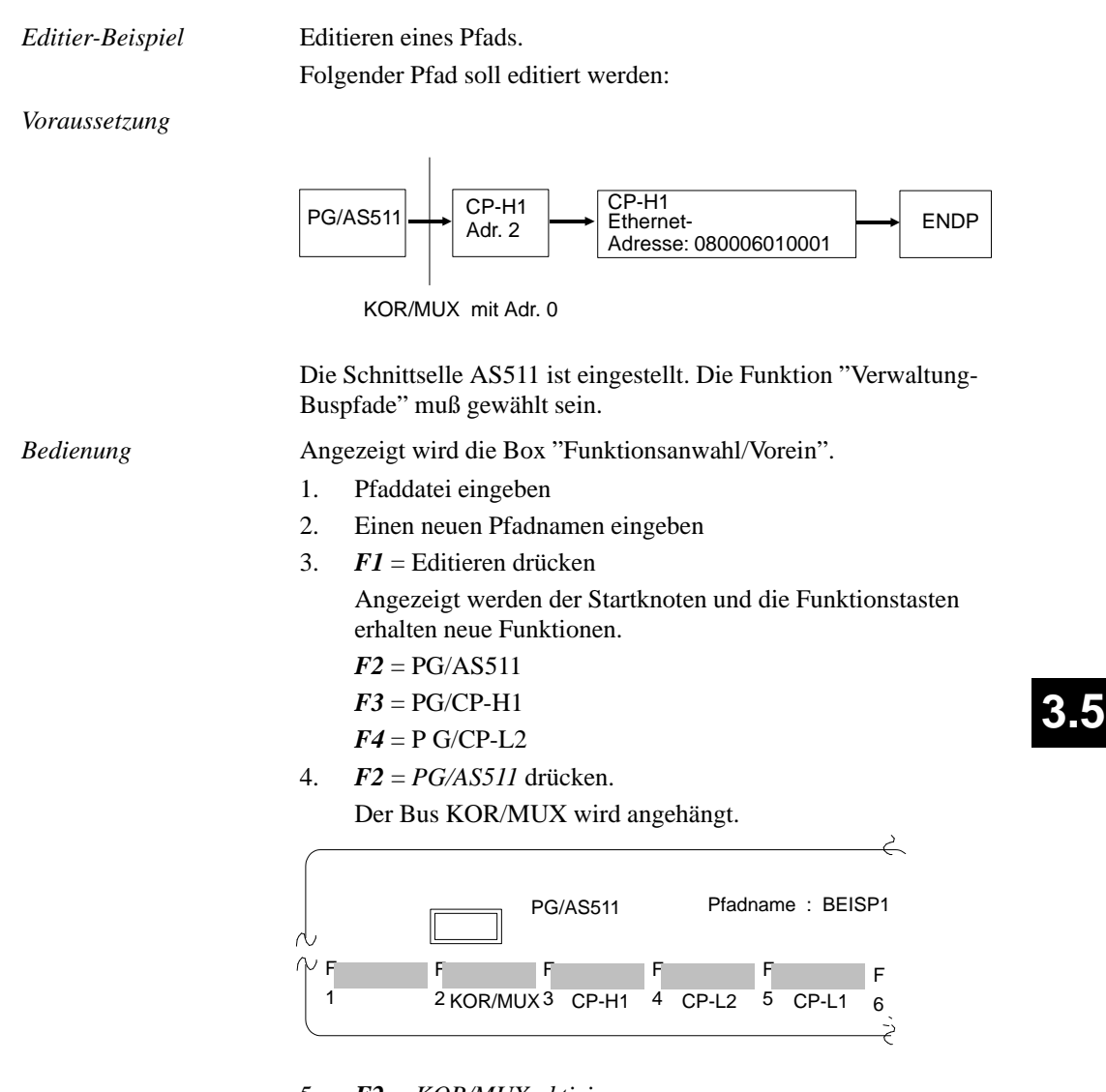

5. *F2 = KOR/MUX aktivieren* Der BUS KOR/MUX wird angehängt.

- 6. *F3 = CP-H1 aktivieren* Der Knoten CP-H1 mit dem Bus SINEC H1 wird angehängt.
- 7. *F3 = CP-H1 aktivieren.* Der Knoten CP-H1 wird angehängt.
- 8. Anschließend können Sie die MUX-Adresse, die Ethernet-Adresse und ggf. das Paßwort, die für diese Knoten benötig werden, eingeben. Dazu bewegen Sie den Cursor mit der Cursor-unten -Taste auf diese Felder.
- 9. *F1 = ENDP aktivieren.*

Der Endpunkt, das Ziel der Busverbindung, wird angehängt. Als Endergebnis des Vorgangs erscheint folgendes Bild.

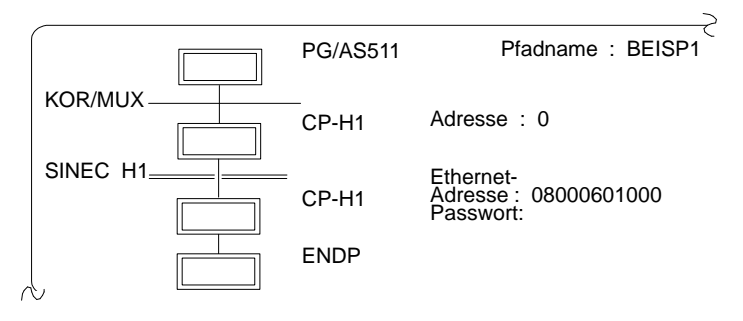

Der Buspfad ist vollständig editiert. Abschließend muß er noch gespeichert werden.

10. *F7* = *Uebern aktivieren.*

Bei einem neuen Dateinamen erscheint eine Box in der man nochmals die Möglichkeit hat den Namen zu ändern.

11. *F7* = *Uebern aktivieren.* Damit ist der Pfad in der Pfaddatei gespeichert und Sie können ihn jederzeit aktivieren.

3-282 C79000-G8500-C820-01

#### **3.6 Dokumentation**

Das Menü "Dokumentation" stellt eine Auswahl an Funktionen zur Verfügung, mit deren Hilfe Sie Programmteile wie Bausteine, Dateien und Listen auf Drucker (DIN A3, DIN A4) oder Datei, ausgeben, z. B.

- Programmbausteine, Datenbausteine, Listen, Strukturen
- Textdateien (ASCII-Dateien)

Darüberhinaus haben Sie die Möglichkeit bestimmte Daten nach unterschiedlichen Kriterien auszuwerten, z. B.

- Querverweisliste nach bestimmten Operanden ausgeben
- Zuordnungsliste nach symbolischen Operanden sortieren

Bei mehrseitigen Anzeigen auf dem Bildschirm wird ein Teil der Anzeige durch die eingeblendete Abfrage "Weiter? Ja/Nein" überdeckt. Diese Meldebox können Sie durch Betätigen der Leertaste ausblenden.

Alle Ausdrucke können Sie mit einem wählbaren und editierbaren Schriftfuß versehen. Die Ausgaben erfolgen auf einen Drucker, oder sie werden in einer Datei gespeichert. **Hardcopys** können auf einen Drucker ausgegeben, oder in einer wählbaren ASCII-Datei gespeichert werden.

Im einzelnen können Sie folgende Funktionen wählen:

- $\bullet$  Ausgabe vorbereiten (Einstellungen) Sie stellen Druckerparameter und Schriftfuß ein  $\bullet$ 
	- Standard Ausgabe Die Programmteile werden so ausgegeben, wie sie editiert sind. Ein Schriftfuß ist wählbar. Sie können aus einer Programmdatei oder **aus dem AG** ausgeben.
- Komfortable Ausgabe Die Programmteile werden mit zusätzlichen graphischen Elementen (Linien, Kästen etc.) und einem Schriftfuß ausgegeben. Die Ausgabe ist nur aus einer Programmdatei nicht direkt aus dem AG möglich.

C79000-G8500-C820-01 3-283

## • Steueranweisung

Alle Funktionen einer komfortablen Ausgabe lassen sich auch durch Steueranweisungen ausführen, die Sie in Dateien editieren und speichern. Mit diesen Anweisungen lassen Sie immer wiederkehrende Ausgabefolgen ohne Bedienaufwand ablaufen. Durch Steueranweisungen verknüpfen Sie die einzelnen Steueranweisungsdateien und erreichen damit eine Ablauf-Struktur. Diese ist durch die Funktion "Struktur editieren" graphisch darstellbar.

Das Kapitel ist so gegliedert, daß bei den unterschiedlichen Funktionen die Eingabemöglichkeiten erklärt werden. Die Bedeutung der Tastenfunktionen selbst wird in einem eigenen Abschnitt (→ *Graphische Bedienoberfläche, Auftragsbox*) erklärt.

Damit Sie ohne großen Zeitaufwand erfahren, wie Sie mit den Bedienfunktionen der Dokumentation umgehen müssen, empfehlen wird folgende Vorgehensweise:

- 1. Machen Sie sich unter → *Graphische Bedienoberfläche* mit den einzelnen Tastenfunktionen vertraut.
- 2. Im Kapitel "Dokumentation" werden unter den Namen der einzelnen Funktionen die erforderlichen Eingaben beschrieben.

#### **3.6.1 Standard-Ausgabe**

**Dokumentation** Standardausgabe Programmstruktur STEP 5 Bausteine Datenbausteine DB-Masken Zuordnungsliste Querverweisliste Belegungsplan **Sammelauftrag** 

Mit dieser Funktion geben Sie Programmteile in ihrer Grundform (wie editiert) auf Papier (DIN A3, DIN A4), in Dateien oder auf dem Bildschirm aus. Sie können aus einer Programmdatei oder vom AG ausgeben. Folgende Programmteile können Sie ausgeben:

- → *Programmstruktur*
- → *STEP5-Bausteine*
- → *Datenbausteine*
- → *DB Masken*

Folgende Listen können Sie ausgeben:

- → *Zuordnungsliste*
- → *Querverweisliste*
- → *Belegungsplan*
- → *Sammelauftrag*

3-284 C79000-G8500-C820-01

*So lernen Sie am schnellsten die Bedienung*

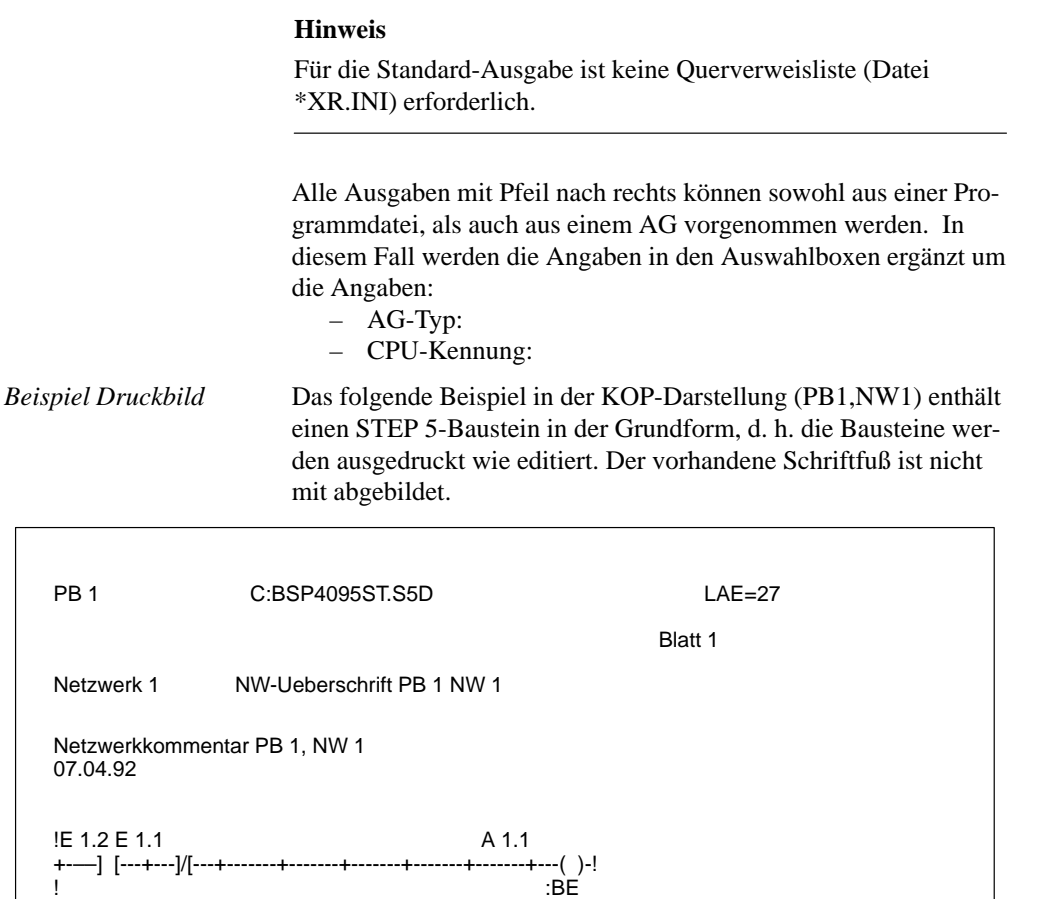

C79000-G8500-C820-01 3-285

*Bedienung*

Haben Sie die Funktionen zur Ausgabe von Programmteilen und Listen angewählt, wird jeweils eine Auftragsbox angezeigt, die generell für Standard Ausgaben ähnlich aufgebaut ist (→ *Graphische Bedienoberfläche, Auftragsbox*):

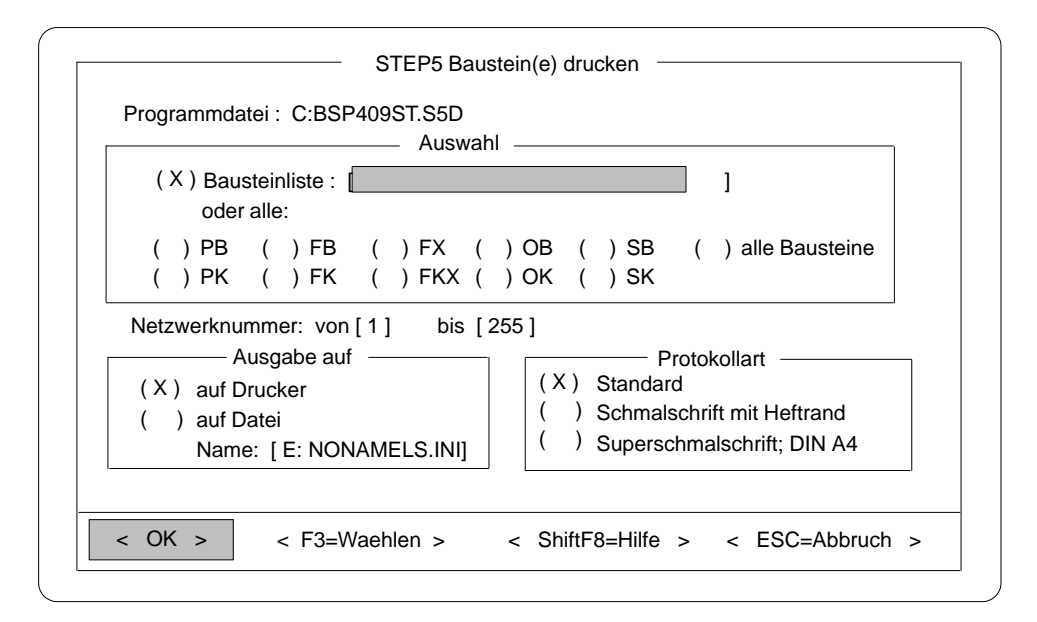

Bild 3-68 Beispiel einer Auftragsbox

### **Programmstruktur**

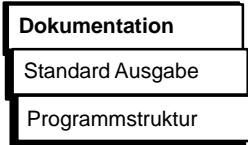

Mit dieser Funktion geben Sie die Aufrufbeziehungen (Programmübersicht) der einzelnen Bausteine eines Anwenderprogramms aus. Sie können sich die Programmübersicht aus der Programmdatei oder aus dem AG ausgeben lassen. Die Ausgabe gliedert sich in 3 Teile:

- 1. Auflistung aller Bausteine, ggf. mit symbolischen Namen inklusive der Länge (Anzahl der Wörter) der einzelnen Bausteine.
- 2. Auflistung aller Bausteinarten der Programmdatei, wobei die Länge einer Bausteinart mit angegeben ist.

3-286 C79000-G8500-C820-01

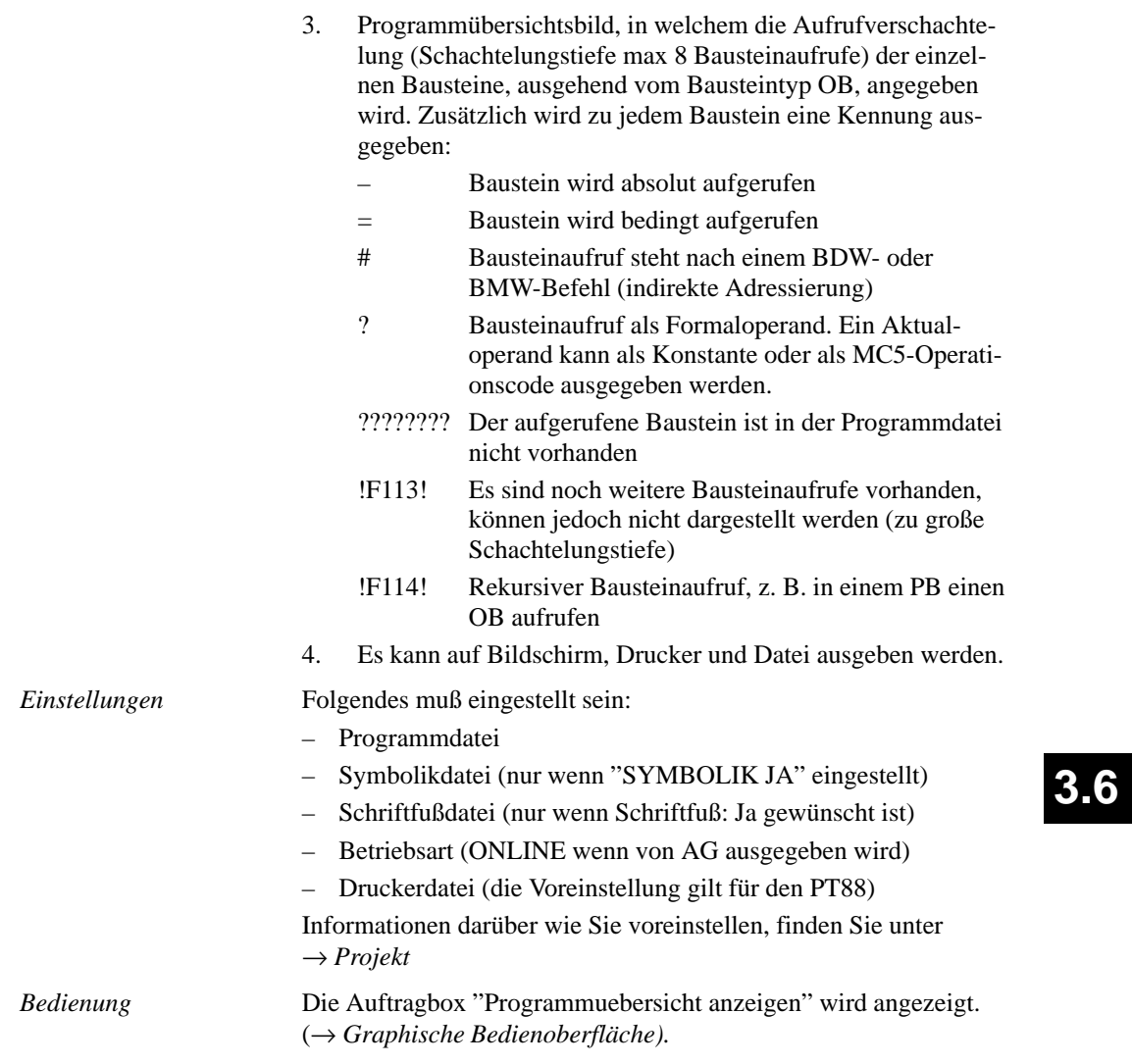

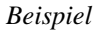

Standard Ausgabe einer Programmstruktur mit Datenbausteinen.

| Program m-Uebersichtsbild mit DB                                                                                                    | Blatt 1    |
|----------------------------------------------------------------------------------------------------|------------|
| <b>PB</b><br>Laenge:<br>9<br>$\begin{array}{c} 2 \\ 3 \\ 12 \end{array}$<br><b>PB</b><br>21<br>Laenge :<br><b>PB</b><br>9<br>Laenge:<br><b>PB</b><br>25<br>Laenge:<br>10<br>FB<br>50<br>Laenge:<br>OВ<br>1<br>13<br>Laenge:<br>DB<br>10<br>28<br>Laenge:<br>Laenge: PB<br>64<br>Laenge : SB<br>Laenge : FB<br>$\mathbf 0$<br>50<br>Laenge : FX<br>Laenge : OB<br>$\begin{array}{c} 0 \\ 13 \\ 28 \end{array}$<br>Laenge : DB<br>Laenge : DX<br>$\mathbf 0$<br>155<br>$L$ aenge: |            |
| D <sub>B</sub><br>Programm - Uebersichtsbild mit<br>+-OB 1-+=PB 1-+DB 10-<br>$+=PB$ 3-+FB 10                                                                                                    | 2<br>Blatt |

Bild 3-69 Programm-Übersichtsbild mit DB

## **STEP 5-Bausteine**

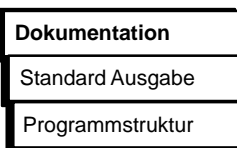

Mit dieser Funktion geben Sie Bausteine einer Programmdatei oder aus dem AG-Speicher in den Darstellungsarten KOP, FUP oder AWL aus. Es kann in eine Datei oder auf Drucker ausgegeben werden.

*Einstellungen*

Folgendes muß eingestellt sein:

- Programmdatei
- Schriftfußdatei (wenn Schriftfuß: Ja eingestellt ist)
- Symbolikdatei (nur wenn Symbolik: Ja gewählt ist)
- Betriebsart (Online, wenn von AG ausgegeben wird)
- Druckerdatei (die Voreinstellung gilt für den PT88).

Informationen darüber wie Sie einstellen, finden Sie unter → *Projekt*

3-288 C79000-G8500-C820-01

#### *Bedienung*

Die Auftragsbox "STEP 5-Bausteine drucken" wird angezeigt. In dieser Box navigieren und wählen Sie aus (→ *Graphische Bedienoberfläche*).

Im folgenden werden nur die spezifischen Eingabefelder erklärt, wobei diese alternativ erscheinen:

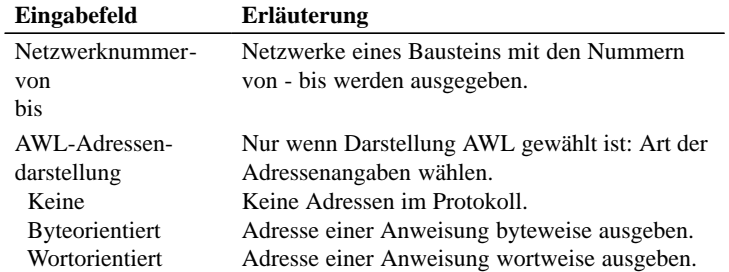

## **Datenbausteine**

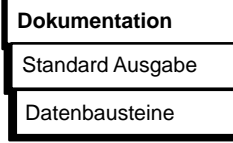

Mit dieser Funktion geben Sie wahlweise einzelne oder alle Datenbausteine eines Programms aus. Die Ausgabe erfolgt wahlweise auf Drucker oder in eine Datei.

In der "Einstellung" wurde "mit Kommentar" gewählt. *Beispiel einer Ausgabe*

| <b>DB 10</b> | C:BSPXXXST.S5D                              | $LAE = 25$         | /16     |
|--------------|---------------------------------------------|--------------------|---------|
|              |                                             |                    | Blatt 1 |
| 0.           | Bild<br>$KH = 0000$ :                       |                    |         |
| 1:           | KC = 'DB 10 fuer AG 90'; Baustein fuer AG90 |                    |         |
| 10:          | Stellglied<br>$KT = 010.1$ :                |                    |         |
| 11:          | $KT = 020.1$ :                              |                    |         |
| 12:          | $KZ = 010$ :                                |                    |         |
| 13:          | $KZ = 020$ :                                |                    |         |
| $14^{\circ}$ | $KM = 00000000000000000$                    | <b>Bitmuster 1</b> |         |
| 15:          | $KM = 00000000000000000$                    | Bitmuster 2        |         |
| 16:          | $KF = +00010$ :                             |                    |         |
| 17:          | $KF = +00020$ :                             |                    |         |
| 18:          | $KH = 000:$                                 |                    |         |
| 19.          | $KH = 000:$                                 |                    |         |
|              |                                             |                    |         |

Bild 3-70 Beispiel einer Ausgabe von Datenbausteinen

C79000-G8500-C820-01 3-289

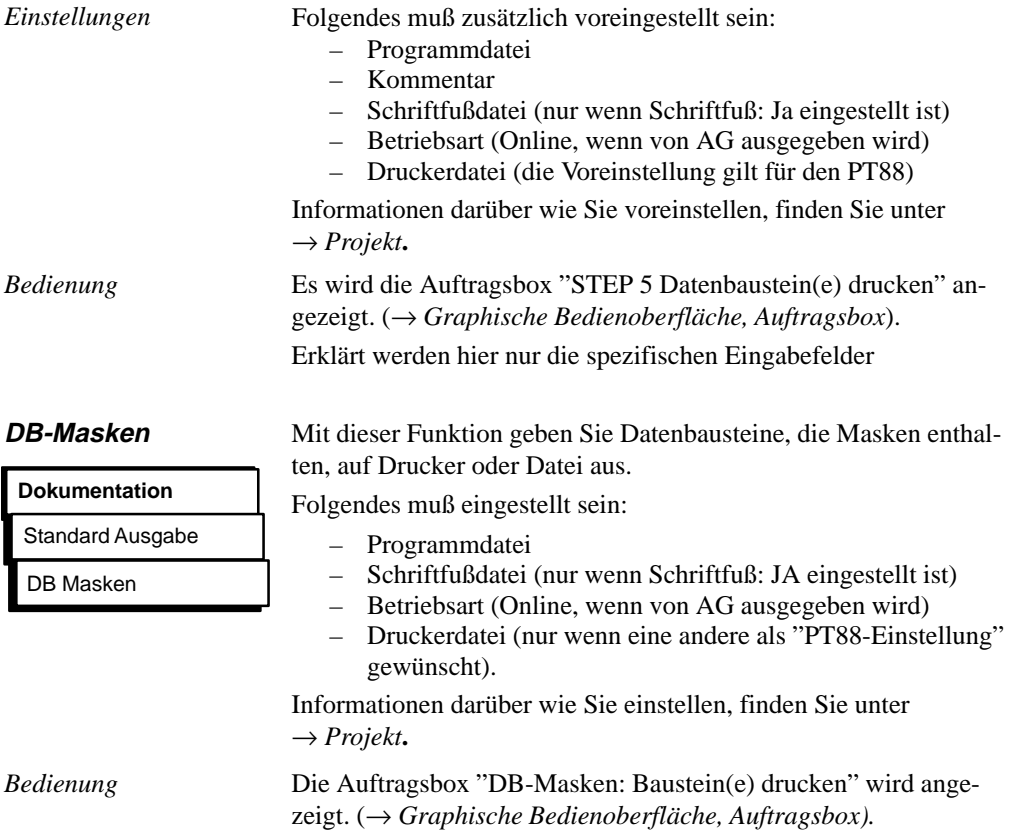

3-290 C79000-G8500-C820-01

## **Zuordnungsliste**

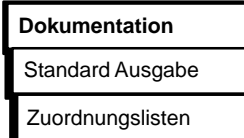

oder Datei aus.

*Beispiel einer Ausgabe*

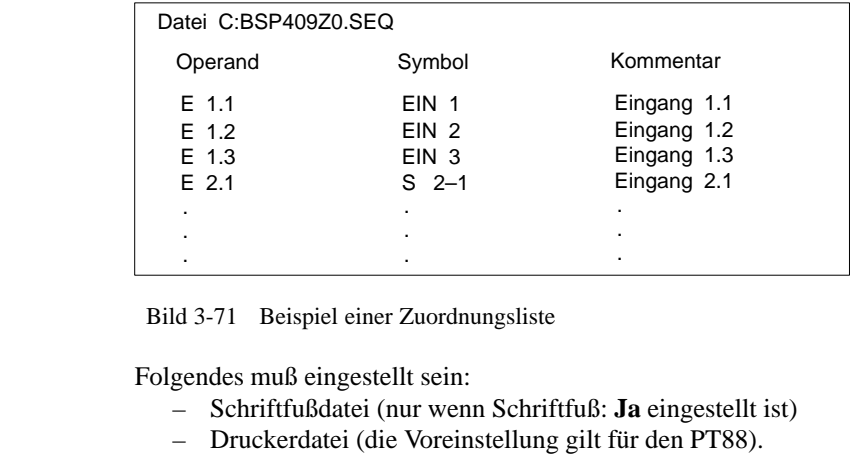

Mit dieser Funktion geben Sie eine Zuordnungsliste auf Drucker

Informationen darüber, wie Sie einstellen, finden Sie unter → *Projekt*

zeigt. (→ *Graphische Bedienoberfläche, Auftragsbox*).

Die Auftragsbox "SYMBOLIK:SEQ-Datei drucken" wird ange-

*Bedienung*

*Einstellungen*

#### **Querverweisliste**

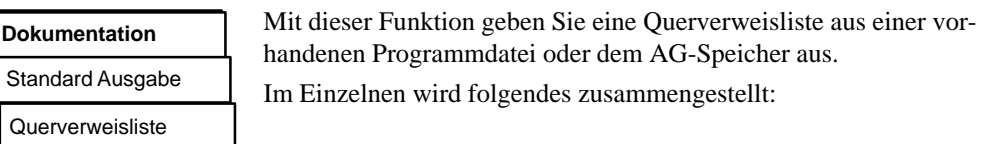

- Querverweise auf Operandenbereiche E, A, M. T, Z. **S-Merker werden in einer Querverweisliste nicht ausgegeben.**
	- Querverweise auf Daten
	- Querverweise auf Peripherie
	- Querverweise auf Bausteinaufrufe
- Querverweise auf einzelne, symbolische oder absolute Operanden (z.B. -MOTOR, E 1.0) Sie können einen einzelnen Operanden nicht für nur einen

einzelnen Baustein angeben.

In der Querverweisliste stehen

- die bearbeiteten Bausteine,
- die Querverweise geordnet nach,
- Operand, symbolischer Name, der, die Bausteine mit den Netzwerken und einer Kennzeichnung (siehe Tabelle).

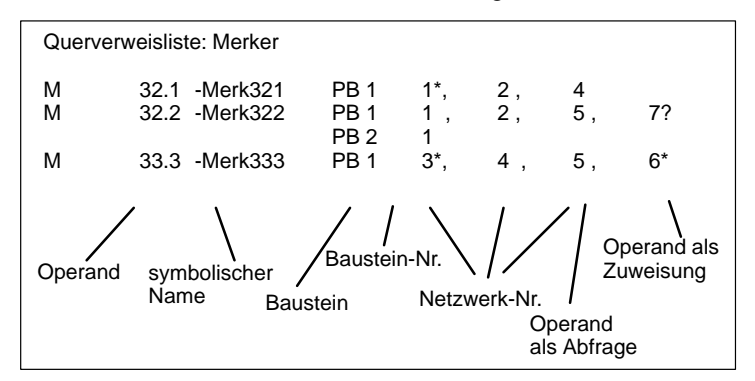

Bedeutung der Kennzeichen in der Querverweisliste:

3-292 C79000-G8500-C820-01

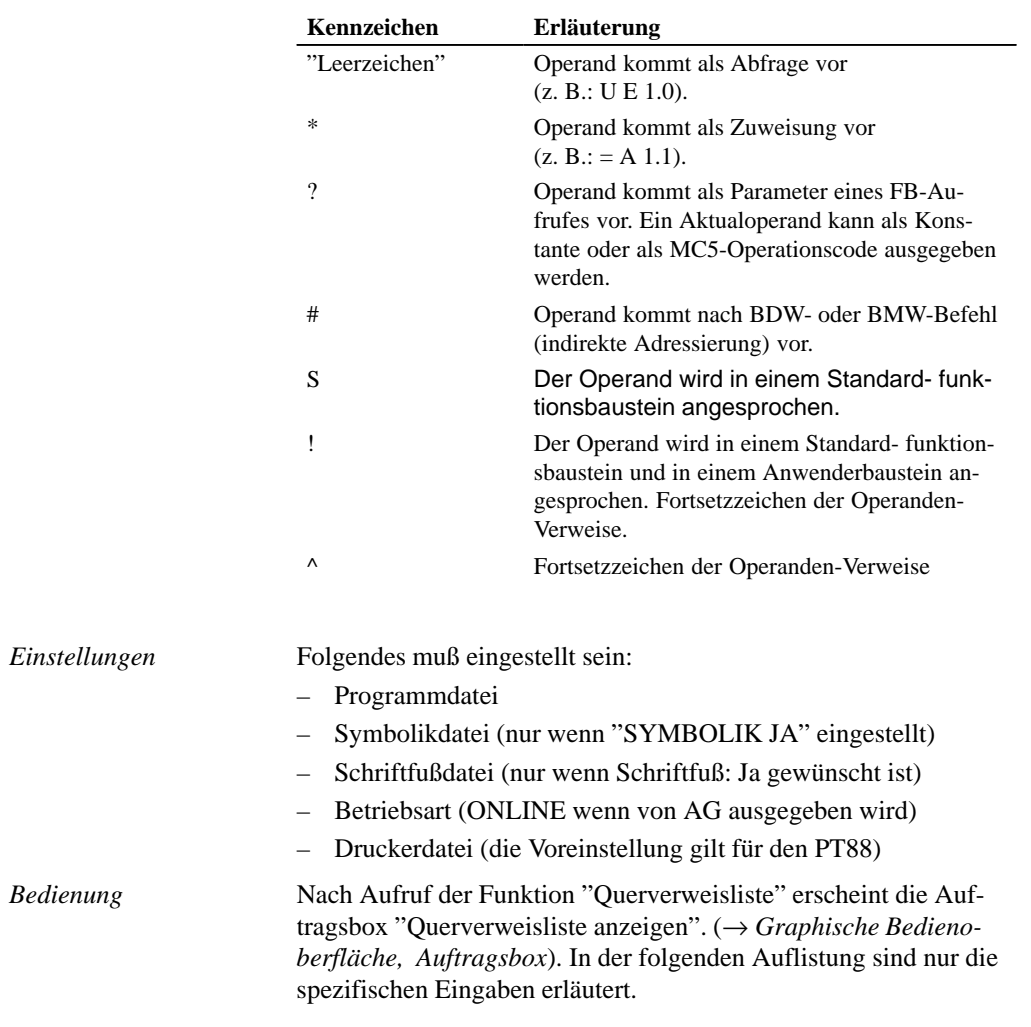

C79000-G8500-C820-01 3-293

**Belegungsplan Dokumentation** Standard Ausgabe Belegungsplan

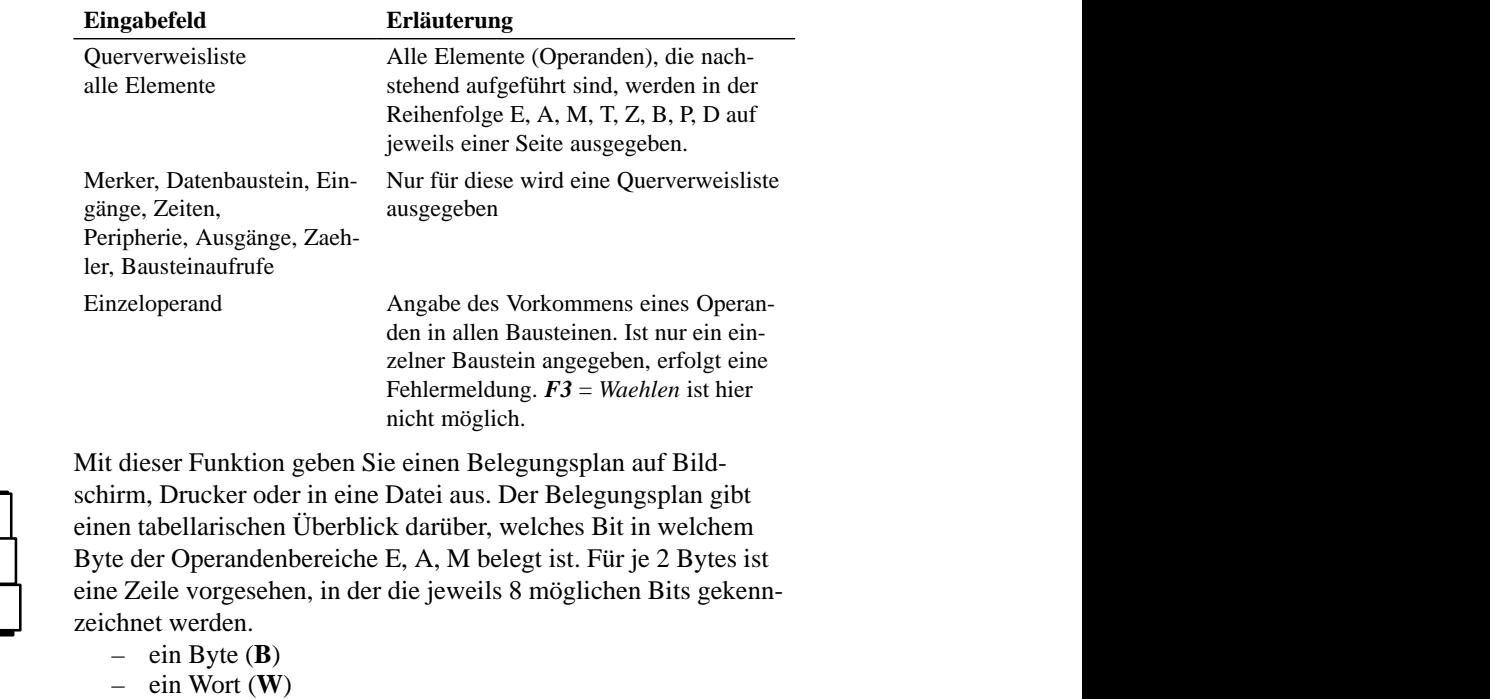

– ein Doppelwort (**D**)

bearbeitet (siehe Bild 3-72).

3-294 C79000-G8500-C820-01

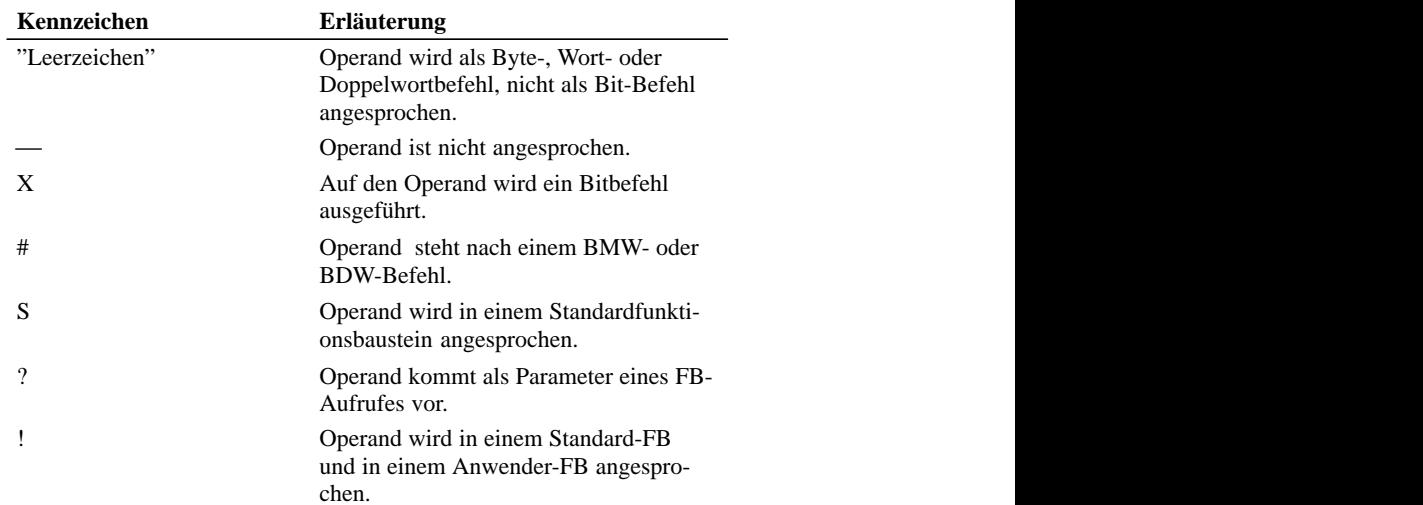

Bedeutung der Kennzeichen eines Belegungsplans:

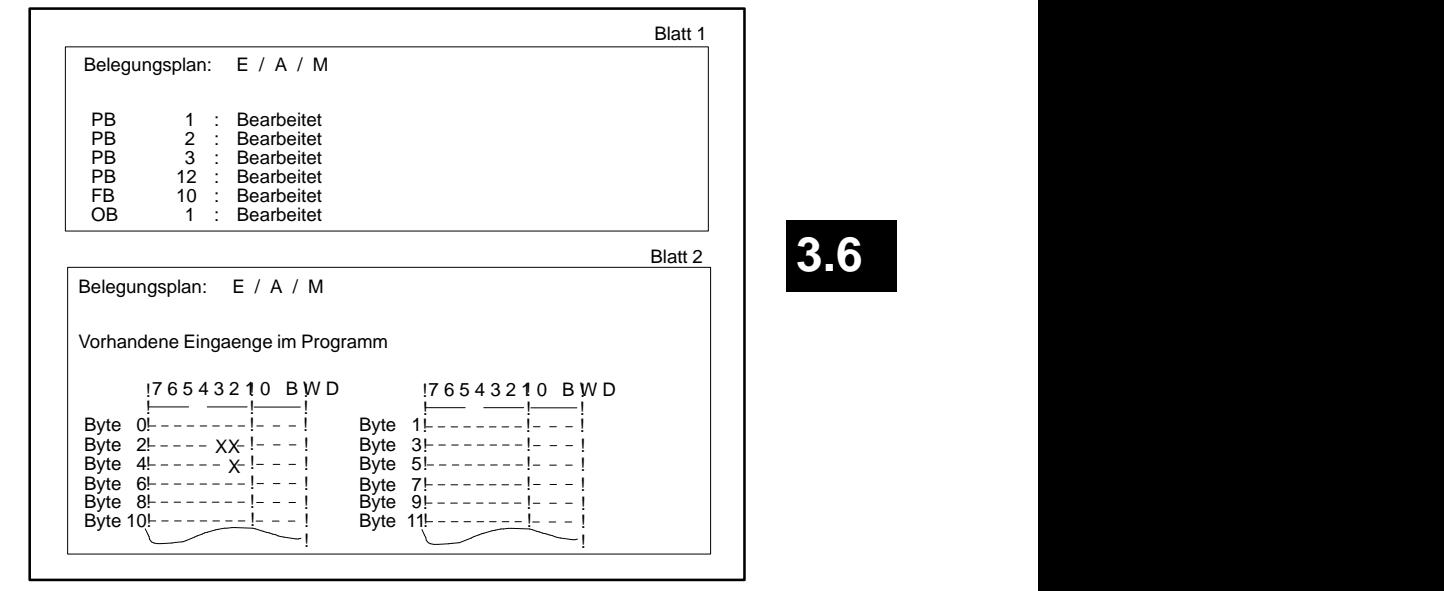

Bild 3-72 Beispiel: Standard-Belegungsplan

C79000-G8500-C820-01 3-295

## **3.6**

 $\blacksquare$ 

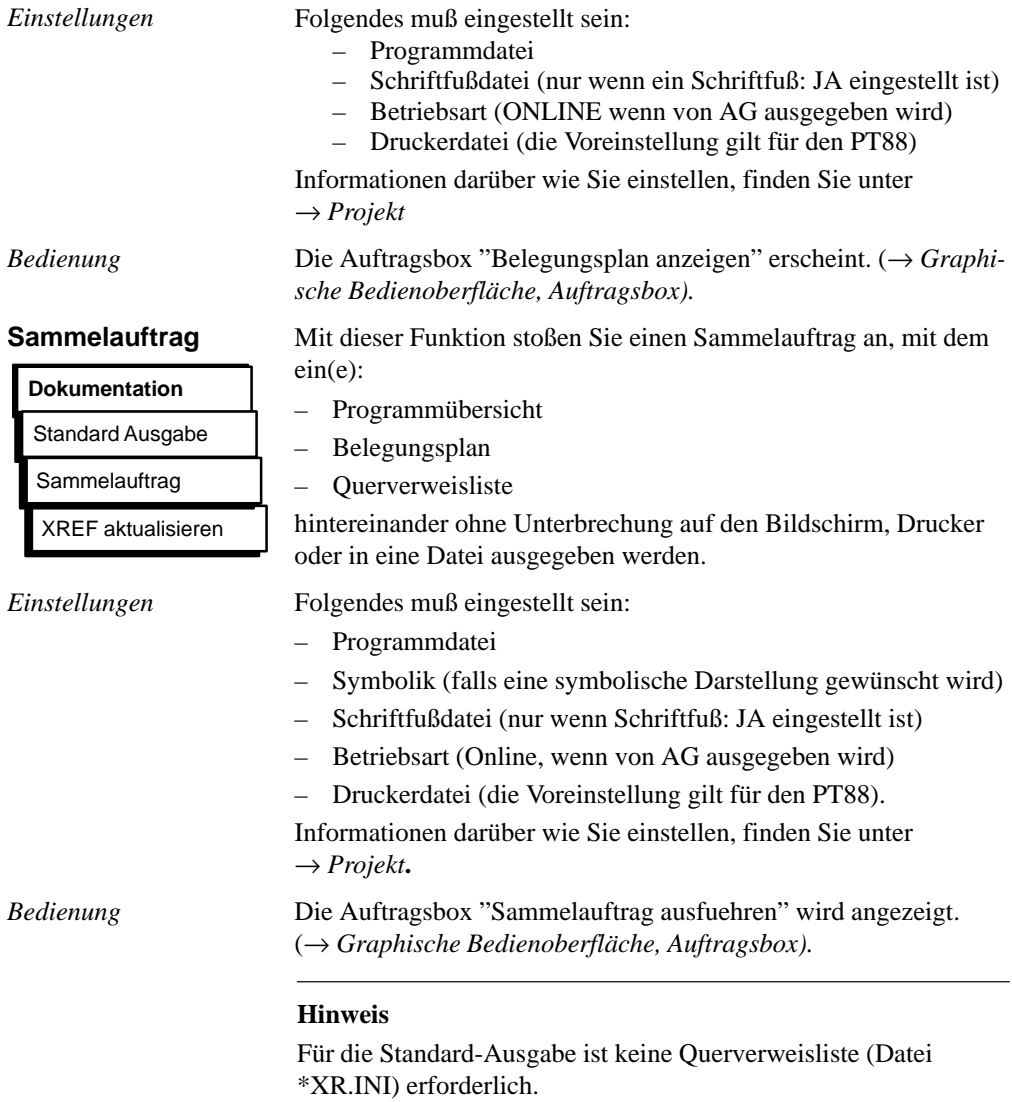

3-296 C79000-G8500-C820-01

#### **3.6.2 Komfortable Ausgabe**

#### **Dokumentation**

Komfortable Ausgabe

Programmteile Referenzdaten **Textdateien Steueranweisungen**  Die Funktion "Komfortable Ausgabe", bisher auch als KOMDOK bekannt, ermöglicht, STEP 5-und GRAPH 5 Programme ausführlich und in hohem Maße automatisch (durch Steueranweisungen) zu dokumentieren. Im Gegensatz zur Standard-Ausgabe können hier z. B. Sortierungen oder Auswertungen von Progammdaten vorgenommen werden, die zusätzlich **graphisch** aufbereitet werden. Gegenüber der "Standard Ausgabe" können Sie die Ausgaben mit durchgezogenen Linien darstellen (siehe hierzu Bild 3-73 und Bild 3-74). Sie ist auf DIN A4 oder DIN A3 möglich. Die auszugebenden Objekte müssen sich auf Diskette oder Festplatte befinden. Sind die Programme nur auf dem AG-Speicher, müssen diese vor einer Ausgabe vom AG auf Diskette oder Festplatte übertragen werden.

Die "komfortable" Ausgabe zeichnet sich dadurch aus, daß Sie sogenannte → *Steueranweisungen* erstellen können, mit denen eine ablaufgesteuerte Ausgabe ohne Bedienungsaufwand möglich ist. Für alle Funktionen der "komfortablen Ausgabe" gibt es entsprechende Anweisungen. Die Steueranweisungen werden in einer wählbaren Datei gespeichert.

Sie können ausgeben bzw. erzeugen:

- $\bullet$  → *STEP 5-Bausteine* und GRAPH 5-Bausteine mit Kommentaren und Symbolen in:
	- Kontaktplan (KOP),
	- Funktionsplan (FUP)
	- Anweisungsliste (AWL)
	- Datenbausteine mit Kommentaren
	- Dokumentationsbausteine.

Als Optionen werden zu jedem Netzwerk ausgegeben:

- Querverweise
- Diagnosesolldaten
- $\bullet$ → *Bausteinliste*
- $\bullet$  → *Zuordnungsliste* kann nach unterschiedlichen Kriterien sortiert ausgegeben werden.

C79000-G8500-C820-01 3-297

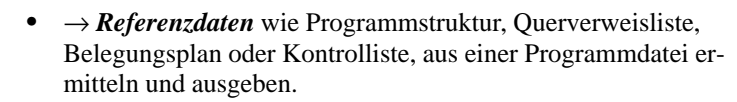

- $\bullet$ → *Textdateien* ( ASCII-Dateien) ausgeben.
- → *Steueranweisungen,* die Sie für jede Funktion editieren und in einer Datei speichern. Diese Dateien können Sie durch Aufrufe in den einzelnen Dateien untereinander aufrufen und damit Aufrufstrukturen der Steueranweisungen bilden. Die entstandenen Aufrufstrukturen können mit Hilfe einer Funktion graphisch dargestellt werden.

Die Druckereinstellung können Sie in → *Einstellungen, Druckerparameter* vor der Ausgabe eingeben.

Nach Anwahl der Funktion "Komfortable Ausgabe" wird ein Menü angezeigt, in dem Sie folgende Ausgabemöglichkeiten wählen: *Anwahl Komfortable Funktionen*

- **Programmteile** → Bausteinlisten, Bausteine, Zuordnungslisten
- **Referenzdaten** → Programmstruktur, Querverweise, Belegungsplan, Kontrolliste.
- **Textdateien**
- **Steueranweisungen**

3-298 C79000-G8500-C820-01

*Beispiel Druckbild*

Das erste Druckbild ist mit der Komfortablen Ausgabe erzeugt, das zweite mit der Standard-Ausgabe. Beachten Sie die Unterschiede.

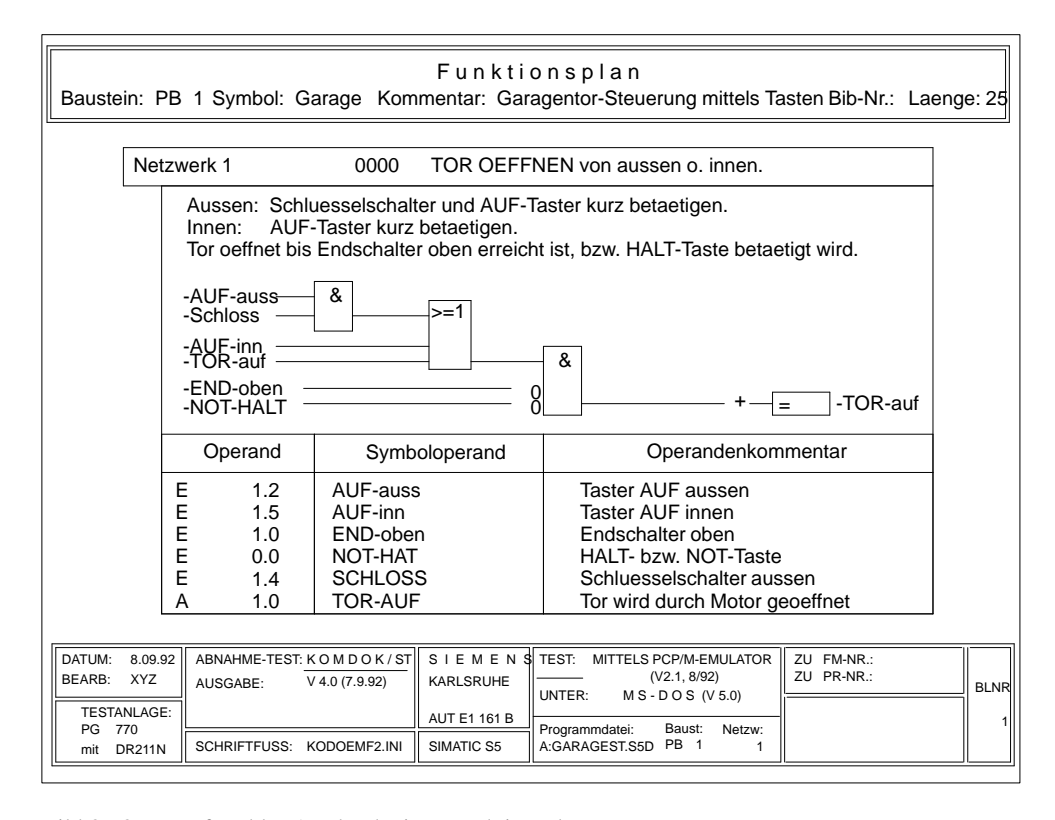

**3.6**

Bild 3-73 Komfortabler Ausdruck eines Funktionsplans

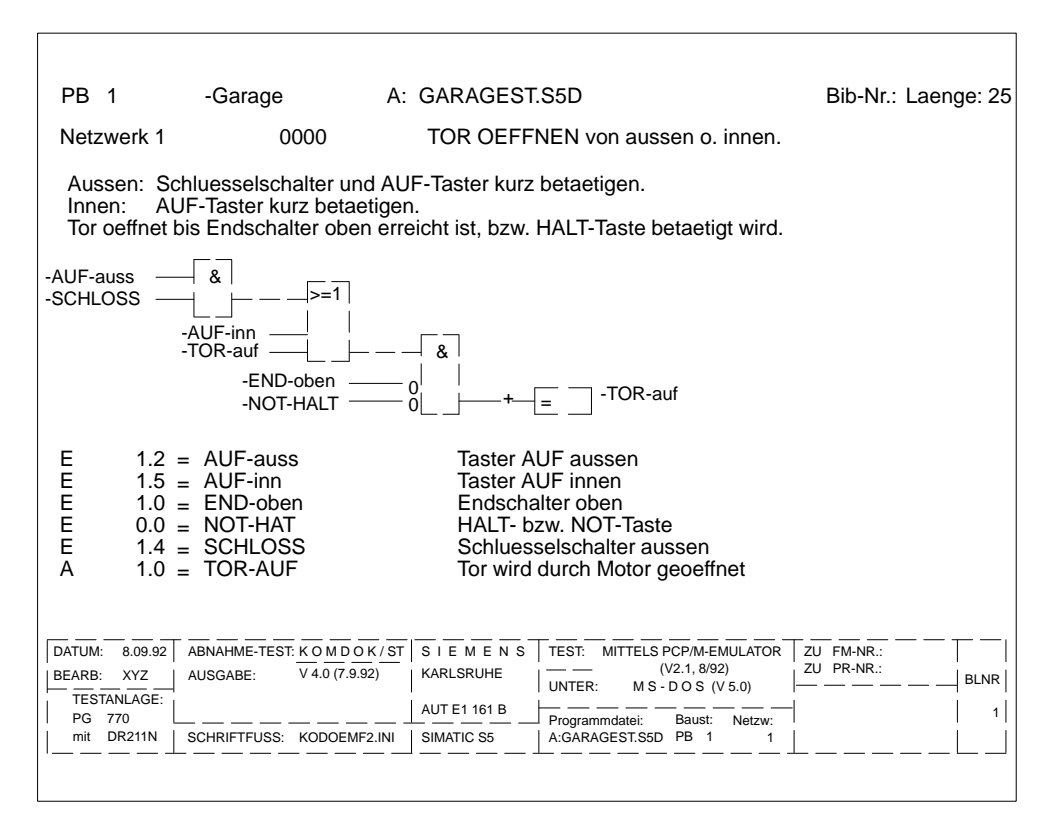

Bild 3-74 Einfacher Ausdruck eines Funktionsplans

3-300 C79000-G8500-C820-01

#### **Programmteile**

Eine Menüauswahl wird angezeigt, mit der Sie die Ausgabe folgender Daten aktivieren:

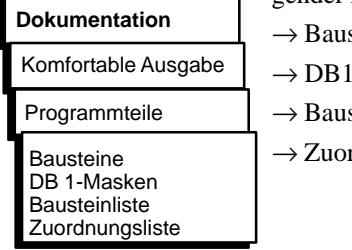

steine Masken steinlisten rdnungslisten

## **Bausteine**

**Dokumentation** Komfortable Ausgabe Programmteile Bausteine

Diese Funktion gibt Bausteine in den Darstellungsarten KOP, FUP oder AWL mit oder ohne Querverweise (Referenzen), mit oder ohne Diagnosesolldaten, im DIN A3- oder DIN A4-Format aus. Sie können auch in eine Datei (\*LS.INI) ausgeben.

*Einstellungen*

Folgendes muß eingestellt sein:

- Programmdatei
- Schriftfußdatei (DIN A3)
- Symbolikdatei (nur wenn Symbole gewünscht)
- QVL-Datei (→ *XREF erzeugen*)
- Druckerdatei
- Darstellungsart

Informationen darüber, wie Sie einstellen, finden Sie unter → *Projekt***.**

C79000-G8500-C820-01 3-301

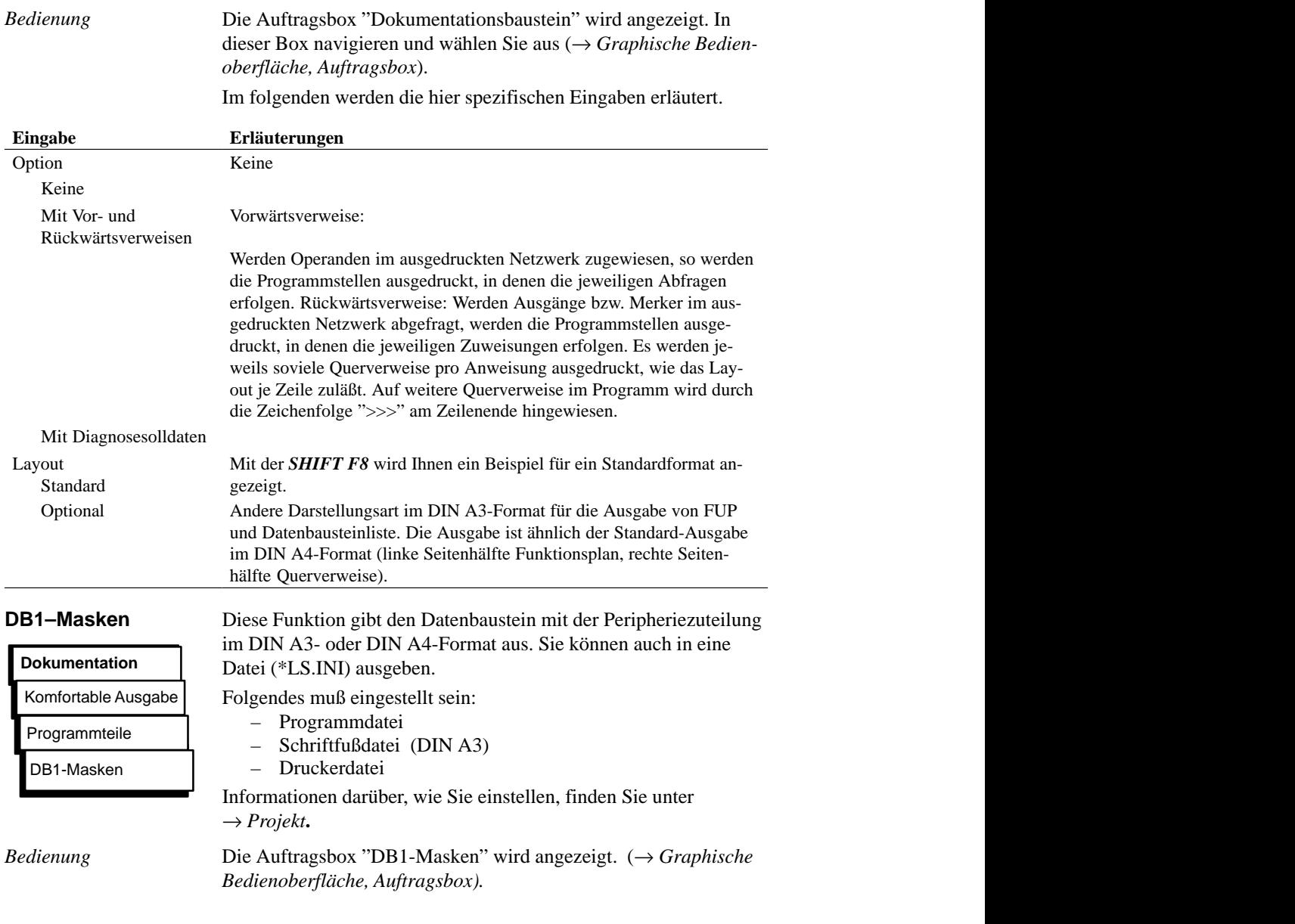

3-302 C79000-G8500-C820-01

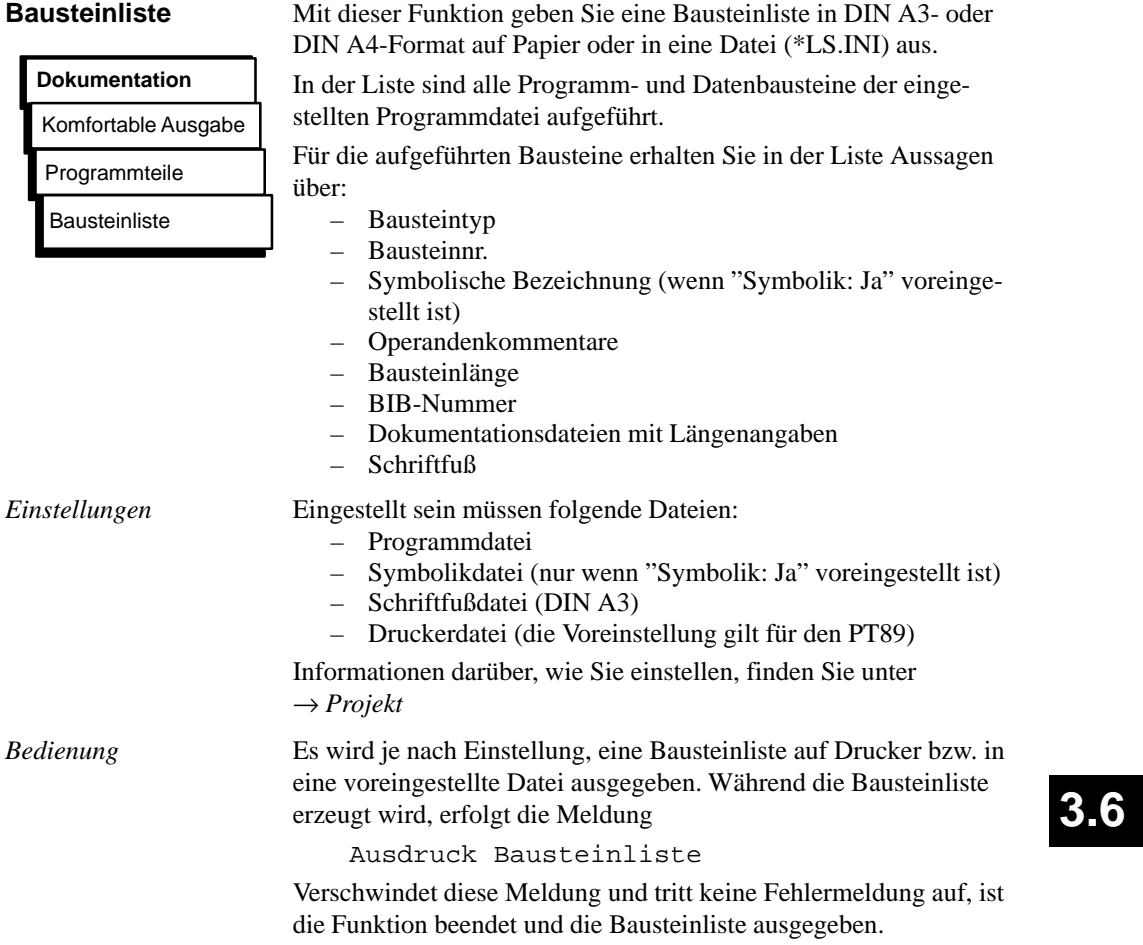

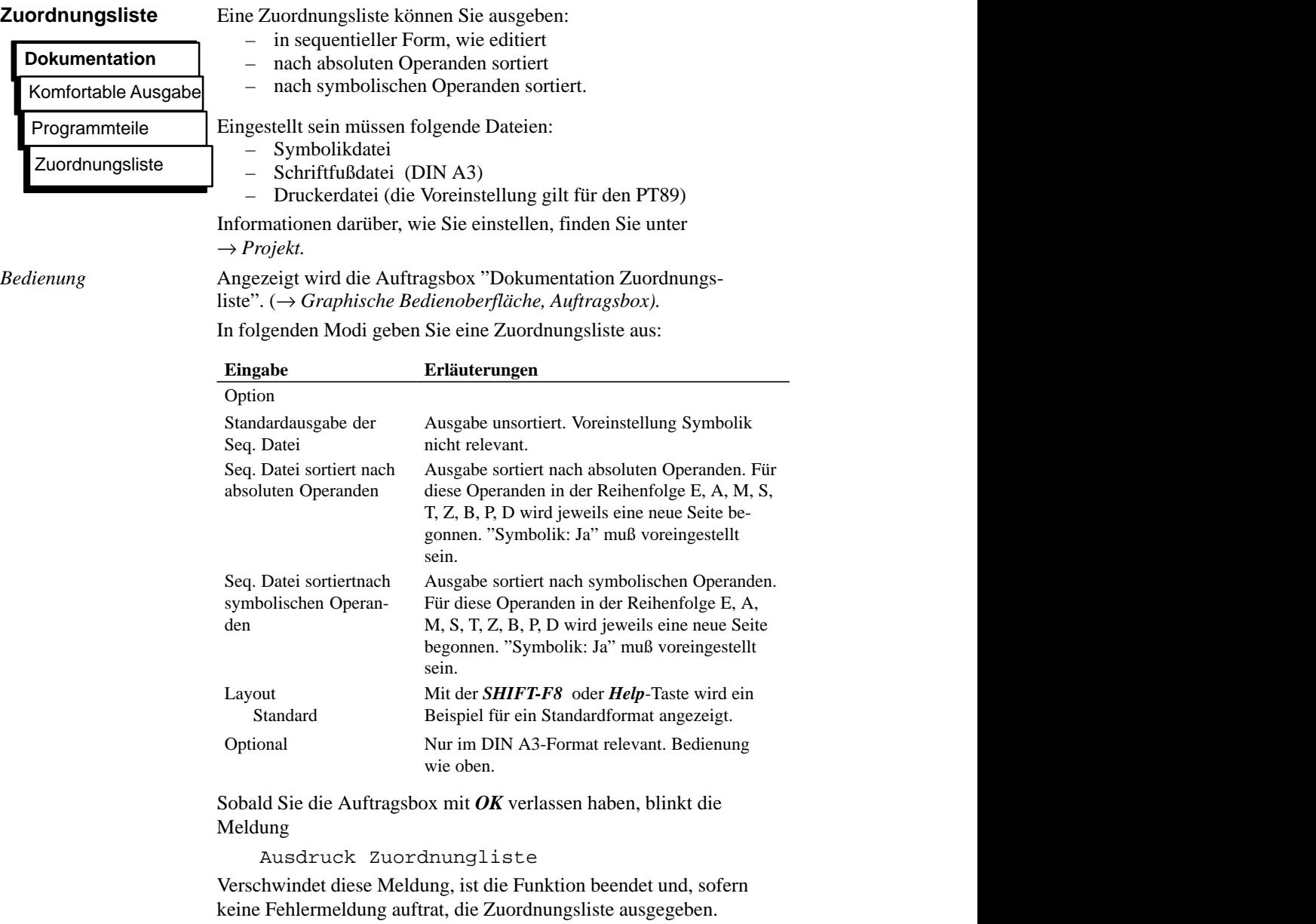

3-304 C79000-G8500-C820-01

#### **Referenzdaten**

Eine Menüauswahl wird angezeigt, in der Sie die Ausgabe folgender Listen bzw. Daten aktivieren:

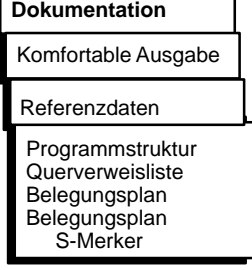

→ *Programmstruktur* → *Querverweisliste* → *Belegungsplan* → *Kontrolliste*

#### **Programmstruktur**

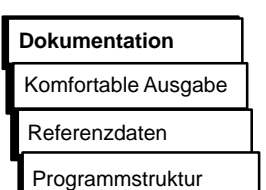

Diese Funktion gibt Aufrufbeziehungen der Bausteine einer Programmdatei in DIN A3- oder DIN A4-Format auf Papier oder in eine Datei (\*LS.INI) aus. Für die Ausgabe gelten folgende Vereinbarungen:

- Die Art des Bausteinaufrufs ist vor jedem Baustein angegeben
- Der Bausteinname wird

## **absolut** und

**symbolisch** eingetragen, wenn Sie "SYMBOLIK JA" eingestellt haben (→ *Projekt*).

- Die protokollierte Schachtelungstiefe beträgt max. 9.
- Mit und ohne Datenbausteine kann protokolliert werden.

Folgende Aufrufarten werden protokolliert:

- SPA Baustein absolut aufrufen
- BA Funktionsbaustein(FX) absolut aufrufen
- SPB Baustein bedingt aufrufen
- BAB Funktionsbaustein (FX) bedingt aufrufen
- A Datenbaustein aufrufen
- AX Datenbaustein (DX) aufrufen
- E Datenbaustein erzeugen
- EX Datenbaustein (DX) erzeugen
- AI Baustein als Parameter (Formaloperand aufrufen)
- # Bausteinaufruf
- \*REK\* Rekursiver Basuteinaufruf

C79000-G8500-C820-01 3-305

#### *Beispiel einer Ausgabe*

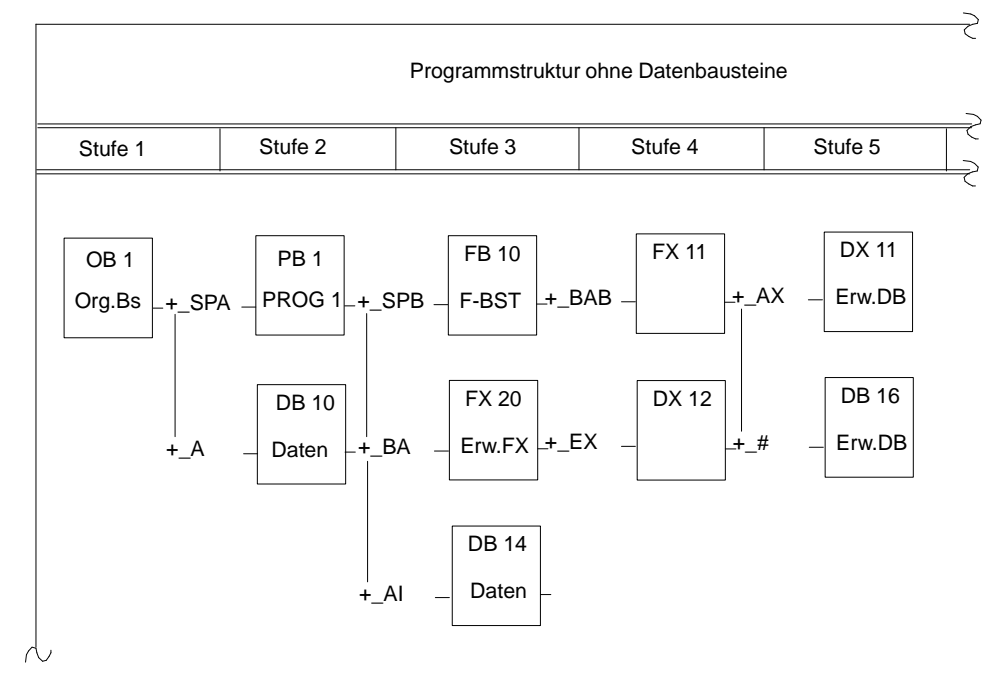

Bild 3-75 Ausgabe einer Programmstruktur ohne DB

*Einstellungen*

- Folgendes muß eingestellt sein:
	- Programmdatei
	- Symbolikdatei (nur wenn "Symbolik: Ja" eingestellt ist)
	- QVL-Datei (→ *Verwaltung, XREF erzeugen*)
	- Schriftfußdatei (DIN A3)
	- Druckerdatei (die Voreinstellung gilt für den PT89)

Informationen darüber, wie Sie einstellen, finden Sie unter → *Projekt*

3-306 C79000-G8500-C820-01
#### *Bedienung*

Die Auftragsbox "Dokumentation Programmstruktur" wird angezeigt. ( → *Graphische Bedienoberfläche, Auftragsbox).*

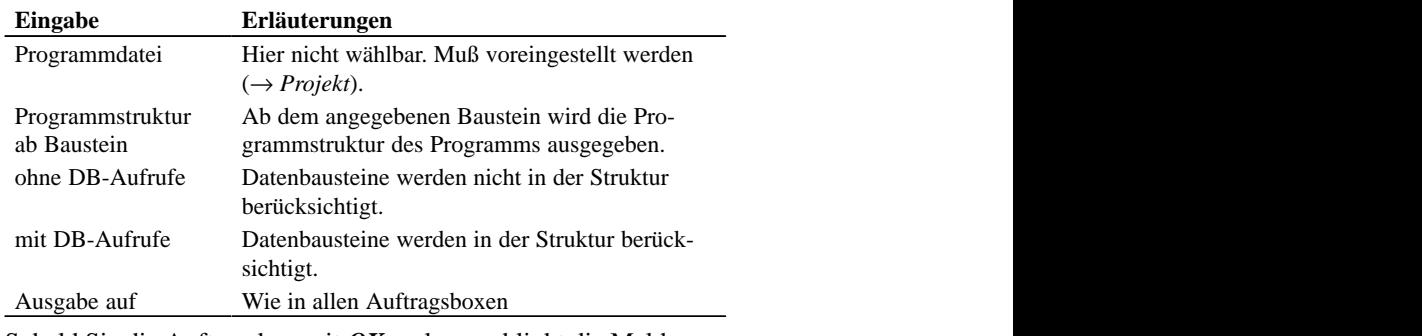

Sobald Sie die Auftragsbox mit *OK* verlassen, blinkt die Meldung

#### "**Ausdruck Programmstruktur**"

Verschwindet diese Meldung und tritt keine Fehlermeldung auf, ist die Funktion beendet und die Programmstruktur ausgegeben.

#### **Querverweisliste**

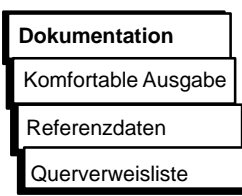

Hiermit geben Sie aus einer vorhandenen Querverweisliste (\*XR.INI), Querverweise innerhalb der Programmdatei nach bestimmten Kriterien aus.

Im einzelnen wird folgendes zusammengestellt:

- Querverweisliste nach Operandenkennzeichen, z. B. E, A, M...
- Querverweisliste nach einzelnen symbolischen oder absoluten Operanden (z. B. E 1.0, MOTOR) der voreingestellten Datei.

#### **Hinweis**

Achten Sie darauf, daß immer eine aktuelle Querverweisliste (QVL-Datei) der gültigen Programmdatei für die Ausgabe von Querverweisen vorhanden ist ( " *Verwaltung* , *XREF erzeugen*).

Ändern Sie das Programm, muß die Querverweisliste neu erzeugt werden.

C79000-G8500-C820-01 3-307

**3.6**

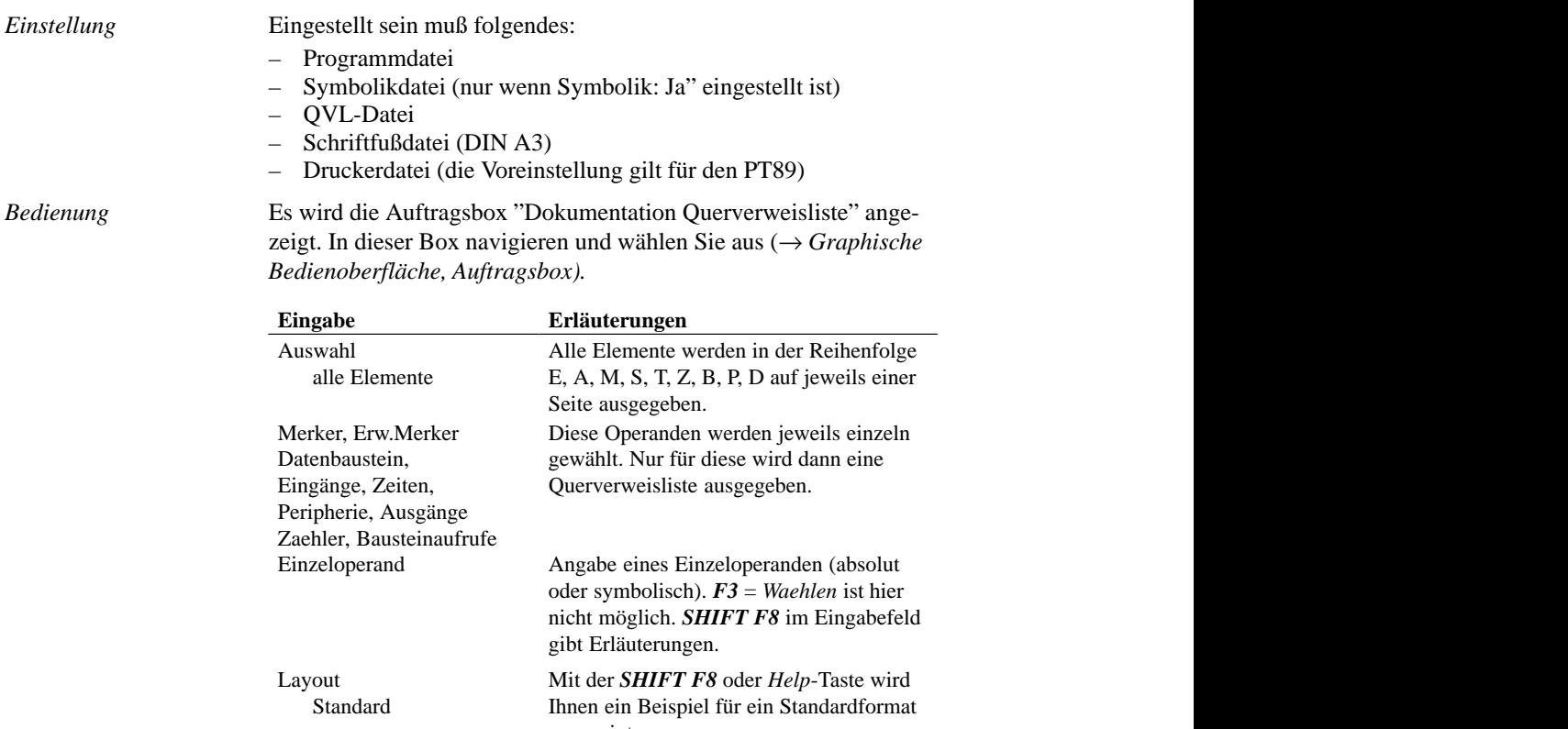

 Optional Nur im DIN A3-Format relevant. Bedie- angezeigt. num Browns Tomat Televant. Better parties of the Party Assembly Delayer Kompakt bedeutet: Wird ein Operand in nung wie oben. einem Netzwerk n-mal mit gleicher Ope- ration angesprochen, wird das Netzwerk  $A \cup A$ Standard in kompakter Form  $\alpha$  . The contract of the contract of the contract of the contract of the contract of the contract of the contract of the contract of the contract of the contract of the contract of the contract of the contract of the co nicht n-mal, sondern nur einmal aufgeführt.

 Sobald Sie die Auftragsbox mit *OK* verlassen haben, blinkt invers die Meldung

Ausdruck Querverweisliste

Verschwindet diese Meldung, ist die Funktion beendet und, wenn keine Fehlermeldung auftrat, die Querverweisliste ausgegeben.

3-308 C79000-G8500-C820-01

# **Belegungsplan**

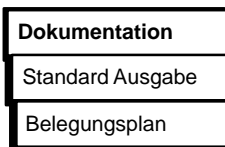

Diese Funktion gibt einen Belegungsplan aus. Der Belegungsplan gibt einen tabellarischen Überblick darüber, welches Bit in welchem Byte der Operandenbereiche M, E, A belegt ist. Für jedes Byte eines Operandenbereichs ist eine Zeile vorgesehen, in der die 8 möglichen Bits gekennzeichnet werden. Zusätzlich wird noch angegeben, ob der Befehl

- ein Byte (**B**)
- ein Wort (**W**)
- ein Doppelwort (**D**)

bearbeitet.

Kennzeichen für Bytes und Bits eines Belegungsplans:

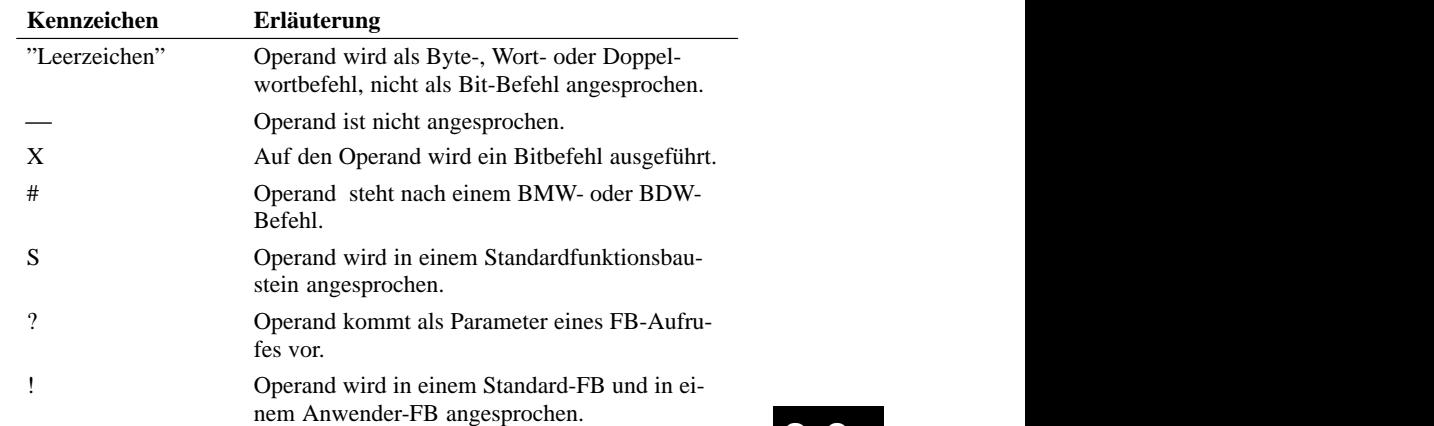

# *Beispiel Belegungsplan*

*Eingänge*

|                                  | Belegungsplan Eingaenge           |
|----------------------------------|-----------------------------------|
| !76543210 !BWD                   | !76543210 !BWD !                  |
| Byte $0$ $1 - - - - - - - - - -$ | Byte 32 $1 - - - - - - - - - - -$ |
| Byte 1 $1 - - - - x + - -$       | Byte 33 $! - - - - - - - - - - -$ |
| Byte 2 $! - - - - - - - - - -$   | Byte $34$ ! $- - - - - - - - -$   |
| Byte $3! - - - - - - - - - -$    | Byte $35$ $1 - - - - - - - - - -$ |
| Byte 4 $1 - - - - - - - - - -$   | Byte 36 $ $ -------- $ $ ---      |
| Byte $5$ $1 - - - - - - - - -$   | Byte 37 $! - - - - - - - - - -$   |

Bild 3-76 Belegplan

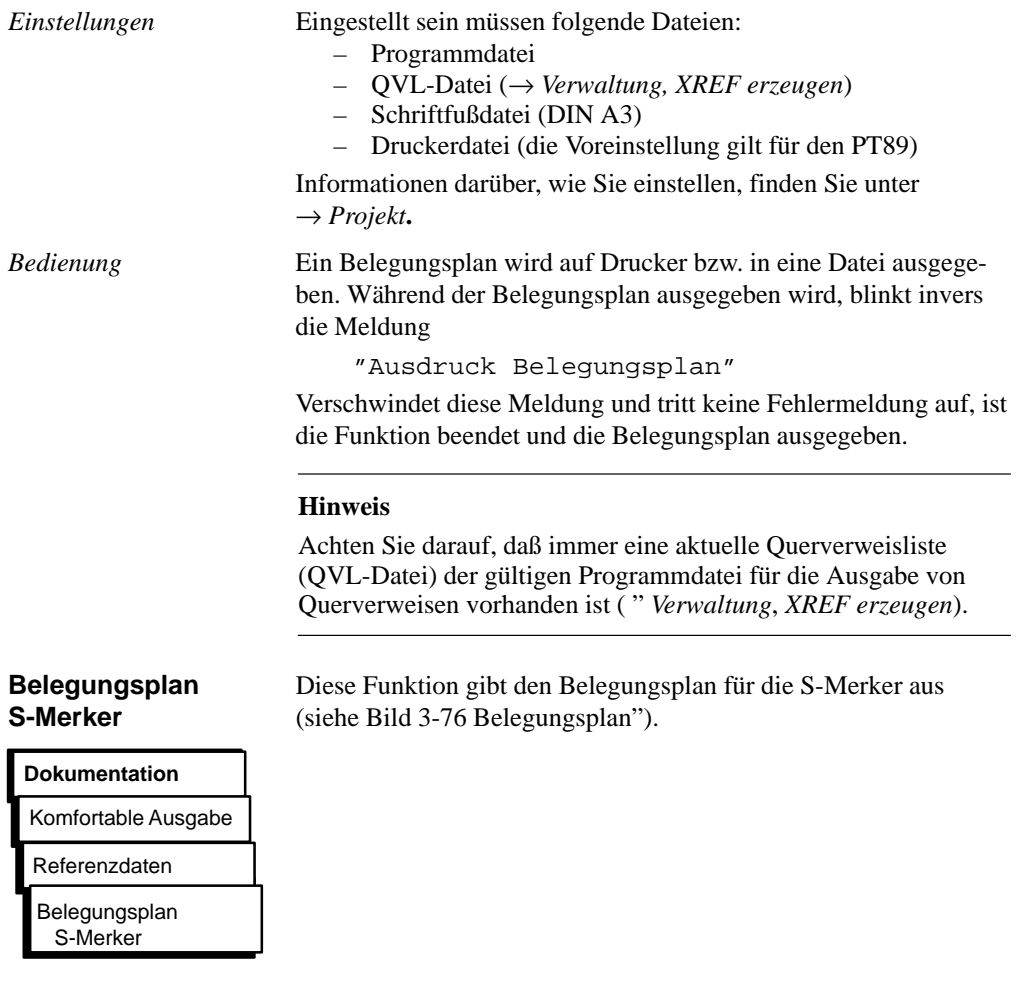

3-310 C79000-G8500-C820-01

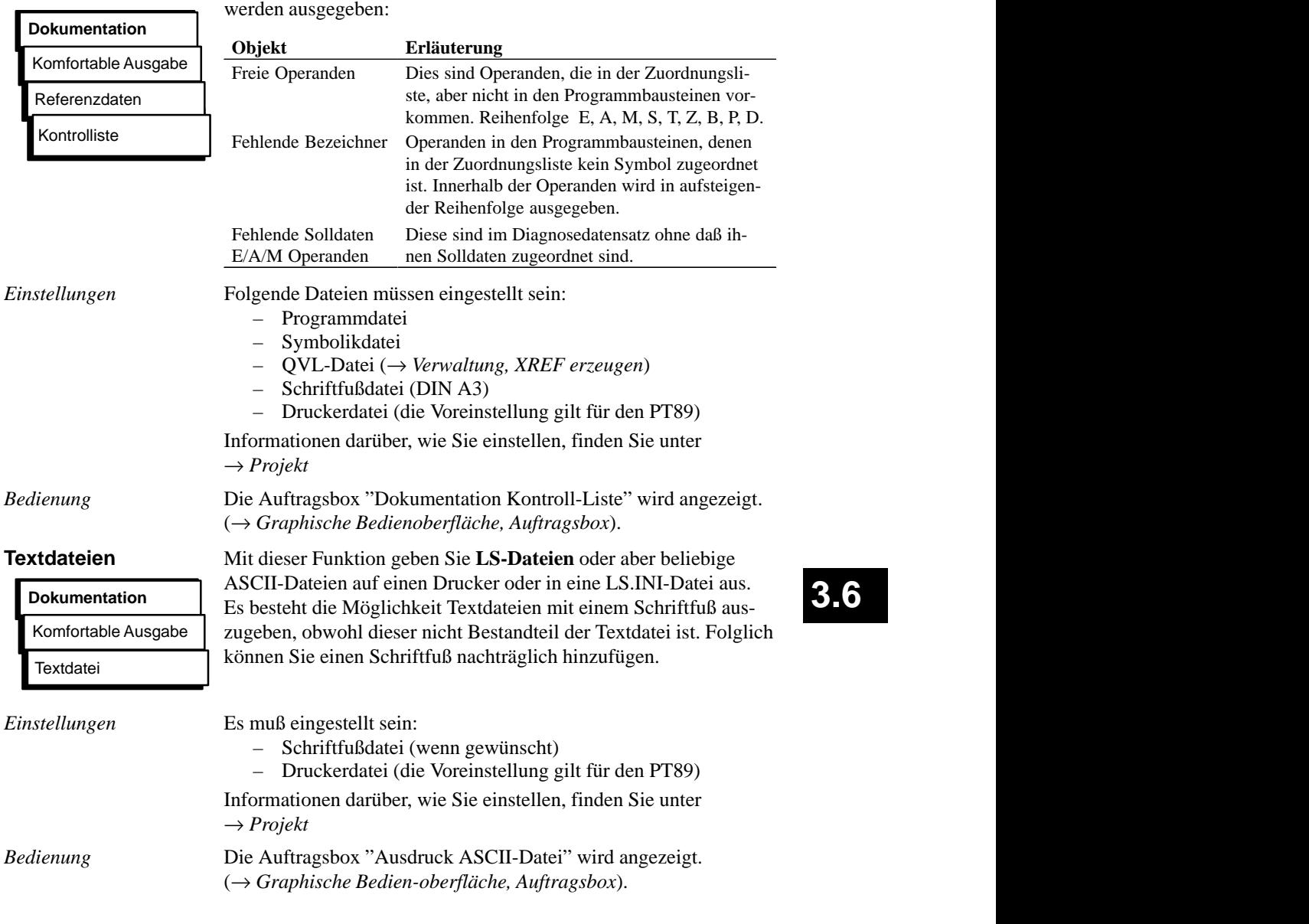

Diese Funktion durchsucht die Programmdatei. Je nach Option

C79000-G8500-C820-01 3-311

**Kontrolliste**

# **3.6.3 Steueranweisungen**

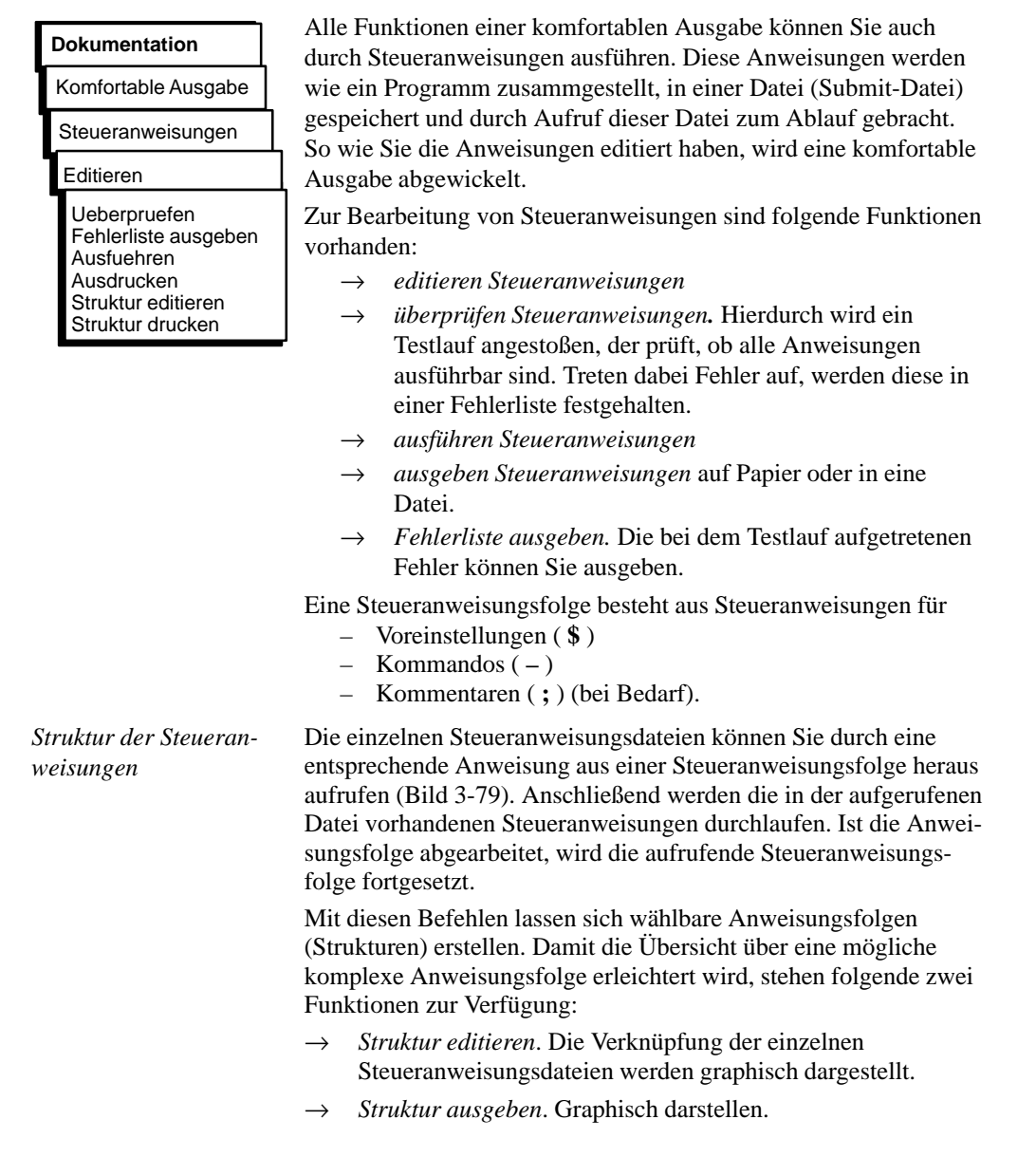

3-312 C79000-G8500-C820-01

# *Beispiel*

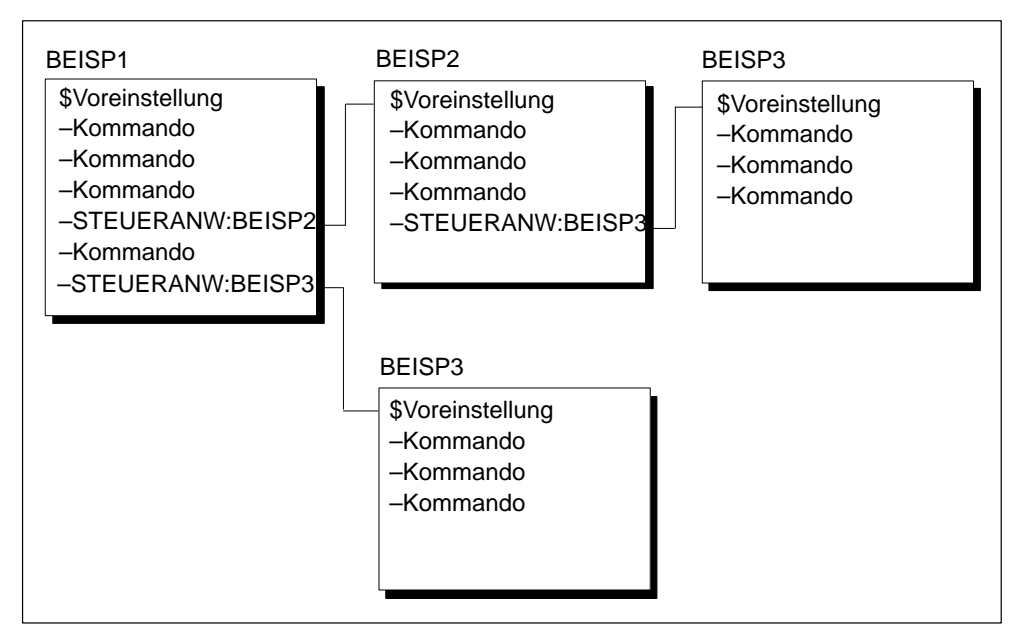

Bild 3-77 Strukturen der Steueranweisungen (Beispiel)

**3.6**

#### **Syntax der Steueranweisungen**

Voreinstellungen

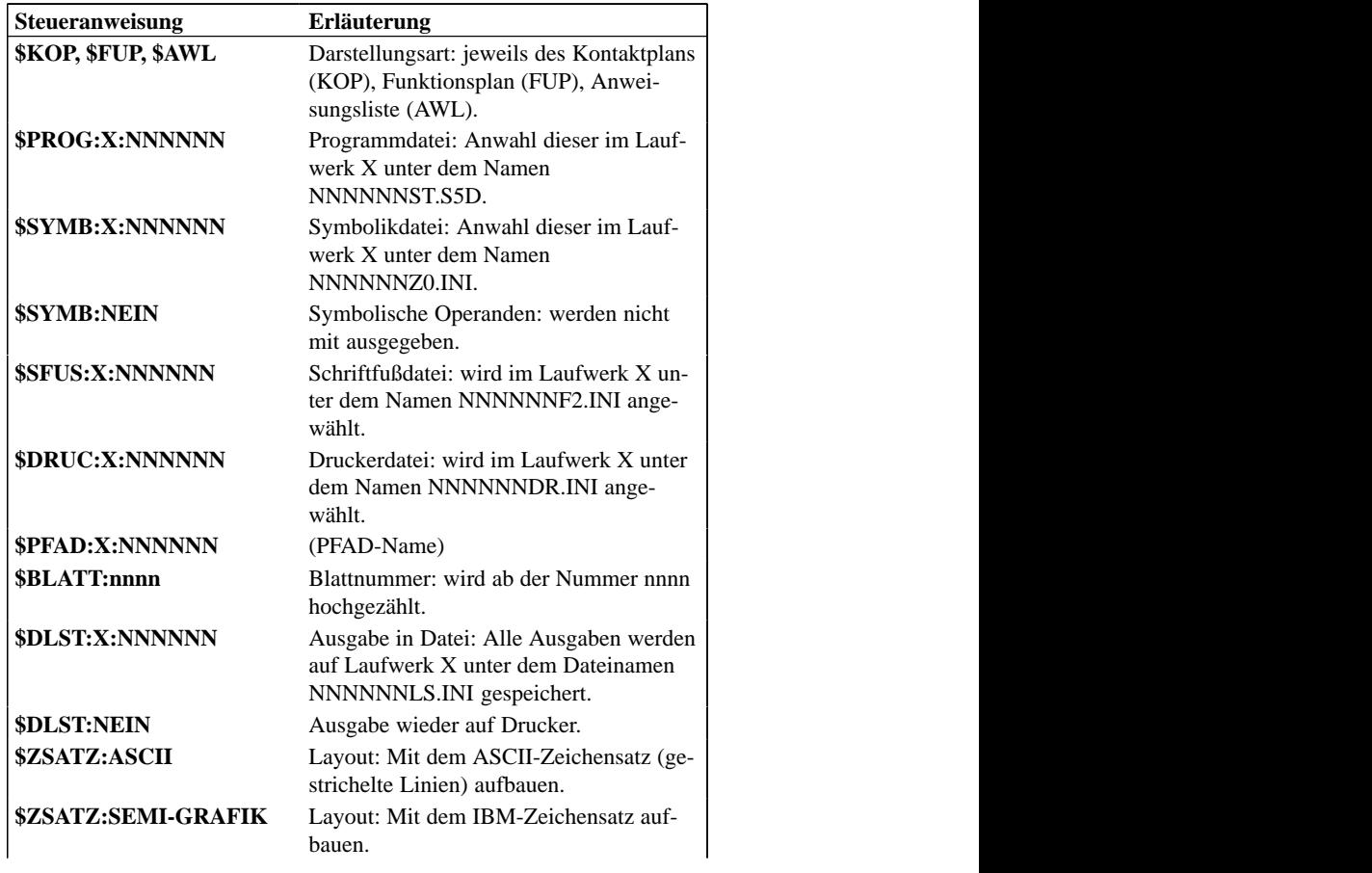

3-314 C79000-G8500-C820-01

# Voreinstellungen

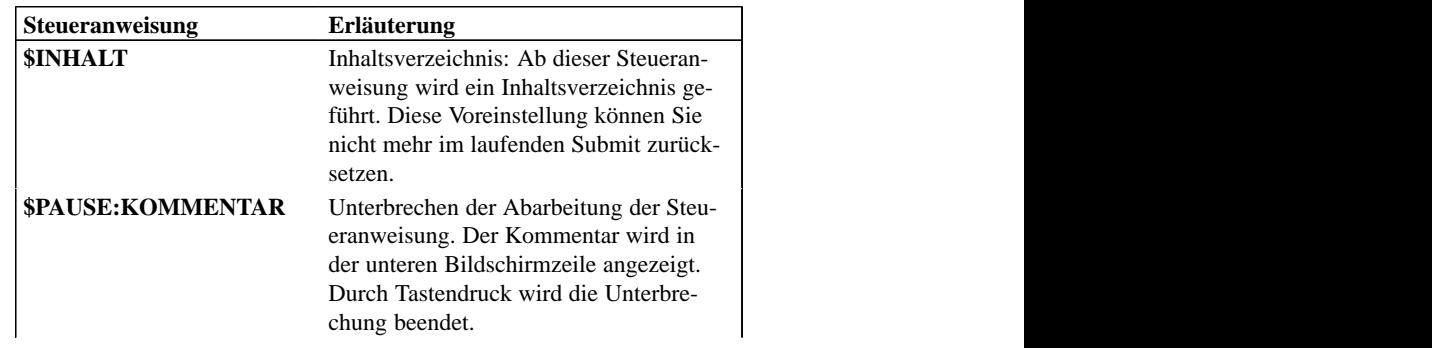

# **Kommandos**

**Bausteine** 

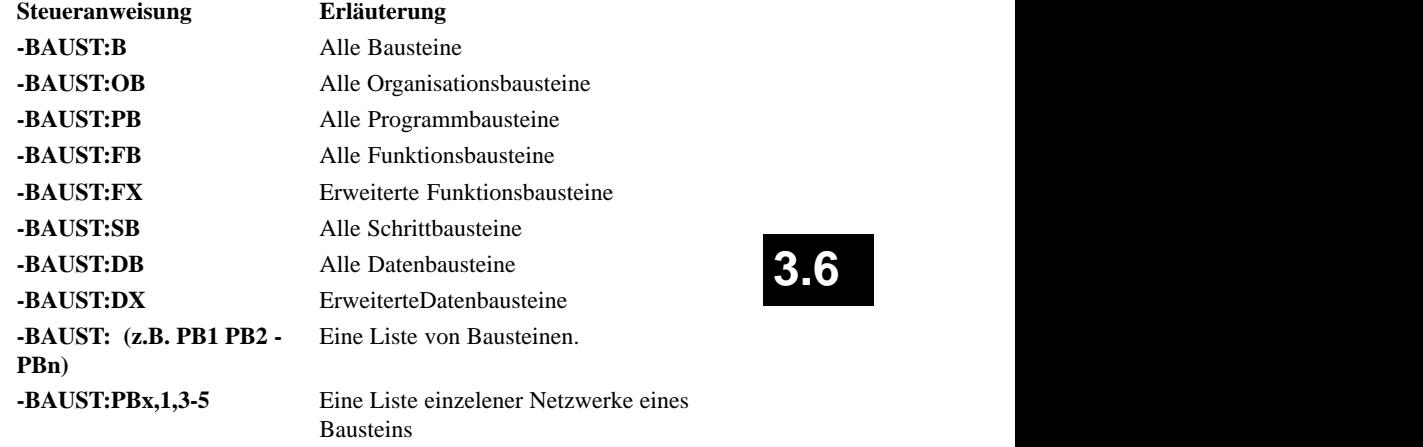

Sollen Bausteine mit Querverweisen oder Diagnosesolldaten ausgegeben werden, müssen Sie dies durch eine Option kennzeichnen.

# Bausteine

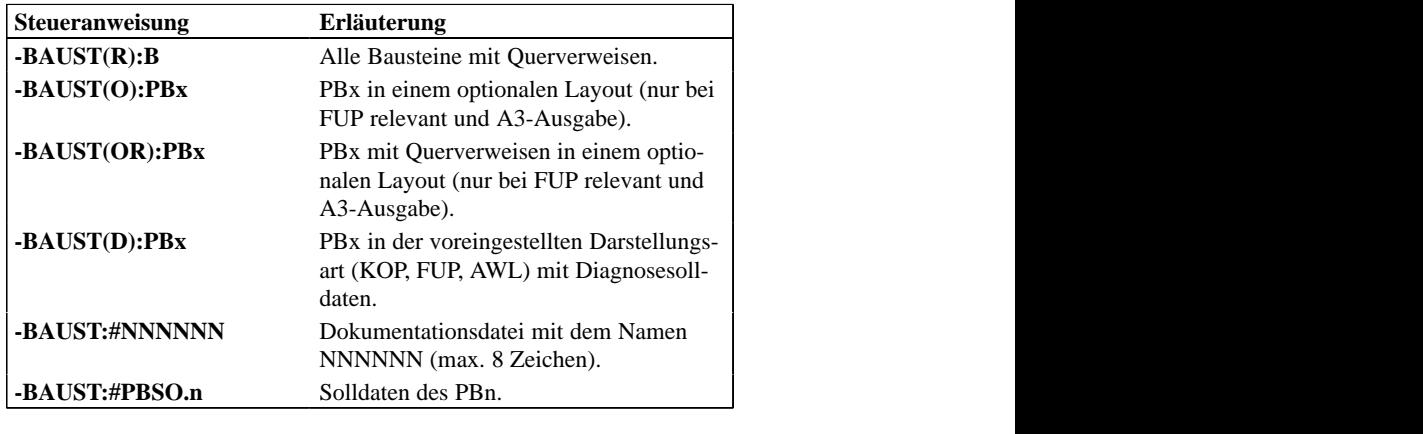

# Bausteinliste

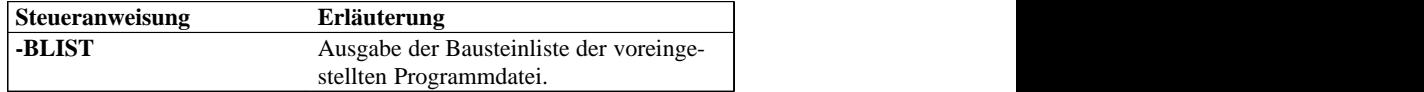

# Belegungsplan

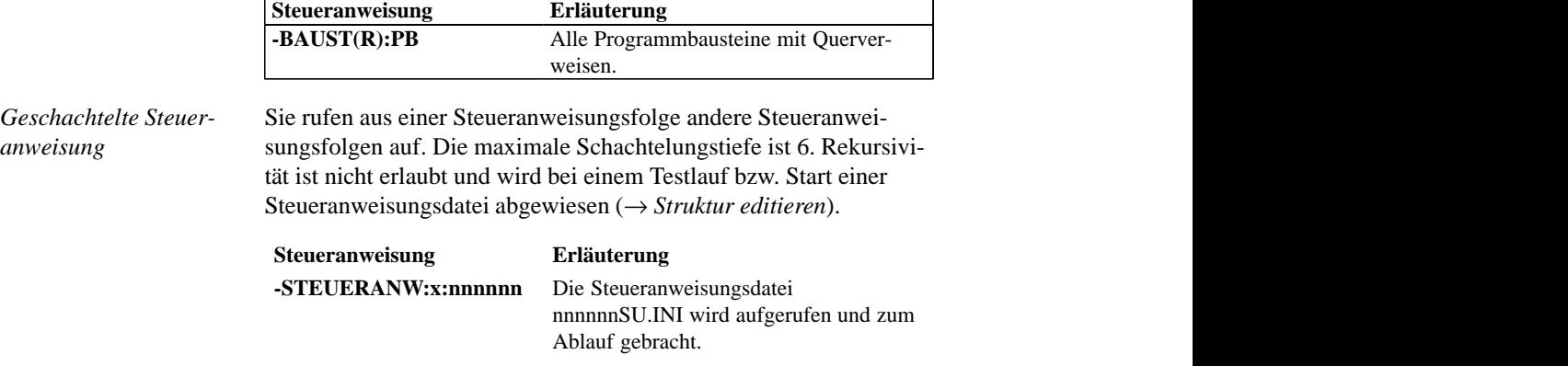

3-316 C79000-G8500-C820-01

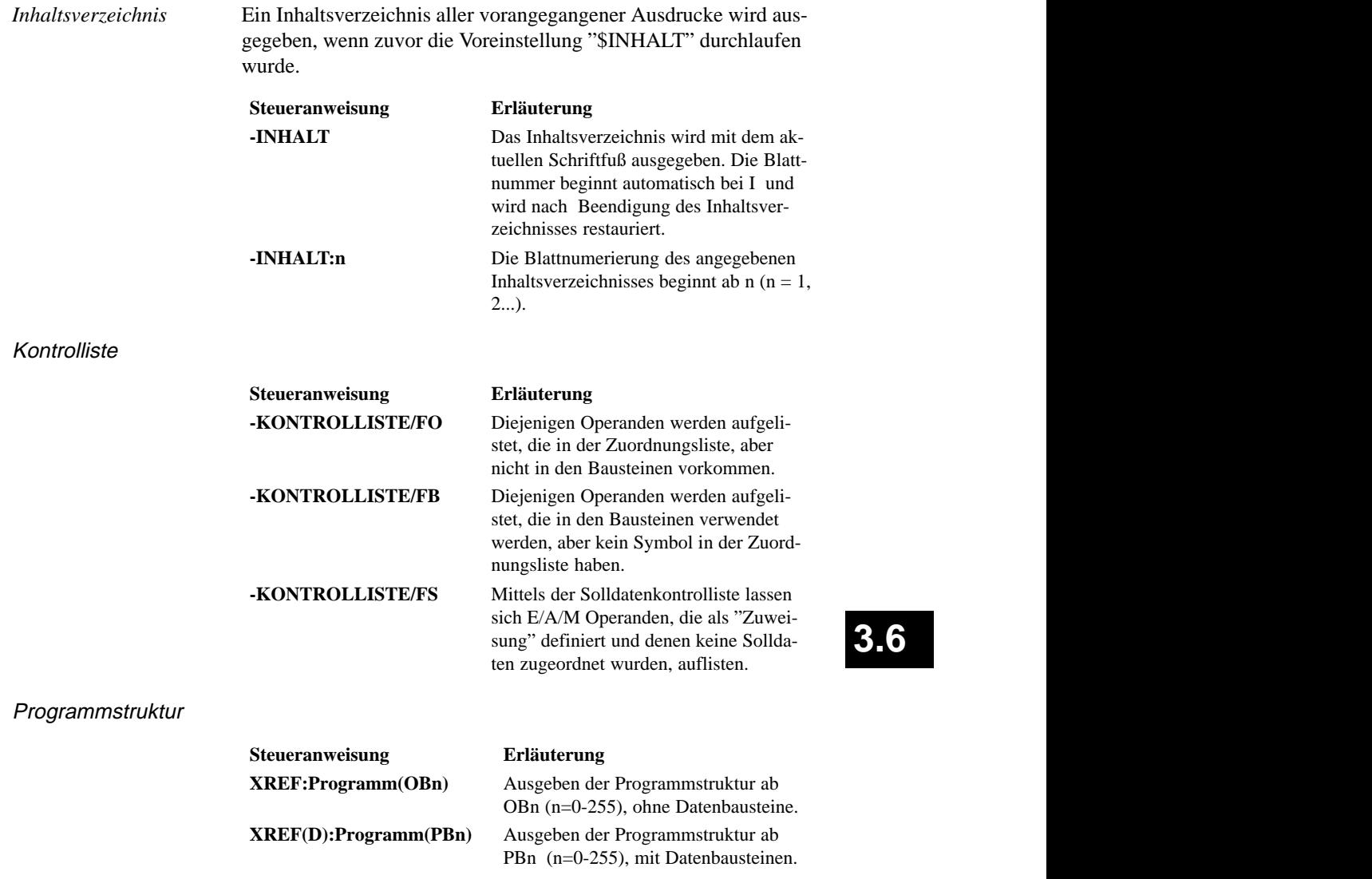

Querverweisliste

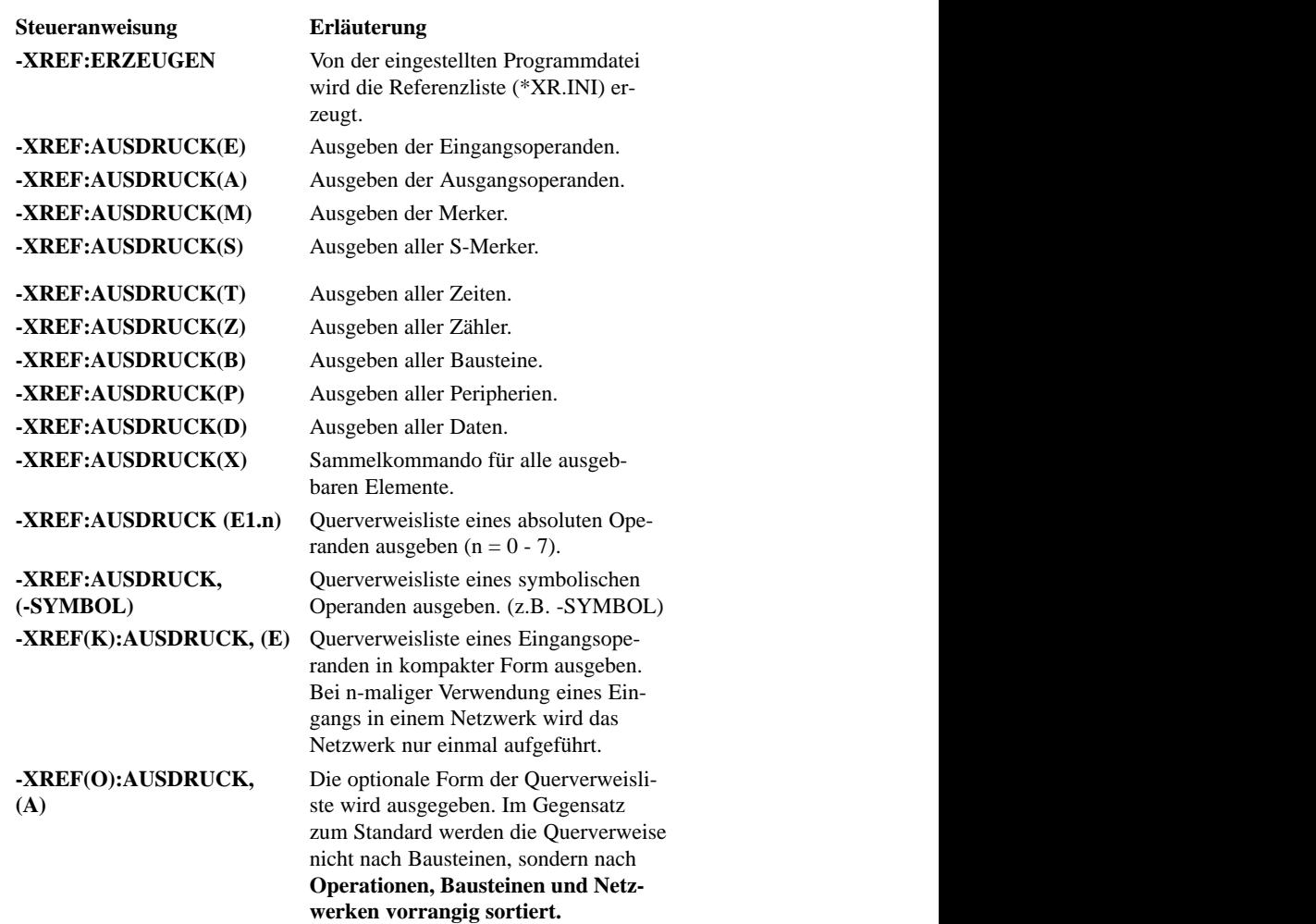

3-318 C79000-G8500-C820-01

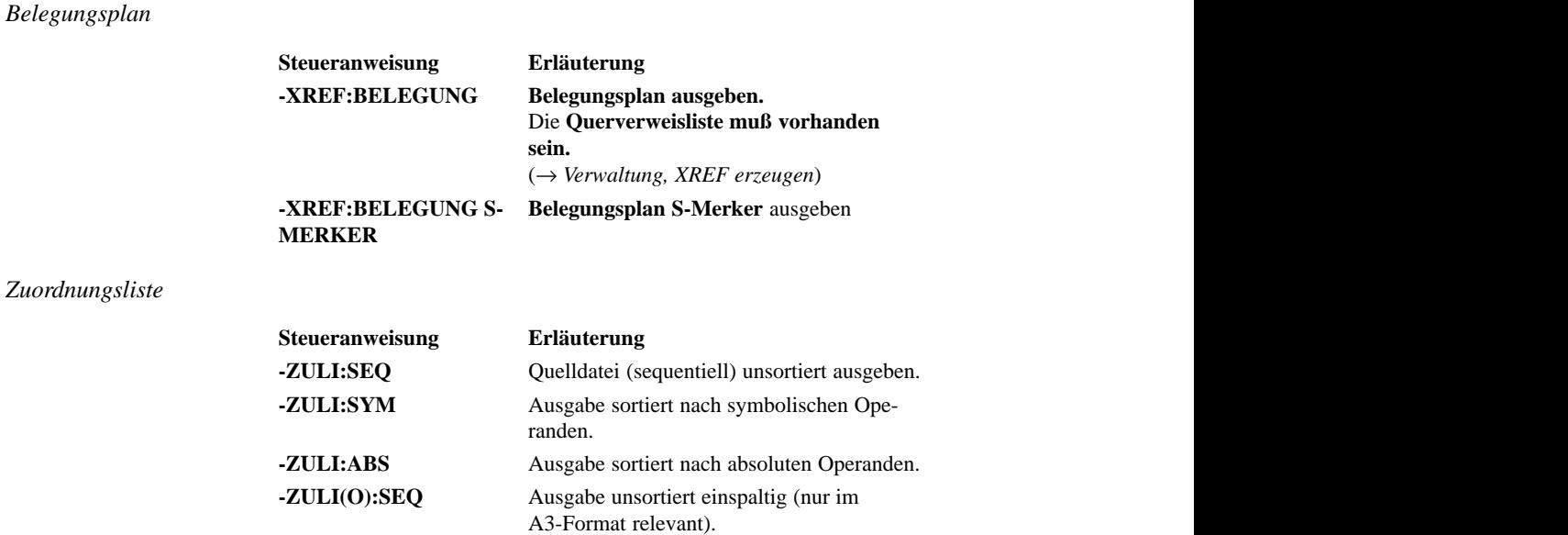

**3.6**

#### **Editieren Steueranweisung**

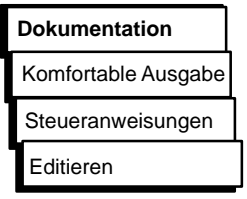

*Bedienung*

Zum Editieren von Steueranweisungen werden Hilfsfunktionen angeboten, die Sie mittels Funktionstasten aktivieren. Die editierten Anweisungen werden in einer Submit-Datei (\*SU.INI) gespeichert.

Neben dieser festen Belegung der Funktionstasten, können Sie zusätzlich Funktionstasten mit Texten bzw. Kommandos belegen, die Sie dann über *SHIFT F1 ... SHIFT F7* abrufen können.

Angezeigt wird eine Auftragsbox, in der Sie eine Submitdatei wählen (→ *Graphische Bedienoberfläche, Auftragsbox).* Der neue Dateiname wird in die Einstellungsbox übernommen *(*→ *Projekt, Einstellung, Seite 1*). Sobald die Bildschirmdarstellung (siehe unten) angezeigt wird, steht der Cursor in der ersten Editierzeile. Nun können Sie editieren.

*Beispiel*

Bildschirmdarstellung

|                   | Submit-Datei Editor                                         | Datei: C:BEISP1SU.INI |          |  |  |  |
|-------------------|-------------------------------------------------------------|-----------------------|----------|--|--|--|
| 001               | :GESAMT-DOKUMENTATION DER PROGRAMM-DATEI AUF DIN-A3         |                       |          |  |  |  |
| 002               | \$PROG:A:STDRAN                                             |                       |          |  |  |  |
| 003               | \$SYMB:A:STDRAN                                             |                       |          |  |  |  |
| 004               | \$SFUS: A: KODOTE                                           |                       |          |  |  |  |
| 005               | \$DRUC:A:PT89                                               |                       |          |  |  |  |
| 006               | -BLIST                                                      |                       |          |  |  |  |
| 007               | -XREF:ERZEUGEN                                              |                       |          |  |  |  |
| 008               | -XREF(D):PROGRAMM, (OB1)                                    |                       |          |  |  |  |
| 008               | -ZULI:SEQ                                                   |                       |          |  |  |  |
| 009               | -ZULI:SYM                                                   |                       |          |  |  |  |
| 010               | ZULI:ABS_                                                   |                       |          |  |  |  |
| 012               |                                                             |                       |          |  |  |  |
|                   |                                                             |                       |          |  |  |  |
| В                 | F<br>F<br>F<br>F<br>F<br>F                                  | F                     |          |  |  |  |
| <b>Block</b><br>1 | 2BLK Holen3DAT holen4 ZEI Holen5 Suche<br>6<br>Ersetze<br>7 | Sprung<br>8           | FktTaste |  |  |  |

Bild 3-78 Submit-Datei Editor

3-320 C79000-G8500-C820-01

*Belegung Funktionstasten*

In der folgenden Funktionstastenfolge wird erklärt, wie Sie mit Hilfe der nachfolgenden Tabellen eine Funktionstasten-Bedienung ermitteln. *F1* (Tastenebene 1) Eintrag des 1. Blockbegrenzers. Wechsel in die 2. Tastenebene.

- *F3* (Tastenebene 2) Der Dateiname zum Speichern des Blocks wird gewählt. Wechsel in die 3. Tastenebene. *F6* (Tastenebene 3) Der Block wird unter dem gewählten
- Dateinamen gespeichert.

Nachfolgend ist dargestellt, welche Wirkung die Funktionstasten haben, und welche Tastenkombinationen möglich sind:

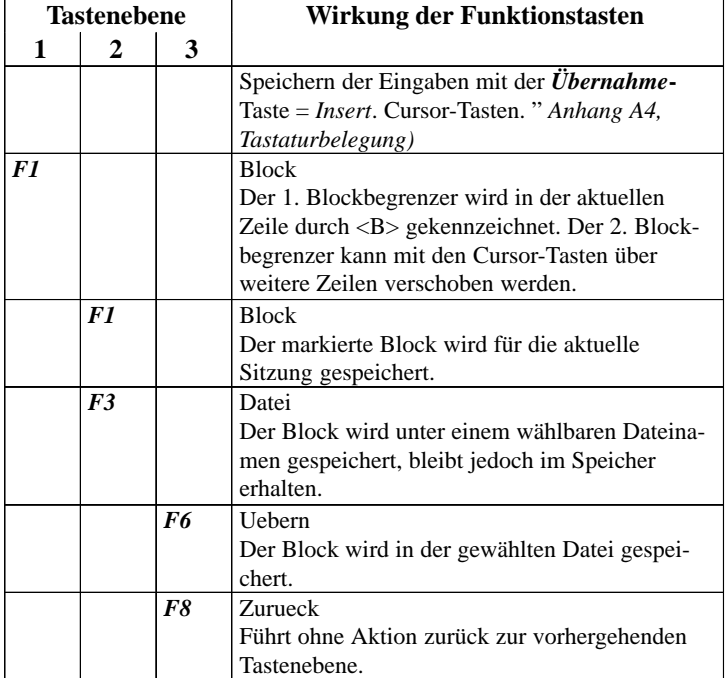

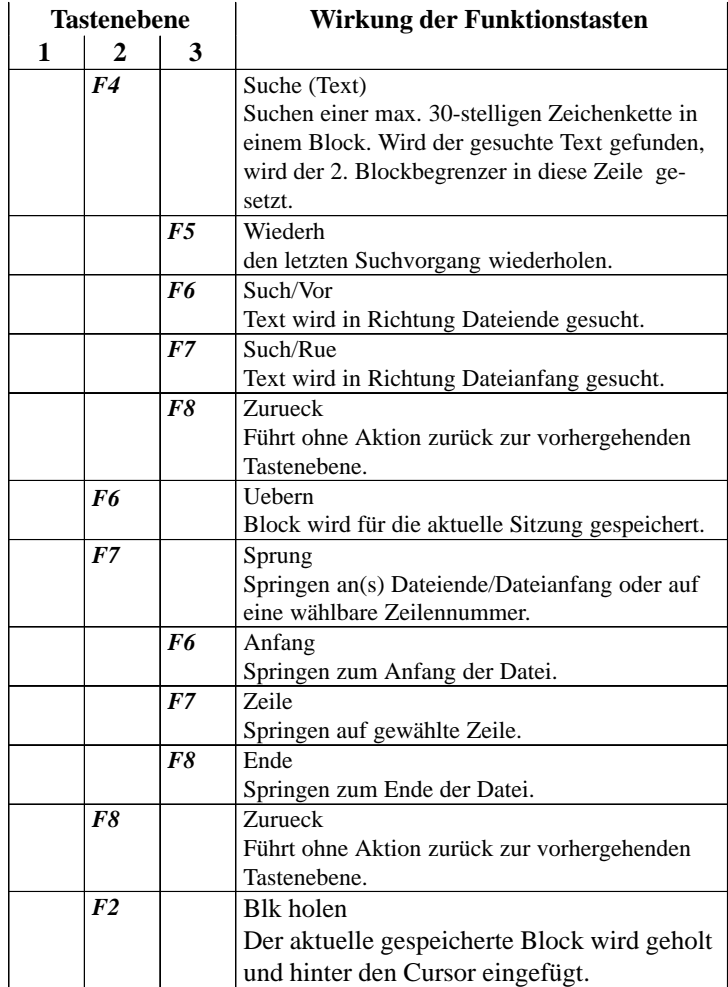

3-322 C79000-G8500-C820-01

|                | <b>Tastenebene</b> |   | Wirkung der Funktionstasten                    |
|----------------|--------------------|---|------------------------------------------------|
| 1              | 2                  | 3 |                                                |
| F <sub>3</sub> |                    |   | Dat holen                                      |
|                |                    |   | Eine wählbare Submit-Datei wird von einem      |
|                |                    |   | wählbaren Laufwerk geholt.                     |
|                | F1                 |   | Datei                                          |
|                |                    |   | Die Datei wird ohne Fkt. Belegung geholt.      |
|                | F <sub>2</sub>     |   | <b>FktTasten</b>                               |
|                |                    |   | Aus der Datei wird nur die Fkt-Belegung geholt |
|                |                    |   | und ist ab diesem Zeitpunkt aktiv.             |
|                | F6                 |   | Uebern                                         |
|                |                    |   | Die Datei wird ohne Fkt-Belegung geholt (wie   |
|                |                    |   | $F1$ ).                                        |
|                | F8                 |   | Zurueck                                        |
|                |                    |   | Führt ohne Aktion zurück zur vorhergehenden    |
|                |                    |   | Tastenebene.                                   |

Tabelle 3-9 Vorhandene Submitdatei

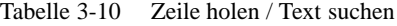

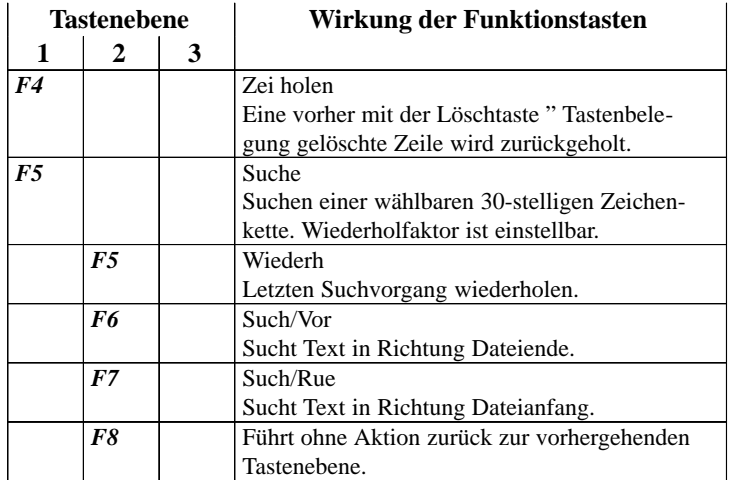

|    | <b>Tastenebene</b> |                | Wirkung der Funktionstasten                           |
|----|--------------------|----------------|-------------------------------------------------------|
| 1  | $\mathbf{2}$       | 3              |                                                       |
| F6 |                    |                | Ersetze                                               |
|    |                    |                | Eine Zeichenkette wird durch eine andere ersetzt. Sie |
|    |                    |                | können max. 30 Zeichen sowie einen Wiederhol-fak-     |
|    |                    |                | tor eingeben. Ist der zu ersetzende Text vorhan-den,  |
|    |                    |                | wird er durch den zweiten Text ersetzt.               |
|    | F1                 |                | Ers?/Vor                                              |
|    |                    |                | Suchrichtung Dateiende. Einzelbestätigung erforder-   |
|    |                    |                | lich.                                                 |
|    |                    | F1             | Ja                                                    |
|    |                    |                | Text wird ersetzt.                                    |
|    |                    | F <sub>3</sub> | Nein                                                  |
|    |                    |                | Text wird nicht ersetzt.                              |
|    |                    | F8             | Abbruch                                               |
|    |                    |                | Führt ohne Aktion zurück zur vorhergehenden Taste-    |
|    |                    |                | nebene.                                               |
|    | F <sub>2</sub>     |                | Ers?/Rue                                              |
|    |                    |                | Suchrichtung Dateianfang. Einzelbestätigung erfor-    |
|    |                    |                | derlich                                               |
|    |                    | F1             | Jа                                                    |
|    |                    |                | Text wird ersetzt.                                    |
|    |                    | F <sub>3</sub> | Nein                                                  |
|    |                    |                | Text wird nicht ersetzt                               |
|    |                    | F8             | Abbruch                                               |
|    |                    |                | Führt ohne Aktion zurück zur vorhergehenden Taste-    |
|    |                    |                | nebene.                                               |
|    | F <sub>3</sub>     |                | Ers/Vor                                               |
|    |                    |                | Suchrichtung Dateiende. Ersetzt ohne Anfrage.         |
|    | F4                 |                | Ers/Rue                                               |
|    |                    |                | Suchrichtung Dateianfang. Ersetzt ohne Anfrage.       |
|    | F6                 |                | Wiederh                                               |
|    |                    |                | Letztes Ersetzen wiederholen. Voreingestellt ist F3.  |
|    | F8                 |                | Führt ohne Aktion zurück zur vorhergehenden           |
|    |                    |                | Tastenebene.                                          |

Tabelle 3-11 Ersetzen Zeichenkette

3-324 C79000-G8500-C820-01

| <b>Tastenebene</b> |    |   | Wirkung der Funktionstasten                |
|--------------------|----|---|--------------------------------------------|
| 1                  | 2  | 3 |                                            |
| F7                 |    |   | Sprung                                     |
|                    |    |   | Springe ans Dateiende/Dateianfang oder auf |
|                    |    |   | eine wählbare Zeilennummer.                |
|                    | F6 |   | Anfang                                     |
|                    |    |   | Springe zum Anfang der Datei.              |
|                    | F7 |   | <b>Zeile</b>                               |
|                    |    |   | Springe auf gewählte Zeile.                |
|                    | F8 |   | Ende                                       |
|                    |    |   | Springe zum Ende der Datei.                |

Tabelle 3-12 Springen

Tabelle 3-13 Funktionstasten editieren

| Tastenebene |                |   | Wirkung der Funktionstasten                                                                                                    |  |
|-------------|----------------|---|----------------------------------------------------------------------------------------------------|--|
| 1           | 2              | 3 |                                                                                                    |  |
| F8          |                |   | <b>FktTasten</b><br>Belegen der Tasten SHIFT-F1-SHIFT-F7 mit<br>einem max. 30-stelligen wählbaren String.<br>Dieser String wird im Editiermodus beim<br>Drücken der jeweiligen Taste<br>(SHIFT-F1 - SHIFT-F8) in die Zeile eingetra-<br>gen, in der der Cursor steht.<br>Z. B. |  |
|             |                |   | <i>SHIFT F1:</i><br> SPROG:C:DATEI <br><b> \$SZMB:C:SYMDAT </b><br><b>SHIFT F2:</b>                                                                                                    |  |
|             | F <sub>4</sub> |   | Zei holen<br>Holt die mit der Löschtaste ("Tastenbelegung)<br>gelöschten Zeichen zurück.                                                                                                    |  |
|             | F6             |   | Uebern<br>Die Funktionstastenbelegung wird übernom-<br>men.                                                                                                    |  |
|             | F8             |   | <b>Zurueck</b><br>Die Funktionstastenbelegung wird übernommen.                                                                                                    |  |

# **Überprüfen Steueranweisungen**

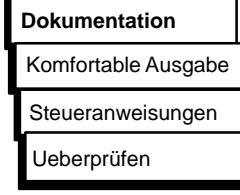

*Beispiel Fehlermeldung*

Steueranweisungen in einer wählbaren Datei werden überprüft, ob sie ablauffähig sind. Treten hierbei Fehler auf, werden die genauen Fehlerursachen in einer \*SF.INI-Datei gesichert.

Nachstehendes Bild zeigt Fehlermeldungen, die auf dem Bildschirm angezeigt werden.

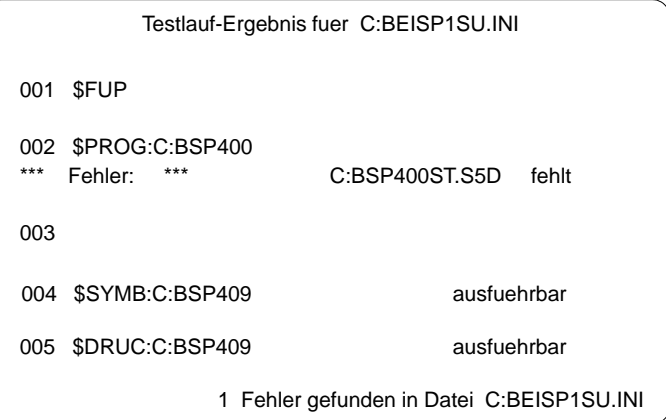

*Bedienung*

Die Auftragsbox "Teste Steueranweisungsdatei" wird angezeigt. In dieser geben Sie den Namen der zu testenden Datei an. Sobald Sie mit *OK* quittiert haben, wird eine Überprüfung angestoßen und anschließend das Ergebnis gemeldet.

### **Hinweis**

Sind keine Fehlermeldungen vorhanden, wird keine Fehlerdatei angelegt.

3-326 C79000-G8500-C820-01

#### **Fehlerliste ausgeben**

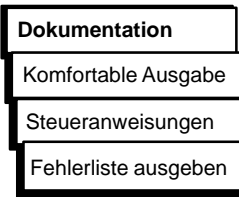

*Bedienung*

Fehler, die beim Ausführen der Funktion "Steueranweisung überprüfen" oder "Steueranweisung ausführen" gefunden wurden, werden in einer Fehlerdatei gespeichert. Diese Dateien lassen Sie sich mit dieser Funktion ausgeben.

Eingestellt sein müssen folgende Dateien:

– Druckerdatei (die Voreinstellung gilt für den PT89)

Informationen darüber, wie Sie einstellen, finden Sie unter → *Projekt*

Die Auftragsbox "Ausgabe Protokolldatei" wird angezeigt. In dieser Box navigieren und wählen Sie aus (→ *Graphische Bedienoberfläche, Auftragsbox).* Der Name der erzeugten Fehlerdatei ist hier voreingestellt.

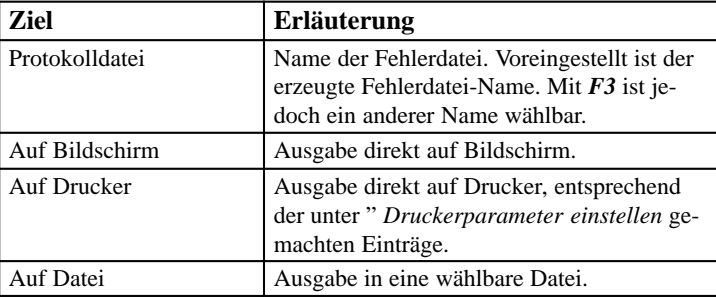

#### **Ausführen Steueranweisung**

**Dokumentation**

Komfortable Ausgabe

**Steueranweisungen** 

Ausführen

Mit dieser Funktion bringen Sie die in einer wählbaren Datei enthaltenen Steueranweisungen zum Ablauf.

Die vorhandenen Einstellungen sind solange gültig, bis sie durch evtl. vorhandene "Voreinstellungsanweisungen" (\$PROG:..., \$FUP, usw.) abgelöst werden. Diese "Voreinstellungsanweisungen" gelten jedoch nur für die Dauer dieser SteueranweisungsAusführung.

C79000-G8500-C820-01 3-327

**3.6**

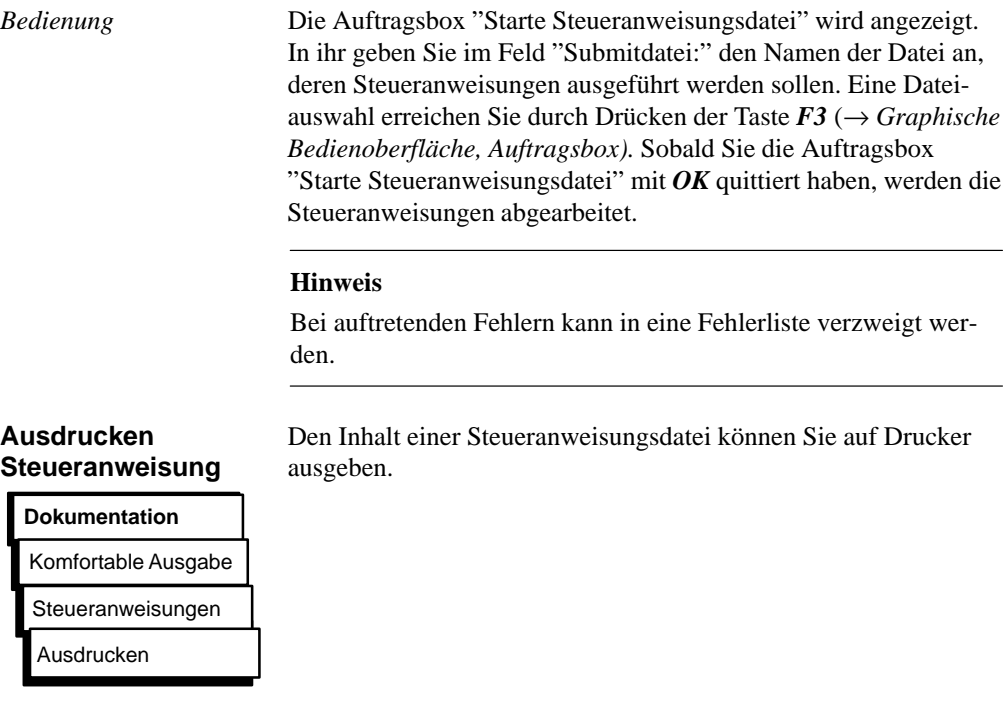

*Bedienung*

Die Auftragsbox "Dokumentation Steueranweisungsdatei" wird angezeigt. In ihr geben Sie im Feld "Submitdatei:" den Namen der Datei an, die ausgegeben werden soll. Eine Dateiauswahl erreichen Sie durch Drücken der Taste *F3* (→ *Graphische Bedienoberfläche, Auftragsbox).* Sobald Sie die Auftragsbox "Dokumentation Steueranweisungsdatei" mit *OK* quittiert haben, werden die Steueranweisungen auf Drucker ausgedruckt.

3-328 C79000-G8500-C820-01

#### **Struktur editieren**

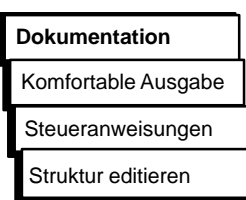

*Beispiel*

In die Steueranweisungen können Anweisungen (→ *Struktur editieren*) eingefügt werden, die andere Steueranweisungsdateien aufrufen und zum Ablauf bringen. Wie die verschiedenen Steueranweisungsdateien durch diese Strukturanweisungen gekoppelt sind, zeigt Ihnen diese Funktion.

Dabei besteht die Möglichkeit, ausgehend von dieser Funktion, den Steueranweisungseditor zu starten und die Anweisungen der angewählten Steueranweisungsdatei zu verändern.

Die Graphik zeigt, wie der Struktureditor die Verknüpfung der einzelnen Steueranweisungsdateien darstellt. Die Verknüpfung wird durch Strukturanweisungen erzeugt.

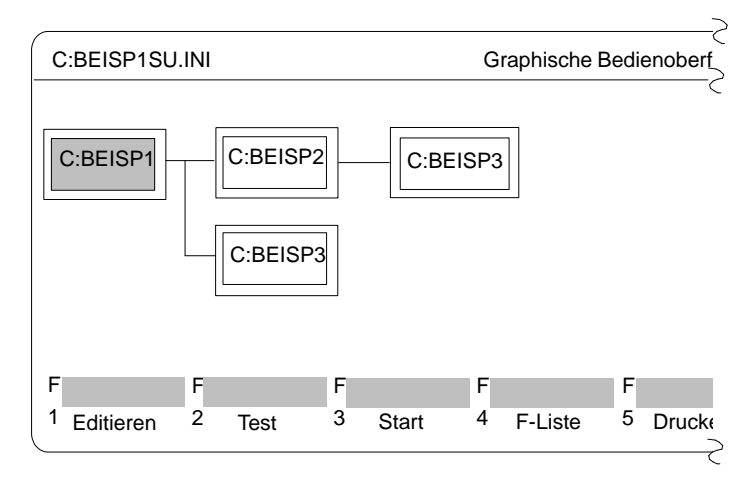

# **3.6**

Bild 3-79 Verknüpfungen der einzelnen Steueranweisiungsdateien

*Bedienung*

Die Auftragsbox "Steueranweisungsstruktur editieren" wird angezeigt. In dieser Box geben Sie einen Steueranweisungs-Dateinamen an, oder wählen mit *F3* einen Dateinamen aus.

Ausgehend von dieser Datei wird der Zusammenhang zwischen den Steueranweisungsdateien angezeigt.

Sobald Sie diese Auftragsbox mit *OK* verlassen, wird ein Steueranweisungs-Strukturbild angezeigt. Die Steueranweisungsdatei mit der Sie den Struktureditor aufgerufen haben ist im Bild farbig/grau markiert.

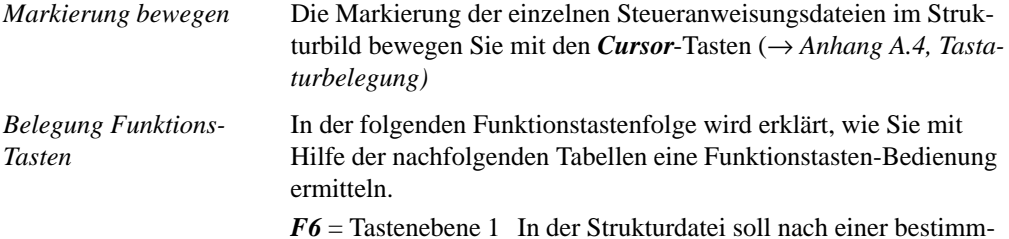

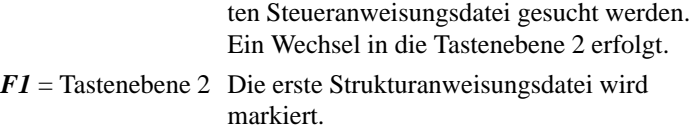

Nachfolgend ist dargestellt, welche Tastenkombinationen möglich sind und welche Wirkung die Funktionstasten haben:

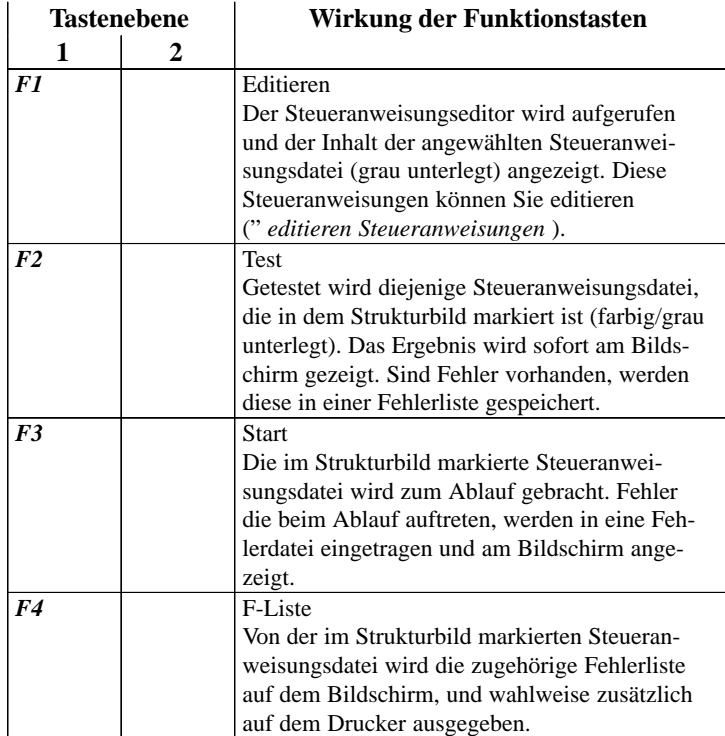

3-330 C79000-G8500-C820-01

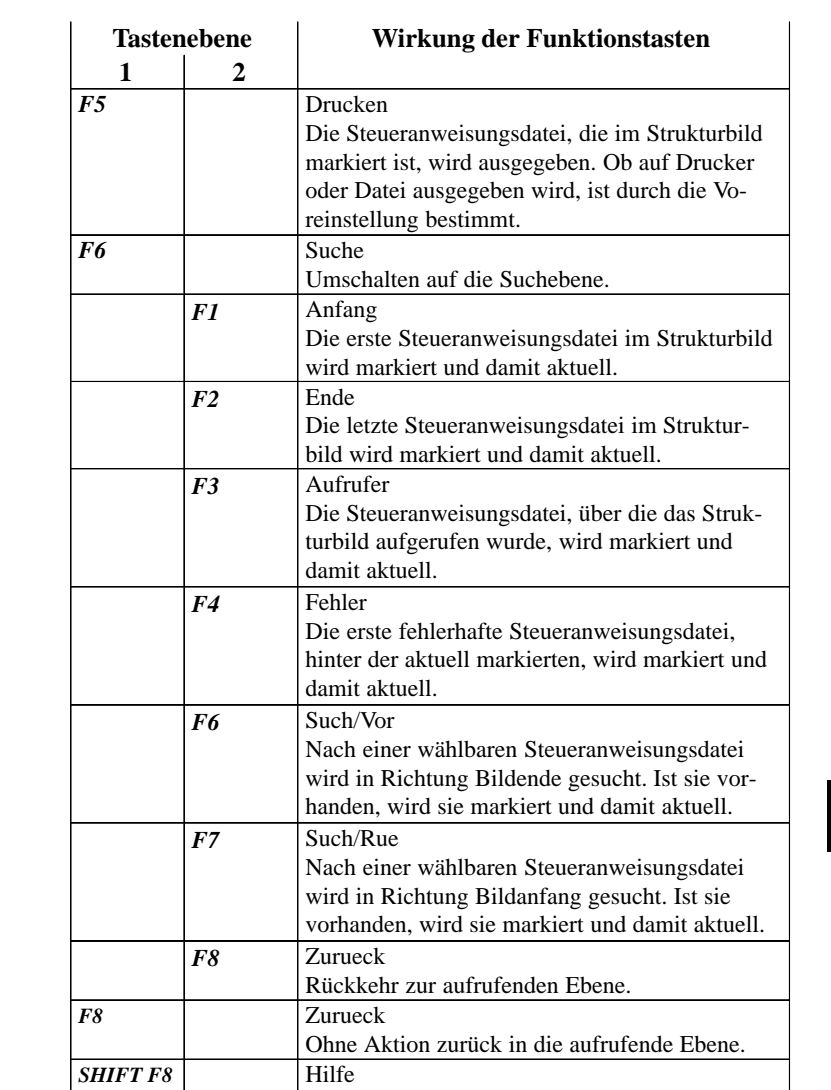

**3.6**

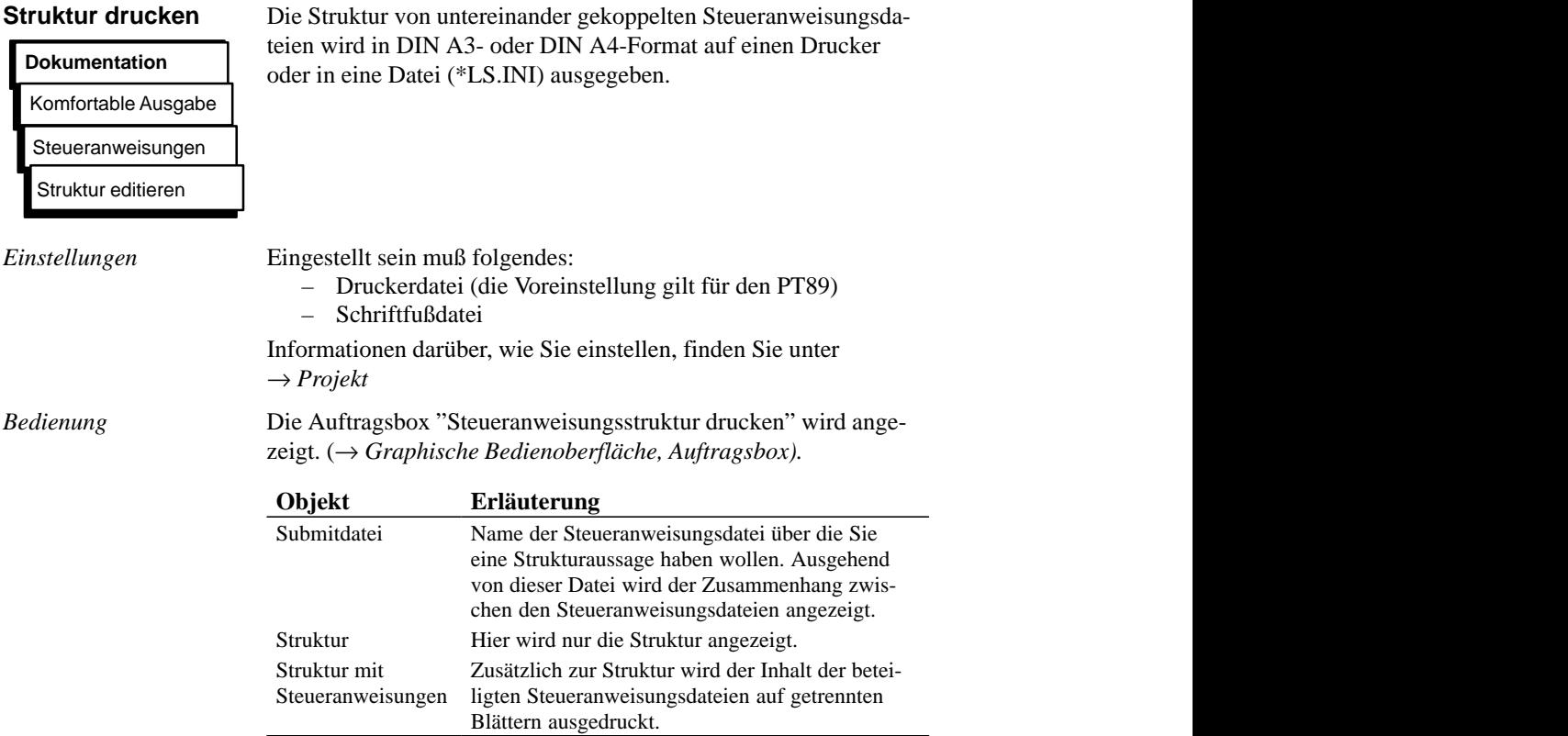

3-332 C79000-G8500-C820-01

# **3.6.4 Einstellungen**

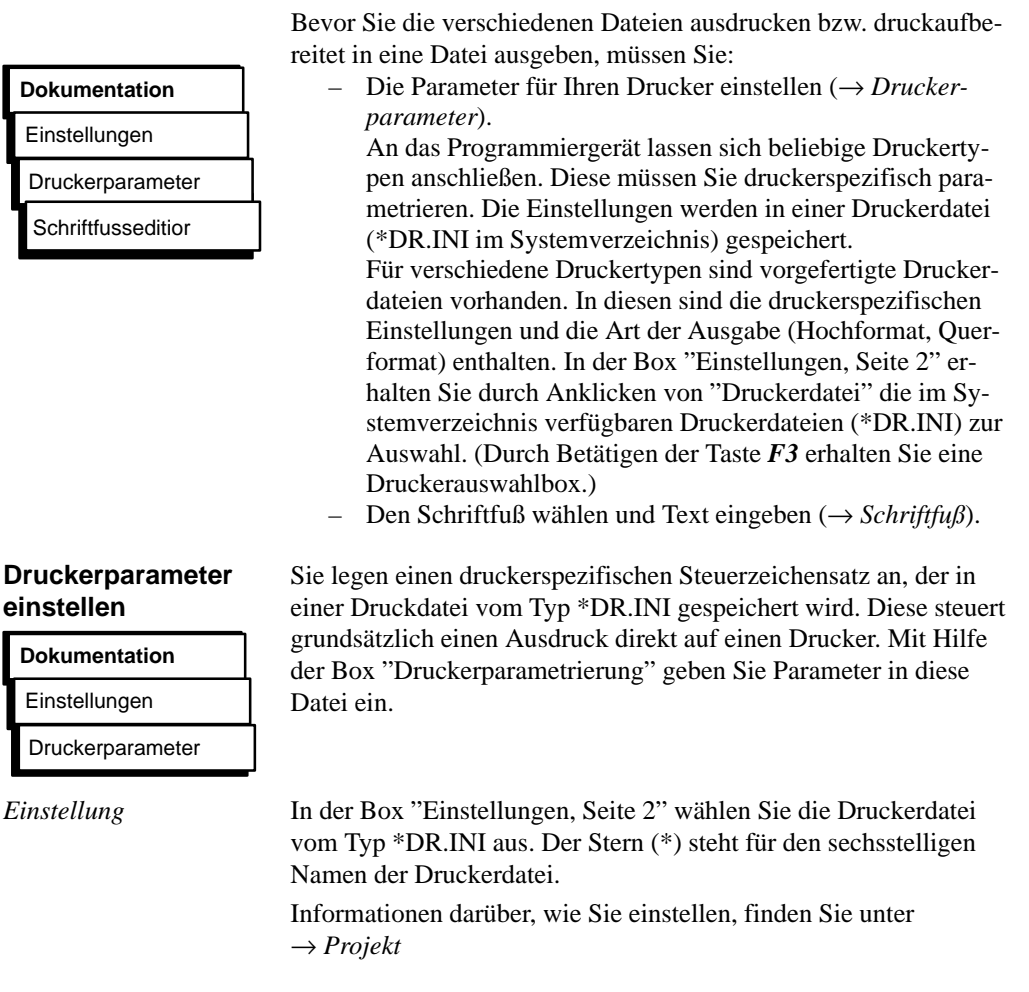

C79000-G8500-C820-01 3-333

**3.6**

# *Bedienung*

Die Box "Druckerparametrierung" wird angezeigt (Beispiel siehe unten). Die Drucker-Datei C:HP3Q@@DR.INI für den Drucker HP III (C) wurde in der Box "Einstellun*gen,* Seite 2" gewählt.

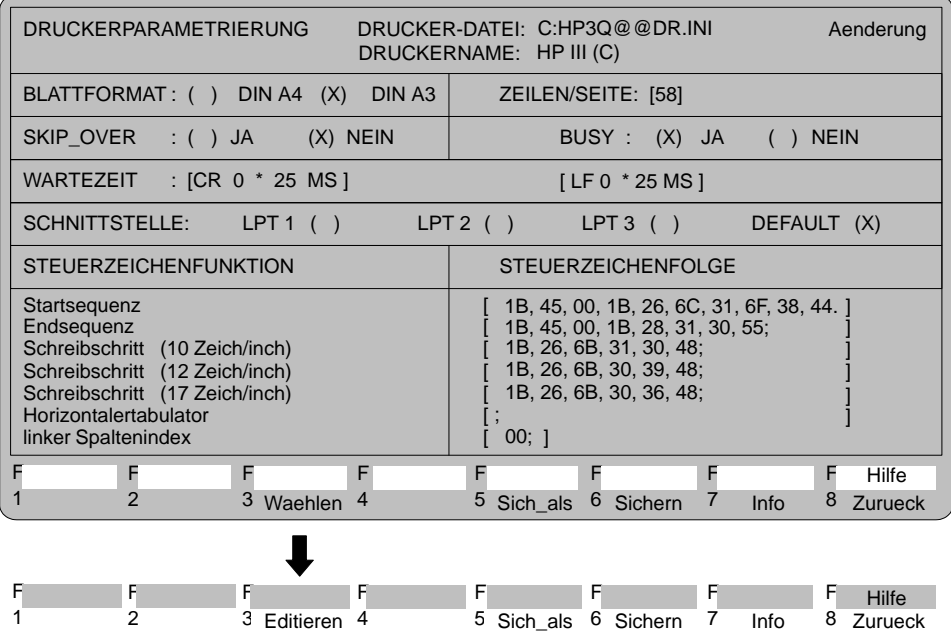

3-334 C79000-G8500-C820-01

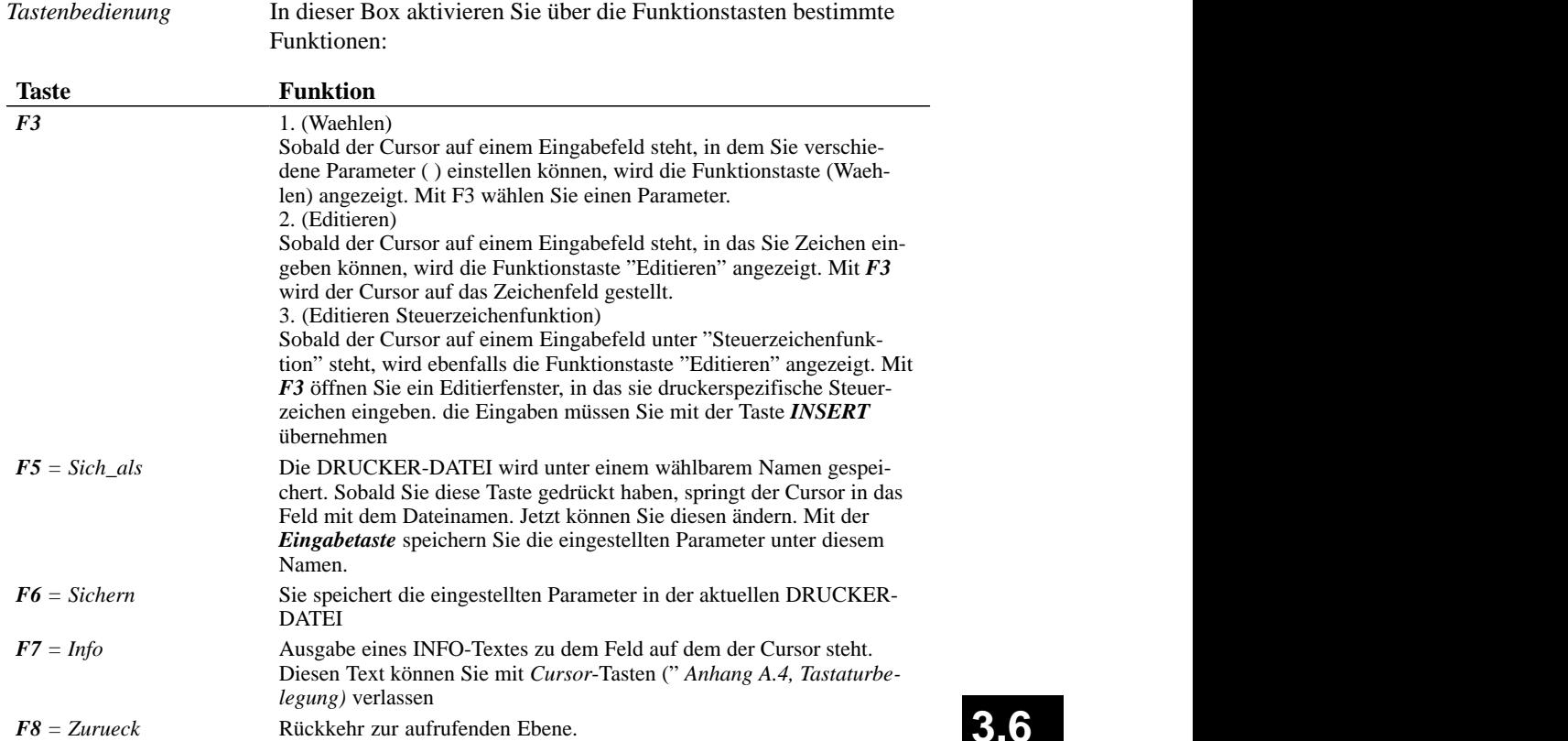

**3.6** the control of the control of the control of the control of the control of the control of the control of the control of the control of the control of the control of the control of the control of the control of the control

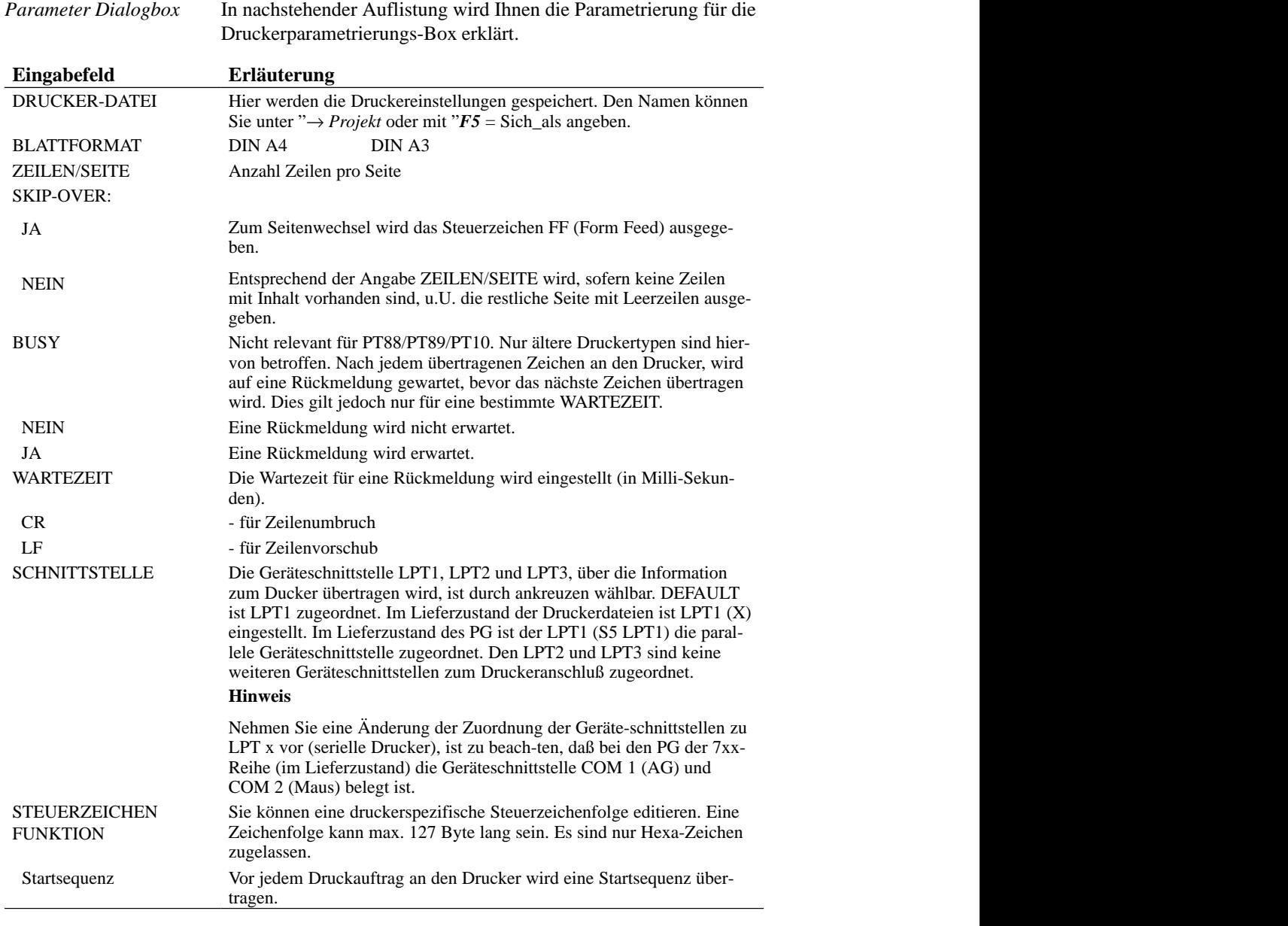

3-336 C79000-G8500-C820-01

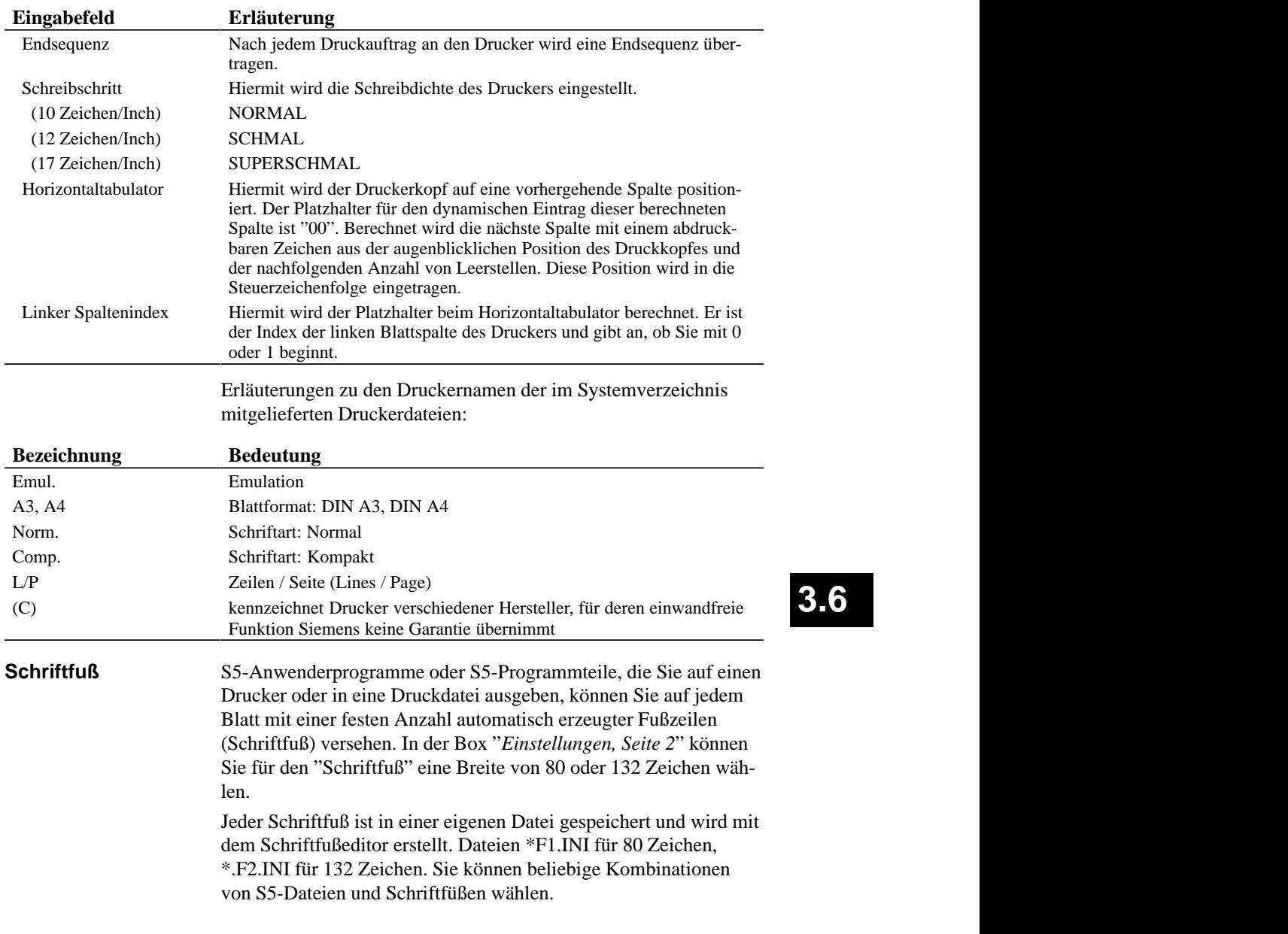

C79000-G8500-C820-01 3-337

**3.6**

#### **Schriftfuß editieren**

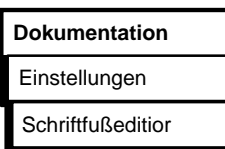

Sie legen mit dieser Funktion eine neue Schriftfußdatei an oder ändern eine vorhandene. Abhängig von der Breite des Schriftfußes werden unterschiedliche Editierfenster angezeigt, in die Sie jeweils einen wählbaren Schriftfußtext eingeben. Editierbare Felder sind farbig/grau unterlegt. Felder, die mit ## gekennzeichnet sind, können von Ihnen nicht überschrieben werden, da dort automatisch Text eingegeben wird, z. B.

- SIMATIC S5
- Programmdatei
- Baustein
- Netzwerk
- Blattnummer (BLNR)

*Beispiel*

Der Bildschirm zeigt das Editierfenster für den 132 Zeichen breiten Schriftfuß. Im Editierfenster für 80 Zeichen hat der Schriftfuß nur 4 Felder. Links oben wird der Name der Datei angezeigt. Rechts oben, ob die Datei neu erstellt oder geändert wird.

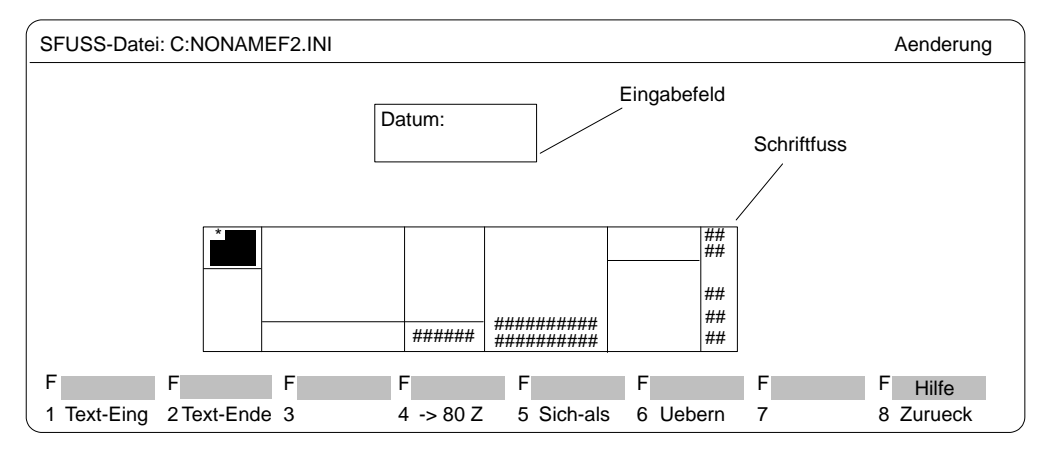

Bild 3-80 Editierfenster für 132 Zeichen breiten Schriftfuß

*Einstellungen*

Eingestellt sein müssen folgende Dateien und Parameter:

– Schriftfußdatei – Anzahl Schriftfußzeichen (80 oder 132)

Informationen darüber, wie Sie einstellen, finden Sie unter → *Projekt*

3-338 C79000-G8500-C820-01

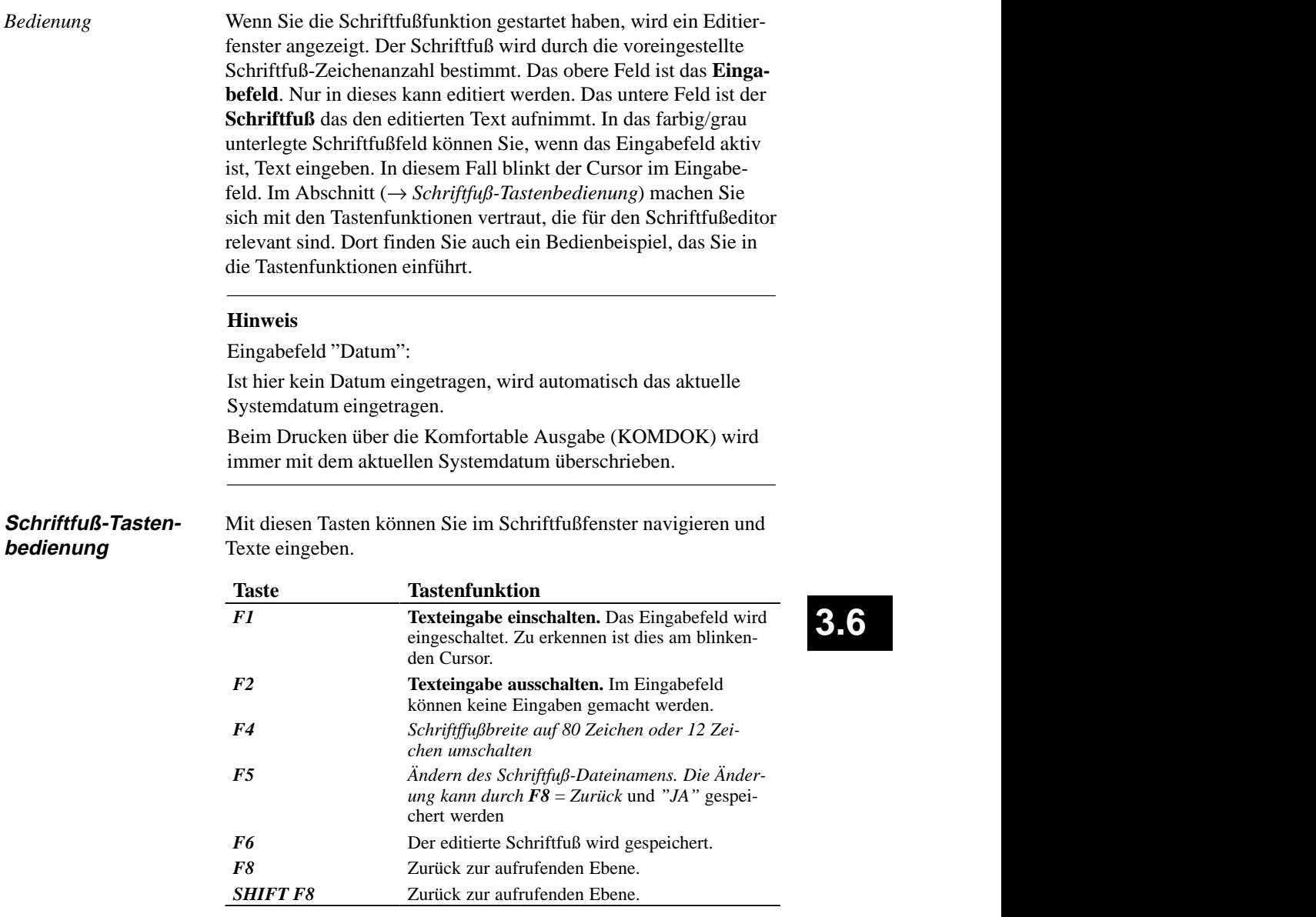

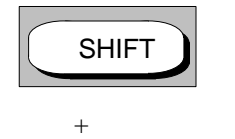

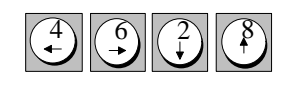

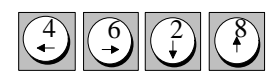

Cursor im Schriftfuß: (*SHIFT + eine Cursortaste*)

- (4) Positioniert den Cursor auf das vorhergehende linke Schriftfußfeld.
- (6) Positioniert den Cursor auf das folgende rechte Schriftfußfeld.
- (2) Positioniert den Cursor auf das folgende untere Schriftfußfeld.
- (8) Positioniert den Cursor auf das vorhergehende obere Schriftfußfeld (auch ohne SHIFT).

# **Cursor im Eingabefeld**

- (4) Positioniert den Cursor auf das vorhergehende Zeichen.
- (6) Positioniert den Cursor auf das folgende Zeichen.
- (2) Positioniert den Cursor auf die folgende Zeile. Verläßt der Cursor dabei das Eingabefeld, wird die Text-Eingabe beendet.
- (8) Positioniert den Cursor auf die vorhergehende Zeile. Verläßt der Cursor dabei das Eingabefeld, wird die Text-Eingabe beendet.

# **Zeichen löschen**

Das Zeichen, auf dem der Cursor steht, wird gelöscht und die nachfolgenden Zeichen vorgeschoben.

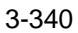

DEL .

3-340 C79000-G8500-C820-01

# **3.7 Wechsel**

Mit dieser Funktion wechseln Sie in andere S5-Pakete. Diese Pakete müssen Sie, sofern sie nicht schon geladen sind, in einem beliebigen Laufwerk und Katalog installieren. Mit der Funktion "Wechsel" verlassen Sie das STEP 5-Paket.

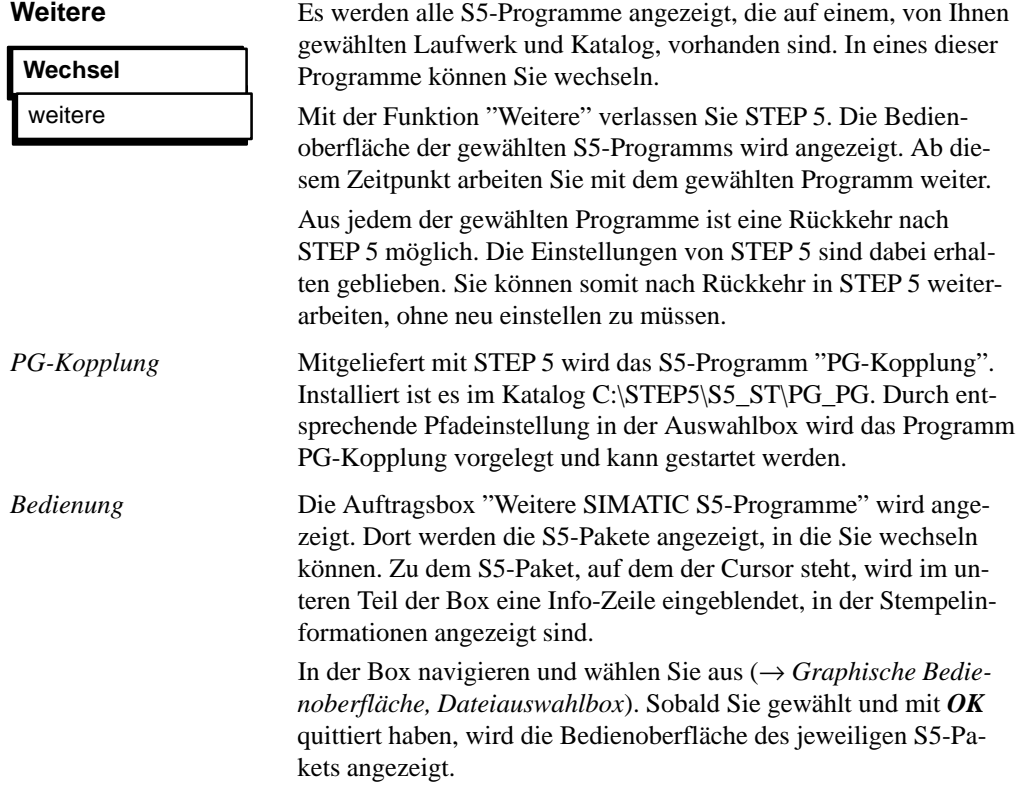

C79000-G8500-C820-01 3-341

**3.7**

3-342 C79000-G8500-C820-01
#### **3.8 Hilfe**

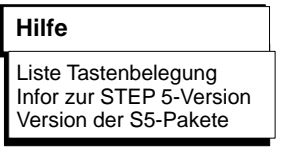

Mit den unter diesem Menü vorhandenen Funktionen können Sie folgende Informationen über das aktuelle gestartete STEP 5-Paket erhalten:

- Eine Liste über alle Funktionstasten (*F1–F10* und *SHIFT– F1* ... *SHIFT–F9*). Mit diesen Tasten wählen Sie direkt STEP 5-Funktionen aus dem Hauptmenü heraus an.
- Eine Information über die Version von STEP 5, mit der Sie aktuell arbeiten.
- Eine Liste über alle Programmteile des aktuell gestarteten STEP 5.

#### **3.8.1 Liste Tastenbelegung**

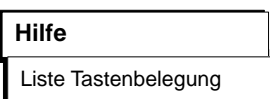

Die angezeigte Liste gibt Auskunft über die Funktionstasten die Sie direkt in der Bedienoberfläche aktivieren können. Diese Tasten bieten eine direkte Anwahl für bestimmte Funktionen, ohne über einzelne Menüs bedienen zu müssen.

Sobald Sie die Funktion gewählt haben, wird eine Liste angezeigt, in der die Funktion der einzelnen Tasten erläutert wird. In dieser Liste können Sir blättern.

#### **3.8.2 Info zur STEP 5-Version**

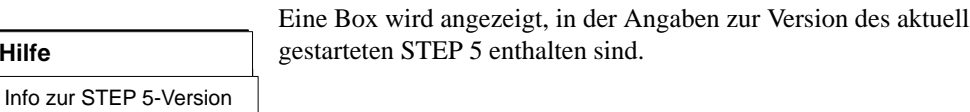

#### **3.8.3 Version der S5-Pakete**

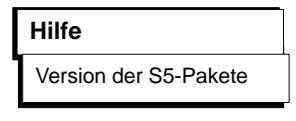

**Hilfe**

Mit dieser Funktion geben Sie eine Liste mit den einzelnen Programmteilen der S5–Software aus. Das Laufwerk und der Katalog, auf dem die Programmteile gesucht werden, sind einstellbar.

Die Ausgabe erfolgt wahlweise auf Bildschirm, Drucker oder Datei. Die Ausgabe auf Drucker und Datei erfolgt im Layout der Standard–Ausgabe.

C79000-G8500-C820-01 3-343

**3.8**

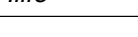

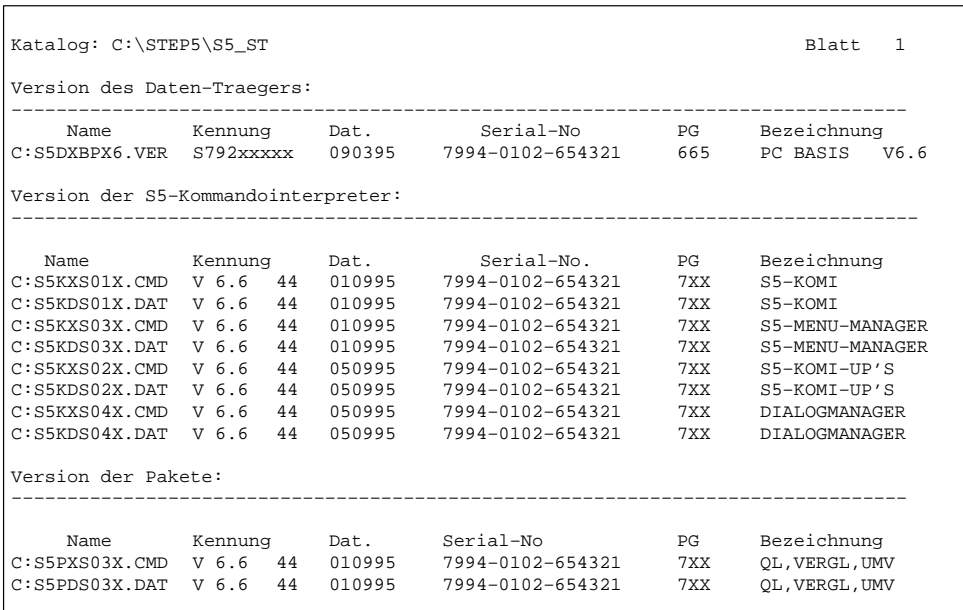

Bild 3-81 Beispiel einer Versionsausgabe der S5-Pakete

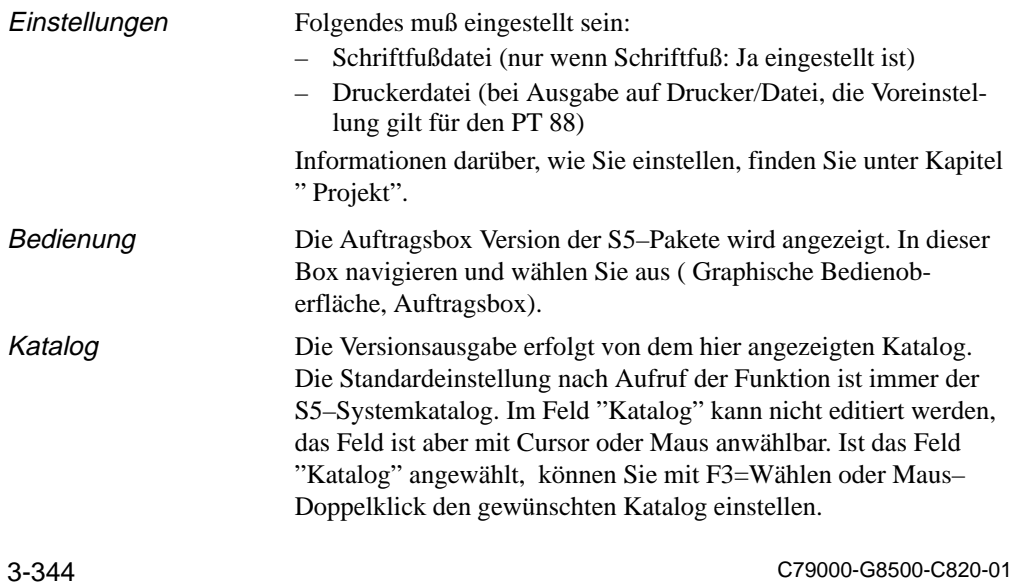

# **4**

## **Beschreibung technischer Zusammenhänge**

C79000-G8500-C820-01 4-1

#### **4.1 S5-Dateien**

Dieser Abschnitt gibt Ihnen einen Überblick, welche Verzeichnisse Dateien enthalten, die unmittelbar das Werkzeug STEP 5 betreffen. Ausführliche Informationen über die Verzeichnisse und Dateien, die auf Ihrem Gerät vorhanden sind, finden Sie in der Produktinformation.

Unter S5-DOS/ST

#### **C:\DOS**

 **MS-DOS-Systemkatalog.** Er enthält das MS-DOS-Betriebssystem. **C:\STEP5\S5\_ST**

 CP/M- Emulator, die Datei S5.BAT, mit der Sie das STEP5-Ba-STEP 5-Systemkatalog mit dem STEP 5-Basispaket und dem sispaket starten und die P-Tools.

 Weitere Dateien: S5\*.CMD, die zugehörigen S5\*.DAT-Dateien, die Druckerdateien ??????DR.INI, die Pfaddatei ??????AP.INI und die Schnittstellen-Parametrierdateien AS511S0?.DAT.

#### C:\S5 DATEN\DEFAULT

 **C:\S5\_DATEN\DEFAULT** Er enthält das Beispielprogramm, das nach der Bearbeitung im Katalog C:\S5\_DATEN\EXAMPLE abgelegt wird.

#### **C:\S5\_DATEN\EXAMPLE**

 In diesem Katalog wird das Beispielprogramm mit Programm bausteinen und Zuordnungsliste nach der Bearbeitung abgelegt. **C:\STEP5\S5\_ST\INSTALL**

Enthält Sicherungen einzelner S5-Programmteile

#### **C:\STEP5\S5\_ST\PG\_PG**

 $\cdots$ Kopplung zweier PG zum Austausch von STEP 5-Bausteinen und Dateien.

#### **C:\STEP5\S5\_ST\S5\_COM**

 Default-Katalog für Optionspakete (COMs, PROMs),  $\blacksquare$ COM DB1

## **4.1.1 Funktion bestimmter STEP 5-Dateien**

Nachfolgend sind diejenigen Dateien aufgeführt, in denen STEP 5 seine Einstellungen und Daten speichert. Die meisten der Dateien werden im STEP 5-Arbeitskatalog abgelegt. Die Fragezeichen im Dateinamen stehen für die vom Anwender frei wählbaren Zeichen.

4-2 C79000-G8500-C820-01

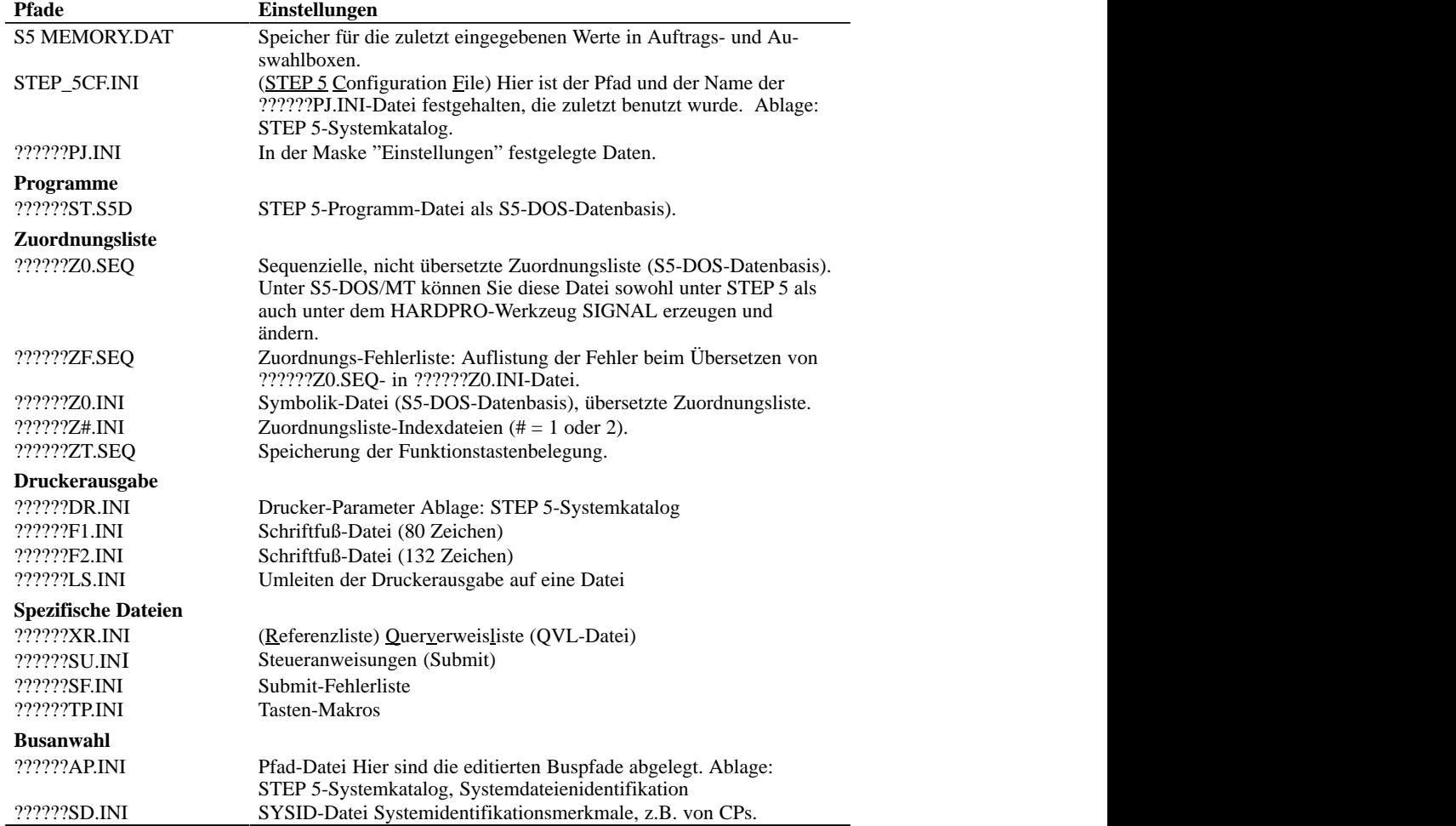

#### C79000-G8500-C820-01 4-3

**4**

## **4.2 Datenhaltung S5-DOS**

Unter dem Betriebssystem S5-DOS/ST nutzt STEP 5 zur Verwaltung seiner Daten die S5-DOS-Datenhaltung.

Die S5-DOS-Datenhaltung ist durch die Vorgabe von Parametern auf die Anforderungen von STEP 5 optimiert.

Eigenschaften:

- Die Datensicherung erfolgt sehr schnell.
- Die Daten werden komprimiert abgelegt. Wurde eine bestimmte Menge an Daten gelöscht (mehr als zehn Lücken), werden die restlichen Daten reorganisiert, so daß die Datenbasis nicht durch Lücken aufgebläht wird oder die Daten zerstückelt abgelegt werden. Die S5-DOS-Datenhaltung benötigt daher wenig Platz auf dem Speichermedium.
- Die Programmdateien sind vom Typ ??????ST.S5D.
- Die Anzahl der Bausteine ist auf maximal 255 Bausteine je Bausteintyp beschränkt. Das bedeutet, daß nicht zu jedem Baustein ein Dokumentations-Baustein vorhanden sein kann.
- Die Zuordnungsliste (Datei vom Typ ??????Z0.SEQ) für jeweils ein AG und eine CPU kann mit STEP 5 erstellt und editiert werden. Sie ist dann unter STEP 5 in eine Symbolik-Datei vom Typ ??????Z0.INI zu übersetzen.

Zusammenfassende Darstellung:

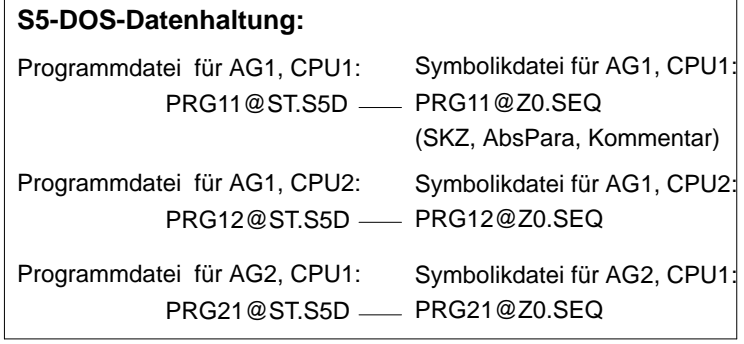

4-4 C79000-G8500-C820-01

**A**

# **Anhang**

C79000-G8500-C820-01 A-1

#### **A.1 Programmentwurf für das Applikationsbeispiel**

Die Erstellung der Elemente eines STEP 5-Programms (Programbausteine, Netzwerke, Datenbausteine, Zuordnungsliste) aus einer gegebenen Aufgabenstellung heraus erfordert einen Entwicklungsprozeß. Sie benötigen dazu im allgemeinen Fall die Programmieranleitung Ihres AGs sowie Grundkenntnisse über das System SIMATIC S5.

Für den einfachen Fall der Autowaschanlage beschränkt sich dieser Entwicklungsprozeß auf die Ausführung der folgenden Bearbeitungsschritte:

- S1: Die zu steuernde Anlage mit den für die Automatisierung wichtigen Prozeßelementen wird schematisiert dargestellt.
- S2: Die Ein-/Ausgangssignale werden aufgelistet und mit symbolischen Namen versehen.
- S3: Der Steuerungsablauf mit seinen Bedingungen und Aktionen wird gemäß der verbalen Prozeßbeschreibung in einer Entscheidungstabelle dargestellt.
- S4: Der Datenbaustein wird eingerichtet.
- S5: Die Bausteine des Programms werden in AWL programmiert (für jede Regel der Entscheidungstabelle ein Netzwerk).

A-2 C79000-G8500-C820-01

#### **Schematisieren der zu steuernden Anlage Schritt 1:**

Für die Vorbereitung des Programmentwurfs wird die Waschanlage so schematisiert, daß die Prozeßperipherie der Steuerung (Sensoren/Aktoren) sowie deren Wirkung im Steuerungsablauf erkennbar wird (*Bild A-1*).

Für die logische Verknüpfung im AG ist es noch wichtig, die Arbeitsweise der Eingangselemente zu kennen. Bei der Programmierung muß man wissen, ob es sich um einen Arbeitskontakt (Schließer) oder um einen Ruhekontakt (Öffner) handelt.

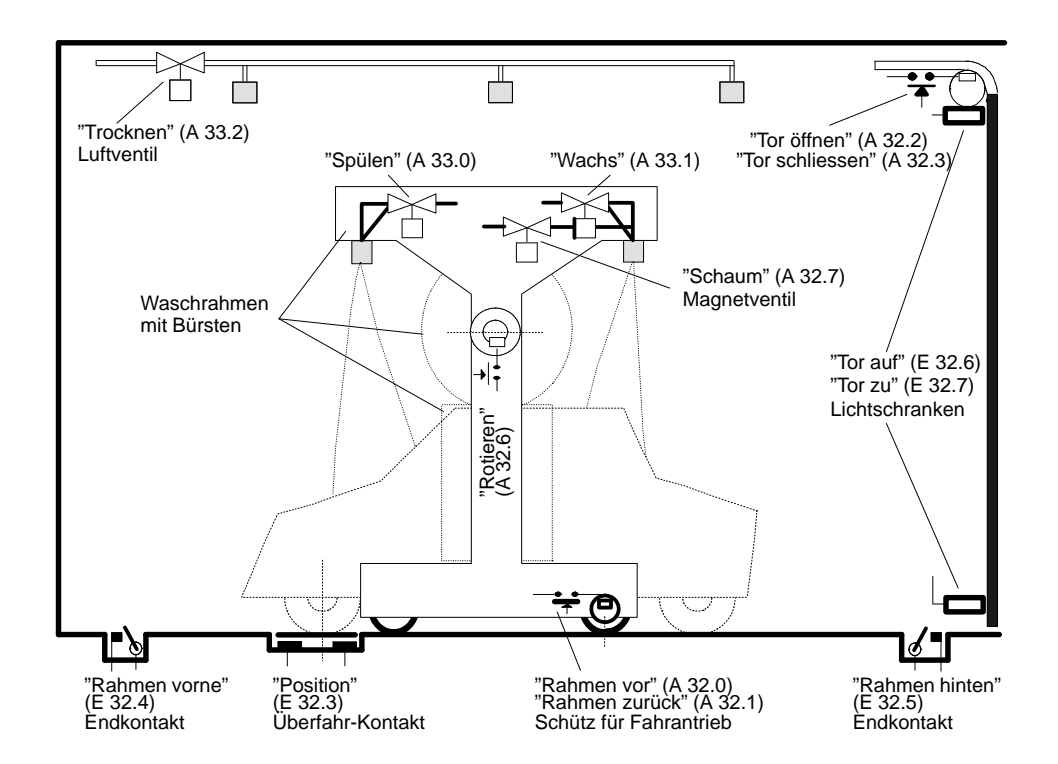

Bild A-1 Waschanlage mit Prozeßein-/ausgängen

C79000-G8500-C820-01 A-3

Das Anlagenschema liefert die Informationen für die Auflistung der Prozeßein-/ausgänge, die von der Steuerung als Operanden bearbeitet werden sollen. Diese Aufstellung ist noch um die Prozeßsignale der in Bild A-2 dargestellten Bedien- und Anzeigeelemente zu ergänzen.

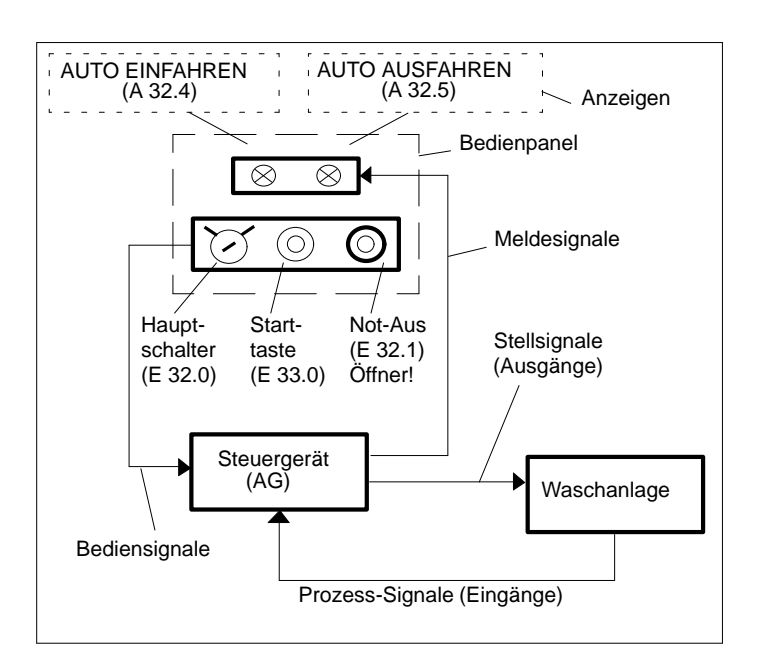

Bild A-2 Steuerungsstruktur mit Bedienein-/Ausgängen

Als Voraussetzung für die Erstellung der Operandenliste und für die Beschreibung der Anlagenabläufe sind jetzt alle Daten bekannt, die an der Prozeßschnittstelle vom und zum Steuerungsprogramm übergeben werden.

A-4 C79000-G8500-C820-01

## **Schritt 2:**

#### Zusammenfassung der Ein-/Ausgangsgrößen

Für die Beschreibung und Programmierung ist es vorteilhaft, die Ein-/Ausgangsgrößen in symbolischer Schreibweise zu verwenden. Dazu werden die Anlagen- und Bedien-E/A wie folgt in einer Tabelle zusammengefaßt.

|         |                              |         | <b>Operand</b>        |
|---------|------------------------------|---------|-----------------------|
| Prozeß- |                              | absolut | symbolisch            |
| Element | <b>Bauform, Arbeitsweise</b> |         |                       |
| Sensor  | Schlüsselschalter, Schließer | E 32.0  | "Hauptsch.ein"        |
| Sensor  | Taster, Öffner               | E 32.1  | "Not-Aus"             |
| Sensor  | Taster, Schließer            | E 33.0  | "StartAnlage"         |
| Sensor  | Überfahrkontakt, Schließer   | E 32.3  | "Auto in Position"    |
| Sensor  | Endkontakt, Schließer        | E 32.4  | "Rahmen vorne"        |
| Sensor  | Endkontakt, Schließer        | E 32.5  | "Rahmen hinten"       |
| Sensor  | Endkontakt, Schließer        | E 32.6  | "Tor geöffnet" "Tor   |
| Sensor  | Endkontakt, Schließer        | E32.7   | geschlossen"          |
| Aktor   | Koppelrelais                 | A 32.0  | "Rahmen vor"          |
| Aktor   | Koppelrelais                 | A 32.1  | "Rahmen zurück"       |
| Aktor   | Koppelrelais                 | A 32.2  | "Tor öffnen"          |
| Aktor   | Koppelrelais                 | A 32.3  | "Tor schliessen"      |
| Aktor   | Koppelrelais                 | A 32.6  | "Bürsten rotieren"    |
| Aktor   | Koppelrelais                 | A 32.7  | "Schaum auftragen"    |
| Aktor   | Koppelrelais                 | A 33.0  | "Spülen"              |
| Aktor   | Koppelrelais                 | A 33.1  | "Wachs auftragen"     |
| Aktor   | Koppelrelais                 | A33.2   | "Trocknen"            |
| Anzeige | Lampe bzw. Display           | A 32.4  | <b>AUTO EINFAHREN</b> |
| Anzeige | Lampe bzw. Display           | A32.5   | <b>AUTO AUSFAHREN</b> |

Tabelle A-1 Liste der Anlagensignale

#### **Beschreibung des Prozßablaufs, Darstellung der Steuerungsfunktionen in einer Entscheidungstabelle.**

Ein wichtiger Schritt bei der Programmentwicklung ist es, anhand der nun vorliegenden Schemabilder und der Liste aller Prozeßgrössen den Steuerungsablauf festzulegen. Dies kann z.B. in Form von Flußplänen erfolgen.

Hier wird eine verbale Beschreibung des Prozeßablaufes gewählt, und die Lösung der Steuerungsaufgabe in Form einer Entscheidungstabelle dargestellt.

C79000-G8500-C820-01 A-5

**Schritt 3:**

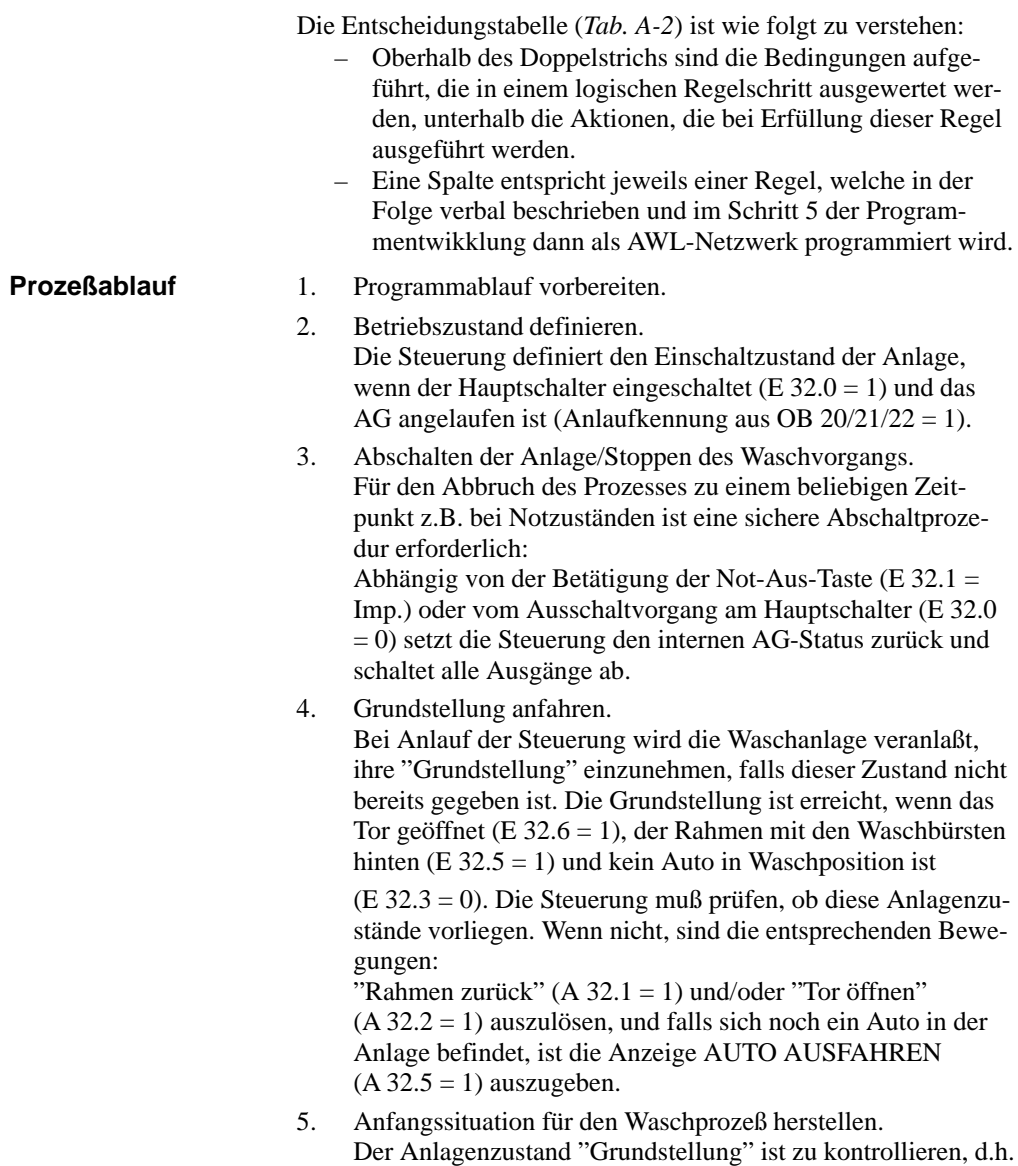

A-6 C79000-G8500-C820-01

es muß sein: "Tor geöffnet" (E 32.6 = 1), Waschrahmen hin-

ten (E  $32.5 = 1$ ) und kein Auto in Position (E  $32.3 = 0$ ). Dieser Anfangszustand wird durch die Anzeige AUTO EINFAH-REN (A 32.4 = 1) gemeldet. Die Anzeige AUTO AUSFAHREN (A 32.5) wird gelöscht.

6. Auto einfahren und Waschvorgang starten. Das zu reinigende Auto wird in Waschposition gefahren (E 32.3 = 1) und - nach dem Verlassen - am Bedienfeld aussen an der Waschbox wird der Startknopf für den Waschvorgang (E 33.0 = Imp.) gedrückt. Nach Prüfen "Auto in Position" (E 32.3 = 1) und "Startknopf betätigt" schließt die Steuerung das Tor  $(A \ 32.3 = 1)$  und löscht die Anzeige AUTO EINFAHREN (A  $32.4 = 0$ ).

Die Teilprozesse des eigentlichen Waschvorgangs laufen nun einschließlich Öffnen des Tors nach erfolgter Fahrzeugreinigung ohne weitere Eingriffe automatisch ab.

7. Schaum auftragen.

Nach Prüfen des Eingangssignals "Tor geschlossen" (E 32.7  $= 1$ ) fährt der Rahmen mit rotierenden Bürsten (A 32.6 = 1) und geöffneten Schaumdüsen (A 32.7 =1) nach vorne (A32.0  $= 1$ ). Das Auto wird eingeschäumt und der Schmutz gelöst.

8. Waschen, Abspülen.

Nach Prüfen der vorderen Endstellung "Rahmen vorne" (E 32.4 = 1), schaltet die Steuerung den Rahmen-Antrieb ab  $(A 32.0 = 0)$ , schließt die Schaumdüsen  $(A 32.7 = 0)$ , öffnet das Wasserventil (A 33.0 = 1) und veranlaßt den Rahmen zur Rückfahrt (A 32.1=1) mit weiterhin rotierenden Bürsten (A 32.6 = 1). Dabei wird das Auto vom Schmutz befreit und abgespült.

- 9. Wachs auftragen.
	- Nach Prüfen "Rahmen hinten" (E 32.5 = 1): Antrieb abschalten (A 32.1 = 0), Wasserventil schließen (A  $33.0 = 0$ ) und Bürstenantrieb abschalten (A 32.6 = 0). Jetzt den Rahmen mit geöffneter Einsprühdüse für den Wachsauftrag  $(A \ 33.1 = 1)$ wieder nach vorne fahren  $(A 32.0 = 1)$ .

C79000-G8500-C820-01 A-7

- 10. Wachsfilm-Bildung: In der vorderen Endstellung (E  $32.4 = 1$ ) Einsprühdüse schließen (A 33.1 =0) und den Rahmen zurückfahren  $(A 32.1 = 1)$ .
- 11. In der hinteren Endstellung (E 32.5 = 1), den Antrieb abschalten (A 32.1 = 0). Das aufgesprühte Wachs benötigt jetzt die Verteilzeit VT, um einen geschlossenen Film auf der Fahrzeugoberfläche zu bilden. Die Steuerung muß den Ablauf von VT überwachen. Erst nach Ablauf von VT wird der nächste Verfahrensschritt freigegeben.
- 12. Auto trocknen. Der Trocknungsprozeß wird eingeleitet durch Starten der Trockenzeit TT und gleichzeitiges Öffnen des Luftventils (A 33.2 = 1). Nach Ablauf von TT: Luftventil schließen  $(A 33.2 = 0)$  und Tor öffnen  $(A 32.2 = 1)$ .
- 13. Auto herausfahren. Nach Öffnen des Tors (E  $32.6 = 1$ ): Torantrieb ausschalten (A 32.2 = 0) und die Anzeige AUTO AUSFAHREN ausgeben  $(A \ 32.5 = 1)$ .
- 14. Anlage ist leer.

Falls " kein Auto in Position" (E 32.3 = 0) löscht die Steuerung die Anzeige AUTO AUSFAHREN (A 32.5 = 0) und setzt den internen Schrittzähler auf 0 zurück.

Damit ist der Waschzyklus abgeschlossen. Wenn das Auto herausgefahren ist, geht die Anlage in den Anfangszustand (hier Punkt 5.) zurück und gibt die Anzeige AUTO EINFAHREN aus. Das nächste Fahrzeug kann eingefahren und der Waschprozeß erneut gestartet werden.

**Anmerkung:** Die Höhen- und Seitenführung der Waschbürsten zur Anpassung des Bürstenverfahrweges an die Form des Fahrzeugs ist nicht Gegenstand des Beispiels. Diese Aufgabe übernimmt ein Unterprogramm.

Eine grafische Darstellung des Prozeßablaufs zeigt das nächstehende Bild A-3. Mit Ziffern (in Klammern) wird darin die Zuordnung zu den beschriebenen Prozeßschritten und gleichzeitig zur Regel- bzw. Netzwerknummer in der Entscheidungstabelle hergestellt.

Zur programmtechnischen Abgrenzung der einzelnen Prozeß-

A-8 C79000-G8500-C820-01

schritte wird ein interner Schrittzähler verwendet. Nach Abschluß einer Teiloperation erhöht die Steuerung diesen Zähler jeweils um 1 und bezieht den aktuellen Zählerstand in die Bedingungen für die Ausführung des nächsten Prozeßschrittes ein. Zuordnung und Durchlauf der Zählerstände sind links im Bild A-3 dargestellt.

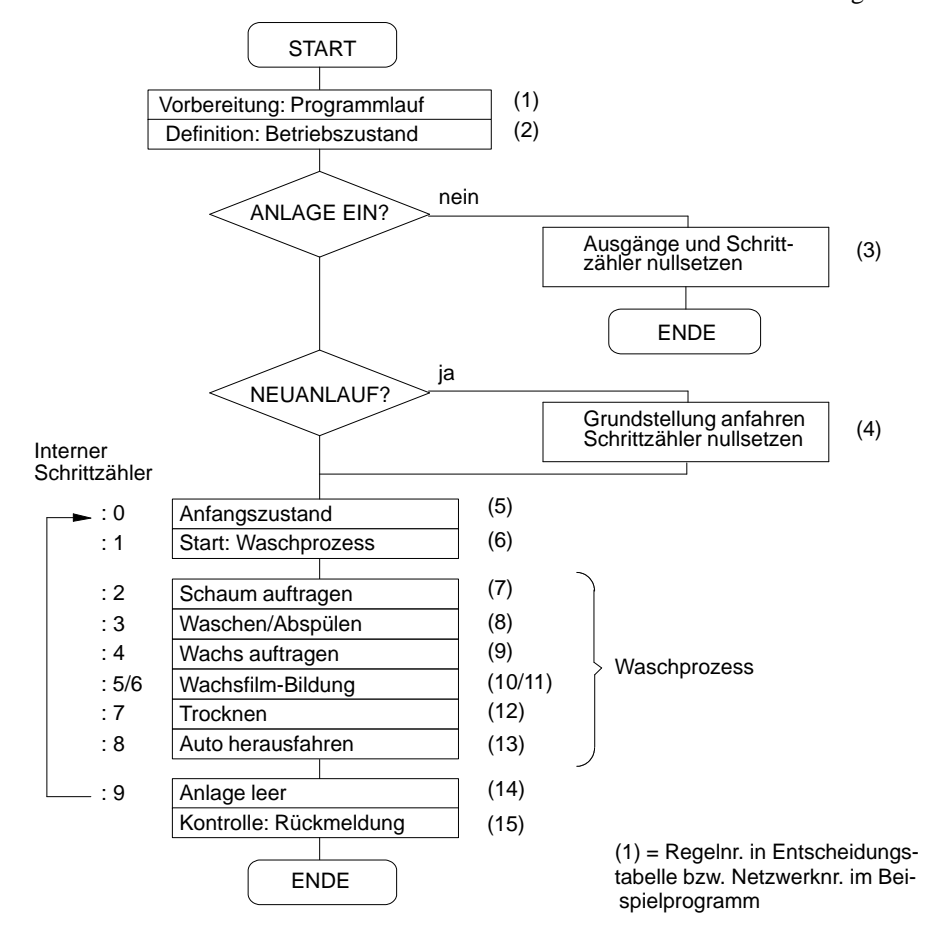

Bild A-3 Ablaufschema des Kfz-Waschprozesses

C79000-G8500-C820-01 A-9

| Bedienungen/Aktionen                                                                                                    |                                                              |                                             |                                   |         |                                         | Regel (Netzwerk)          |                                |                                           |                                 |                                               |                                                |                                                      |                               |
|----------------------------------------------------------------------------------------------------|--------------------------------------------------------------|---------------------------------------------|-----------------------------------|---------|-----------------------------------------|---------------------------|--------------------------------|-------------------------------------------|---------------------------------|-----------------------------------------------|------------------------------------------------|------------------------------------------------------|-------------------------------|
|                                                                                                    | $\mathcal{L}$                                                | $\epsilon$                                  | 4                                 | 5       | $\circ$                                 | $\overline{a}$            | ${}^{\circ}$                   | $\sigma$                                  | $\supseteq$                     | $\equiv$                                      | $\overline{c}$                                 | $\overline{13}$                                      | $\vec{a}$                     |
| Hauptschalter/AG-Anlauf (OB2022)                                                                                                    | E 32.0                                                       | E 32.0                                      |                                   |         |                                         |                           |                                |                                           |                                 |                                               |                                                |                                                      |                               |
| Taster: "Not-Aus"                                                                                                    |                                                              | E32.1                                       |                                   |         |                                         |                           |                                |                                           |                                 |                                               |                                                |                                                      |                               |
| Taster: "Start" (des Waschprozesses)                                                                                                    |                                                              |                                             |                                   |         | 33.0<br>ш                               |                           |                                |                                           |                                 |                                               |                                                |                                                      |                               |
| Auto in Position                                                                                                    |                                                              |                                             | E32.3                             | E32.3   | E 32.3                                  |                           |                                |                                           |                                 |                                               |                                                |                                                      | E32.3                         |
| Rahmen vorn (E 32.4), R. hinten (E 32.5)                                                                                                    |                                                              |                                             | E32.5                             | E32.5   |                                         |                           | E 32.4 E 32.5                  |                                           | E 32.4                          | E32.5                                         |                                                |                                                      |                               |
| Tor geoffn. (E 32.6), Tor geschl. (E32.7)                                                                                                    |                                                              |                                             | E32.6                             | E 32.6  |                                         | E32.7                     |                                |                                           |                                 |                                               |                                                | 32.6<br>щ                                            |                               |
| $\mathbf{I}$<br>$\mathbf{I}$<br>$\mathbf{I}$<br>Schrittzähler für Waschprozess                                                                                                   | $\mathfrak l$<br>ĭ.                                          | $\mathbf{r}$<br>$\mathbf{I}$                | $\bar{1}$<br>ï                    | $\circ$ |                                         | $\sim$                    | $\omega$                       | $\overline{1}$<br>4                       | 5                               | $\mathbf{I}$<br>6                             | $\mathbf{1}$<br>$\overline{\phantom{0}}$<br>J. | ${}^{\circ}$                                         | $\sigma$<br>$\mathbf{I}$<br>ï |
| Impulszähler f. Einschaltvorg.                                                                                                    | $-M$ 10.1                                                    |                                             | M <sub>10.1</sub>                 |         |                                         |                           |                                |                                           |                                 |                                               |                                                |                                                      |                               |
| $\bar{1}$<br>$\overline{1}$<br>Wachsverteilzeit VT, Trockenzeit TT<br>$\mathbf{I}$<br>$\begin{array}{c} 1 \\ 1 \\ 1 \end{array}$<br>$\frac{1}{1}$<br>$\frac{1}{2}$ ahlerstand KF | $\overline{1}$<br>$\bar{1}$                                  |                                             | $\overline{1}$                    |         | $KF + 1$<br>$\mathbf I$<br>$\mathbf{r}$ | ı<br>ï                    | $\mathbf{I}$                   | ï<br>ï                                    |                                 | $VT = 0$ $TT = 0$<br>$TV_{+}$<br>$\mathbf{I}$ | $\mathbf{I}$<br>Ĭ.                             | I.<br>ï                                              |                               |
| $\bar{1}$<br>$\mathbf I$<br>f.<br>$\begin{array}{cccccc} \text{Anzeige:} & \text{AUTO ENFAHREN} \\ - & - & - & - & - \\ \end{array}$                                             | $\mathbf I$<br>$\mathbf I$<br>$\mathbf{r}$<br>$\overline{1}$ | $\bar{1}$<br>$\overline{1}$<br>$\mathbf{I}$ | $\bar{1}$<br>$\bar{\bar{1}}$<br>ï | A 32.4  | $\bar{1}$<br>$\overline{1}$             | $\bar{1}$<br>$\mathbf{I}$ | ī<br>$\bar{1}$<br>$\mathbf{I}$ | $\bar{1}$<br>$\mathbf{I}$<br>$\mathbf{I}$ | $\bar{1}$<br>$\bar{\mathbf{I}}$ | $\bar{1}$<br>$\mathbf{I}$                     | $\mathsf I$<br>$\bar{1}$<br>$\bar{\mathbf{I}}$ | $\mathbf I$<br>$\begin{array}{c} 1 \\ 1 \end{array}$ | $\mathbf{I}$<br>$\mathbf{I}$  |
| AUTO AUSFAHREN                                                                                                    |                                                              |                                             | A 32.5                            |         |                                         |                           |                                |                                           |                                 |                                               |                                                | A32.5                                                |                               |
| Rahmen vorf. (A 32.0), zurückf. (A 32.1)                                                                                                    |                                                              |                                             | A32.1                             |         |                                         |                           |                                | A 32.0 A 32.1 A 32.0 A 32.1               |                                 |                                               |                                                |                                                      |                               |
| Tor öffnen (A 32.2) T. schliessen (A 32.3)                                                                                                    |                                                              |                                             | A32.2                             |         | A 32.3                                  |                           |                                |                                           |                                 |                                               | A32.2                                          |                                                      |                               |
| Bürsten rotieren                                                                                                    |                                                              |                                             |                                   |         |                                         | A 32.6 A 32.6             |                                |                                           |                                 |                                               |                                                |                                                      |                               |
| Schaum auftragen                                                                                                    |                                                              |                                             |                                   |         |                                         | A32.7                     |                                |                                           |                                 |                                               |                                                |                                                      |                               |
| Waschen/Spülen                                                                                                    |                                                              |                                             |                                   |         |                                         |                           | A33.0                          |                                           |                                 |                                               |                                                |                                                      |                               |
| Wachs auftragen                                                                                                    |                                                              |                                             |                                   |         |                                         |                           |                                | A33.1                                     |                                 |                                               |                                                |                                                      |                               |
| Trocknen                                                                                                    |                                                              |                                             |                                   |         |                                         |                           |                                |                                           |                                 |                                               | A33.2                                          |                                                      |                               |
| Anlagenstop (Ausgänge rücksetzen)                                                                                                    |                                                              |                                             |                                   |         |                                         |                           |                                |                                           |                                 |                                               |                                                |                                                      |                               |

Tabelle A-2 Entscheidungstabelle zum Programm "Kfz-Waschanlage"

Bevor wir in den nächsten Schritten an die Erstellung des

A-10 C79000-G8500-C820-01

STEP-5-Programmes gehen können, müssen wir noch die Programmstruktur festlegen. Nur ein strukturiertes Programm ist nämlich auf einem AG ablauffähig.

So einfach auch unser Beispielprogramm ist, für einen geordneten Betrieb ist neben dem Programm- bzw. Funktionsbaustein mit den Steueranweisungen für den Waschprozeß und dem zugeordneten Datenbaustein noch mindestens ein Organisationsbaustein (OB 1) erforderlich. Der OB 1 sorgt für die zyklische Abarbeitung des Programms im Prozessor. Daneben werden noch die Anlaufbausteine (OB 20/21/22) benötigt, die den Anlauf bzw. Wiederanlauf der Anlage bei unterschiedlichen Bedingungen sicherstellen.

Ohne auf die Funktionen dieser organisatorischen Programmbausteine näher einzugehen, zeigen wir Ihnen in Bild A-4 die Programmstruktur mit den Bausteinbezeichnungen, wie sie im Beispiel verwendet werden.

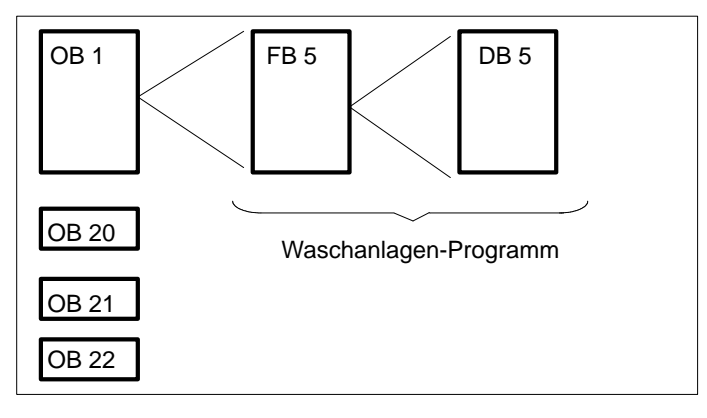

Bild A-4 Struktur des Waschanlagen-Programms

C79000-G8500-C820-01 A-11

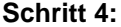

#### **Spezifizieren des Datenbausteins**

Es bestehen noch folgende, bisher nicht erwähnte, Zusatzanforderungen an die Steuerung:

- Die Zeiten für die Wachsfilmbildung VT und die Dauer der Fahrzeugtrocknung TT sollen vom Servicepersonal verändert werden können.
- Jeder Waschvorgang soll registriert und auf Anforderung die Anzahl der jeweils ausgeführten Waschzyklen ausgegeben werden.

Diese Funktionen lassen sich am besten durch Einrichten eines Datenbausteins verwirklichen (*Bild A-5*). In den DB werden die Sollwerte für VT u. TT und außerdem die Istwerte dieser Zeiten in den Formaten KH und KF eingetragen.

| DB <sub>5</sub>                                                        |                                                                                                    |                                                                                                    | "Waschanlage: Zaehler/Zeiten"                                                                                                    |
|------------------------------------------------------------------------|----------------------------------------------------------------------------------------------------|----------------------------------------------------------------------------------------------------|----------------------------------------------------------------------------------------------------|
|                                                                        |                                                                                                    | Istzeiten in den Formaten KH und KF ab.                                                                              | In den DB werden vom Servicepersonal die Sollzeiten fuer die Bildung des Wachsfilms<br>VT und die Wagentrocknung TT eingetragen. Die Steuerung legt hier die entsprechenden                                                                       |
| <b>DW</b>                                                              | Vorbelegung                                                                                                    |                                                                                                    | Kommentar                                                                                                    |
| O.<br>1:<br>2:<br>3:<br>4:<br>5:<br>6:<br>7:<br>8:<br>9:<br>10:<br>11: | $KH =$<br>$KH =$<br>KZ –<br>$KH_{=}$<br>KT<br>KH T<br>$KF =$<br>KH $=$<br>$KT =$<br>$KH =$<br>$KF =$<br>$KH =$ | 0000:<br>$0000$ ;<br>000:<br>$0000$ ;<br>030.2<br>0000<br>$+00000$<br>$0000$ ;<br>045.2<br>000:<br>$0000$ ;<br>030.2 | leer<br>Zaehler fuer Waschvorgaenge (KH)<br>Zaehler fuer Waschvorgaenge (KZ)<br>leer<br>Sollwert f. Wachsverteilzeit VT<br>VT-Istzeit (KH)<br>VT-Istzeit (KF)<br>leer<br>Sollwert f. Trockenzeit TT<br>Istzeit-TT (KH)<br>Istzeit-TT (KF)<br>leer |
| 12:                                                                    |                                                                                                    |                                                                                                    |                                                                                                    |

Bild A-5 Belegung des Datenbausteins für Waschanlage (Ausdruck)

A-12 C79000-G8500-C820-01

#### **Programmierung (hier nur die ersten 5 Netzwerke) Schritt 5**

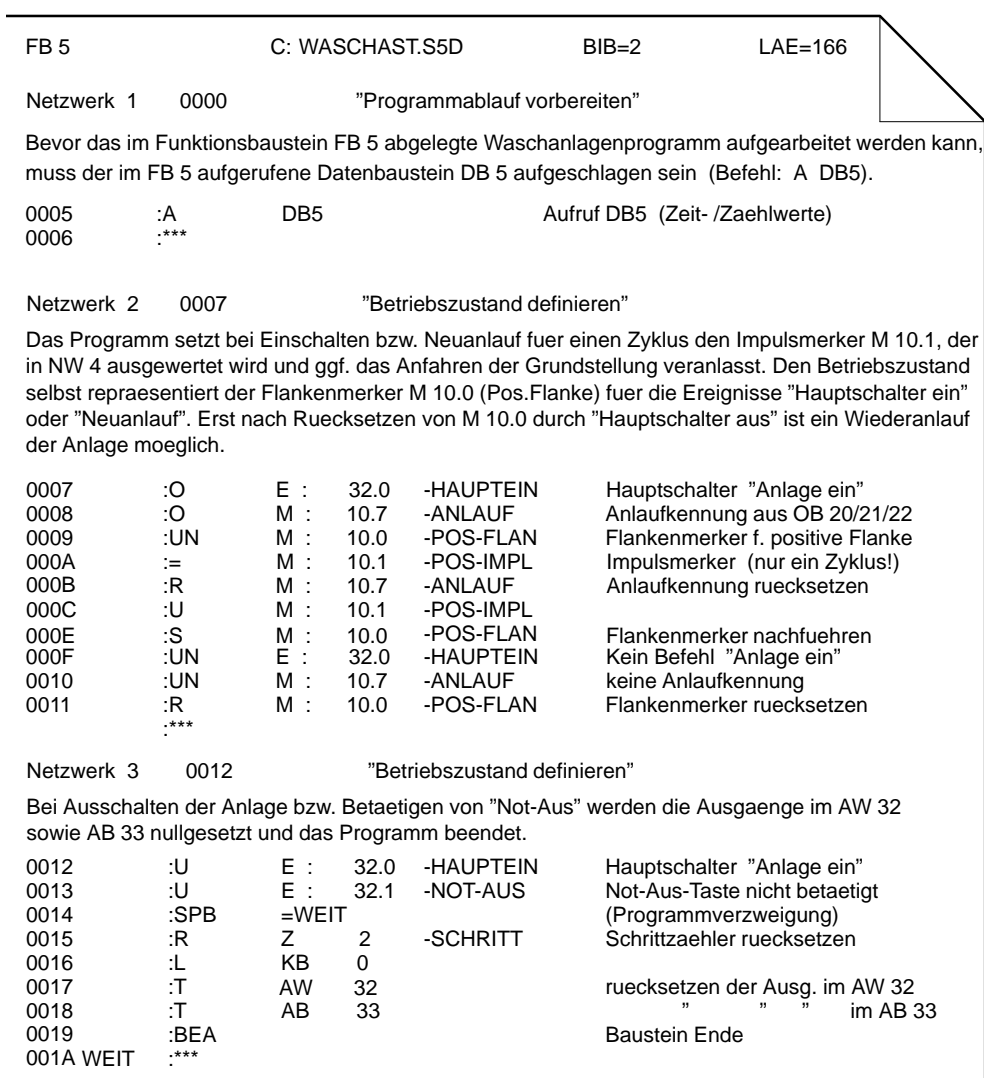

C79000-G8500-C820-01 A-13

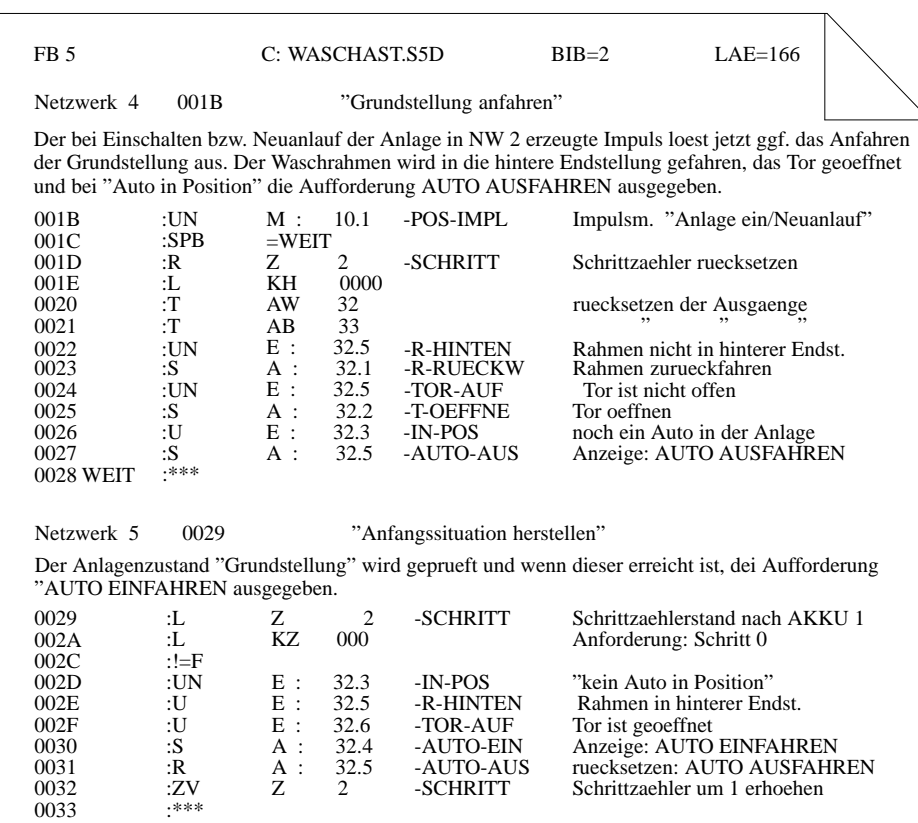

Das vollständige Programm einschließlich aller Kommentare und der Zuordnungsliste finden Sie im Verzeichnis C:\S5\_DATEN\ DEFAULT unter dem Namen PROBSPST.S5D.

A-14 C79000-G8500-C820-01

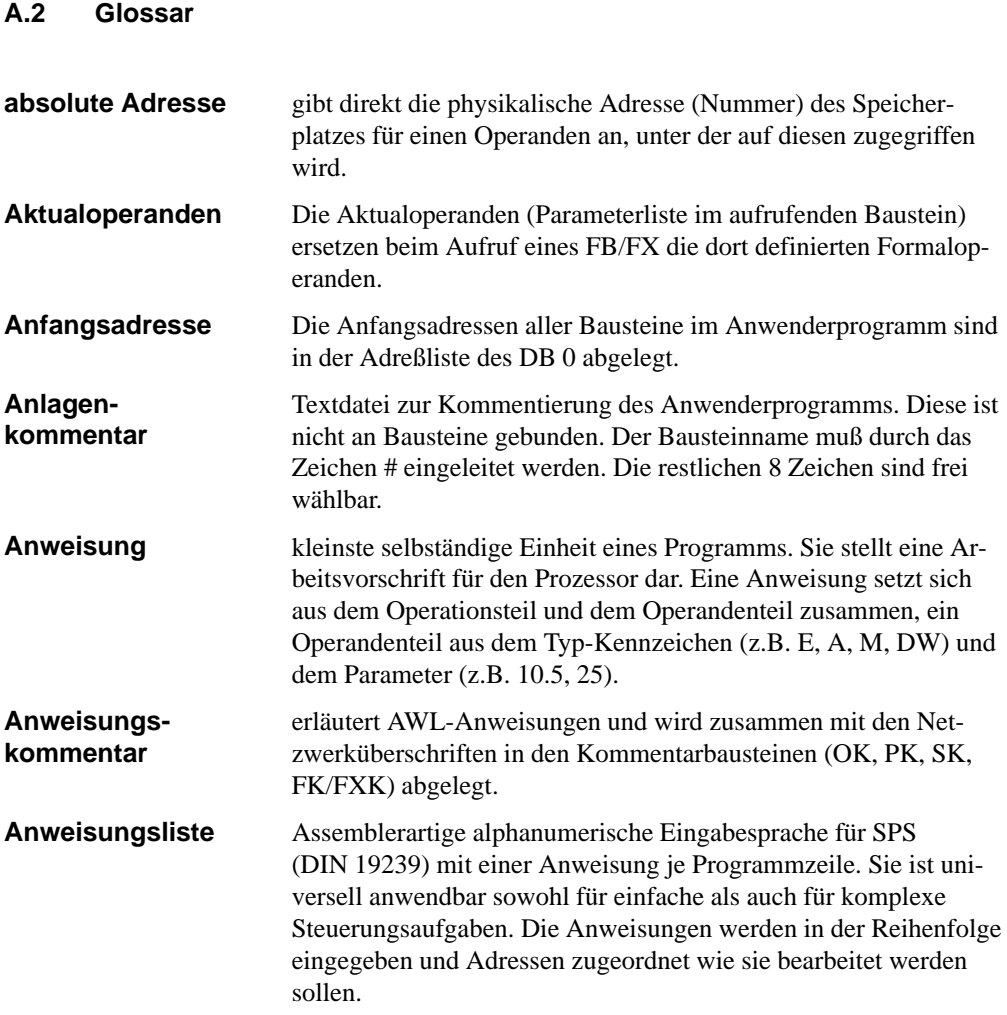

C79000-G8500-C820-01 A-15

#### **Anwenderkontrollpunkt**

Während der Programmbearbeitung werden die Prozeßvariablen dynamisch verändert und nach Abschluß eines Zyklus vom AG an die Prozeßperipherie weitergegeben. Um die Änderung der Variablen während des Programmlaufs verfolgen zu können, kann an beliebigen Stellen im Anwenderprogramm der Signalzustand der Variablen (*Status Variable* oder *Bearbeitungskontrolle EIN*) ausgegeben werden.

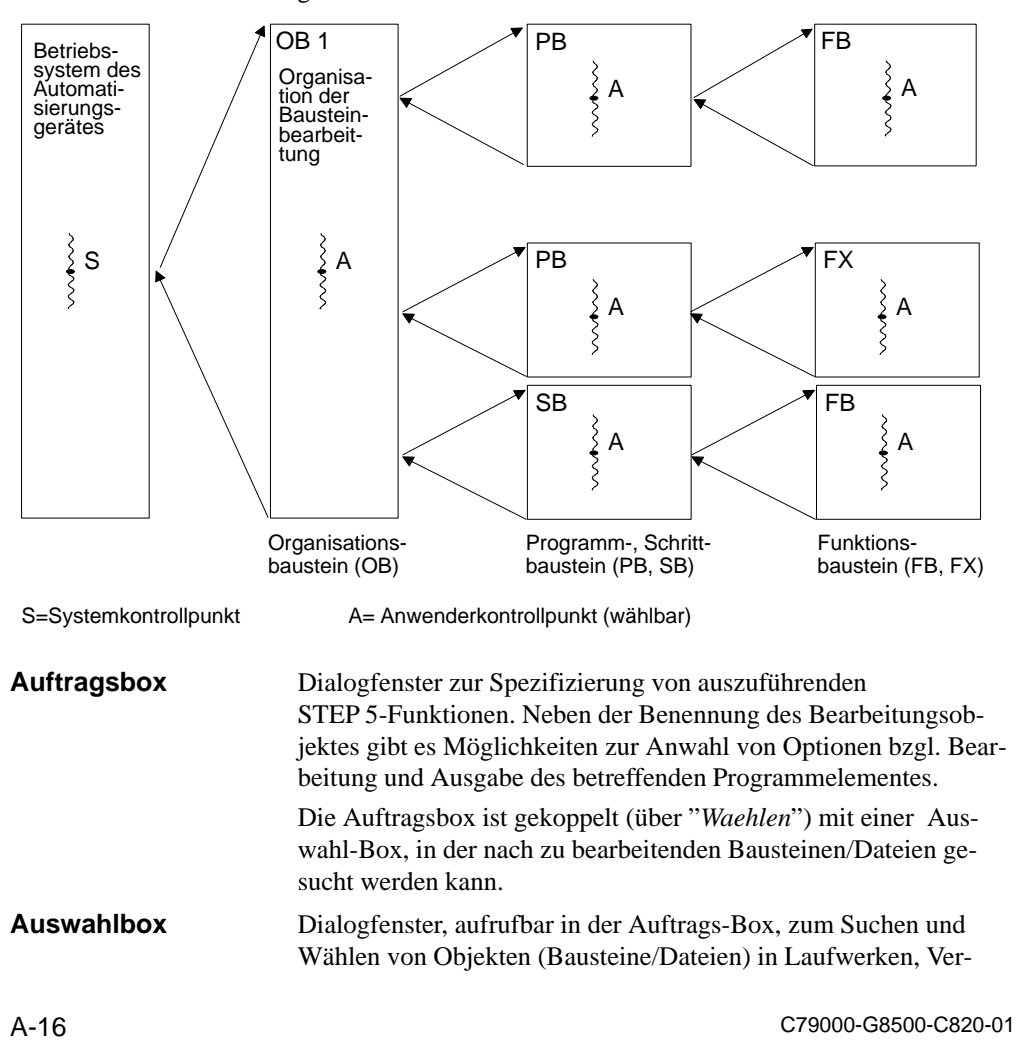

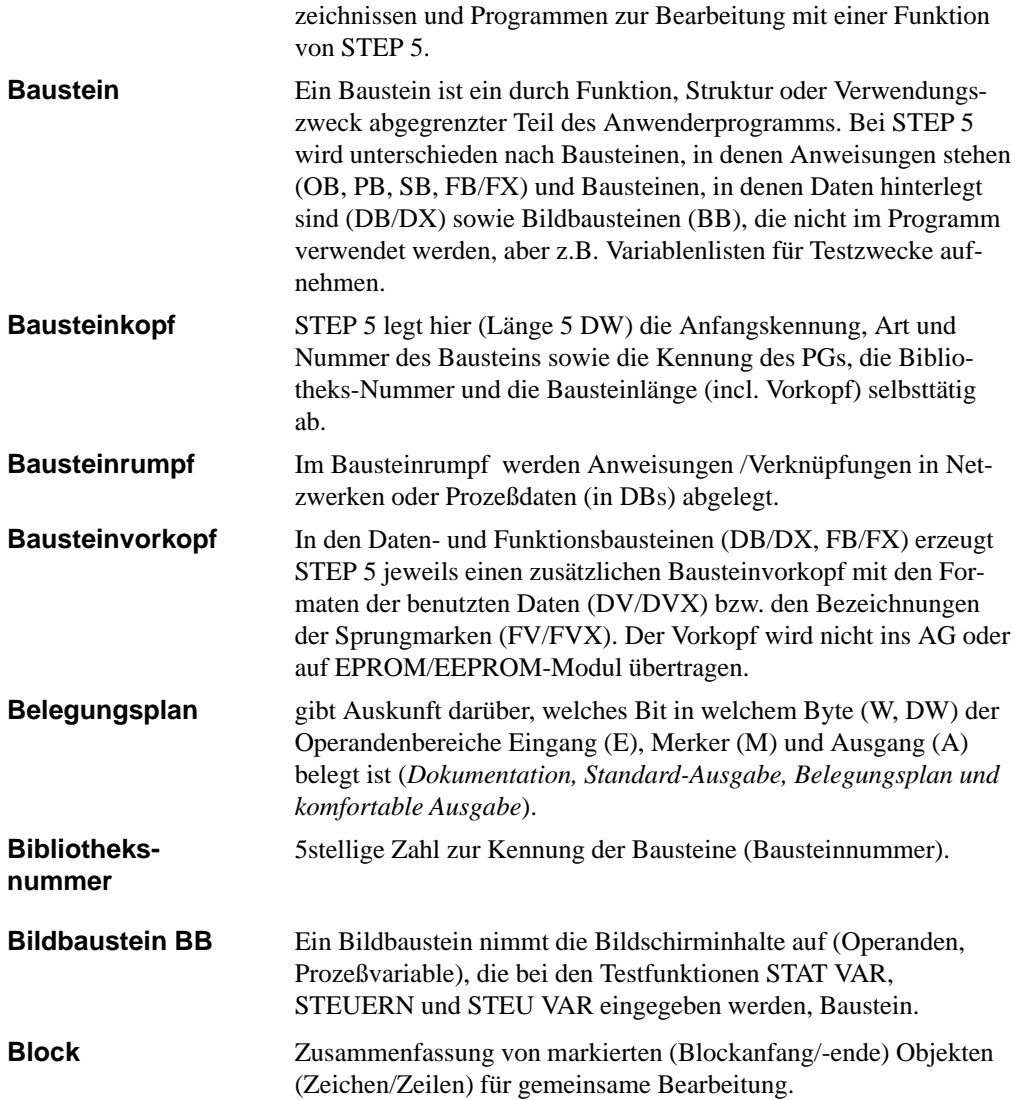

C79000-G8500-C820-01 A-17

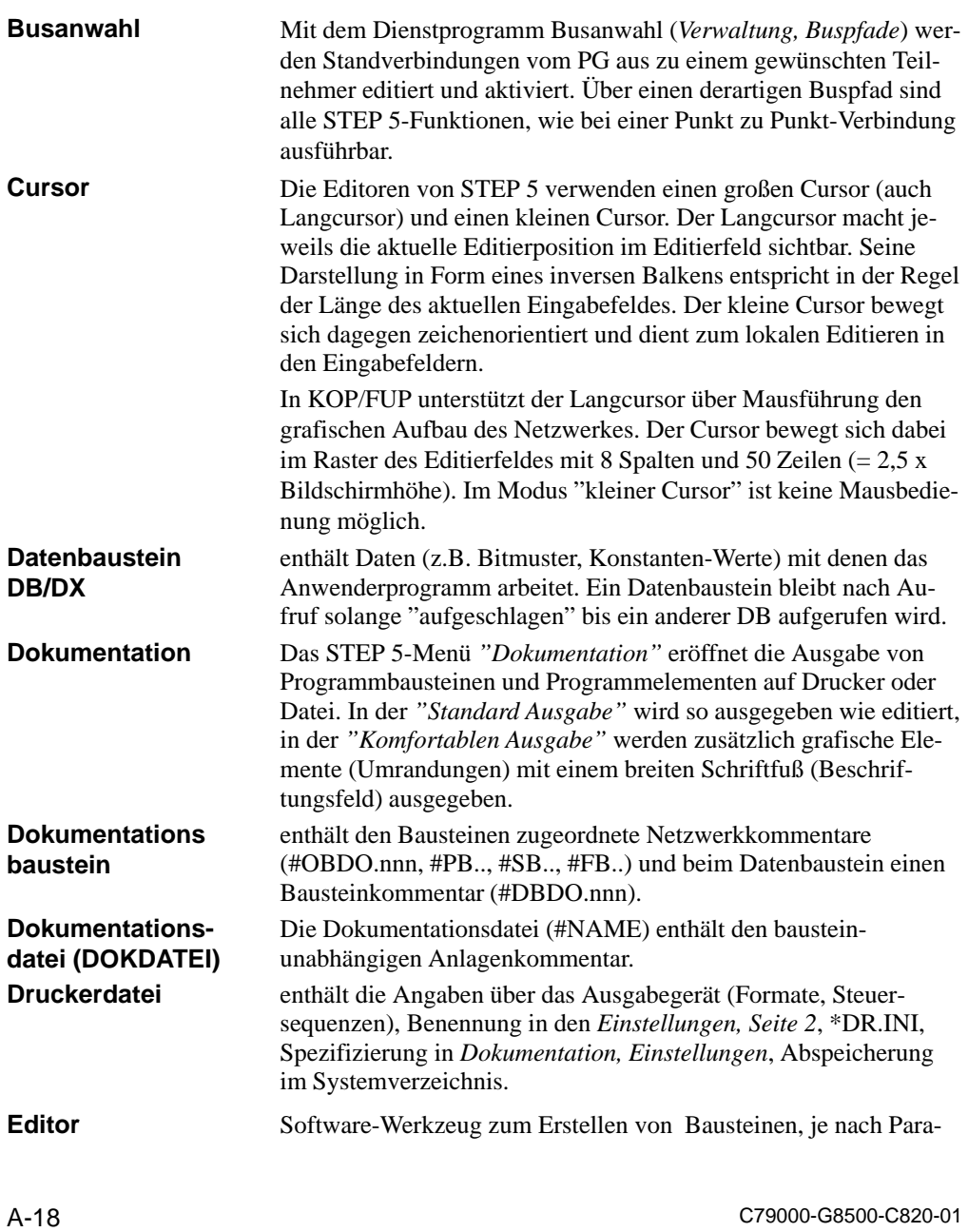

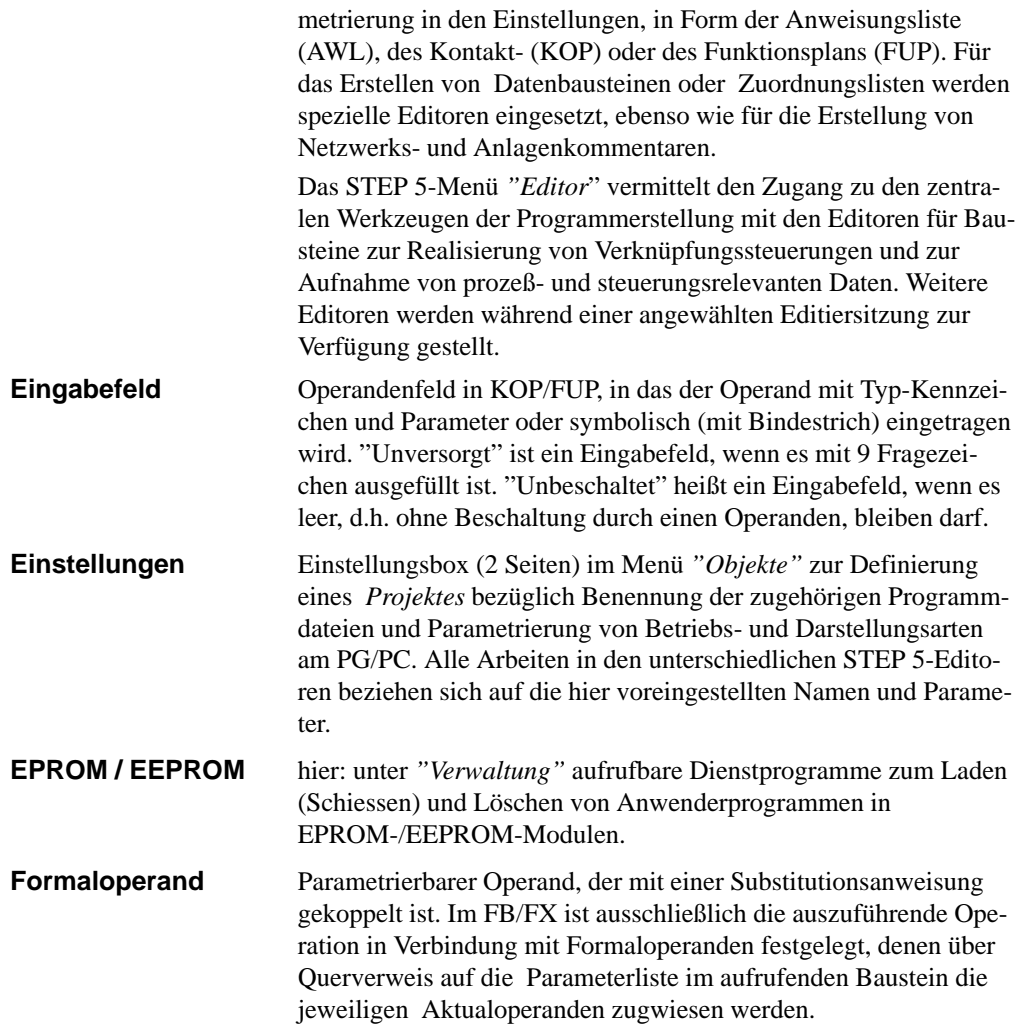

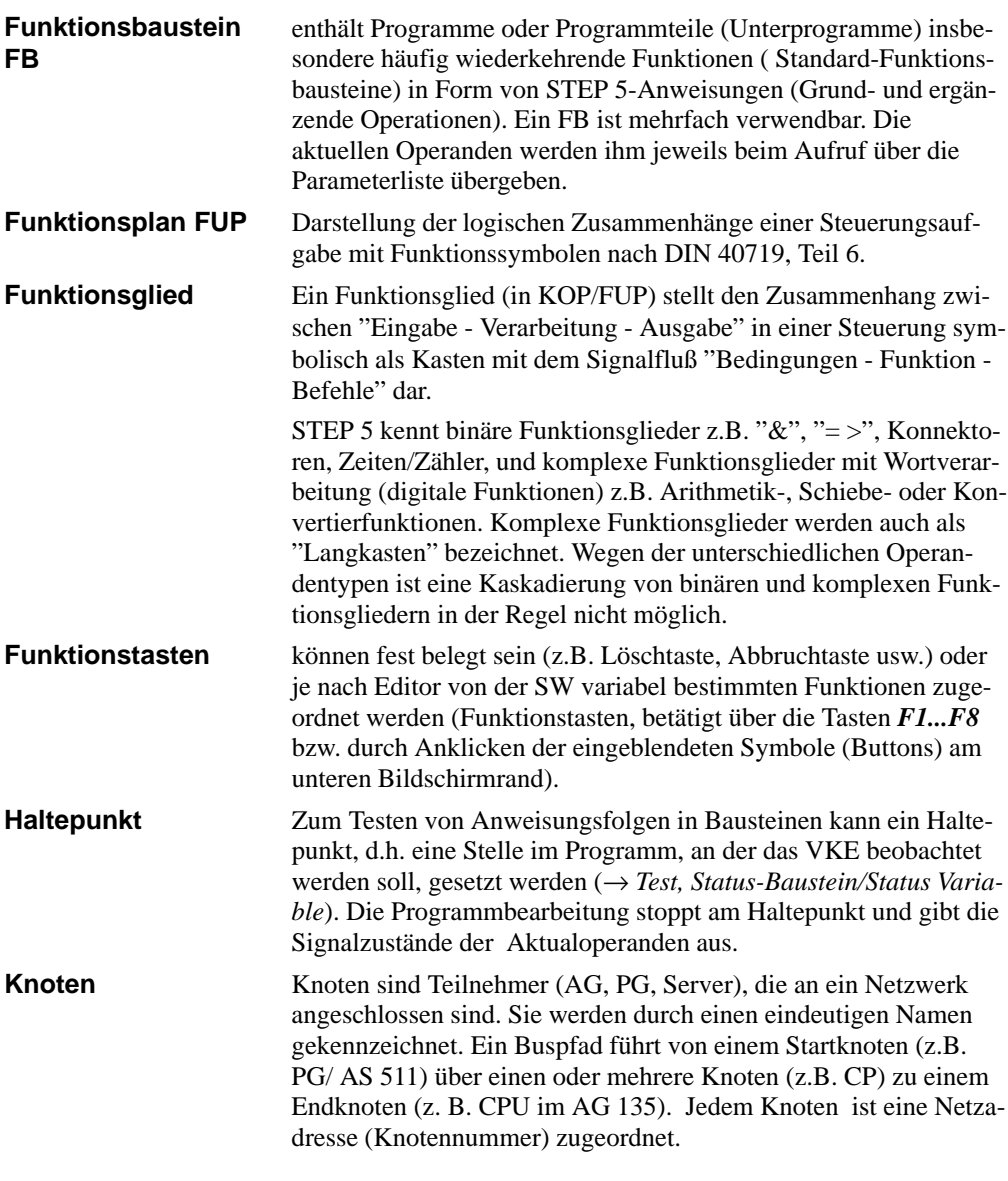

A-20 C79000-G8500-C820-01

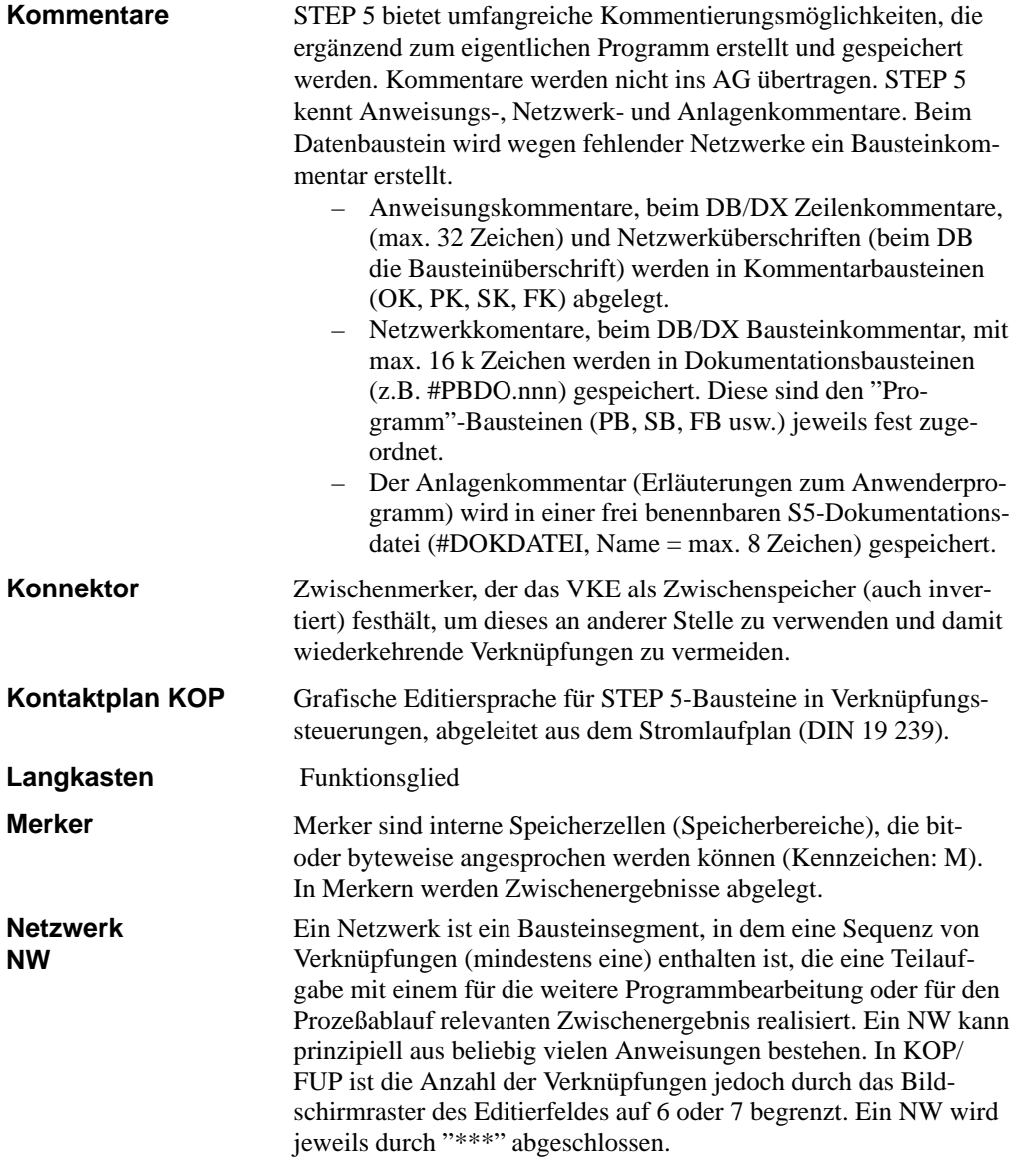

C79000-G8500-C820-01 A-21

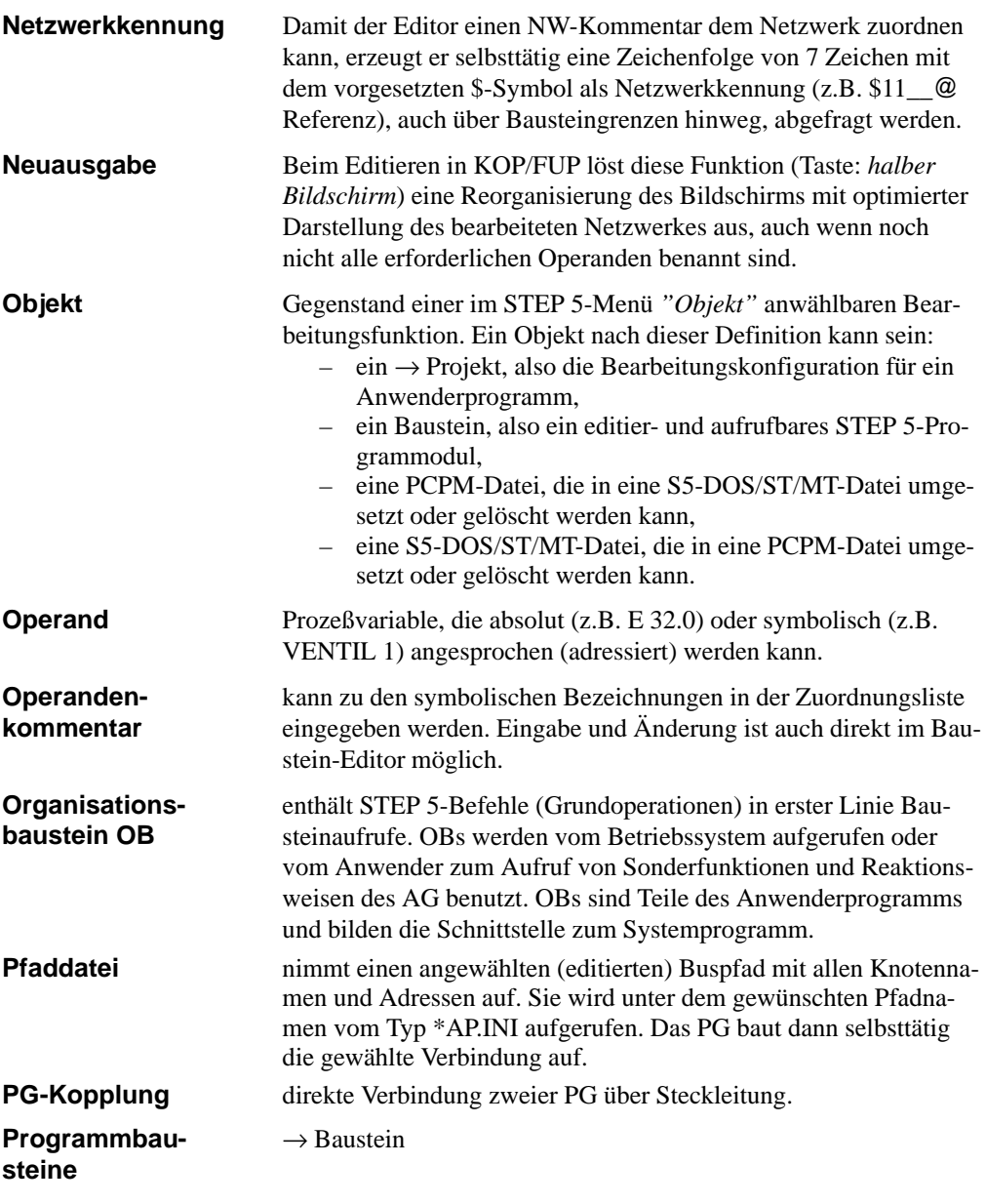

A-22 C79000-G8500-C820-01

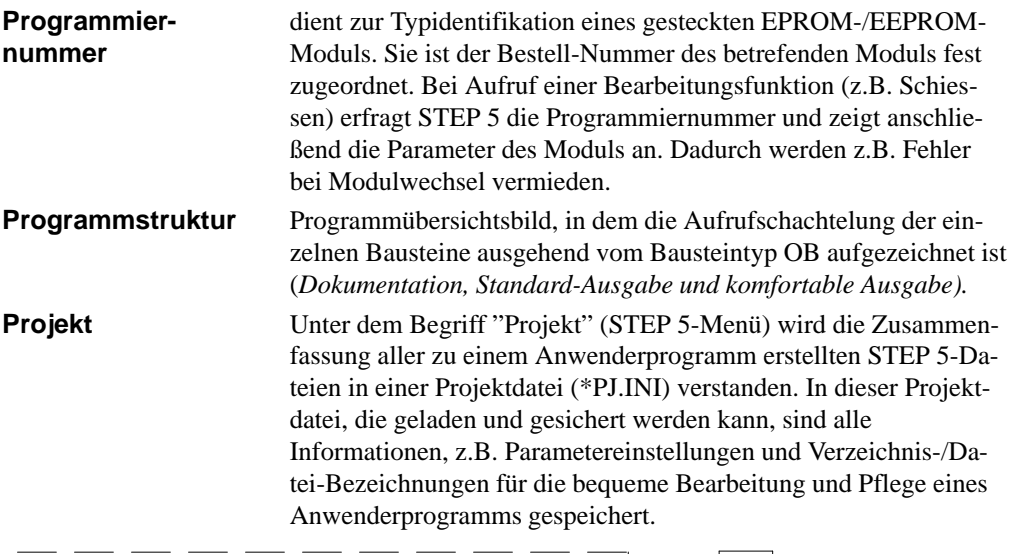

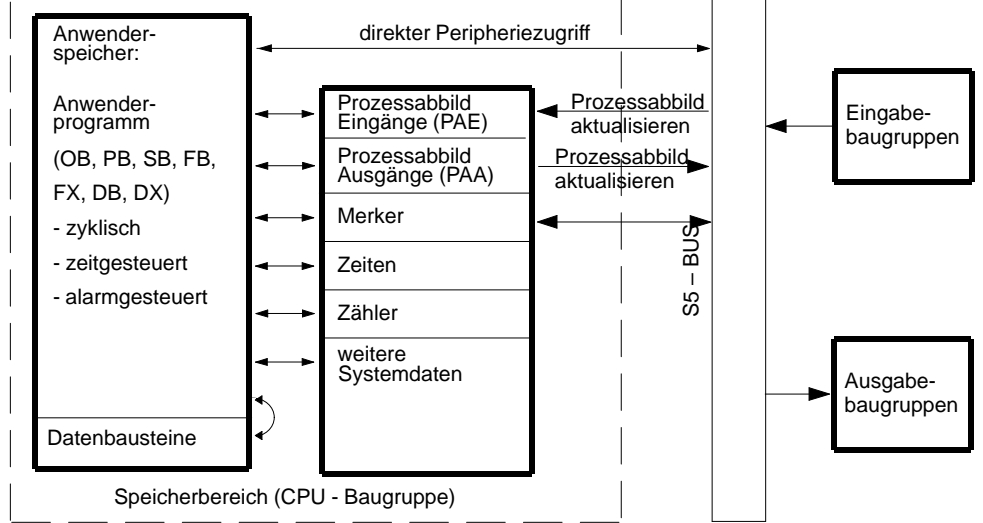

C79000-G8500-C820-01 A-23

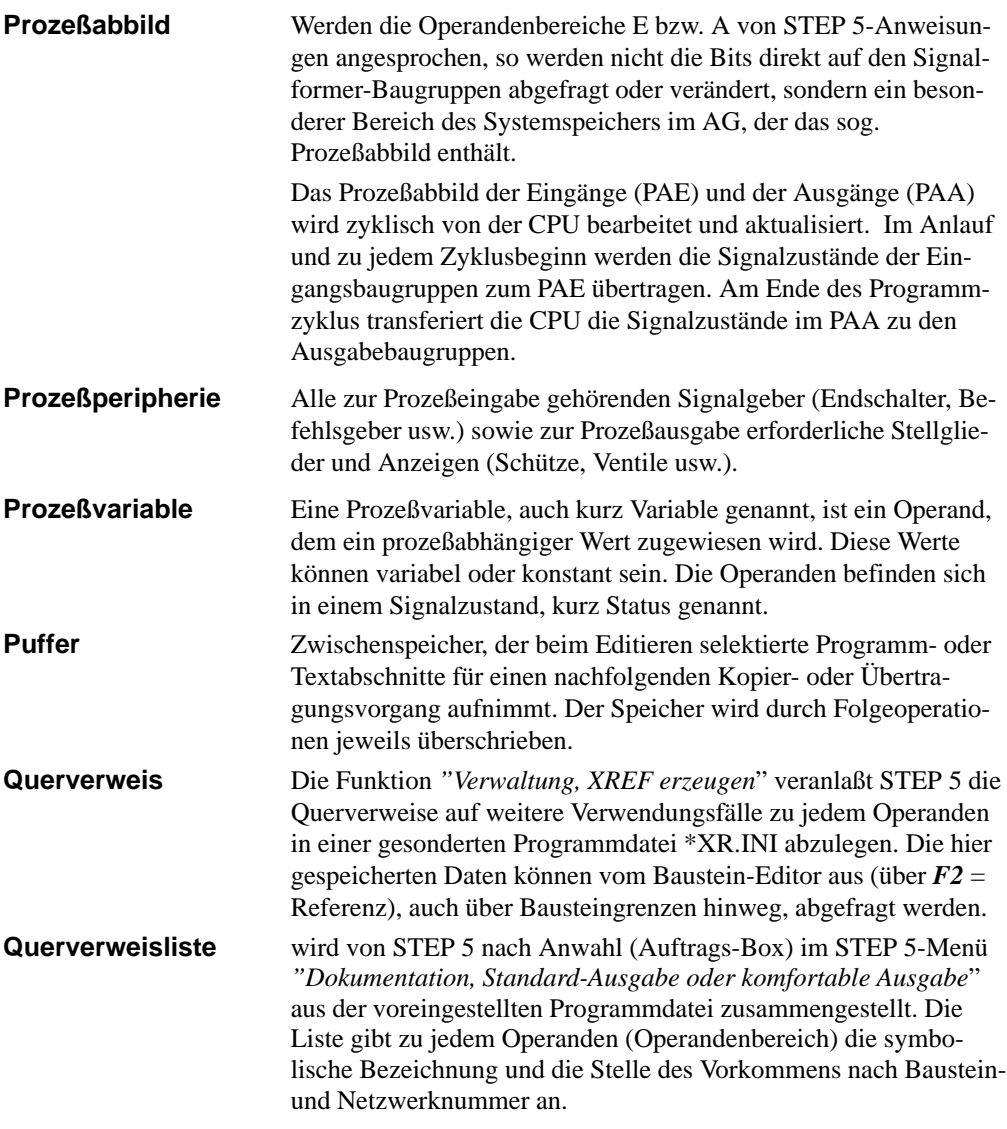

A-24 C79000-G8500-C820-01

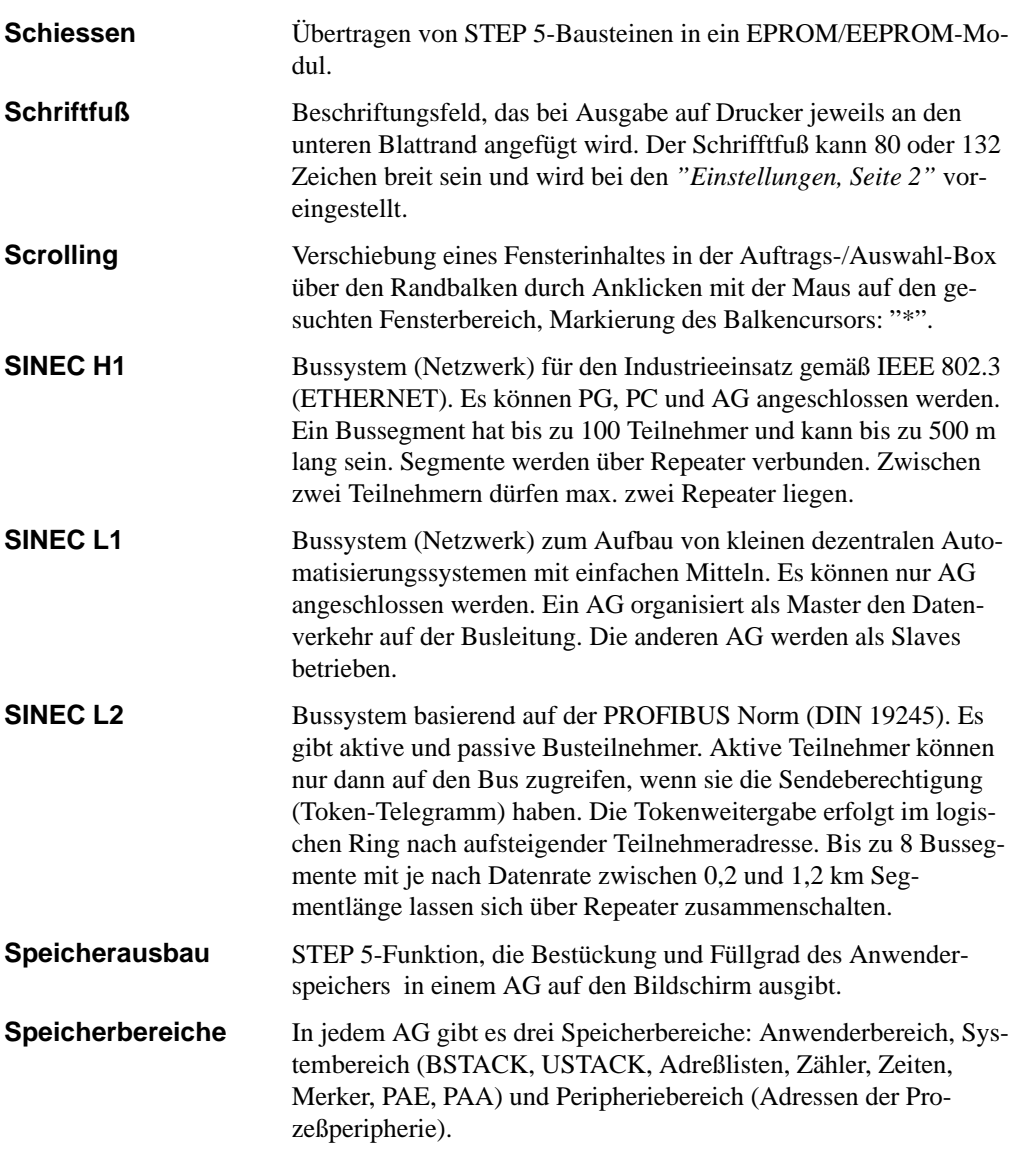

C79000-G8500-C820-01 A-25

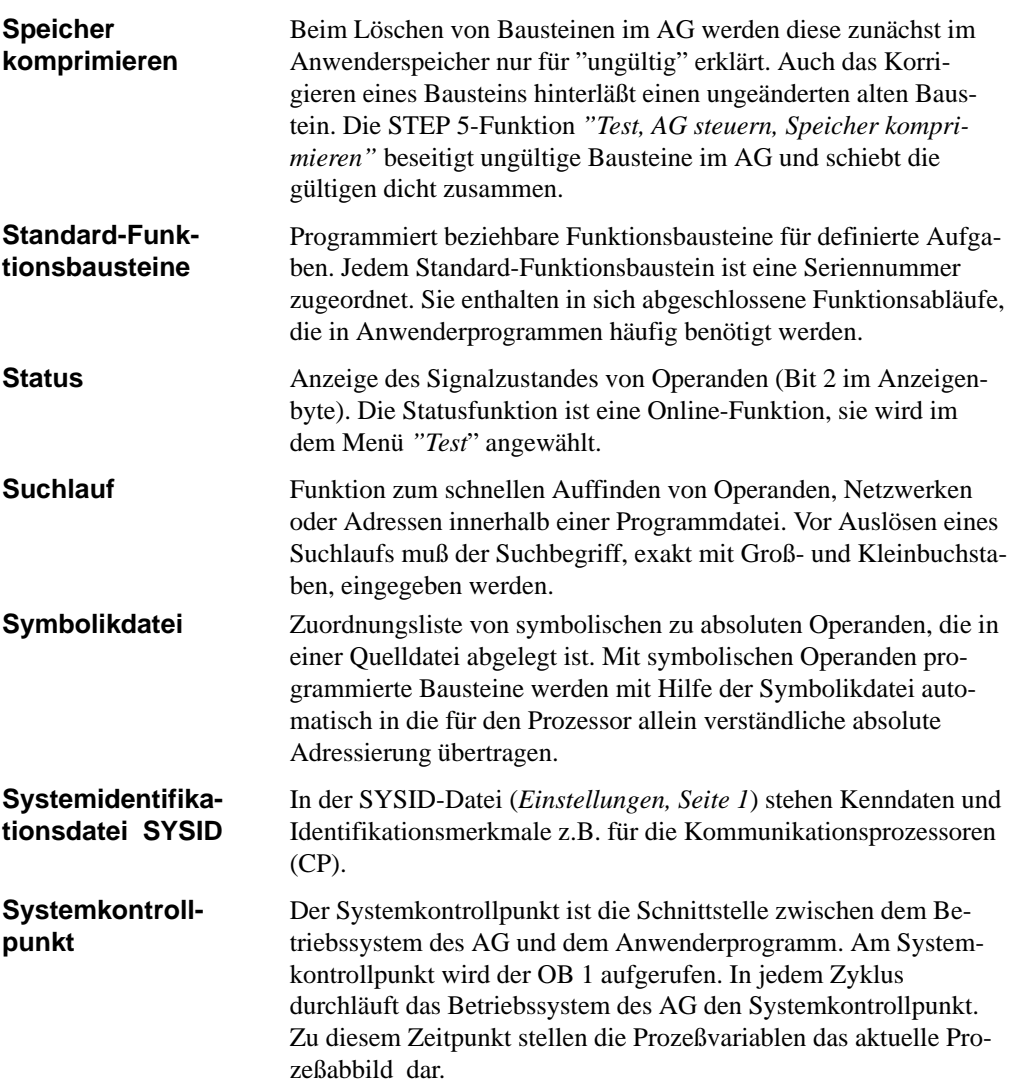

A-26 C79000-G8500-C820-01

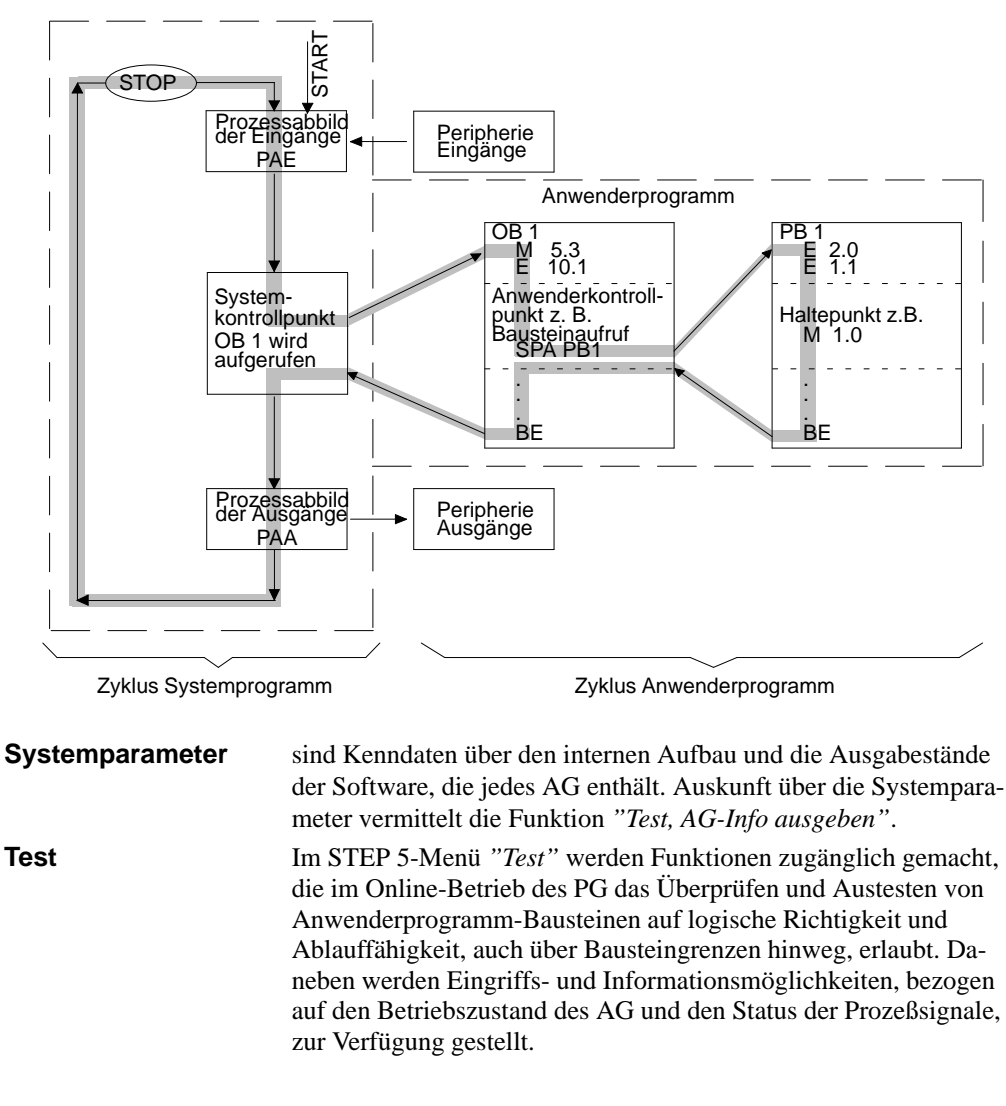

Am Systemkontrollpunkt (*Bild*) können mit dem PG die Signalzustände der Prozeßvariablen überwacht oder verändert und bei den Ausgangssignalformern ein Signalzustand eingestellt werden.

C79000-G8500-C820-01 A-27

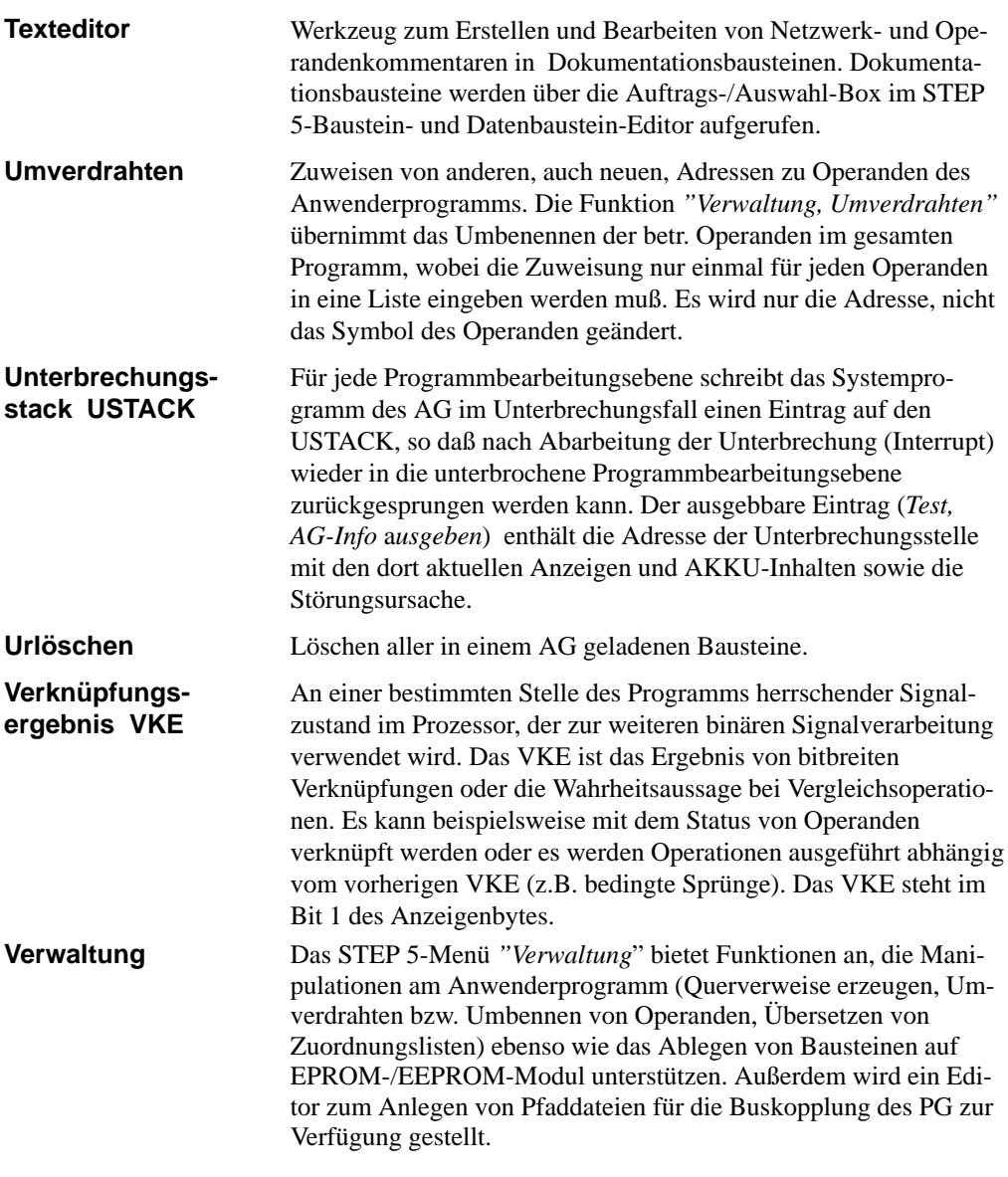

A-28 C79000-G8500-C820-01

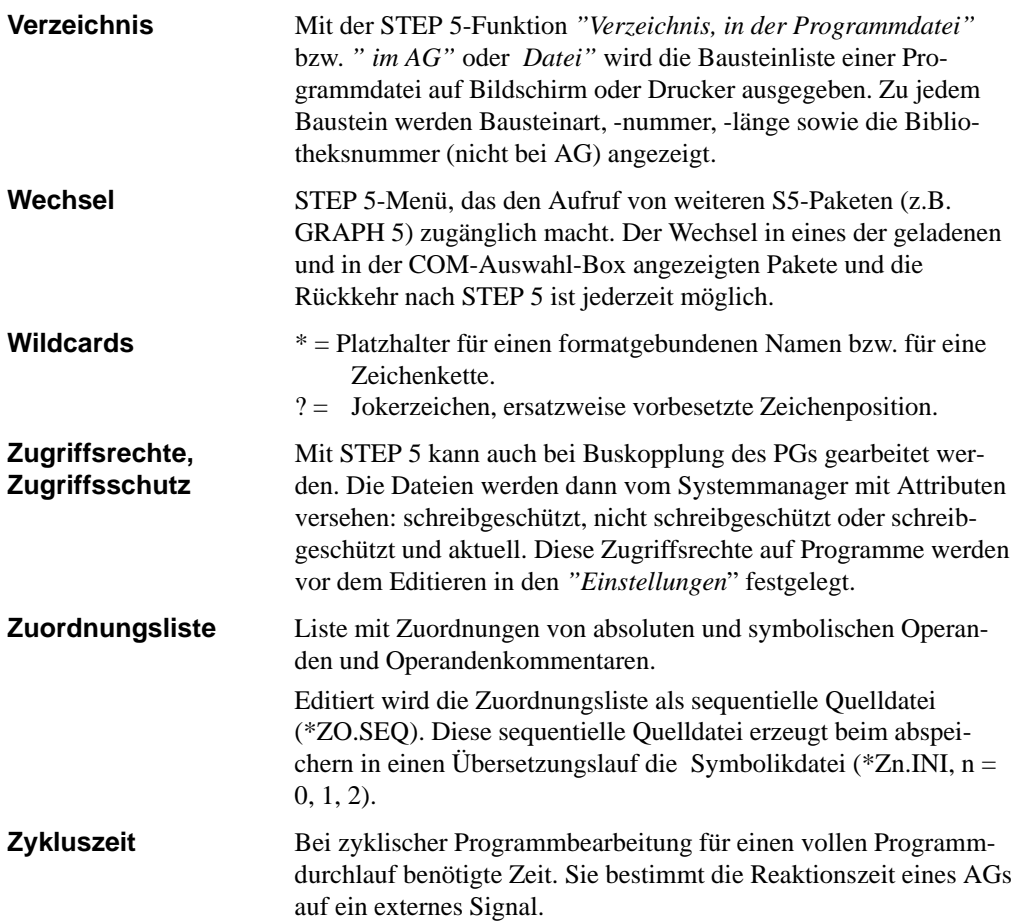

C79000-G8500-C820-01 A-29

A-30 C79000-G8500-C820-01
# **A.3 S5-Terminologie**

Die folgende Liste enthält die gebräuchlichsten SIMATIC S5-Abkürzungen.

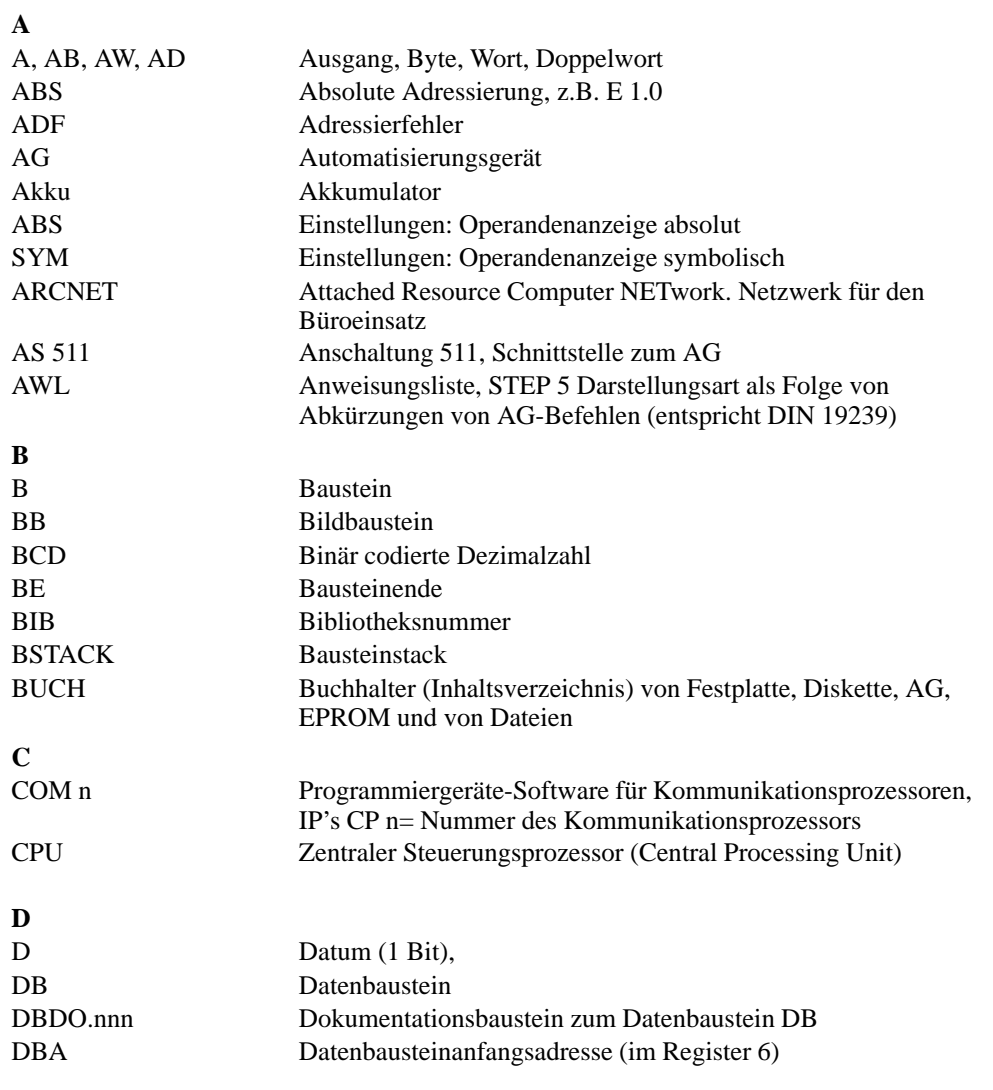

C79000-G8500-C820-01 A-31

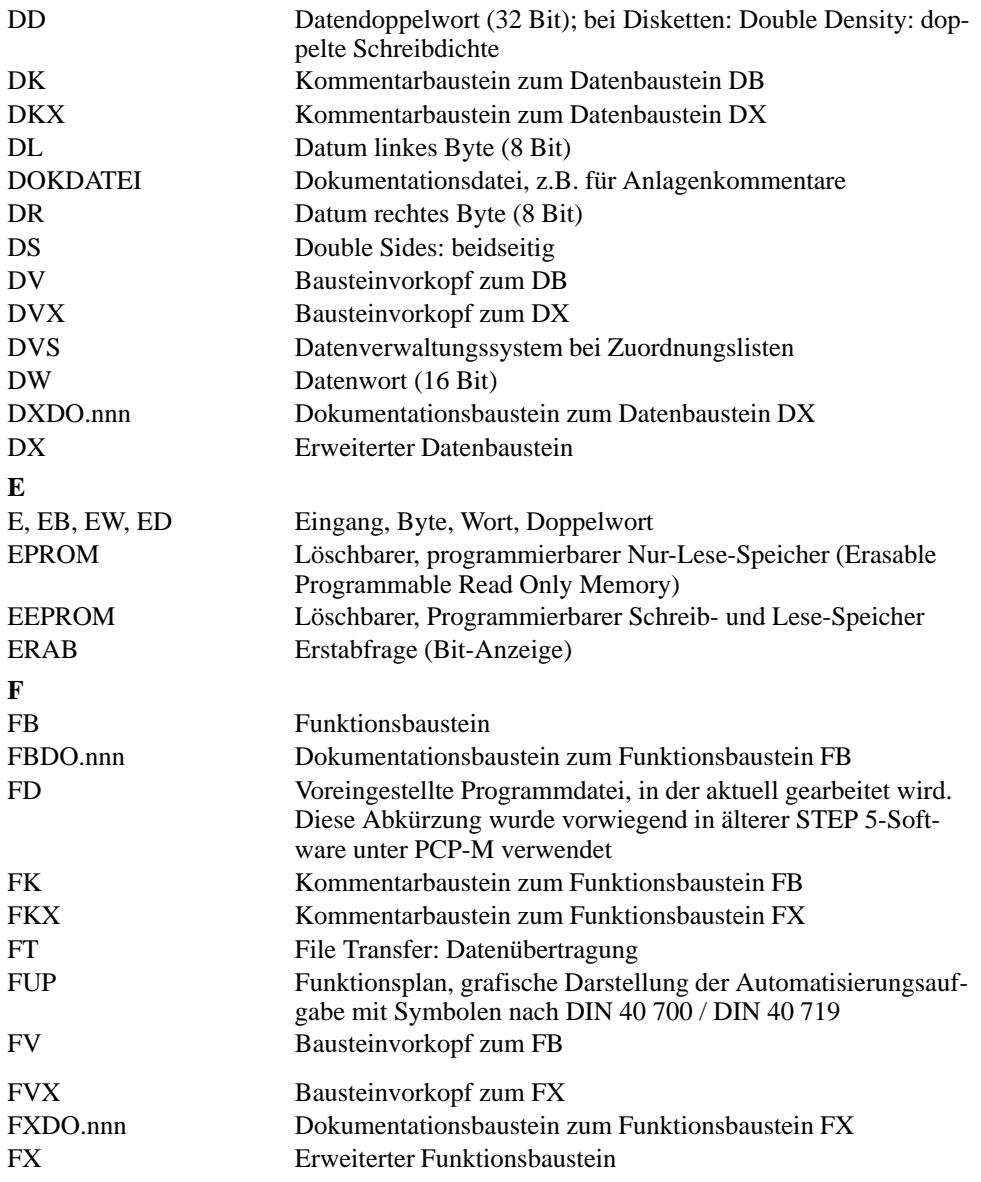

A-32 C79000-G8500-C820-01

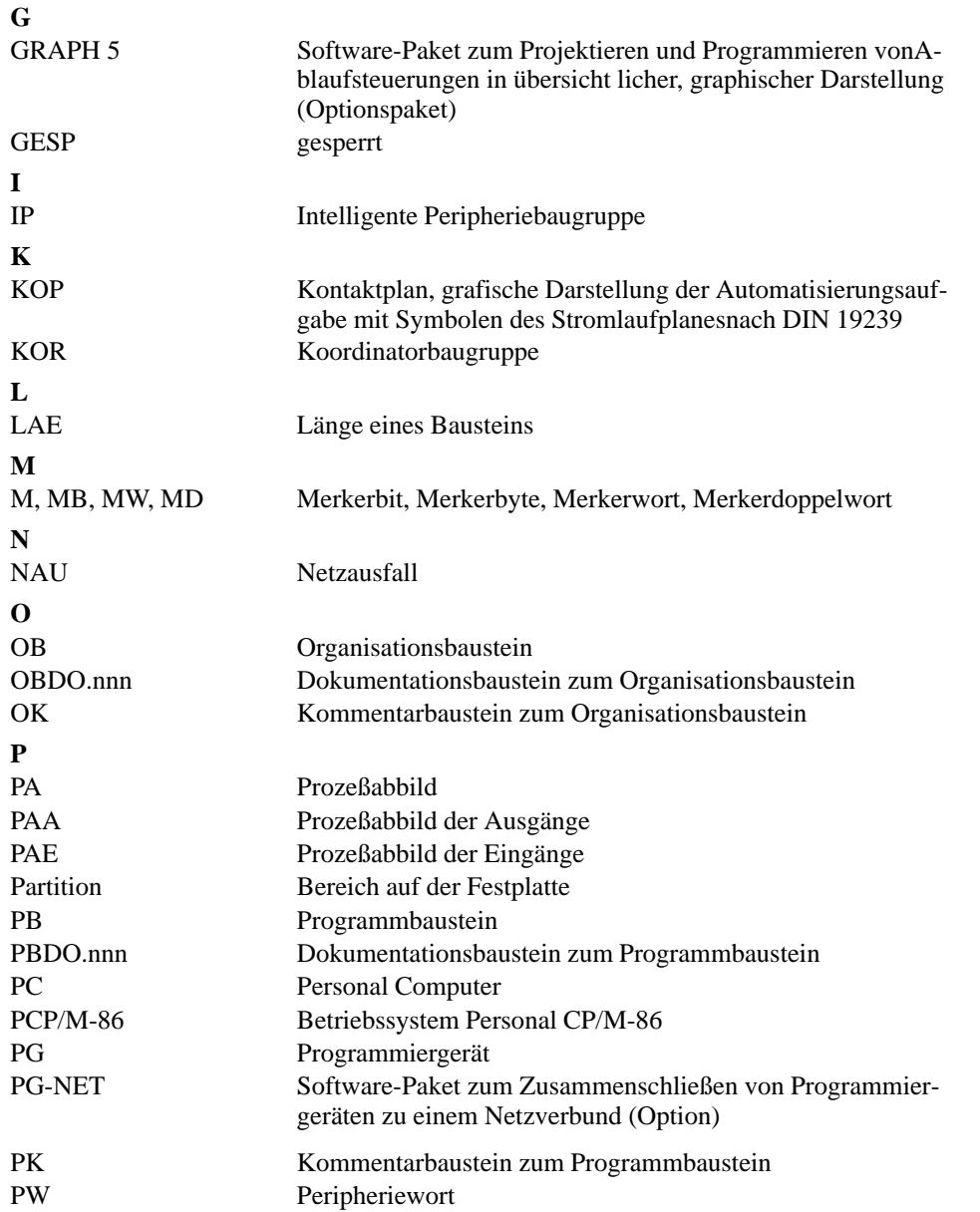

C79000-G8500-C820-01 A-33

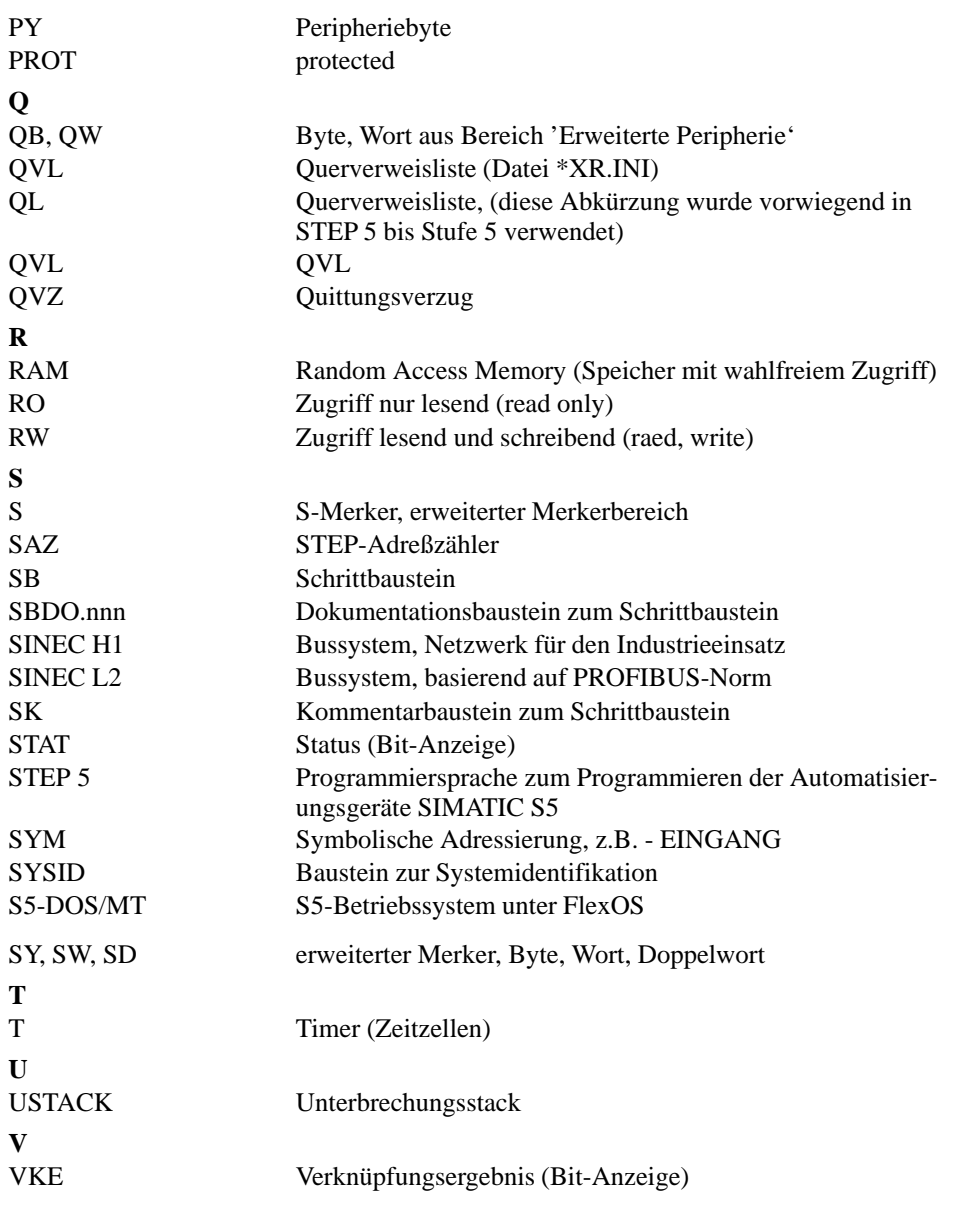

A-34 C79000-G8500-C820-01

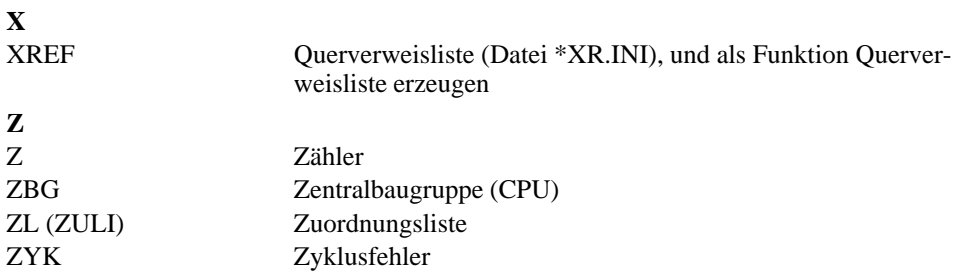

C79000-G8500-C820-01 A-35

A-36 C79000-G8500-C820-01

# **A.4 Tastaturbelegung**

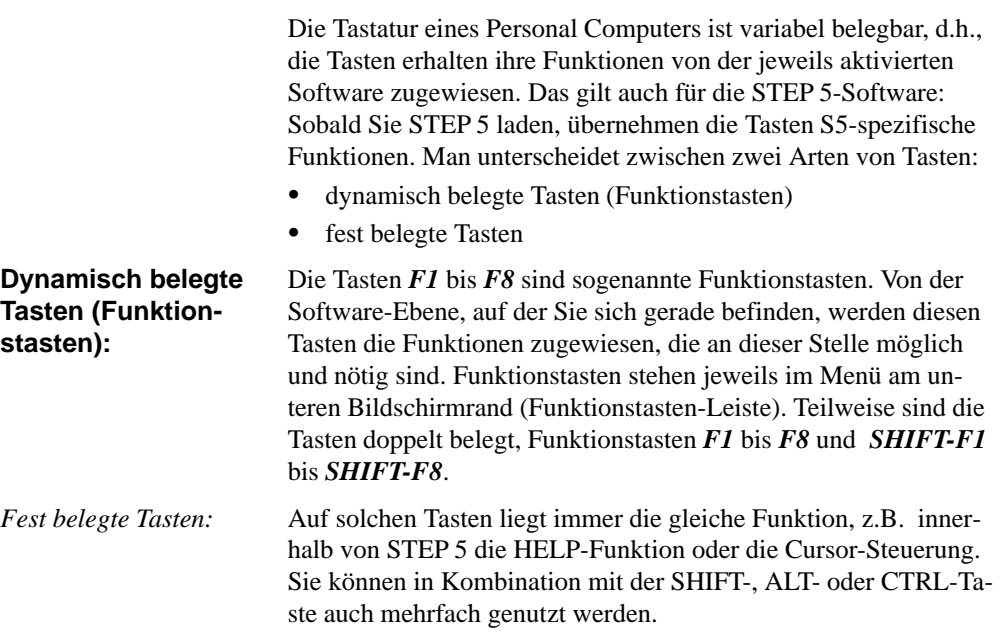

#### **Tastenbelegung KOP/FUP**

*Funktionssteuertasten*

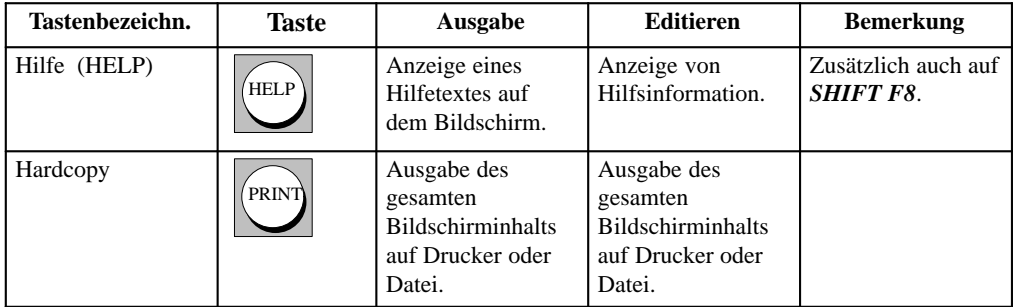

C79000-G8500-C820-01 A-37

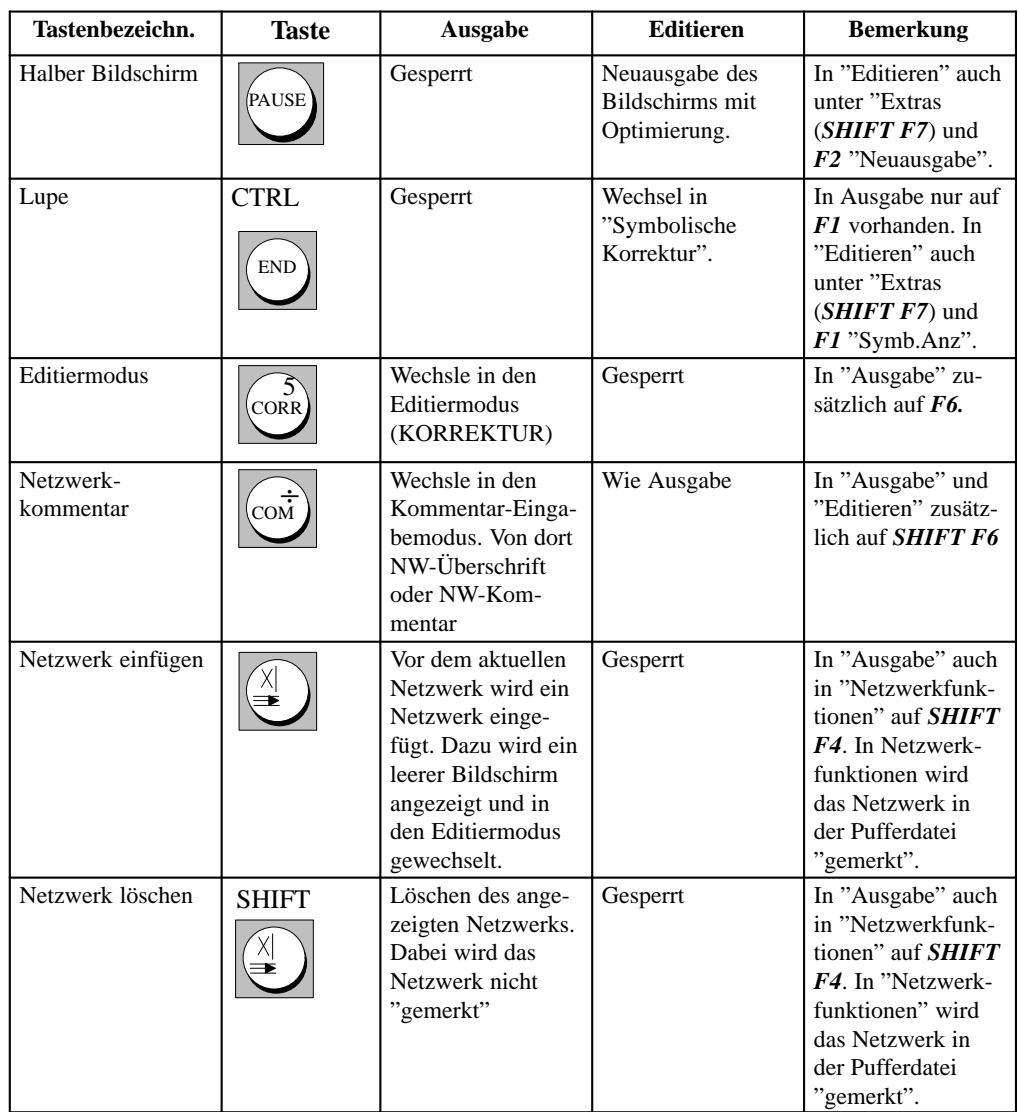

A-38 C79000-G8500-C820-01

### Abschlußtasten

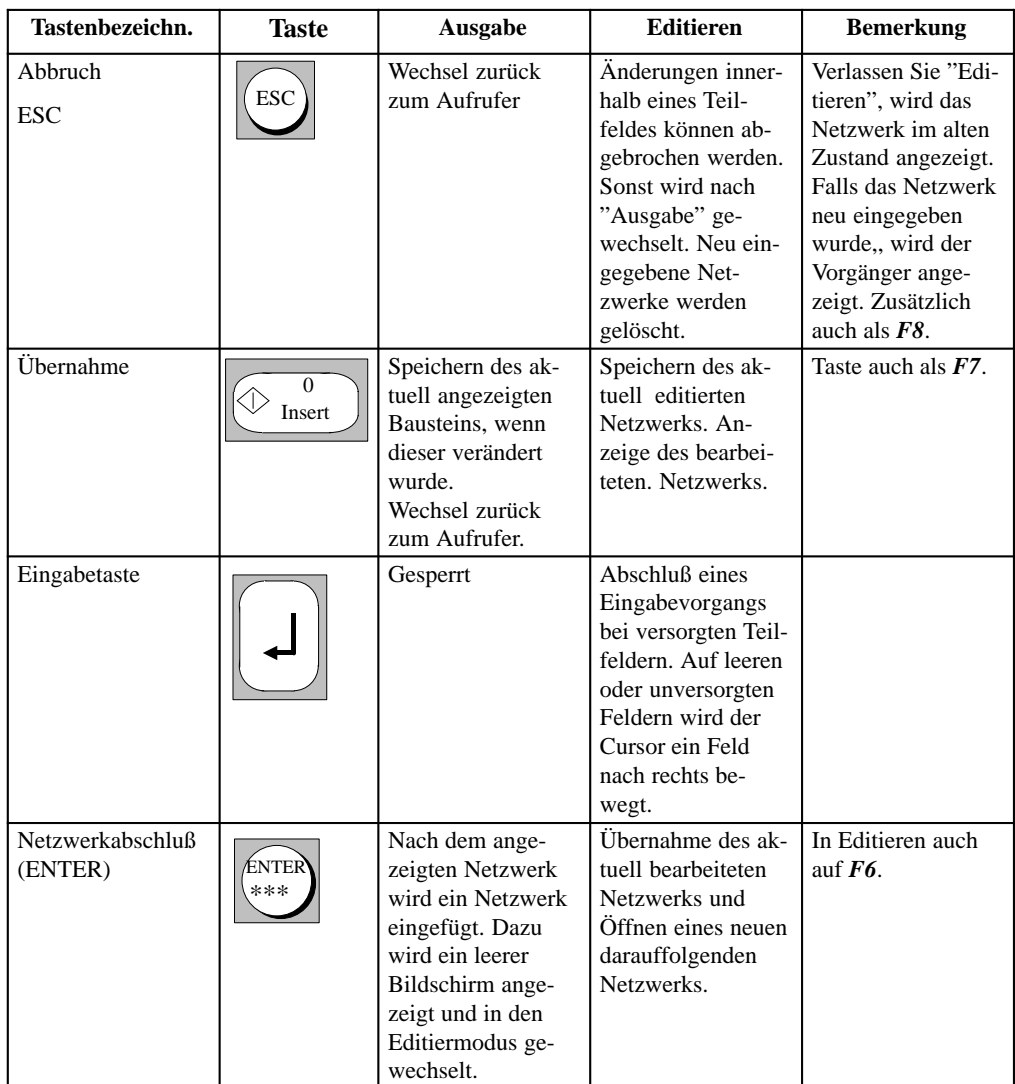

C79000-G8500-C820-01 A-39

#### Steuertasten

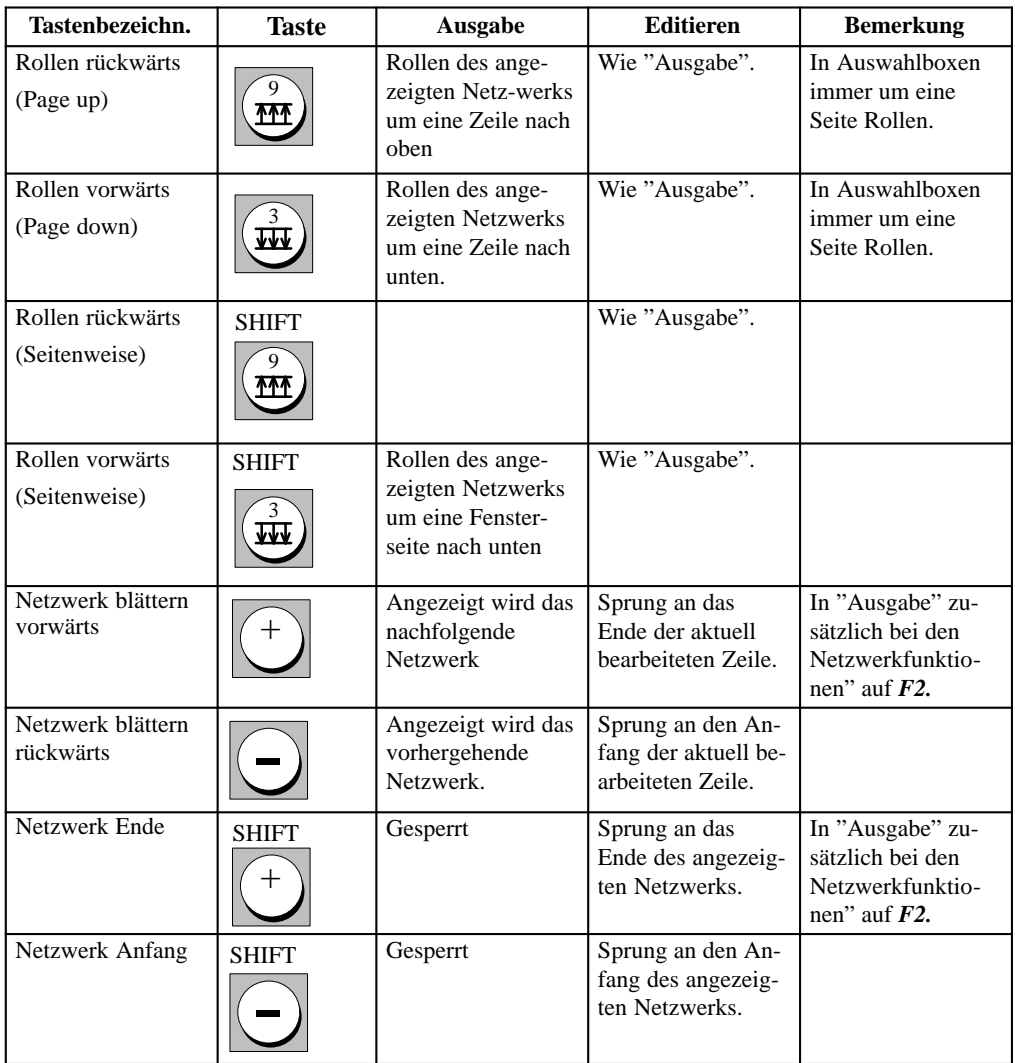

A-40 C79000-G8500-C820-01

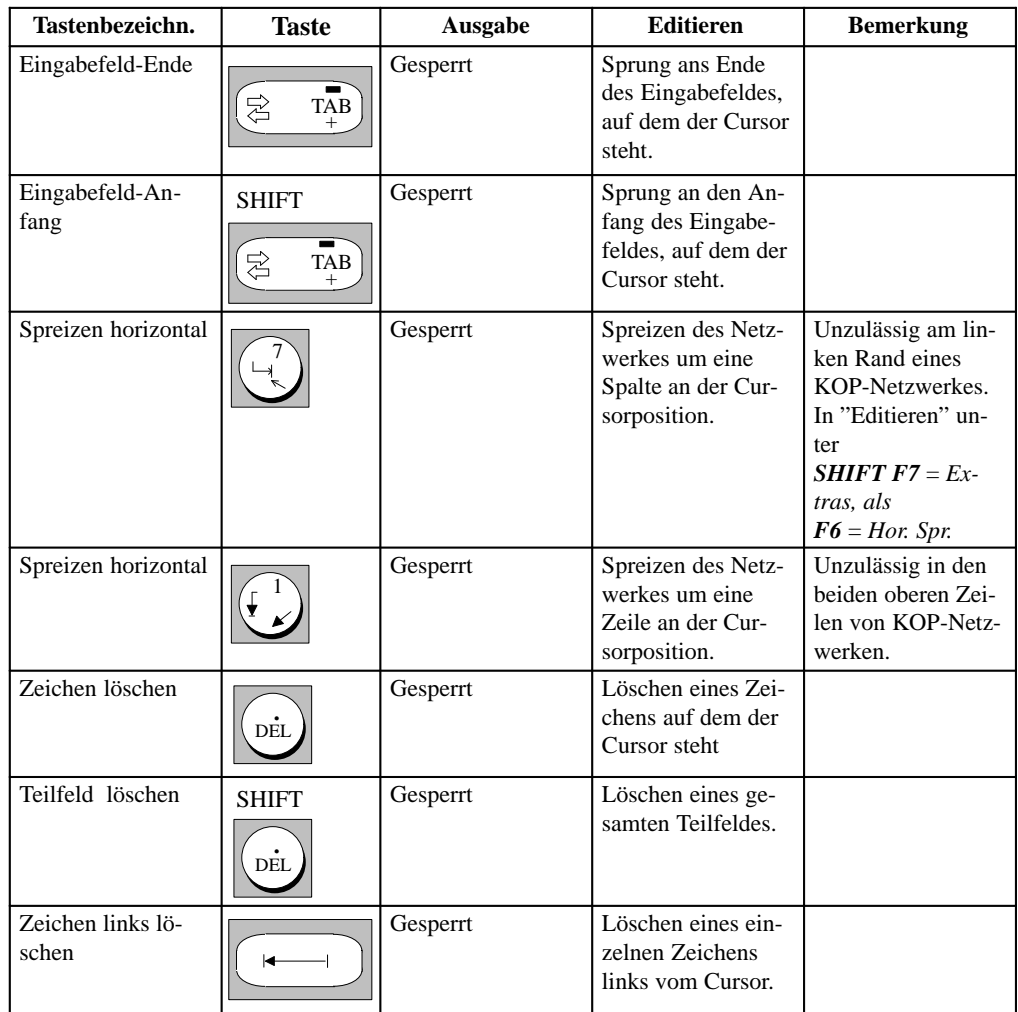

C79000-G8500-C820-01 A-41

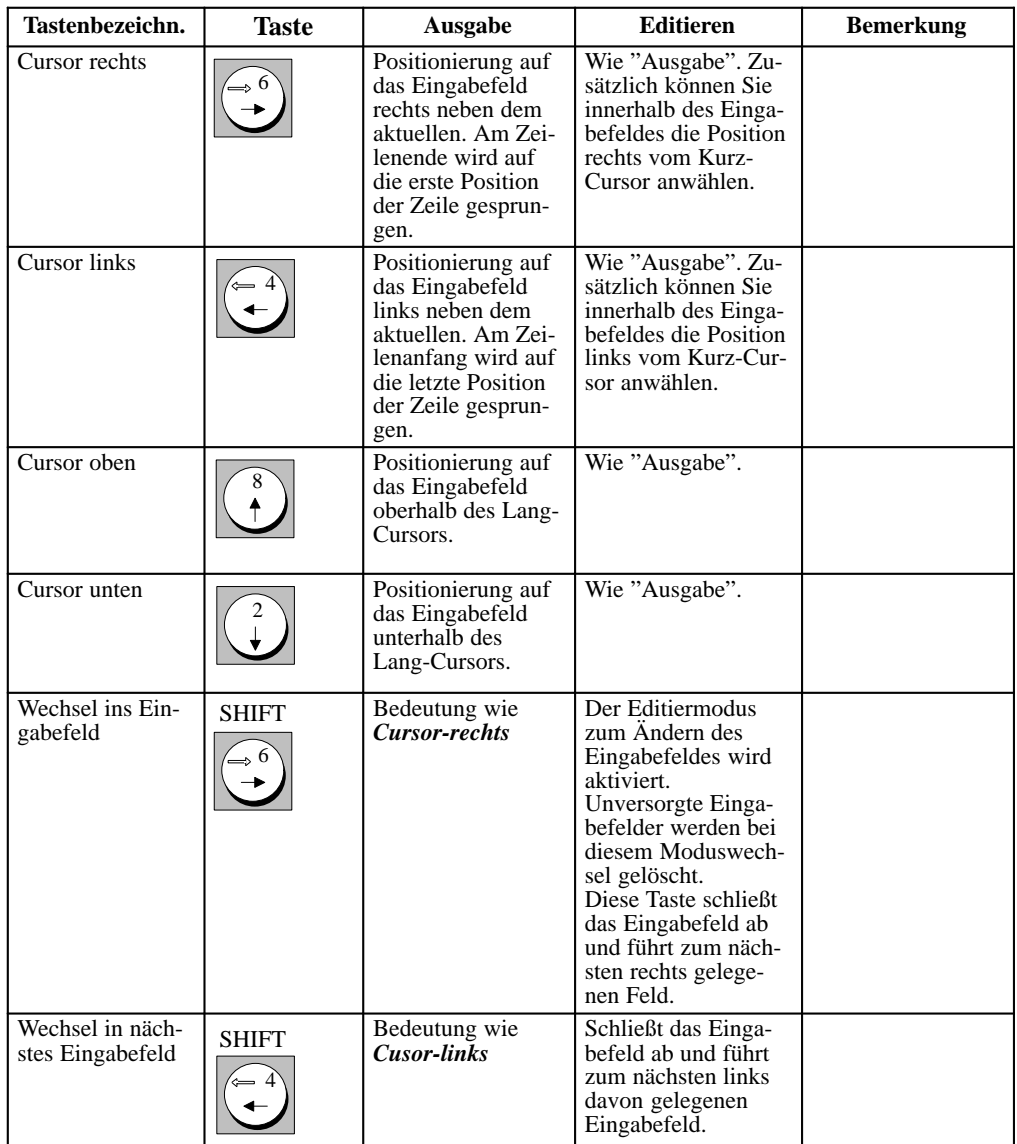

A-42 C79000-G8500-C820-01

*Sondertasten*

| Tastenbezeichn.               | <b>Taste</b>                   | Ausgabe  | <b>Editieren</b>                                                                                                    | <b>Bemerkung</b>                           |
|-------------------------------|--------------------------------|----------|----------------------------------------------------------------------------------------------------|--------------------------------------------|
| Konnektor $(F9)$              | F <sub>9</sub>                 | Gesperrt | Eingabe eines Kon-<br>nektors an der ak-<br>tuellen Cursorposi-<br>tion.                                                                                          | Auch $F5$ und $F4$<br>$(Bin. Oper)$ $(\#)$ |
| Negierter<br>Konnektor $(F9)$ | <b>SHIFT</b><br>F <sub>9</sub> | Gesperrt | Eingabe eines ne-<br>gierten Konnektors<br>an der aktuellen Cur-<br>sorposition.                                                                                  | Auch $F5$ und $F5$<br>$(Bin. Oper)$ (/)    |
| Unversorgt "?"                |                                | Gesperrt | Eingabefelder wer-<br>den damit als unver-<br>sorgt gekennzeich-<br>net, wenn diese Ta-<br>ste als erste nach<br>Anwahl des Einga-<br>befeldes gedrückt<br>wurde. |                                            |

**Tastaturbelegung AWL**

Im folgenden werden nur die Tastenbelegungen erläutert, die wesentlich andere Funktionen haben, als die Belegung für KOP oder FUP. Alle anderen Tastenbelegungen finden Sie unter → *Tastenbelegung KOP/FUP*

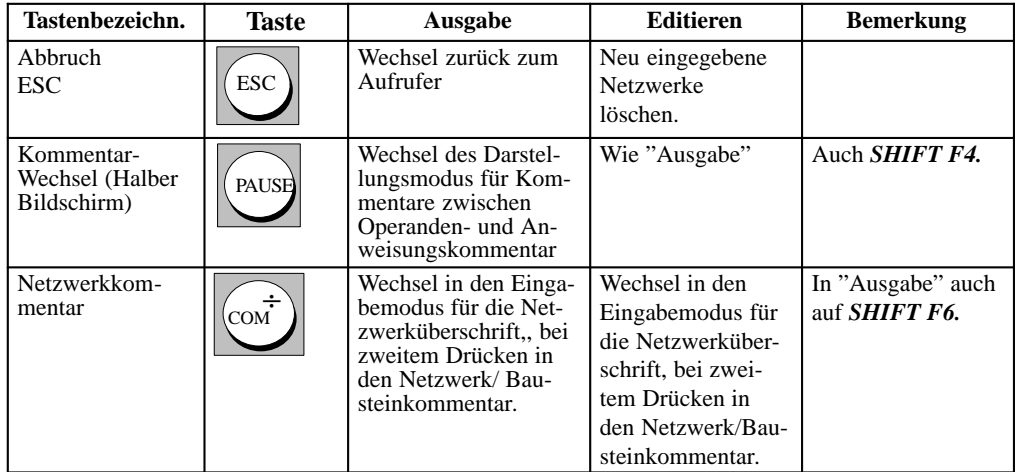

C79000-G8500-C820-01 A-43

#### **Steuertasten**

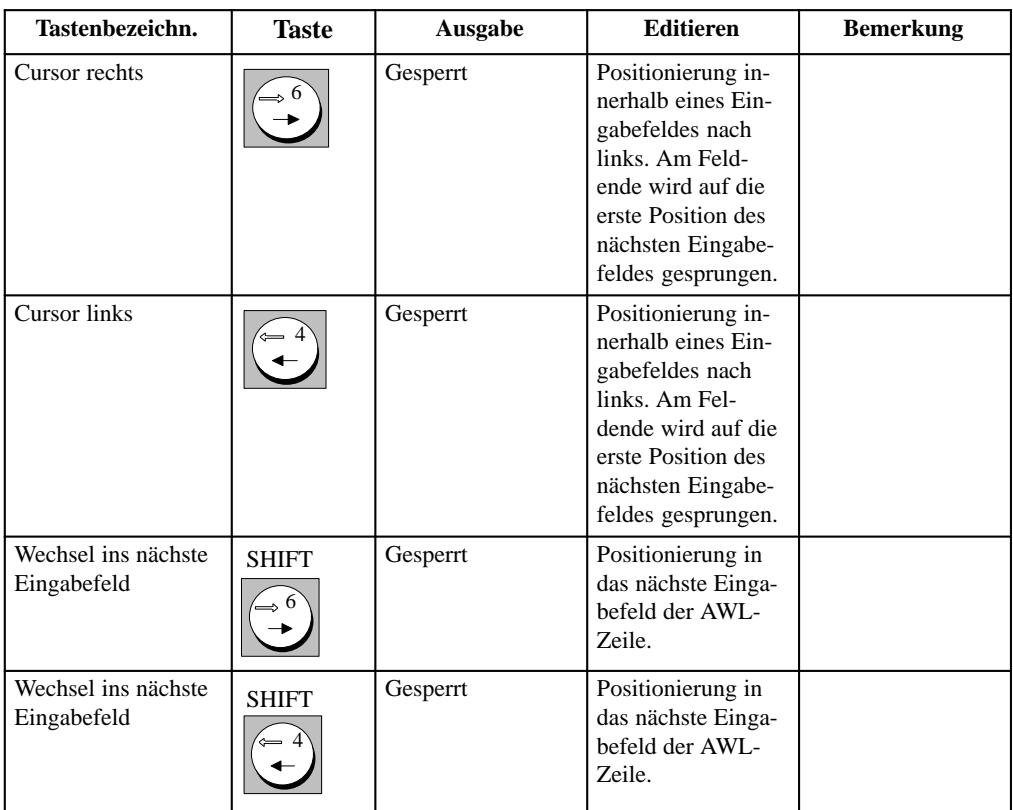

A-44 C79000-G8500-C820-01

# **A.5 Kurzbedienungsanleitung**

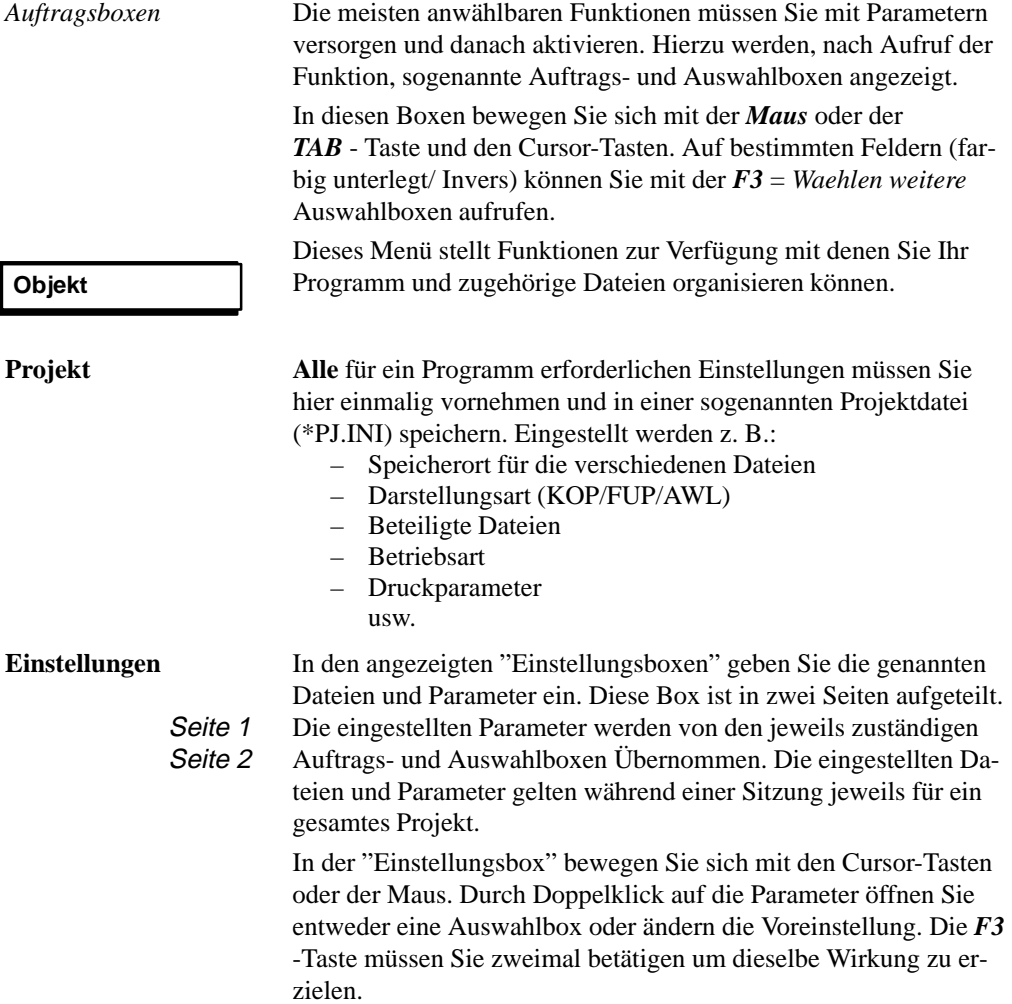

C79000-G8500-C820-01 A-45

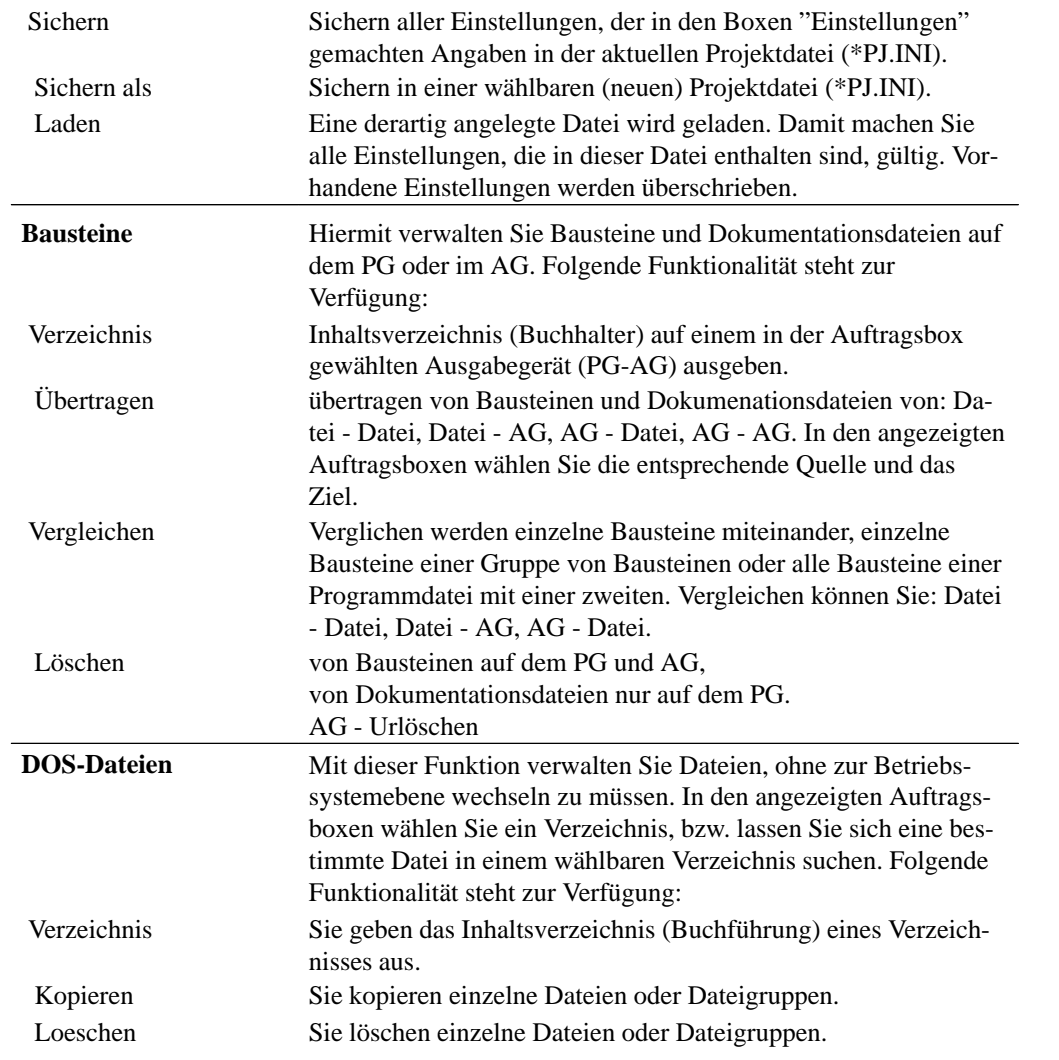

A-46 C79000-G8500-C820-01

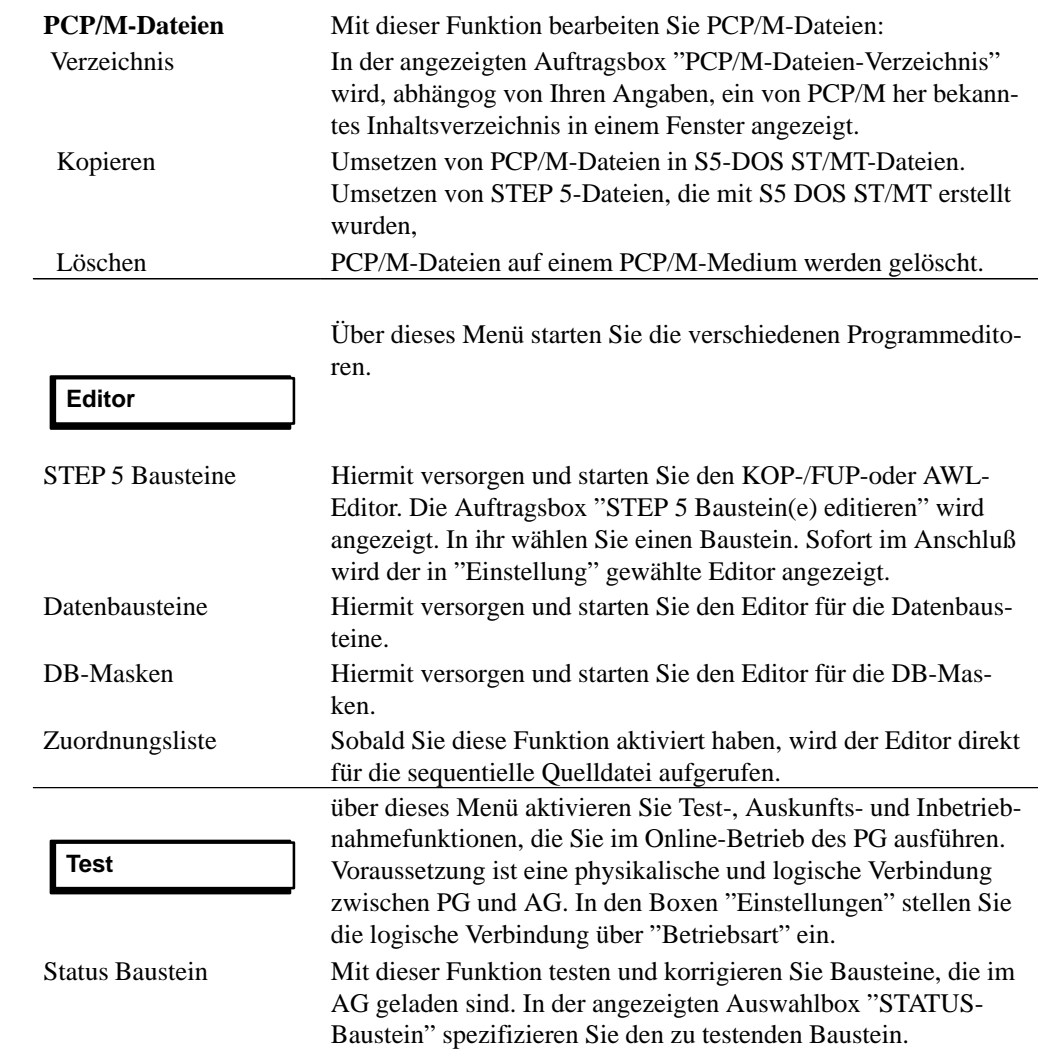

C79000-G8500-C820-01 A-47

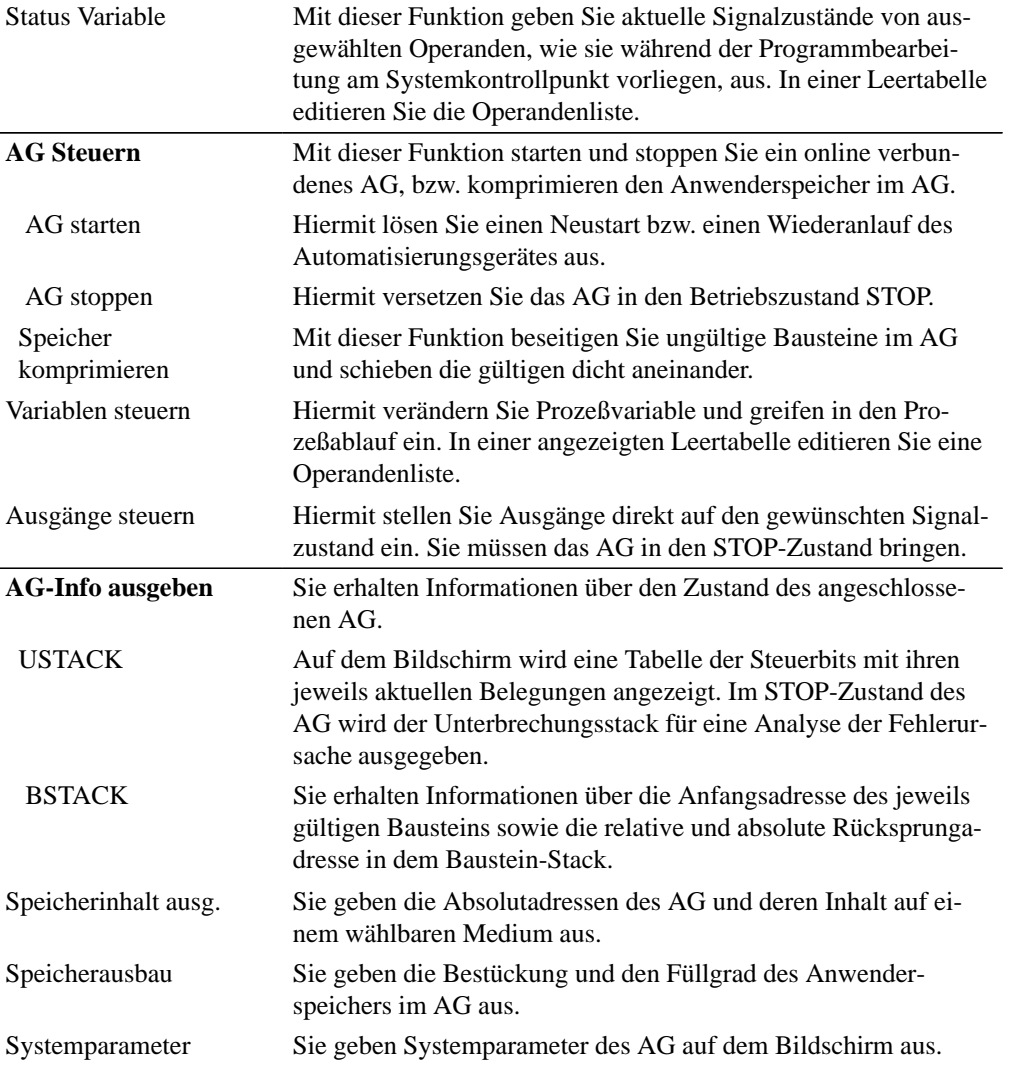

A-48 C79000-G8500-C820-01

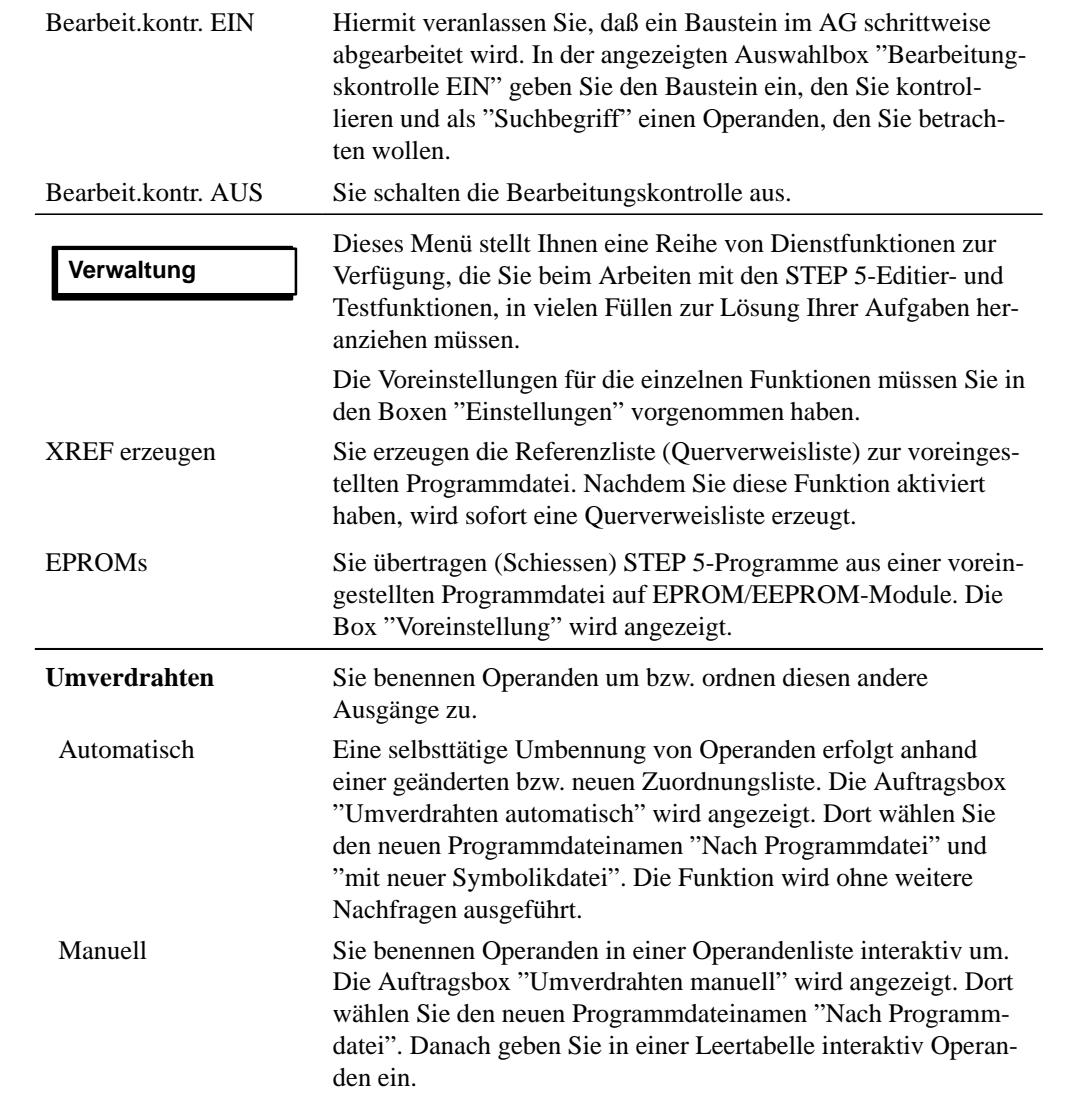

C79000-G8500-C820-01 A-49

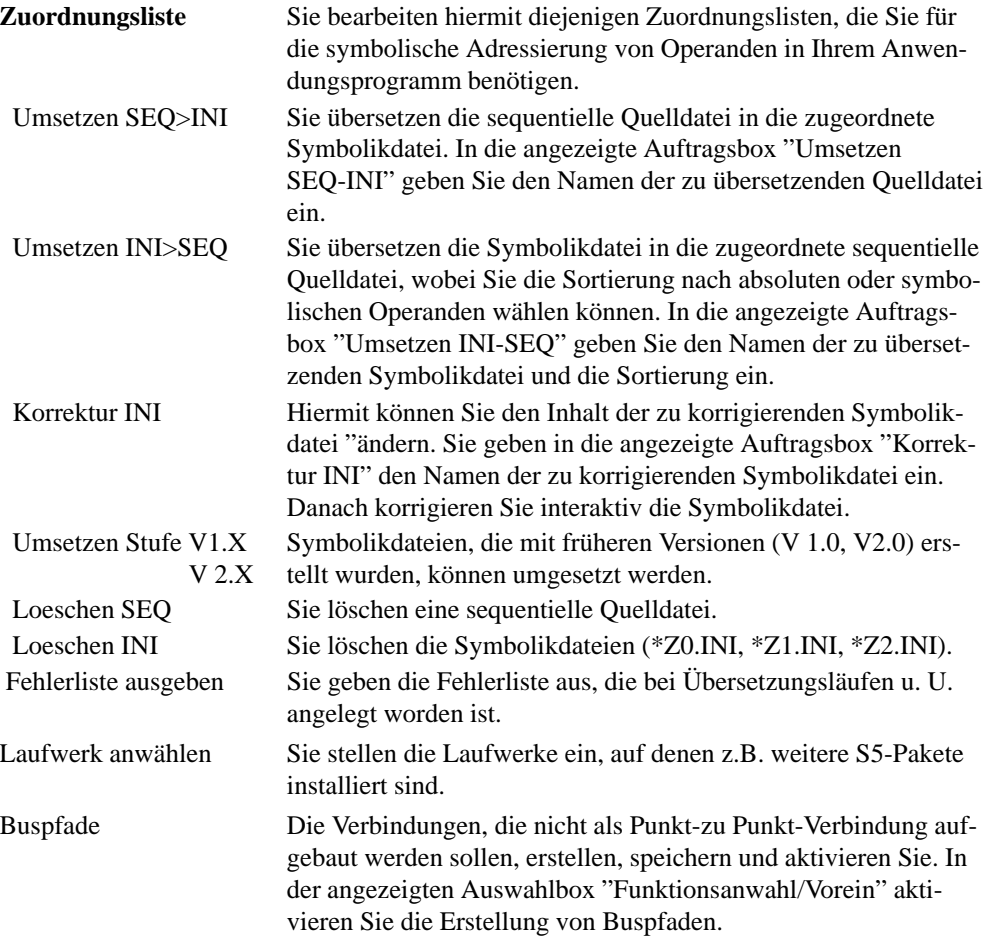

A-50 C79000-G8500-C820-01

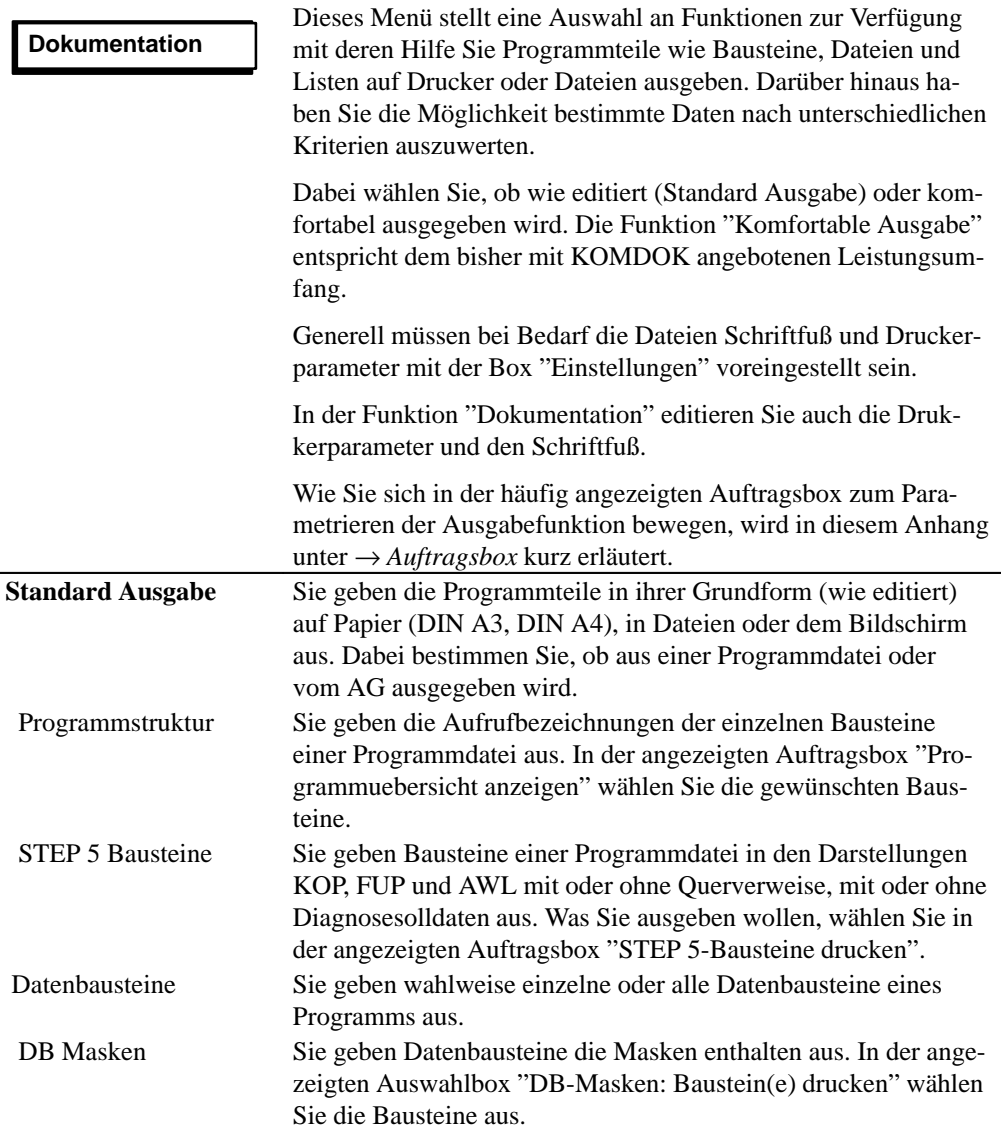

C79000-G8500-C820-01 A-51

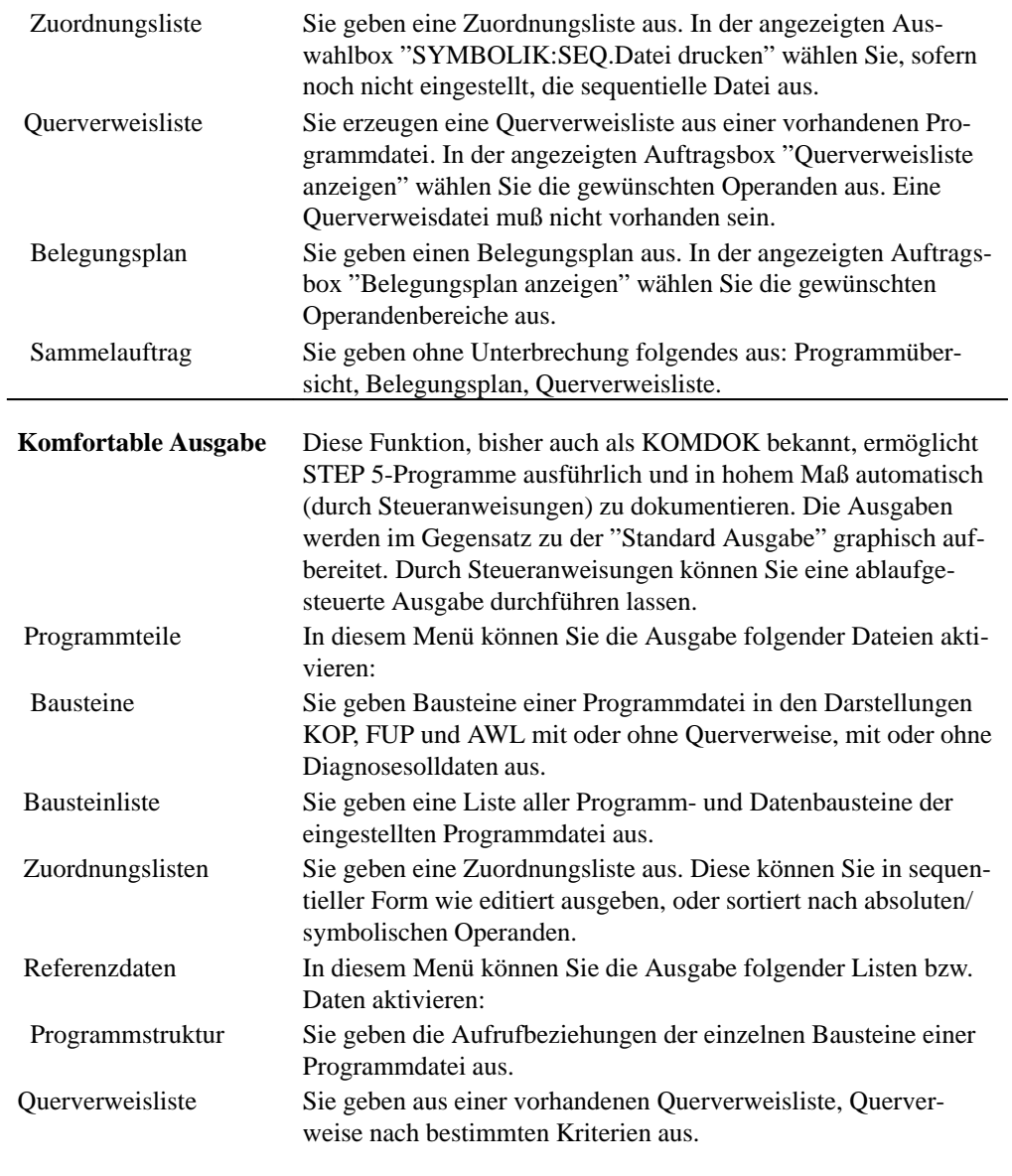

A-52 C79000-G8500-C820-01

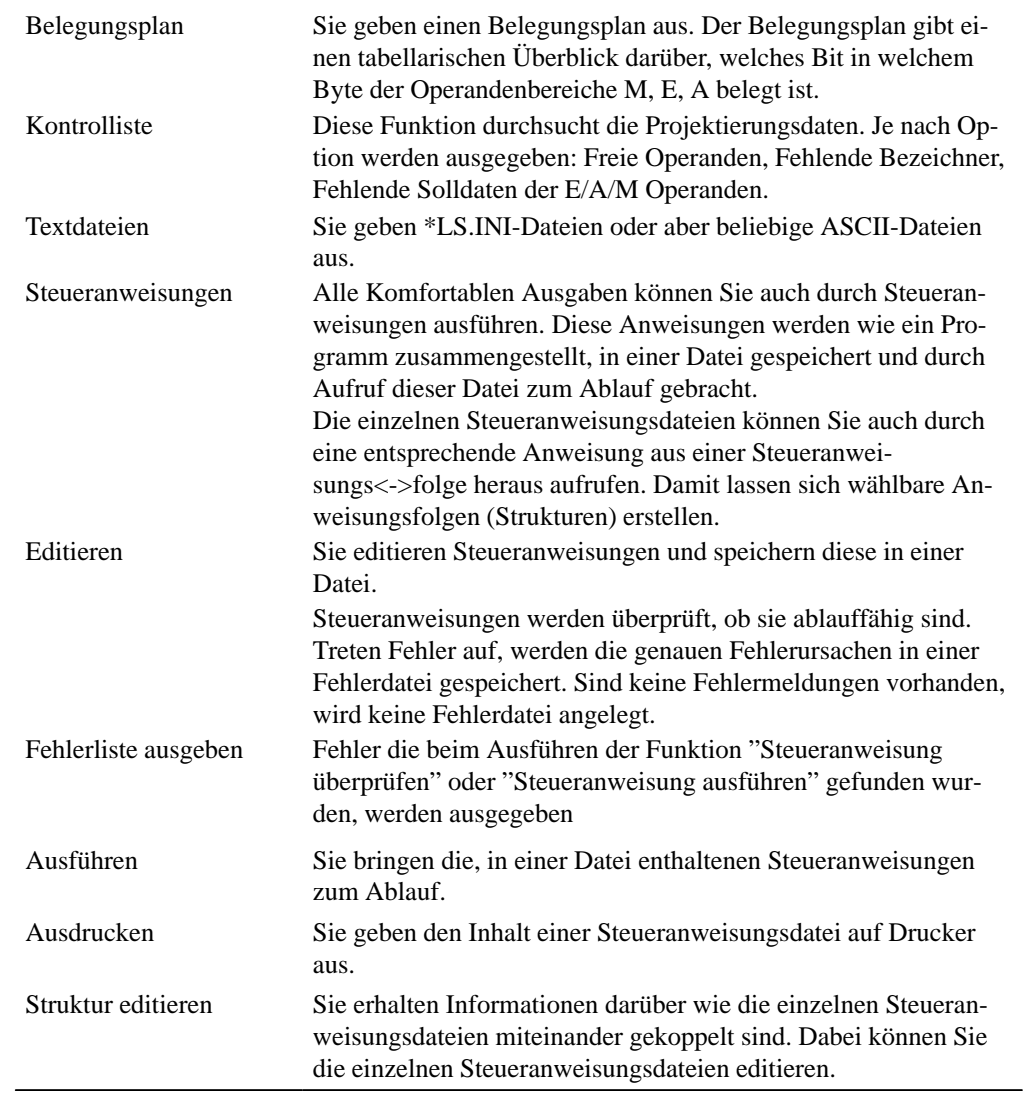

C79000-G8500-C820-01 A-53

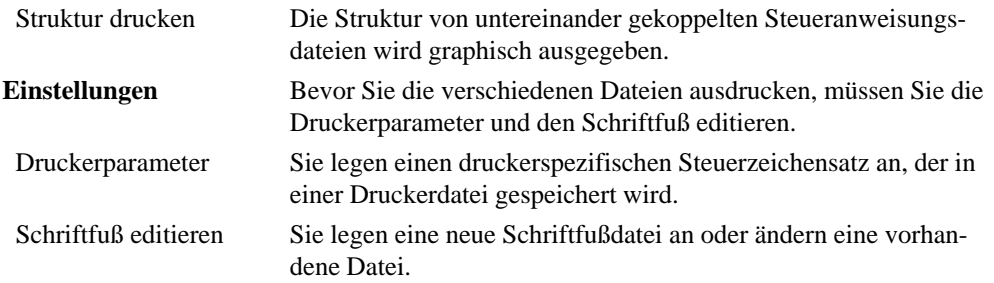

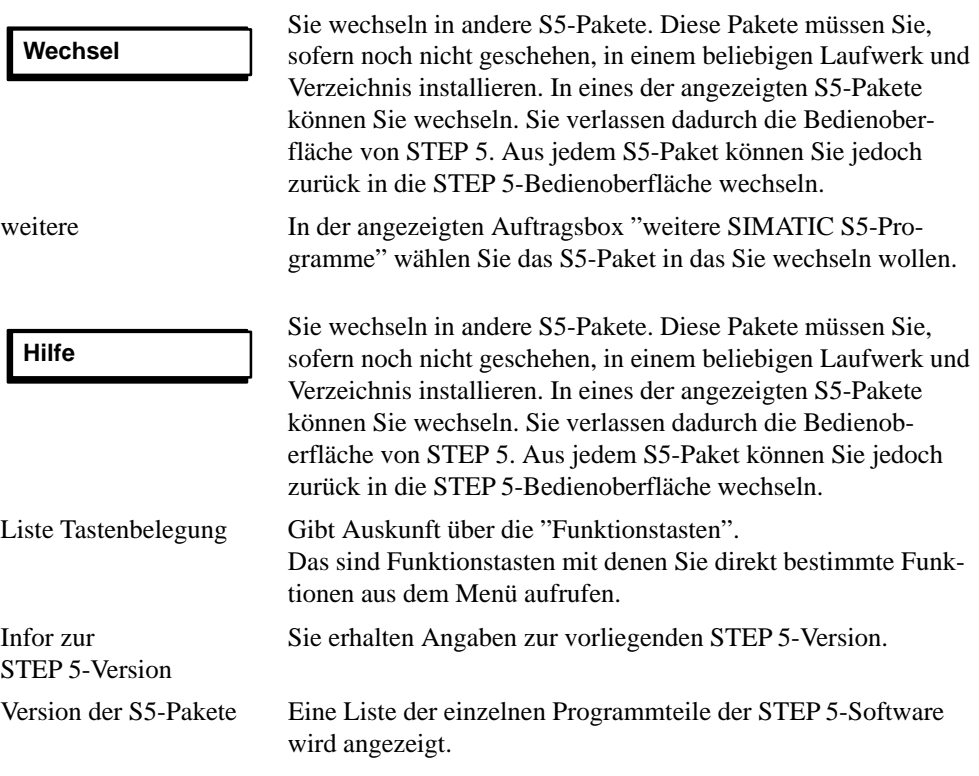

A-54 C79000-G8500-C820-01

#### **A.6 PG-Kopplung zwischen zwei PG**

Die Aufgabe des Paketes PG-Kopplung ist der Austausch von STEP 5-Bausteinen oder -Dateien der verschiedenen Programmiergeräte untereinander.

Die Kompatibilität ist so trotz unterschiedlicher Diskettenformate (40 oder 80 Spuren), Diskettengrößen (3 1/2" oder 5 1/4") und Aufzeichnungsdichten gewährleistet.

Der Datenverkehr mit dem Partner-PG setzt eine aktive TTY-Schnittstelle (20 mA) voraus. Ist die vorhandene COM 1-Schnittstelle nur mit einer V.24- oder **Hardwarevoraussetzungen**

passiven TTY-Schnittstelle belegt, muß die S5-Schnittstelle nachgebildet werden. Hierzu wird ein Konverter (Köster-Box) zwischen dem PG und der Steckleitung zum Partner-PG geschaltet. Dieser Konverter wandelt die V.24-Schnittstelle des PG in eine aktive TTY-Schnittstelle um und bildet somit die S5-Schnittstelle eines S5-Programmiergeräts nach.

Dazu verbinden Sie Ihr PG mit dem Partner-PG:

– Über die **aktive TTY-Schnittstelle COM 1**. Das PG und das Partner-PG werden über zwei Steckleitungen miteinander verbunden

oder

– über die **passive TTY** oder **V.24-Schnittstelle COM 1**. Bei einem PG mit passiver TTY-Schnittstelle oder mit nur einer V.24-Schnittstelle COM 1 muß die passive Schnittstelle über einen Konverter (Köster-Box) in eine S5-Schnittstelle umgewandelt werden. Das PG ist über die Steckleitung mit der Köster-Box verbun-

den. Die Köster-Box ist mit dem Partner-PG über eine Steckleitung verbunden.

Die Steckleitungen sind in den Handbüchern PG 7xx beschrieben.

C79000-G8500-C820-01 A-55

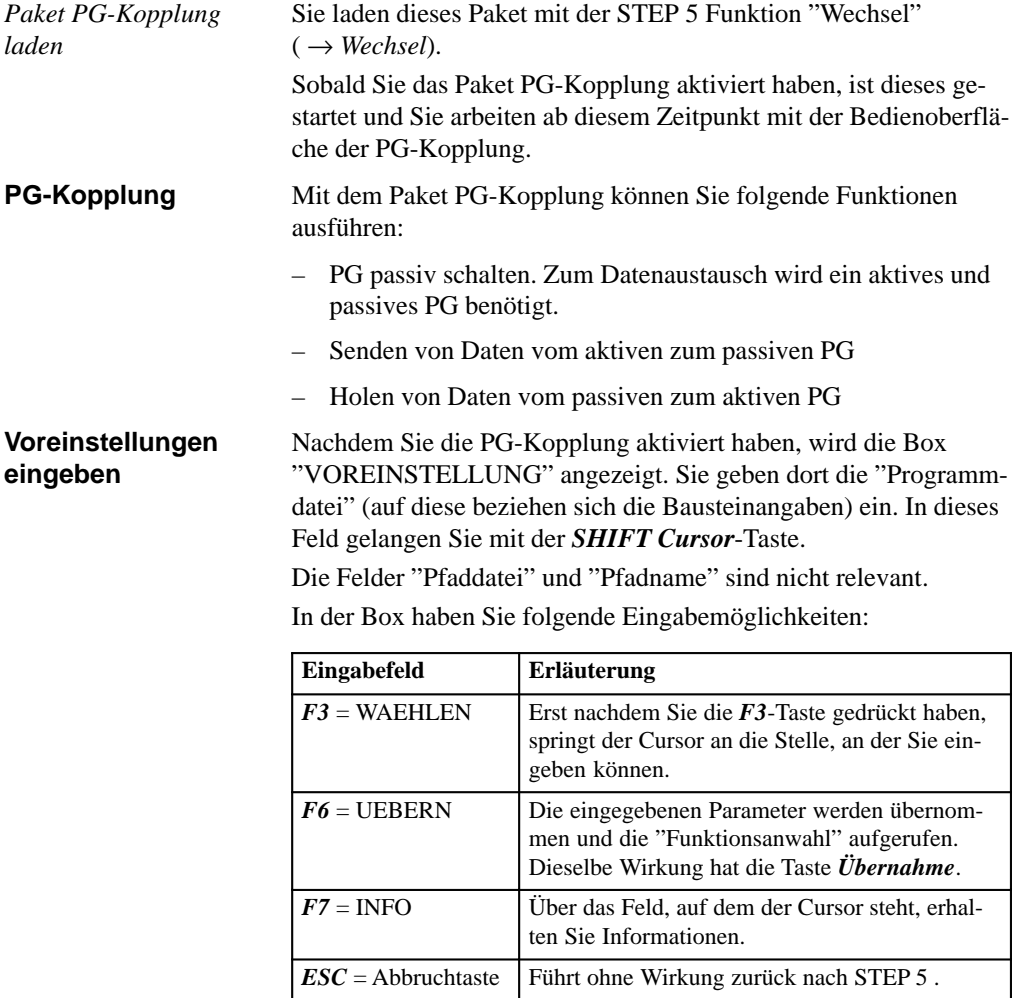

A-56 C79000-G8500-C820-01

### **Funktionsanwahl**

Sobald Sie die Voreinstellungen akzeptiert (*F6*) haben, wird die Box "FUNKTIONSANWAHL" angezeigt. Folgende Bedienungsmöglichkeiten stehen zur Verfügung:

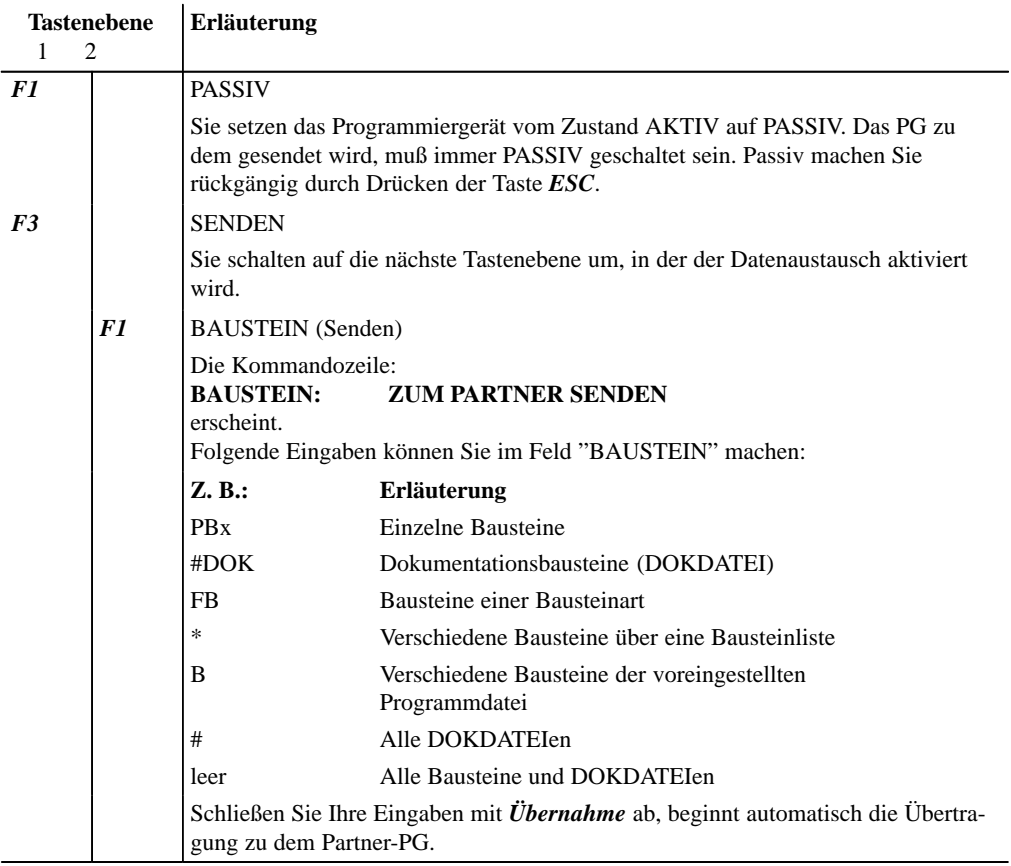

C79000-G8500-C820-01 A-57

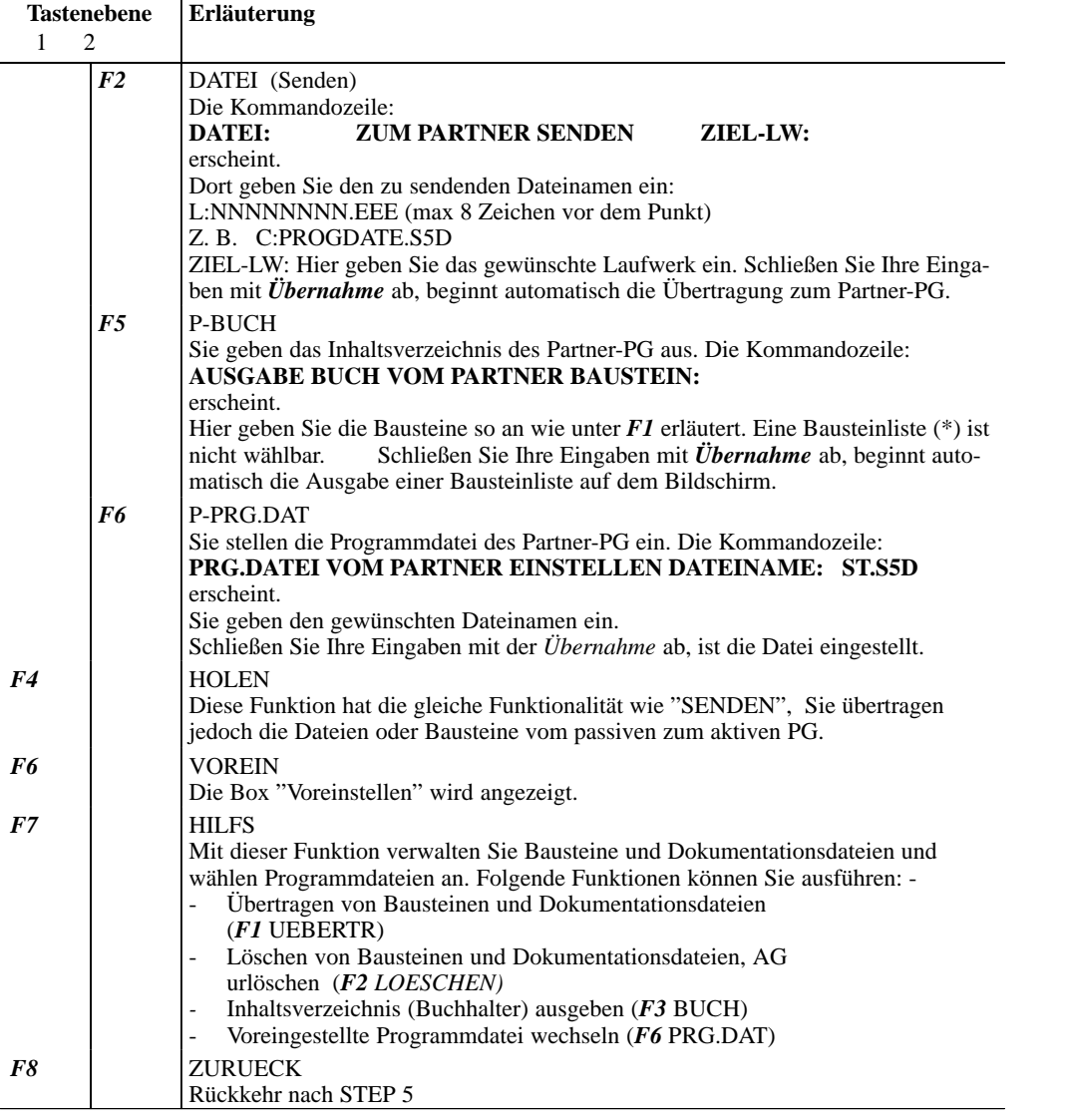

A-58 C79000-G8500-C820-01

#### **A.7 Tasten-Macro**

Mit dem Programm Tasten-Macro lassen sich im Baustein-Editor Tastenfolgen aufzeichnen. Gespeichert werden sie in der S5-Datei \*TP.INI. Diese Datei befindet sich auf dem Laufwerk in dem STEP 5 installiert wurde. Sie finden dann diese Datei in dem Verzeichnis das in Einstellungen, Seite 1 für dieses Laufwerk eingestellt wurde.

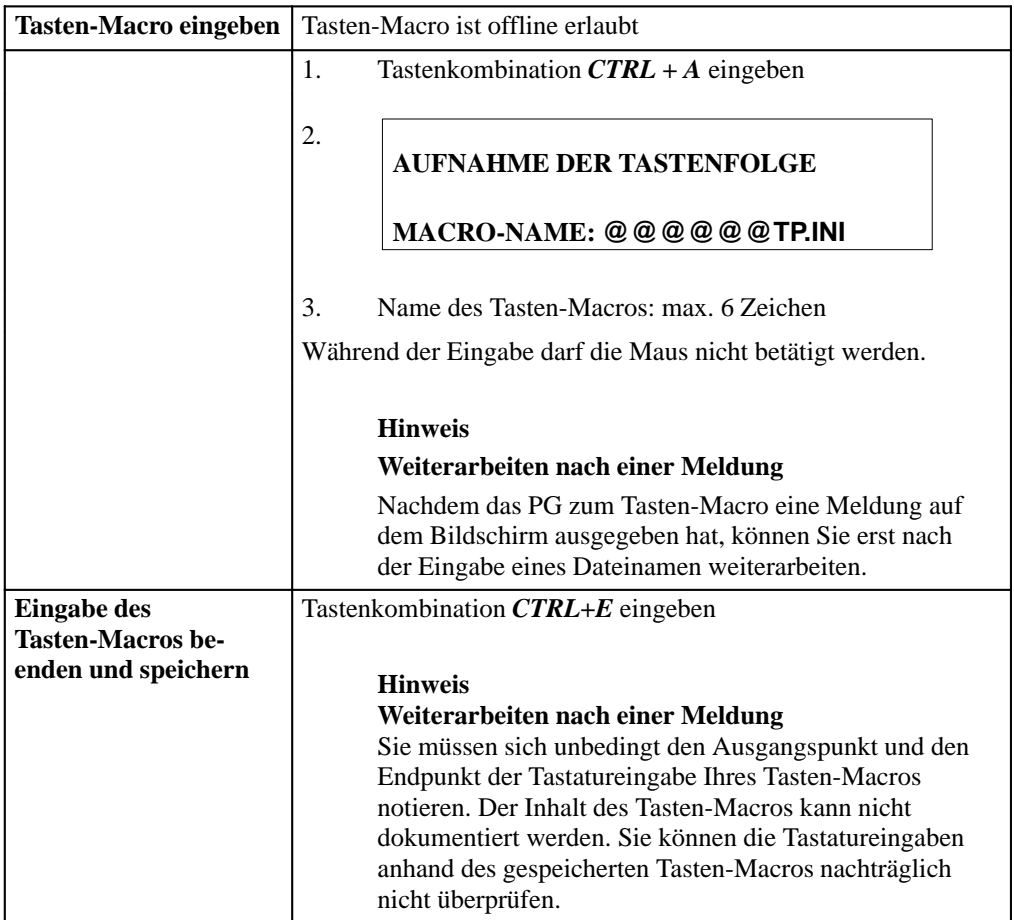

C79000-G8500-C820-01 A-59

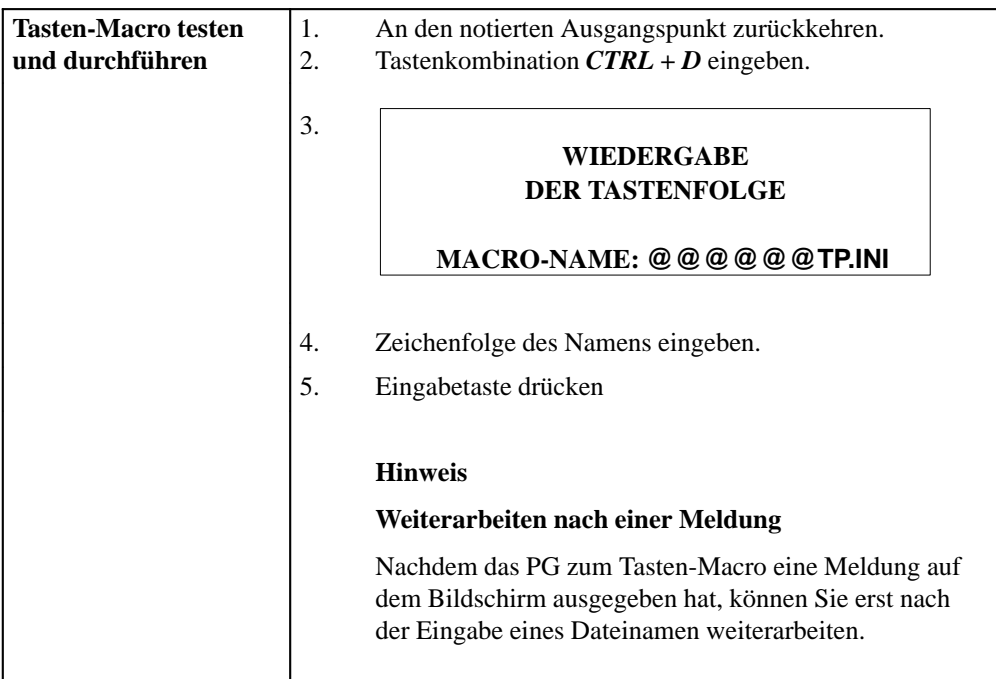

A-60 C79000-G8500-C820-01

#### **A.8 Programmierregeln**

In diesem Kapitel beschreiben wir einige Programmierregeln für das Wechseln zwischen den Darstellungsarten KOP, FUP und AWL. Beispielsweise läßt sich ein in AWL geschriebener Programmbaustein nicht immer als Kontaktplan oder Funktionsplan darstellen. Dies gilt auch für den Wechsel zwischen den beiden graphischen Darstellungsarten KOP und FUP.

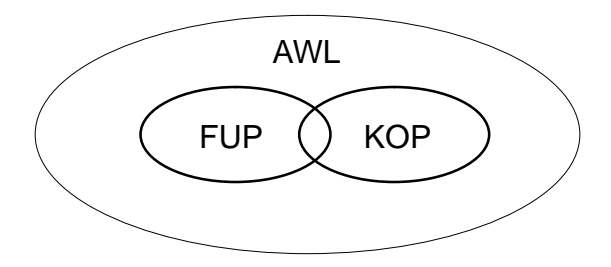

Bild A-6 Umfang bzw. Begrenzung der Darstellungsart der Programmiersprache STEP 5

#### **Hinweis**

Programme, die Sie in KOP oder FUP geschrieben haben, sind jederzeit in AWL rückübersetzbar.

C79000-G8500-C820-01 A-61

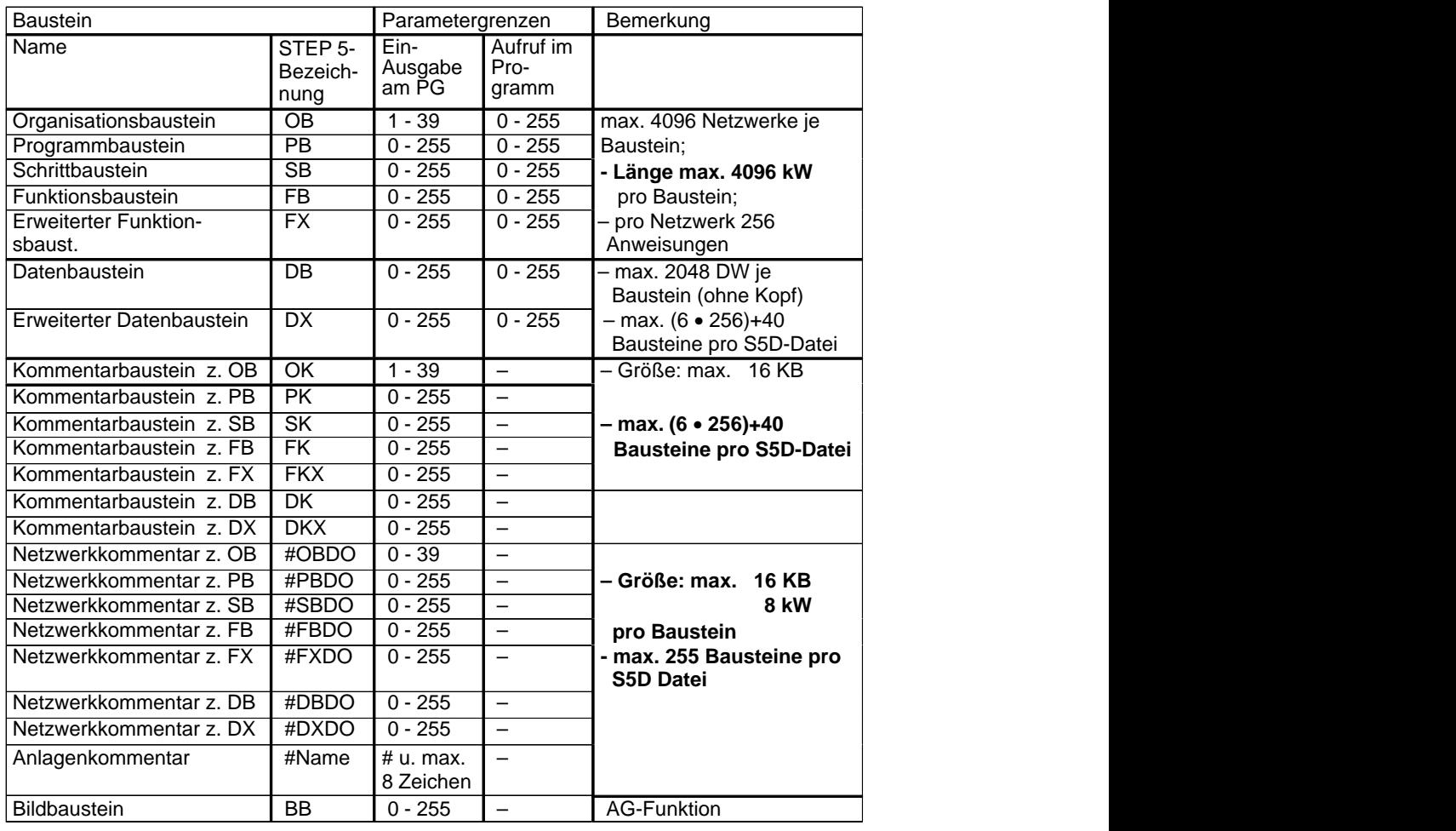

# **A.8.1 Verfügbare Bausteine und Parametergrenzen**

– Max. Größe S5D-Datei: 4MB

 $- KOP + FUP:$ 

max. 400 Bildelemente pro Baustein, max. 50 Zeilen / 8 Spalten

A-62 C79000-G8500-C820-01

### **A.8.2 Graphische Eingabe in KOP und FUP**

**Eingabe in KOP, Ausgabe in FUP** Eine zu große Schachtelung bei der Eingabe in KOP kann zum Überschreiten der Bildgrenzen bei der Ausgabe in FUP führen.

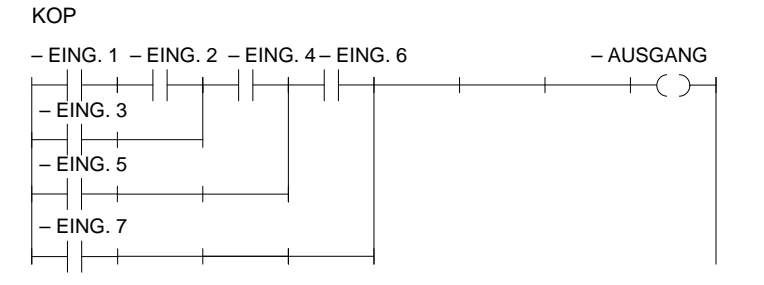

Bild A-7 Beispiel einer Schachtelung bei der Eingabe in KOP

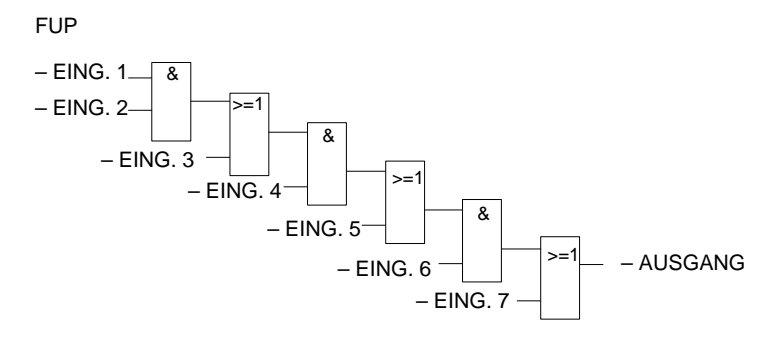

Bild A-8 Beispiel obiger Schachtelung bei der Ausgabe in FUP

C79000-G8500-C820-01 A-63

#### Eine zu große Anzahl von Eingaben an einem FUP–Kasten führt zum Überschreiten der Bildgrenzen (8 Ebenen) in KOP. **Eingabe in FUP Ausgabe in KOP**

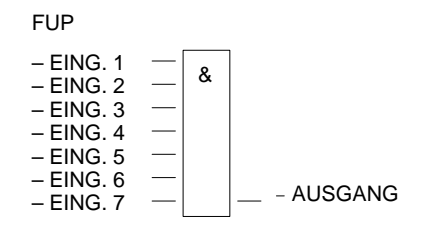

Bild A-9 Beispiel einer Schachtelung bei der Eingabe in FUP

KOP

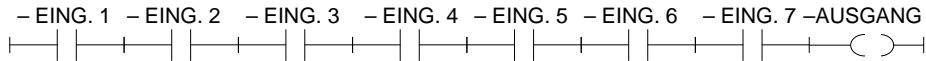

Bild A-10 Beispiel obiger Schachtelung bei der Ausgabe in KOP

### **Ausgang eines komplexen Gliedes**

Der Ausgang eines komplexen Gliedes (Speicher-, Vergleicher-, Zeit- oder Zählglied) darf nicht mit ODER weiterverknüpft werden.

– MERKER 1

$$
- EING. 1 - S
$$
  
- EING. 2 - R 0  
- EING. 3 - 4USGANG

Bild A-11 Nur UND-Kasten sind nach einem komplexen Glied zulässig

A-64 C79000-G8500-C820-01

Konnektoren sind Zwischenmerker, um immer wiederkehrende Verknüpfungen einzusparen. **Konnektoren**

> Der Klarheit wegen werden die Regeln für Konnektoren getrennt für die Darstellungsarten KOP und FUP aufgelistet. Anschließend folgt ein gemeinsames Beispiel.

#### **Konnektoren bei KOP**

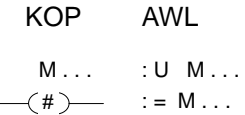

Bild A-12 Konnektor in KOP und AWL

Ein Konnektor merkt sich das Verknüpfungsergebnis als Zwischenspeicher aus den Operationen, die vor ihm in der eigenen Stromschiene programmiert worden sind. Dabei gelten folgende Regeln:

#### **Konnektor in Reihe**

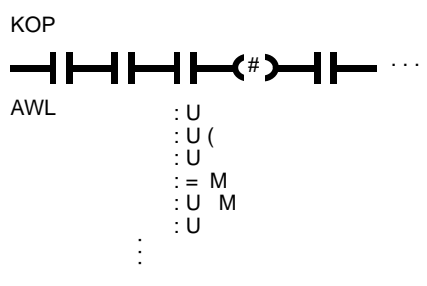

Bild A-13 Konnektor in Reihe

Ein Konnektor ist in Serie mit anderen Konnektoren. In diesem Falle wird der Konnektor wie ein normaler Kontakt behandelt.

C79000-G8500-C820-01 A-65

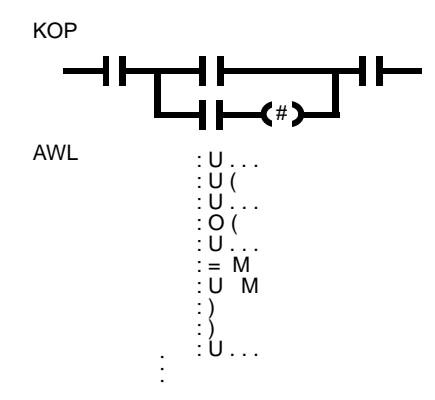

#### **Konnektor in einem Parallelzweig**

Bild A-14 Konnektor im Parallelzweog

Innerhalb eines Parallelzweiges wird ein Konnektor wie ein normaler Kontakt behandelt. Zusätzlich muß der gesamte Parallelzweig in eine Klammerung vom Typ O (...) eingeschlossen werden.

Ein Konnektor darf nie unmittelbar nach der Stromschiene (Konnektor als erster Kontakt) oder direkt nach einer Eröffnung einer Stromschiene (Konnektor als erster Kontakt in einem Parallelzweig) stehen.

#### **Konnektoren bei FUP**

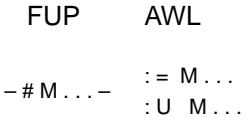

Bild A-15 Konnektor in FUP und AWL

Ein Konnektor merkt sich das Verknüpfungsergebnis als Zwischenspeicher der gesamten binären Verknüpfung vor diesem Konnektor. Dabei gelten folgende Regeln:

A-66 C79000-G8500-C820-01
#### **Konnektor am ersten Eingang eines UND– bzw. ODER–Kastens**

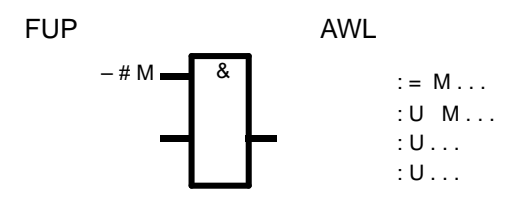

Bild A-16 Konnektor am ersten Eingang

Der Konnektor wird ohne Klammerung abgesetzt. **Konnektor nicht am ersten Eingang eines ODER-Kastens**

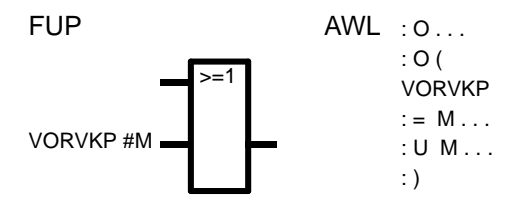

Bild A-17 Konnektor nicht am ersten Eingang

Die gesamte binäre Verknüpfung vor dem Eingang wird in einer Klammerung vom Typ O (...) eingeschlossen.

C79000-G8500-C820-01 A-67

#### **Konnektor nicht am ersten Eingang eines UND-Kastens**

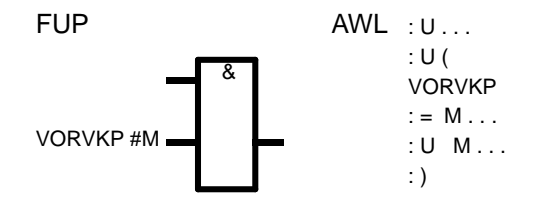

Bild A-18 Konnektor nicht am ersten Eingang

Die gesamte binäre Verknüpfung vor dem Eingang wird in eine Klammerung vom Typ U (...) eingeschlossen. Nur bei FUP erlaubt, bei KOP graphisch nicht darstellbar!

(Im Bild: VORVKP = Vorverknüpfung)

#### **Beispiele zu den Konnektoren**

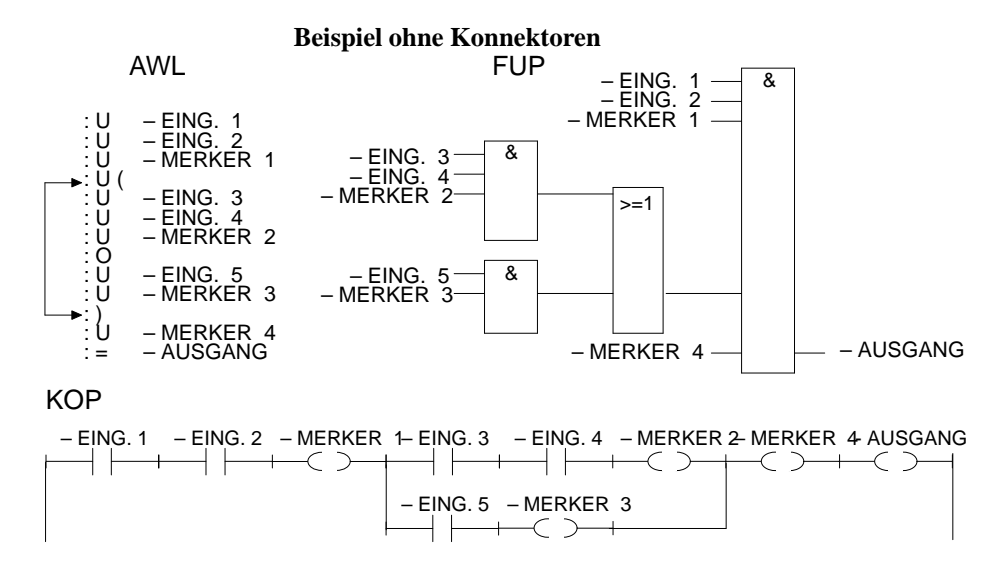

Bild A-19 Beispiel ohne Konnektoren

A-68 C79000-G8500-C820-01

#### **Beispiel mit Konnektoren**

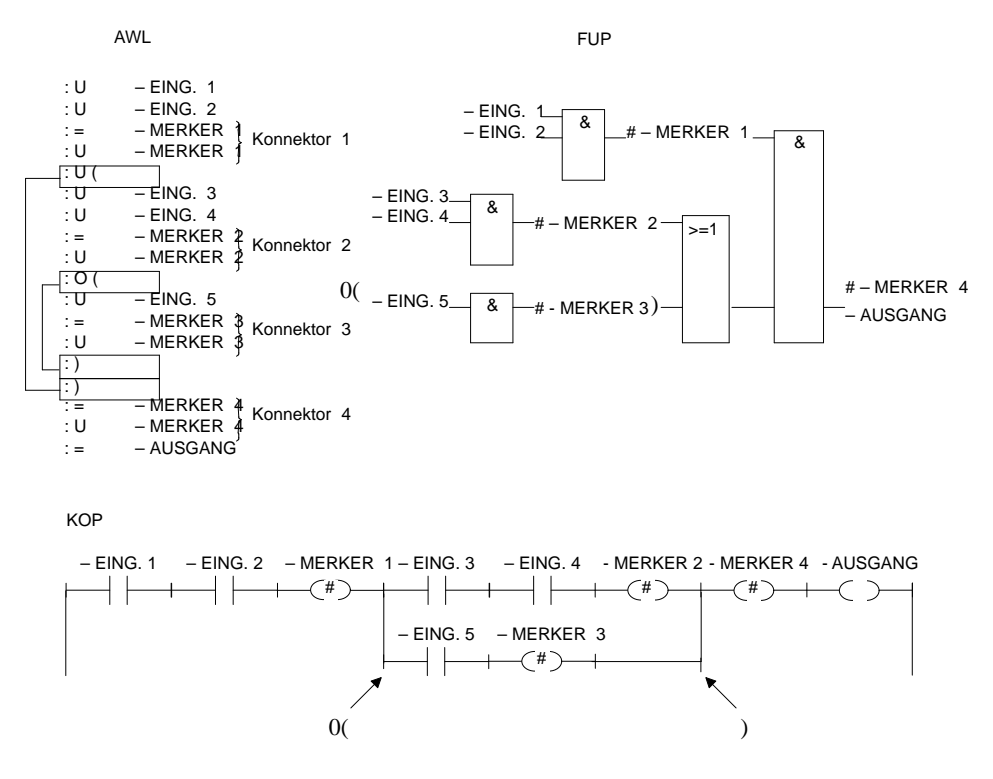

Bild A-20 Beispiel mit Konnektoren

C79000-G8500-C820-01 A-69

#### **A.8.3 Eingabe in AWL**

Die Programmierregeln müssen eingehalten werden, wenn Sie das Progamm in KOP oder FUP übersetzen wollen. Haben Sie diese nicht eingehalten und korrigieren Sie bei der Ausgabe in KOP oder FUP, so können beim Abspeichern Fehler auftreten, ohne daß das PG eine Meldung ausgibt.

**UND-Verknüpfung**

Bei der UND-Verknüpfung sind die Operanden in Serie geschaltet, es wird der Signalzustand der Operationen U bzw. UN abgefragt und nach UND verknüpft.

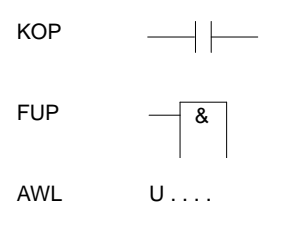

KOP: Kontakt in Reihe FUP: Eingang eines UND-Kastens AWL: Anweisung U...

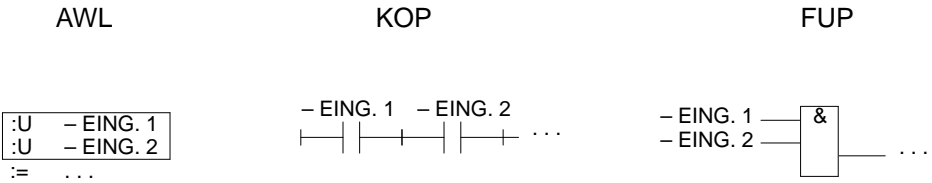

A-70 C79000-G8500-C820-01

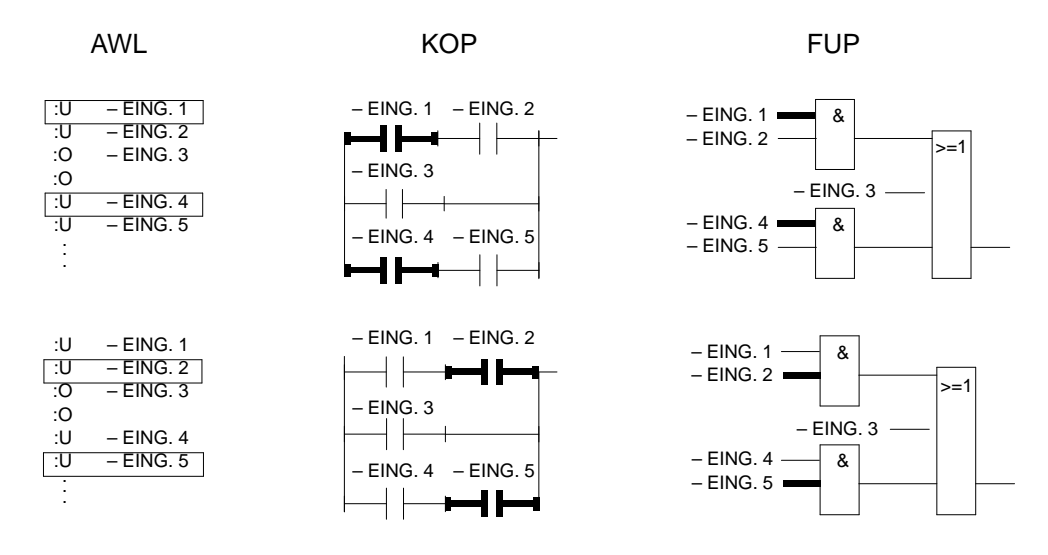

Bild A-21 Beispiel zur Regel der UND-Verknüpfung

C79000-G8500-C820-01 A-71

#### **ODER-Verknüpfung**

Abfrage des Signalzustandes und der Verknüpfung nach ODER. KOP: Nur ein Kontakt in einem Parallelzweig FUP: Eingang eines ODER-Kastens

AWL: Anweisung O...

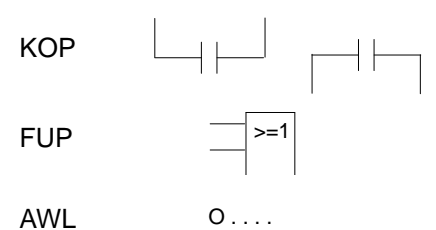

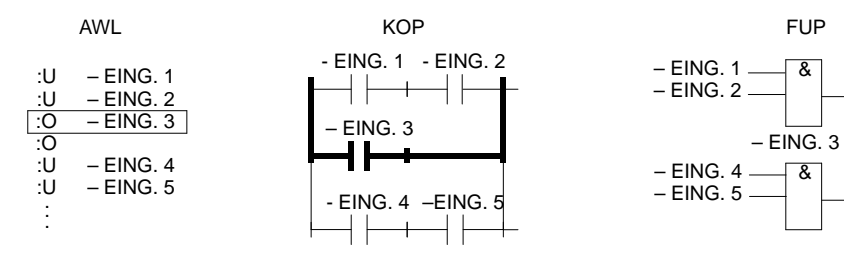

Bild A-22 Beispiel zu Regel der ODER-Verknüpfung

A-72 C79000-G8500-C820-01

>=1

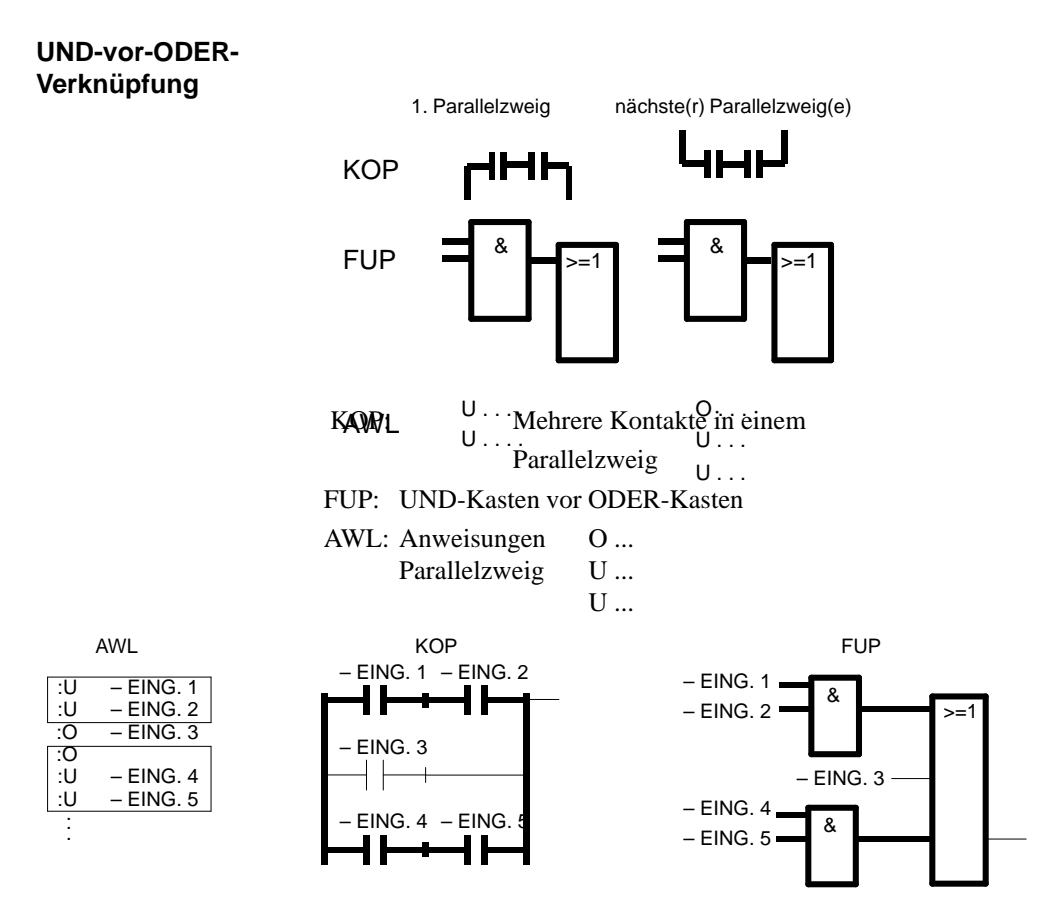

Bild A-23 Beispiel zur Regel UND- vor-ODER-Verknüpfung

C79000-G8500-C820-01 A-73

**Klammerung**

Diese Regel behandelt die Klammerung von komplexen, in sich abgeschlossenen, binären Verknüpfungen sowie komplexe Glieder mit Vor- und Nachverknüpfungen.

U (

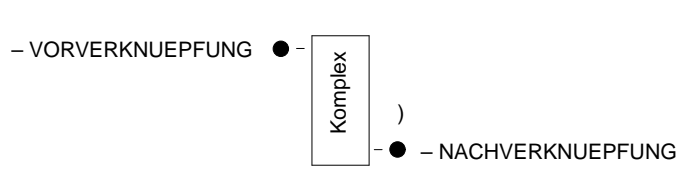

#### **Komplexe binäre Verknüpfungen**

Zu diesen Verknüpfungen gehören die ODER-vor-UND-Verknüpfungen.

#### **ODER–vor–UND–Verknüpfung**

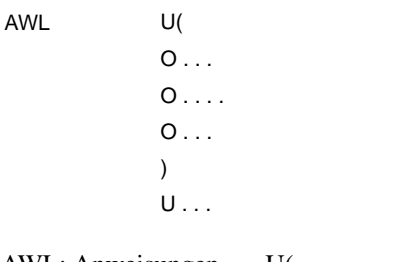

#### AWL: Anweisungen U(

ODER–Verknüpfung ) U

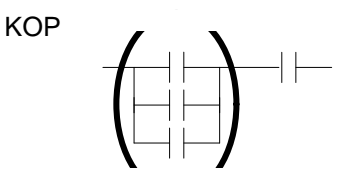

KOP: Parallele Kontakte in Serie weiterschalten.

A-74 C79000-G8500-C820-01

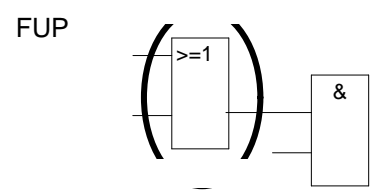

FUP: ODER-Kasten vor UND-Kasten.

Diese Verknüpfungen stellen eine Untermenge der komplexen binären Verknüpfungen dar, wobei zwei parallele Kontakte die einfachste Verknüpfung bilden.

**Komplexe Glieder (Speicher–, Zeit–, Vergleichs– und Zählfunktionen)**

#### **Für komplexe Glieder gelten folgende Regeln:**

- Keine Nachverknüpfng vorhanden: keine Klammerung.
- Nachverknüpfung UND: U ( ... ).
	-
- Nachverknüpfung ODER: O ( ... ), nur für FUP.
- Ein komplexes Glied kann keine Nachverknüpfung haben.

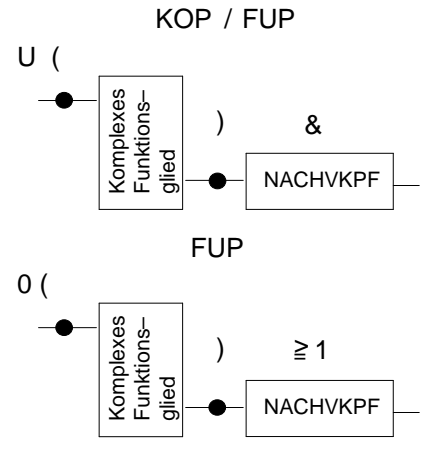

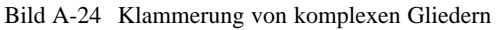

#### **Vergleichsfunktion**

Ein Vergleich von Gleitpunktzahlen ist nur in AWL möglich.

C79000-G8500-C820-01 A-75

**Komplexe Glieder, unbeschaltete Ein– und Ausgänge** Jeder unbeschaltete Ein- und Ausgang muß in AWL mit NOP 0 versorgt werden.

Pro Netzwerk ist nur ein komplexes Funktionsglied zulässig.

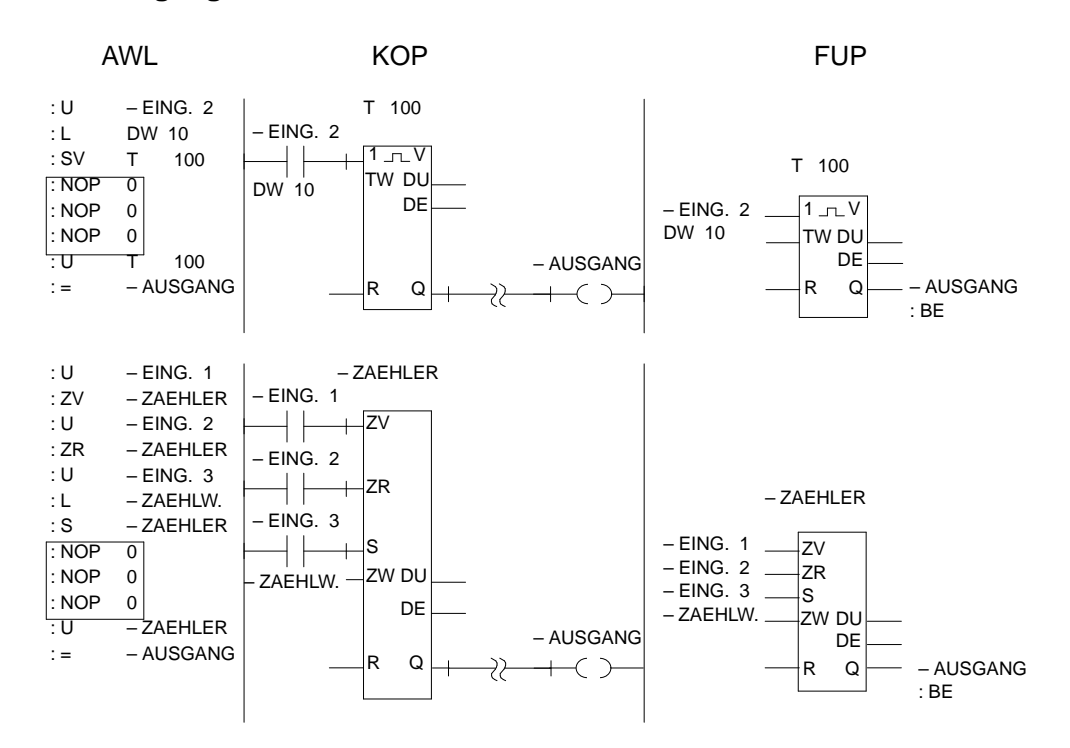

Bild A-25 Beispiel für unbeschaltete Ein- und Ausgänge in AWL, KOP und FUP

A-76 C79000-G8500-C820-01

# **Stichwortverzeichnis**

C79000-G8500-C820-01 Index-77

#### **A**

Abschlußtasten, A-39 Adressen anzeigen, 3-79 AG-Info ausgeben, A-48 AG starten, 3-238 AG steuern, 3-238, A-48 AG stoppen, 3-238 AG von STOP auf RUN schalten, 3-208 AG-Speicher komprimieren, 3-239 AG–Info ausgeben, 3-246 Ändern der Zuordnungsliste , 3-223 Anlagenkommentar, 3-59 Anweisungskommentar, 3-79 Anweisungsliste editieren, 3-78 Arbeiten mit dem FUP-Editor, 3-114 Arithmetische Operationen , 3-127 Aufbau eines Datenbausteins, 3-147 Auftrags-/Auswahlbox, 3-10 Auftragsbox, 3-11, 3-12 Ausdrucken Steueranweisung, 3-328 Ausführen Steueranweisung, 3-327 Ausgänge steuern, 3-243 Ausgangsvariable, vom PG aus einstellen, 3-245 Automatisches Umverdrahten, 3-265

#### **B**

Bausteinaufrufe, 3-129 Bausteinauswahlbox Dateiauswahlbox, 3-13 Bausteine, 3-32, 3-301, A-46 Bausteine übertragen, 3-33 Bausteine vergleichen, 2-28 Bausteinkommentar beenden, 3-151 Bausteinkommentar editieren, 3-149 Bausteinkopf, 3-148

Bausteinliste, 3-303 Bausteinrumpf, 3-149, 3-165 Baustein-Stack des AGs, BSTACK, 3-249 Bausteinüberschrift eingeben, 3-151 Bausteinvorkopf, 3-147 Bausteinvorkopf-Länge beeinflussen, 3-151 Bearbeitungskontrolle AUS, 3-254 Bearbeitungskontrolle EIN, 3-252 Belegung der Funktionstasten im Modus Ausgabe, 3-56 Belegungsplan, 3-294, 3-309 Belegungsplan S-Merker, 3-310 Bibliotheksnummer eingeben, 3-57, 3-152 Bildschirmaufbau, 3-212 BSTACK, 3-249 Buspfade, 3-274 Buspfade einstellen, 3-277

# **C**

COM DB1 bedienen , 3-175

# **D**

Darstellungsart umstellen, 3-58 Datei-Auswahlbox, 3-14 Datenbaustein editieren, 2-11 Datenbaustein editieren, 3-141 Datenbausteine, 3-289 Datenformat ändern, 3-153 Datenhaltung S5-DOS, 4-4 Datenwort eingeben, 3-153 Datenwort vervielfältigen, 3-157 Datenwortkommentar eingeben, 3-156

Index-78 C79000-G8500-C820-01

DB 1 Peripheriezuteilung für das AG 135 U , 3-162 DB-Maske editieren, 3-161 DB-Masken, 3-290 DB1 auf Drucker ausgeben, 3-204 DB1 auf STEP 5-Programmdatei sichern, 3-207 DB1 ins AG übertragen, 3-206 DB1-Masken, 3-302 Dokumentation, 3-283 DOS-Dateien, 3-39 Druckerparameter einstellen, 3-333 DX 0 für das AG 135 U, 3-164 DX 0 für das AG 155 U, 3-166

#### **E**

Editieren (Buspfade), 3-278 Editieren Steueranweisung, 3-320 Editierhilfen, 3-217 Editor, 3-49 Editor anwählen, 3-51, 3-141 Editor anwählen mit Suchlauf, 3-53 Editor anwählen mit Suchlauf , 3-142 Eingabefeld des DB-Editors, 3-144 Einstellungen, 3-19, 3-333 Eingabe in AWL, A-70 EPROM, 3-255

#### **F**

Fehlerliste ausgeben, 3-273, 3-327 Funktionsanwahl, 3-7, 3-8 Funktionsbaustein, 3-81 Funktionsbaustein editieren, 2-14 Funktionsplan editieren, 3-113 Funktionsplandarstellung, 3-115

C79000-G8500-C820-01 Index-79

Funktionssteuertasten, A-37 Funktionstasten, 3-15

### **G**

Gemeinsame Funktionen in AWL, KOP, FUP, 3-51 Gleitpunktzahl testen, 3-158 Graphische Bedienoberfläche, 3-5

#### **H**

Hilfe, 3-6, 3-343

#### **I**

Inhaltsverzeichnis ausgeben, 3-32

## **J**

Jokerzeichen, 3-39

# **K**

Klammerung, A-74 Komfortable Ausgabe, 3-297, A-52 Kommandos, 3-315 Kommentar zum Parameterblock eingeben, 3-200 Kommentare editieren, 3-58 Komplexe Funktionen, 3-124 Konnektoren, A-65 Kontaktplan editieren, 3-87 Kontrolliste, 3-311 Kopieren, 3-45

Korrektur INI, 3-270

#### **L**

Lade- und Transferoperationen, 3-130 Laden und Testen, 2-30 Laufwerk anwählen, 3-274 Leistungsumfang des COM DB1, 3-170 Löschen, 3-38 Löschen INI, 3-273 Löschen SEQ, 3-272

#### **M**

Manuelles Umverdrahten, 3-266 Menüs, 3-5

#### **N**

Netzwerk kopieren, 3-70 Netzwerk löschen, 3-72 Netzwerk übertragen / verschieben, 3-72 Netzwerkkommentar, 3-64 Netzwerküberschrift, 3-67

#### **O**

Objekt, 3-17 ODER-Verknüpfung, A-72 Operandenkommentar anzeigen, 3-68 Operandenliste, editieren, 3-233 Operandenliste editieren, 3-233, 3-240, 3-244 Operandentypen , 3-211

**P**

Parameter editieren, 3-201 Parametrierung mit COM DB1, 3-177 Parametriesoftware COM DB1, 3-169 PCPM-Datei, 3-43 PCPM-Dateien, A-47 PG-Kopplung, A-55, A-56 Programm dokumentieren, 2-19 Programm erstellen, 2-8 Programm laden, 2-30 Programm testen, 2-31 Programmänderung, 2-25 Programmierbare Funktionstasten, 3-222 Programmkontrolle , 2-25 Programmierregeln, A-61 Programmstruktur, 3-286, 3-305 Programmteile, 3-301 Projekt, 3-17 Projekt einrichten, 2-6 Prozeßablauf, A-6 Prozeßvariable, vom PG aus beeinflussen, 3-242

# **Q**

Querverweise erzeugen, anzeigen, Bausteinwechsel, 3-73 Querverweisliste, 3-291, 3-307

# **R**

Referenzdaten, 3-305

Index-80 C79000-G8500-C820-01

#### **S**

S5-Dateien, 4-2 S5-Terminologie, A-31 Sammelauftrag, 3-296 Schiebe- und Rotieroperationen, 3-131 Schriftfuß, 3-337 Schriftfuß editieren, 3-338 Schriftfuß-Tastenbedienung, 3-339 Sicherheitsabfrage, 3-233 Siganlzustände, aktuell, 3-241 SIMATIC S5-Abkürzungen, A-31 Sondertasten, A-43 Speicherausbau des AG, 3-251 Speicherinhalte ausgeben, 3-249 Speicheroperationen , 3-132 Standard-Ausgabe, 3-284, A-51 Status Baustein, 2-31, 3-226 Status der Operanden, 3-236 (Prozeßvariable) ausgeben, 3-241 Status Variable, 2-33, 3-232 STEP 5-Bausteine, 3-288 Steueranweisungen, 3-312 Steuertasten, A-40, A-44 Struktur drucken, 3-332 Struktur editieren, 3-329 Suchlauf, 2-27 Suchlauf nach Operanden, 3-76 Symbolische Operanden im Baustein editieren, 3-76 Syntax der Steueranweisungen, 3-314 Systemparameter des AG, 3-252

# **T**

Tastaturbelegung, A-37 Tastaturbelegung AWL, A-43 Tasten-Macro, A-59

C79000-G8500-C820-01 Index-81

Tastenbelegung KOP/FUP, A-37 Test, 3-225 Textdateien, 3-311

#### **U**

Überprüfen Steueranweisungen, 3-326 Übertragung von Dateien, 2-20 Umsetzen INI " SEQ, 3-269 Umsetzen SEQ " INI, 3-269 Umsetzen Stufe V1.x V2.x, 3-272 Umverdrahten, 2-28, A-49 Umwandlungsoperationen, 3-133 UND-Verknüpfung, A-70 UND-vor-ODER-Verknüpfung, A-73 USTACK, 3-246 Unterbrechungs-Stack des AG, 3-246

# **V**

Variablen steuern, 2-35, 3-239 Variablenwerte ändern, 3-242 Verfügbare Bausteine, A-62 Vergleich von Bausteinen, 3-37 Vergleichsoperationen, 3-134 Verknüpfungsoperationen, digital, 3-135 Verwaltung, 3-255

# **W**

Wechsel, 3-341 Weitere, 3-341

#### **X**

XREF erzeugen, 3-255

# **Z**

Zähloperationen, 3-137 Zeile einfügen, 3-159 Zeile löschen, 3-160 Zeitoperationen, 3-139

Zuordnungsliste, 3-291, 3-304, A-50 Zuordnungsliste editieren, 2-9, 3-209 Zuordnungsliste erstellen, 3-215 Zuordnungslisten, 3-268 Zusatzkommentar, 3-224

Index-82 C79000-G8500-C820-01

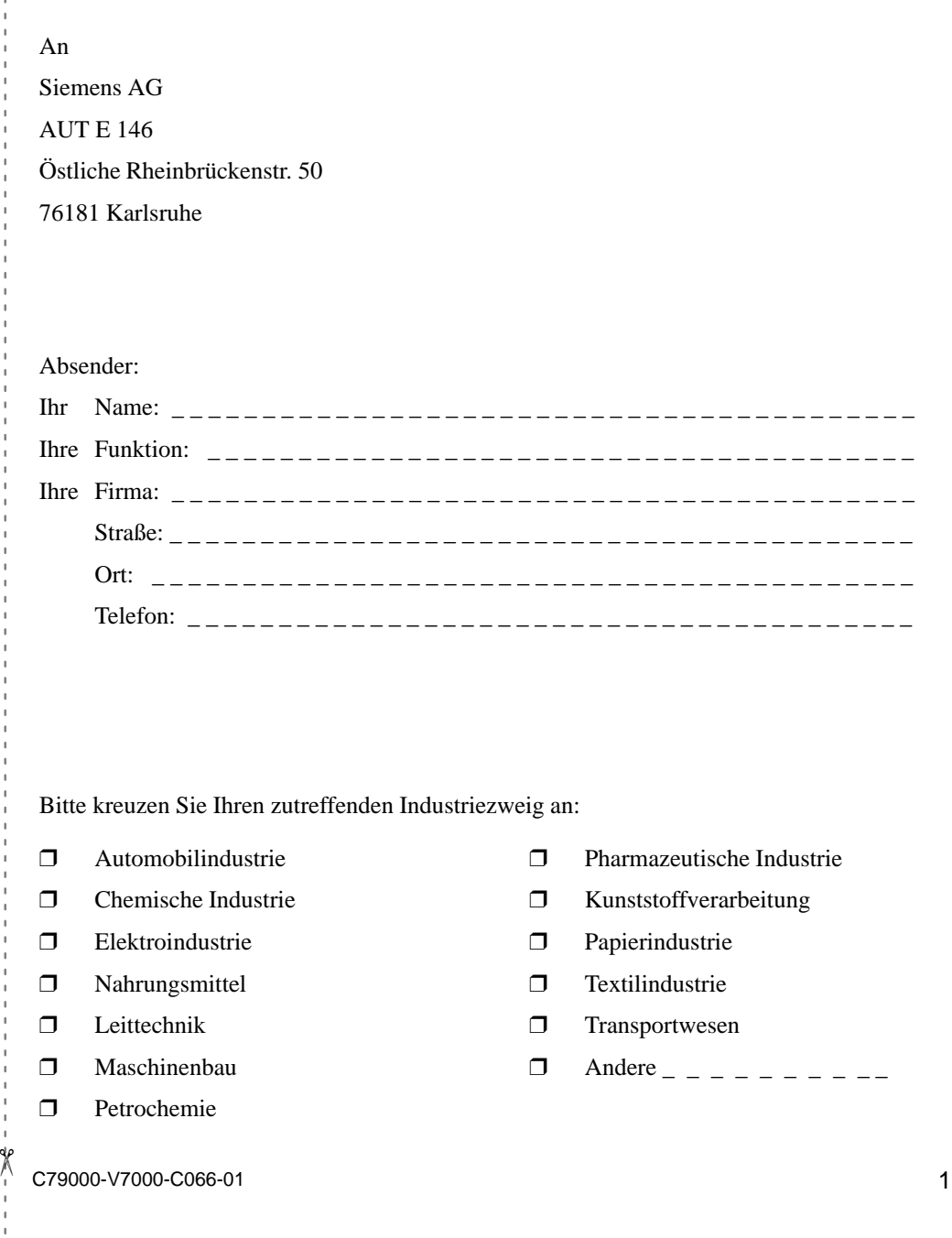

Vorschläge und Anmerkungen zur Anwenderdokumentation

Ihre Anmerkungen und Vorschläge helfen uns, die Qualität und Benutzbarkeit unserer Dokumentation zu verbessern. Bitte füllen Sie diesen Fragebogen bei der nächsten Gelegenheit aus und senden Sie ihn an Siemens zurück.

**Vergessen Sie dabei nicht, Titel und Bestell-Nummer mit Ausgabestand anzugeben.**

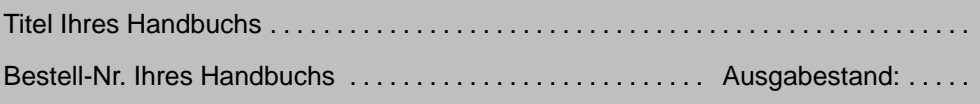

Geben Sie bitte bei den folgenden Fragen Ihre persönliche Bewertung mit Werten von 1 = gut bis 5 = schlecht an.

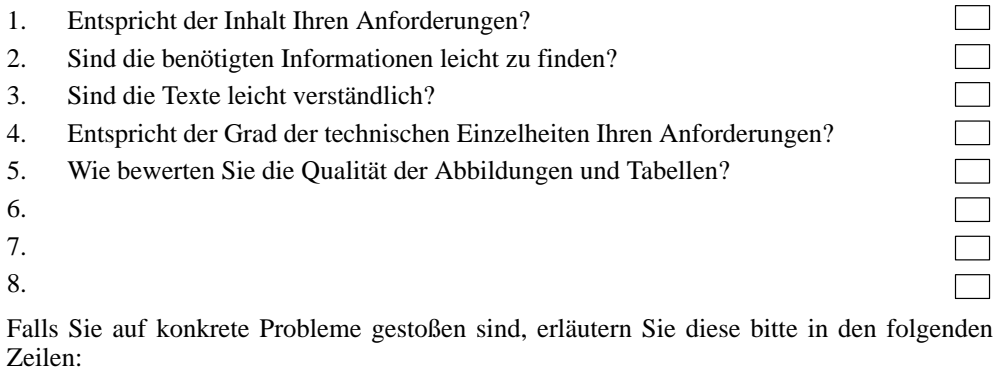

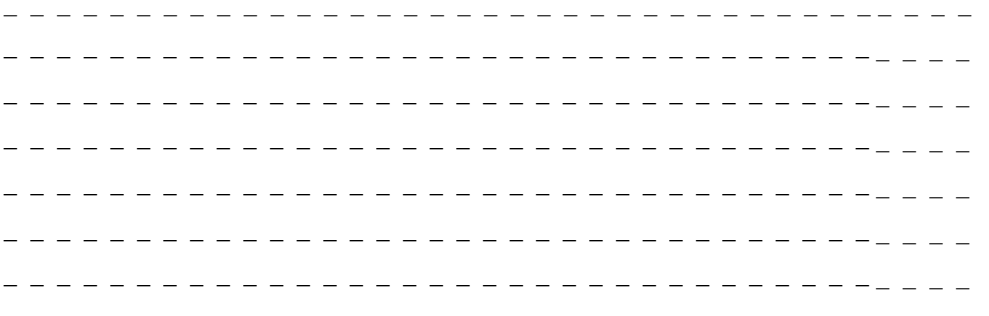